www.takbook.com 1 of 335.

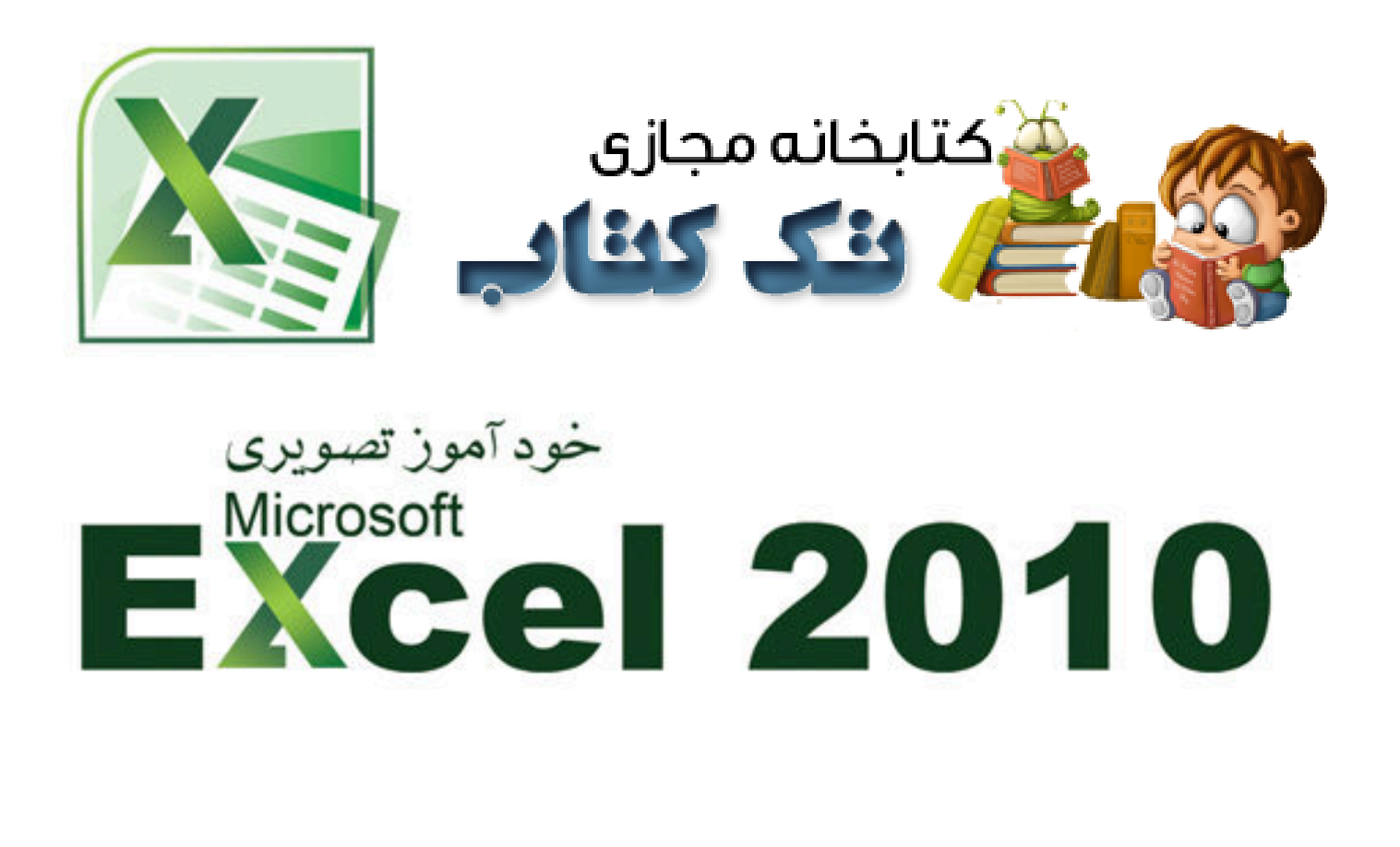

## **Paul McFedries** مهندس آرش واشقاني فراهاني

www.takbook.com 1 of 335.

www.takbook.com 2 of 335.

www.takbook.com 2 of 335.

 كتاب پيش رو ترجمه ي كتاب 2010 Excel Visually Yourself Teach مي باشد كه در آوريل 2010 منتشر شده است. ناشر اين كتاب ، انتشارات Wiley از معتبر ترين و قديمي ترين ناشران آموزشي در زمينه هاي گوناگون مي باشد.

 مجموعه كتاب هاي Visually Yourself Teach انتشارات Wiley ، با شعار " كمتر بخوانيد، بيشتر بياموزيد" سعي دارد تا موضوع مورد بحث را به صورت خلاصه و كاربردي به خواننده ارائه دهد تا از خستگي ناشي از مواجه شدن با صفحات و مطالب آموزشي حجيم بكاهد. در كنار مطالب مختصر، محيط گرافيكي و تمام رنگي كتاب، هر خواننده اي را در هر گروه سني جذب مي كند و با وجود ظاهر ساده و قابل فهم، داراي محتوايي غني است كه اين امر مرهون گروه طراحي كتاب مي باشد.

مولف كتاب McFedries Paul ، از سال 1991 تا كنون حدود 60 جلد كتاب ، در زمينه هاي مختلف به رشته ي تحرير در آورده كه در مجموع بيش از سه ميليون نسخه ، فروش داشته اند.

گروه آموزشي نوين آموز آراد، گروهي جوان، فعال و مستعد را گرد هم آورده كه در زمينه تهيه و تدوين كتاب ها و ويدئوهاي آموزشي فعاليت مي كنند. در مورد كتاب حاضر گروه تلاش كرده است تا در كنار ترجمه و بومي سازي آن، كم ترين دخل و تصرف را ايجاد كرده و رسم امانت داري را رعايت نمايد.البته در چند مورد كه به نظر رسيده موضوع كارايي چنداني براي كاربر ايراني ندارد ، از طرح آن خود داري به عمل آمده است.

 شايان ذكر است با وجود تمام تلاش هاي صورت گرفته ، چنين كاري عاري از عيب نخواهد بود، لذا منتظر پيشنهادات و انتقادات شما هستيم و از شما مي خواهيم چنانچه در طول مطالعه ي كتاب ، هر گونه ايرادي مشاهده نموديد، با ما در ميان بگذاريد.

در پايان از خانم ها صبا صفايي و سميه فتحي كه به ترتيب كار صفحه آرايي و ويرايش نسخه چاپي اين كتاب را تقبل نموده اند كمال تشكر را داريم و براي اين دوستان ، آرزوي موفقيت مي كنيم.

آرش واشقاني فراهاني

گروه آموزشي نوين آموز آراد

**توضيح : به دليل مشكلات مالي و عدم حمايت ناشران فعال در زمينه كتاب هاي آموزشي، گروه آموزشي نوين آموز آراد نسخه الكترونيكي اين كتاب را براي دانلود به صورت رايگان در اختيار كاربران عزيز قرار مي دهد. اميدواريم كه مفيد واقع شود**. www.takbook.com 3 of 335.

#### www.takbook.com 4 of 335.

# **فهرست عناوين**

#### **فصل اول 1** كار با **Excel Microsoft**

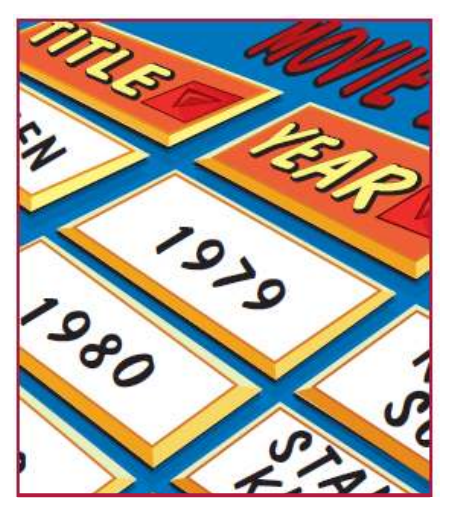

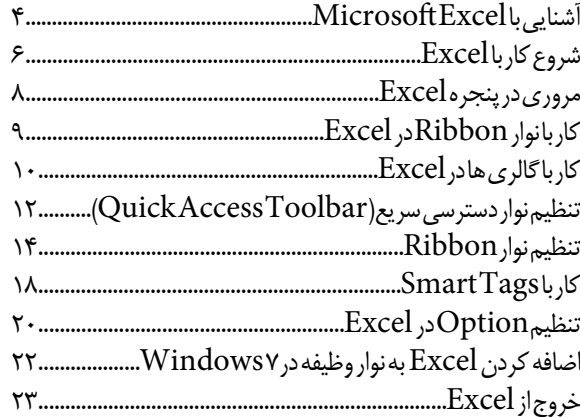

#### **وارد كردن و ويرايش اطلاعات در Excel فصل دوم 2**

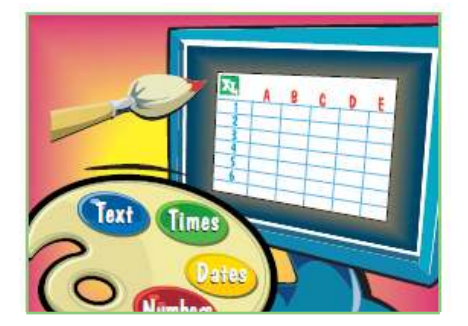

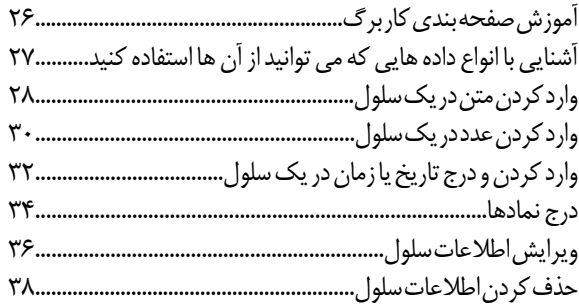

#### www.takbook.com 4 of 335.

#### www.takbook.com 5 of 335.

#### **كاربا محدوده ها فصل سوم 3**

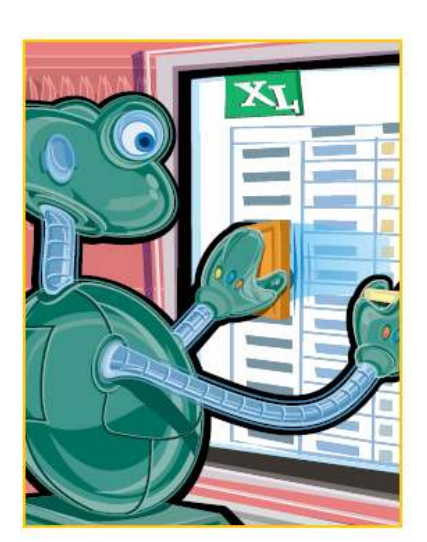

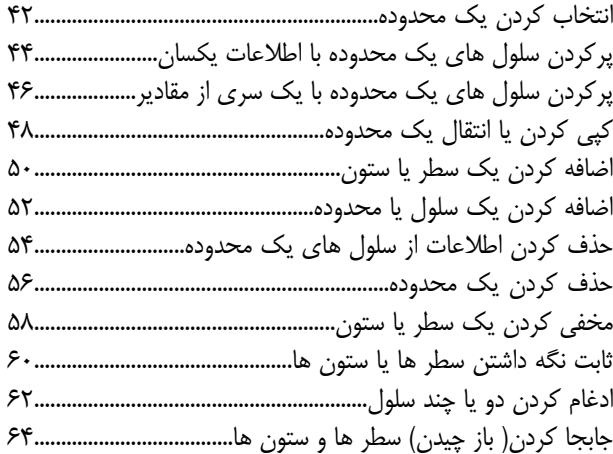

### **فصل چهارم 4 كار با اسامى محدوده ها**

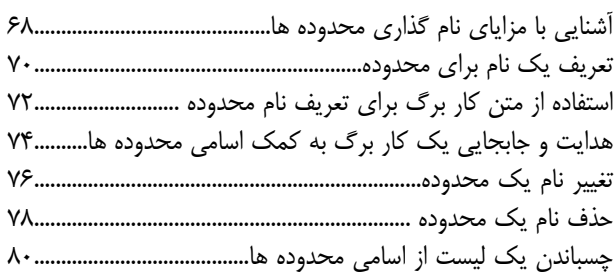

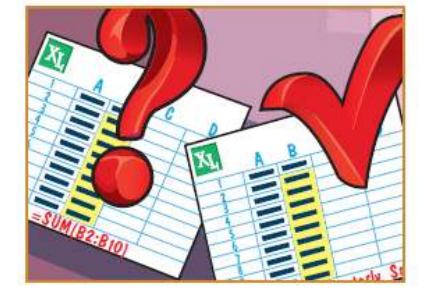

#### www.takbook.com 5 of 335.

#### www.takbook.com 6 of 335.

#### **فصل پنجم 5 قالب بندي محدوده ها**

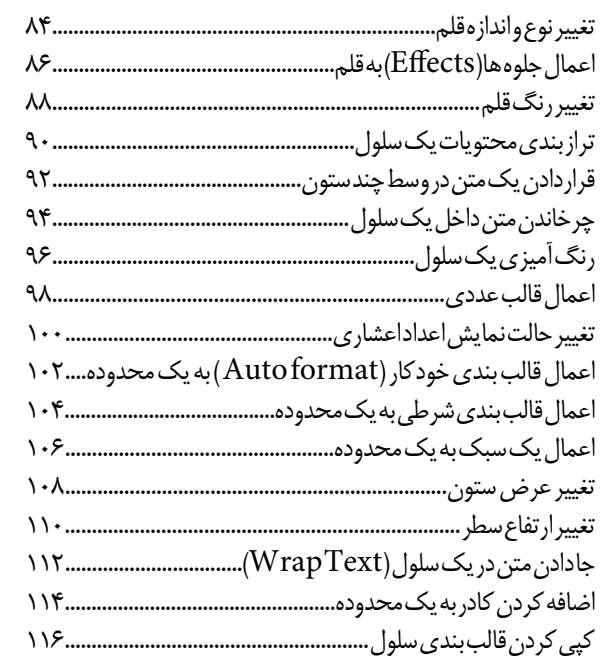

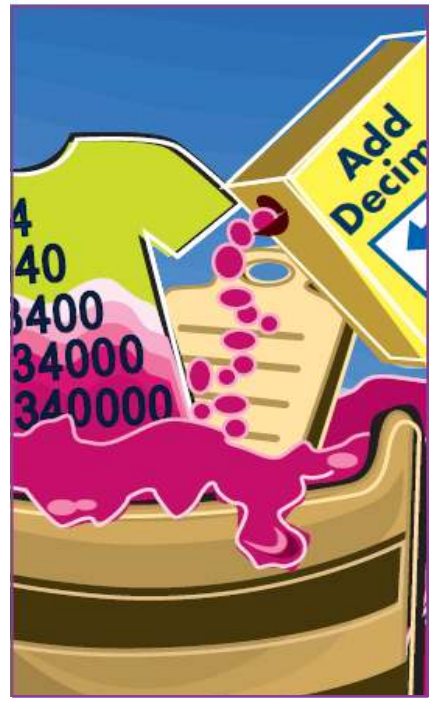

## **فصل ششم 6**

### **كار با فرمول ها و توابع**

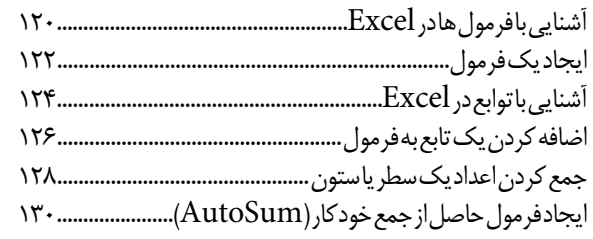

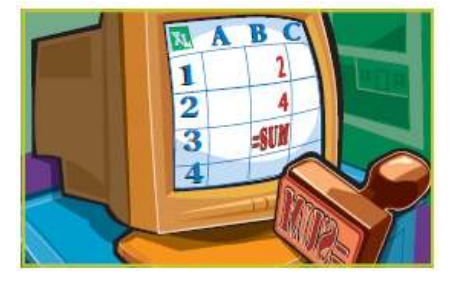

#### www.takbook.com 7 of 335.

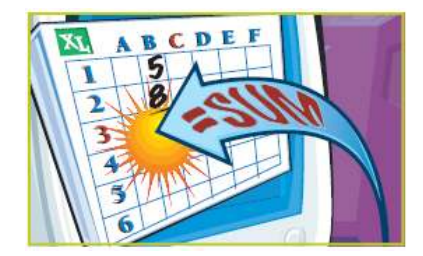

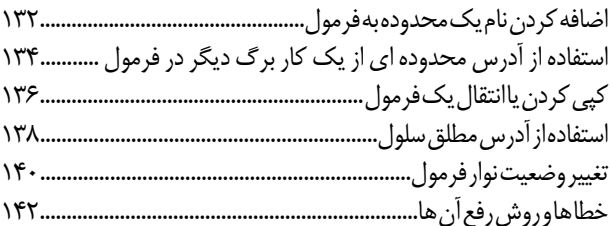

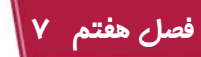

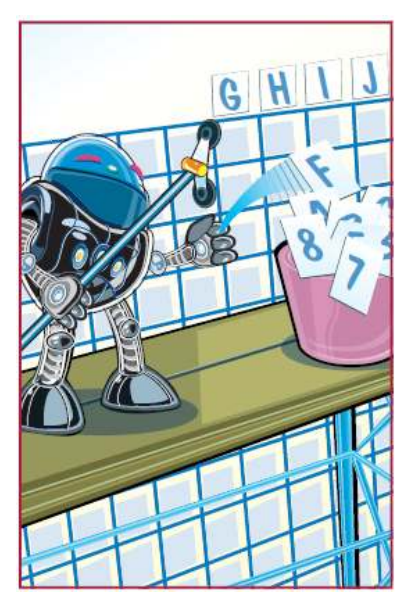

ف*صل هفتم ۷*<br>فصل هفتم ۷ مدیریت و کنترل کا*ر* برگ ها

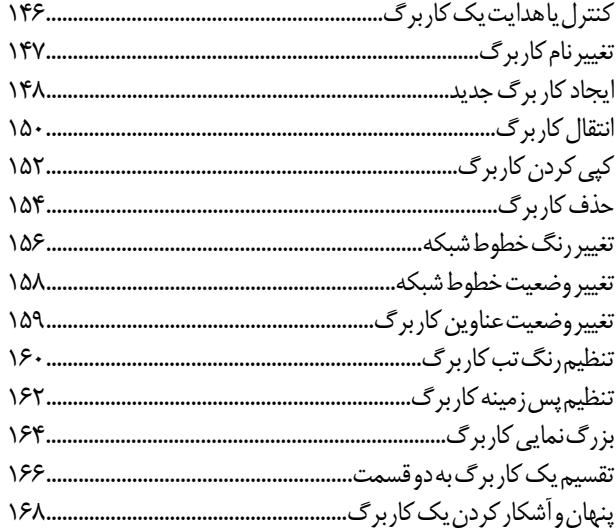

### www.takbook.com 7 of 335.

#### www.takbook.com 8 of 335.

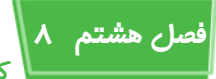

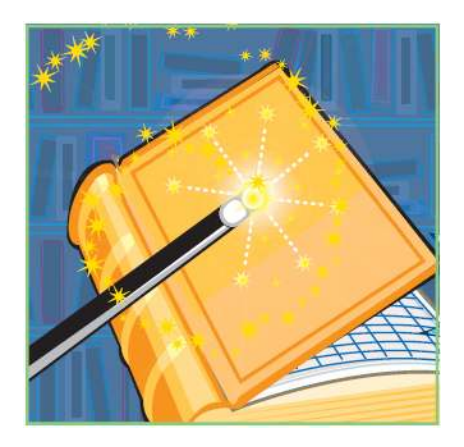

## ايجاد يك كار پوشه خام172................................................................ **كار با كارپوشه ها در Excel**

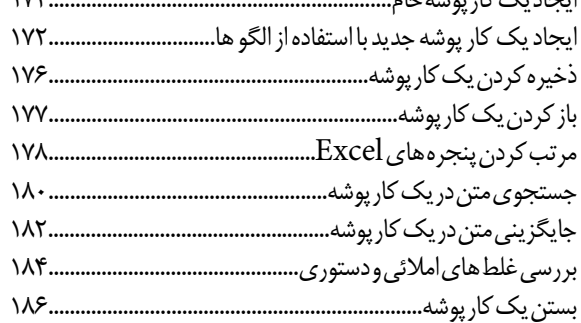

## **فصل نهم 9**

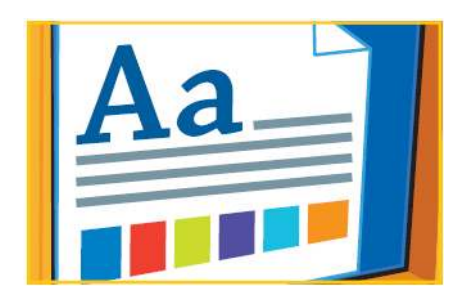

#### **قالب بندى كارپوشه ها درExcel**

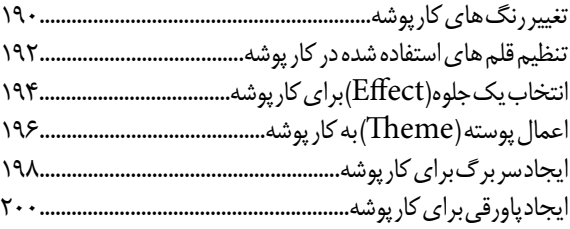

#### www.takbook.com 8 of 335.

#### www.takbook.com 9 of 335.

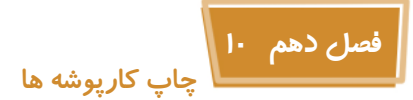

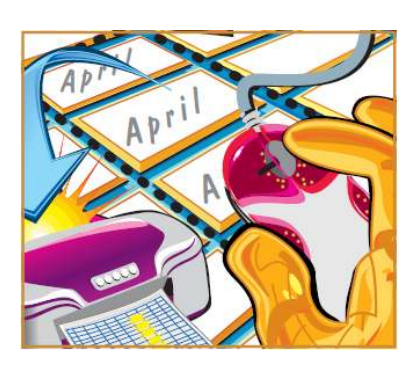

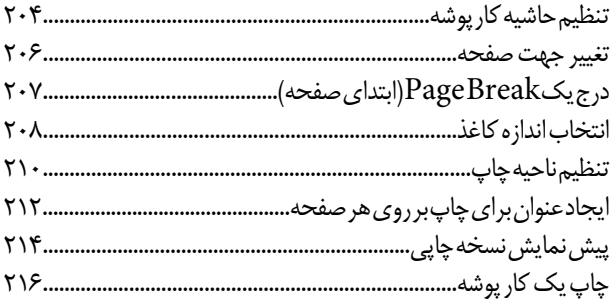

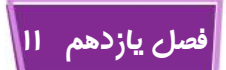

#### **تجزيه و تحليل اطلاعات درExcel**

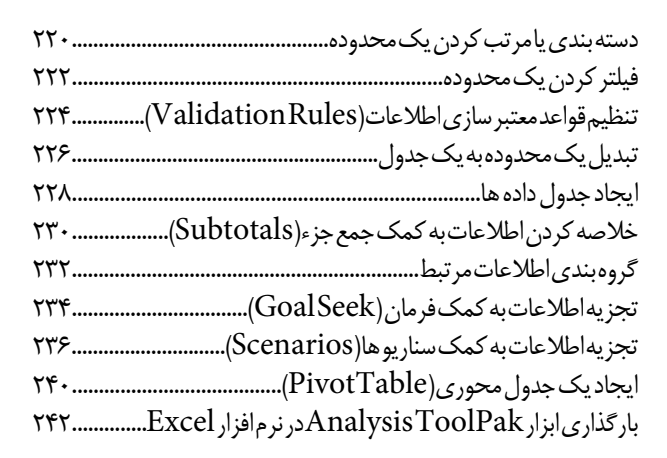

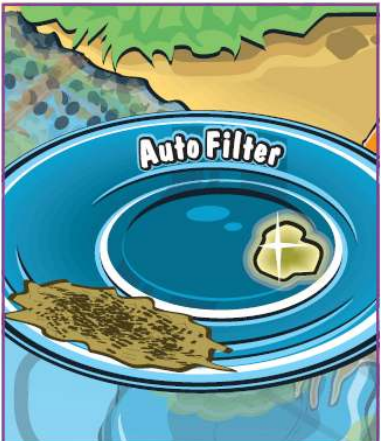

#### www.takbook.com 10 of 335.

## **فصل دوازدهم 12**

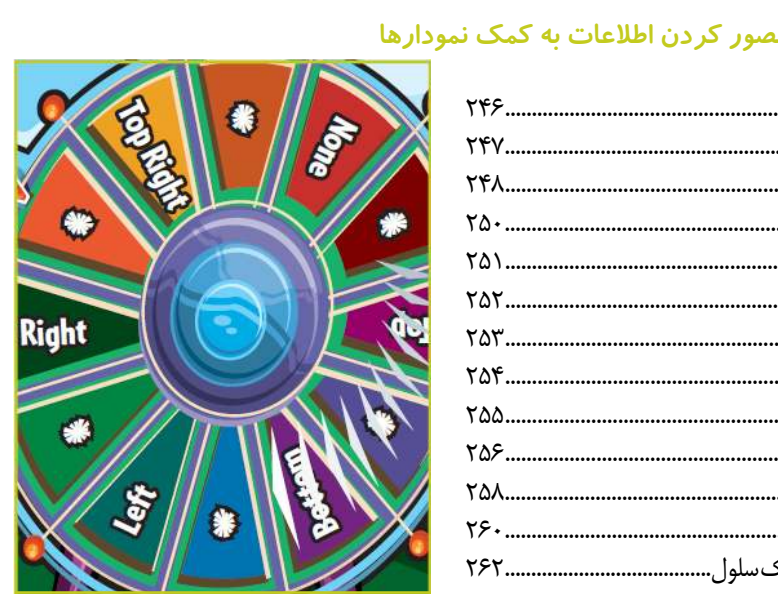

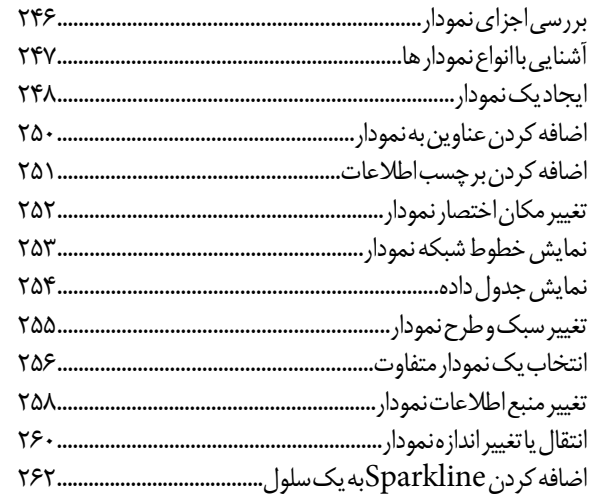

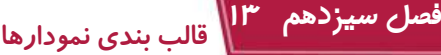

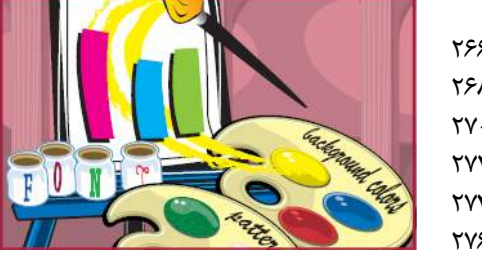

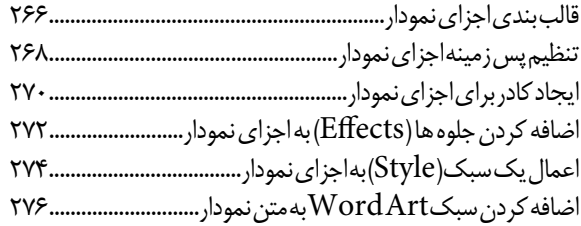

#### www.takbook.com 10 of 335.

www.takbook.com 11 of 335.

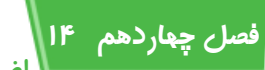

**فصل پانزدهم 15**

**اضافه كردن و ويرايش اجزاى گرافيكى در كاربرگ**

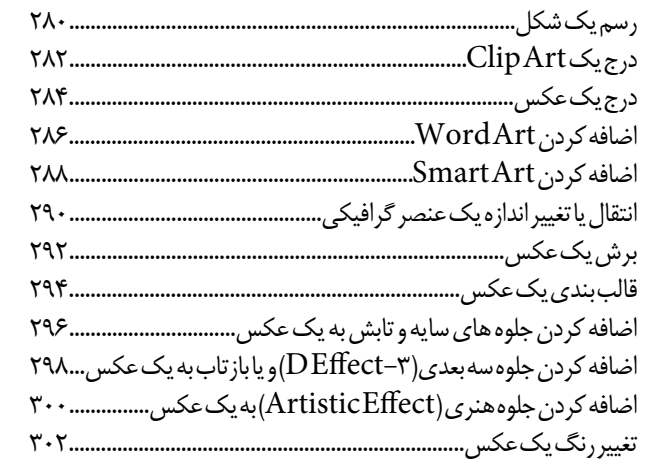

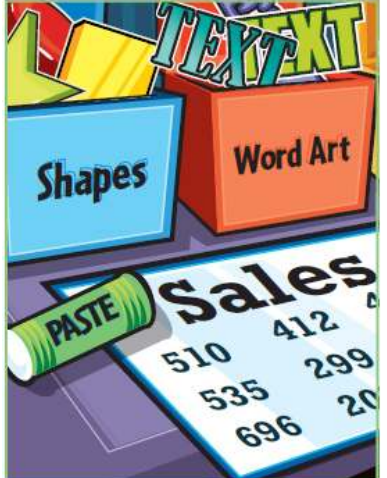

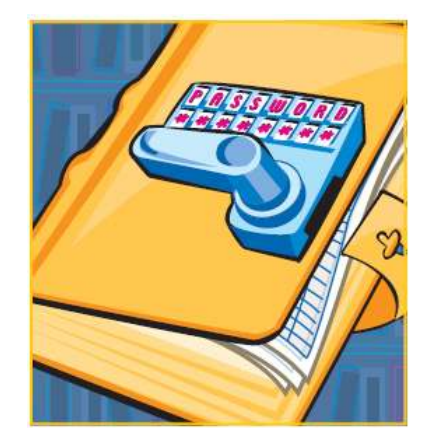

#### **همكارى با كاربران ديگر**

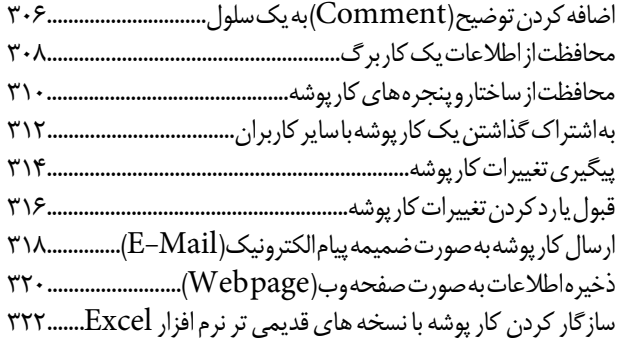

www.takbook.com 11 of 335.

www.takbook.com 12 of 335.

www.takbook.com 12 of 335.

#### www.takbook.com 13 of 335.

## **كار با Microsoft Excel**

**فصل اول**

**شما از نرم افزار Microso Excel براى ساختن صفحات گسترده استفاده مى كنيد كه اسنادى هستند كه شما را قادر مى كنند كه در آن ها اعداد و فرمول ها را به صورت سريع و ساده اى به شكلى قدرتمند با حساب هاى رياضى و مالى آمارى بسازيد . در اين فصل شما در مورد اين نرم افزار چيزهايى ياد مى گيريد . مرورى بر امكانات اين نرم افزار و ياد مى گيريد چطور جنبه هاى مختلف Excel را تنظيم كنيد .**

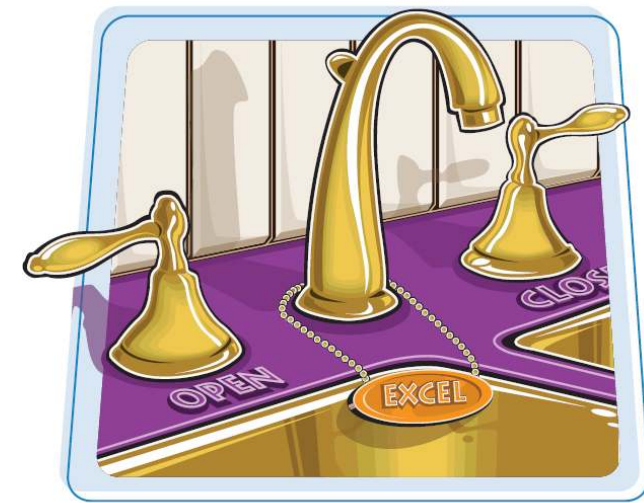

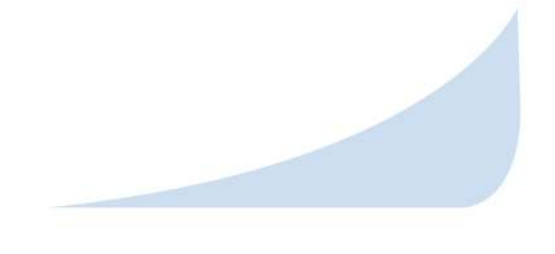

www.takbook.com 13 of 335.

#### www.takbook.com 14 of 335.

آشنايى با Excel Microso شروع كار باExcel مرورى در پنجره Excel كار با نوار Ribbon در Excel كار با گالرى ها درExcel تنظيم نوار دسترسى سريع(Toolbar Access Quick( تنظيم نوارRibbon Smart Tags كاربا تغيير دادن نحوه نمايش تنظيمات Option در Excel اضافه كردن Excel به نوار وظيفه در ويندوز 7 خروج از Excel

www.takbook.com 14 of 335.

#### www.takbook.com 15 of 335.

#### **آشنايى با Microsoft Excel**

كار كردن با Excel شامل دو كار اساسى است : ساخت يك صفحه گسترده و دومى اداره كردن و اعمال تغيير روى داده ها در صفحه ى گسترده اى كه ايجاد شده است . در اين فصل فقط اطلاعات مختصرى پيرامون اين دو مورد در اختيار شما قرار داده مى شود . در ادامه ى كتاب در مورد هر بخش از كار كردن با Excel با جزئيات مطالبى را فرا خواهيد گرفت .

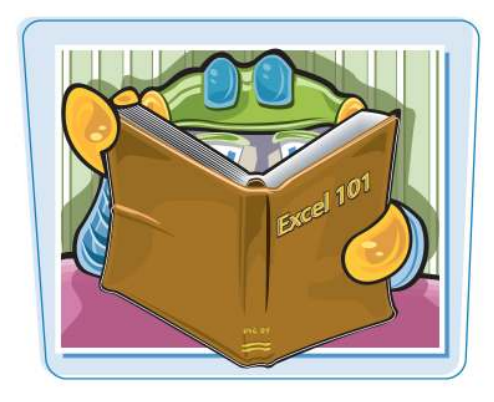

**اضافه كردن يك تابع :**

 **ايجاد يك صفحه گسترده**

#### **اضافه كردن داده:**

شما در هر سلولى از صفحه گسترده مى توانيد داده هاى مختلفى از قبيل متن ، عدد و ساير كاراكترها را وارد كنيد.روى سلول مورد نظرتان كليك كنيد و داده خود را در نوار فرمول(Formula Bar(تايپ كنيد اين قسمت يك كادر بزرگ در قسمت بالايى ستون هاست ، هم زمان متنى را كه تايپ مى كنيد را مى توانيد در سلولى كه با آن كار مى كرديد مشاهده كنيد . هنگامى كه كارتان تمام شد كليد Enter را فشار دهيد . براى ويرايش متن مى توانيد روى همان سلول كليك كنيد و با استفاده از نوار فرمول متن را تصحيح كنيد .

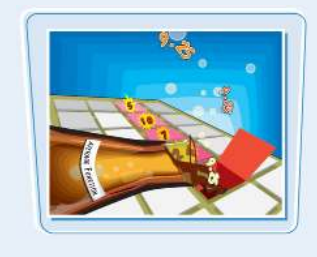

**اضافه كردن يك فرمول :** 

يك فرمول مجموعه اى است از اعداد ، آدرس سلول ها و اعمال رياضى كهمحاسبات را انجام مى دهند.در Excel شما فرمول را در يك سلول با قرار دادن يك علامت تساوى (=) و سپس متن فرمول وارد مى كنيد.به عنوان مثال فرمول  $-{\rm B}$ 1– $-{\rm B}$ مقدارسلول $-{\rm B}$  را از مقدار سلول ( $B$  كم مى كند .

تابع Average ميانگين ليستى از اعدادو تابع PMT نحوه پرداخت وام يا وثيقه را محسابه مى كند. شما مى توانيد از يك تابع به تنهايى و با اضافه كردن يك علامت تساوى (=) و يا به عنوان بخشى از يك فرمول بزرگتر استفاده كنيد.براى اين منظور بر روى گزينه وارد كردن تابع (Insert Function) كليك كنيد تا ليست توابع موجود را مشاهده كنيد.

يك تابع ، يك فرمول از پيش تريف شده است كه عملى معين را انجام مى دهد. به عنوان مثال

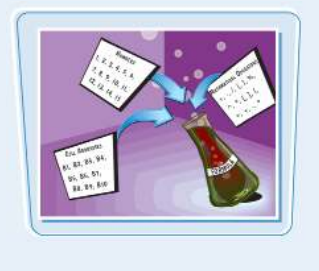

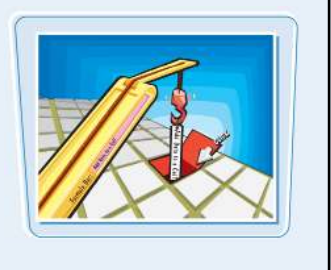

#### www.takbook.com 16 of 335.

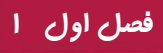

## كار با **Excel Microsoft فصل اول 1**

#### **مديريت داده ها**

#### **محاسبه سريع مجموع**

وقتى شما مى خواهيد خيلى سريع حاصل جمع ليستى از اعداد را محاسبه كنيد كافى است روى سلول پايينى ليست اعداد كليك كرده و سپس روى گزينه ى جمع از نوار Ribbonقرار دارد (  $\pm$ ) كه در تب Home از نوار كليك كنيد. همچنين مى توانيد همه سلول هايى را كه مى خواهيد مقادير آن ها را با هم جمع كنيد انتخاب كنيد تا حاصل جمع آن ها در نوار وضعيت ظاهر شود.

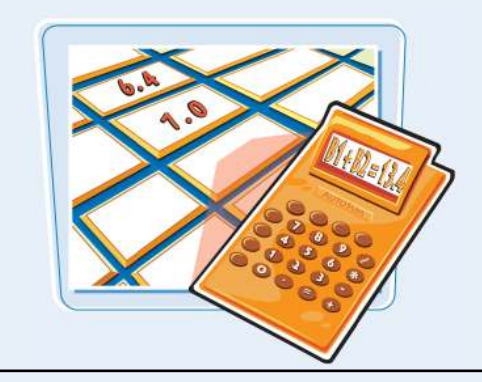

#### **مديريت جدول ها**

قالب سطر و ستونى يك صفحه گسترده نرم افزار را براى ايجاد بانك هاى اطلاعاتى ساده كه به آن ها جدول يا ليست(Table(مى گويند مناسب ساخته است. هر ستون به عنوان يك فيلد و هر سطر يك ركورد در نظر گرفته مى شود.شما مى توانيدركورد ها را دسته بندى كنيد و يا با استفاده از فيلتر كردن آن ها اطلاعات معين را نمايش دهيد و همچنين حاصل جمع آن ها را حساب كنيد.

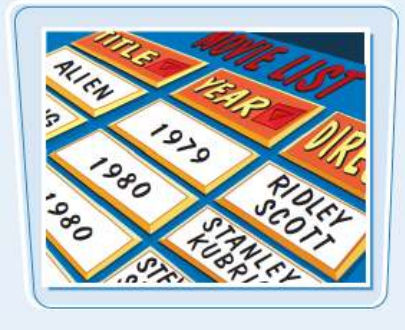

#### **پر كردن مجموعه اى از سلول ها**

 Excel اين امكان را به شما مى دهد به منظور صرفه جويى در زمان داده ها و مقادير يك سرى از سلول ها را به صورت خودكار وارد كنيد. به عنوان مثال اگر شما بخواهيد از عدد 1 تا 100 را در يك سرى سلول متوالى وارد كنيد مى توانيد فقط چند عدد اول را وارد كرده و سپس با Drag دكردن گوشه پايين سمت راست سلول ها (دستگيره AutoFill( ادامه اعداد را وارد كنيد.همچنين مى توانند نام روزهاى هفته،ماه ها و تاريخ را به همين صورت پر كنيد.

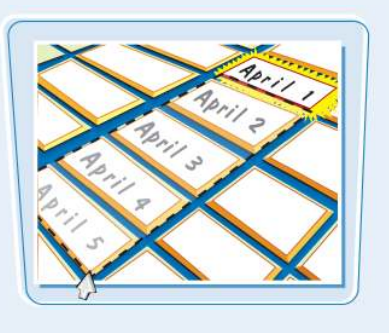

#### **ايجاد يك نمودار**

يك نمودار نمايش گرافيكى داده ها در صفحه ى گسترده است . به محض تغيير هر يك از داده هااين تغيير در نمودار اعمال خواهد شد . Excel مجموعه اى گسترده از انواع نمودار ها مانند نمودارهاى ستونى،خطى و دايره اى را در دسترس شما قرار داده است.

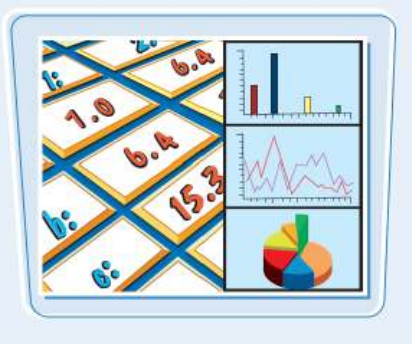

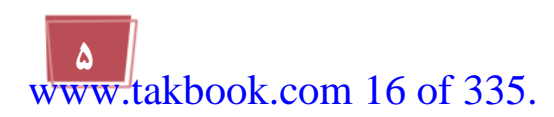

#### www.takbook.com 17 of 335.

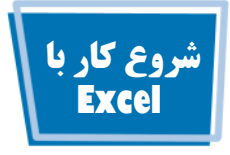

قبل از آنكه بخواهيد عملى مثل اضافه كردن داده يا ساختن فرمول را اجرا كنيد . ابتدا بايد كار با Excel را شروع كنيد. اين عمل پنجره Excel را در محيط كار Windows اجرا مى كند و سپس شما مى توانيد كار خود را با اين برنامه شروع كنيد .

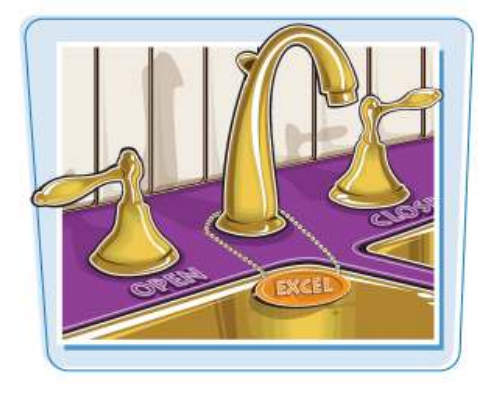

#### **شروع كار با Excel**

روى كليد start كليك كنيد ، 1 منوى start باز خواهد شد .

روى Programs All كليك 2 كنيد .

منوى برنامه هاى كاربردى نمايش داده مى شود. Microsoft Office روی گزینه كليك كنيد .

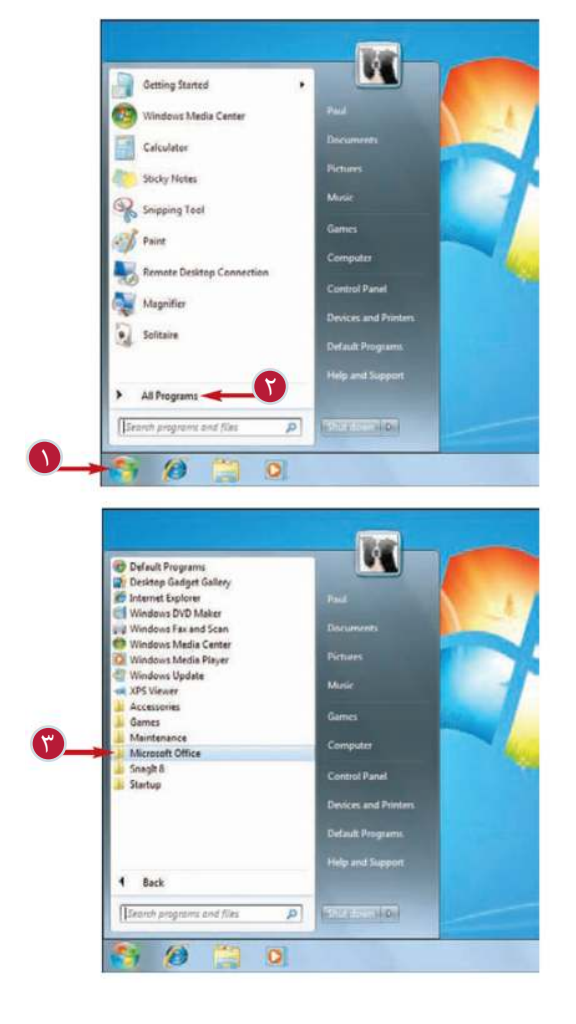

#### www.takbook.com 17 of 335.

#### www.takbook.com 18 of 335.

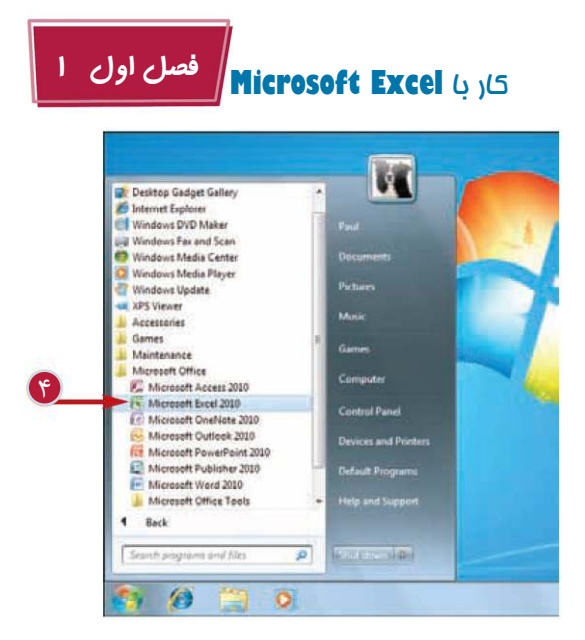

منوى Microsoft Officeباز مى شود.

 بر روى Excel Microso 4 2010 كليك كنيد .

پنجره Excel باز مى شود .

**نكته**

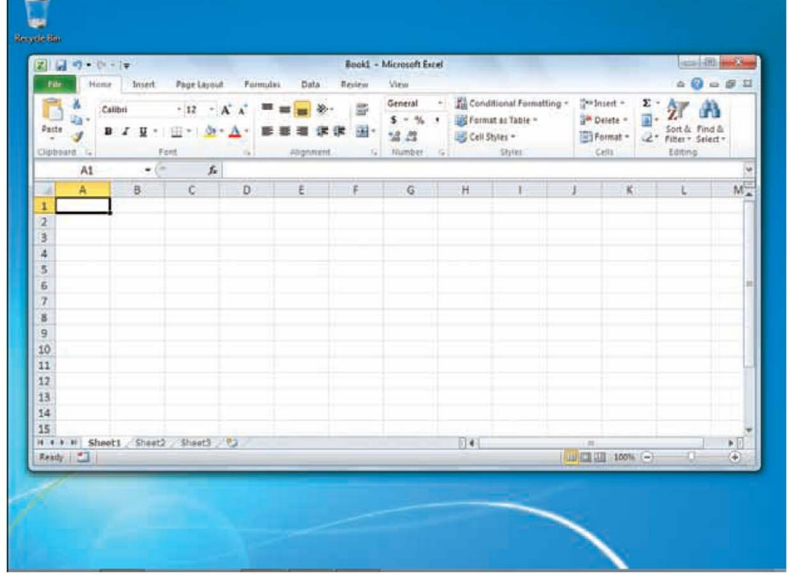

آيا راه هاى سريع ترى با شروع كار با Excel وجود دارد؟ بله.اگر شما به طور متوالى از اين نرم افزار استفاده كنيد،آيكون آن به ليست برنامه هايى كه بيشتر استفاده مى كنيد در منوى Start اضافه خواهد شد.همچنين مى توانيد مراحل 1 تا 3 را تكرار كنيد و سپس بر روى آيكون Excel كليك راست كرده و گزينه Menu Start to Pin را انتخاب كنيد.همچنين اگر از ويندوز Y استفاده مى كنيد مى توانيد گزينه Pin to Taskbar را انتخاب كنيد تا آيكون Excel به نوار وظيفه افزوده شود.

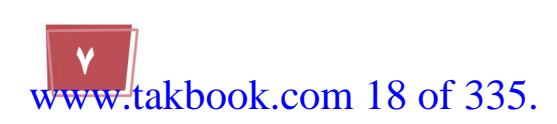

#### www.takbook.com 19 of 335.

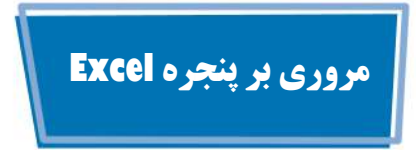

براى اينكه سريع تر با محيط Excel آشنا شويد، اجزاى گوناگون پنجره ى Excel شامل اجزاى استاندارد پنجره مانند نوار عنوان، نوار وضعيت و ديگر اجزاى اختصاصى ce"Oمانند نوار Ribbon و تب File را مرور مى كنيم.

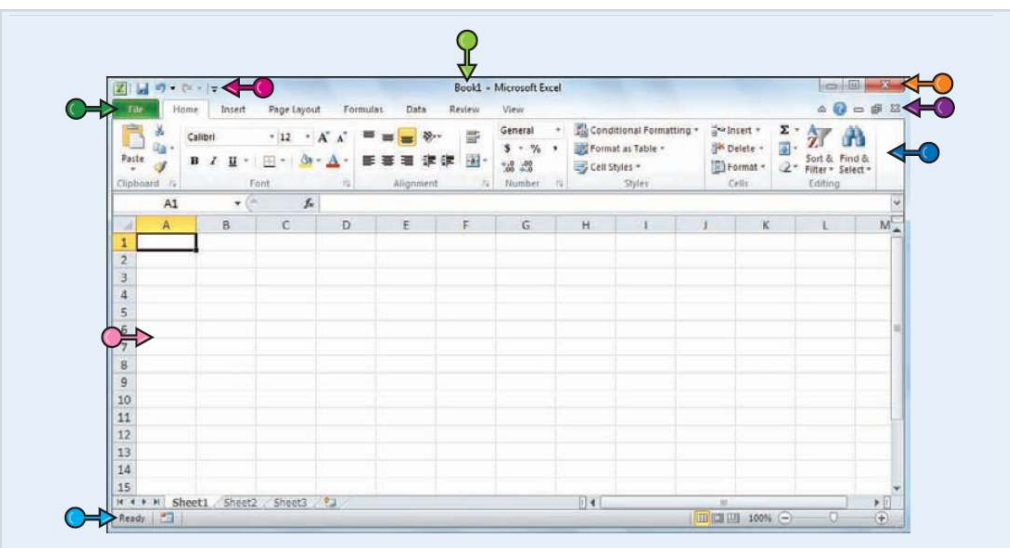

(Title Bar) نوارعنوان

در اين نوار نام كارپوشه اى را كه مشغول كار با آن هستيد را مشاهده مى كنيد. نوار دسترسى سريع (Quick

#### (Access Toolbar

اين قسمت دسترسى سريع (با يك كليك)به امكاناتى كه اغلب از آن ها استفاده مى كنيد در اختيار شما قرار مى دهد. به منظور آشنايى با تنظيمات اين قسمت به بخش (WindowControls Customize the Quick مراجعه Access Toolbar كنيد.

#### نوار Ribbon:

در اين قسمت تمامى فرمان ها،Options و امكانات Excel در اختيار شما قرار گرفته است. براى آشنايى با نحوه استفاده از اين قسمت به بخش كار با نوار

#### Ribbon مراجعه كنيد. بخش كنترل پنجره Excel)Excel (Window Controls

با استفاده از گزينه هاى اين قسمت مى توانيد پنجره ى نرم افزار Excel را جمع كنيد(minimize(،بزرگ پيدا كنيد. كنيد(maximize(، به حالت اوليه بازگردانيد(restore (و يا ببنديد(close(. بخش كنترل كارپوشه Workbook)

با استفاده از گزينه هاى اين قسمت مى توانيد پنجره ى كارپوشه اى كه با آن كار مى كنيد را جمع كنيد (minimize( ، بزرگ كنيد(maximize(، به حالت اوليه بازگردانيد(restore(و يا ببنديد(close).

 $(File Tab)$ تب فايل با كليك كردن روى اين تب كليك مى توانيد به فرمانات مربوط به فايل از جمله باز كردن (Open ( و ذخيره كردن (Save) دسترسى كار برگ (Worksheet(

اين منطقه صفحه ى كار شما

است و محلى است كه شما اغلب كارهاى خود را در آن انجام مى دهيد.

#### $S_{\text{tatus}}$  Bar) نوار وضعيت

در نوار وضعيت اطلاعاتى درباره شرايط نرم افزار Excel، نتيجه ى عمليات معين و ساير اطلاعات نمايش داده مى شود.

#### www.takbook.com 20 of 335.

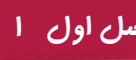

كار با **Excel Microsoft فصل اول 1**

### **كار با نوار Excel در Ribbon**

شما با استفاده از نوارRibbon و اجزاى موجود در آن به امكانات و فرمانات برنامهدسترسى پيدا مى كنيد.نوار Ribbon نوار باريك افقى است كه در قسمت بالاى پنجره Excel و زير نوار عنوان قرار دارد.تب هاى مختلفى در اين نوار قرار داده شده است از قبيل Home,File و Insert كه در هر تب گزينه هاى مربوط به آن تعبيه شده است كه معمولا شامل گزينه ها،ليست ها و Check box ها هستند.

> در Excel منوى ستونى وجود ندارد، بنابراين شما براى دسترسى به فرمان ها نياز به باز كردن منوها نداريد.

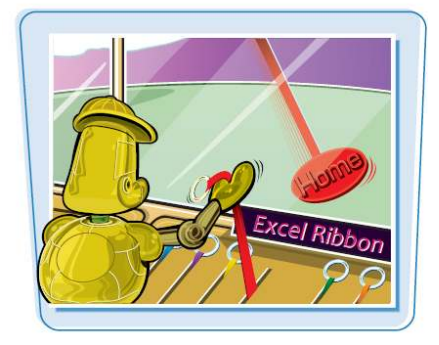

روى تبى كه مى خواهيد از **كار با نوار Ribbon در Excel**

امكانات آن استفاده كنيد كليك كنيد. گزينه هاى موجود در تب نمايش داده مى شود.

2 روى فرمان مورد نظر كليك هر تب به گروه هايمرتبط با هم تقسيم شده است و نام هر گروه نيز مشخص شده است. در بيشتر گروه ها با كليك كردن بر روى دكمه باز كردن پنجره گروه مى توانيد پنجره تنظيمات آن گروه را مشاهده كنيد. كنيد. اگر با كليك روى فرمان ليستى از تنظيمات در اختيار شما قرار گرفت،روى گزينه مورد نظرتان كليك كنيد،فرمان شما اجرا يا انتخاب شماتنظيم خواهد شد.

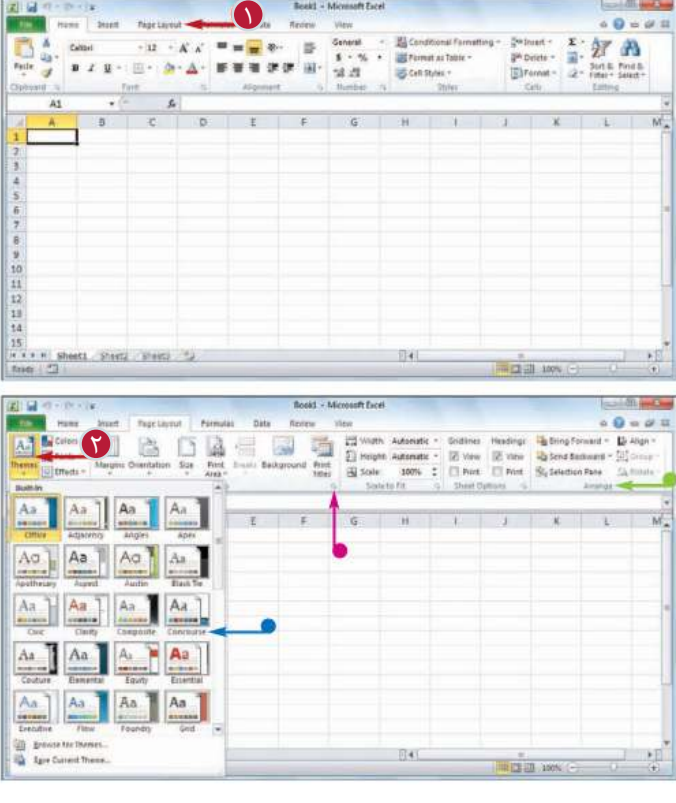

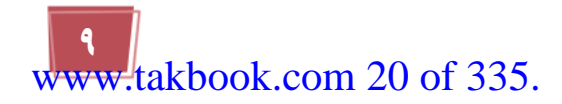

#### www.takbook.com 21 of 335.

## **كاربا گالرى هاى Excel**

در نوار Ribbon،گالرى مجموعه اى از انتخاب هاى پيش فرض است كه مى توانيد آن ها را بر روى موضوع انتخاب شده اعمال كنيد.براى استفاده بيشتر از گالرى ها بايد طريقه كار با آن ها را بدانيد.

اگر چه اغلب گالرى ها هميشه در دسترس هستند اما در بيشتر موارد براى كار كردن با گالرى بايد موضوع خاصى مانند محدوده اى از سلول ها يا يك Clipart را انتخاب كنيد.

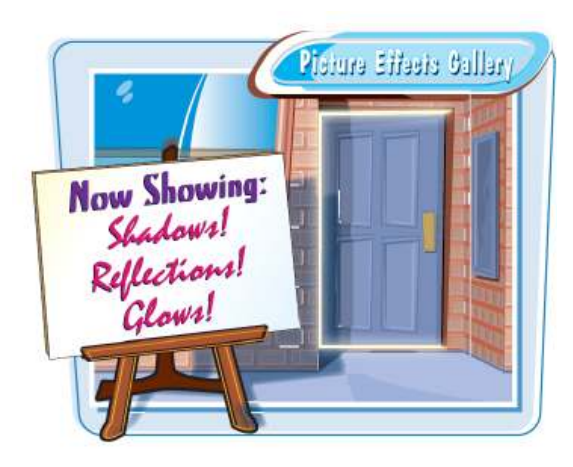

#### **كاربا گالرى هاى Excel**

 در صورت نياز بر روى موضوعى 1 كه مى خواهيد تغييرى را با استفاده از گالرى بر روى آن اعمال كنيد كليك كنيد. روى تبى كه شامل گالرى مورد 2 نظرتان است كليك كنيد. بر روى نشانه پيكانىMoreدر  $\operatorname{More}$ منوى گالرى كليك كنيد. همچنين مى توانيد با كليك كردن روى نشانه هاى پيكانى بالا و پايين تمام گزينه هاى موجود در گالرى را مشاهده كنيد. ليستى از محتويات گالرى نمايش داده خواهد شد. با بردن نشانگر ماوس بر روى 4 گزينه مورد نظر مى توانيد تغيير اعمال شده را مشاهده كنيد. پيش نمايش تغيير اعمال شده نمايش داده خواهد شد. روى گزينه مورد نظر از گالرى 5 كليك كنيد. تغيير مورد نظر بر روى موضوع اعمال خواهد شد.

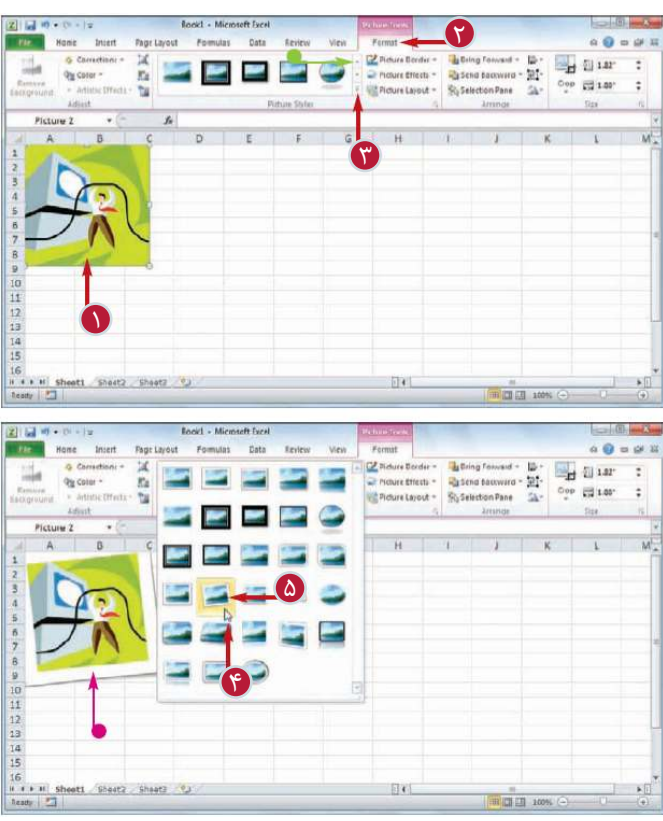

#### www.takbook.com 22 of 335.

### كار با **Excel Microsoft فصل اول 1**

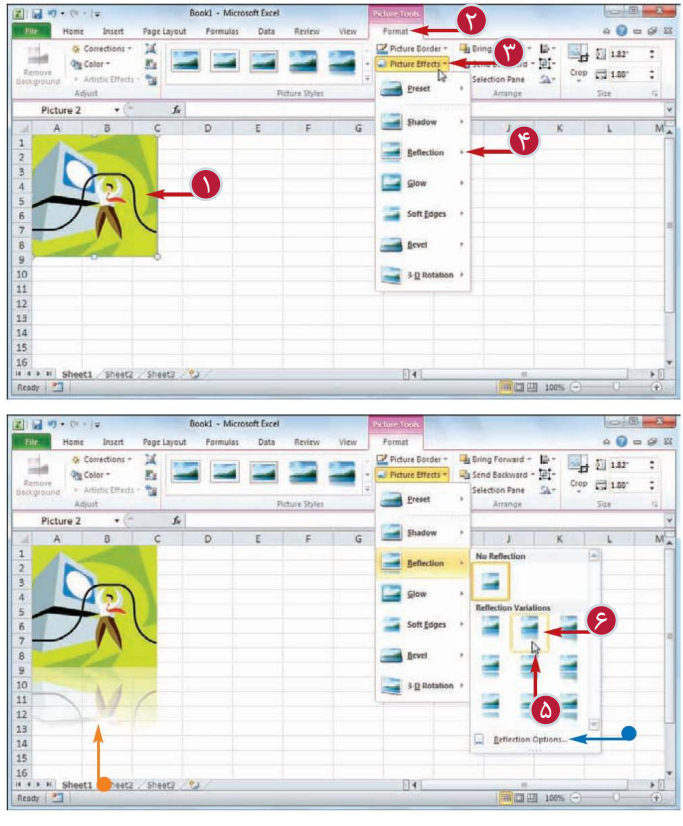

روى گزينه مورد نظر از گالرى 6 كليك كنيد. تغيير مورد نظر بر روى موضوع اعمال خواهد شد

اگر حالت پيش نمايش گالرى ها مزاحم انجام كارها باشد، آيا مى توانيم اين امكان را غير فعال كنيم؟ بله.امكان پيش نمايش هميشه در دسترس است زيرا به شما نشان مى دهد كه بعد از كليك بر روى گزينه مورد نظر دقيقا چه اتفاقى خواهد افتاد.اما در عين حال مى تواند براى شما مزاحمت ايجاد كند.براى غير فعال كردن اين امكان بر روى تب File كليك كنيد،سپس Options را انتخاب كنيد، به تب General برويد و تيك گزينه Preview Live Enable را برداريد و بر روى OK كليك كنيد.

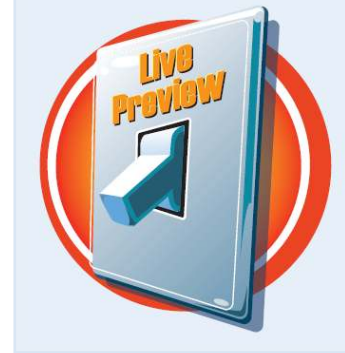

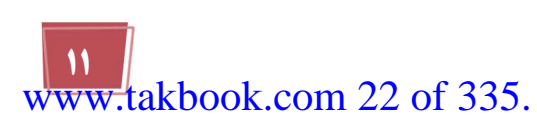

**در گالرى:** در صورت نياز بر روى موضوعى 1 كه مى خواهيد تغييرى را با استفاده از گالرى بر روى آن اعمال كنيد كليك كنيد. روى تبى كه شامل گالرى مورد 2 نظرتان است كليك كنيد. ن روى نشانه پيكانىDrop-down در گالرى كليك كنيد. ليستى از محتويات گالرى نمايش داده خواهد شد. اگر گالرى شامل يك زير مجوعه 4 يا بيشتر است بر روى زير مجموعه آن كليك كنيد. ليستى از محتويات زير مجموعه گالرى نمايش داده خواهد شد. اگر گالرى فرمان هايى داشته باشد كه شما بتوانيد آن ها را اجرا كنيد ،آن فرمان ها در قسمت پايين منوى گالرى ظاهر مى شود. با بردن نشانگر ماوس بر روى 5 گزينه مورد نظر مى توانيد تغيير اعمال شده را مشاهده كنيد. پيش نمايش تغيير اعمال شده نمايش داده خواهد شد.

**كار كردن با منوهاى down-Drop**

**نكته**

#### www.takbook.com 23 of 335.

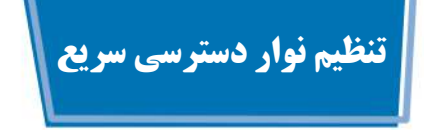

شما ميتوانيد استفاده از نرم افزار Excel را با تنظيم كردن نوار دسترسيسريع كه شامل فرمان هايى است كه شما از آن ها زياد استفاده مى كنيد آسان تر كنيد.شما مى توانيد فرمان هاى موجود در اين نوار را با يك كليك اجرا كنيد، بنا براين با اضافه كردن فرمان هاى دلخواهتان مى توانيد در زمان صرفه جويى كنيد.اين نوار به طور پيش فرض داراى سه دكمه ذخيره (Save(، خنثى كردن (Undo (و دوباره انجام دادن (Redo ( است، اما شما مى توانيد بيشمار فرمان به اين نوار اضافه كنيد.

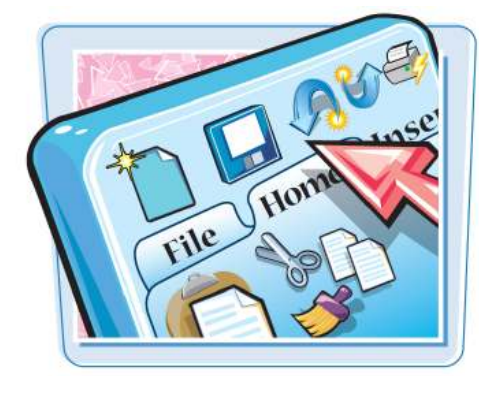

**تنظيم نوار دسترسى سريع** 

روى گزينه Customize 1 Quick Access Toolbar كليك كنيد. اگر فرمان مورد نظرتان را آنجا مشاهده كرديد بر روى آن كليك كنيد و از انجام مراحل زير صرف نظر كنيد. <mark>0</mark> بر روى گزينهMoreCommands كليك كنيد. پنجرهOptions ظاهر مى شود. نرم افزار به صورت خودكار تب نوار دسترسى سريع را نمايش مى دهد. بر روى گزينه Choose 3 from command كليك كنيد. روى دسته اى از فرمان ها كه 4 مورد نظرتان است كليك كنيد.

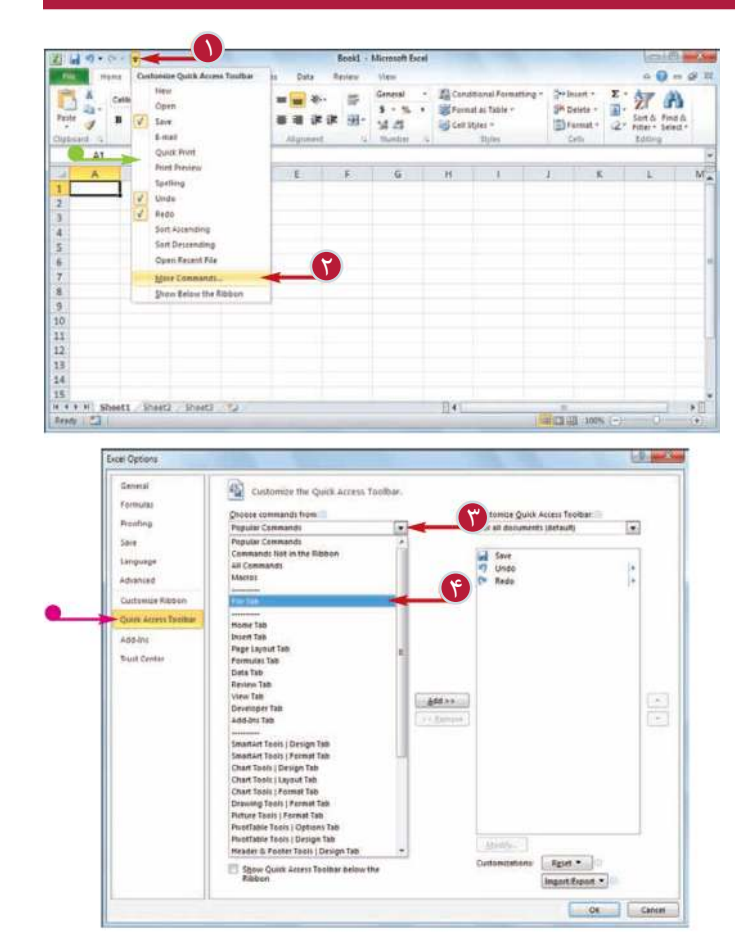

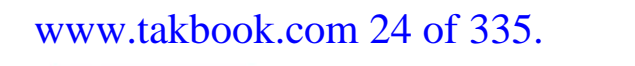

كار با **Excel Microsoft فصل اول 1**

 $\overline{a}$ 

<< Bemove

General

Customize the Quick A

E-mail as PDF 4ths

Excel 97-2003 W Excel 97-2003 Workbo<br>Excel Binary Workbook<br>Excel Macro-Enabled \<br>Excel Services Options<br>Excel Workbook<br>Exit

East<br>Internet Fax<br>Internet Fax<br>Mark as Final

and Options<br>
Separate President Print<br>
Contains President Print<br>
Container President<br>
Container President<br>
Container President<br>
Container

Open<br>
Open Recent File...<br>
212 OpenDocument Spreadshee

Show Quick Access Toolbar below the

 $\cdot \left| 1 \right\rangle \quad \cdot \left| \right\rangle \quad \cdot \left| \right\rangle \quad \equiv \quad \text{as} \quad \left| \right\rangle \quad \quad \text{in} \quad$ 

 $\begin{array}{lll} \mathbf{B} & \mathbf{A} & \mathbf{\overline{B}} & \mathbf{B} & \mathbf{A} \end{array} \begin{array}{lll} \mathbf{C} \mathbf{M} \mathbf{B} & \mathbf{B} & \mathbf{B} \end{array} \begin{array}{lll} \mathbf{C} \mathbf{M} \mathbf{B} & \mathbf{B} \end{array} \begin{array}{lll} \mathbf{C} \mathbf{M} \mathbf{B} & \mathbf{B} \end{array} \begin{array}{lll} \mathbf{C} \mathbf{M} \mathbf{B} & \mathbf{B} \end{array} \begin{array}{lll} \mathbf$ 

E-mail as XPS Attachment<br>Enable Editing<br>Entrypt Document

Choose co<br>File Tab

mmands from: D

ع

j.

 $\overline{\text{y}}$ 

EL Cond

 $||4||$ 

Format as Table Cell Styles -

 $Rgurt$ 

Ingot Export

OK Cancel

■□四 100% ⊙

Customize Quick Access Toolban

 $\overline{\phantom{a}}$ 

 $\left[\frac{\bullet}{\bullet}\right]$ 

(۵

Formula

Proofing

Language

Advanced Customize R

Add-In Trust Center

Save

روى فرمانى كه ميخواهيد اضافه 5 شود كليك كنيد. گزينه Add را انتخاب كنيد. 6 فرمان مورد نظر اضافه خواهد شد. براى حذف كردن يك فرمان از ليست، آن را انتخاب كنيد و سپس بر روى گزينه Removeكليك كنيد. بر روى OK كليك كنيد. 7

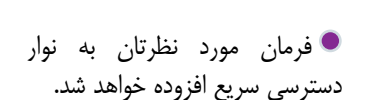

**نكته**

آيا مى توان براى نوار دسترسى سريع فضاى بيشترى را به منظور نمايش فرمان هاى بيشتر ايجاد كرد؟

 $0.00000$ 

 $\begin{array}{lll} \mathbb{S}^n \text{Inert}: & \mathbf{\Sigma} \cdot \mathop{\mathbf{X}^n} \\ \mathbb{S}^k \text{ Define}: & \mathbb{R} \cdot \mathop{\mathbf{S}^{n+1}} \text{ for a } \mathbb{R} \text{ and } \mathbb{R} \\ \hline \mathbb{S}^n \text{ from at}: & \mathcal{Q} \cdot \text{ Find } \mathbb{R} \text{ and } \mathbb{S}^n \end{array}$ 

بله.شما مى توانيد فضاى نوار دسترسى سريع را با انتقال آن به قسمت پايين نوار Ribbon افزايش دهيد. با اين كار تمام عرض پنجره Excel در اختيار نوار دسترسى سريع قرار مى گيرد، بنابراين مى توانيد فرمان هاى بيشترى را به آن اضافه كنيد.براى اين كار بر روى دكمه Toolbar Access Quick Customize كليك كنيد و سپس گزينه Ribbon the Below Show را انتخاب كنيد.

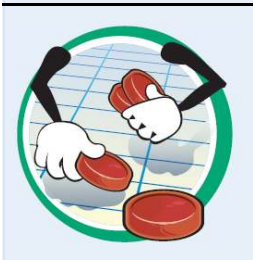

15<br>| 15 | 1 | Sheet1 | Sheet2 | Sheet3 | 23<br>| Ready | 23 |

آيا روش سريع ترى براى اضافه كردن فرمان ها به نوار دسترسى سريع وجود دارد؟ بله.اگر فرمان مورد نظر شما در نوار Ribbon موجود باشد مى توانيد آن را مستقيما به نوار دسترسى سريع اضافه كنيد.براى اين منظور به تب مورد نظر برويد،سپس بر روى فرمان كليك راست كرده و گزينه Toolbar Access Quick to Add را انتخاب كنيد.فرمان مورد نظر به نوار دسترسى سريع افزوده خواهد شد.

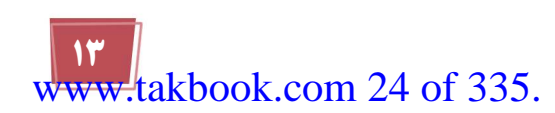

#### www.takbook.com 25 of 335.

#### **تنظيم نوار Ribbon**

شما مى توانيد بازدهى استفاده از Excelرا با تنظيماتى كه بر روى نوار Ribbon انجام مى دهيد و اضافه كردن فرمان هايى كه اغلب از آن ها استفاده مى كنيد،افزايش دهيد.

براى اضافه كردن يك فرمان به نوار Ribbon ابتدا بايد يك تب جديد با يك گروه در داخل يك تب موجود ايجاد كنيد و سپس آن فرمان را به تب يا گروه جديد اختصاص دهيد.

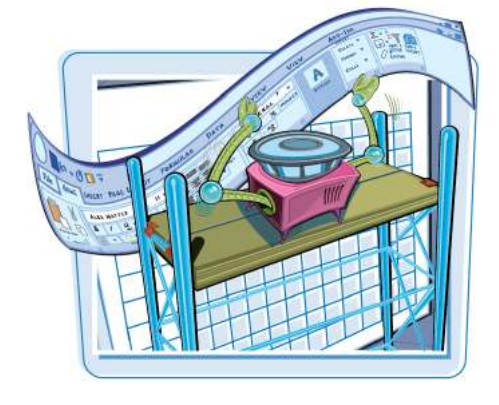

**تنظيم نوار Ribbon**

֦

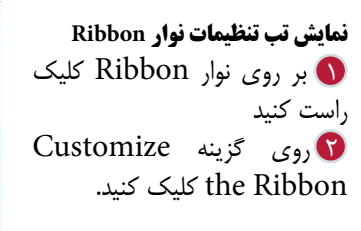

**اضافه كردن يك تب يا گروه جديد:** پنجرهOptions ظاهر مى شود. نرم افزار به صورت خودكار تب نوار Ribbonرا نمايش مى دهد. روى تب مورد نظر براى تنظيم 1 كليك كنيد. همچنين مى توانيد براى ايجاد يك تب جديد گزينه Tab New را انتخاب كنيد. بر روى Group New كليك 2 كنيد گروه جديد اضافه مى شود. گزينه Renameرا انتخاب 3 كنيد. يك اسم براى گروه جديد تايپ 4 كنيد. بر روى OK كليك كنيد. 5

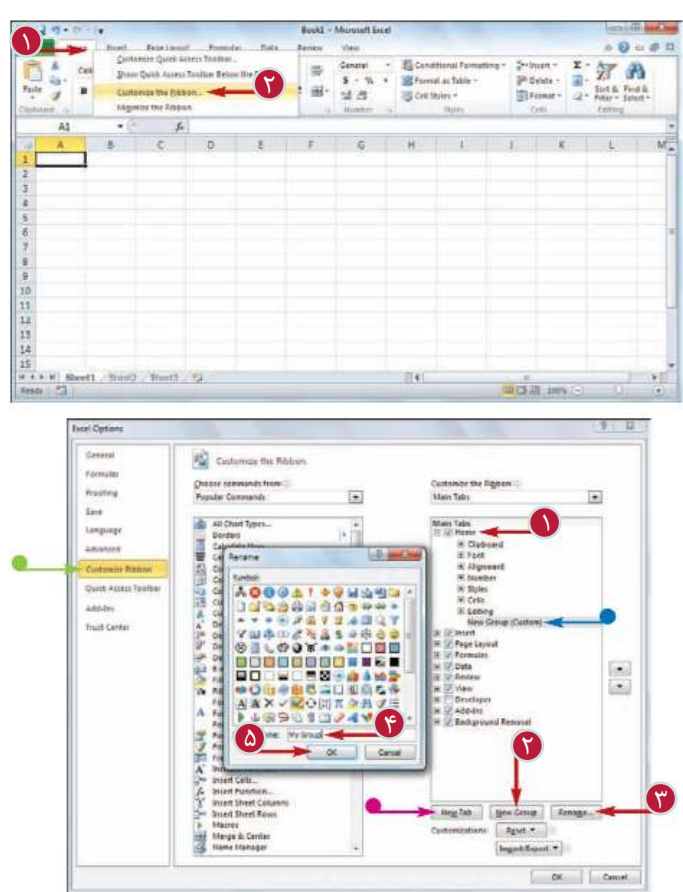

#### www.takbook.com 25 of 335.

#### www.takbook.com 26 of 335.

كار با **Excel Microsoft فصل اول 1**

**اضافه كردن يك فرمان :**  $\overline{\Omega}$  بر روى گزينه Choose 1  $\bullet$ <u>የ</u> كليك commands from كنيد. روى دسته اى از فرمان ها كه 2 4 مورد نظرتان است كليك كنيد.  $\overline{\mathbb{A}}$  روى فرمانى كه ميخواهيد اضافه 3 شود كليك كنيد. <u>م</u> تب يا گروهى را كه مى خواهيد 4 فرمان زير مجموعه آن باشد را Neg Tab Hew G انتخاب كنيد. 6 بر روى Add كليك كنيد. 5 فرمان مورد نظر اضافه خواهد شد. براى حذف فرمان دلخواه بر روى آن كليك كنيد و گزينه Remove را انتخاب كنيد بر روى OK كليك كنيد. 6 گروه يا تب جديد به همراه فرمان مورد نظر در نوار Ribbon ايجاد مى شود.  $\rightarrow$  N| Sheet1 Sheet2 Sheet3 2  $||1||$ 10 20 100%

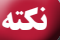

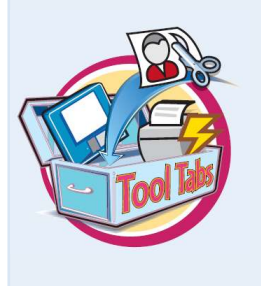

 آيا مى توان تب ها را به گونه اى تنظيم كرد كه با انتخاب يك موضوع ظاهر شوند؟ بله.نرم افزار Excelاين تب ها را تب ابزار مى نامد و شما مى توانيد گروه ها و فرمان هاى مورد نظرتان را به هر تب ابزارى اضافه كنيد.با كليك راست بر روى نوار Ribbon و انتخاب Ribbon the CustomizeپنجرهOptions ظاهر مى شود.از قسمت from commands Choose گزينه Tabs Tools را انتخاب كنيد.تب مورد نظر را انتخاب كنيد و ساير مراحل ذكر شده در اين قسمت را انجام دهيد.

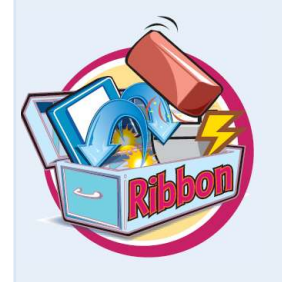

چگونه مى توان تنظيمات نوار Ribbon را به حالت پيش فرض بازگرداند؟ با كليك راست بر روى نوار Ribbon و انتخاب Ribbon the Customize پنجرهOptions ظاهر مى شود.تب مورد نظر را انتخاب كنيد و سپس بر روى Restore only selected گزينه و كنيد كليك Restore Defaults tab Ribbon را انتخاب كنيد.براى حذف تمامى تنظيمات بر روى Restore Restore all Ribbon tabs and گزينه سپس و كنيد كليك Defaults .كنيد انتخاب را Quick Access Toolbar customization

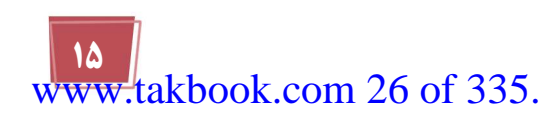

#### www.takbook.com 27 of 335.

### **كار با Tags Smart**

با بهره گرفتن از مزاياى tags smart شما مى توانيد سريع تر و آسان تر از نرم افزار Excel استفاده كنيد. يك smart tag آيكونى است كه وقتى شما كار معينى مانند چسباندن داده (data pasting (و يا امكان پر كردن خودكار سلول ها(AutoFill (را با Excel انجام مى دهيد ظاهر مى شود. با كليك كردن بر روى tag smartليستى ظاهر مى شود كه شامل گزينه هايى است كه به شما اين امكان را مى دهد كه كارى را كه انجام داده ايد، كنترل يا اصلاح كنيد.

بعضى ازtag smart ها به صورت خودكار ظاهر مى شوند مثلا هنگامى كه فرمولى كه تايپ كرده ايد داراى تناقض باشد نرم افزار با نمايش يكsmart tag شما را از آن مطلع مى كند.

**كار با Tags Smart** 

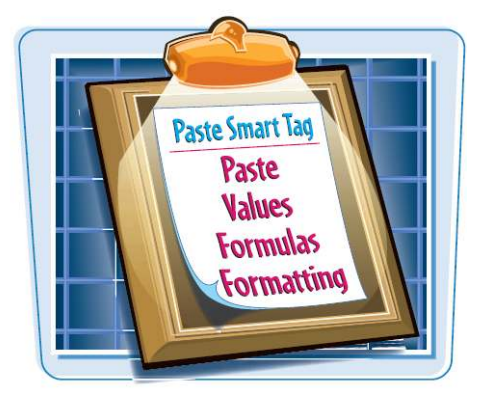

#### همانطور كه در شكل نشان 1 1 داده است عملى را مانند Copy يا dget 2010 Budget 2010 Past كردن يك سلول انجام دهيد كه tag smart نمايش داده شود.  $\mathop{\mathsf{smart}}$  tag smart tag  $\bullet$ dget 2010 Judget 2010 2 etione بر روى smart tag كليك  $A = \frac{1}{2}$ 四路 كنيد. 11 12 113 ليستى از گزينه هايى كه مى  $-111$ توانيد انتخاب كنيد نمايش داده مى شود. R R P H Sheett (Sheet) (Sheet) (S)

#### www.takbook.com 27 of 335.

#### www.takbook.com 28 of 335.

كار با **Excel Microsoft فصل اول 1** ت**ا** بر روى گزينه اى كه مى خواهيد Budget 2010 Budget 2010  $\bullet$  (Chi) -اجرا شود كليك كنيد. Paste  $\begin{bmatrix} \mathbf{F} & \mathbf{W}_{\mathbf{Z}} & \mathbf{W}_{\mathbf{Z}} \end{bmatrix}$ <u>م</u> **TAP** IN WHEEN CAST  $123$   $123$   $123$  $\%$  so  $\mathbb{R}$  of H 4 P H Sheet1 / Sheet2 / Sheet3 / PJ  $||4||$ Budget 2010 dget 2010  $(2)$  (Ctrl) = انتخاب مورد نظر در مورد عملى كه در قسمت 1 انجام داده ايد اعمال خواهد شد.  $\frac{17}{14}$ <br>Select destination and press ENTER or choose Paste  $04$ THE CU LEE 100%

**نكته** آيا انواع ديگرى از Tags Smart براى استفاده موجود هست؟ بله.نرم افزار Excel تعداد محدود ديگرى از tag smart ها را در اختيار شما قرار مى دهد.به عنوان مثال يك tag smart Date تاريخ يك كاربرگ را تشخيص  $2 - 5$ AutoCorrect مى دهد و گزينه هايى را مانند زمان بندى يك ملاقات AutoCorrect AutoFormat As You Type Smart Tags در آن تاريخ ارائه مى دهد.براى فعال كردن اين smart Excel can recognize certain types of data in your workbooks. For each<br>recognized type, there are actions you can perform with that data.  $P$ roofing را باز كنيد، به تب $\log$  ها پنجرها $\log$ Label data with smart tags Recognizers: برويد.گزينه Options AutoCorrect و سپس تب V Date (Smart tag ists)<br>V Financial Symbol (Smart tag lists) Properties... Tabs Smart را انتخاب كنيد.تيك گزينه Label data with smart tags را بزنيد و سپس در ليست Recognizersدر كنار tag smart مورد نظر تيك بزنيد. سپس بر روى OK كليك كنيد. Check Workbook... | More Smart Tags... Show smart tags as Button Only  $\overline{\phantom{a}}$ Embed smart tags in this workbook OK Cancel

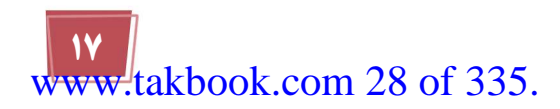

#### www.takbook.com 29 of 335.

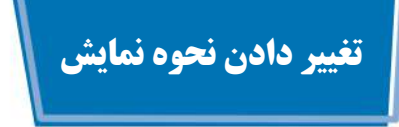

اين امكان به شما داده شده است تا با استفاده از آن نحوه نمايش را مطابق كار خود انتخاب كنيد تا راحت تر كار كنيد.در نرم افزار Excel سه نوع نحوه نمايش وجود دارد:

Normalكه براى ايجاد و اصلاح كاربرگ ها مناسب است.

Layout Page كه كاربرگ ها را به صورتى كه چاپ مى شوند نمايش مى دهد.

View Break Pageكه در اين حالت نمايش ابتداى هر صفحه با استفاده از خطوط آبى نمايش داده مى شود كه در نكته اول صفحه بعد توضيح داده شده است.

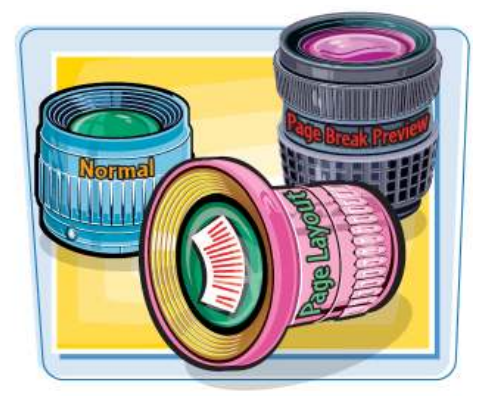

<u>የ</u>

 $(2)$ 

 $f_0$  | Lean Data

**تغيير دادن نحوه نمايش در Excel**

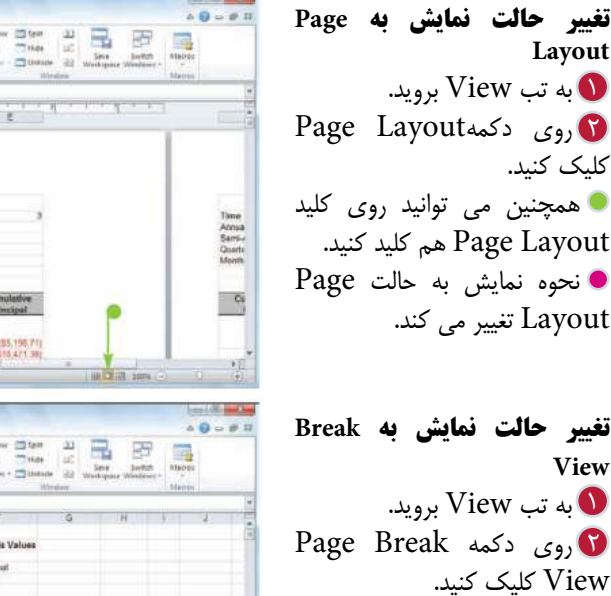

 همچنين مى توانيد روى كليد كليك هم Page Break View كنيد.

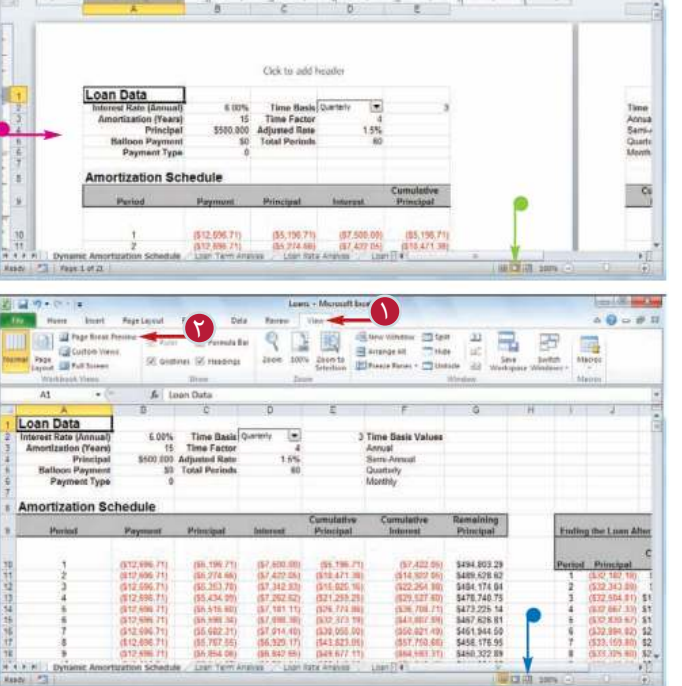

 $\overline{\Omega}$ 

#### www.takbook.com 30 of 335.

### كار با **Excel Microsoft فصل اول 1**

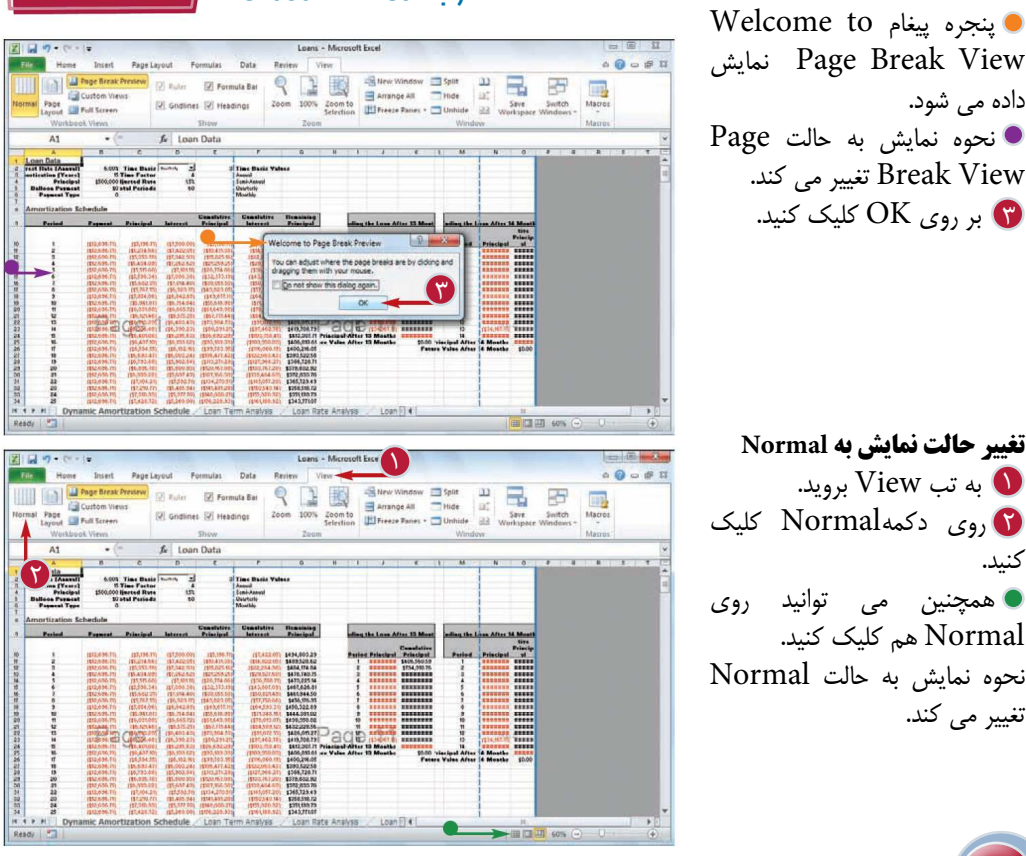

**نكته**

تغيير مى كند.

كنيد.

داده مى شود.

نحوه نمايش View Break Page به چه معنى است؟ break Page) ابتداى صفحه) قسمتى از كاربرگ است كه در زمان چاپ كردن آن،صفحه ى جديد از آن قسمت آغاز مى شود،به عبارت ديگر break Page ابتداى هر صفحه چاپ شده از كاربرگ است.وقتى شما اين حالت نمايش را انتخاب مى كنيد ابتداى هر صفحه با خطوط آبى نمايش داده خواهد شد.اگر موقعيت نمايش مناسب نباشد، به عنوان مثال اگر ابتداى صفحه شامل عنوان محدوده اى از سلول ها باشد اما سلول هاى زير عنوان در آن موجود نباشند مى توانيد با استفاده از ماوس ابتداى صفحه را به موقعيت جديد Drag كنيد.

نحوه نمايش Screen Full چه عملى را انجام مى دهد؟

نحوه نمايش Screen Full زمانى كاربرد دارد كه شما بخواهيد حداكثر ميزان كاربرگ را بر روى صفحه نمايش مشاهده كنيد.زمانى كه اين نحوه نمايش فعال مى شود تمام امكانات پنجره Excel مانند دكمه File، نوار Ribbon، نوار دسترسى سريع، نوار فرمول و نوار وضعيت حذف مى شوند.به منظور بازگشت به حالت نمايش عادى (Normal (مى توانيد كليد Esc را فشار دهيد و يا بر روى دكمه ى Restore Down كليك كنيد.

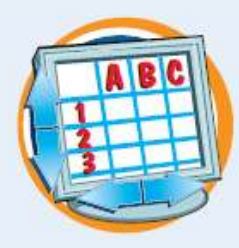

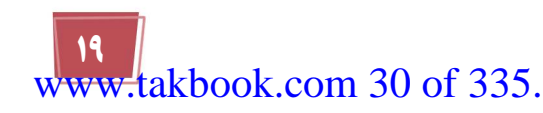

#### www.takbook.com 31 of 335.

**EXCEL OPTIONS** 

 $0$   $0$   $0$   $0$   $0$   $0$   $0$   $0$ 

### **تنظيمات Options در Excel**

شما مى توانيد با استفاده از تنظيمات Options، نرم افزار را به حالت دلخواه خود تغيير دهيد.براى استفاده از Option شما بايد بدانيد كه چگونه مى توانيد پنجرهOptions را نمايش دهيد.

قسمت Optionپنجره اى است كه از چك باكس ها،دكمه هاى Option و ليست ها تشكيل شده است و شما را قادر مى سازد كه بسيارى از بخش هاى Excel را به صورت دلخواه تنظيم كنيد.

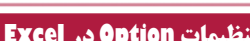

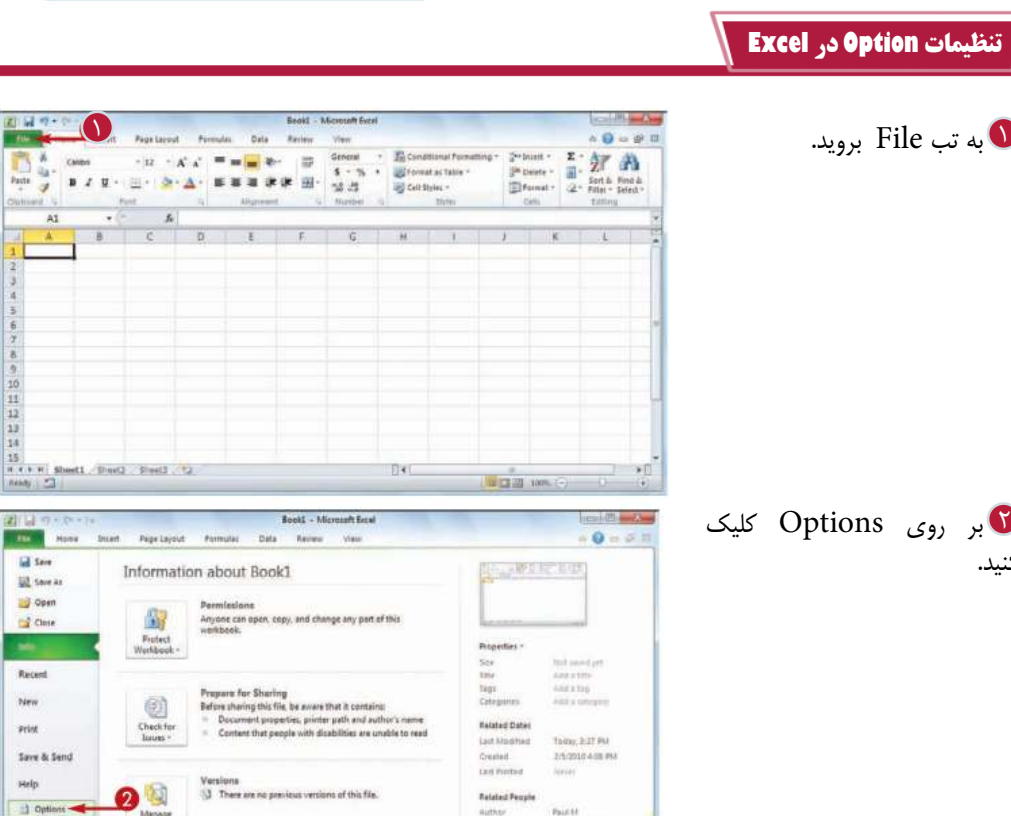

Lest Atashfield & Paul M Sham AR Properties

www.takbook.com 31 of 335.

 $\mathbf G$ 

2222

E3 for

كنيد.

#### www.takbook.com 32 of 335.

### كار با **Excel Microsoft فصل اول 1**

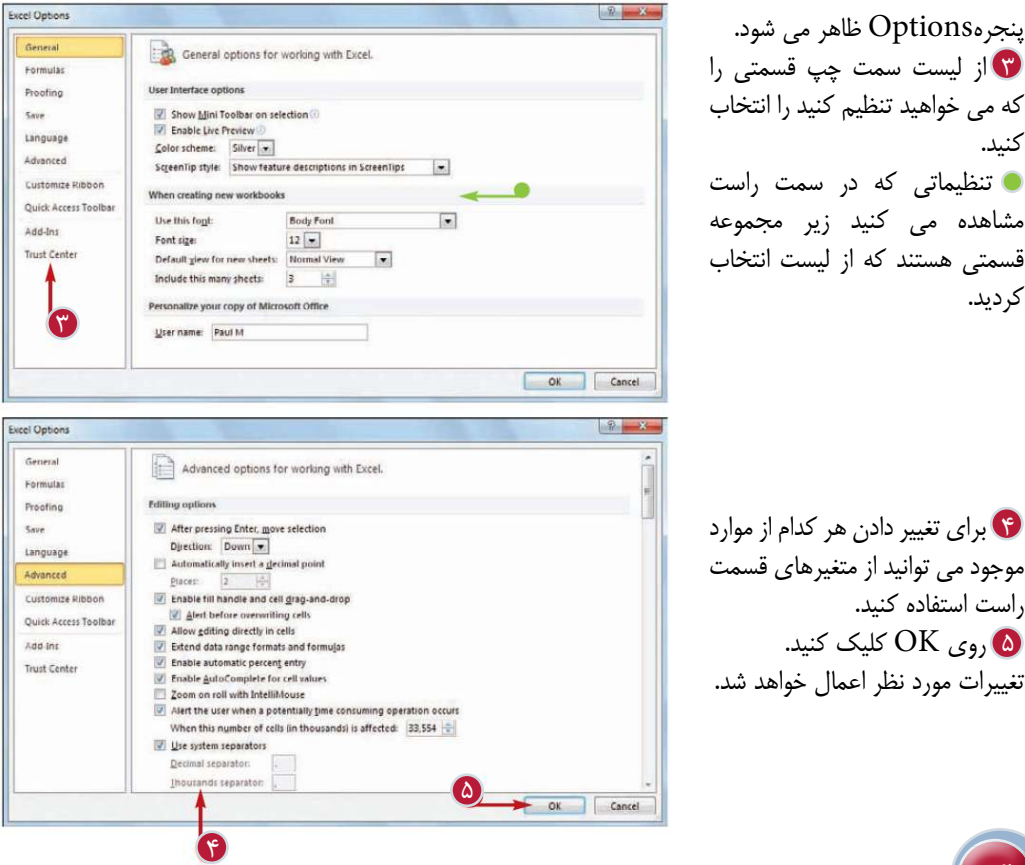

آيا روش سريع ترى براى نمايش پنجره Options Excel وجود دارد؟ بله.برخى ازامكانات رابط كاربرىExcel ميانبرهايى را به منظور دسترسى سريع شما به پنجرهOptions ارائه مى كنند،به عنوان مثال با كليك راست بر روى نوار Ribbon مى توانيد گزينه Ribbon Customize را انتخاب كنيد تا پنجره Options با تب تنظيم نوار Ribbon باز شود.همچنين مى توانيد با استفاده از كليد هاى ميانبر و سپس فشار دادن كليد Tپنجره Option را باز كنيد.

**نكته**

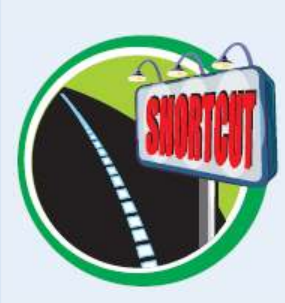

چگونه مى توانم بفهمم هر گزينه كه انتخاب مى كنم چه كارى انجام مى دهد؟ نرم افزار Excelبراى برخى از گزينه هاى پنجره Option) البته نه براى همه)كادر هاى محاوره را به عنوان راهنما قرار داده است.اگر شما در كنار گزينه اى علامت i را مشاهده كرديد به اين معنى است كه كادر محاوره براى كمك به شما در مورد آن گزينه موجود است.براى مشاهده اين توضيحات و راهنمايى ها لازم است كه نشانگر ماوس را يك يا دو ثانيه روى آن گزينه نگاه داريد تا كادر محاوره نمايش داده شود.

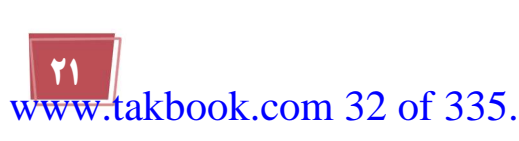

#### www.takbook.com 33 of 335.

#### **افزودن نرم افزار Excel به نوار وظيفه در ويندوز 7**

اگر شما از Excel به طور مرتب استفاده مى كنيد،مى توانيد با افزودن آيكون آن به نوار وظيفه ويندوز ٧، اين برنامه را فقطبا يك كليك اجرا كنيد.البته انجام اين كار مستلزم اين است كه شما نرم افزار را در محيط ويندوز 7 اجرا كنيد.

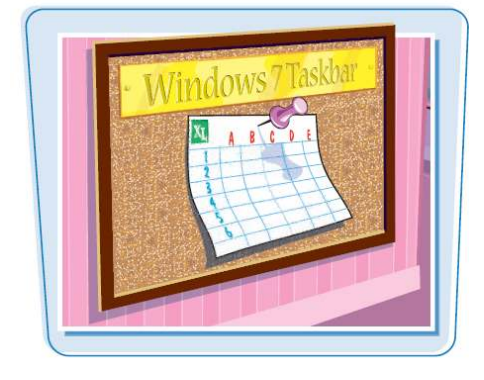

**افزودن نرم افزار Excel به نواروظيفه در ويندوز 7**

هنگامى كه نرم افزار در حالت 1 اجرا است روى آيكون در نوار وظيفه كليك راست كنيد Pin this ابر روی گزينه كليك program to Taskbar كنيد.

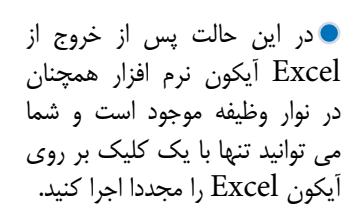

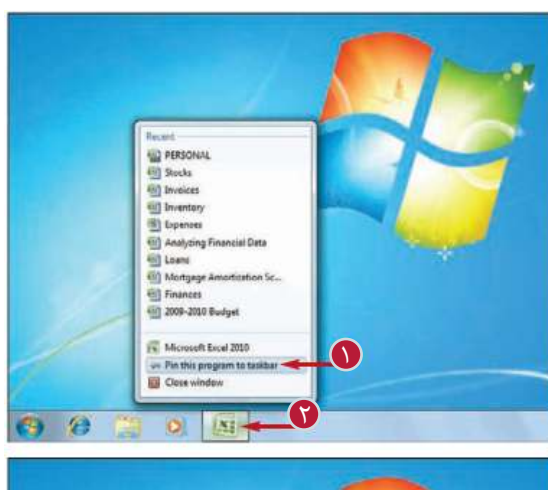

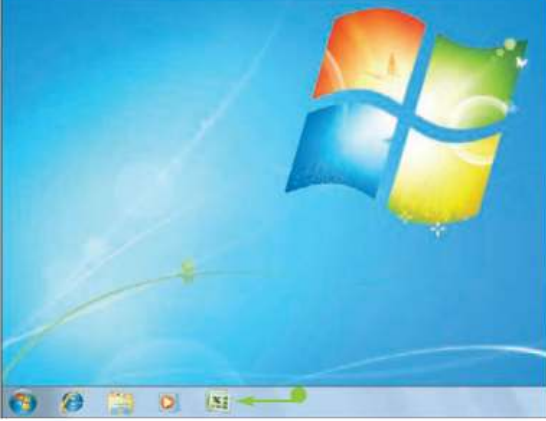

#### www.takbook.com 34 of 335.

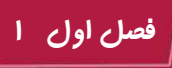

كار با **Excel Microsoft فصل اول 1**

**Rough - Microsoft Fr** 

**Propertie Size** 

Related Date

**Lair Eduartica** 

Lui Portez

**Belated Benefit** 

Cissted.

the seed at na seeca<br>Aggalite<br>Adgalite

Tedas 127363

Addison Lest Absoluted Ity. Paul IX Shaw Al-Properties

150010 +01 PM

Anyone can open, copy, and change any part of the

Prepare for Sharing<br>Before thamp this file, be aware that it contains:<br>
- Document properties, printer path and author's name<br>
- Content that people with disabilities are unable to read

Versions<br>
|3 There are no previous versions of this file.

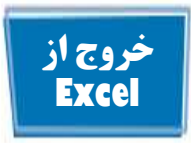

هنگامى كه كا خود را با Excel به پايان مى رسانيد بايد پنجره را ببنديد.اين عمل باعث كاهش به هم ريختگى و شلوغى نوار وظيفه و Desktop خواهد شد،همچنين از حافظه و ساير منابع سيستم شما مخافظت مى كند.

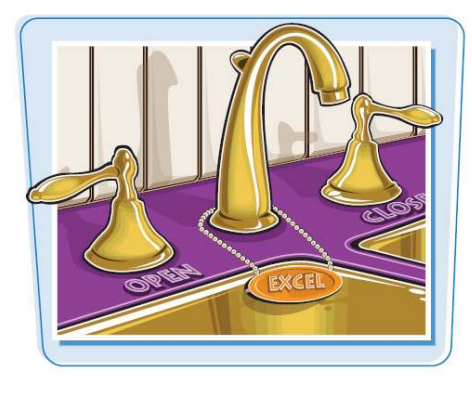

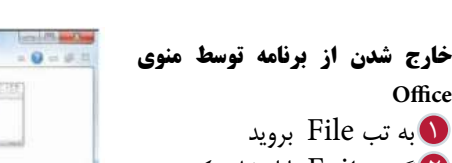

به تب File برويد 1 گزينه Exit را انتخاب كنيد.  $\tilde{\textbf{S}}$ **تذكر:** اگر شما سندى را داشته باشيد كه تغييرات اعمال شده بر روى آن ذخيره نشده باشد نرم افزار به شما پيغامى مى دهد كه اين تغييرات را ذخيره كنيد. **تذكر:** روش ديگر خروج از برنامه استفاده از كليد هاى ميانبر از صفحه كليد است.

**Office** 

**خروج از Excel**

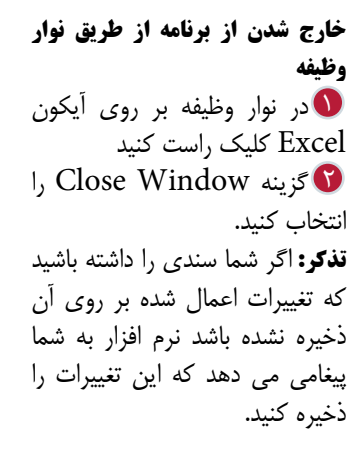

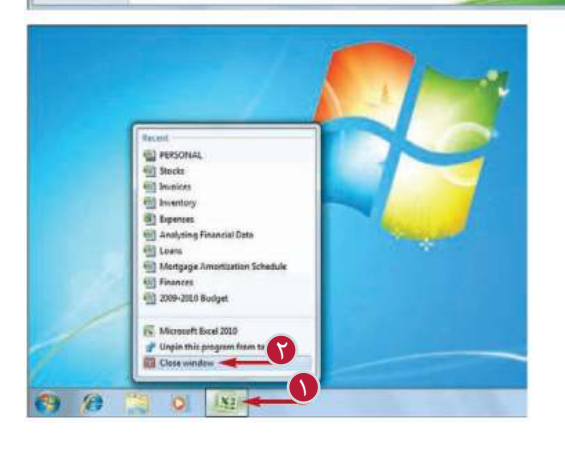

2Manage

 $\bullet$ 

**Page Leonar** 

僻

Protect

 $\begin{array}{c} \text{(b)}\\ \text{Check for}\\ \text{linear} \end{array}$ 

**FROM LINE** 

Information about Book1

中国の一門

**La** sau

**Ed Save As** Open

**Call Close** 

**Haran** 

New

**Print** 

Help

2 Optia **B** for

Save & Send

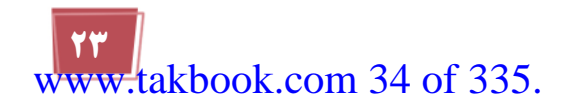

www.takbook.com 35 of 335.

## **وارد كردن و ويرايش اطلاعات در Excel**

**فصل دوم**

**براى ساختن يك صفحه گسترده آماده هستيد؟ براى ساختن يك صفحه گسترده شما بايد نحوه وارد كردن اطلاعات درسلول ها ى كاربرگ، ويرايش اطلاعات به منظور تصحيح اشتباهات تايپى، تنظيم اطلاعات و حذفاطلاعاتى كه ديگر مورد نيازتان نيست را ياد بگيريد.**

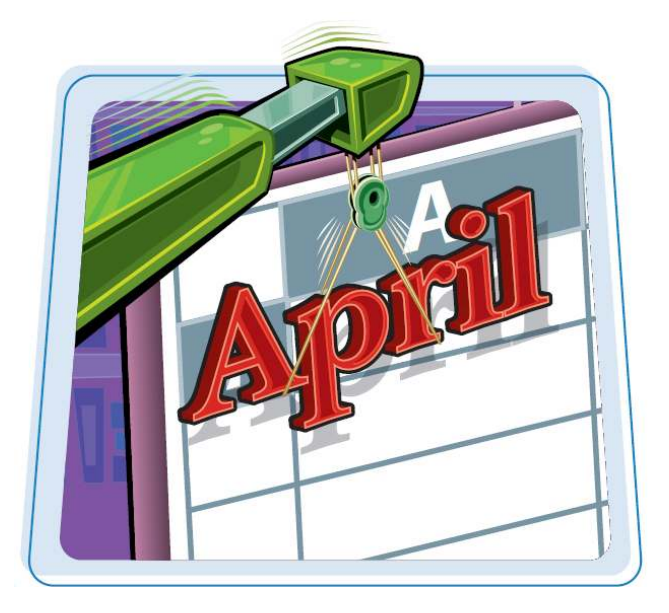

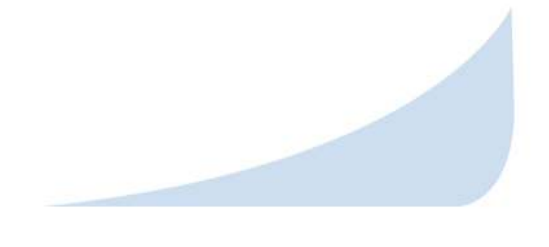

www.takbook.com 35 of 335.

#### www.takbook.com 36 of 335.

آموزش صفحه بندى كاربرگ آشنايى با انواع داده هايى كه مى توانيد از آنها استفاده كنيد وارد كردن متن در يك سلول وارد كردن عدد در يك سلول وارد كردن و درج تاريخ يا زمان در يك سلول ويرايش اطلاعات سلول حذف كردن اطلاعات سلول

www.takbook.com 36 of 335.
### www.takbook.com 37 of 335.

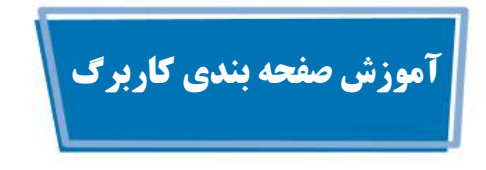

هرفايل Excel يك كارپوشه (book work (ناميده مى شود كه كارپوشه از يك يا چند كاربرگ تشكيل شده است.كاربرگ ها محلى هستند كه شما اطلاعات،اعداد و فرمول ها را در آن ها درج مى كنيد،بنابراين شما بايد با صفحه بندى يك كاربرگ استاندارد آشنا باشيد.

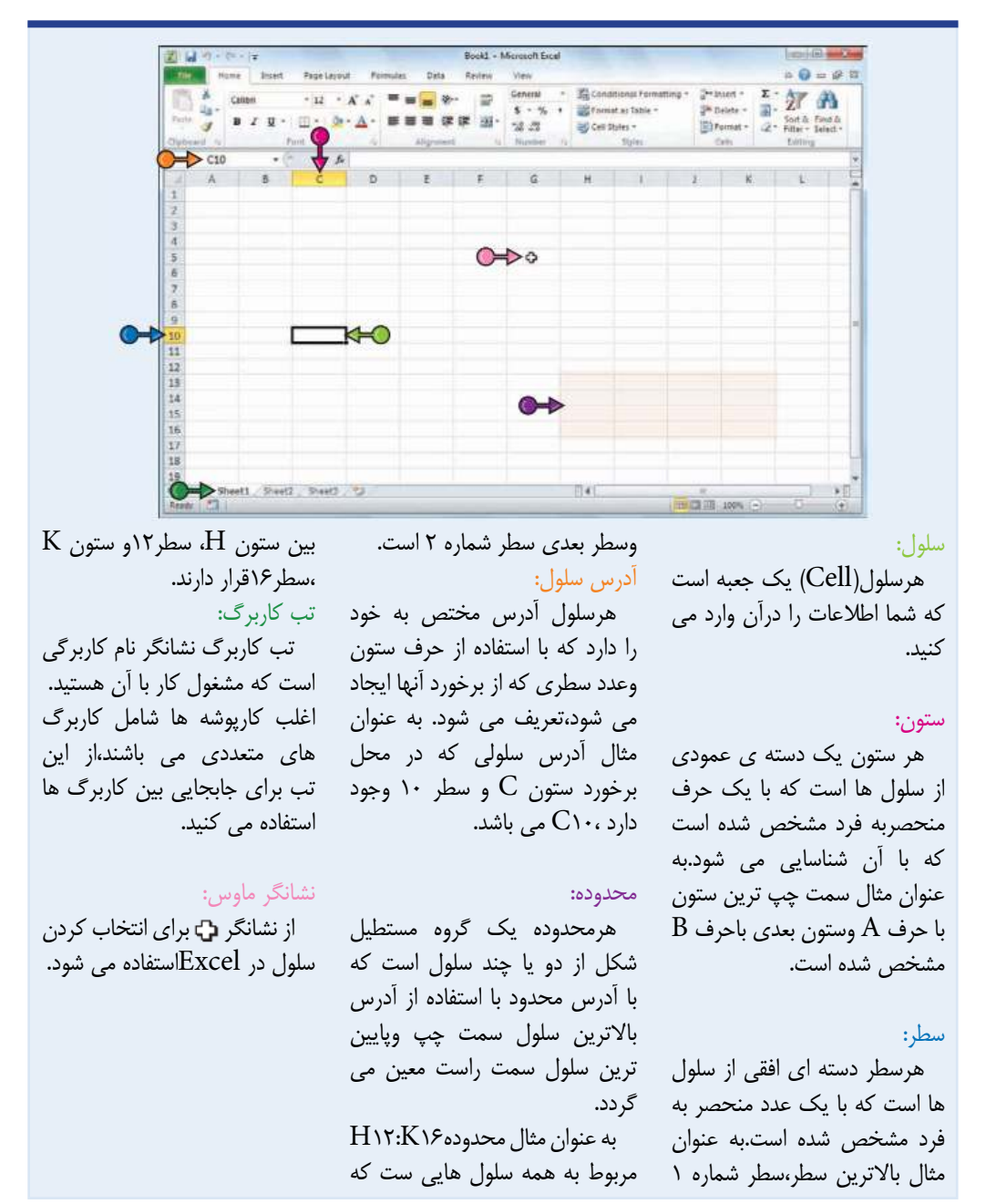

### www.takbook.com 37 of 335.

## www.takbook.com 38 of 335.

**فصل دوم 2**

 **وارد كردن و ويرايش اطلاعات در Excel**

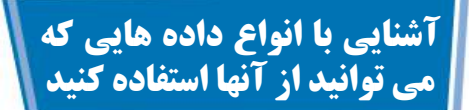

در اين بخش با 3 نوع اصلى از داده ها كه مى توانيد در يك سلول وارد كنيد،آشنا مى شويد: متن، اعداد،تاريخ و زمان.

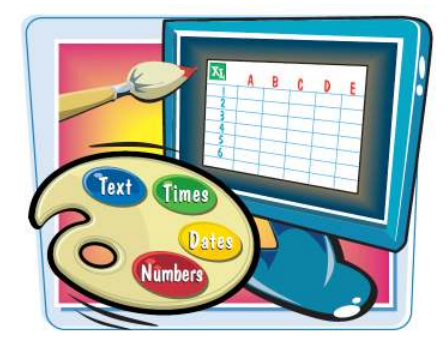

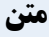

ورودى هاى متنى مى توانند تركيبى از حروف،نمادهاو اعداد باشند.اغلب اوقات از متن براى شرح دادن محتويات كاربرگ تان استفاده مى كنيد.اين قسمت از اين لحاظ داراى اهميت مى باشد كه كاربرگى با تعداد زيادى عدد،بدون يك متن راهنما تبديل به يك آشفتگى پيچيده و گيج كننده مى شود. متن ها اغلب به عنوان برچسب و عنوان مانند"فروش" و "منطقه" استفاده مى

شوند تا مطالعه يك كاربرگ آسان تر شود.همچنين ورودى هاى متنى مى توانند شامل تركيبى از حروف و اعداد باشند؛مانند شماره هاى تلفن و شماره حساب هاى بانكى.

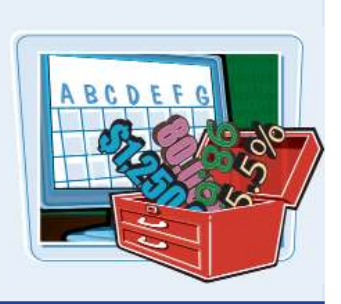

#### **اعداد**

اين نوع داده رايج ترين شكل ورودى است كه در Excel وارد مى شود.اعداد و ارقامى كه به يك سلول اختصاص داده مى شود مى توانند قيمت،وزن،دما يا هر كميت عددى ديگرى باشند.در بيشتر موارد شمافقط عددى را تايپ مى كنيد كه مى خواهيد در سلول نمايش داده شود.همچنين مى توانيد نماد\$ يا پول رايج هرواحد پولى را قبل از عدد قراردهيد يا بعد از ارقام نماد در صد(٪) را كه نشان دهنده در صد بودن مقدار است را قرار بدهيد.

#### **تاريخ و زمان**

دريك كاربرگ تاريخ هنگامى ظاهر مى شودكه اطلاعات تاريخ دار باشند. مثلا تاريخ فروش يا فاكتور.شما هم مى توانيد تاريخ را به صورت كامل مثل ،23،2010August يابا قرار دادن ( /) يا (- ) بين روز و ماه وسال تاريخ به صورت هاى 8/23/2010 يا 8-23-2010 تايپ كنيد.به ياد داشته باشيد كه وارد كردن تاريخ و زمان در كاربرگ به تنظيمات منطقه اى سيستم عامل شما بستگى دارد.به عنوان مثال در آمريكا براى نمايش تاريخ از شكل سال/روز/ماه يا براى نمايش زمان بين ساعت و دقيقه علامت(:) قرار داده مى شودو ساعت قبل از ظهر باAM و بعد از ظهر باPM نشان داده مى شود.

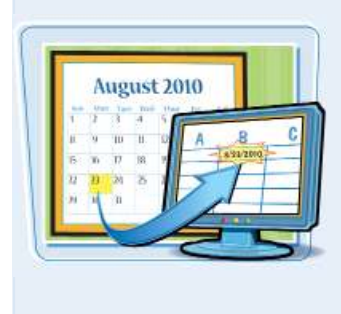

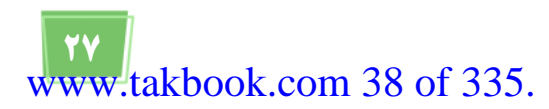

# www.takbook.com 39 of 335.

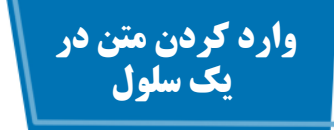

معمولا وارد كردن يك متن به عنوان برچسب يا عنوان اولين قدم شما براى ايجاد يك صفحه گسترده مى باشد.معمولا اين برچسب ها در قسمت راست يا بالاى اطلاعات قرار مى گيرند، در حالى كه عناوين در سمت چپ يا قسمت بالاى يك سطر يا ستون ظاهر مى شود.

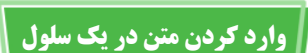

برروى سلولى كه مى خواهيدمتن 1 رادرآن واردكنيد،كليك كنيد. اين سلول باقرارگرفتن يك حاشيه پهن وسياه رنگ دراطراف مشخص مى شود. متن خود راتايپ كنيد. 2 سلول براى ويرايش ونمايش متنى كه تايپ مى كنيدبازمى شود . همچنين متنى كه تايپ مى كنيددرنوارفرمول نمايش داده مى شود. **تذكر:**علاوه برامكان تايپ مستقيم متن در سلول ،مى توانيدمتن راداخل نوار فرمول نيز تايپ كنيد.

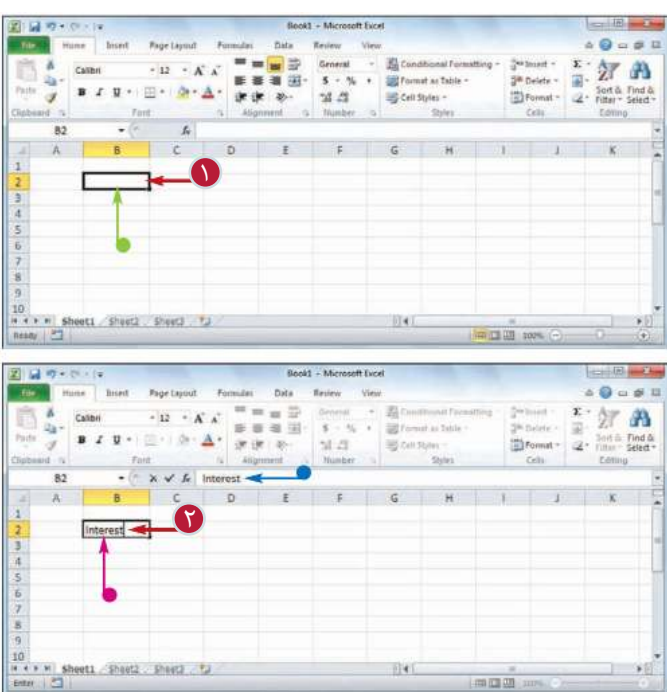

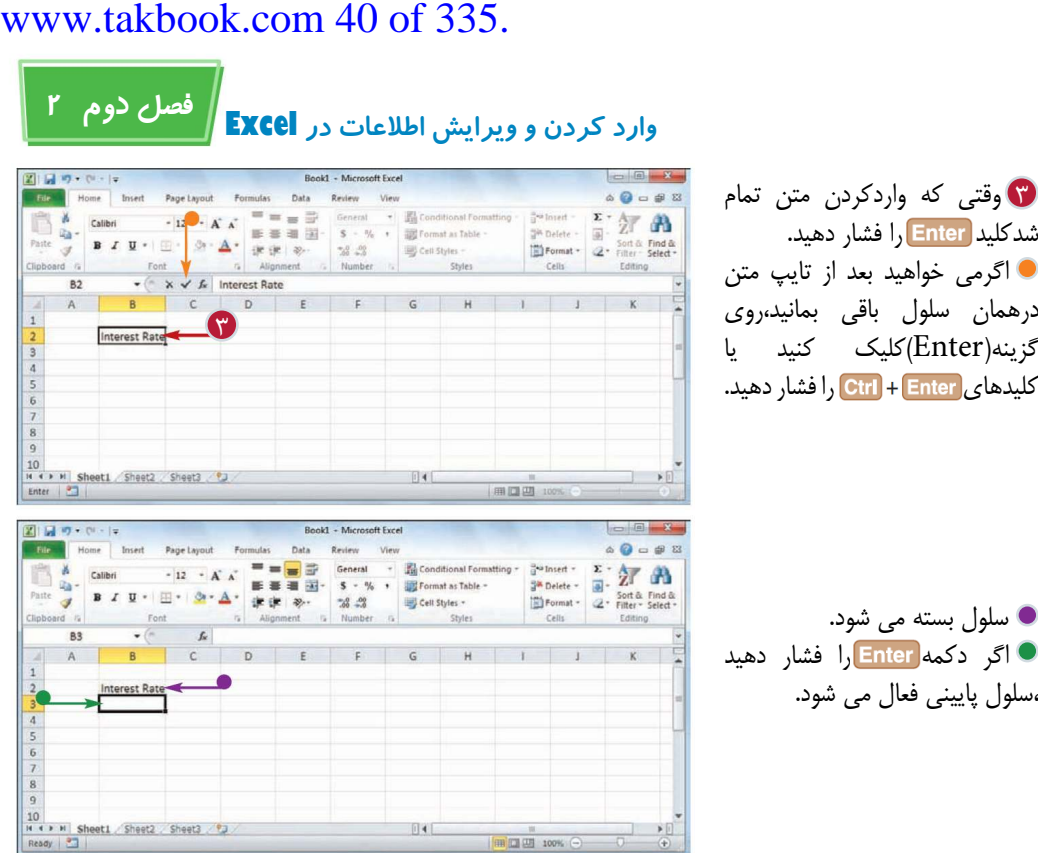

 $\overline{\mathfrak{m}}$   $\Box$   $\Box$   $\Box$  100%  $\ominus$   $\Box$   $\Box$ 

**نكته** پس از وارد كردن اطلاعات در يك سلول با فشار دادن كليد Enter سلول پايينى فعال مى شود. آيا راهى وجود دارد كه با فشردن كليد Enter سلول سمت راست فعال شود؟ بله، پس از وارد كردن اطلاعات جهت راست را فشار دهيد .با اين كار پس از اتمام ويرايش محتويات سلول ، سلول سمت راست فعال مى شود.اگر بخواهيد سلول هاى سمت چپ يابالا فعال شود مى توانيد از جهت بالا يا پايين استفاده كنيد.

چرا گاهى اوقات زمانى كه متن را در يك سلول تايپ مى كنيم،نرم افزار متنى را از يك سلول ديگر نمايش مى دهد؟ اين يكى از امكانات نرم افزار Excel است كه كامل كردن خودكار ناميده ميشود.هنگامى كه متنى تايپ مى كنيد با حروف اول متن يك سلول ديگر همخوانى داشته باشد،نرم افزار با فرض اينكه شما قصدتكرار آن متن را داريد ،متن آن سلول را نمايش مى دهد.اگر بخواهيد از آن استفاده كنيد كافى است گزينه ( Enter (را انتخاب كنيد يا كليد Enter را فشار دهيد.در غير اينصورت به تايپ كردن متن خود ادامه دهيد.

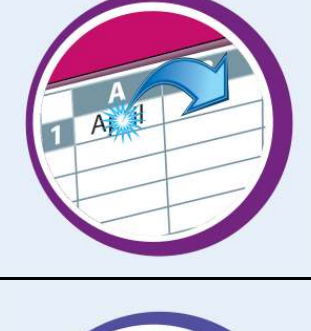

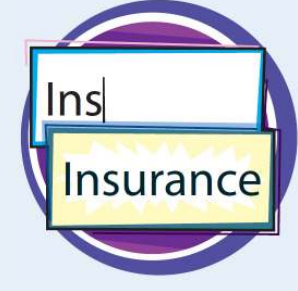

# www.takbook.com 41 of 335.

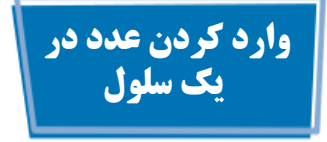

Excel بيشتر با اعداد و ارقام سروكار دارد،بنابراين اغلب كاربرگ هاى شما شامل مقادير عددى مى شوند.براى استفاده بهتراز Excel شمابايد با طريقه وارد كردن مقادير عددى مانند درصد و يا وجوه پولى ،آشنا باشيد.

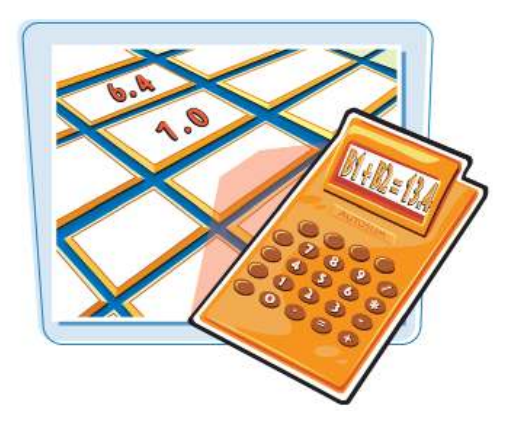

**وارد كردن عدد در يك سلول**

برروى سلولى كه مى خواهيد 1 عدد را در آن وارد كنيد،كليك كنيد. اين سلول با قرار گرفتن يك حاشيه پهن و سياه رنگ در اطرافش مشخص مى شود.

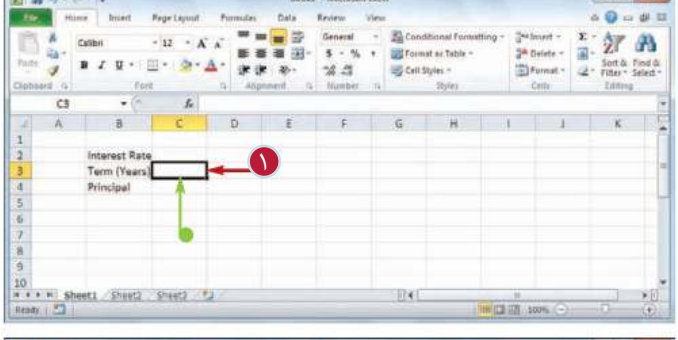

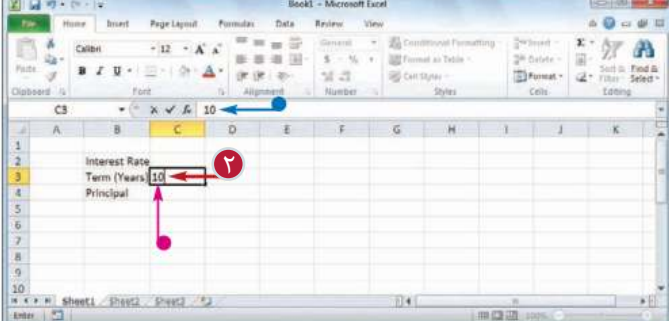

عدد خود را وارد كنيد. 2 سلول براى ويرايش ونمايش عددى كه وارد مى كنيد،باز مى شود. همچنين عددى كه تايپ مى كنيد در نوار فرمول نمايش داده مى شود. **تذكر:**علاوه بر امكان تايپ مستقيم عدد در سلول، مى توانيد عدد مورد نظر را در داخل نوار فرمول تايپ كنيد.

# www.takbook.com 42 of 335.

**فصل دوم 2**

 $\mathbb{C}^3$ 

 **وارد كردن و ويرايش اطلاعات در Excel** وقتى وارد كردن عدد تمام شد 3  $\frac{x}{a}$   $\frac{b}{2}$   $a$ كليد Enter را فشار دهيد. Format as Table Si Dalate - $B$   $I$   $B$   $*$   $\mathbb{R}$ .  $O(-A)$ Format - 2 - Sort & Find &  $-2.22$ Cell Styles اگر مى خواهيد بعد از وارد كردن عدد،در همان سلول باقى بمانيد، بر Interest Rat .<br>م روى گزينه ( Enter (كليك كنيد يا Term (Years كليد هاى را فشار دهيد.  $||4||$  $\frac{1}{2}$  (2)  $\frac{1}{2}$  100%  $\in$  $\frac{\Sigma - \frac{1}{2}}{\frac{1}{2}}$ . Sort & Find & Format as Tabl Sa Delete -Format - Sort & Find &  $A - A$  $-2.2$ Cell Styles سلول بسته مى شود.  $f_{\rm K}$  10000

براى وارد كردن يك مقدار در صدى، بعد از وارد كردن عدد علامت(٪) را تايپ كنيد. براى وارد كردن مقادير پولى (پول رايج) مى توانيد از علامت(\$) ويا (ريال) استفاده كنيد.

**نكته**

Ready | Sheet1 Sheet2 Sheet3 12 ||日の (ドー) Interest Rate 4.50% Term (Years) 10 M . M Sheet1 Sheet2 Sheet3 . 2  $||4||$ 

> آيا در هنگام وارد كردن مقادير عددى ميتوان از نماد هايى مانند ويرگول،نماد اعشار يا علامت منفى استفاده كرد؟

> بله،اگر عدد شما به صورت هزارگان باشد،مى توانيد از جدا كننده (,) استفاده كنيد،به عنوان مثال اگر شما عدد 10000 را وارد كنيد،به صورت 10000 نمايش داده مى شود،اما اگراز جدا كننده استفاده كنيد يعنى عدد را به صورت 10,000 وارد كنيد ،نرم افزار اين عدد را به همين صورت نمايش مى دهد.همچنين اگر عدد شما شامل يك يا چند رقم اعشار باشد نيز مى توانيد از نماد اعشار (/ يا. ) استفاده كنيد. براى نشان دادن مقاديرمنفى نيزمى توان از علامت منفى(-) استفاده كرد.

> آيا براى وارد كردن اعدا تكرارى راه سريع ترى از تايپ كردن همه اعداد وجود دارد؟

> بله، براى اين منظور Excel چند روش را فراهم كرده است.سريع ترين روش اين است كه سلول پايينى سلولى را كه مى خواهـيد مقدار آن تكرار شود را انتخاب كنيد،سپس دكمــه هاى • + Ctrl را فشار دهيد.مقدار در سلول پايينى وارد مى شود.براى آشنايى با روش ديگر به بخش (( پر كردن سلول هاى يك محدوده با اطلاعات يكسان)) در فصل 3 مراجعه كنيد.

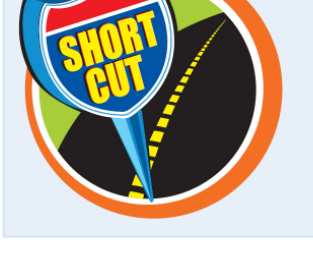

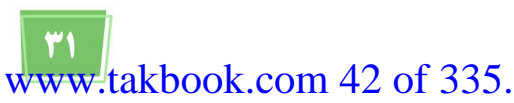

### www.takbook.com 43 of 335.

# **وارد كردن و درج تاريخ يا زمان در يك سلول**

شما در بسيارى از كاربرگ ها از زمان يا تاريخ به عنوان بخشى از اطلاعات براى انجام محاسبات مانند محاسبه تعداد روزهاى معوق شدن يك صورت حساب،استفاده مى كنيد.براى اينگونه كاربردها و كاربردهاى مشابه بايد با نحوه وارد كردن تاريخ يا زمان در يك سلول آشنا باشيد.

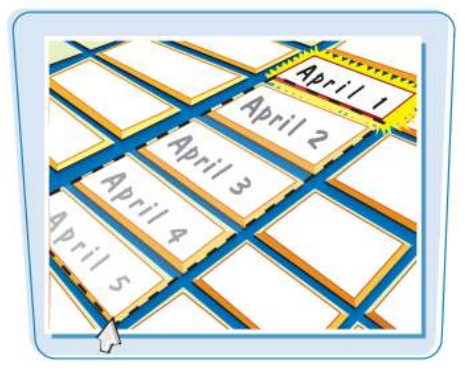

**وارد كردن و درج تاريخ يا زمان در يك سلول**

**وارد كردن تاريخ** بر روى سلولى كه مى خواهيد 1 تاريخ در آن وارد كنيد، كليك كنيد. اين سلول با قرار گرفتن يك حاشيه پهن و سياه رنگ در اطرافش مشخص مى شود.

تاريخ را وارد كنيد. 2 **تذكر:**قالب تاريخ وارد شده به موقعيت منطقه اى شما بستگى دارد.به عنوان مثال در آمريكا براى نمايش تاريخ قالب سال/روز/ماه استفاده مى شود. به نكته صفحه بعد توجه كنيد. وقتى كه وارد كردن تاريخ تمام 3 شد،كليد <mark>Enter</mark> را فشار دهيد. اگر مى خواهيد بعد از وارد كردن تاريخ در همان سلول باقى بمانيد بر روى گزينه Enter كليك كنيدو يا كليد هاى را فشار دهيد. سلول بسته مى شود.

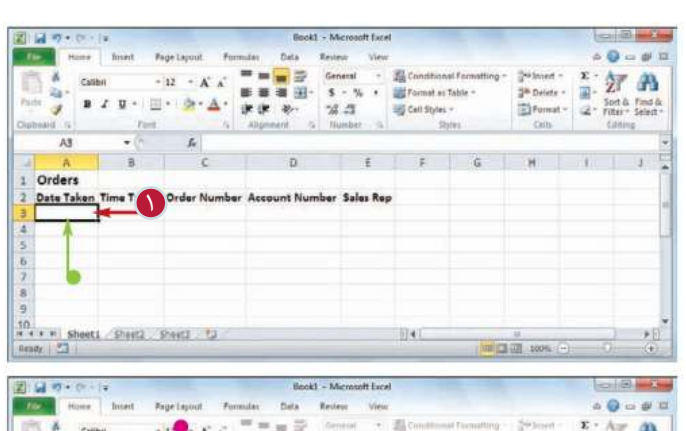

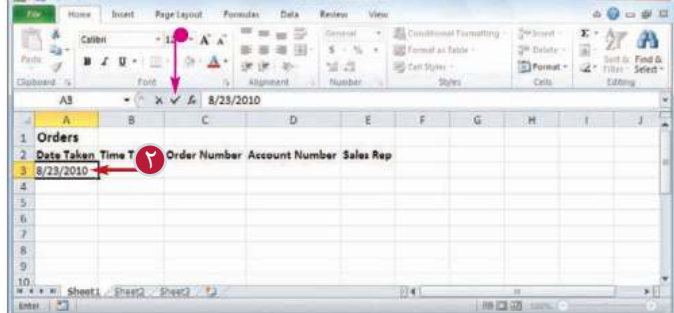

# www.takbook.com 44 of 335.

**فصل دوم 2**

 **وارد كردن و ويرايش اطلاعات در Excel**

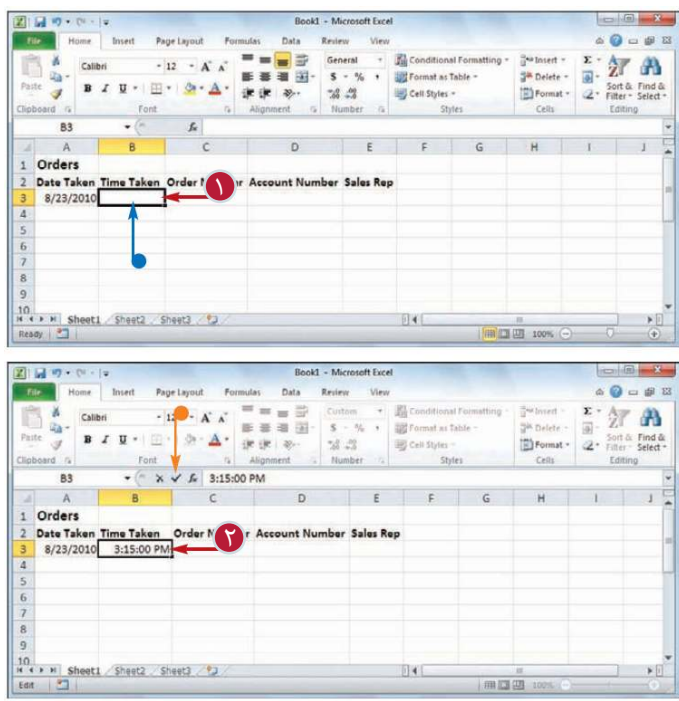

**وارد كردن زمان** بر روى سلولى كه مى خواهيد 1 زمان را در آن وارد كنيد كليك كنيد. اين سلول با قرار گرفتن يك حاشيه پهن و سياه رنگ در اطرافش مشخص مى شود. زمان را وارد كنيد. 2 **تذكر:**قالب عمومى براى وارد كردن زمان به صورت AM/PM (ثانيه،دقيقه،ساعت)است. به نكته بعدى مراجعه كنيد. وقتى وارد كردن زمان تمام 3 شد،كليد را فشار دهيد. اگر مى خواهيد بعد از وارد كردن زمان در همان سلول باقى بمانيد برروى گزينه Enter كليك كنيدو يا كليد هاى <mark>[Enter | اCtrl</mark> را فشار دهيد. سلول بسته مى شود.

**نكته** ٣ چگونه مى توان قالب تاريخ و زمان مورد نظر را براى نرم افزار Excel تعريف كرد؟ 4 Y به صورت زير عمل كنيد. ۶ به تب Home برويد. 1 بر روى دكمه باز كننده پنجره تنظيمات 5 2  $0.8184$ گروه عدد در سمت راست پايين گروه كليك كنيد. به تب Number برويد. 3  $\mathcal{P}$ Cox Canal از ليست سمت چپ بر روى گزينهDate 4 كليك كنيد. برروى گزينه location(Locale (كليك كنيد و موقعيت مكانى خود را انتخاب كنيد. 5 در ليست ارائه شده قالب هايى كه مى توانيد استقاده كنيد را بررسى كنيد. 6 از ليست سمت چپ بر روى گزينهTime كليك كنيد.  $\blacklozenge$ در ليست ارائه شده قالب هايى كه مى توانيد استقاده كنيد را بررسى كنيد. 8 بر روى Cancel كليك كنيد. 9

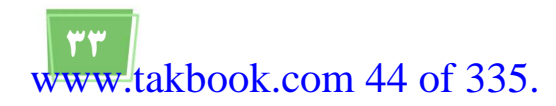

www.takbook.com 45 of 335.

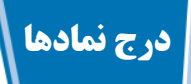

شما مى توانيد با استفاده از نماد هاى خاصى كه بر روى صفحه كليدهاى استاندارد موجود نيستند،كاربرگ خود را به صورتى خواناتر و مفيد تر تبديل كنيد.

اين نمادها شامل كاركترهاى زبان هاى خارجى مانند  $\blacklozenge$ و $\blacklozenge$ نمادهاى رياضى مانند $\bullet$ و¥  $\bullet$ ونمادهاى تجارى مانند©وRمى شوند.

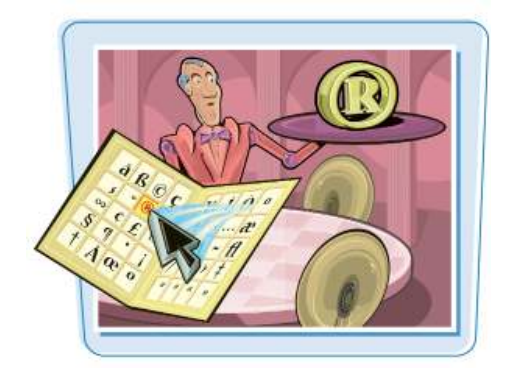

 $-12 - 5$   $-12 - 5 = -15$ 

**درج نمادها**

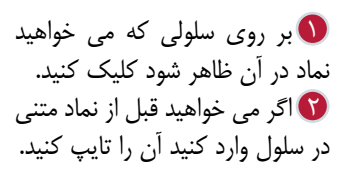

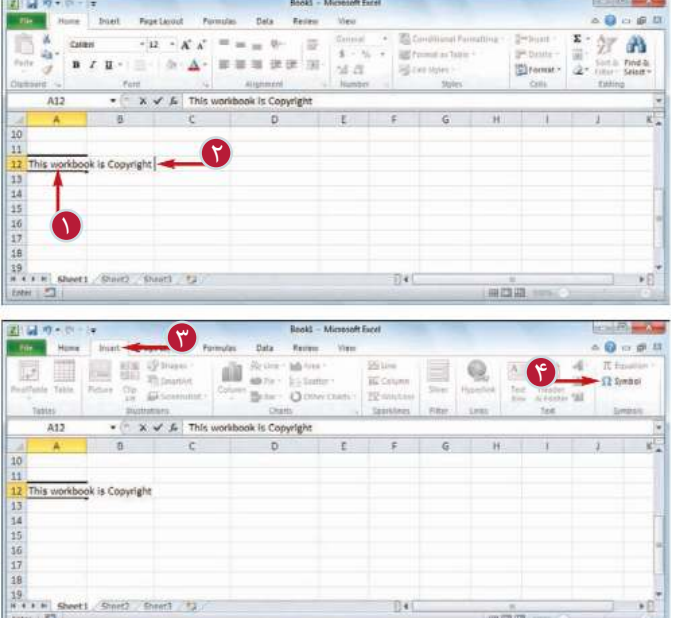

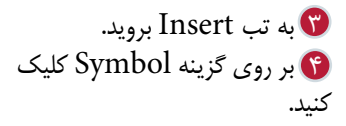

www.takbook.com 45 of 335.

# www.takbook.com 46 of 335.

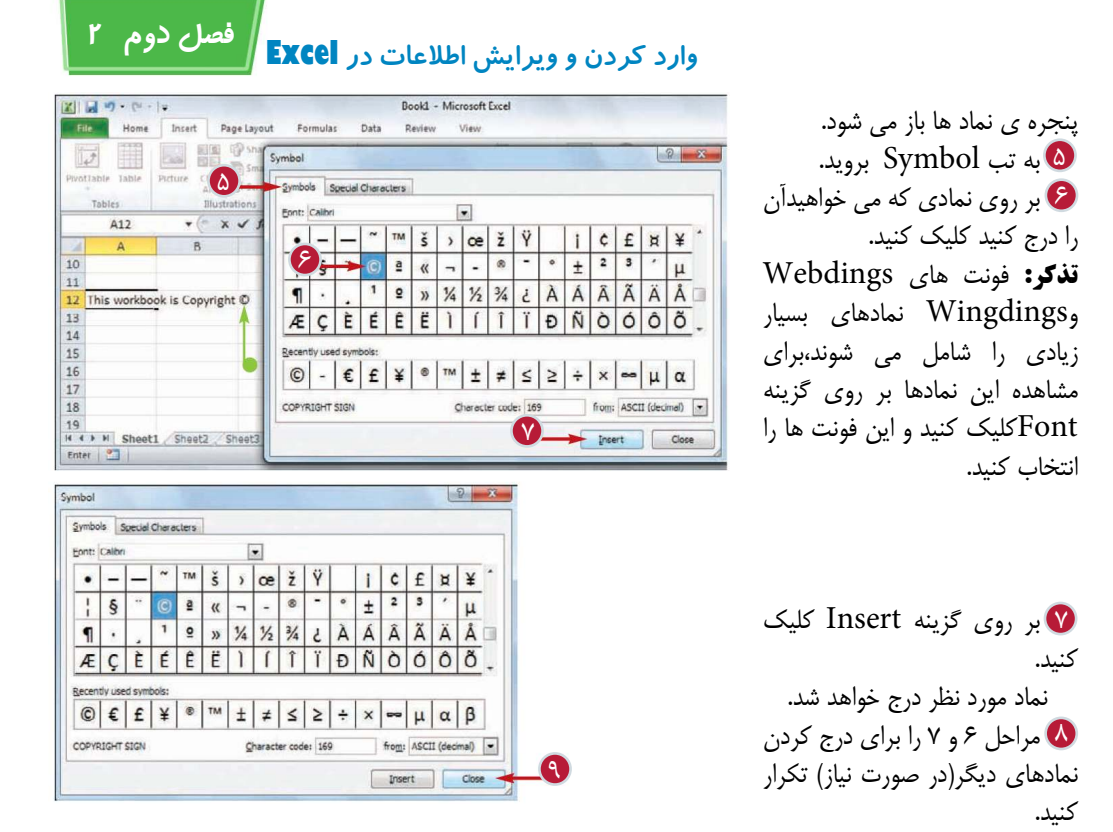

**نكته**

كنيد.

بر روى گزينه Close كليك 9

آيا براى درج نمادهايى كه بيشتر استفاده مى شود كليدهاى ميانبرى وجود دارد؟

بله، در پنجره ى نمادها(Symbol (برروى گزينه From كليك كنيدو از ليست ارائه شده گزينه (decimal (را انتخاب كنيد. بر ASCII روى نماد مورد نظر كليك كنيد و از كادر كد كاركتر،كد نماد را بخوانيد. بااستفاده از اين كد مى توانيد نماد مورد نظر را از طريق صفحه كليدوبا پايين نگه داشتن دكمه <mark>ناك</mark> وفشار دادن عدد و وسپس تايپ كد كاركتردر سلول درج كنيد.به عنوان مثال مى توانيد نماد©را با فشار دادن دكمه هاى **9 10 - Ali) درج كنيد.مطمئن شويد كه همه ى اعداد را با استفاده از S** بخش عددى صفحه كليد وارد مى كنيد.

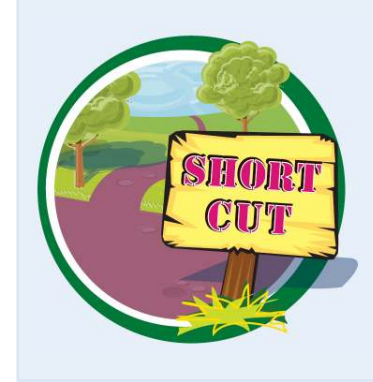

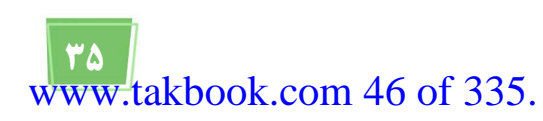

# www.takbook.com 47 of 335.

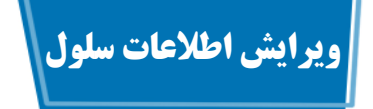

اگر اطلاعاتى كه در سلــول وارد كرده ايد نادرست هستنــد ويا نيـاز به تغييـر دارند،شمــا مى توانيد آن ها را ويرايش كنيد. ويرايش اطلاعات مستقيما ازخودسلول ويا از طريق نوار فرمول امكان پذير است.

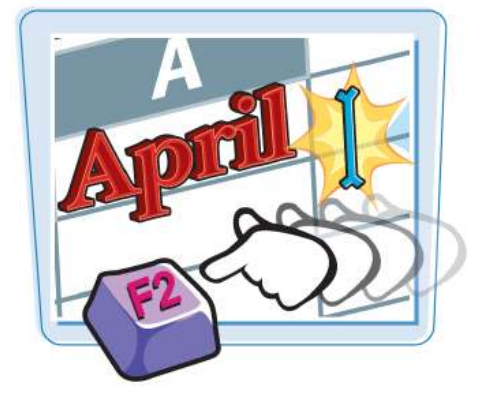

**ويرايش اطلاعات سلول** 

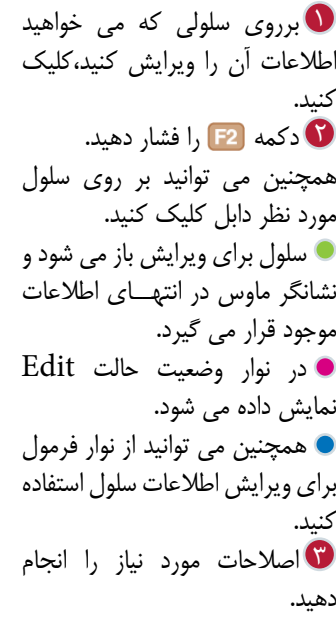

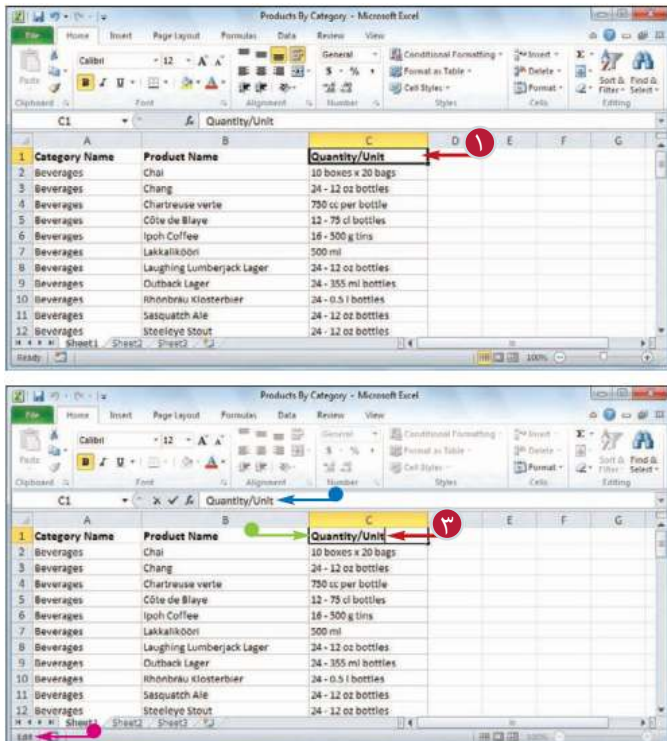

# www.takbook.com 48 of 335.

**فصل دوم 2**

 **وارد كردن و ويرايش اطلاعات در Excel**

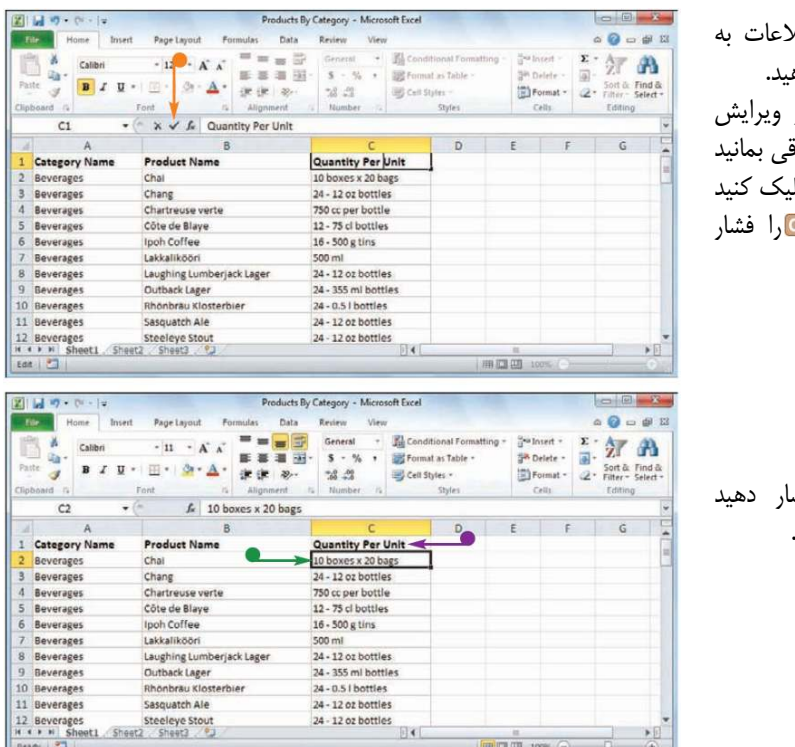

وقتى كه ويرايش اطلاعات به 4 پايان رسيد دكمهرا فشار دهيد. اگر مى خواهيد بعد از ا<mark>ک</mark>لاعات در همان سلول باق برروى گزينه Enter كليك كنيد و يا كليد هاى Ctrl + Enter دهيد.

سلول بسته مى شود. <mark>0</mark> اگر دكمه Enter <mark>را فش</mark> سلول پايينى فعال مى شود.

**نكته**

آيا روش سريع ترى براى بازكردن سلول براى ويرايش اطلاعات وجود دارد؟ بله،نشانگر ماوس را در حالت به سمت سلولى كه مى خواهيد اطلاعات آن را ويرايش كنيد،حركت دهيد.سپس نشانگر را بر روى كاركترى كه مى خواهيد ويرايش كنيد منطبق كنيد.بادابل كليك كردن سلول براى ويرايش باز مى شودو نشانگر در همان مكانى كه دابل كليك كرديد،قرار مى گيرد.

اگر در زمان ويرايش اطلاعات سلول،اشتباهى انجام شد،آيا بايد اشتباه را به صورت دستى اصلاح كنيم؟ خيـر،اگر ويرايش اطلاعات آخــرين عمليات انجام شده باشد، مى توان با استفاده از كليد هاى ودكمه Undo از نوار دسترسى سريع آن را خنثى كنيم.اما اگر عمليات ديگرى نيز انجام شده باشد بايد بر روى منوى باز شده Undo كليك كنيدوسپس در ليست ظاهر شده ويرايش انجام شده را انتخاب كنيم. دقت داشته باشيد با اين كار عمليات ديگرى كه بعد از ويرايش انجام شده اند را نيز خنثى مى كنيد.

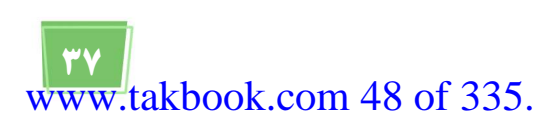

## www.takbook.com 49 of 335.

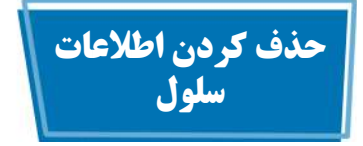

اگر در كاربـرگ شما سلولـى وجــود دارد كه شامل اطلاعـاتى است كه به آن نيــاز نداريد مى توانيد آن اطلاعات را حذف كنيد.بااين كار از آشفتگى كاربرگ كاسته وكاربرگ خواناتر مى شود.

اگر مى خواهيد اطلاعات چند سلول را با هم حذف كنيد بايد ابتدا آن ها را انتخاب كنيد، به بخش« انتخاب يك محدوده» در فصل 3مراجعه كنيد.براى حذف كردن سلول ها علاوه بر اطلاعات آن ها به بخش «حذف يك محدوده» در فصل 3 مراجعه كنيد.

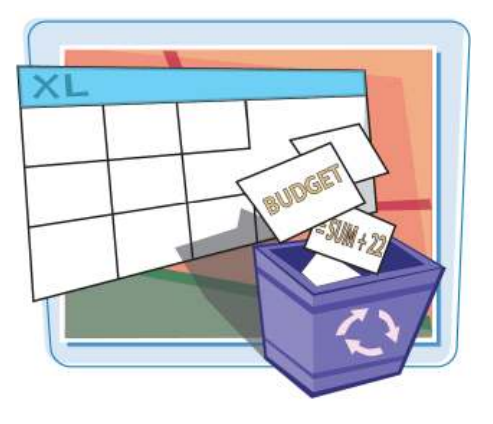

**حذف كردن اطلاعات سلول**

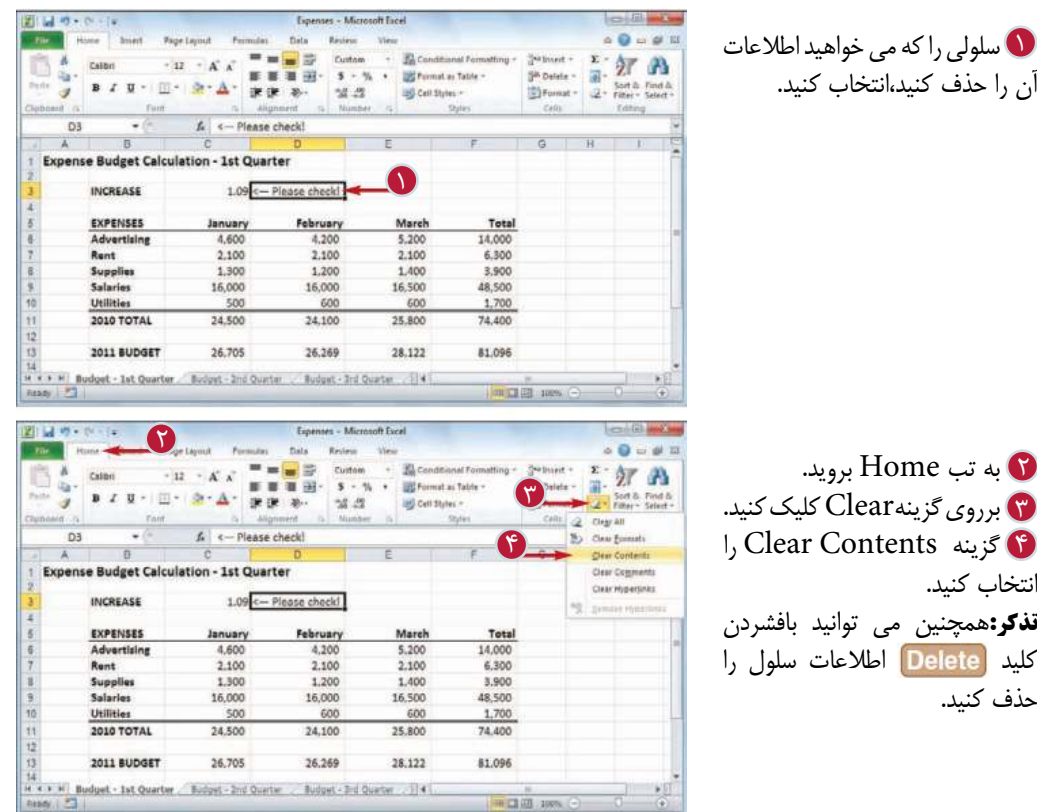

# www.takbook.com 50 of 335.

**فصل دوم 2**

 **وارد كردن و ويرايش اطلاعات در Excel**

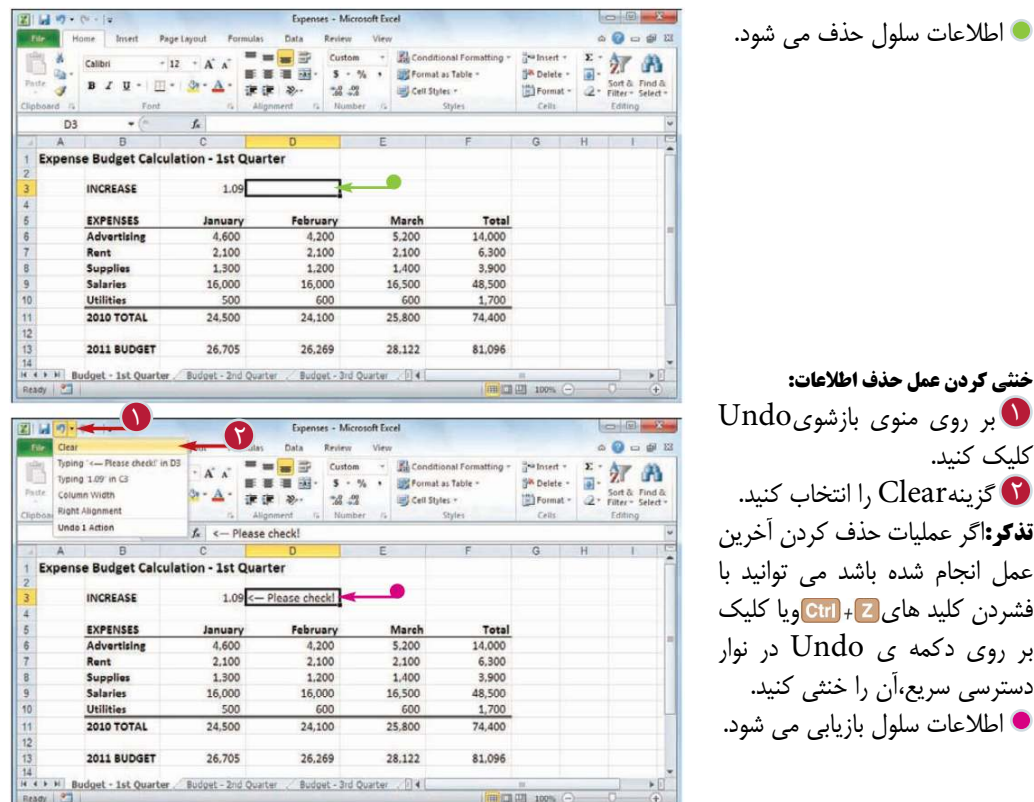

**نكته**

پس از پاك كردن اطلاعات سلــول، قالب بنــدى سلول دست نخـورده باقى مى ماند ،آيا روشى براى حذف اين قالب بندى وجود دارد؟ بله،نرم افزار يك فرمان در اختيارشما قرار داده است كه مى توانيد با استفاده از آن هرچيزى رااز سلول حذف كنيد.ابتدا سلول را انتخاب كنيد،سپس به تب Home برويد،برروى Clear كليك كنيدAllClear را انتخاب كنيد.بااين كار هم اطلاعات وهم قالب بندى سلول انتخاب شده ،حذف خواهد شد.

آيا مى توان فقط قالب بندى يك سلول را حذف كرد؟ بله،نرم افزار فرمانى را در اختيار شما قرار داده است كه مى توانيد با استفاده از آن قالب بندى سلول را بدون حذف اطلاعات،حذف كنيد.سلول را انتخاب كنيد، به تب Home برويد،بر روى گزينه Clear كليك كنيدو گزينه FormatClear را انتخاب كنيد.قالب بندى سلول انتخاب شده حذف خواهد شد.

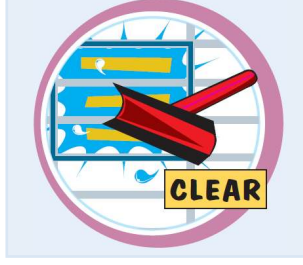

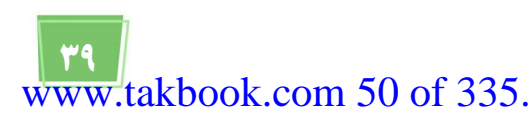

www.takbook.com 51 of 335.

**درExcel ،يك محدوده مجموعه اى از دوياچندسلول است كه شمابا آن به صورت گروهى كار مى كنيدونه جداگانه .بااستفاده از اين قابليت شما ميتوانيد سلول هاى يك محدوده را با مقاديرى پركنيد ،سلول ها را كپى كنيد يا انتقال دهيد،اطلاعات را دسته بندى كنيد،سلول ها رابه منظورنمايش اطلاعات معين فيلتر كنيدويايك محدوده رااضافه ياحذف كنيد.شمااين روشها ياوروش هاى ديگررا دراين فصل ،ودرفصلهاى بعدى روشهاى ديگرى مانندقالب بندى يك محدوده،به كاربردن يك فرمول در يك محدوده وايجاديك نمونه با استفاده ازسلولهاى يك محدوده را مى آموزيد.**  **كاربا محدوده ها** 

**فصل سوم**

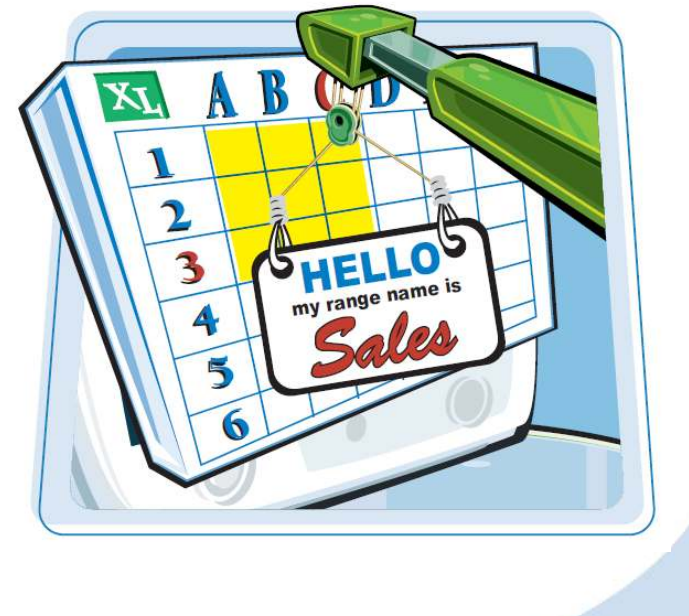

www.takbook.com 51 of 335.

# www.takbook.com 52 of 335.

انتخاب كردن يك محدوده پركردن سلولهاى يك محدوده بااطلاعات يكسان پركردن سلول هاى يك محدوده بايك سرى از مقادير كپى كردن ياانتقال يك محدوده اضافه كردن يك سطر يا ستون اضافه كردن يك سلول يا محدوده حذف كردن اطلاعات از سلول هاى يك محدوده حذف كردن يك محدوده مخفى كردن يك سطرياستون ثابت نگه داشتن سطرها يا ستون ها ادغام كردن دوياچند سلول جابه جا كردن( بازچيدن) سطرها وستون ها

www.takbook.com 52 of 335.

### www.takbook.com 53 of 335.

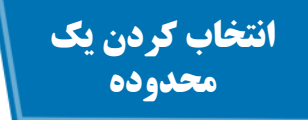

براى انجــام عمليات بر روى يك محدوده شمـــا بايد سلول هايى كه درآن محــــدوده قرار مى گيرند راانتخاب كنيد.بعداز انتخاب كردن سلول هاى محدود شما مى توانيد عملياتى از قبيل پركردن محدوده از اطلاعات ،انتقال دادن آن به قسمت ديگرى از كاربرگ،قالب بندى سلول هاى محدودوعمليات ديگرى راانجام دهيد.

شما مى توانيد يك محدوده را به صورت گروهى مستطيل شكل از سلولها،مجموعه اى از سلولهاى واحدوياهمه ى سلول هاى يك سطريا ستون انتخاب كنيد.

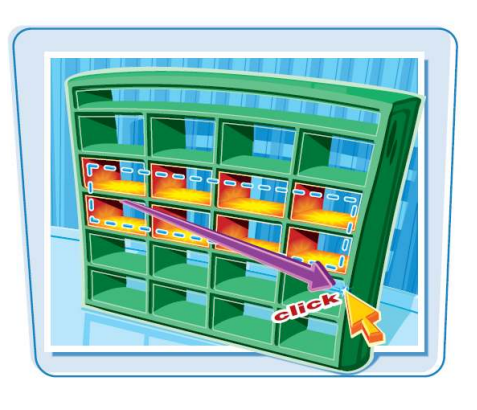

**انتخاب كردن يك محدوده**

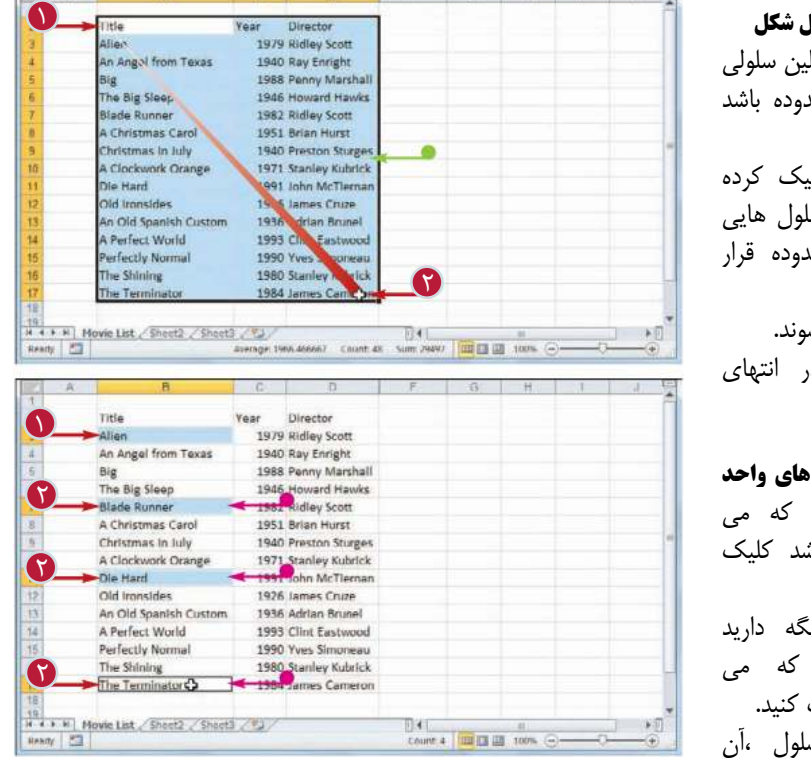

**انتخاب يك محدوده مستطيا** نشانگر رابر روى اولين سلولى 1 كه مى خواهيد جزء محد قرار دهيد. برروى آن سلول كليك كرده 2 و نشانگر ل<sup>ه</sup>ا را برروى سا كه مى خواهيد در محا بگيرنددرگ كنيد. ه سلول ها انتخاب مى ش دكمه ماوس را در انتهاى 3 محدوده رها كنيد.

**انتخاب مجموعه اي سلول** برروى اولين سلول كه مى 1 خواهيد جزء محدوده باث كنيد. دكمه <mark>Ctrl</mark> را پايين نگه داريد**C**trl وبرروى سايرسلولهايى خواهيد انتخاب شوندكليك **و** باكليك برروى هرس سلول به محدوده اضافه مى شود. پس از انتخاب همه ى سلولها 3 دكمه <mark>Ctrl</mark> را رها كنيد.

# www.takbook.com 53 of 335.

# www.takbook.com 54 of 335.

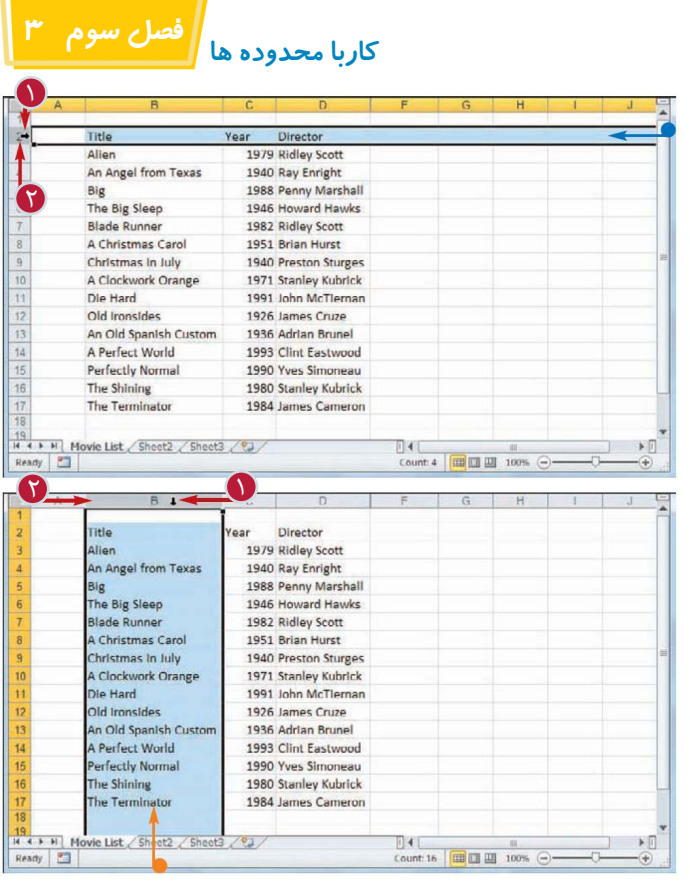

نشانگررا درامتدادعنوان ستون ها موردنظر كليك كنيد. درگ كنيد و يا با نگاه داشتن دكمه ى <mark>Ctrl</mark> برروى عنوان ستون هاى

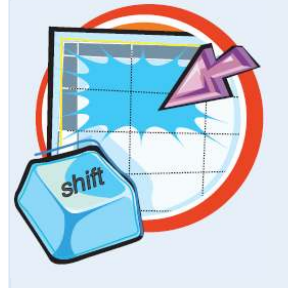

آيا براى انتخاب سلول هاى يك محدوده مى توان ازصفحه كليد استفاده كرد؟ بله، براى انتخاب سلول هاى يك محدوده ى مستطيل شكل مى توانيداولين سلول محدود را انتخاب كنيد وسپس با نگه اشتن دكمه ى <mark>Shift وب</mark>ا استفاده از جهت هاى يا سلول هاى مورد نظررا انتخاب كنيد.براى انتخاب همه ى سلول هاى يك سطربرروى يكى از سلولهاى آن سطركليك كنيدوسپس دكمه هاى را فشاردهيد .براى انتخاب همه ى سلول هاى يك ستون برروى يكى از سلول هاى آن ستون كليك كنيدو دكمه هاى Ctrl + Spacebar وافشاردهيد.

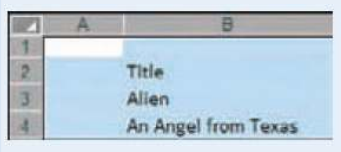

آياروشى براى انتخاب همه سلول هايك كاربرگ وجوددارد؟ بله، براى اين كاردوروش وجوددارد،مى توانيد از دكمه هاى استفاده كنيد.همچنين مى توانيدبرروى گزينه كه در گوشه بالاى سمت چپ كاربرگ (قبل از نام Aوشماره سطر1)قرار دارد كليك كنيد.

**43** www.takbook.com 54 of 335.

سطرى كه مى خواهيد انتخاب كنيد قرار دهيد. نشانگر به شكل تغيير مى كند. برروى عنوان سطركليك كنيد. 2 كل سلولهاى سطرانتخاب مى شوند. براى انتخاب چند سطر مى توانيد پس از كليك بر روى عنوان سطرنشانگر را در امتداد عنوان سطر ها درگ كنيد و يا با نگاه داشتن دكمه<mark>[Ctrl</mark> برروى عنوان سطرهاى مورد نظركليك كنيد. **اتنخاب همه سلولهاى يك ستون** نشانگر را بر روى عنوان 1 ستونى كه مى خواهيد انتخاب كنيد قراردهيد. نشانگر به شكل تغيير مى كند. برروى عنوان ستون كليك كنيد 2 كل سلول هاى ستون انتخاب مى شوند. براى انتخاب چندستون مى توانيد پس از كليك برروى عنوان ستون

**نكته**

**انتخاب همه ى سلول هاى يك سطر** نشانگر را بر روى عنوان 1

### www.takbook.com 55 of 335.

# **پركردن سلول هاى يك محدوده بااطلاعات يكسان**

اگر مى خواهيد سلول هاى يك محدوده رابامقاديريكسان پركنيدمى توانيدباسپردن اين كاربه نرم افزارExcel دروقت صرفه جويى كنيد.

امكان پركردن خودكار(Auto Fill)پركردن يك محدوده افقى يا عمودى را با مقاديريكسان آسان كرده است،اماشما مى توانيد هرمحدوده ى انتخاب شده را با اين امكان پركنيد.براى آشنايى باطريقه انتخاب يك محدوده به بخش «انتخاب كردن يك محدوده»مراجعه كنيد.

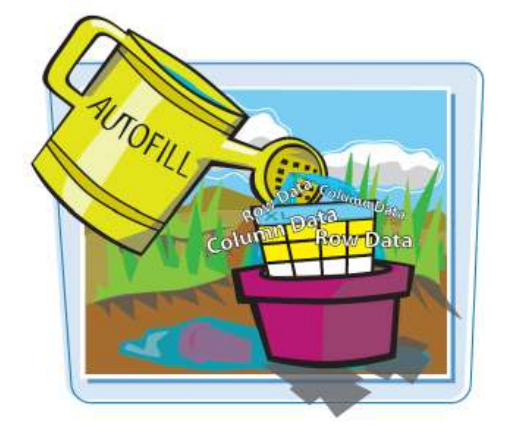

**پركردن سلول هاى يك محدوده بااطلاعات يكسان**

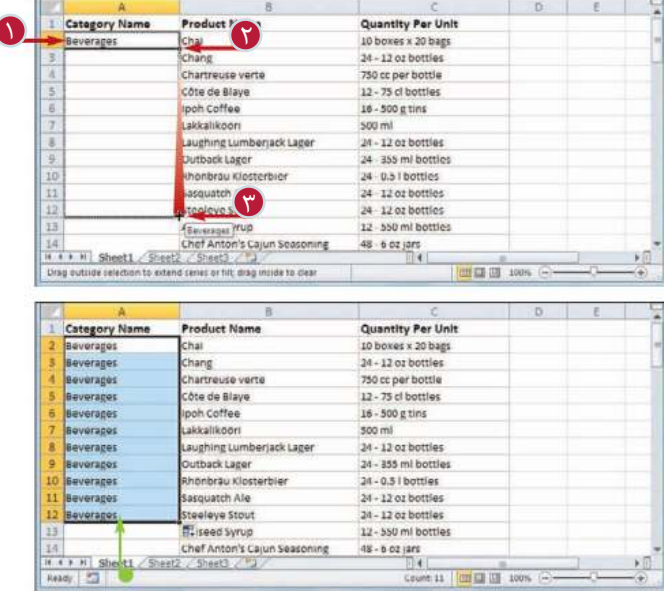

**پركردن يك محدوده ى افقى يا عمودى** دراولين سلول محدوده اى كه 1 مى خواهيد پركنيد،مقدارى كه مى خواهيد وارد كنيدرا تايپ كنيد. نشانگر را بر روى گوشه سمت 2 راست پايين سلول قرار دهيد. نشانگر في به شكل + تغيير مى كند. دكمه ماوس را فشار دهيدو 3 نشانگر + رابراى پركردن محدوده ى عمودى به سمت پايين و براى پركردن محدوده ى افقى به سمت راست درگ كنيد. ت**ك** دكمه ماوس را رها كنيد سلول هاى محدوده با مقدار اوليه پر مى شوند.

# www.takbook.com 55 of 335.

# www.takbook.com 56 of 335.

 $0.5$ 

Ready **3** 

 $0.5$ 

 $0.5$ 

H 4 + H Sheet1 (Sheet2 (Sheet3 (2)

 $0.5$ 

 $0.5$ 

 $0.5$ 

 $0.5$ 

 $0.5$ 

 $0.5$ 

 $0.5$ 

 $0.5$ 

 $0.5$ 

 $\begin{array}{c|c|c|c|c} & \text{if } 4 & \text{if } & \text{if } & \text{if$ 

 $0.5$ 

 $0.5$ 

 $0.5$ 

 $0.5$ 

**فصل سوم 3 كاربا محدوده ها پركردن يك محدوده انتخاب شده** Test Data: 2 محدوده اى كه مى خواهيد 1 پركنيد را انتخاب كنيد. متن يا عدد يا كاركتر مورد نظررا 2  $\Omega$ وارد كنيد. H 4 + H Sheet1 Sheet2 Sheet3 (9)  $\mathbb{R}$ 画面四 10  $0.5$  $0.5$ <br>0.5  $0.5$  $0.5$ <br>0.5  $0.5$  $0.5$  $0.5$  $0.3$  $0.5$  $0.5$  $0.5$  $0.5$  $0.5$  $0.5$  $0.5$  $0.5$  $0.5$  $0.5$  $0.5$ 0.5 ت**ا** دكمه های  $0.5$ 0.5  $0.5$ 0.5  $0.5$  $0.5$ 0.5 0.5 0.5  $0.5$ 0.5  $0.5$ 0.5 0.5 0.5 0.5  $0.5$ 0.5  $0.5$  $0.5$  $0.5$  $0.5$  $0.5$  $0.5$  $0.5$  $0.5$  $0.5$  $0.5$ رافشار دهيد.  $0.5$  $0.5$  $0.5$  $0.5$  $0.5$  $0.5$  $0.5$  $0.5$  $0.5$  $0.5$  $0.5$  $0.5$  $0.5$  $0.5$ 0.5  $0.5$ 0.5  $0.5$  $0.5$  $0.5$ سلول هاى محدوده انتخاب شده  $0.5$  $0.5$ 0.5 0.5  $0.5$  $0.5$  $0.5$  $0.5$  $0.5$  $0.5$ 0.5 0.5  $0.5$ 0.5 0.5 0.5 0.5  $0.5$  $0.5$ 0.5 با مقدار وارد شده پر مى شوند.  $0.5$  $0.5$  $0.5$  $0.5$  $0.5$  $0.5$  $0.5$  $0.5$  $0.5$  $0.5$  $0.5$  $0.5$  $0.5$  $0.5$  $0.5$  $0.5$  $0.5$  $0.5$  $0.5$  $0.5$ 0.5  $0.5$ 0.5 0.5 0.5 0.5 0.5 0.5 0.5 0.5  $0.5$  $0.5$ 0.5 0.5 0.5 0.5 0.5 0.5 0.5 0.5

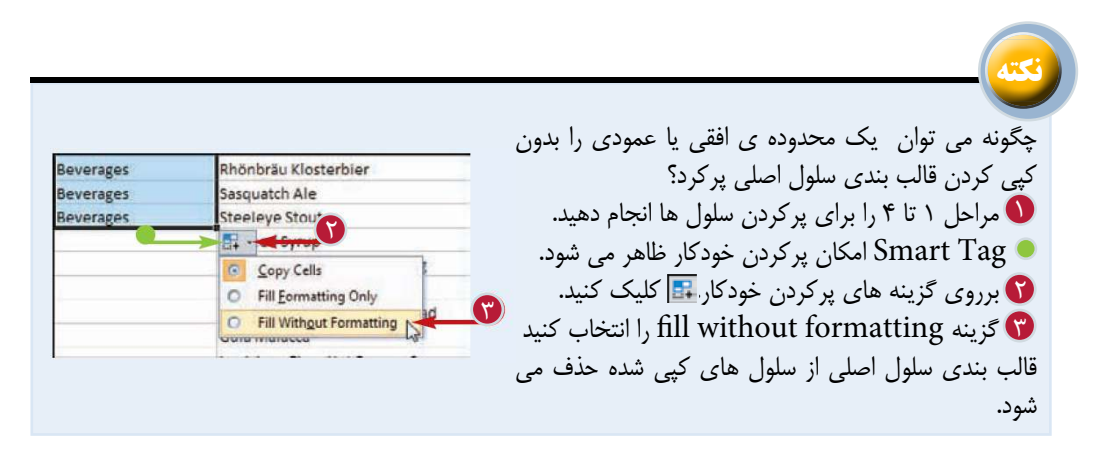

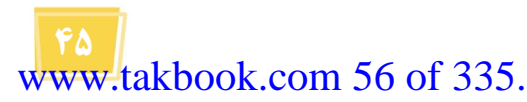

# www.takbook.com 57 of 335.

# **پركردن سلول هاى يك محدوده با يك سرى از مقادير**

اگر مى خواهيد سلول هاى يك محدوده رابا يك سرى از مقاديرپركنيد ،مى توانيد با سپردن اين كار به نرم افزار Excel دروقت صرفه جويى كنيد.با امكان پركردن خودكار(auto fill) مى توانيد يك سرى عددى مانند 5،10،15،20 يك سرى از تاريخ مانند،1،2011 Januaryو،2011،2 January ويا يك سرى از مقاديرالفبا عددى مانند بخش ،1بخش 2 ومانند اينها را در سلول ها وارد كنيد.

همچنين مى توانيد سرى عددى دلخواه خودرابا يك فاصله عددى مورد نظركه اختلاف بين اعداد را در هر سرى تعريف مى كند، ايجاد كنيد.

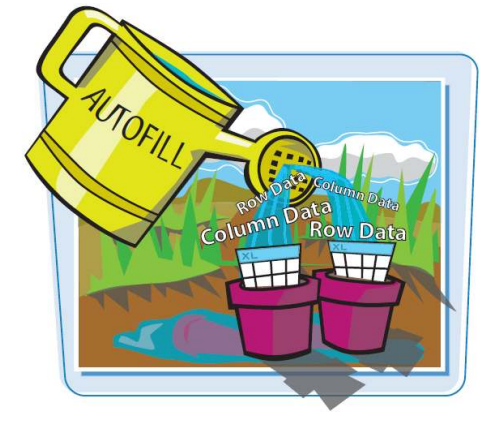

#### **پركردن سلول هاى يك محدوده با يك سرى از مقادير**

**پركردن سلول هاى خودكار يك سرى عددى ،تاريخ ويا مقادير الفبا عددى** برروى اولين سلول كليك كنيد. 1 ومقدار اوليه را وارد كنيد. برروى سلول مجاور كليك كنيدو 2 دومين مقدار را وارد كنيد. هر دو سلول را انتخاب كنيد. 3 نشانگر را بر روى گوشه پايين 4 سمت راست سلول دوم قرار دهيد. نشانگر به شكل تغيير مى كند. دكمه ماوس را فشار دهيد 5 ونشانگر را براى پركردن محدوده عمودى به سمت پايين وبراى پركردن محدوده افقى به سمت راست درگ كنيد. با درگ كردن برروى هر سلول ،مقادير سرى عددى كه به سلول اضافه مى شوند، نمايش داده مى شود. دكمه ماوس را رها كنيد. 6 سلول هاى محدوده با سرى از اعداد با حفظ الگوى دو سلول اوليه پر مى شوند.

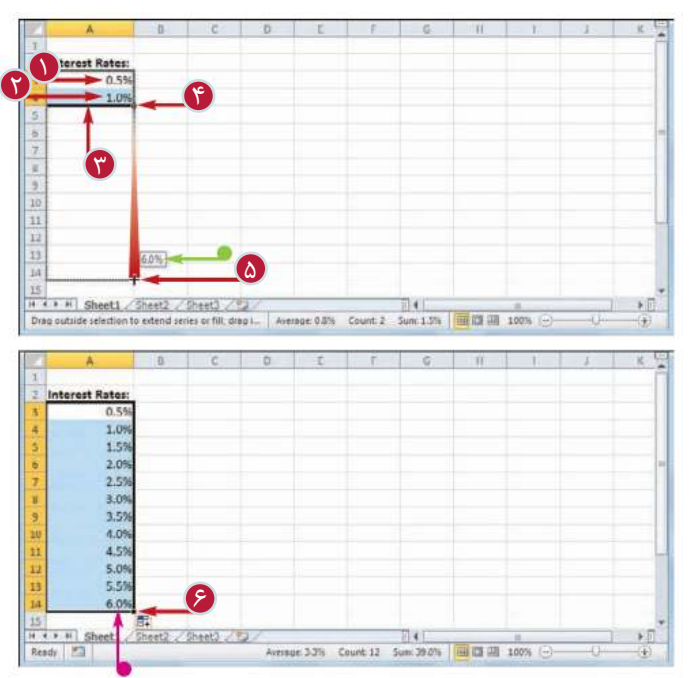

### www.takbook.com 57 of 335.

# www.takbook.com 58 of 335.

**فصل سوم 3**

Cancel

 $\overline{1}$ 

12

 **كاربا محدوده ها**

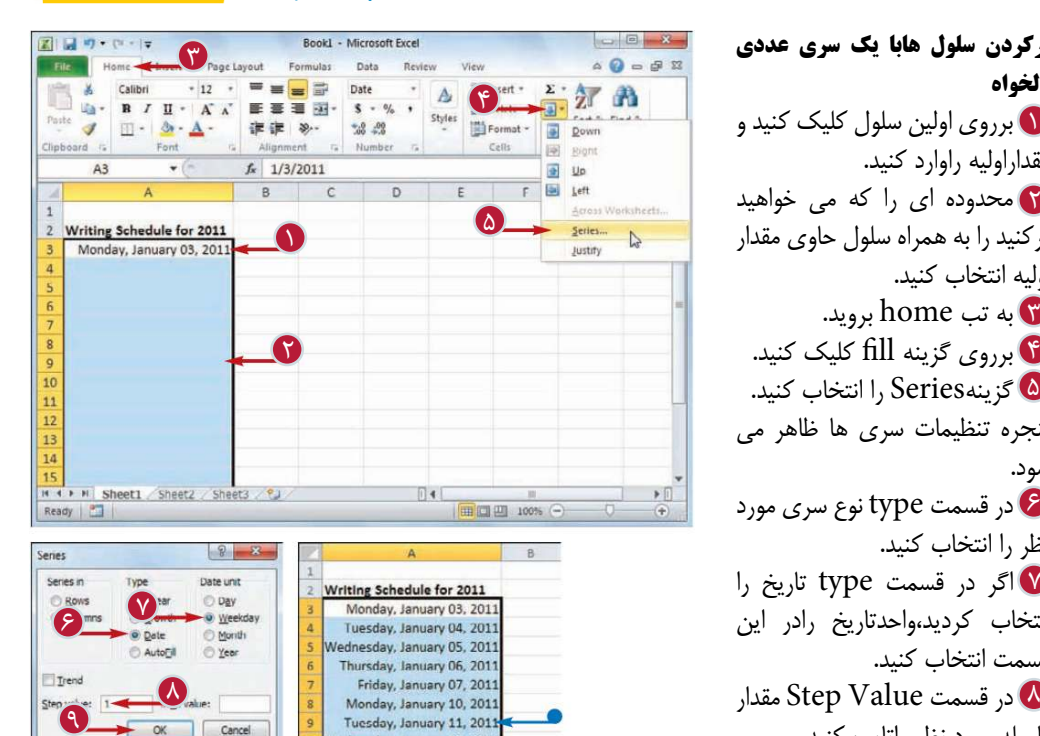

Tuesday, January 11, 2011

Friday, January 14, 2011

Monday, January 17, 2011 Tuesday, January 18, 2011 Wednesday, January 19, 2011

Wednesday, January 12, 2011 Thursday, January 13, 2011

**پركردن سلول هابا يك سرى عددى دلخواه** برروى اولين سلول كليك كنيد و 1 مقداراوليه راوارد كنيد. محدوده اى را كه مى خواهيد 2 پركنيد را به همراه سلول حاوى مقدار اوليه انتخاب كنيد. به تب home برويد. 3 برروى گزينه ll# كليك كنيد. 4 گزينهSeries را انتخاب كنيد. 5 پنجره تنظيمات سرى ها ظاهر مى شود. در قسمت type نوع سرى مورد 6 نظر را انتخاب كنيد. اگر در قسمت type تاريخ را 7 انتخاب كرديد،واحدتاريخ رادر اين قسمت انتخاب كنيد. فاصله مورد نظر راتايپ كنيد. برروى ok كليك كنيد. 9 سلول هاى محدوده با سرى عددى كه ايجادكره ايد پر مى شوند.

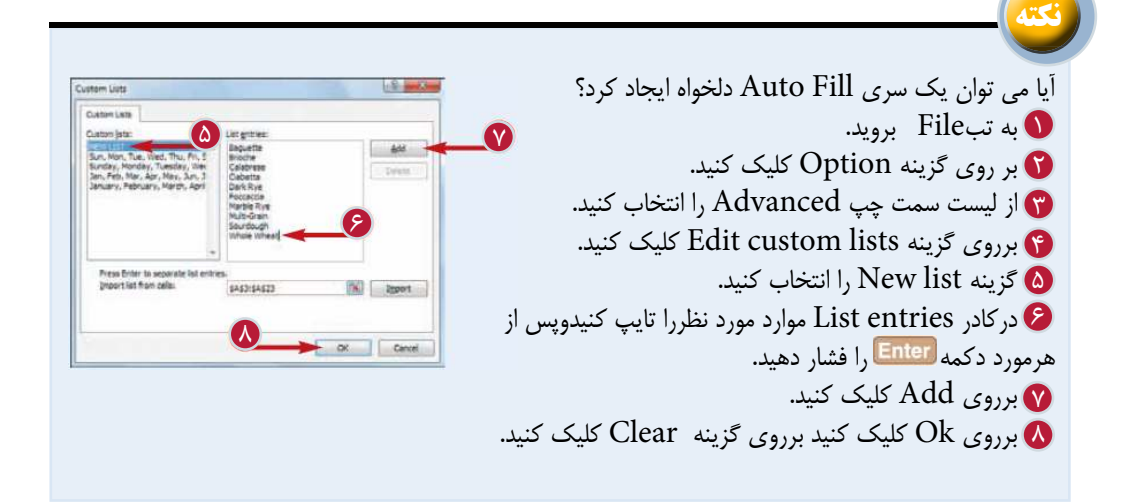

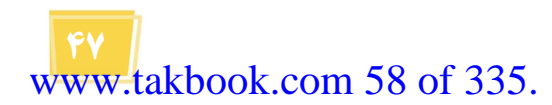

### www.takbook.com 59 of 335.

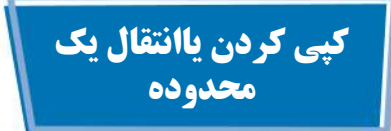

شما مى توانيد با استفاده از انتقال يك محدوده به قسمت ديگرى از كاربرگ، به سازماندهى مجدد آن كاربرگ بپردازيد. همچنين زمانى كه به نسخه دوم از يك محدوده ويا به محدوده اى شبيه به يك محدوده ى موجود نياز داريد از آن محدوده يك كپى تهيه كنيد.

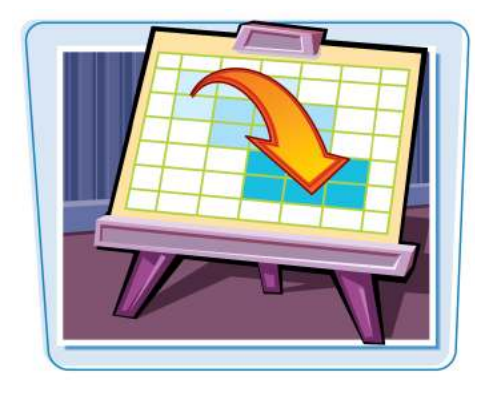

**كپى كردن ياانتقال يك محدوده**

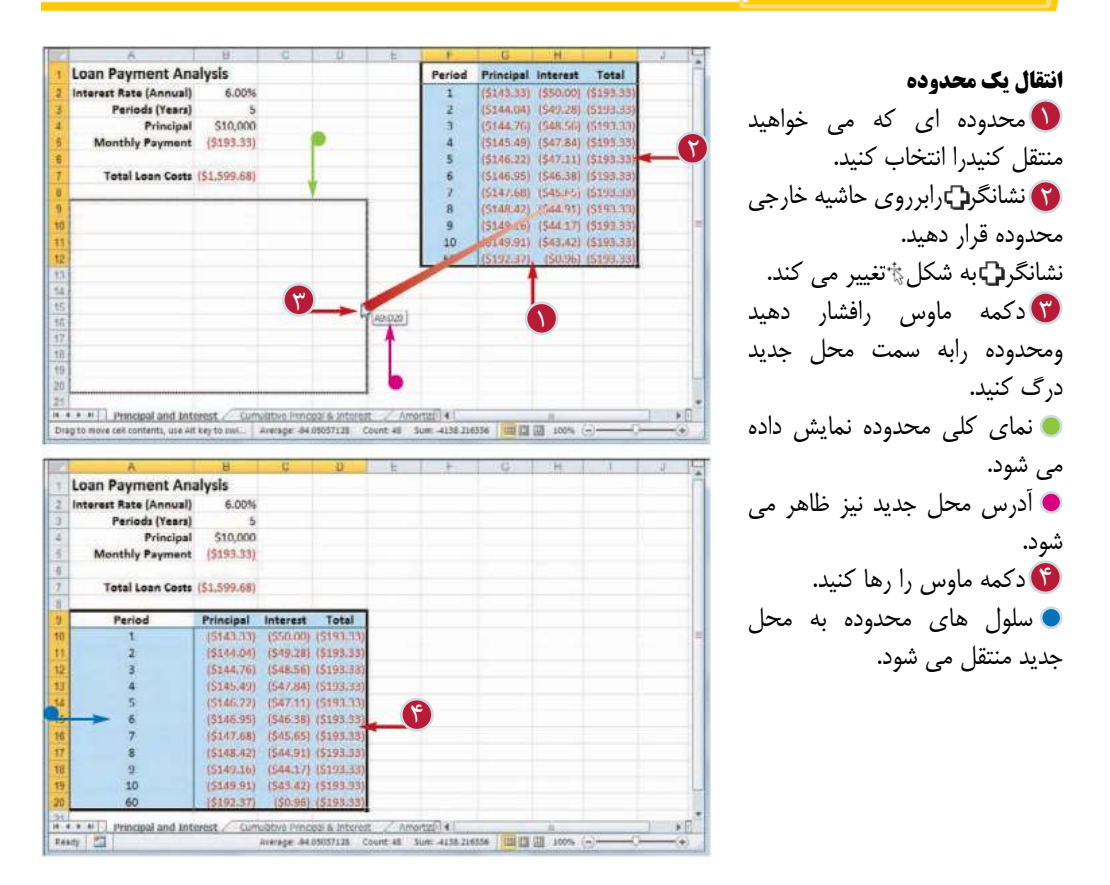

# www.takbook.com 59 of 335.

# www.takbook.com 60 of 335.

 **كاربا محدوده ها فصل سوم 3**

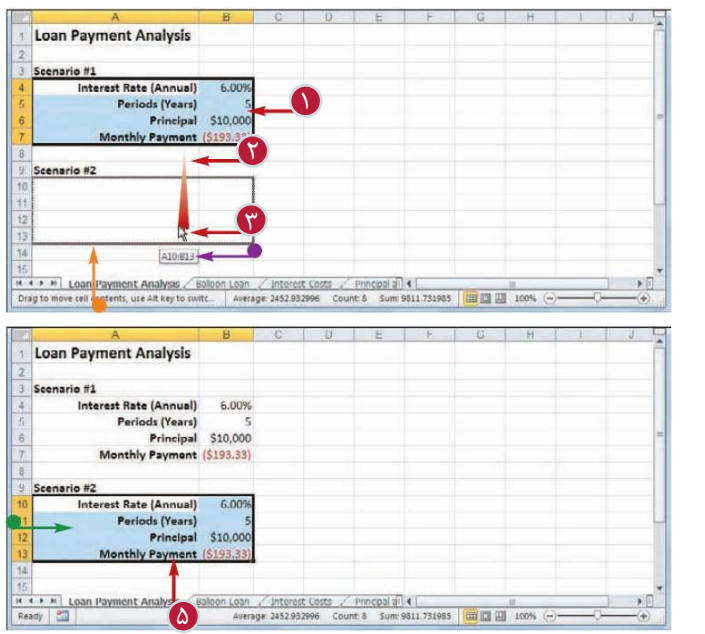

**كپى كردن يك محدوده** محدوده اى كه مى خواهيدكپى 1 كنيد را انتخاب كنيد. د کمه ی <mark>Ctrl</mark> راپایین نگاه دارید. تانگر دی را بر روی حاشیه**C** خارجى محدوده قرار دهيد. نشانگر به شكل تغيير مى كند. ت**ا** دكمه ماوس را فشار دهيد ومحدوده را به سمت محل جديد درگ كنيد. نماى كلى محدوده نمايش داده مى شود. آدرس محل جديد نيز ظاهر مى شود. ه دكمه ي ماوس را رها كنيد. <mark>۶ دكمه Ctrl</mark> را رها كنيد. نسخه كپى كردن محدوده درمحل جديد ايجادمى شود.

**نكته**

آيا مى توان يك محدوده را در كاربرگ ديگرى كپى يا منتقل نمود؟ بله، همانطور كه در اين بخش توضيح داده شدمحدوده را انتخاب ودرگ كنيد. به ياد داشته باشيداگر قصد كپى كردن داريد دكمه رانگاه داريد سپس دكمه راپايين نگه داريد ونشانگر ماوس رابر روى تب كاربرگ مقصددرگ كنيد. كاربرگ مقصد نمايش داده مى شود. دكمه <mark>Ali و</mark>سپس دكمه ماوس را رها كنيد. اگر دكمه ى را پايين نگه داشتيد بايد آن را در آخرين مرحله رها كنيد.

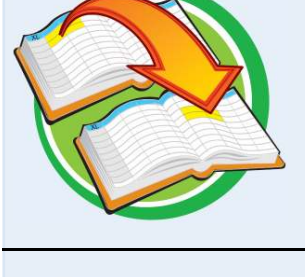

آيا مى توان يك محدوده را در يك كارپوشه ى ديگر كپى يامنتقل نمود؟ بله،اگر كارپوشه ديگرى در دسترس است مى توانيدهمانگونه كه در اين بخش توضيح داده شد محدوده مورد نظر راانتخاب و درگ كنيد.به ياد د اشته باشيد كه اگر قصد كپى كردن داريد دكمه ى را نگه داريد.همچنين مى توانيدمحدوده ى مورد نظر راانتخاب كنيد سپس از تب home گزينه pasteرا انتخاب كنيد.

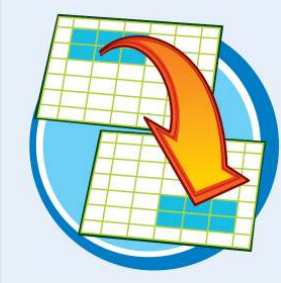

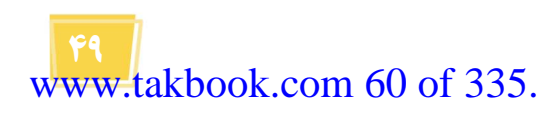

### www.takbook.com 61 of 335.

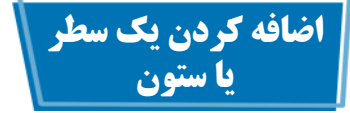

شما مى توانيد با اضافه كردن يك سطر يا ستون به كار برگ موجود اطلاعات بيشترى را در كار برگ بگنجانيد.اين امكان زمانى مفيد است كه اطلاعاتى كه مى خواهيد اضافه كنيد بايد در كنار بخشى از داده هاى موجود و نه در انتهاى كار برگ قرار بگيرد.

تر

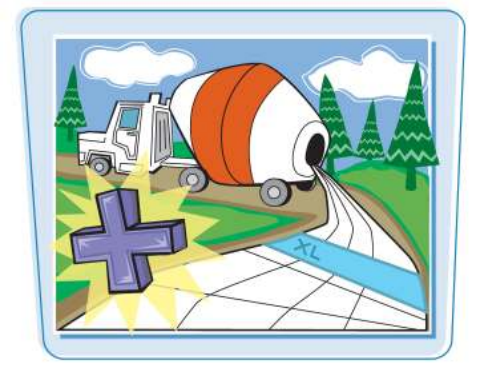

2

Loan Data

**اضافه كردن يك سطر يا ستون**

**اضافه كردن يك سطر** برروى يكى از سلول هاى سطرى 1 كه مى خواهيد در قسمت بالاى آن سطراضافه كنيد كليك كنيد. به تب Homeبرويد. $\blacksquare$ برروى گزينه Insertكليك 3 كنيد. Insert sheet Rows گزينه 4 را انتخاب كنيد.

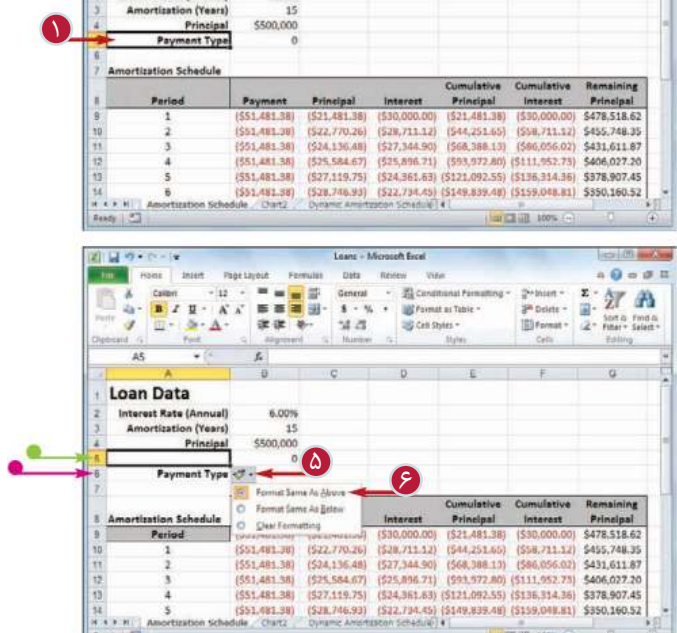

S Format & Co

 $\frac{1}{2}$ 

de de la ...

سطرجديد اضافه مى شود. سطرهاى زيرى سطر جديد به پايين منتقل مى شوند.  $\bullet$  برروی Smart tagقالب بندی  $\blacksquare$ كليك كنيد. قالب بندى مورد نظر رابراى 6 سطر جديد ايجاد شده انتخاب كنيد.

# www.takbook.com 62 of 335.

 **كاربا محدوده ها فصل سوم 3**

> به تب Homeبرويد. $\blacksquare$ 1 بررو ى يكى از سلول هاى 3 برروى گزينهInsertكليك كنيد. 4 Insert Sheet columnsگزينه **اضافه كردن يك ستون** ستونى كه مى خواهيد در سمت چپ آن ستون اضافه كنيد كليك كنيد. را انتخاب كنيد.

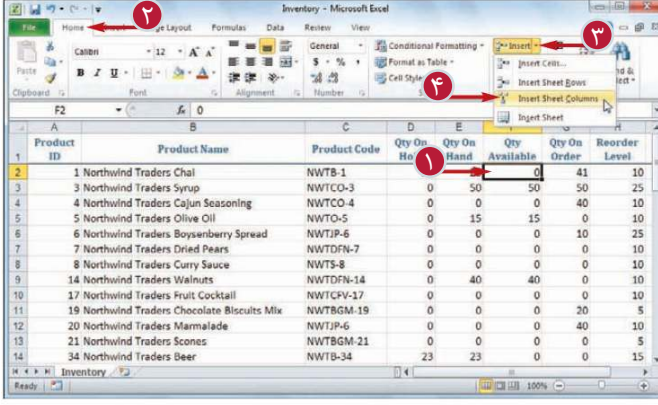

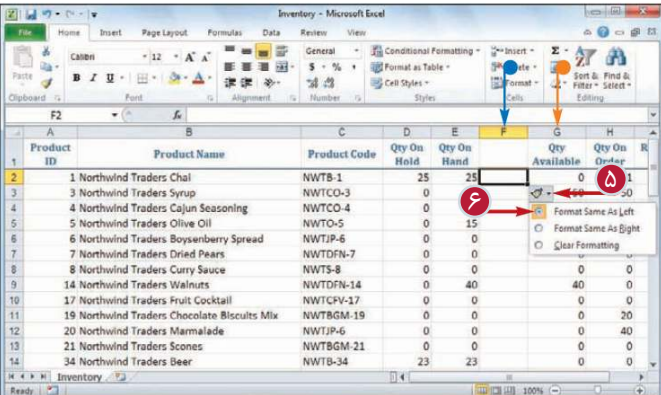

5 برروى tag Smartقالب بندى 6 قالب بندى مورد نظر رابراى ستون جديد اضافه مى شود. ستون هاى سمت راست ستون جديد به سمت راست منتقل مى شوند. كليك كنيد. ستون جديد ايجاد شده انتخاب كنيد.

**نكته**

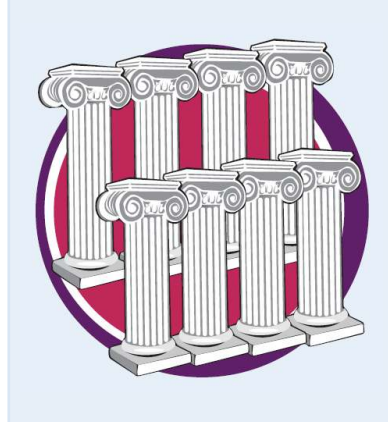

آيا مى توان دريك لحظه بيش از يك سطريا ستون اضافه كرد؟ بله،شما مى توانيد به هر تعدادى كه نياز داريد سطريا ستون اضافه كنيد.ابتدا سطريا ستون هايى را به تعداد سطريا ستون هاى مورد نياز انتخاب كنيد به عنوان مثال اگر مى خواهيد 4 سطر اضافه كنيد 4 سطر موجود را انتخاب كنيد سپس مراحل 2تا4 بخش اضافه كردن سطر را تكرار كنيد.براى اضافه كردن 4 ستون نيز ابتدا بايد 4 ستون انتخاب كنبد وسپس مراحل 2تا 4 بخش اضافه كردن يك ستون را تكرار كنيد.

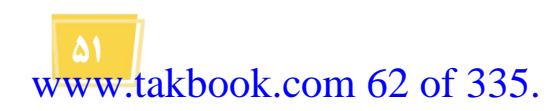

# www.takbook.com 63 of 335.

# **اضافه كردن يك سلول يا يك محدوده**

اگر شما بخواهيد اطلاعاتى را به يك محدوده اضافه كنيد ميتوانيد يك سلول واحديا يك محدوده را به آن اضافه كنيد. زمانى كه شما سلول يا محدوده اى را اضافه مى كنيد،نرم افزار Excel اطلاعات موجود را براى گنجاندن اطلاعات جديد جابه جا مى كند.

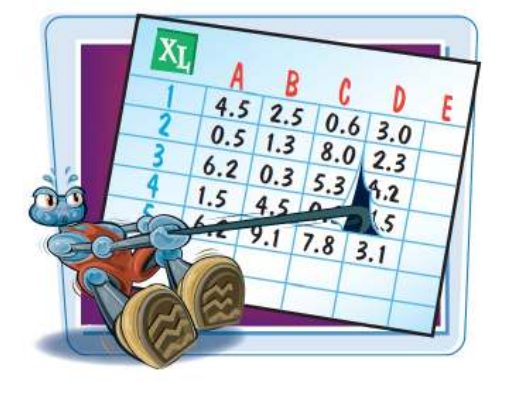

**اضافه كردن يك سلول يا يك محدوده**

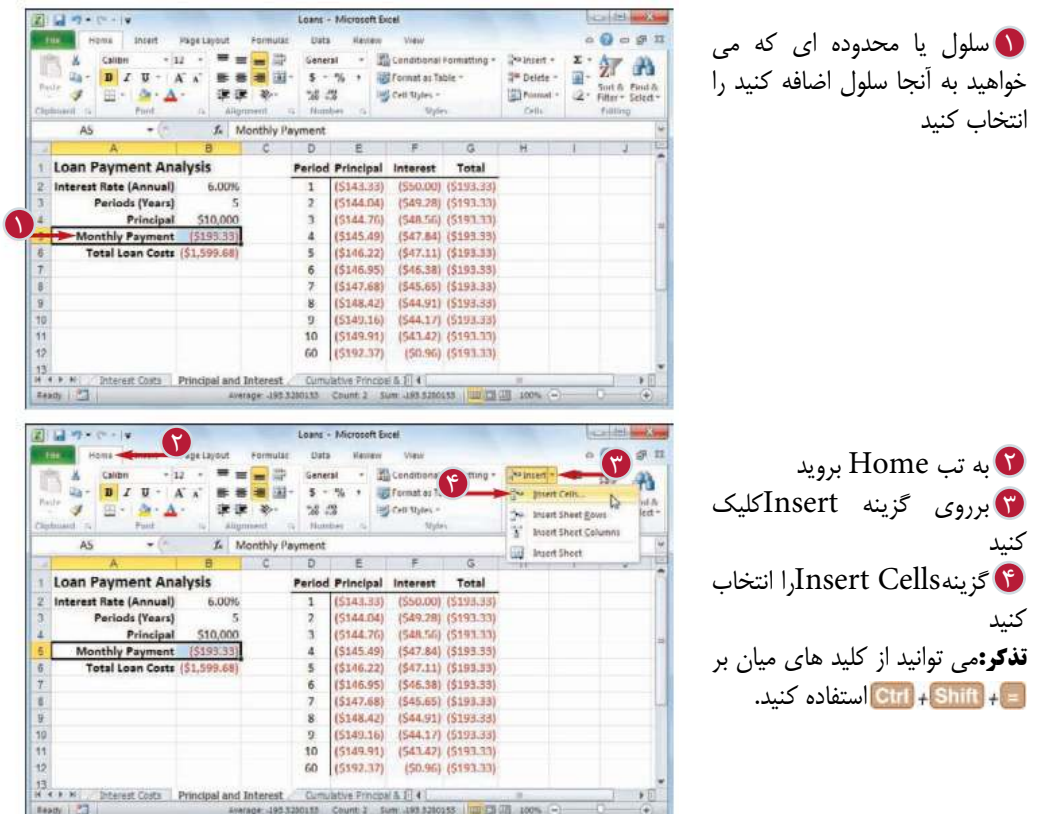

### www.takbook.com 64 of 335.

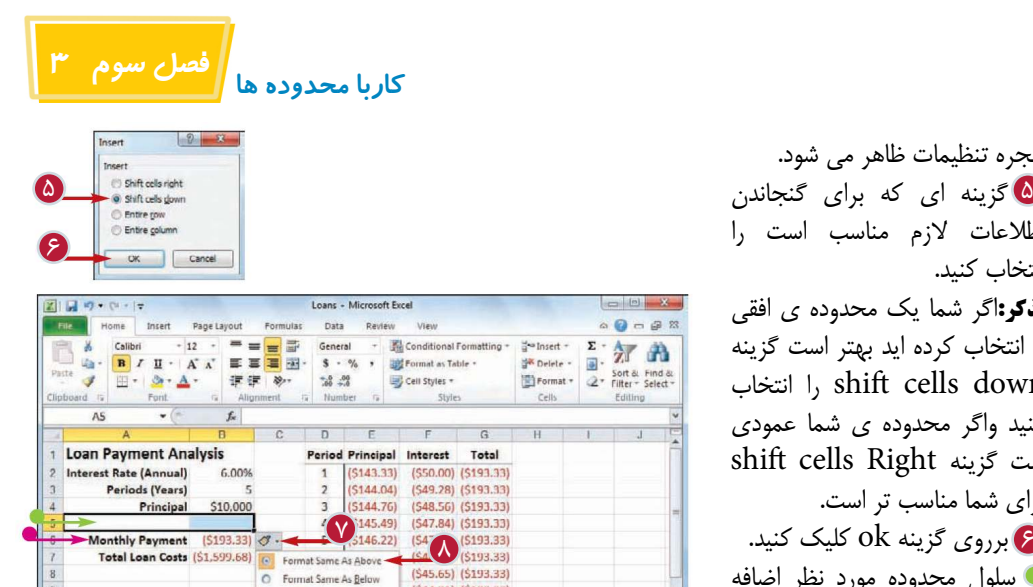

C Clear Formatting

60

 $(5149.91)$ <br> $(5192.37)$ 10

پنجره تنظيمات ظاهر مى شود. اطلاعات لازم مناسب است را انتخاب كنيد. **تذكر:**اگر شما يك محدوده ى افقى را انتخاب كرده ايد بهتر است گزينه را انتخاب shift cells down كنيد واگر محدوده ى شما عمودى shi cells Right گزينه ست براى شما مناسب تر است. برروى گزينه ok كليك كنيد. 6 سلول محدوده مورد نظر اضافه مى شود. اطلاعات موجود به سمت راست يا پايين منتقل مى شوند. برروي Smart tagقالب بندى K كليك كنيد. قالب بندى مورد نظر رابراى 8 سلول يا محدوده اضافه شده ، انتخاب كنيد.

**نكته**

(\$44.91) (\$193.33)

 $(S44.17) (S193.33)$ 

(\$43.42) (\$193.33)  $(50.96)$   $(5193.33)$ 

تحت چه شرايطى مى توانيم به جاى اضافه كردنيك سطر ياستون ،فقط يك سلول يا محدوده را اضافه كنيم؟ در بيشتر موارد بهتر است كه براى اضافه كردن اطلاعات به محدوده ى جديداز امكان اضافه كردن سلول يامحدوده استفاده كنيم.به عنوان مثال زمانى كه مى خواهيد

اطلاعاتى را به سمت چپ ياراست يك محدوده اضافه كنيد،قراردادن يك سطرياستون كلى ممكن است بين سايراطلاعات يك فاصله ايجاد كند.

چگونه مى توان تشخيص دادكه براى اضافه كردن سلول يامحدوده درمكان درست، كدام سلول ها را بايد انتخاب كرد؟ ساده ترين راه اين است كه سلول يا محدوده ى موجود را كه مى خواهيد سلول هاى جديد در محل آنها اضافه شوند را انتخاب كنيد. به عنوان مثال اگر مى خواهيد محدوده جديد در مكان 5B5:Aقرار گيرد ابتدابايد محدوده ى 5B5:Aرا انتخاب كنيد.زمانى كه محدوده جديد را اضافه مى كنيدسلول هاى موجودبه سمت پايين منتقل مى شوندتاسلول هاى جديد گنجانده شوند.

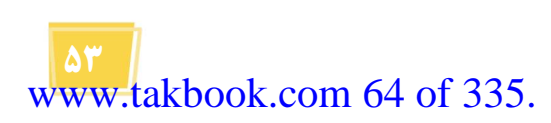

# www.takbook.com 65 of 335.

# **حذف كردن اطلاعات از سلول هاى يك محدوده**

اگر در كاربرگ شما محدوده اى وجود دارد كه به اطلاعات آن نياز نداريد مى توانيد آن اطلاعات را حذف كنيد. با اين كار از آشفتگى كاربرگ كاسته مى شود و كاربرگ خواناتر مى شود.اگر مى خواهيدعلاوه برحذف اطلاعات سلول هارانيزحذف كنيدبه بخش «حذف كردن يك محدوده»مراجعه كنيد.

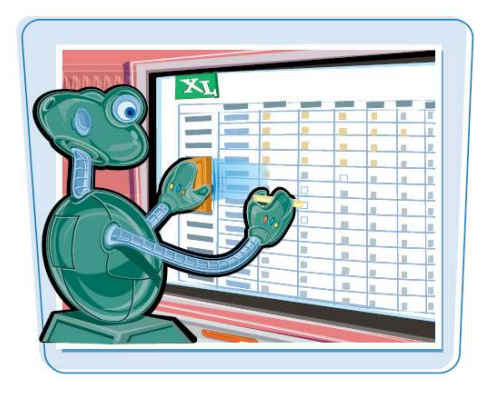

### **حذف كردن اطلاعات از سلول هاى يك محدوده**

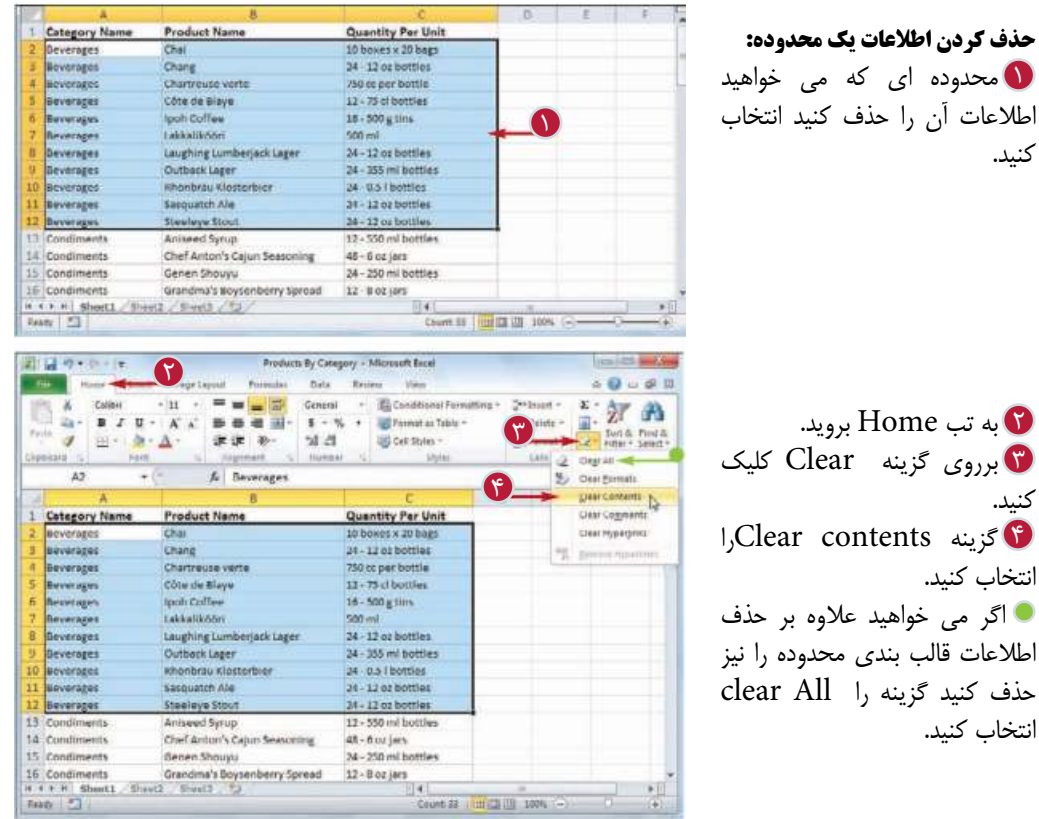

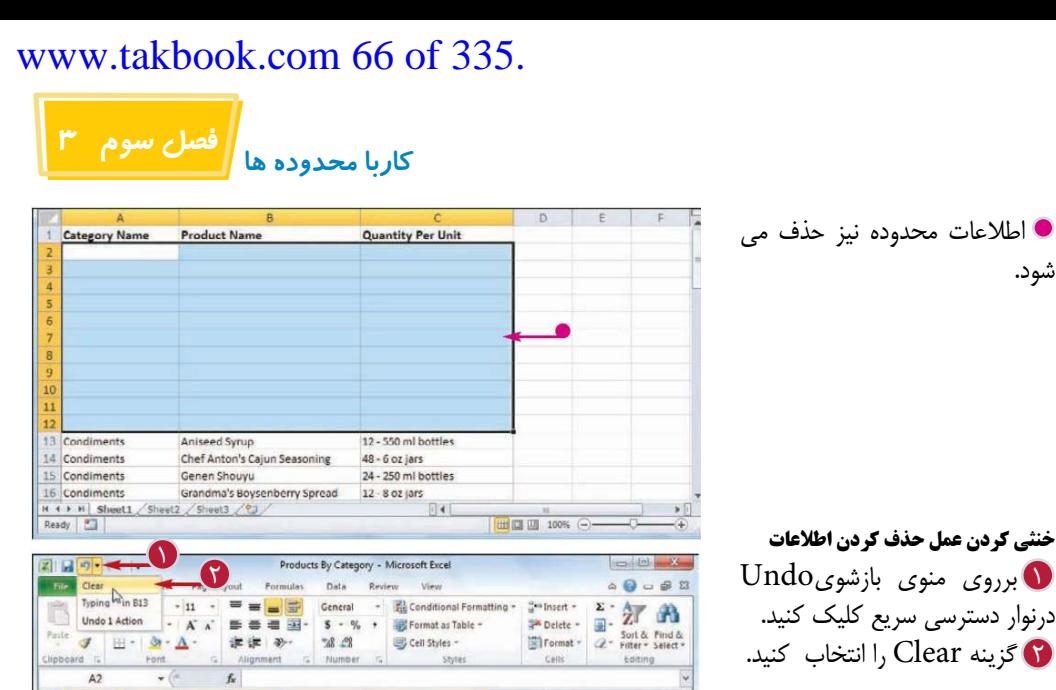

Quantity Per Unit

10 boxes x 20 bags

24 - 12 oz bottles

750 cc per bottle

12 75 cl bottles

24 - 12 oz bottles

24 - 355 ml bottles

24 - 0.5 | bottles

24 - 12 oz bottles

24 - 12 oz bottles

12 - 550 ml bottles

24 - 250 ml bottles

 $100%$ 

 $12 - 8$  oz jars

 $48 - 6$  oz jars

16 - 500 g tins

500 m

**تذكر:**اگر عمليات حذف كردن آخرين عمل انجام شده باشدمى توانيد با فشردن كليدهاى وياكليك بر روى گزينهUndoدرنوار دسترسى سريع آن را خنثى كنيد. اطلاعات محدوده بازيابى مى ـ شود.

**نكته**

شود.

آيا روش هاى سريع ترى براى حذف اطلاعات يك محدوده وجود دارد؟ بله شايد سريع ترين روش انتخاب محدوده وفشردن كليد <mark>Delete است.</mark>همچنين مى توانيد پس از انتخاب محدوده برروى آن كليك راست كرده و گزينه Clear Contentsرا انتخاب كنيد.

آيا مى توان قالب بندى عددى سلول را حذف كرد؟

General را انتخاب كنيد.

بله،پس از انتخاب محدوده به تب Home برويد بر روى گزينه Clear كليك كنيد، گزينه Formats Clearرا انتخاب كنيد.قالب بندى محدوده ى مورد نظر حذف خواهد شد. اگر مى خواهيد فقط قالب بندى عددى حذف شود ،به تب Home برويد.در قسمت Number بر روى گزينهNumber Formatكليك كنيد و گزينه

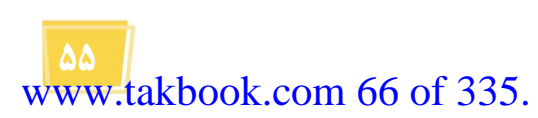

1 Category Name

Beverages

Beverages

Beverages

Beverages

Beverages

Beverages

Beverage

Reverages

Beverages

Beverages

12 Beverages

13 Condiments

14 Condiments

15 Condiments

16 Condiments<br>  $\begin{array}{|c|c|c|}\n\hline\n16 & 1 & 1 & 1 \\
\hline\n\end{array}$ <br>
Ready

Product Name

Chartreuse verte

Laughing Lumberjack Lager

Chef Anton's Cajun Seasoning

Grandma's Boysenberry Spread

SHORTCUT

Rhönbräu Klosterbie

Côte de Blaye

Ipoh Coffee

Lakkalikööri

Outback Lager

Sasquatch Ale

Aniseed Syru

Steeleye Stout

Genen Shouyu

Sheet2 Sheet3 2

Chai

Chang

# www.takbook.com 67 of 335.

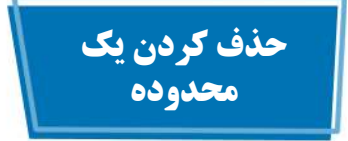

اگر در كاربرگ شما محدوده اى وجود دارد كه به آن نياز نداريد مى توانيد آن محدوده را حذف كنيد. توجه داشته باشيد زمانى كه يك محدوده را حذف مى كنيد،علاوه بر حذف شدن اطلاعات سلول هاى آن محدوده نيز حذف مى شوند.پس از حذف كردن نرم افزار محدوده حذف شده را بااطلاعات باقى مانده جاى گزين مى كند.

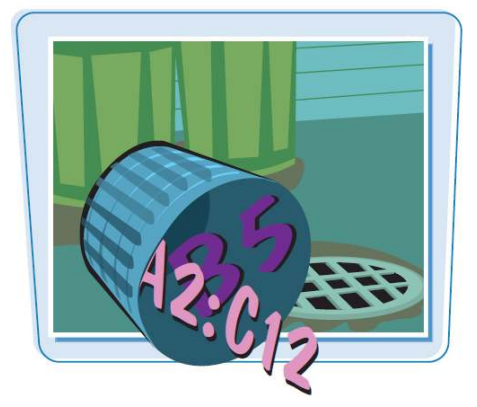

**حذف كردن يك محدوده**

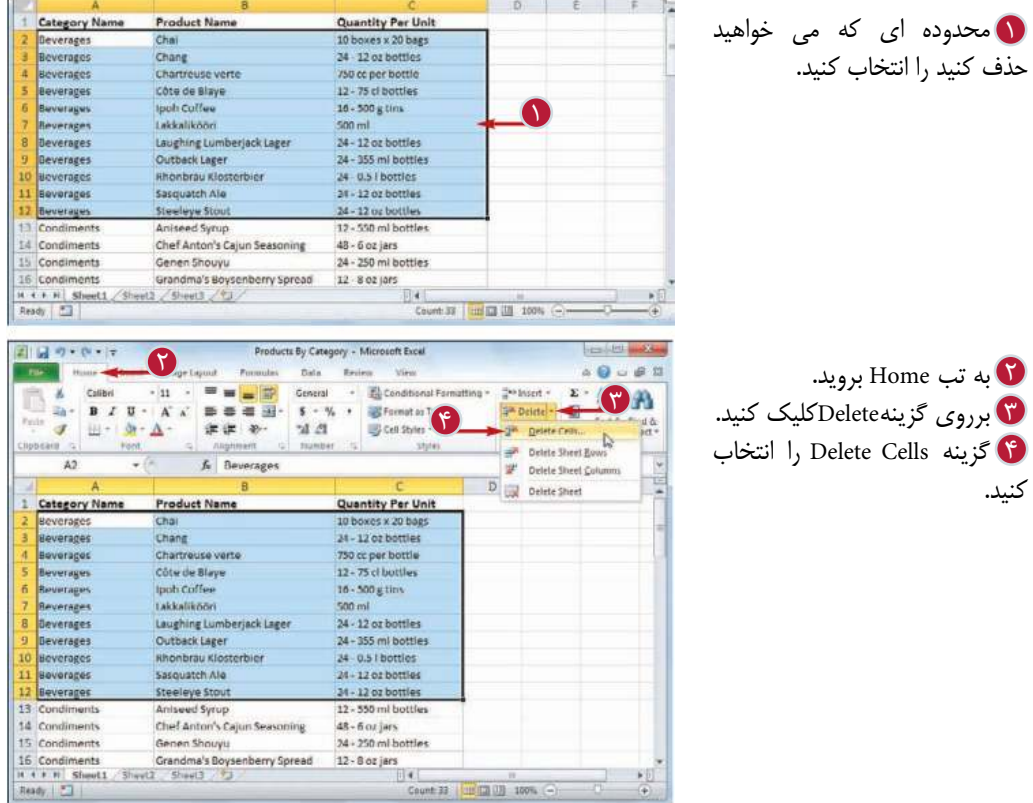

# www.takbook.com 68 of 335.

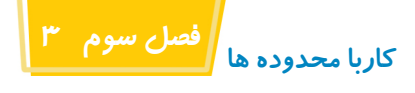

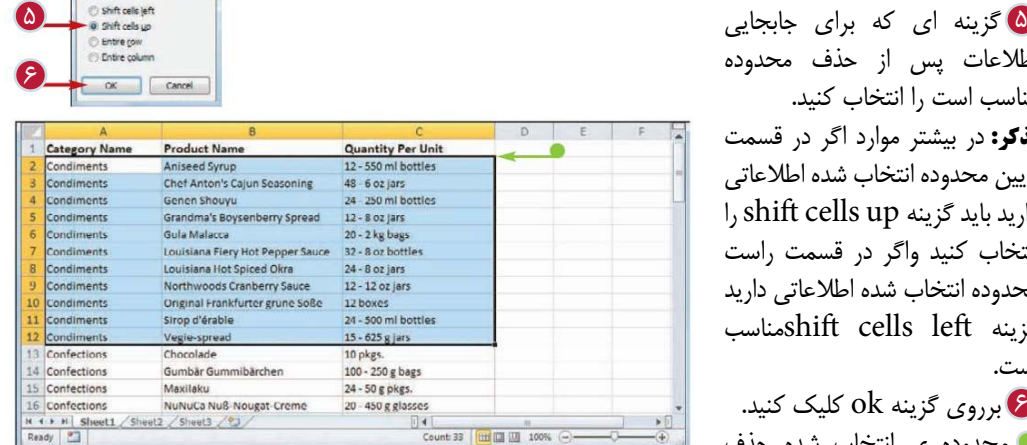

پنجرهDelete ظاهر مى شود. اطلاعات پس از حذف محدوده مناسب است را انتخاب كنيد. **تذكر:** در بيشتر موارد اگر در قسمت پايين محدوده انتخاب شده اطلاعاتى داريد بايد گزينه shift cells up را انتخاب كنيد واگر در قسمت راست محدوده انتخاب شده اطلاعاتى داريد مناسبshi cells le گزينه است. برروى گزينه ok كليك كنيد. 6 محدوده ى انتخاب شده حذف واطلاعات باقى مانده جابجا مى شود.

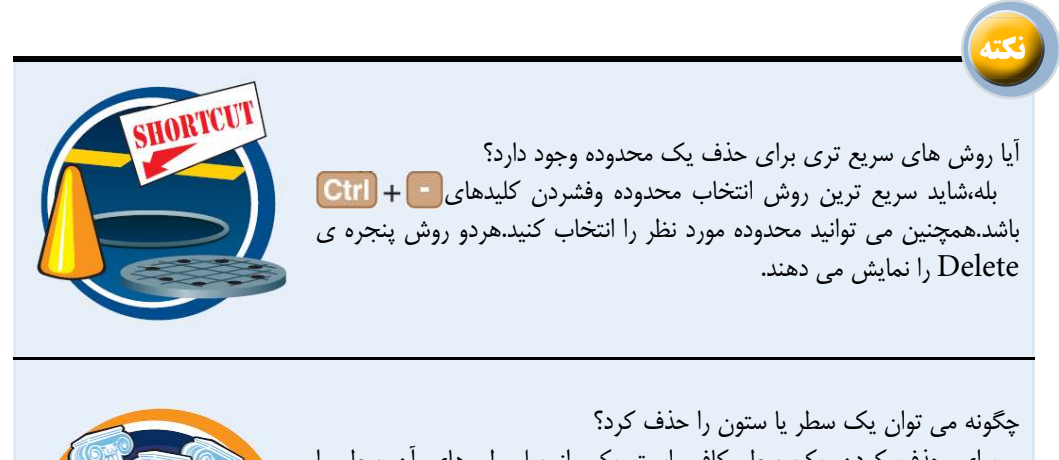

براى حذف كردن يك سطر كافى است يكى از سلــول هاى آن سطر را انتخاب كرده و به تب Home برويد،برروى Delete كليك كنيد گزينه Delete Sheet Rowsرا انتخاب كنيد.براى حذف يك ستون نيزكافى است پس از انتخاب يك سلول ازآن ستون و كليك بروروى گزينه Delete از تب  $\rm D$ elete sheet columns را انتخاب كنيد.همچنين مى توانيد، $\rm H$ ome با انتخاب چندسلول از سطرها يا ستون هاى متفاوت چند سطرياستون را حذف كنيد.

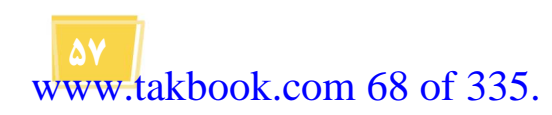

### www.takbook.com 69 of 335.

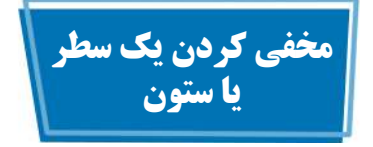

اگر شمانياز به مشاهده يك سطرياستون نداشته باشيد و يا با يك سطريا ستون به طورموقت كار مى كنيدمى توانيد با مخفى كردن آن سطر يا ستون بررسى و خواندن كاربرگ خود را آسان تر كنيد.

همچنين اين امكان زمانى كاربرد دارد كه مى خواهيد يك كاربرگ راكه حاوى اطلاعات شخصى وياحساس است به شخصى نشان دهيد و نمى خواهيد ان اطلاعات را ببينيد.

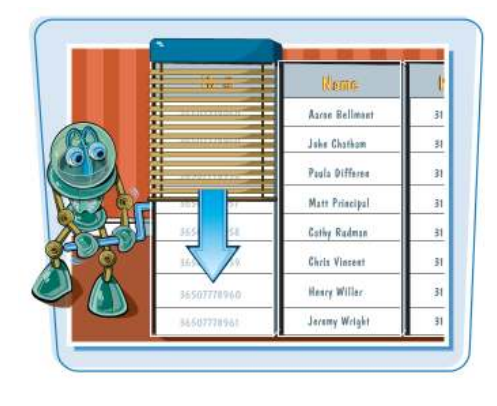

**مخفى كردن يك سطريا ستون**

**مخفى كردن يك سطر** برروى يكى از سلول هاى سطر 1 مورد نظر كليك كنيد. به تب Home برويد. 2 برروى گزينه Formatكليك 3 كنيد. ۴ برروی گزينه Hide&Unhide كليك كنيد. & گزينه Hide Rows را انتخاب كنيد. **تذكر:**همچنين مى توانيد از كليد هاى ميانبر Ctrl | + 9 استفاده كنيد. سطر مورد نظر از كاربرگ حذف مى شود. يك خط كمى پهن تر در حاشيه عنوان سطرهاى اطراف ظاهر مى شود كه نشان دهنده ى اين است سطر پنهان شده بين آنها قرار گرفته است. روش ديگر مخفى كردن يك سطر اين است كه نشانگر د. را بر روى لبه ى پايينى عنوان سطر قرار دهيم (نشانگر به شكل ... تغيير پيدا مى كند)سپس كليك كرده ولبه را به

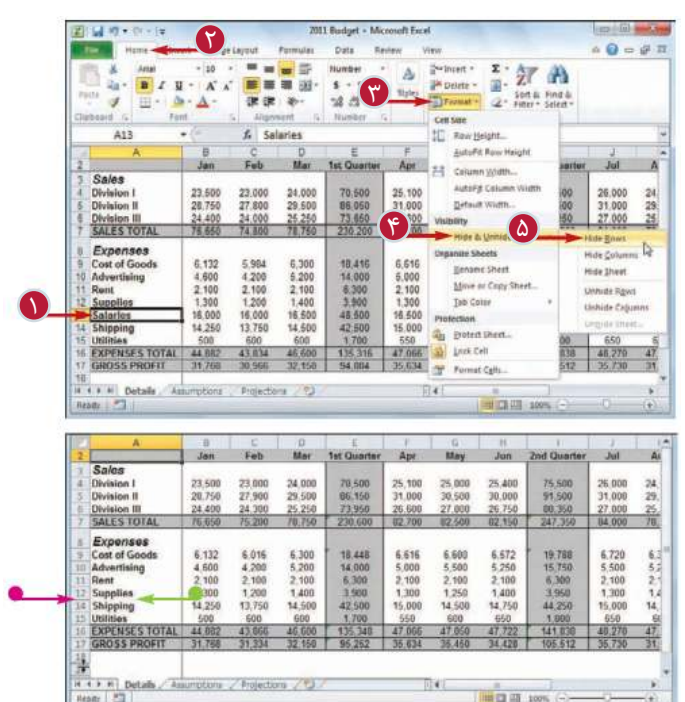

سمت بالا درگ مى كنيم تا ارتفاع سطر مساوى صفر شود.

### www.takbook.com 69 of 335.

# www.takbook.com 70 of 335.

 **كاربا محدوده ها فصل سوم 3**

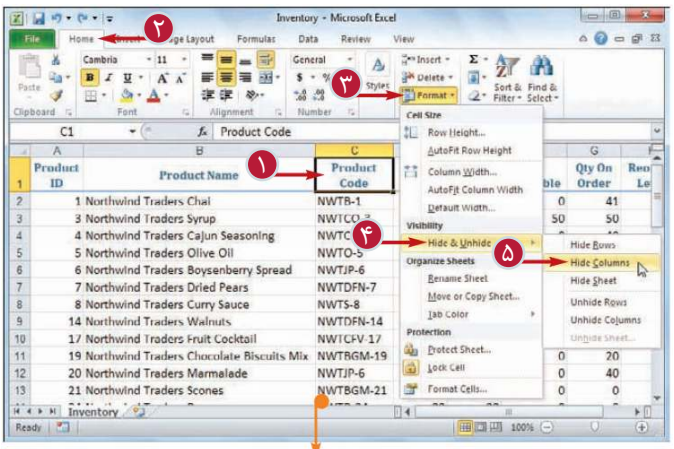

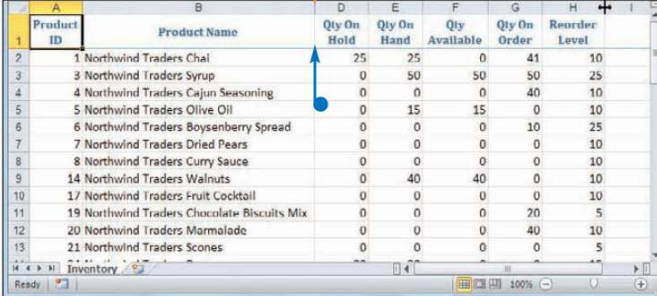

(نشانگر ٦٦ به شكل +تغيير پيدا مى سمت چپ درگ مى كنيم تا عرض كند)سپس كليك كرده ولبه را به ستون مساوى صفر شود.

36507778958

چگونه مى توان يك سطر ياستون مخفى شده را دوباره نمايش داد؟ براى نمايش يك سطر مخفى شده سطربالايى وپايينى سطر مخفى شده را انتخاب مى كنيد و سپس به تب Home مى رويد،بر روى گزينه Format وسپس گزينه Unhide &Hide كليك كرده و گزينهunhide Rowsرا انتخاب مى كنيد.همچنين مى توانيد نشانگر را بين عنوان سطرهاى انتخاب شده قرار دهيد(نشانگر ... به شكل ... تغيير مى كند) سپس دابل كليك مى كنيد براى نمايش سطر شماره 1 بر روى لبه ى بالايى عنوان سطر شماره 2 كليك راست مى كنيد و گزينه unhide را انتخاب مى كنيد. براى نمايش يك ستون مخفى شده،ستون هاى سمت چپ و سمت راست

ستون مخفى شده را انتخاب مى كنيد، سپس به تب Home مى رويد، بر روى گزينه Format وسپس گزينه unhide & Hide كليك كرده و گـــزينهunhide Rowsرا انتخاب مى كنيـــد.همــچنيـن مى توانيد نشانگر .....را بين عنوان هاى ستون هاى انتخاب شده قرار دهيد(نشانگر ... به شكل ... تغيير مى كند) سپس دابل كليك مى كنيد براى نمايش ستون A بر روى لبه ى سمت چپ عنوان سمت چپ ستون B كليك راست مى كنيد و گزينه unhide را انتخاب مى كنيد.

مورد نظر كليك كنيد. به تب Home برويد. 2 برروى گزينه Formatكليك 3 كنيد. برروى گزينه & Hide 4 unhide كليك كنيد. گزينهColumns Hide را 5 انتخاب كنيد. **تذكر:**همچنين مى توانيد از كليد هاى ميان بر+0ctrl استفاده كنيد. ستون مورد نظر از كاربرگ حذف مى شود. يك خط كمى پهن تر در حاشيه عنوان ستون هاى اطراف ظاهر مى شود كه نشان دهنده ى اين است ستون پنهان شده بين آنها قرار گرفته است. روش ديگر مخفى كردن يك ستون اين است كه نشانگر را بر روى لبه ى پايينى عنوان ستون قرار دهيم

**مخفى كردن يك ستون**

برروى يكى از سلول هاى ستون 1

**نكته**

### www.takbook.com 71 of 335.

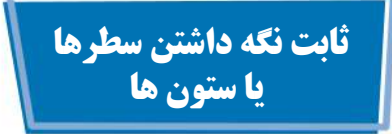

شما مى توانيد براى اينكه برچسب هاى ستون را هميشه مشاهده كنيد سطريا سطرهايى راكه برچسب دارند راثابت دارند.

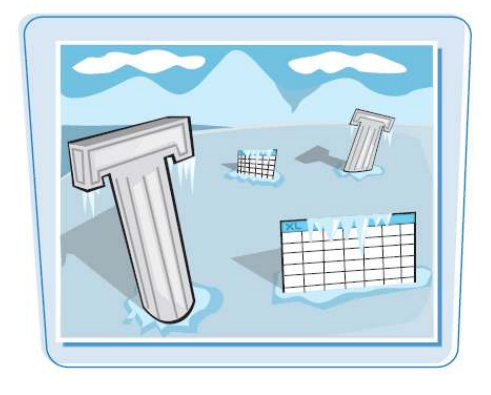

**ثابت نگه داشتن سطرها**

نوارلغزنده راحركت دهيد تا سطر 1 يا سطرهايى راكه مى خواهيدثابت كنيدراببيند. نشانگر رابرروى نوارجداكننده 2 افقى قراردهيد. نشانگر به شكل تغييرمى كند. برروى جداكننده كليك كرده 3 ودرگ نوارجداكننده را درزيرسطرى كه مى خواهيدثابت شودقراردهيد. كاربرگ به دوقسمت افقى مجزا مى شود. به تب view برويد. 4 <mark>۵</mark> بر روی گزینه Freeze Panes كليك كنيد. گزينه Panes Freezeرا 6 انتخاب كنيد. اگر مى خواهيد فقط سطر اول را ثابت كنيد،مى توانيد مراحل 1 تا3 را انجام دهيدوسپس بر روى فرمان كليك Freeze Top Rows كنيد. قسمت هاى مجزا ثابت مى شوند.

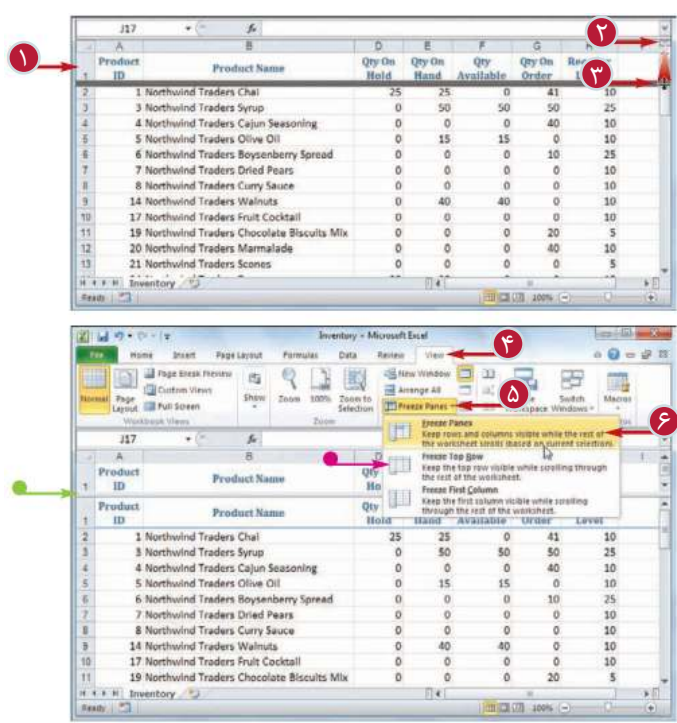

# www.takbook.com 71 of 335.

# www.takbook.com 72 of 335.

**فصل سوم 3**

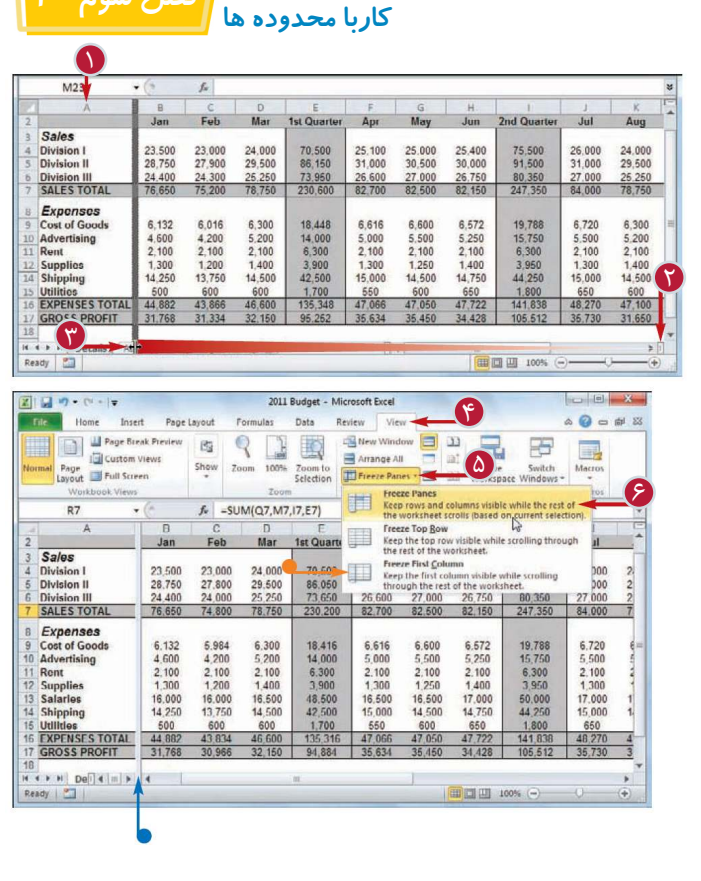

**ثابت نگه داشتن ستون ها** نوارلغزنده راحركت دهيد تا سطر 1 يا سطرهايى را كه مى خواهيدثابت كنيد را ببيند. نشانگر رابرروى نوارجداكننده 2 عمود*ى* [*]* قراردهيد. نشانگرن به شكل ⊪ تغييرمى كند بر روى جداكننده كليك كرده 3 و درگ نوار جداكننده را به سمت راست ستونى كه مى خواهيد ثابت شودقراردهيد. كاربرگ به دو قسمت عمودى مجزا مى شود. به تب view برويد. 4 <mark>۵</mark> بر روی گزینه Freeze Panes كليك كنيد. گزينهPanes Freezeرا انتخاب 6 كنيد. اگر مى خواهيد فقط ستون اول را ثابت كنيد،مى توانيد مراحل 1 تا3 را انجام دهيدوسپس بر روى فرمان كليك Freeze First Column كنيد.

قسمت هاى مجزا ثابت مى شوند.

**نكته**

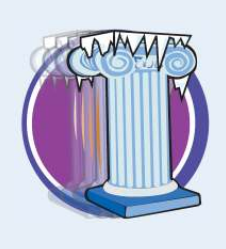

AMM

آيا مى توان موقعيت سطر يا ستون ثابت شده را تنظيم كرد؟ بله،ابتدا بايد قسمت هاى مجزا كه ثابت شده اند را آزاد كنيد.براى اين كار به تب view برويد، بر روى گزينه Panes Freezeكليك كرده وسپس Panes Freeze را انتخاب مى كنيد.قسمت هاى ثابت شده آزاد مى شوند ونوار جدا كننده ظاهر مى شود. بر روى نوار جدا كنننده كليك كرده و به موقعيت جديد در گ مى كنيد. سپس به تب view رفته، بر روى گزينه Panes Freezeكليك كرده وگزينه Panes Freeze را انتخاب مى كنيد.

چگونه مى توان يك سطر يا ستون را آزاد كرد؟ هنگامى كه ديگر نياز به ثابت بودن يك سطر يا ستون نداريد مى توانيد با رفتن به تب view،كليك كردن بر روى گزينه Panes Freezeو انتخاب Panes UnFreeze آن را آزاد كنيد.همچنين هنگامى كه نياز نداريد كاربرگ شما به قسمت مجزا تقسيم شده باشد به تب view برويد و بر روى گزينهSplit كليك كنيد.

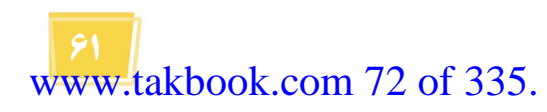
### www.takbook.com 73 of 335.

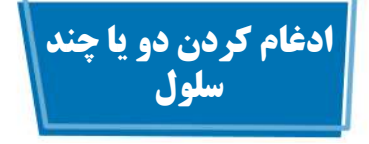

شما مى توانيد با ادغام دو يا چند سلول يك سلول واحد بزرگ ايجاد كنيد.به عنوان مثال معمولا براى ايجاد يك سلول به عنوان محل نام يك كاربرگ ،بعضى از سلول هاى سطر بالاى كاربرگ را با هم ادغام مى كنند. همچنين در مواردى كه چند سلول نياز به يك عنوان دارند نيز مى توان از اين قابليت استفاده كرد.

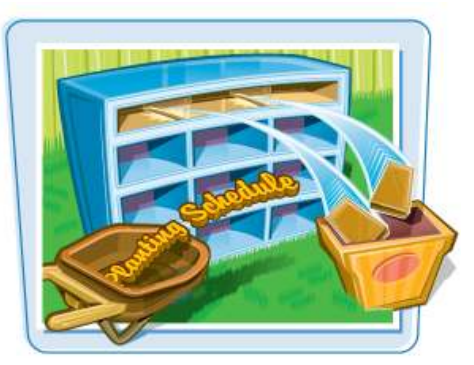

**ادغام كردن دو يا چندسلول**

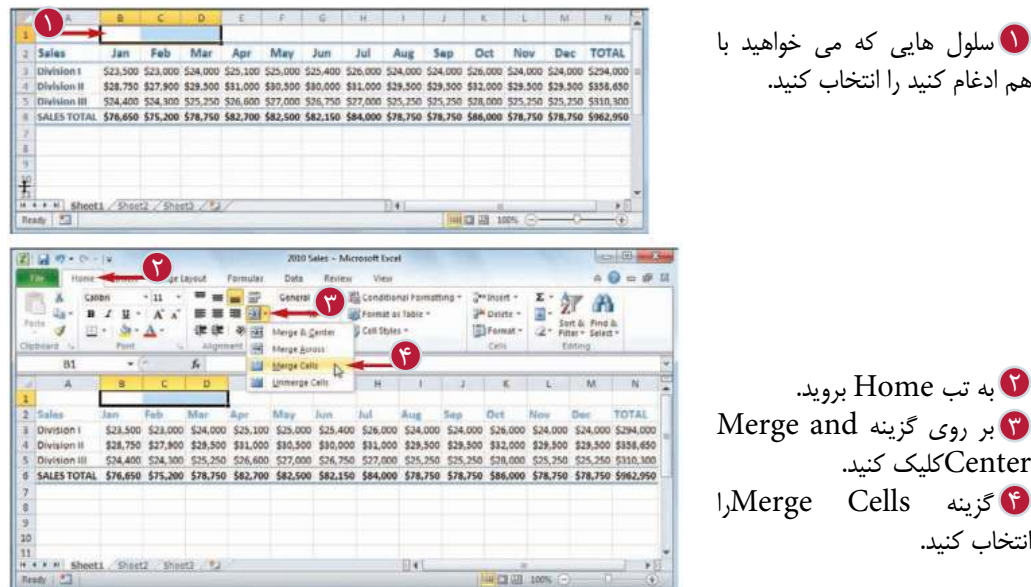

### www.takbook.com 74 of 335.

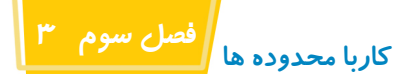

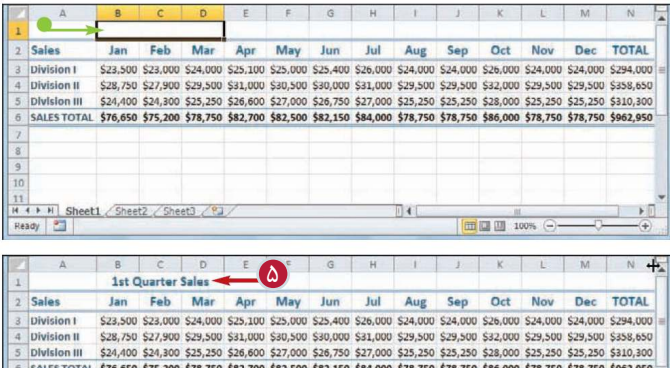

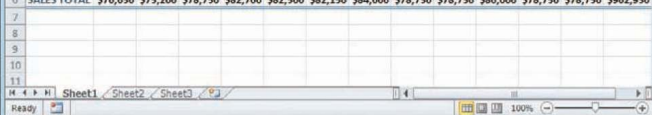

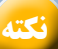

سلول هاى انتخاب شده به شكل يك سلول واحد ادغام مى شوند. متن خود را داخل سلول ادغام 5

شده تايپ كنيد.

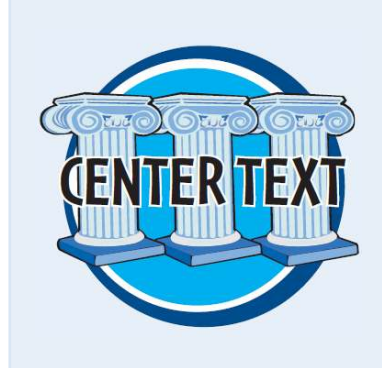

چگونه مى توان يك متن را دقيقا در مركز چند ستون قرار داد؟ اين روش كاربردى براى عنوان يا اسم كاربرگ شماست.شما مى توانيد يك عنوان يا اسم رادقيقا در مركز كاربرگ يا ستون هايى كه به آن ها مربوط است قرار دهيد.براى اين منظور مراحل 1 تا3 را انجام دهيد و در مرحله چهارم گزينه Center and Merge را انتخاب كنيد.سلول ها با هم ادغام مى شوند و سلـــول هاى ادغــام شده با تراز بنـدى مركزى تنظيم مى شوند بنابراين هر متنى كه تايپ كنيد دقيقا در مركز سلول ظاهر مى شود.

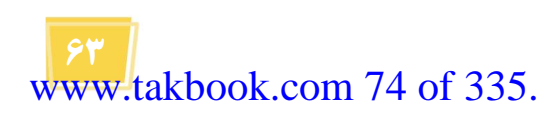

#### www.takbook.com 75 of 335.

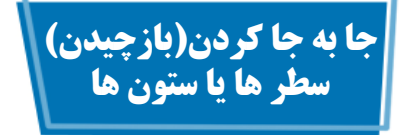

شما مى توانيد با استفاده از امكان بازچيدن اطلاعات،يك سطر از اطلاعات را به ستونى از اطلاعات وبر عكس تبديل كنيد.

همچنين مى توانيد سطر ها ياستون ها را با هم در يك فرمان واحد بازچينى كنيد كه زمانى كاربرد دارد كه نياز به سازماندهى دوباره كاربرگ داريد.

**The Contract of the Contract of the Contract of the Contract of the Contract of the Contract of the Contract of the Contract of the Contract of the Contract of the Contract of the Contract of The Contract of The Contract** 

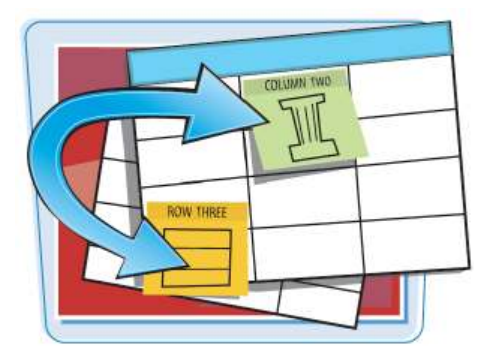

 $\sqrt{8}$ 

**بازچيدن سطرها يا ستون ها**

محدوده اى را كه مى خواهيد 1 اطلاعات ان بازچينى شوند را انتخاب كنيد.

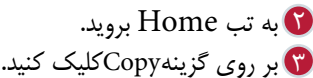

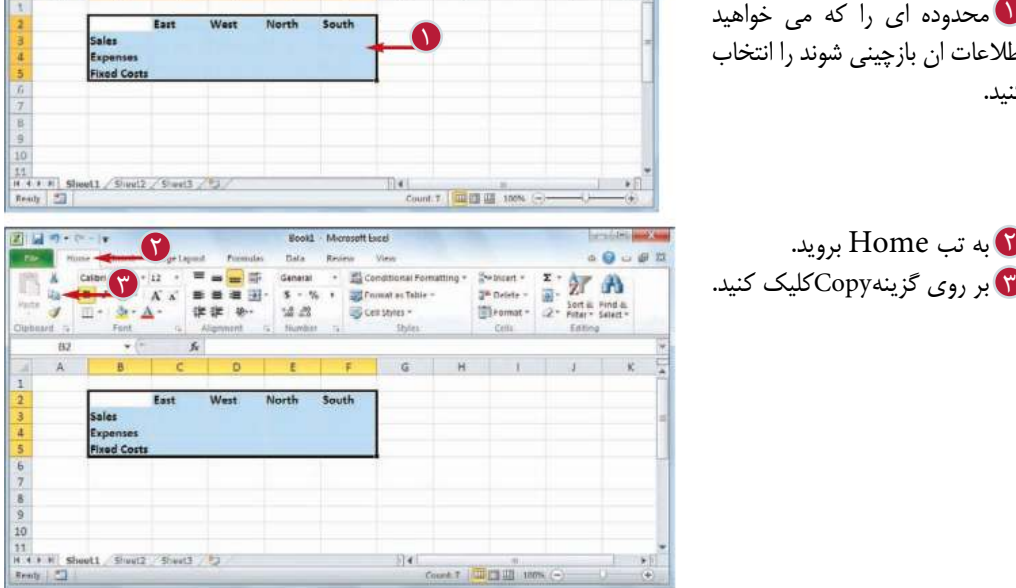

### www.takbook.com 76 of 335.

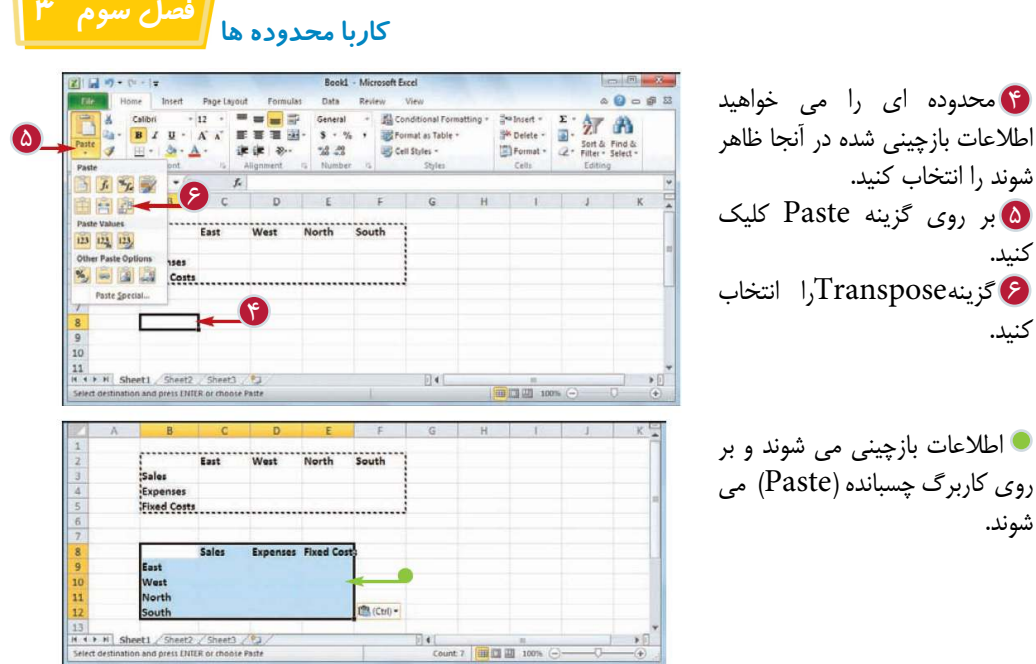

**نكته** چگونه مى توان تشخيص داد كدام سلول ها بايد انتخاب شوند؟ محدوده اى كه براى كپى كردن انتخاب مى كنيد به اطلاعاتى كه مى خواهيد بازچينى كنيد بستگى دارد.اگر بخواهيد فقط يك سطر ياستون را بازچينى كنيد فقط بايد اين محدوده ها را انتخاب كنيد.اما اگر بخواهيد محدوده اى افقى وعمودى از سلول ها رابه طور همزمان بازچينى كنيدبايد همانطور كه در شكل نشان داده شده است،همه ى محدوده اى كه شامل اين سلول ها مى شود را انتخاب كنيد. آيا مى توان مقادير يك محدوده را مانندبرچسب هاى آن بازچينى كرد؟

بله،فرمان بازچينى نرم افزارExcelبراى متن،عدد، تاريخ،فرمول و هر پارامترى كاربرد دارد.بنابراين اگر يك محدوده مستطيل شكل از اطلاعات شامل سطرها وستون هاى برچسب داربه همراه مقادير شان در كاربرگ خود داريد، مى توانيد كل محدوده را انتخاب كنيدوآن را بازچينى كنيد.

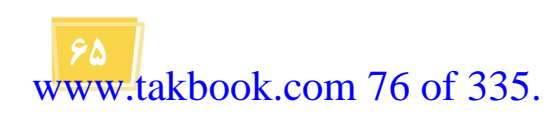

www.takbook.com 77 of 335.

# **كار با اسامى محدوده ها**

**فصل چهارم**

**شما مى توانيد بانام گذارى محدوده ها،ايجاد فرمول ها وهمچنين هدايت و جابجايى كاربرگ ها كار را آسان تر كنيد.**

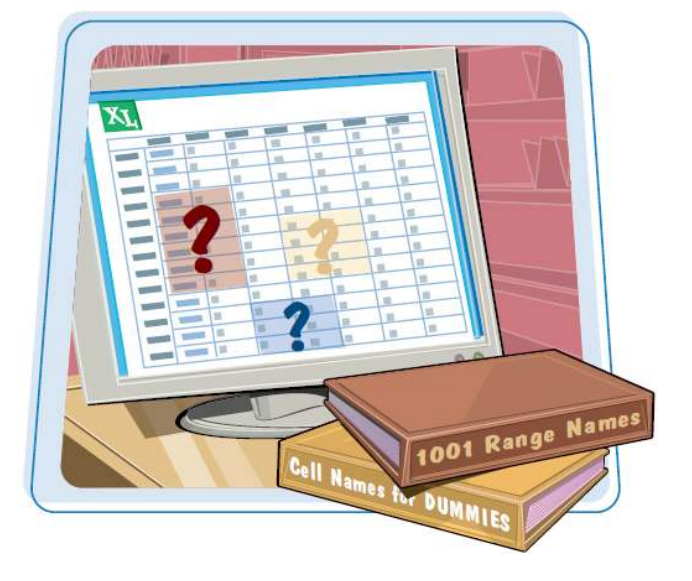

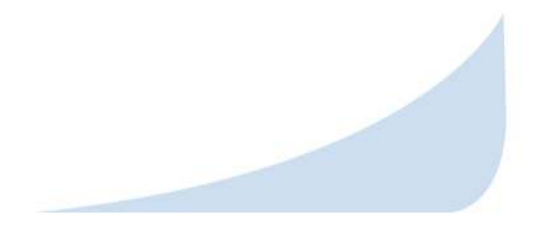

www.takbook.com 77 of 335.

### www.takbook.com 78 of 335.

در اين فصل با اسامى محدوده ها و چگونگى تعريف،ويرايش و كاربرد اين اسامى آشنا مى شويم. آشنايى با مزاياى نام گذارى محدوده ها تعريف يك نام براى محدوده استفاده از متن كاربرگ براى تعريف نام محدوده هدايت وجابجايى يك كاربرگ به كمك اسامى محدوده ها تغيير نام يك محدوده حذف نام يك محدوده چسباندن يك ليست از اسامى محدوده ها

www.takbook.com 78 of 335.

#### www.takbook.com 79 of 335.

# **آشنايى با مزاياى نام گذارى محدوده ها**

نام محدوده يك برچسب متنى است كه شما براى يك سلول يا محدوده اى از سلول ها تعريف مى كنيد.هنگامى كه شما براى يك محدوده نامى تعريف مى كنيد،مى توانيد ازآن نام به جاى مختصات محدوده استفاده كنيد كه مزاياى گوناگونى دارد.

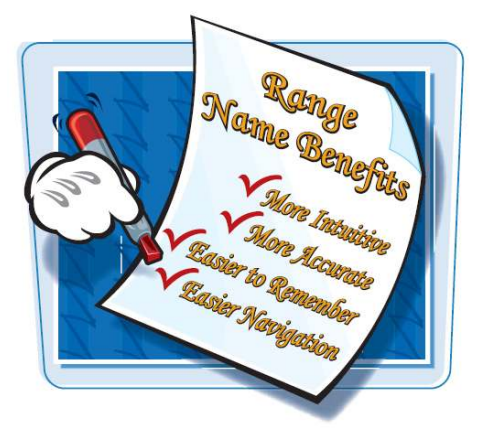

#### **شناخت بيشتر(درك)بيشتر**

اسامى محدوده ها نسبت به مختصات آن ها به خصوص در فرمول ها قابل درك تر هستند.به عنوان مثال وقتى شما مختصات محدوده را به صورت فرمول 10B2:B مى بينيد،تنها راه پيدا كردن اين محدوده بررسى اطلاعات است.اما اگر شما نام \_Quartery Salesرا ببينيد،بلافاصله متوجه مى شويدكه مربوط به كدام محدوده است.

#### **دقت بيشتر**

اسامى محدوده ها نسبت به مختصات آن ها دقيق تر هستند.

به عنوان مثال ادرس محدوده  $A$ ۱:B۳را در نظر بگيريد. اين آدرس از اطلاعات مختلفى تشكيل شده است: ستون سطر ۱ به عنوان سلول بالا گوشه سمت چپ وستون $A$ سطر۳ به عنوان سلول پايين گوشه سمت راست.اگر $B$ شما فقط يكى از اين اطلاعات را اشتباه دريافت كنيد مى تواند منجر به خطاهايى در يك كاربرگ شود.در مقابل با داشتن نام يك محدوده شما فقط بايد به نام آن محدوده رجوع كنيد.

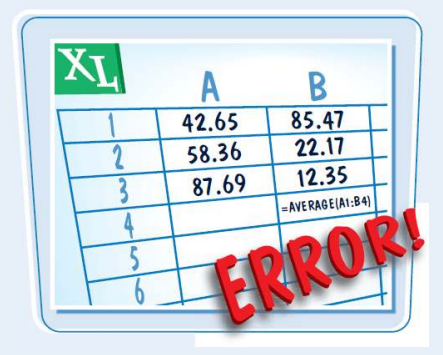

#### www.takbook.com 79 of 335.

#### www.takbook.com 80 of 335.

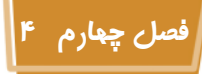

**كار با اسامى محدوده ها**

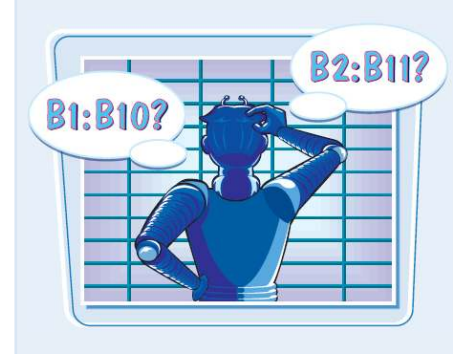

**به خاطر سپردن آسان تر** به خاطرسپردن وبه ياد آوردن اسامى محدوده ها نسبت به مختصات آنها ساده تر است.به عنوان مثال زمانى كه مى خواهيد از يك محدوده ى خاص در فرمول استفاده كنيد،اما آن محدوده در معرض ديد نيست بايد با استفاده از نوار لغزنده در كاربرگ جستجو كنيد تا آن را بيابيد وسپس مختصات ان را تعيين كنيد.اما اگر براى محدوده يك نام مستقيم مانندExpenses\_Project تعيين كرده باشيد ،مى توانيد مستقيما آن نام را بدون مشاهده محدوده به كار ببريد.

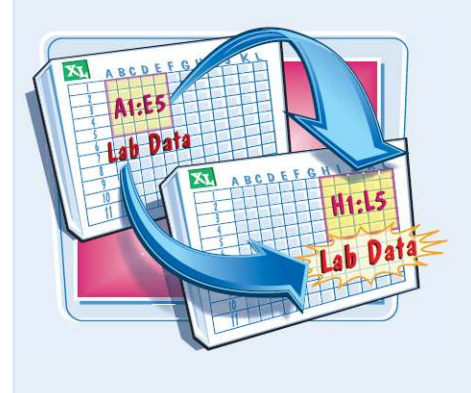

#### **اسامى تغيير نمى كند**

زمانى كه شما موقعيت يك محـــدوده را تغيير مى دهيـد نام آن برخلاف مختصاتش تغيير نمى كند. به عنوان مثال زمانى كه شما محدوده 1A5:B را به اندازه 5 ستون جابجا مى كنيد. مختصات آن به 1F:GB تغيير مى كند.اگر شما فرمولى داشته باشيد كه به اين محدوده مربوط باشد،نرم افزار فرمول را با مختصات جديد هماهنگ مى كندكه ممكن است باعث سردر گمى كسى شود كه كاربرگ را بررسى مى كند.اما در مقابل نام محدوده با انتقال يك محدوده تغيير نمى كند.

#### **هدايت و جابجايى آسان تر**

اسامى محدوده ها جابجايى يك كاربرگ را آسان تر مى كند.به عنوان مثال فرمان to Go اين توانايى رادارد كه شما را با انتخاب نام محدوده مستقيما به آن محدوده منتقل كند و البته مى توانيد با استفاده از box Name يك محدوده را انتخاب وجابجا كنيد.همچنين مى توانيد با استفاده از Go to و box Nameمختصات محدوده را تعيين كنيد.اما كار با مختصات يك محدوده بسيار سخت تر است.

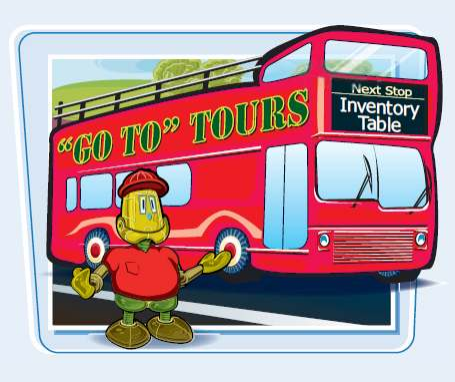

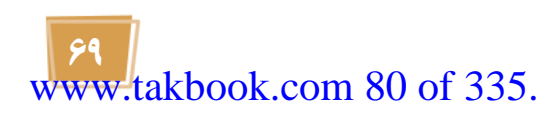

#### www.takbook.com 81 of 335.

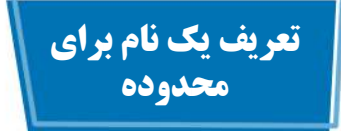

قبل از اينكه بتوانيد از نام يك محدوده در فرمول ها و يا براى هدايت وجابجايى يك كاربرگ استفاده كنيد،ابتدا بايد براى آن محدوده يك نام تعريف كنيد.شما مى توانيد هر تعدادى كه لازم داريد براى محدوده ها نام تعريف كنيد و حتى براى يك محدوده چند نام تعيين كنيد.

شما مى توانيد به دو صورت براى يك محدوده نام تعريف كنيد:يا خودتان نامى را ايجاد كنيد و يا به نرم افزار اجازه دهيد با توجه به برچسب هاى موجود در كاربرگ براى محدوده نامى تعيين كند.براى توضيحات بيشتر به بخش"استفاده از متن كاربرگ براى تعريف نام محدوده" مراجعه كنيد.

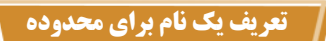

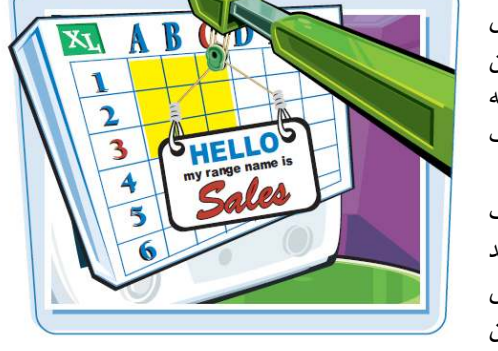

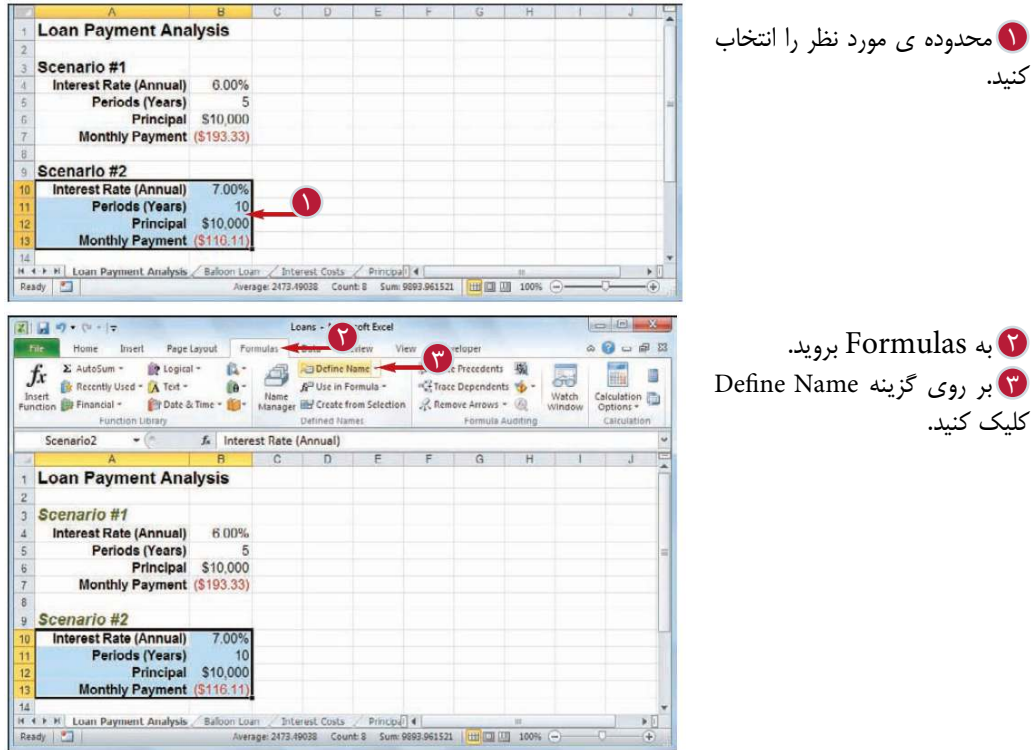

#### www.takbook.com 82 of 335.

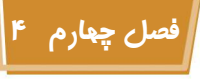

**كار با اسامى محدوده ها**

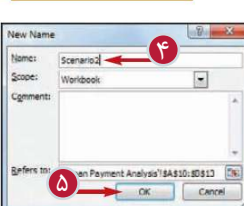

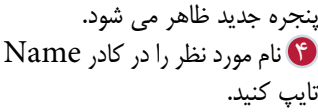

**تذكر:**نام محــدوده بايد با يك حرف ويايكUnderline(\_)شروع شود. نام محدوده نمى تواند شامل آدرس سلول ها ويا فاصله باشدونبايد از 255 كاركتر بيشتر باشد. & برروي گزينهok كليك كنيد. نرم افزار نام محدوده را ثبت مى كند. زمانى كه محدوده را انتخاب مى كنيد،نام جديد در كادر Name نمايش داده مى شود.

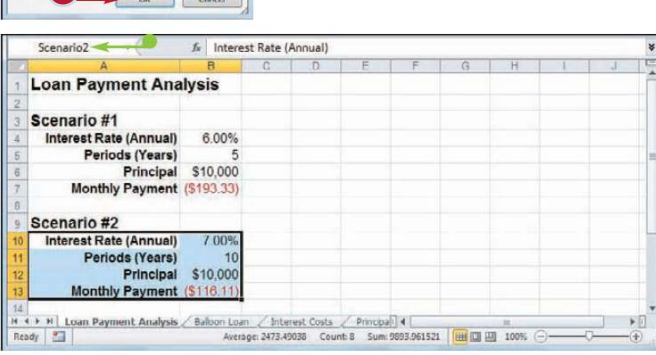

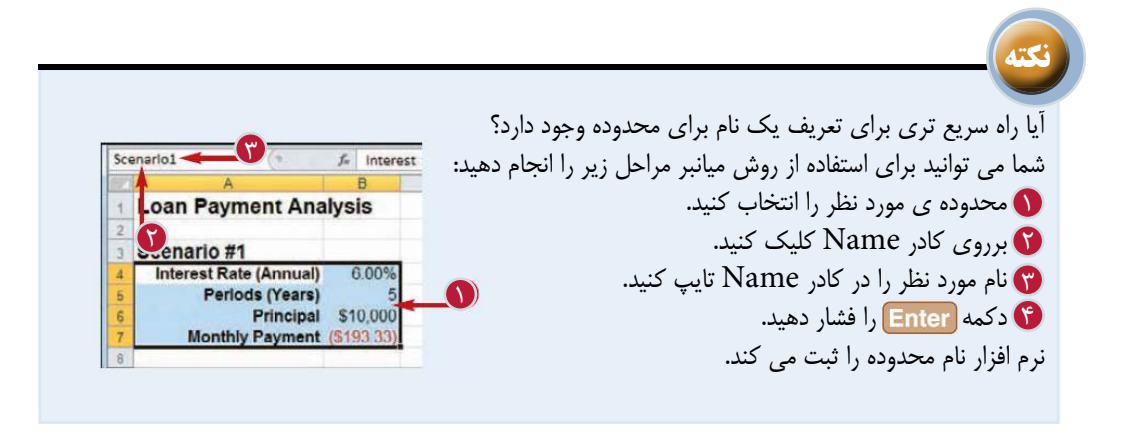

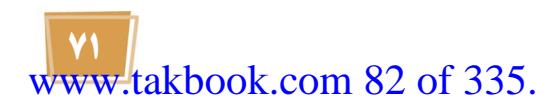

#### www.takbook.com 83 of 335.

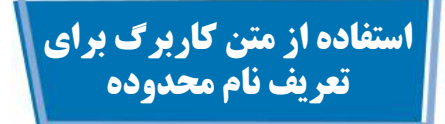

اگر شما بخواهيد براى چند محدوده اسامى مختلف تعريف كنيد ، مى توانيد با استفاده از امكان تعيين نام خودكار براى توجه به برچسب ها يا متن كاربرگ اين كار را سريع تر انجام دهيد.

شما زمانى مى توانيد از اين امكان استفاده كنيد كه برچسب يا متن در سطرهاى بالايى و يا پايينى ياستون هاى سمت چپ وراست محدوده قرار داشته باشند.

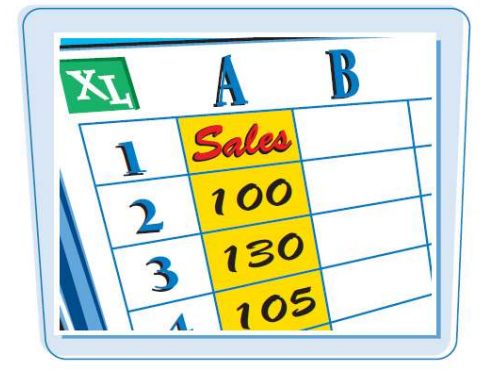

#### **استفاده از متن كاربرگ براى تعريف نام محدوده**

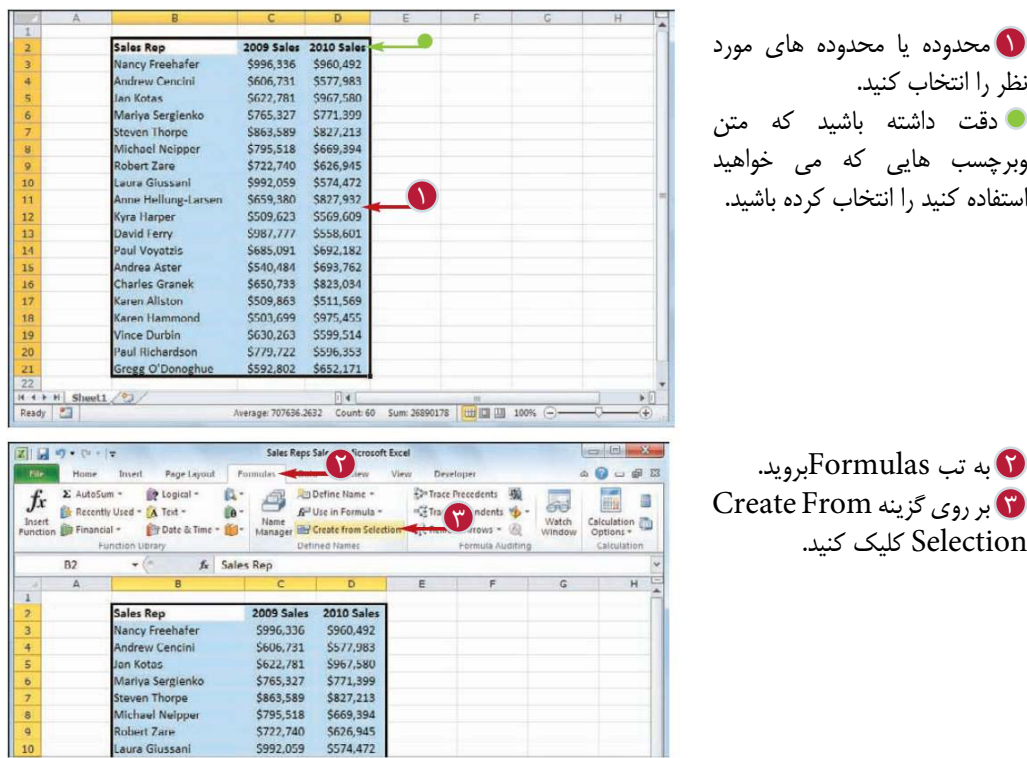

#### www.takbook.com 84 of 335.

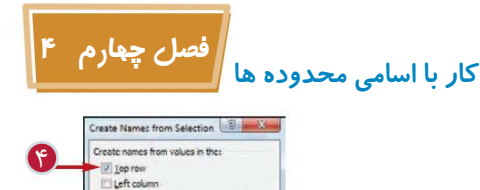

OK Cancel

 $\overline{\mathbb{A}}$ 

**Bottom** row

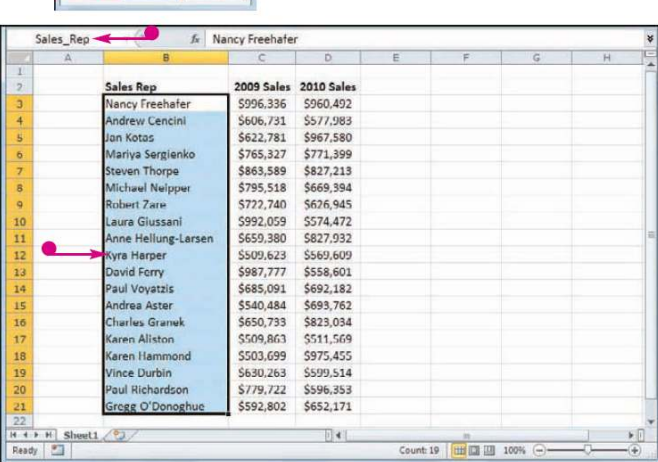

4 قسمت يا قسمت هايى از 5 برروى گزينه Ok كليك كنيد. پنجره تعيين نام استفاده از متن ظاهر مى شود. محدوده كه متن ويا برچسب در آن ها قرار دارد را انتخاب كنيد(تيك بزنيد).اگر نرم افزار به صورت خودكار منطقه اى را انتخاب كرده بود كه با اطلاعات شما همخوانى نداشت تيك آن را برداريد. وقتى آن محدوده را انتخاب مى كنيد،نام محدوده انتخاب شده توسط Excel در كادر Name نمايش داده مى شود. **تذكر:**اگر متن استفاده شده شامل كاركترهاى نامناسب مانند فاصله باشد،نرم افزار آن كاركتر را با يك Underline (\_) جايگزين مى ـ كند.

**نكته**

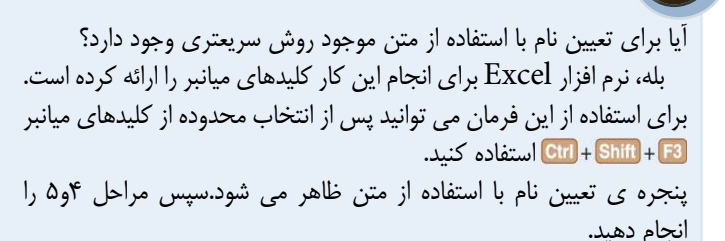

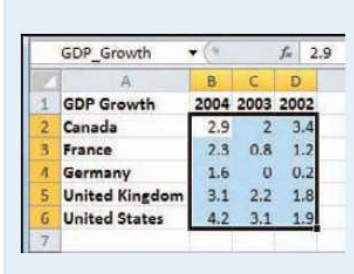

آيا مى توان براى محدوده اطلاعات يك جدول كه عناوين و برچسب هاى آن در سطر بالا و ستون سمت چپ قرار دارند،به صورت خودكار يك نام تعيين كرد؟

بله، بخشى از جدول كه شامل اطلاعات عددى جدول است و عناوين و برچسب ها را در بر نميگرد را محدوده اطلاعات جدول ناميده مى شود. براى نام گذارى اين محدوده كافى است در سلولى كه در گوشه بالايى جدول قرار دارد متن مورد نظر را تايپ كنيد تا همانطور كه در شكل مشاهده مى كنيد پس از اجراى فرمان نام گذارى محدوده،متن تايپ شده به عنوان نام محدوده انتخاب شود.

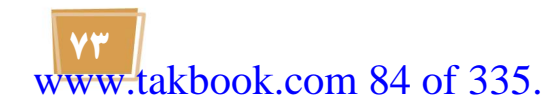

#### www.takbook.com 85 of 335.

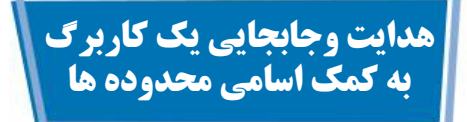

يكى از مزاياى مهم تعريف نام براى محدوده ها آسان تر كردن هدايت وجابجايى كاربرگ است.حتما مى توانيد نام يك محدوده را از يك ليست انتخاب كنيد تا محدوده مربوط به صورت خودكار انتخاب شود.

براى هدايت و جابجايى يك كاربرگ با استفاده از نام محدوده ها دو روش وجود دارد: كادر Name وفرمان to Go

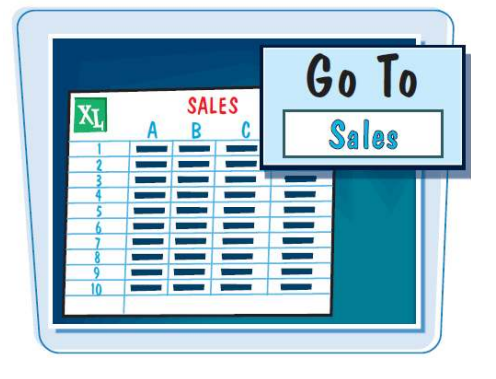

#### **هدايت وجابجايى يك كاربرگ به كمك اسامى محدوده ها**

#### **استفاده از كادر Name**

كاربرگ مورد نظر را باز كنيد. 1 Name كليك كنيد. بر روى نام محدوده مورد نظر 3 كليك كنيد. محدوده انتخاب مى شود.

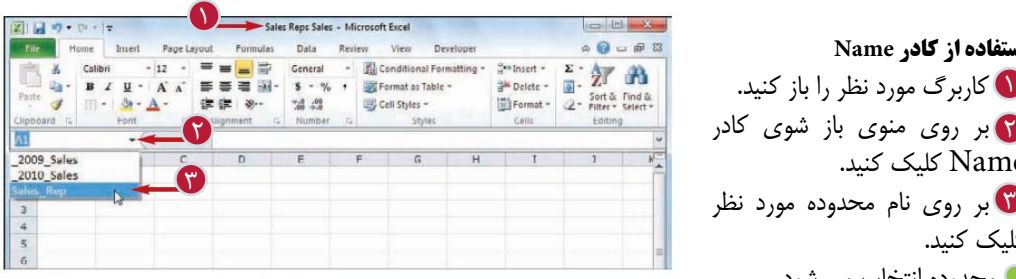

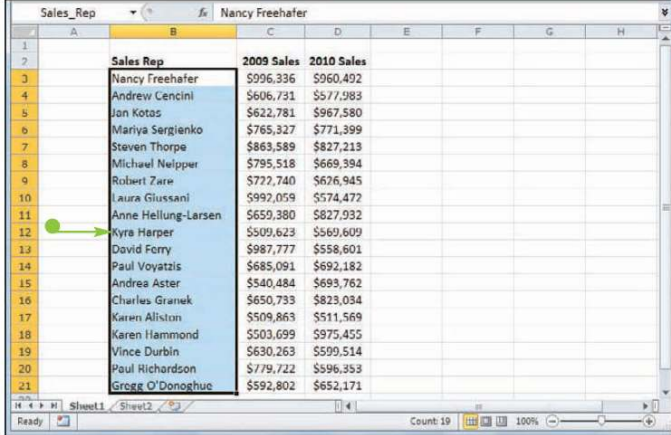

#### www.takbook.com 86 of 335.

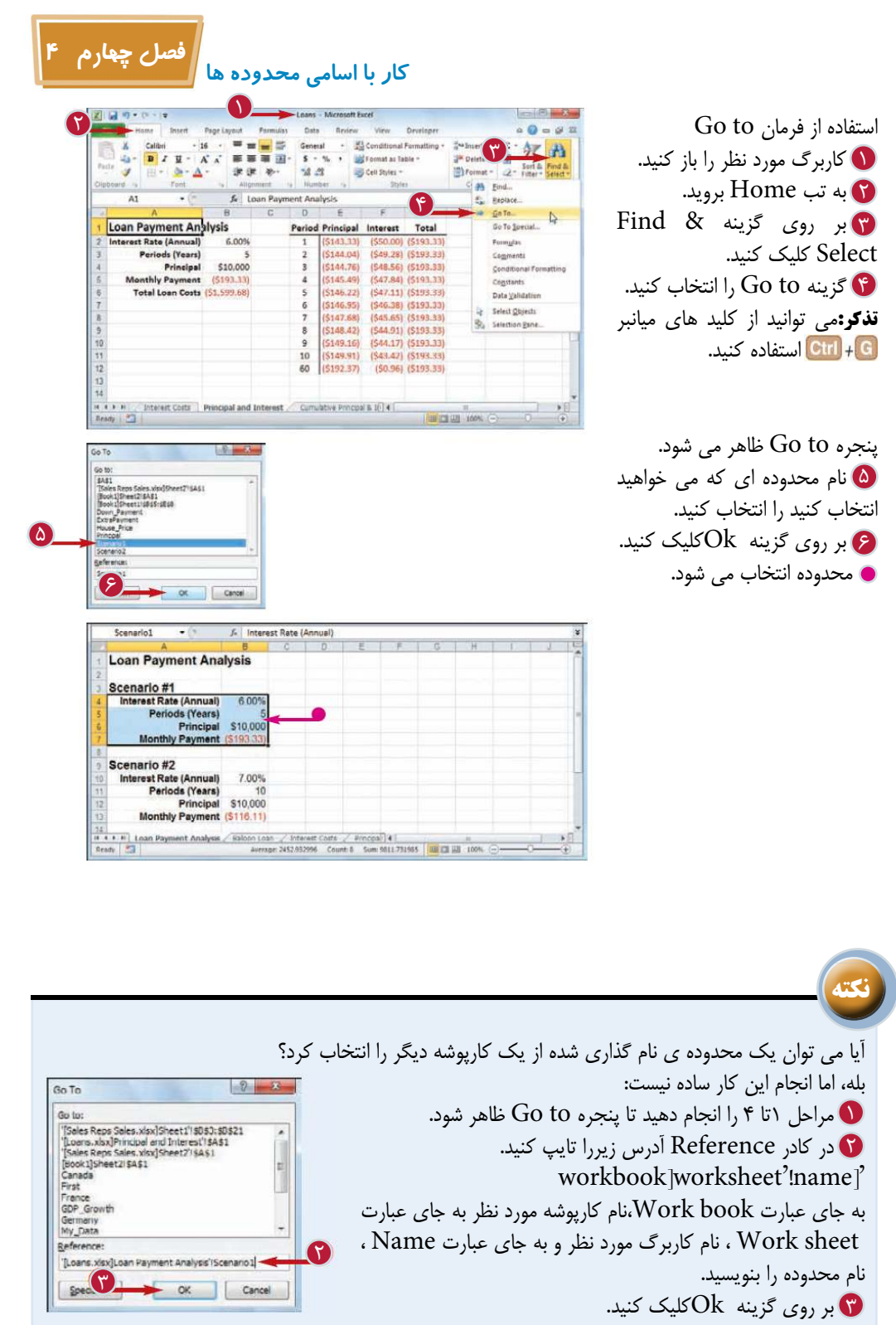

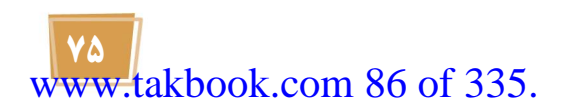

#### www.takbook.com 87 of 335.

# **تغيير نام يك محدوده**

شما مى توانيد نام هر يك از محدوده ها را به يك نام مناسب تر و دقيق تر تغيير دهيد.اين امكان زمانى كاربرد دارد كه شما نام اوليه كه خودتان و يا نرم افزار براى محدوده تعيين كرده ايد را نمى پسنديد و يا خواست شما برآورده نمى كند. اگر مى خواهيد مختصات محدوده مرتبط با يك نام را تغيير دهيد به نكته 2 صفحه بعد مراجعه كنيد.

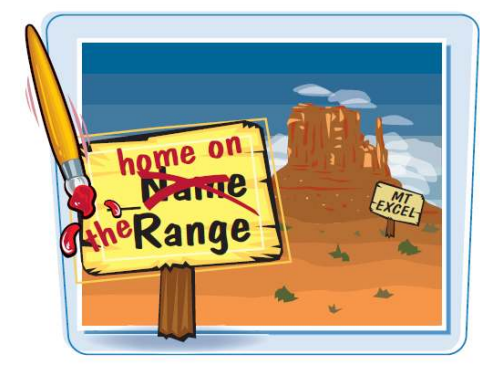

**تغيير نام يك محدوده**

كارپوشه اى كه شامل محدوده 1 ى مورد نظر مى شود را باز كنيد. به تب Formulas برويد. 2 بر روى گزينه Name 3 Manager كليك كنيد. پنجره Manager Name ظاهر مى شود.

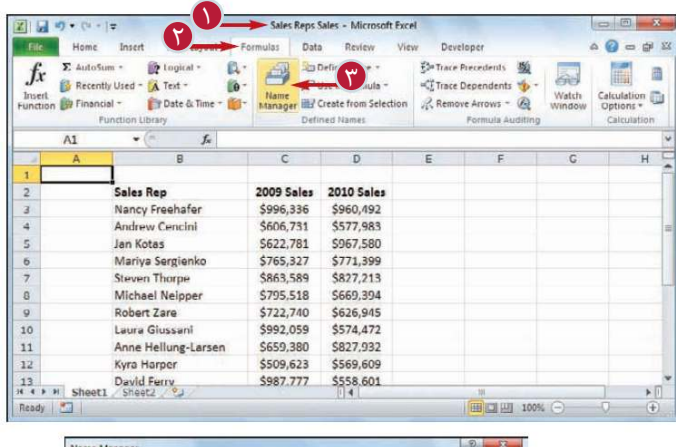

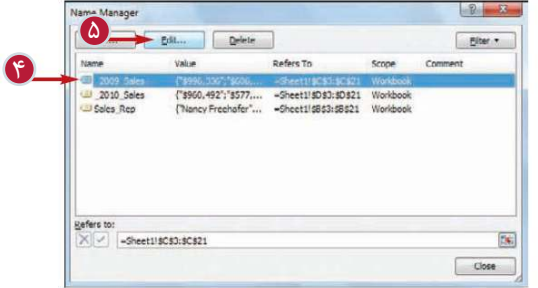

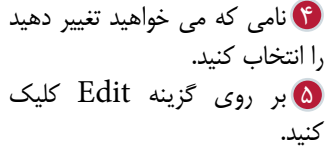

#### www.takbook.com 88 of 335.

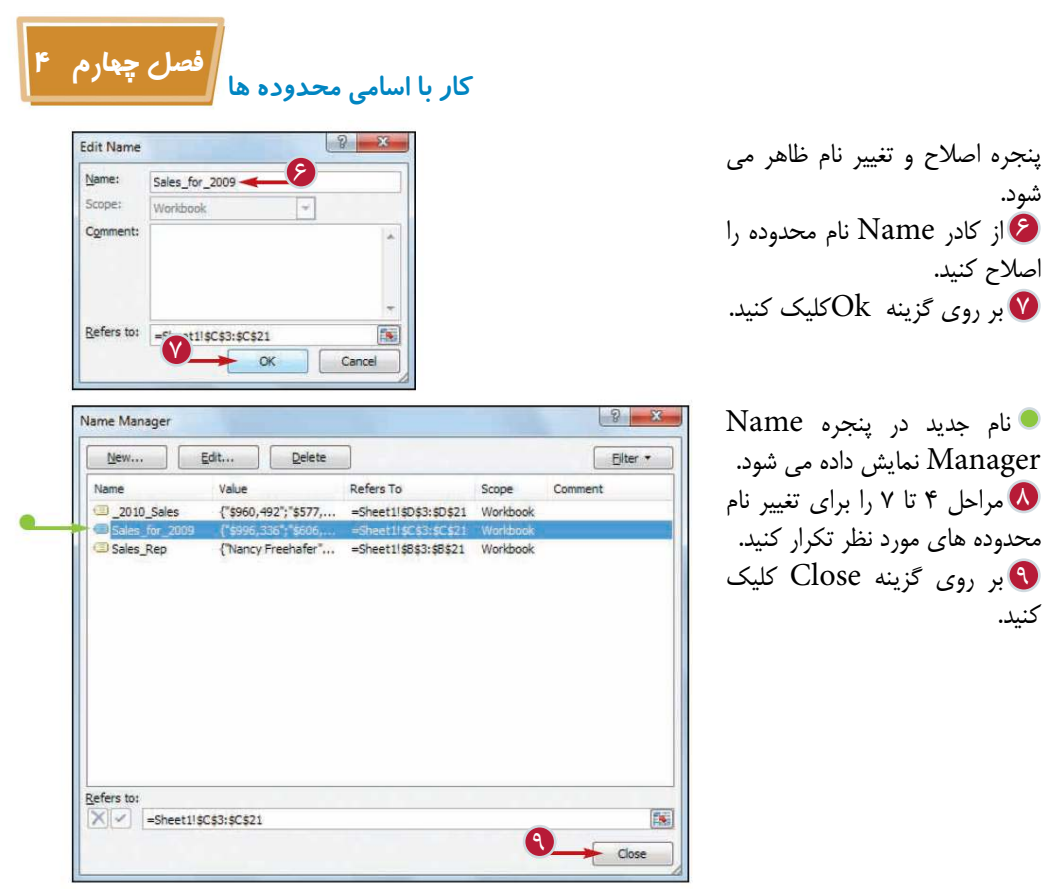

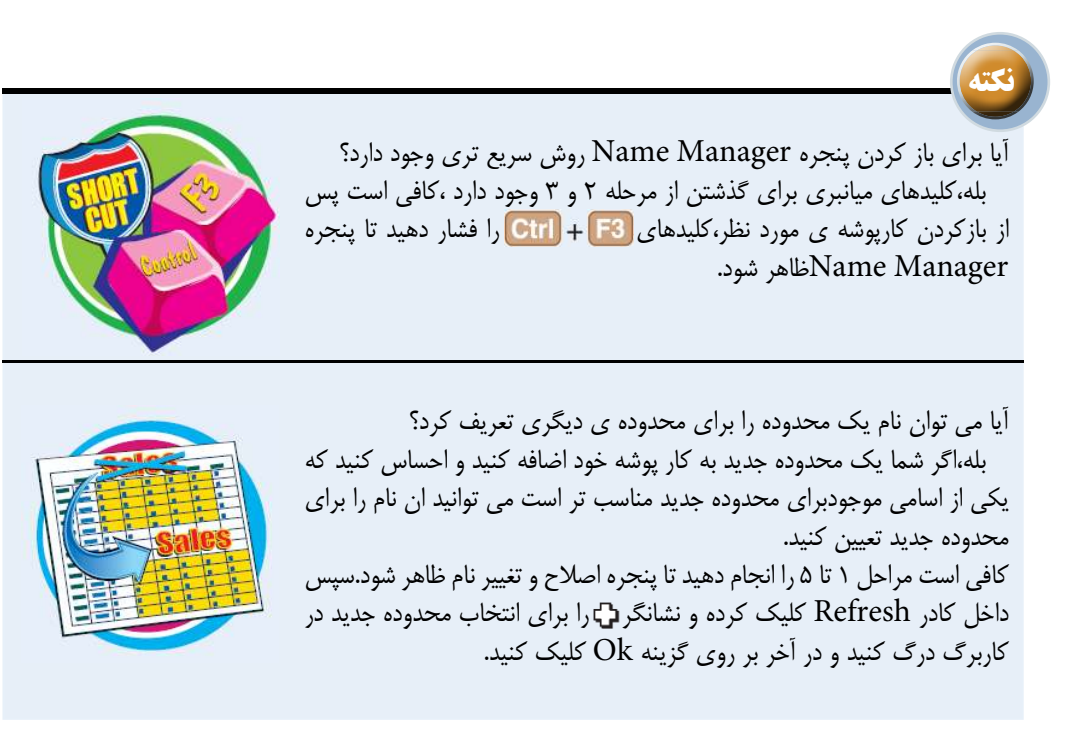

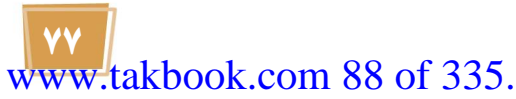

#### www.takbook.com 89 of 335.

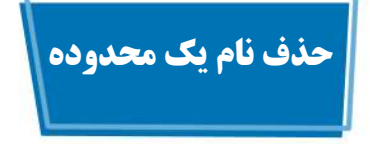

اگر شما براى يك محدوده نامى تعيين كرده ايد كه ديگر به آن نياز نداريد بايد براى جلوگيرى از به هم ريختگى پنجره Manager Name و همچنين آسان تر كردن استفاده از كادر Name ،آن نام را حذف كنيد.

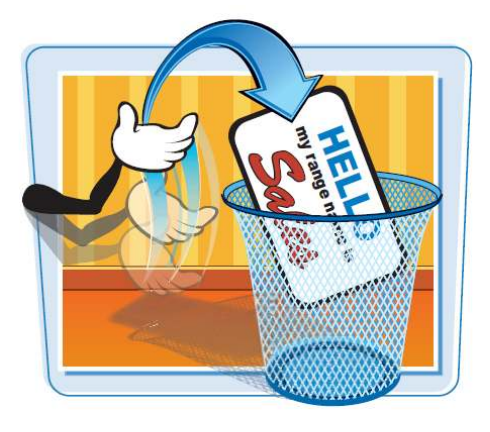

1

図目のいい

**حذف نام يك محدوده**

كارپوشه اى كه قصدحذف 1 كردن نام محدوده اى از آن را داريد، بازكنيد. به تب Formulas برويد. 2 بر روى گزينه Name 3 Manager كليك كنيد. پنجره Manager Name ظاهر مى شود.

نامى كه قصد حذف كردن آن را 4 داريد ،انتخاب كنيد. بر روى گزينه Delete كليك 5 كنيد.

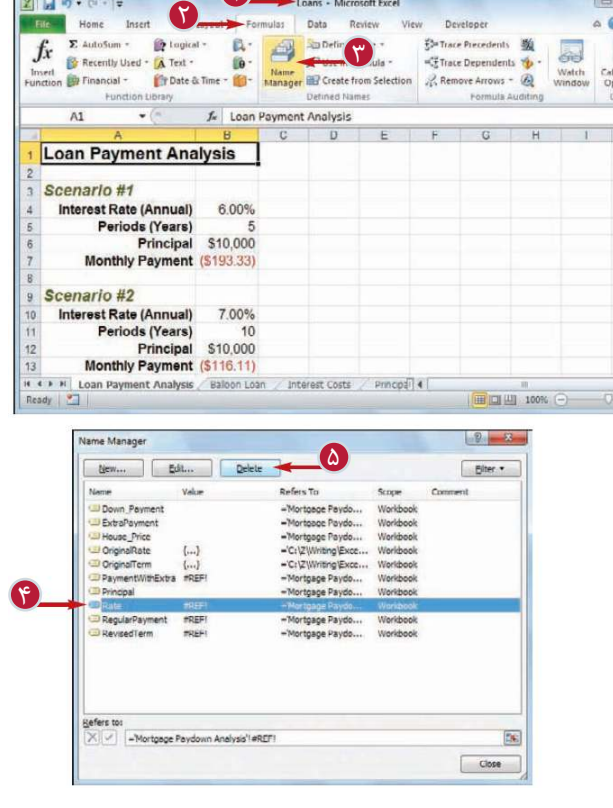

#### www.takbook.com 90 of 335.

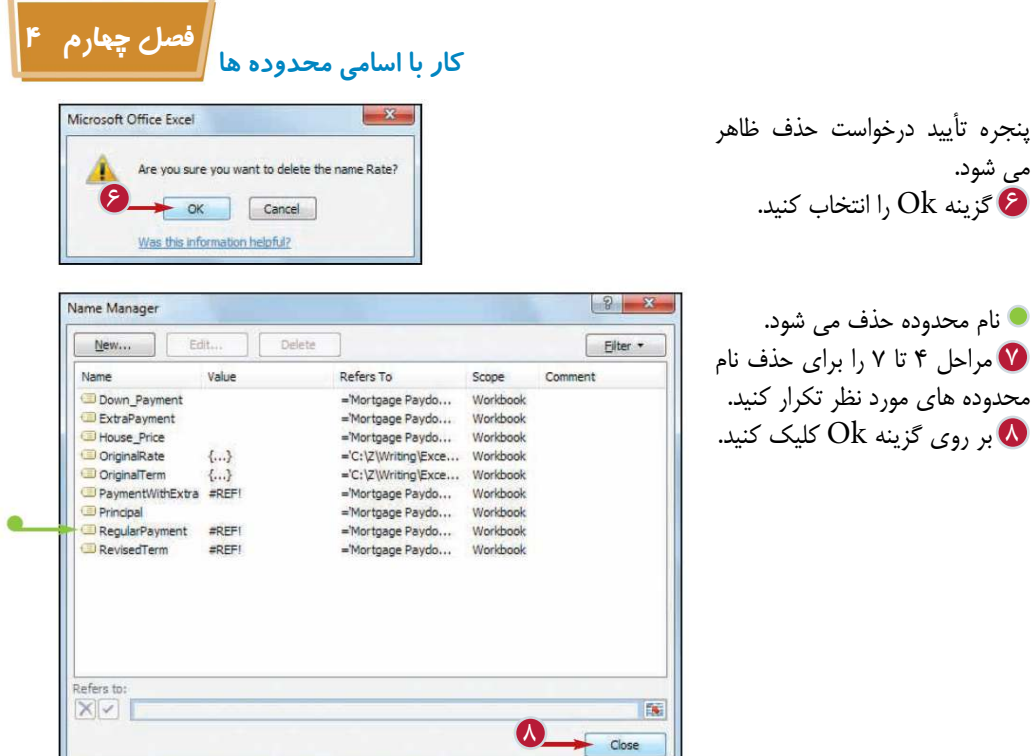

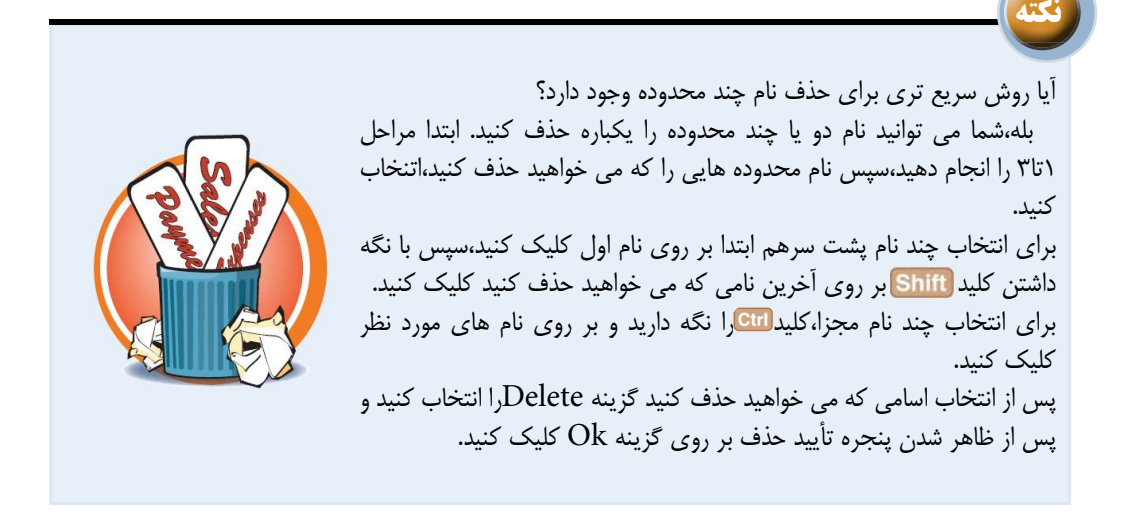

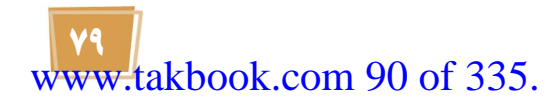

#### www.takbook.com 91 of 335.

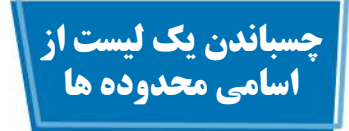

به منظور استفاده آسان تر از كارپوشه،مخصوصا براى كسانى كه با نام هايى كه شما تعريف كرده ايد آشنا نيستند،مى توانيد ليستى از اسامى تعريف شده براى محدوده ها را بر روى كابرگ خود بچسبانيد. ليست مذكور داراى 2 ستون است:يكى اسامى محدوده ها وديگر مختصات مربوط هر نام را نشان مى دهد.

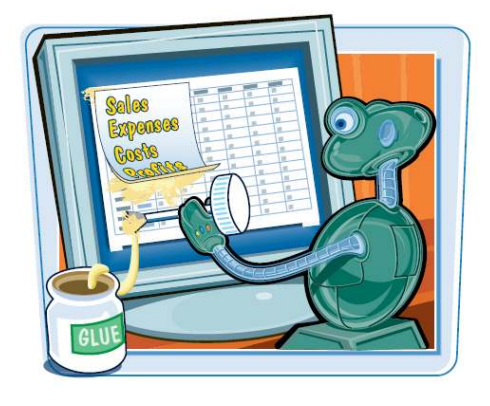

**چسباندن يك ليست از اسامى محدوده ها**

كارپوشه مورد نظر را باز كنيد. 1 سلولى كه مى خواهيد ليست در 2 آنجا ظاهر شود را انتخاب كنيد. **تذكر:**نرم افزار اطلاعات جديد را جايگزين اطلاعات قبلى مى كند،بنابراين محلى را انتخاب كنيد كه يا اطلاعاتى در آنجا وجود ندارد ويا حذف اطلاعات آن محل مهم نباشد. به تب Formulas برويد. 3 Vse in Formula بر روی گزینه برويد. گزينه Names Pasteرا انتخاب 5 كنيد.

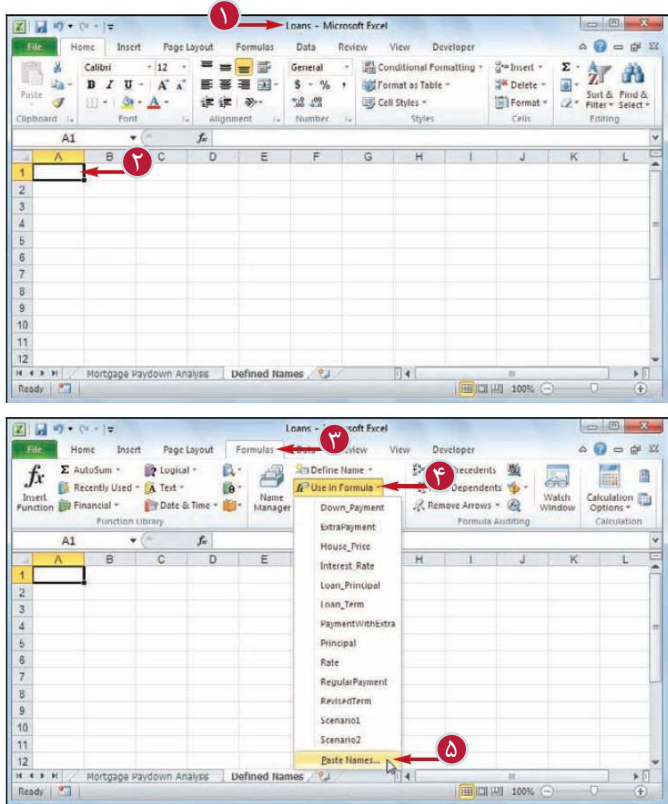

#### www.takbook.com 92 of 335.

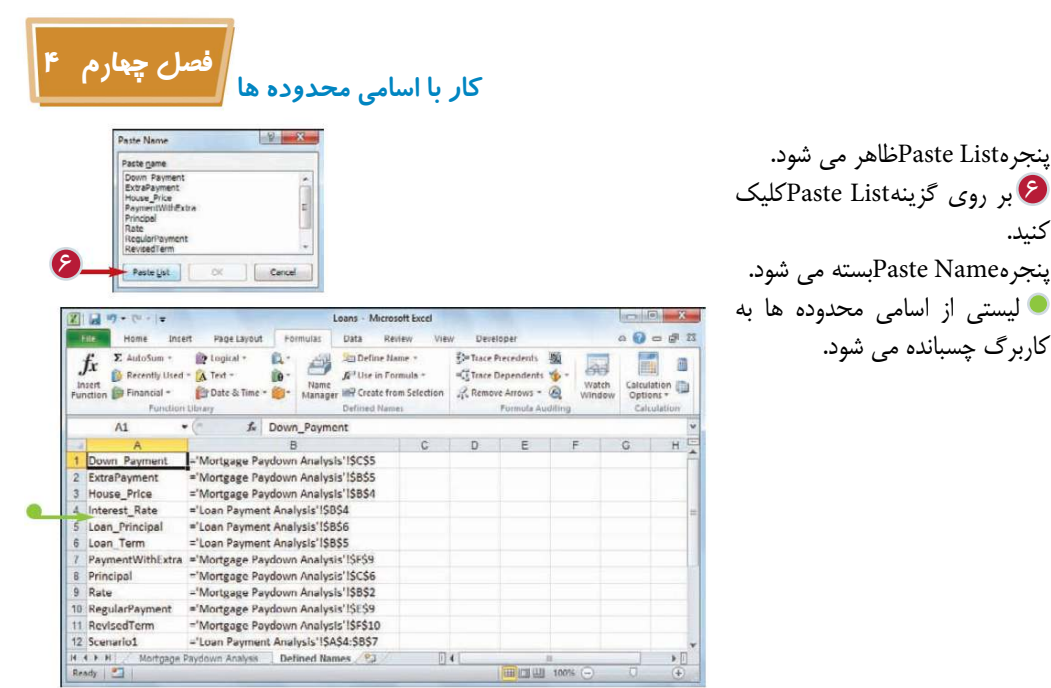

كنيد.

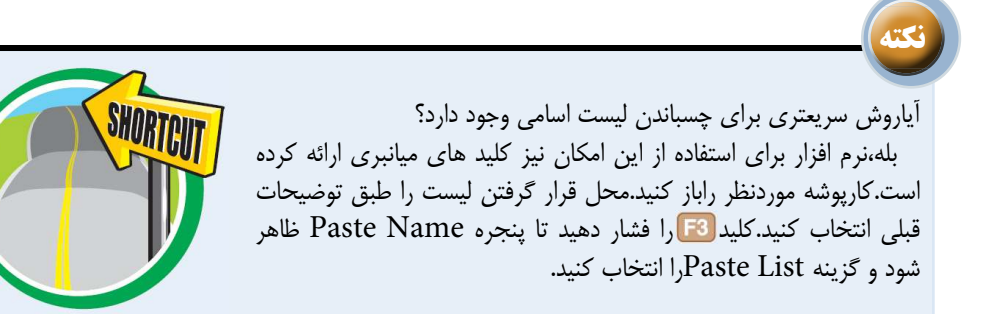

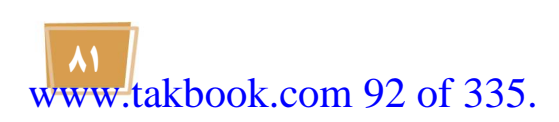

#### www.takbook.com 93 of 335.

# **قالب بندي محدوده ها**

**فصل پنجم**

**نرم افزار Excel Microso 2010 گزينه ها و فرمان هاي بسياري را براي قالب بندي محدوده ها مانند نوع قلم ، رنگ متن ، تراز بندي متن ، رنگ پس زمينه ، قالب عدد ، عرض ستون ها ، ارتفاع سطر ها و ساير گزينه فراهم كرده است .**

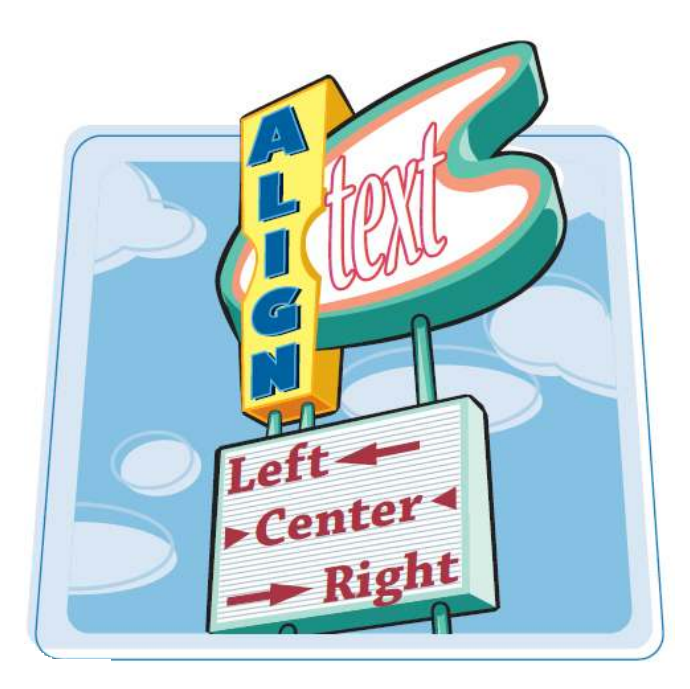

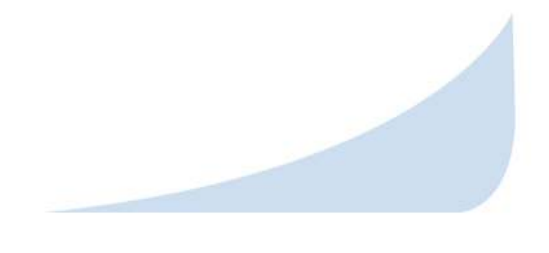

www.takbook.com 93 of 335.

#### www.takbook.com 94 of 335.

تغيير نوع و اندازه قلم اعمال جلوه ها(Effects)به قلم تغيير رنگ قلم تراز بندي محتويات يك سلول قراردادن يك متن در وسط چند ستون چرخاندن متن داخل يك سلول رنگ آميزي يك سلول اعمال قالب عددي تغيير حالت نمايش اعداد اعشاري اعمال قالب بندي خودكار (Auto Format ) به يك محدوده اعمال قالب بندي شرطي به يك محدوده اعمال يك سبك به يك محدوده تغيير عرض ستون تغيير ارتفاع سطر جا دادن متن در يک سلول (Wrap Text) اضافه كردن كادر به يك محدوده كپي كردن قالب بندي سلول

www.takbook.com 94 of 335.

#### www.takbook.com 95 of 335.

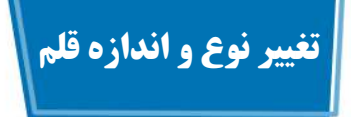

شما مي توانيد با تغيير نوع و اندازه قلم يك سلول يا محدوده يك نوع جاذبه تصويري در آن ايجاد كنيد . در اين فصل اصطلاحات قلم و سبك حروف مترادف هستند و هر دو به نحوه نمايش كاراكتر ها مربوط مي شوند . اندازه قلم نيز در واحد نقطه اندازه گيري مي شود كه هر اينچ 72 نقطه قرار دارد .

 $\mathbf{A} \mathbf{B} = \mathbf{B} \mathbf{A}$ 

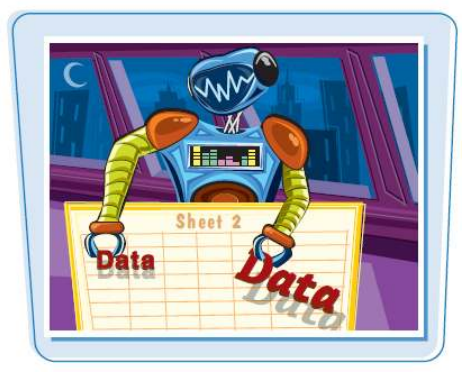

**D** 

図目のペー

**Tale Come** 

 $A1$ Initial Mortgage Data

Interest Rate (Annual) Amortization (Years)

**Term (Years)** 

**تغيير نوع و اندازه قلم** 

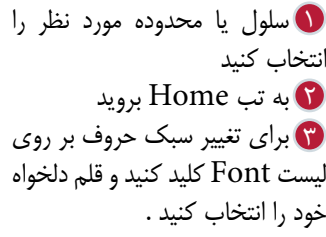

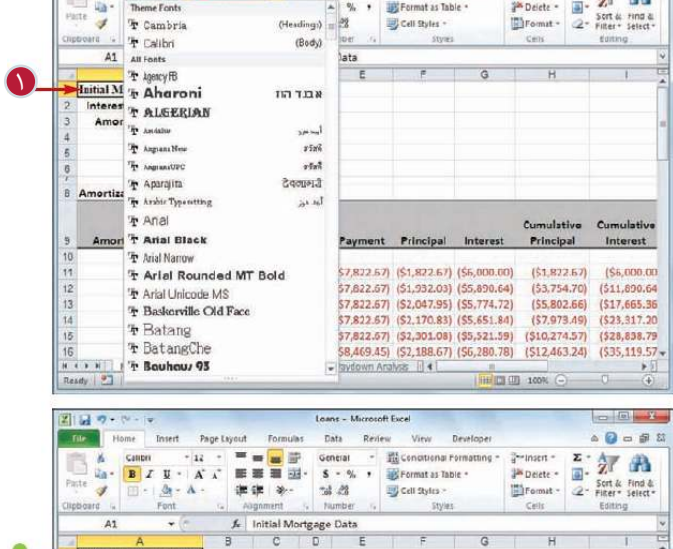

نوع قلم محدوده انتخاب شده تغيير مي كند .

6.00%

25

5 Principal \$100,000 **Payment Type** 

 $\theta$ 

# www.takbook.com 96 of 335.

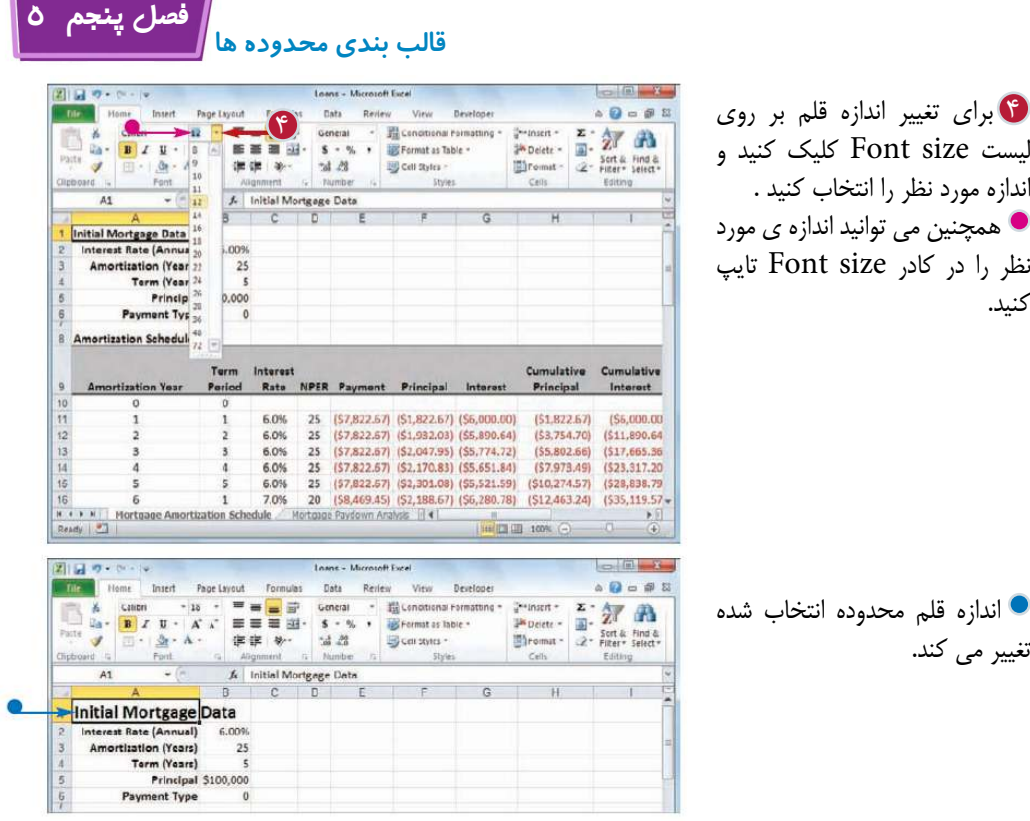

 در قسمت Fonts eme+ از ليست Font عبارات Heading و Body به چه معنا هستند ؟ زماني كه شما يك كار پوشه ايجاد مي كنيد ، نرم افزار به صورت خودكار يك نما ( Theme ) به آن اعمال مي كند كه شامل قلم هاي از پيش تعريف شده مي باشد . اين قلم هاي از پيش تعيين شده به دو دسته Body و Headings تقسيم مي شوند.Body به نوع قلم متن هاي معمولي و Headings به نوع قلم تيتر ها يا عناوين مربوط مي شود .

**نكته**

آيا مي توان قلم هاي از پيش تعريف شده را تغيير داد ؟ بله ، براي اين منظور به تب file برويد و بر روي گزينه options كليك كنيد . از قسمت راست تب general را انتخاب كنيد . از ليست font this use ، قلم و از ليست size font را اندازه دلخواه خود را انتخاب كنيد ، سپس بر روي گزينه ok كليك كنيد.

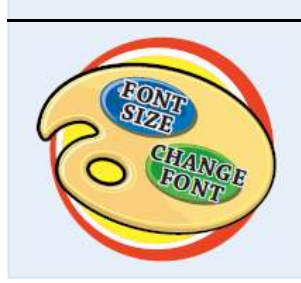

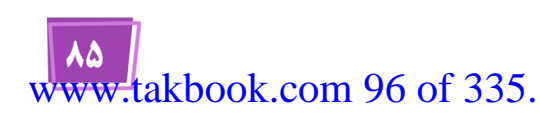

#### www.takbook.com 97 of 335.

# **اعمال جلوه ها (effects ( به قلم**

شما مي توانيد با استفاده از جلوه هايي كه به متن در يك كار پوشه اعمال مي كنيد اثر و جلوه آن را افزايش دهيد .جلوه هايي كه مي توانيد به متن ها اعمال كنيد شامل جلوه هاي عمومي مانند Bold)ضخيم) Italic) مورب ) Underline ) زير خط دار ) كردن و جلوه هاي خاص مانند : Strikethrough ) ميان خط دار ) Superscripts ) بالا نويس ) يا Subscripts (زير نويس ) متن باشد.

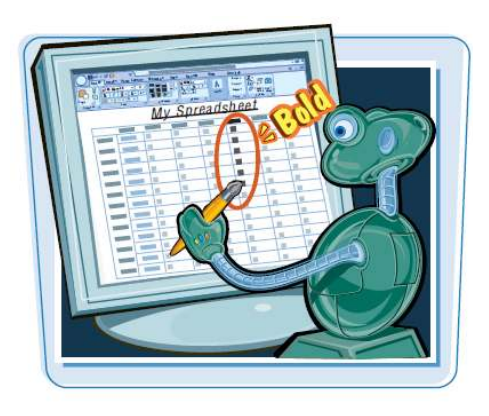

#### **اعمال جلوه ها (effects ( به قلم**

سلول يا محدوده مورد نظر را 1 انتخاب كنيد. به تب Home برويد. 2 براي ضخيم كردن برويد متن بر 3 روي دكمه(Bold(كليك كنيد. متن محدود انتخاب شده ضخيم مي شود .

براي مورب كردن متن بر روي 4 دكمه Italic كليك كنيد. براي زير خط دار كردن متن بر 5 روي دكمه Underline كليك كنيد جلوه هاي انتخاب شده به متن اعمال مي شوند. بر روي دكمه باز كننده پنجره 6 Font كليك كنيد.

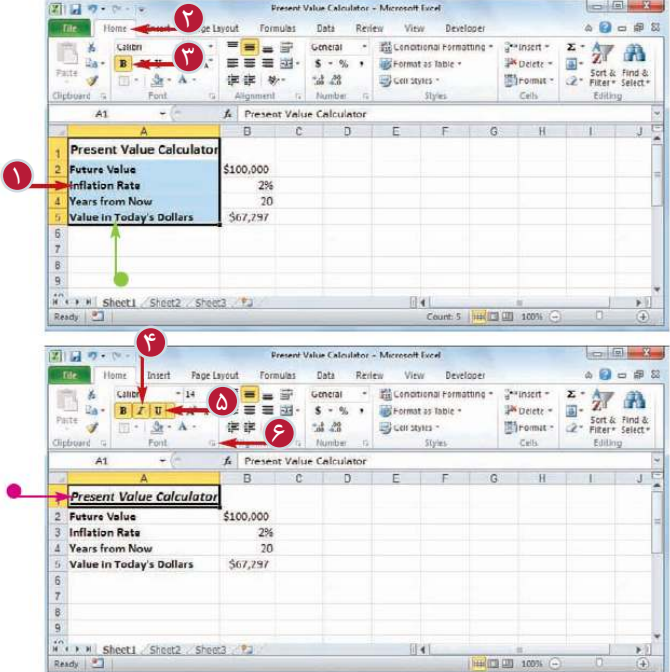

### www.takbook.com 98 of 335.

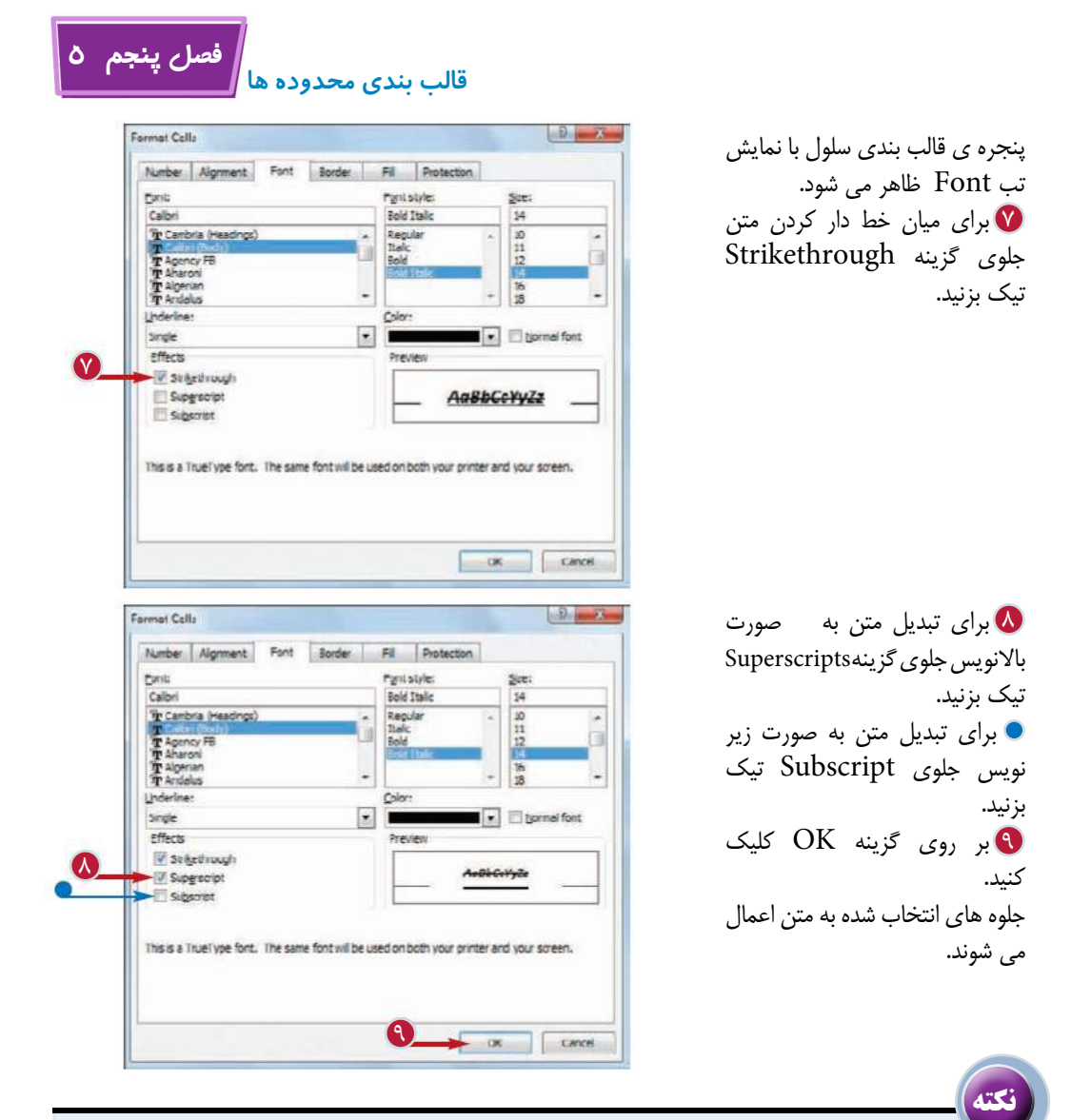

آيا براي اعمال جلوه ها به متن كليد هاي ميانبري وجود دارد ؟ بله ، مي توانيد از كليد هاي زير استفاده كنيد.

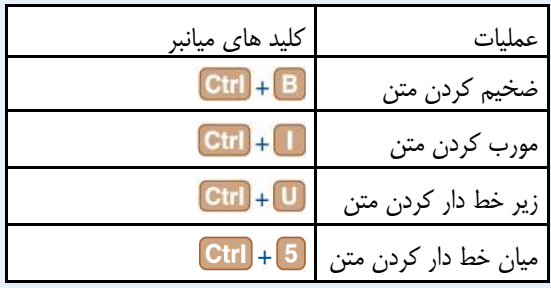

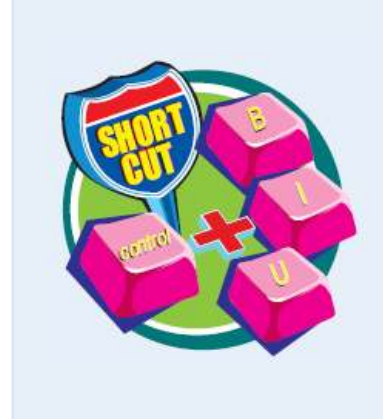

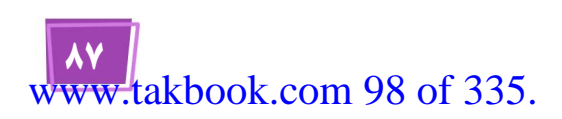

#### www.takbook.com 99 of 335.

# **تغيير رنگ قلم**

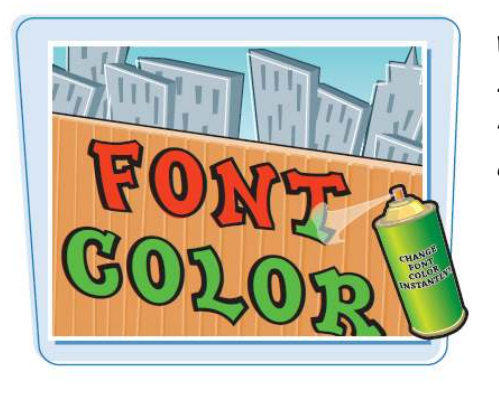

زماني كه مشغول كار با يك كار برگ هستيد مي توانيد با تغيير رنگ متن ها كار برگ خود را جذاب تر كنيد شما مي توانيد رنگ متن ها را از ميان رنگ هاي از پيش تعريف شده كار پوشه ، از پالت رنگ نرم افزار و يا رنگ سفارشي كه خودتان آن را مي سازيد انتخاب مي كنيد .

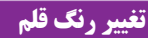

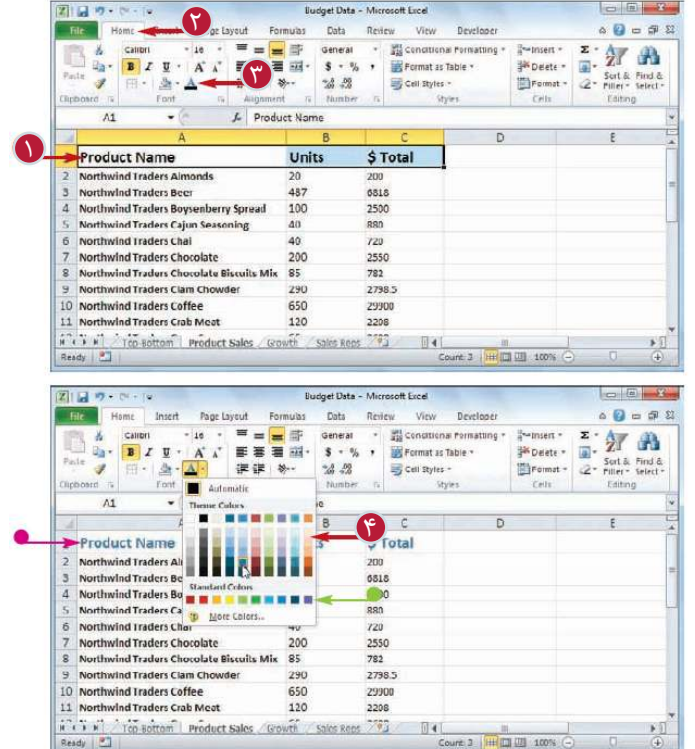

**انتخاب يك رنگ از پيش تعريف شده يا رنگ استاندارد** سلول يا محدوده مورد نظر را 1 انتخاب كنيد. به تب Home برويد. 2 بر روي منوي باز شوي Font 3 color كليك كنيد.

يكي از رنگ هاي از پيش تعريف 4 شده را انتخاب كنيد. همچنين مي توانيد يكي از رنگ هاي استاندارد را از قسمت colors Standard انتخاب كنيد رنگ انتخاب شده به متن اعمال مي شود .

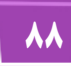

### www.takbook.com 100 of 335.

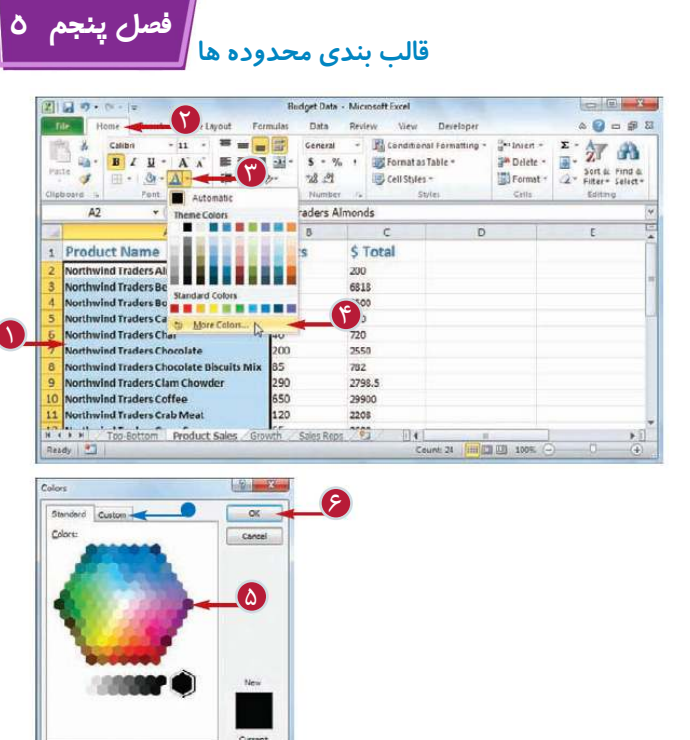

ا**نتخاب يك رنگ سفارشي** سلول يا محدوده مورد نظر را 1 انتخاب كنيد. به تب Home برويد. 2 بر روي منوي باز شوي Font 3 color كليك كنيد. گزينه colors More را 4 انتخاب كنيد. پنجره ي رنگ ها ظاهر مي شود. از پالت موجود رنگ دلخواه را 5 انتخاب كنيد . همچنين مي توانيد به تب custom برويد ، سپس يا رنگ مورد نظر را انتخاب كنيد و يا مقدار عددي 3 رنگ سبز ، آبي و قرمز را براي ساختن رنگ سفارشي وارد كنيد. بر روي گزينه ok كليك كنيد. 6

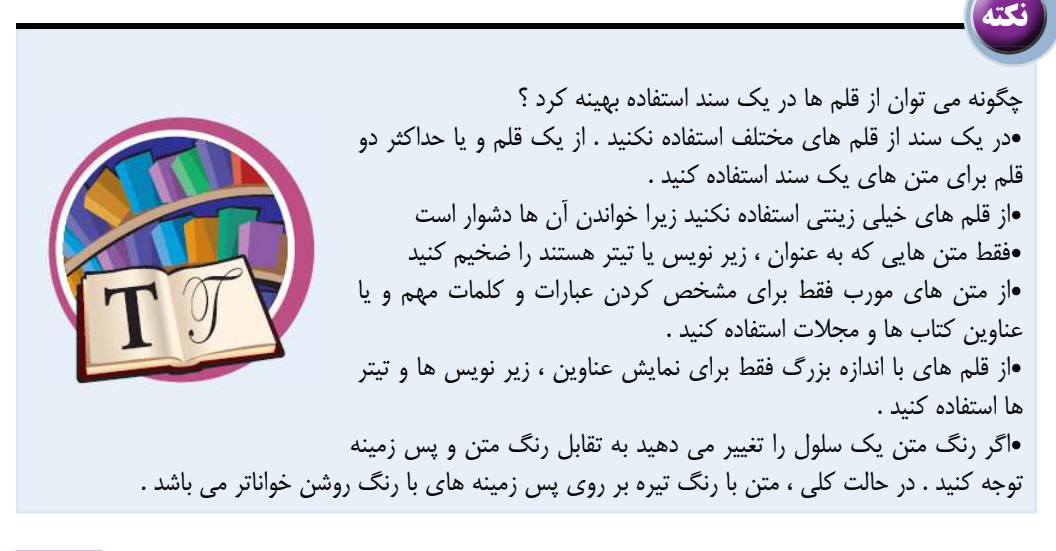

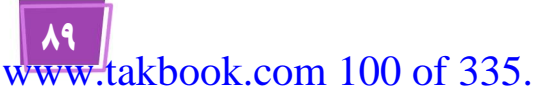

#### www.takbook.com 101 of 335.

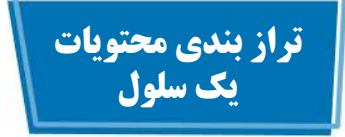

شما مي توانيد با استفاده از امكان تراز بندي متن يك سلول كار برگ خود را خواناتر كنيد . نرم افزار به صورت از پيش تعريف شده اعداد را در سمت راست سلول و متن ها را در سمت چپ سلول قرار مي دهد .

همچنين مي توانيد محتويات يك سلول را به صورت عمودي ترازمند كنيد . نرم افزار به صورت خودكار اطلاعات را پايين سلول قرار مي دهد اما شما مي توانيد آن ها را وسط يا بالاي سلول قرار دهيد .

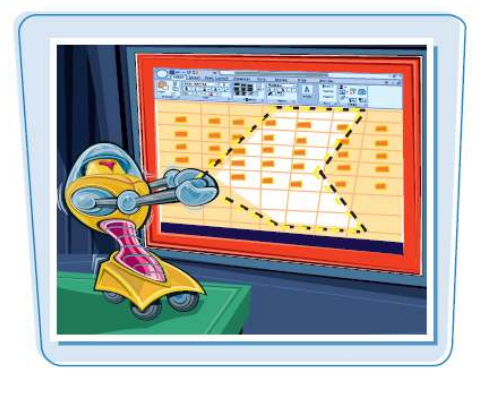

**تراز بندي محتويات يك سلول** 

**ترازمند افقي متن**  سلول يا محدوده مورد نظر را 1 انتخاب كنيد به تب Home برويد 2 در گروه Alignment بر روي 3 گزينه ي دلخواه كليك كنيد : براي چپ چين كردن متن بر روي كليك Align text le گزينه كنيد براي وسط چين كردن متن بر روي گزينه center كليك كنيد

براي راست چين كردن متن بر روي كليك Right Align textگزينه كنيد ترازمند افقي متن بر روي محدوده يا سلول انتخاب شده اعمال مي شود . در اين مثال متن سلول وسط چين شده است.

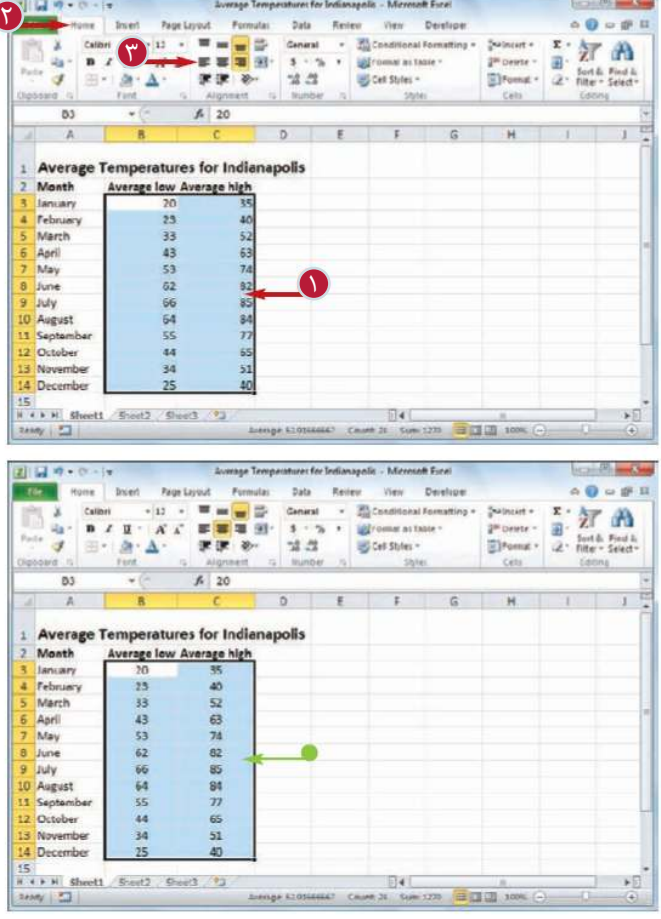

### www.takbook.com 102 of 335.

**فصل پنجم 5**

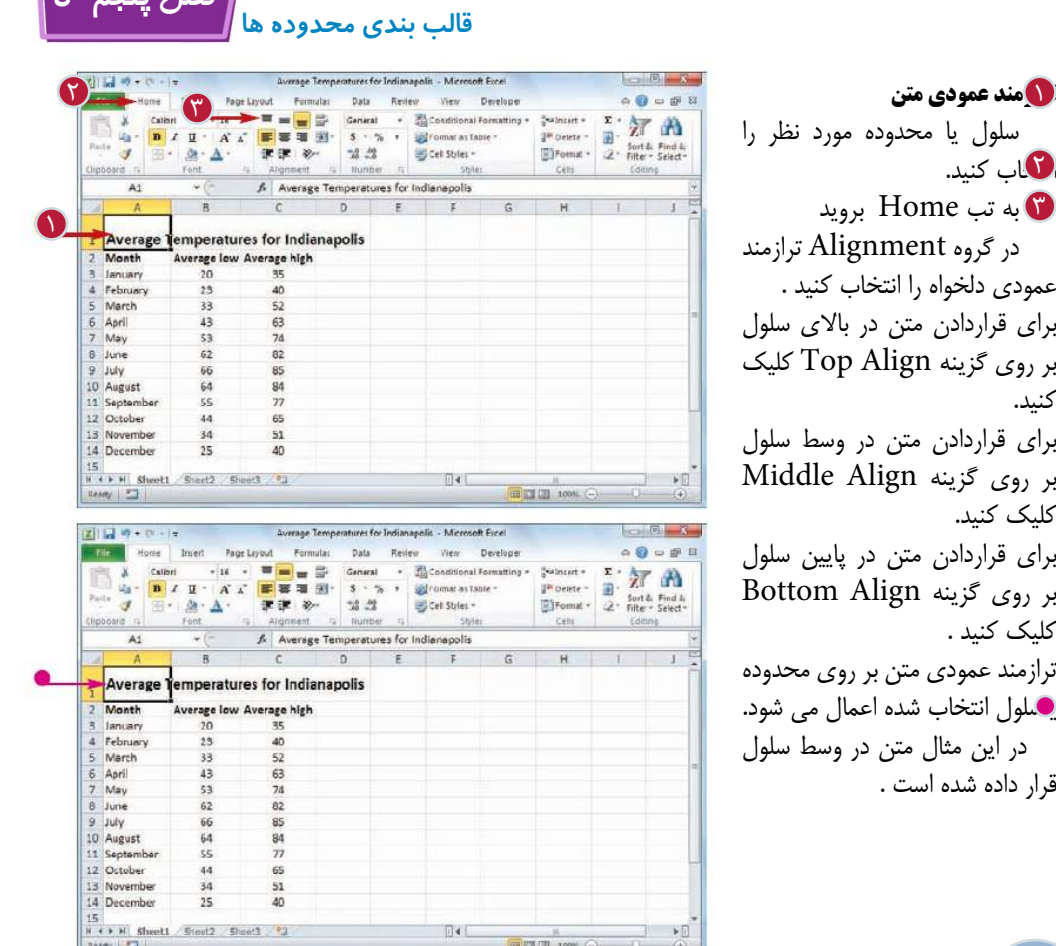

سلول يا محدوده مورد نظر را اب كنيد. D به تب Home برويد 3 در گروه Alignment ترازمند عمودي دلخواه را انتخاب كنيد . براي قراردادن متن در بالاي سلول بر روي گزينه Align Top كليك كنيد. براي قراردادن متن در وسط سلول بر روي گزينه Align Middle كليك كنيد. براي قراردادن متن در پايين سلول بر روي گزينه Align Bottom كليك كنيد . ترازمند عمودي متن بر روي محدوده ياسلول انتخاب شده اعمال مي شود. در اين مثال متن در وسط سلول قرار داده شده است .

**نكته**

چگونه مي توان نحوه قرار گرفتن يك متن را طوري تنظيم كرد كه از هر دو طرف چپ و راست ترازمند شود ؟ اين نوع متن را متن هم تراز شده مي نامند و زماني كاربرد دارد كه شما در يك يا چند سلول متن زيادي داشته باشد . سلول يا محدوده را انتخاب كنيد ، به تب Home برويد ، بر روي دكمه باز كننده پنجره تراز بندي كليك كنيد . پنجره قالب بندي سلول با نمايش تب ترازمند ظاهر مي شود . از ليست Horizontal گزينه Justify را انتخاب كنيد و بر روي گزينه OK كليك كنيد

**IN CHI 10** 

چگونه مي توان بين متن يك سلول و حاشيه سلول فاصله ايجاد كرد؟ محدوده يا سلول مورد نظر را انتخاب كنيد . به تب Home برويد . بر روي دكمه باز كننده پنجره ترازمند كليك كنيد . در پنجره قالب بندي سلول از ليست Horizontal گزينه Indent Le را انتخاب كنيد . سپس در قسمت Indent مقدار فاصله مورد نظر را تايپ كنيد . همچنين مي توانيد از گزينه هاي Indent Increase و يا Indent Decrease در گروه Alignment از تب Home استفاده كنيد .

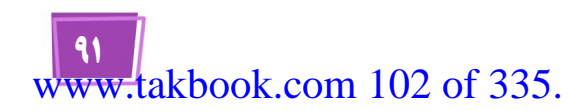

## www.takbook.com 103 of 335.

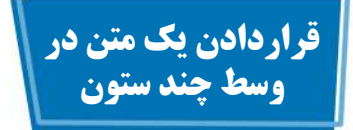

شما مى توانيد با قرا دادن يك متن در وسط چند ستون كار برگ خود را جذاب تر و خوانا تر كنيد اين امكان زمانى كاربرد دارد كه شما از يك متن و به عنوان تيتر يا برچسب يك محدوده استفاده مى كنيد و يا قرار دادن اين متن در وسط ستون ها مشاهده و خواندن آن آسان تر مى شود .

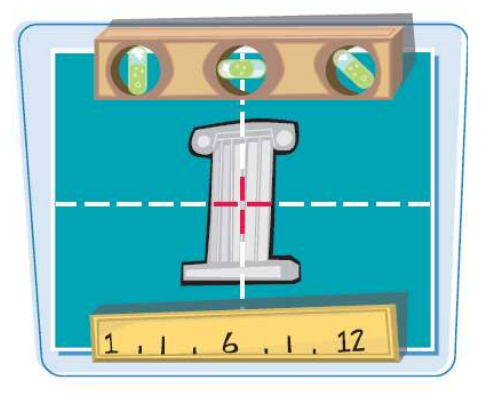

**قراردادن يك متن در وسط چند ستون**

نظر و سلول هايى كه مى خواهيد متن در وسط آن ها قرار بگيرد را انتخاب كنيد.

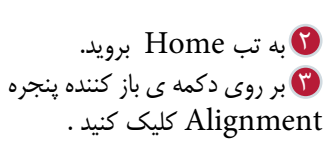

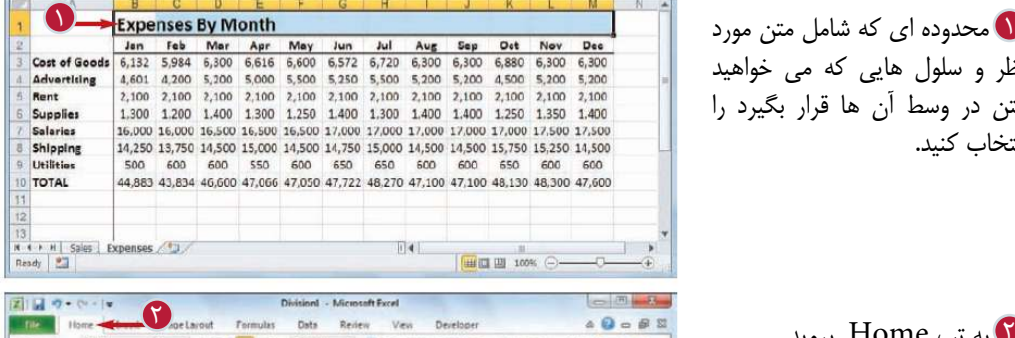

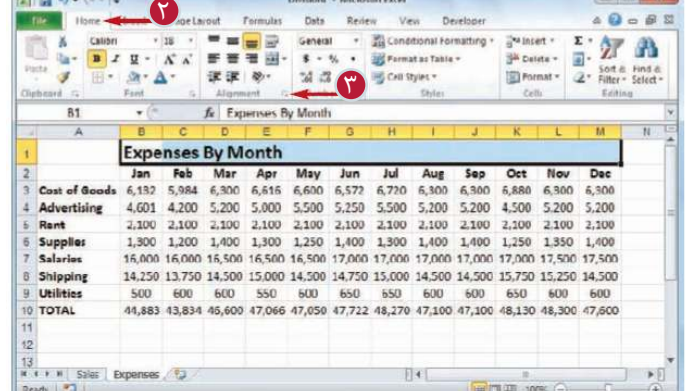

#### www.takbook.com 104 of 335.

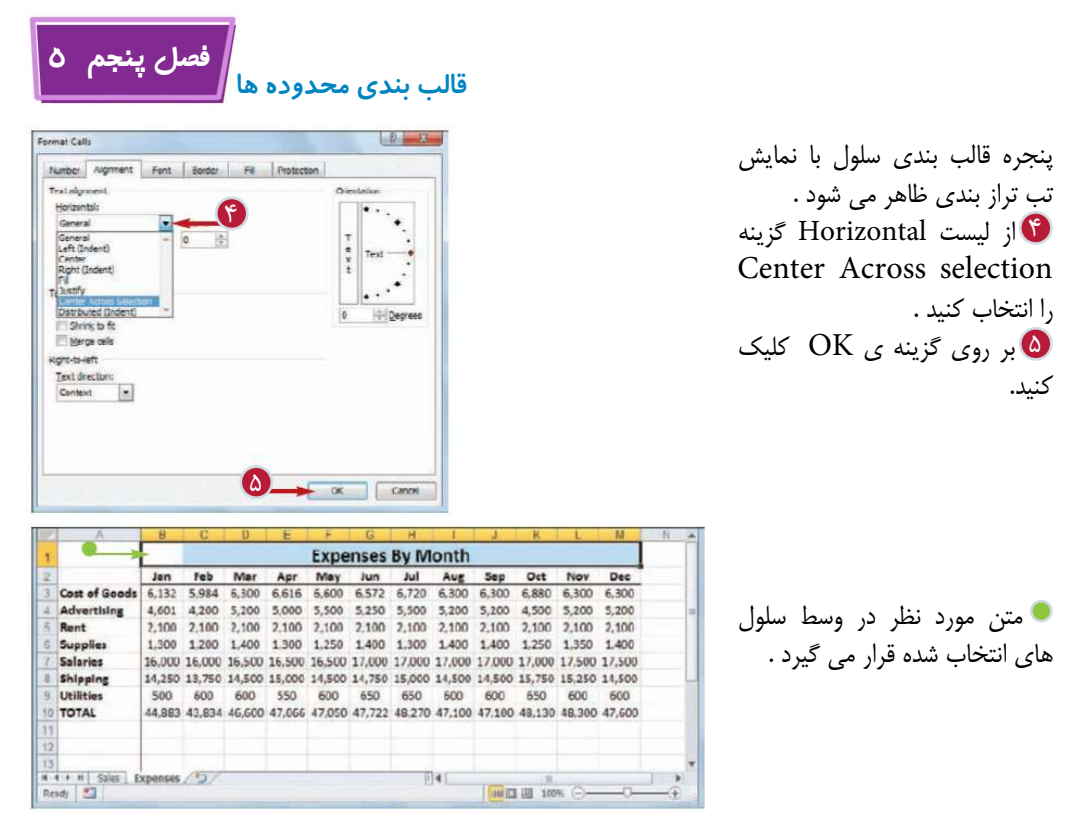

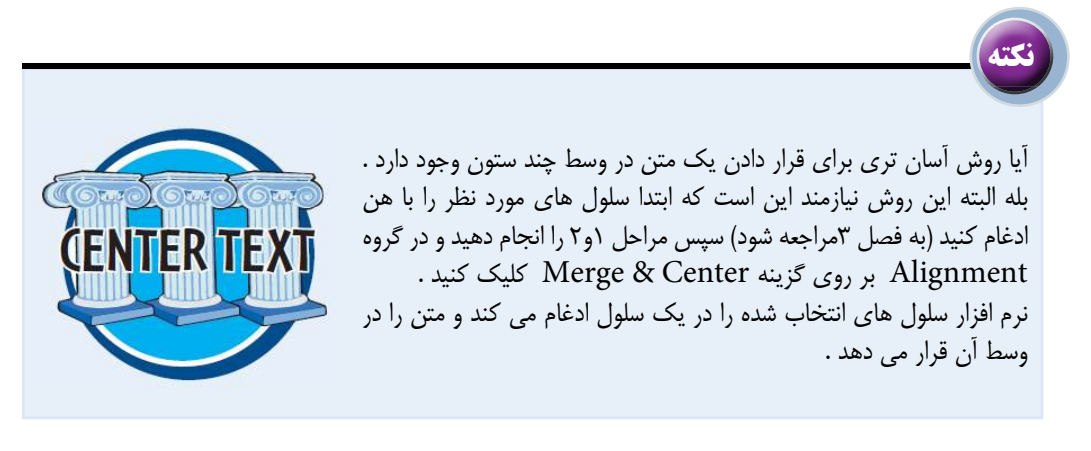

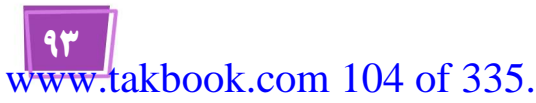

#### www.takbook.com 105 of 335.

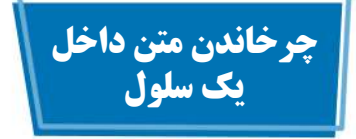

شما مى توانيد با شيب دار كردن متن داخل يك سلول متن را جذاب تر كنيد . همچنين با استفاده از اين روش مى توانيد فضاى اشغال شده توسط يك متن را كاهش دهيد. شما مى توانيد زاويه ى متن را از بين زاويه هاى از پيش تعريف شده انتخاب كنيد و يا زاويه ى دلخواه خود را تنظيم كنيد .

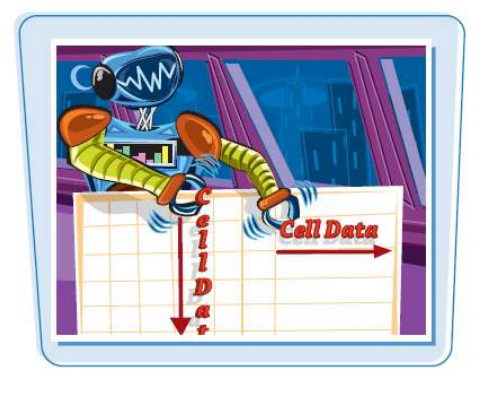

#### **چرخاندن متن داخل يك سلول**

انتخاب كنيد . به تب Home برويد . 2 نر روی گزینه ی Orientation كليك كنيد. اگر مى خواهيد يكى از جهت هاى از پيش تعريف شده را انتخاب كنيد يكى از گزينه هاى منوى Orientation را انتخاب كنيد و مراحل زير را انجام ندهيد . Format cell Alignment گزينه 4 را انتخاب كنيد . پنجره ى قالب بندى سلول با نمايش تب تراز بندى ظاهر مى شود. ه برروى يكي از نشانه هاى جهت دادن در قسمت Orientation كليك كنيد . همچنين مى توانيد در قسمت Degrees زاويه ى چرخش دلخواه خود را وارد كنيد (به نكته صفحه بعد مراجعه شود)

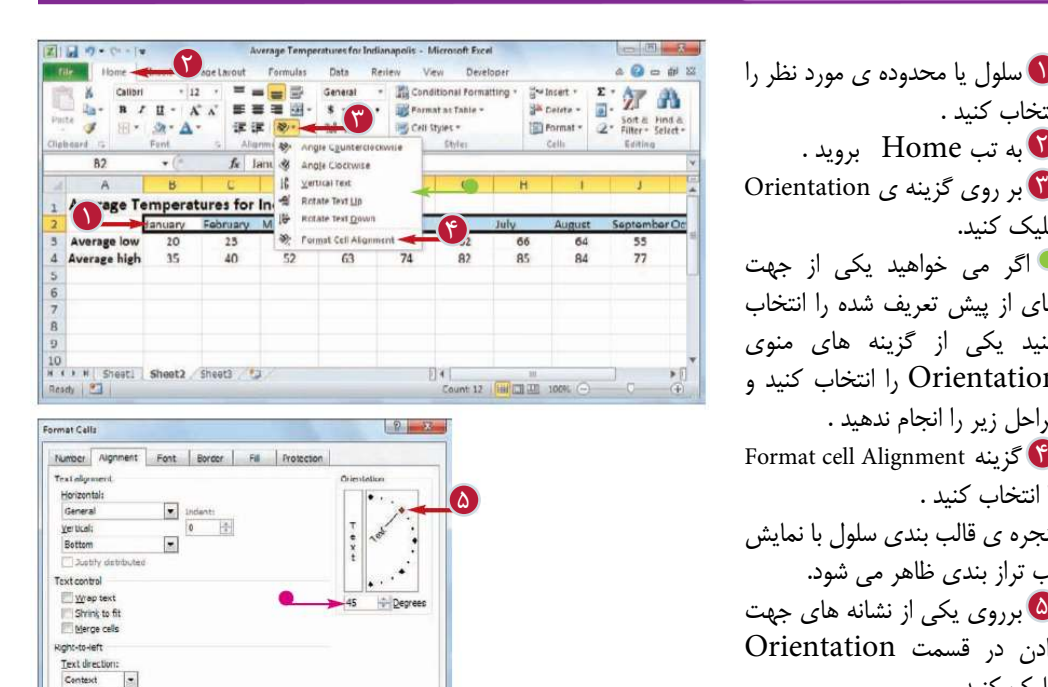

OK Cancel

#### www.takbook.com 106 of 335.

همچنين مى توانيد بر روى قسمت متن عمودى كليك كنيد تا متن شما به صورت عمودى سلول نمايش داده شود . بر روى گزينه ى OK كليك 6 كنيد متن سلول چرخاندن مى شود . ارتفاع سطر به صورت خود كار افزايش مى يابد تا متن داخل سلول به طور كامل نمايش داده شود . شما مى توانيد با كم كردن ارتفاع سطر فضاى استفاده شده را كاهش دهيد و سلول ها را به حالت قابل نمايش تبديل كنيد .

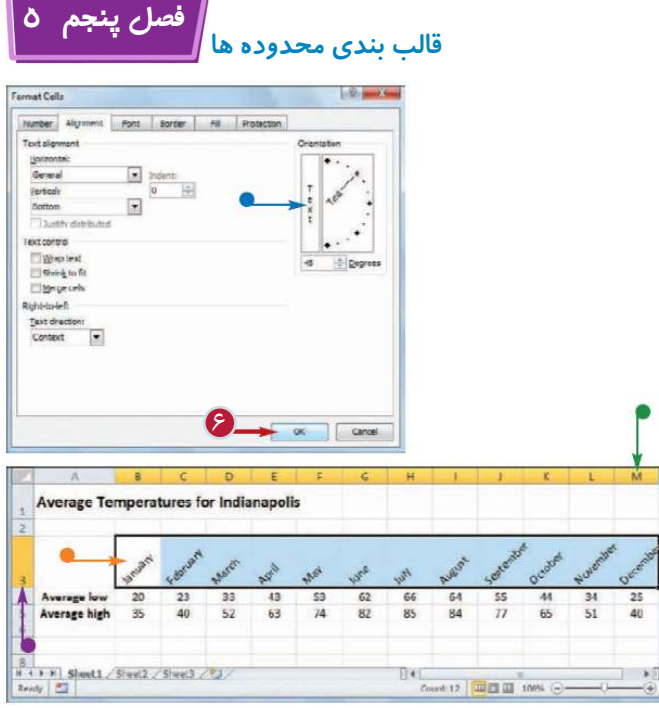

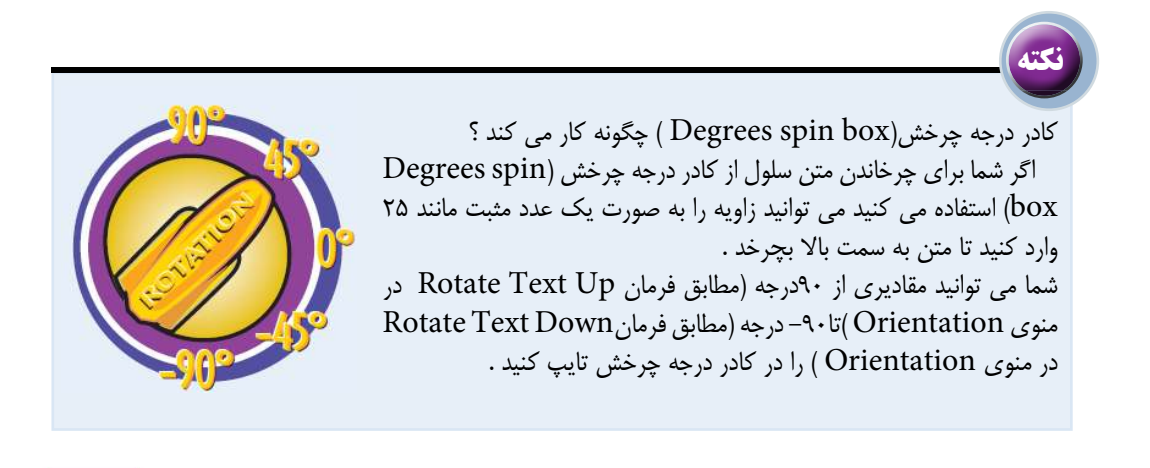

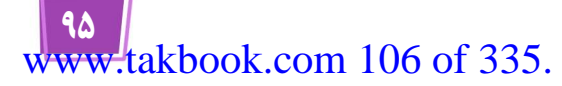

#### www.takbook.com 107 of 335.

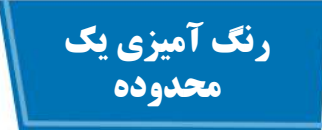

شما مى توانيد با اضافه كردن رنگ پس زمينه به يك محدوده آرا از ساير قسمت هاى كار برگ متمايز كنيد . شما مى توانيد رنگ پس را از ميان رنگ هاى از پيش تعريف شده رنگ نرم افزار و يا رنگ سفارشى كه خودتان آن را مى سازيد ، انتخاب كنيد .

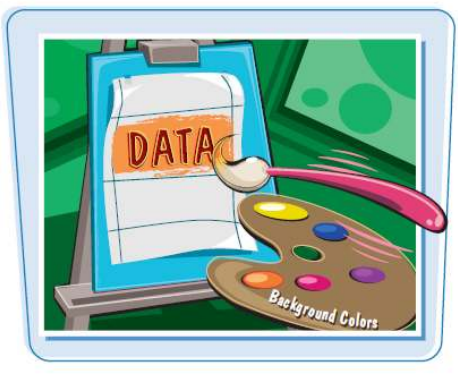

**رنگ آميزى يك محدوده**

**انتخاب يك رنگ از پيش تعريف شده يا رنگ استاندارد**  سلول يا محدوده ى مورد نظر را 1 انتخاب كنيد. به تب Home برويد. 2 بر روى منوى باز شوى Fill 3 Color كليك كنيد. يكى از رنگ هاى از پيش تعريف 4 شده را انتخاب كنيد . همچنين مى توانيد يكى از رنگ هاى استاندارد را از قسمت انتخاب Standard Colors كنيد. رنگ انتخاب شده به متن اعمال مى شود . براى حذف رنگ پس زمينه گزينه Fill No را انتخاب كنيد .

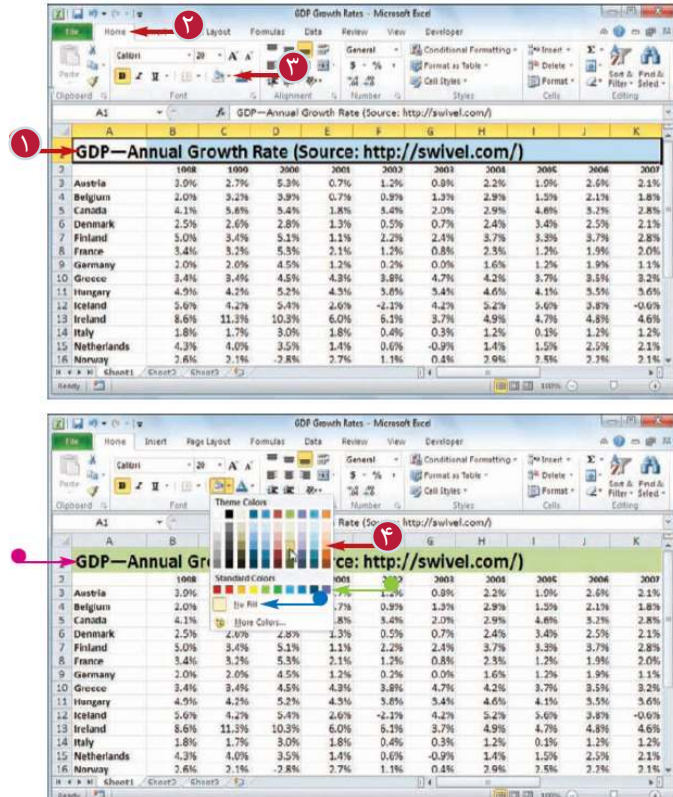

#### www.takbook.com 108 of 335.

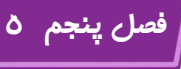

**قالب بندي محدوده ها**

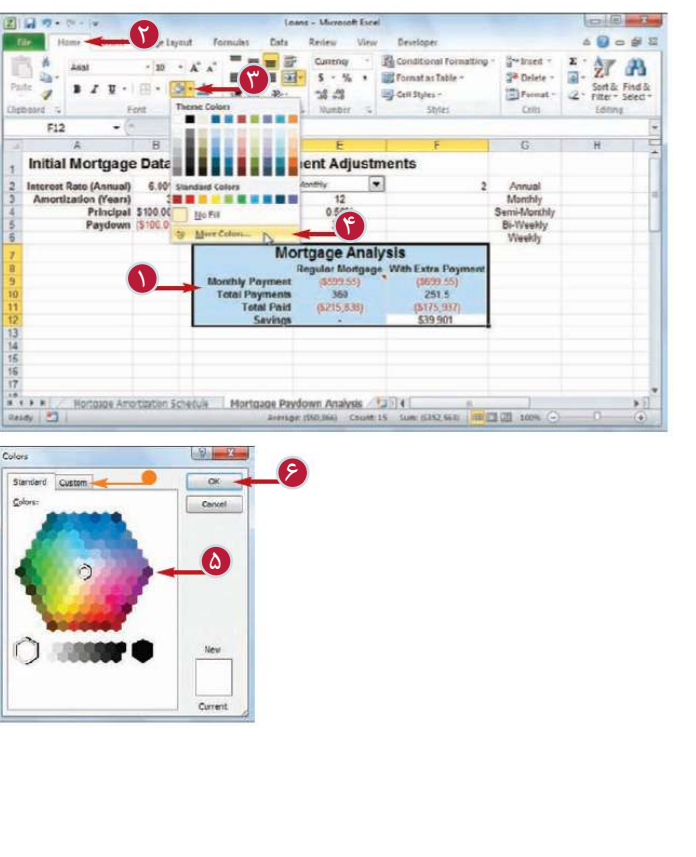

**انتخاب يك رنگ سفارشى**  سلول يا محدوده مورد نظر را 1 انتخاب كنيد . به تب Home برويد 2 Fill color بر روى منوى $\mathbf{\tilde{v}}$ كليك كنيد . گزينه Colors More را 4 انتخاب كنيد . پنجره ى رنگ ها ظاهر مى شود. از پالت موجود رنگ دلخواه را 5 انتخاب كنيد. همچنين مى توانيد به تب Custom برويد، سپس يك رنگ مورد نظر را انتخاب كنيد و يا مقدار عددى 3 رنگ سبز،آبى و قرمز را براى ساختن رنگ سفارشى وارد كنيد. بر روى گزينه OK كليك 6 كنيد. رنگ پس زمينه ى محدوده انتخاب شده اعمال ل مى شود .

**نكته**

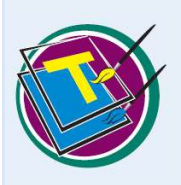

؟ بله بزرگ ترين مشكل زمانى پيش مى آيد كه رنگ پس زمينه به رنگ متن محدوده بسيار نزديك باشد به عنوان مثال رنگ از پيش تعريف شده براى متن سلول رنگ سياه است ،بنابر اين اگر شما رنگى تيره را به عنوان رنگ پس زمينه استفاده كنيد مشاهده ى متن سلول با مشكل روبه رو خواهد بود . هميشه سعى كنيد كه براى متن هاى تيره از رنگ پس زمينه ى روشن و برعكس براى متن هاى روشن از رنگ

آيا امكان دارد پس از اعمال رنگ پس زمينه مشاهده ى متن سلول با مشكل مواجه مى شود

پس زمينه ى تيره استفاده كنيد .

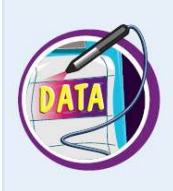

آيا مى توان پس زمينه را طورى انتخاب كرد كه از يك رنگ به سمت رنگ ديگر محو شود ؟ بله اين جلوه را gradient) شيب دار)مى نامند . پس از انتخاب محدوده به تب Home برويد و سپس بر روى دكمه پنجرهFont كليك كنيد . به تب Fill برويد و سپس گزينه Fill Effects را انتخاب كنيد و در پنجره ظاهر شده از ليست Color 1و2Colorرنگ هاى دلخواه را انتخاب كنيد و سپس از قسمت Shading styles گزينه مورد نظر را انتخاب كرده و بر روى OK كليك كنيد.

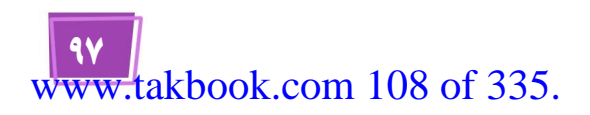
#### www.takbook.com 109 of 335.

PER PERS

# **اعمال قالب عددى**

شما مى توانيد با اعمال قالب عددى به كار برگ خود ،آن را خواناتر كنيد . به عنوان مثال اگر كار برگ شما حاوى اطلاعات پولى است مى توانيد اعمال قالب Currency جلوى هر يك از مقادير علامت دلار قرار دهيد و همچنين اعداد را با دو رقم اعشار نمايش دهيد . نرم افزار excel 10 نوع مختلف قالب عددى كه بيشترين استفاده را ارائه مى كند مثلا شما مى توانيد به عدد هاى تاريخى قالب تاريخ ، به عدد هاى زمانى قالب زمان و به متون قالب متن را اعمال كنيد .

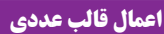

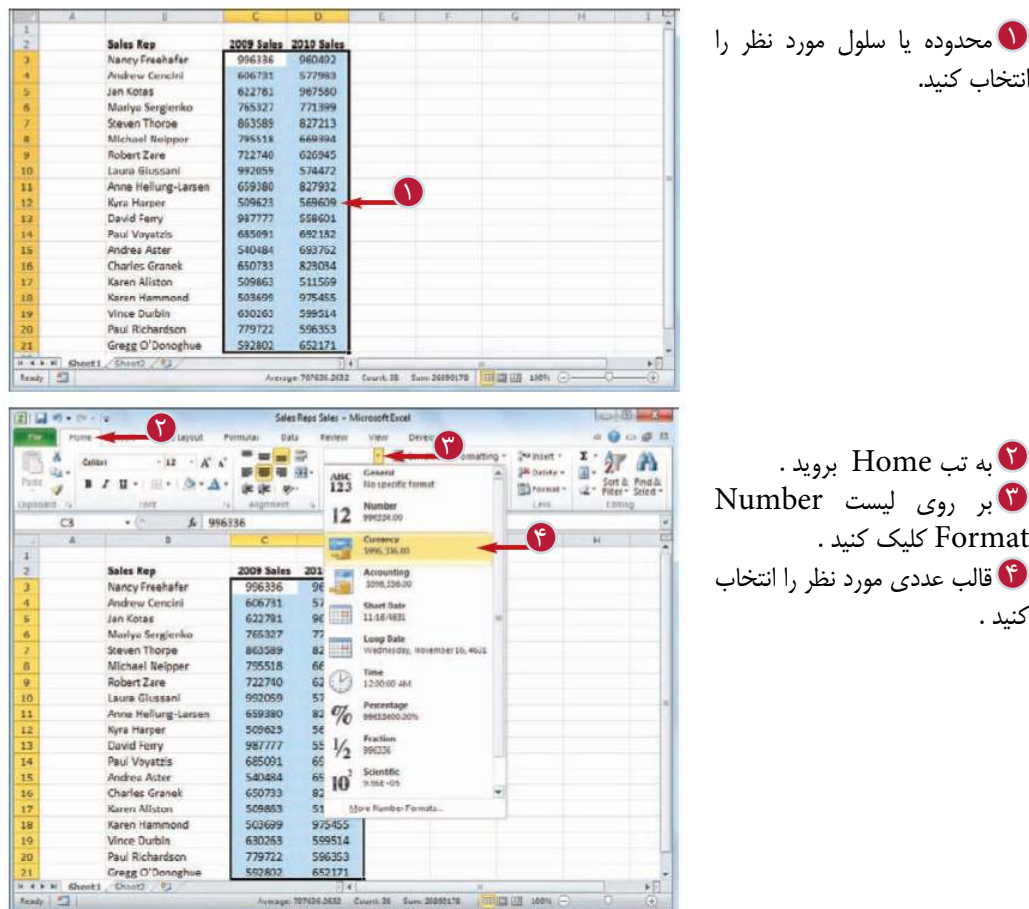

### www.takbook.com 109 of 335.

### www.takbook.com 110 of 335.

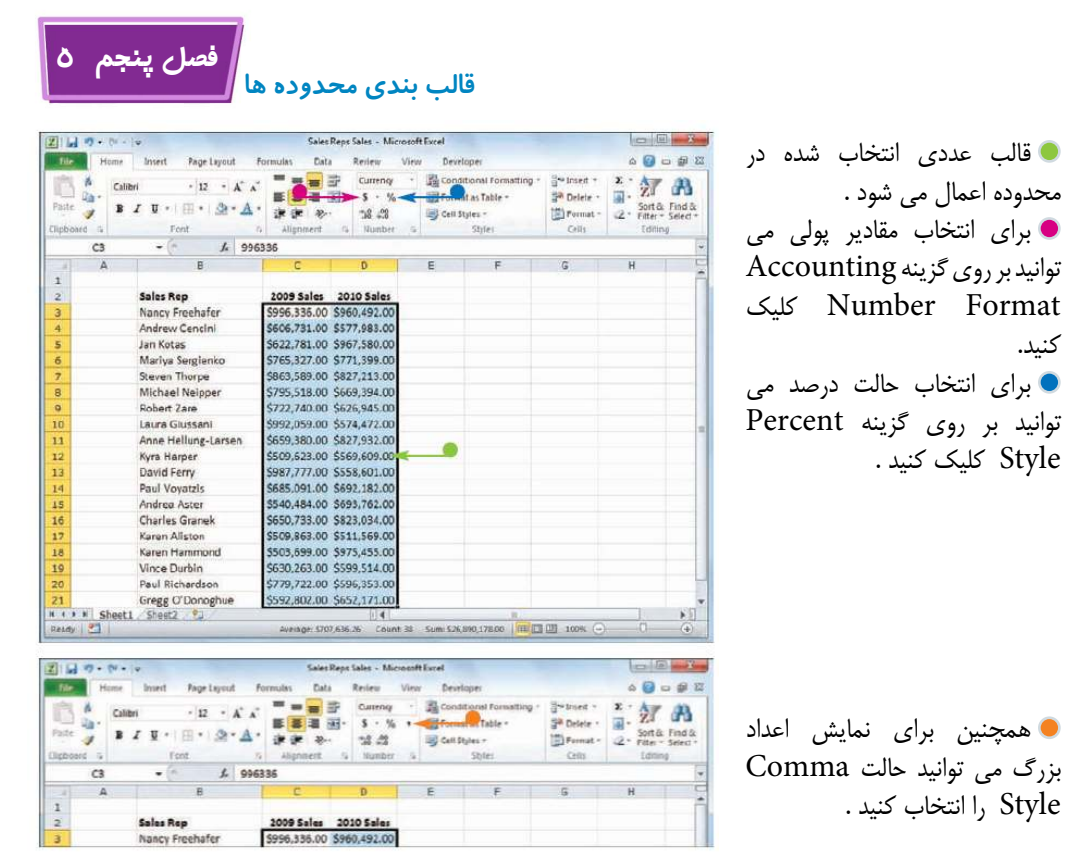

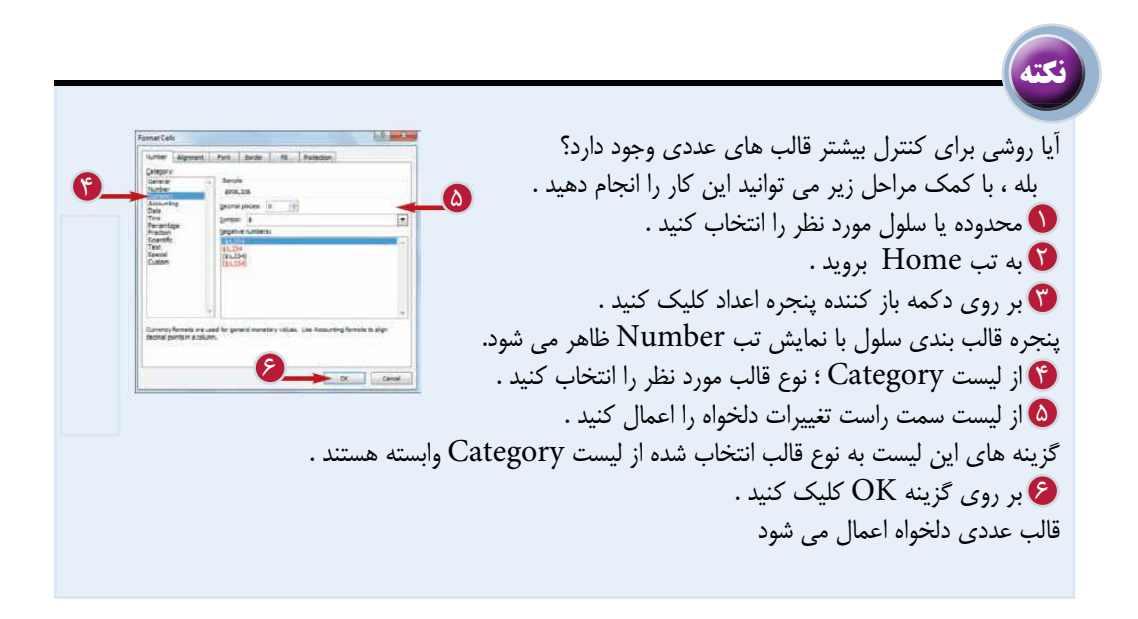

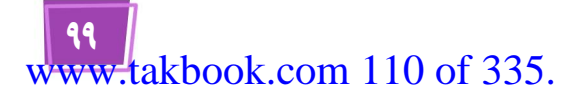

## www.takbook.com 111 of 335.

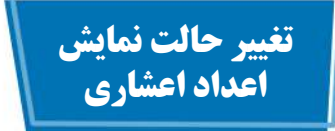

شما مى توانيد با تغيير حالت نمايش اعداد اعشارى مقادير عددى خود را به حالت خوانا تر تبديل كنيد . همچنين مى توانيد تعداد اعداد بعد از علامت اعشارى را كاهش يا افزايش دهيد

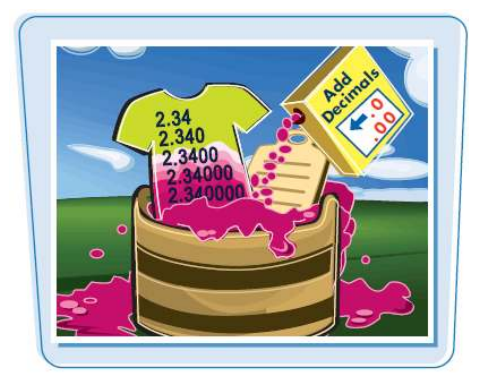

**تغيير حالت نمايش اعداد اعشارى**

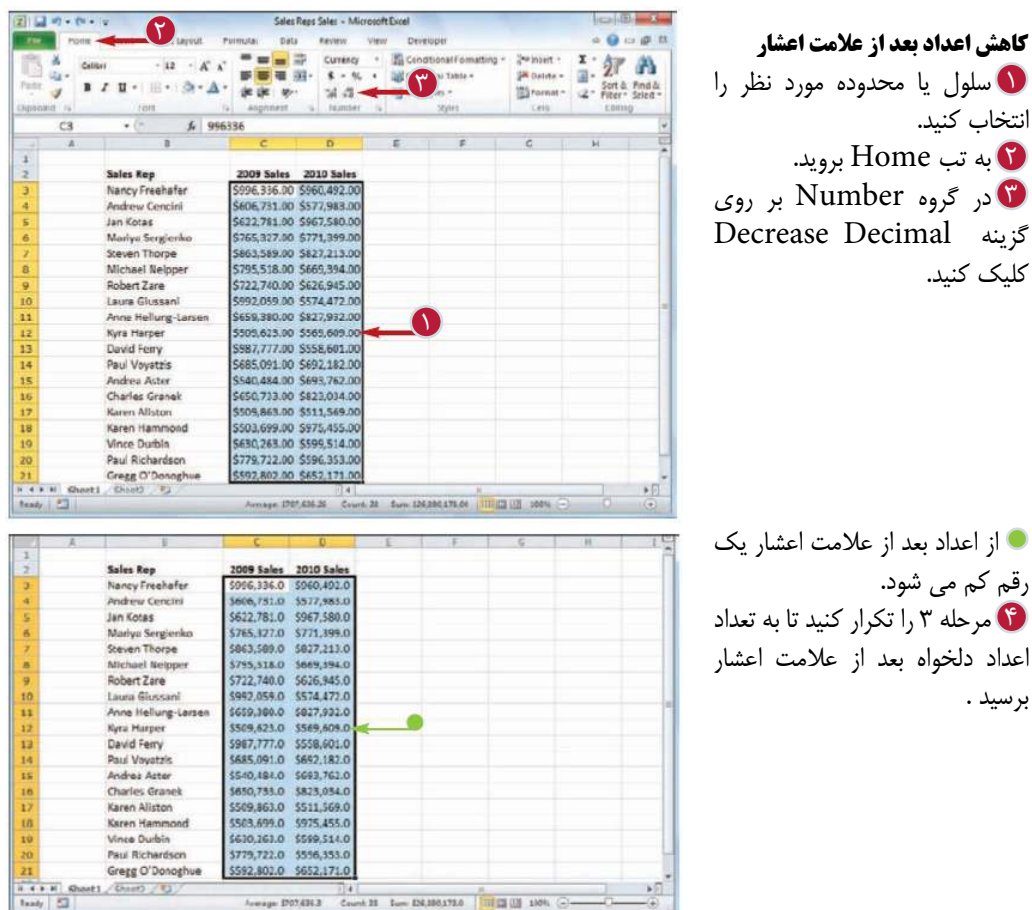

www.takbook.com 111 of 335.

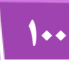

#### www.takbook.com 112 of 335.

**فصل پنجم 5**

**قالب بندي محدوده ها**

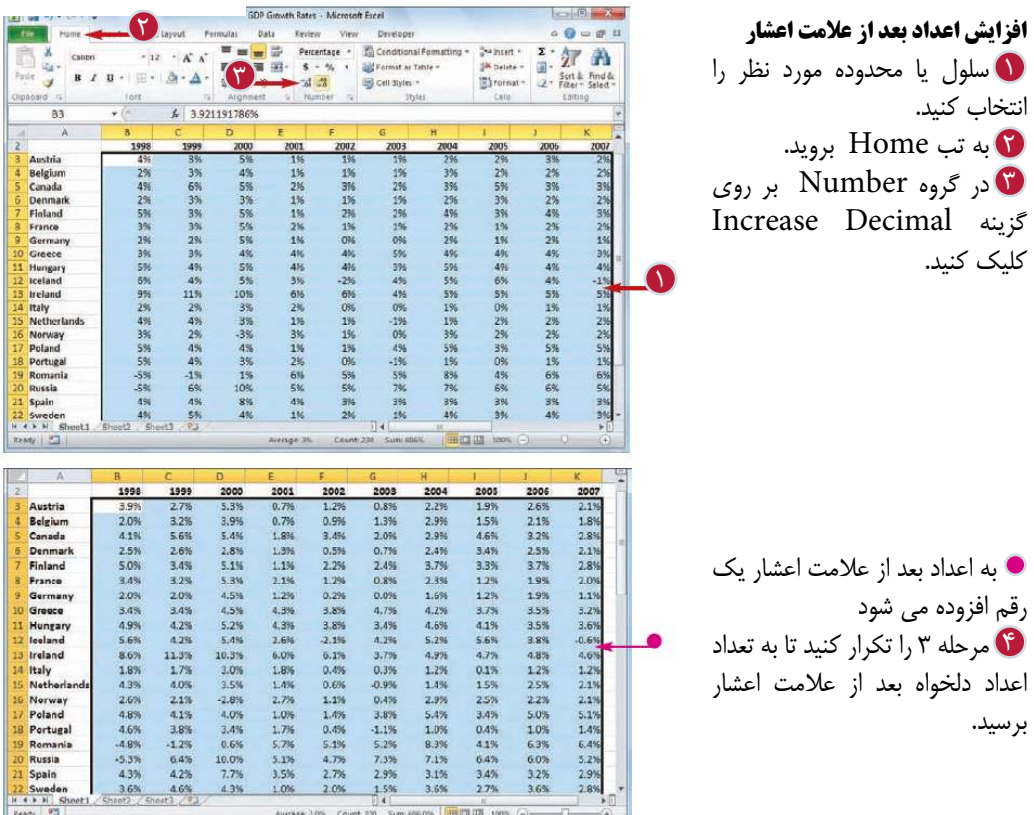

**نكته**

اگر محدوده انتخاب شده اعداد با تعداد ارقام اعشارى متفاوت را در بر گرفته باشد با تغيير تعداد ارقام بعد از علامت اعشار چه اتفاقى مى افتد ؟

در اين حالت نرم افزار عدد با تعداد ارقام اعشارى بيشتر را به عنوان عدد مبنا در نظر مى گيرد . به عنوان مثال اگر محدوده انتخاب شده اعدادى با يك ، دو ، سه و چهار رقم اعشار داشته باشد نرم افزار عدد با چهار رقم اعشار را به عنوان عدد مبنا در نظر مى گيرد .

حال اگر شما گزينه Decimal Decrease را انتخاب كنيد تمام اعداد محدوده با سه رقم اعشار و اگر گزينه Decimal Increase را انتخاب كنيد تمام اعداد محدوده با پنج رقم اعشار نمايش داده مى شوند .

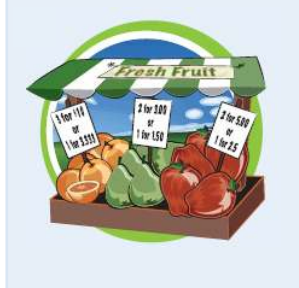

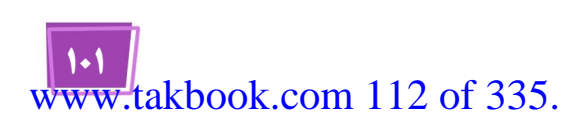

#### www.takbook.com 113 of 335.

**اعمال قالب بندى خود كار (AutoFormat (به يك محدوده**

با استفاده از امكان قالب بندى خودكار (AutoFormat ( مى توانيد هنگام قالب بندى كار برگ خود را در زمان صرفه جويى كنيد.اين امكان تعدادى قالب بندى از پيش تعريف شده ارائه مى دهد كه شما مى توانيد آن ها را به يك محدوده اعمال كنيد.اين قالب بندى ها شامل قالب بندى عددى سلول،تراز بندى محتويات سلول،كادر سلول،الگو ها،ارتفاع سطر و عرض ستون مى شوند.

اين قالب بندى هاى خودكار براى اطلاعاتى كه به صورت جدولى هستند طراحى شده اند به خصوص زمانى كه شما به يك سطر به بالا و يك ستون در سمت چپ براى نمايش عناوين و سلول هايى براى نمايش مقادير عددى و يك سطر در پائين براى نمايش مجموع مقادير هر ستون نياز داريد.

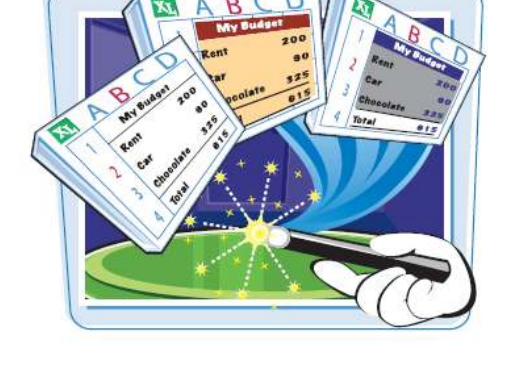

 $\overline{\Omega}$ 

**اعمال قالب بندى خود كار (AutoFormat (به يك محدوده**

محدوده مورد نظر را انتخاب 1 كنيد.

بر روى گزينه AutoFormat 2 كليك كنيد. **تذكر :** براى آشنايى با نحوه اضافه كردن يك فرمان به نوار دسترسى سريع به فصل 1 مراجعه كنيد . پنجره AutoFormat ظاهر مى شود.

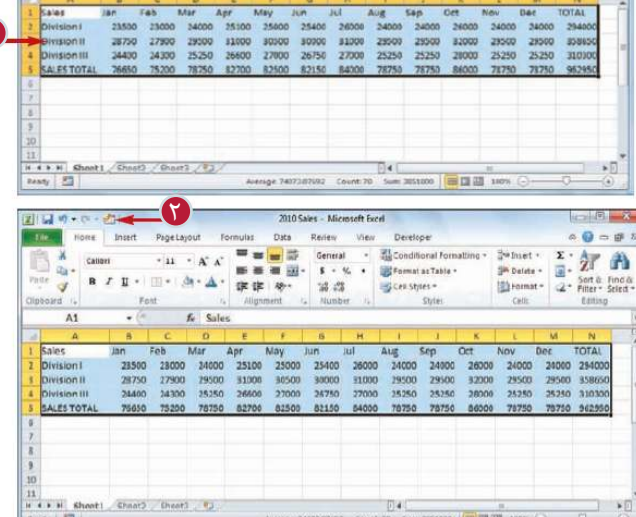

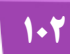

#### www.takbook.com 114 of 335.

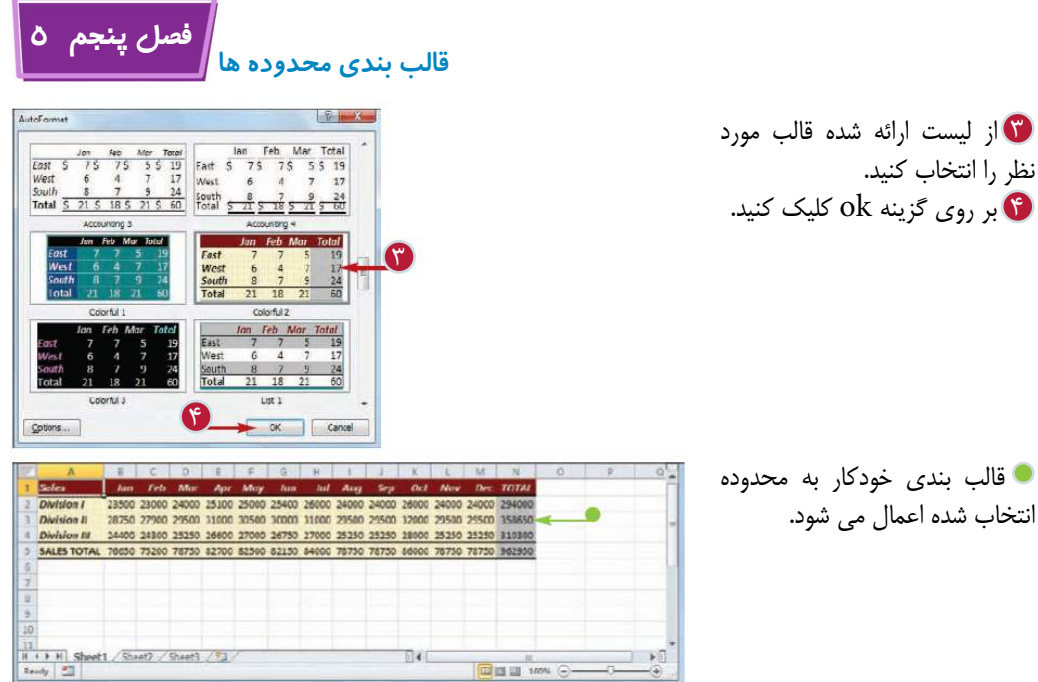

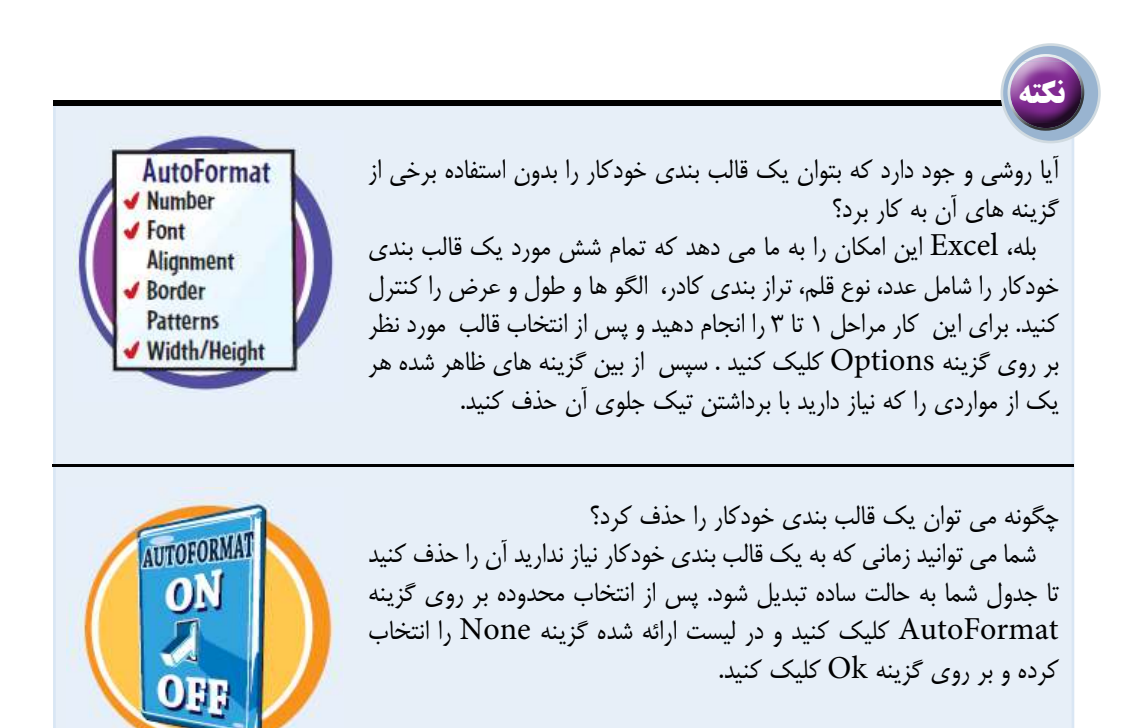

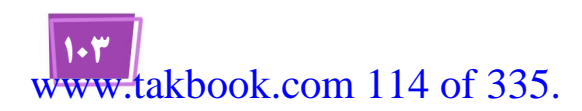

#### www.takbook.com 115 of 335.

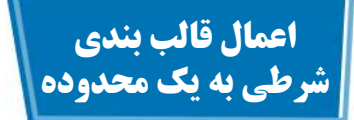

شما مى توانيد با اعمال قالب بندى شرطى به يك محدوده تجزيه و تحليل كار برگ خود را آسان كنيد. قالب بندى شرطى قادر است سلول هايى كه شرايط آن ها را شما تعيين مى كنيد با ظاهرى متفاوت نسبت به ساير اطلاعات نمايش دهد. به عنوان مثال مى توانيد با اعمال قالب بندى شرطى اعدادى را كه از يك مقدار معين بزرگتر هستند را مشخص كنيد.

شما مى توانيد معين كنيد كه سلول هاى مورد نظر با يك قلم متفاوت، يك كادر يا الگوى پس زمينه از ساير سلول ها متمايز كنيد.

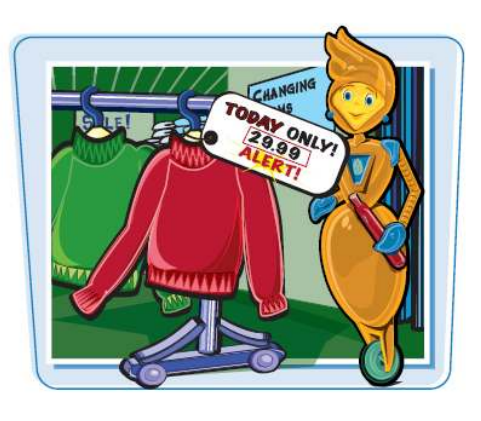

**اعمال قالب بندى شرطى به يك محدوده** 

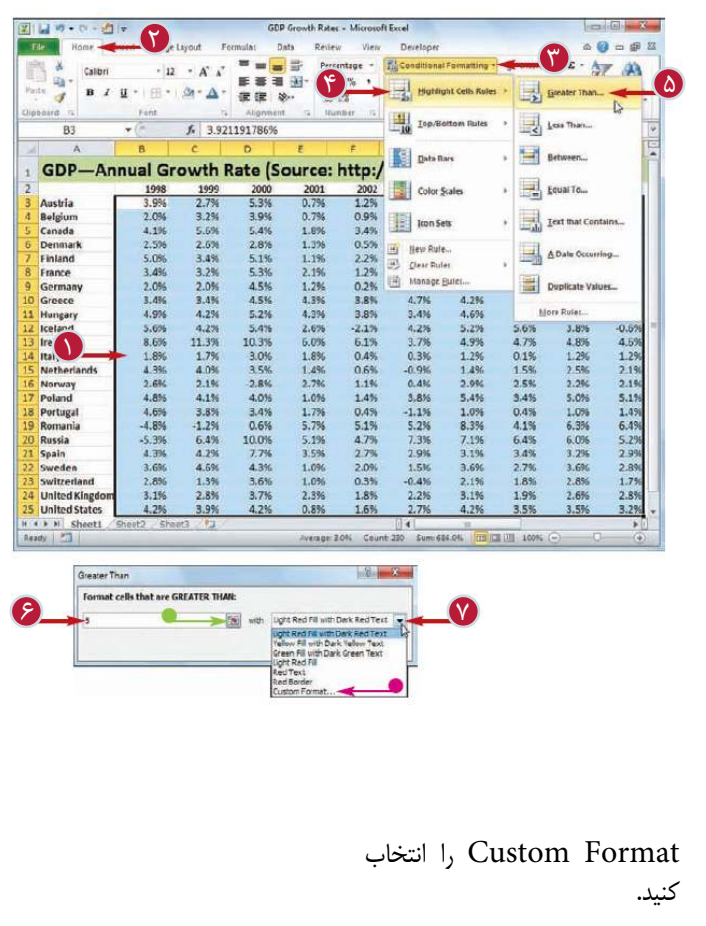

محدوده مورد نظر را انتخاب 1 كنيد. به تب Home برويد. 2 بر روى گزينه Conditional 3 Formatting كليك كنيد . Highlight Cells گزينه 4 Rules را انتخاب كنيد. ه عملياتي كه مي خواهيد استفاده كنيد را انتخاب كنيد. پنجره عمليات موردنظر به عنوان مثال اعداد بزرگتر از يك مقدار ظاهر مى شود. مقدارى كه مى خواهيد به عنوان 6 شرط اعمال شود را تايپ كنيد. همچنين مى توانيد بر روى دكمه Collapse كليك كنيد و مقدار مورد نظر را از يك سلول در كار برگ انتخاب كنيد. در بعضى موارد شما بايد دو مقدار را به عنوان شرط تعيين كنيد. بر روى ليست with كليك كنيد و قالب نمايش سلول هاى متمايز را انتخاب كنيد. براى ايجاد قالب دلخواه گزينه

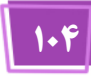

www.takbook.com 115 of 335.

#### www.takbook.com 116 of 335.

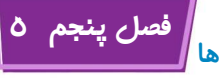

**قالب بندي محدوده ها**

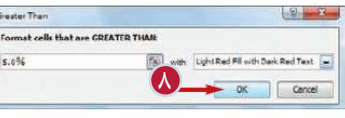

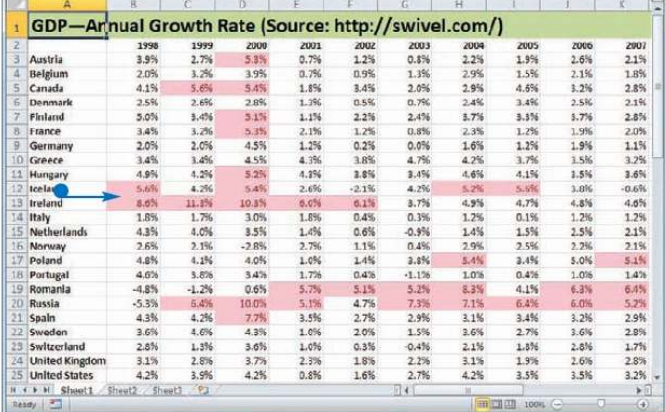

8 بر روى گزينه Ok كليك كنيد.

قالب بندى مورد نظر به سلول هايى كه با شرايط مطابقت دارند اعمال مى شود.

**نكته** آيا مى توان براى يك محدوده بيش از يك شرط تعيين كرد ؟ بله، نرم افزارExcel اين امكان را فراهم كرده است كه بتوانيد براى يك محدوده چنين شرط تعيين كنيد به عنوان مثال مى توانيد شرطى را براى مشخص كردن اعداد بزرگتر از يك عدد شرطى ديگر را براى مشخص اعداد كوچكتر از يك عدد ديگر تعيين كنيد. همچنين مى توانيد براى هر يك از اين شرايط يك قالب بندى مجزا انتخاب كنيد مراحل 1 تا 8 را براى تعيين شرط جديد انجام دهيد.

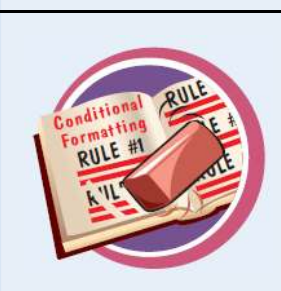

چگونه مى توان يك قالب بندى شرطى را از يك محدوده حذف كرد؟ شما مى توانيد زمانى كه به يك قالب بندى شرطى نياز نداريد، آنرا حذف كنيد مراحل 1 تا 3 را براى انتخاب محدوده و نمايش منوى قالب بندى شرطى انجام دهيد، سپس گزينه Rules Manage را انتخاب كنيد.پنجره مديريت قالب بندى شرطى ظاهر مى شود. قالب بندى شرطى كه مى خواهيد حذف كنيد را انتخاب كنيد و بر روى گزينه Rule Delete كليك كنيد. بر روى گزينه Ok كليك كنيد.

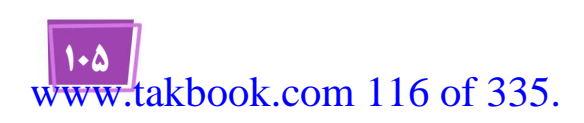

#### www.takbook.com 117 of 335.

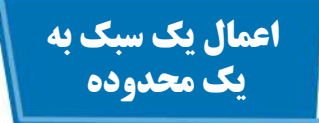

شما مى توانيد با اعمال سبك هاى از پيش تعريف شده به محدوده ها در زمان لازم براى قالب بندى كار برگ خود صرفه جويى كنيد نرم افزار Excel بيش از بيست سبك از پيش تعريف شده را براى اجزاى مختلف كار برگ مانند عناوين فراهم كرده است.

هر سبك موارد مختلفى مانند قالب بندى عددى، تراز بندى سلول ، نوع قلم و سايز قلم، كادر سلول و رنگ پس زمينه را در بر مى گيرد.

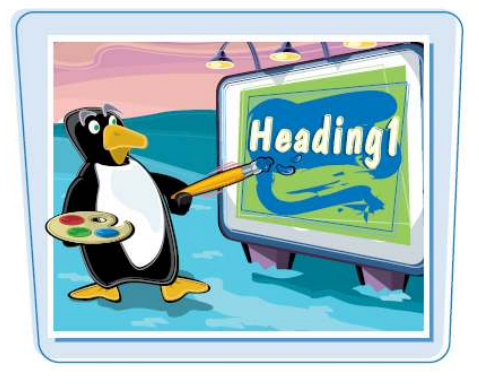

 **اعمال يك سبك به يك محدوده**

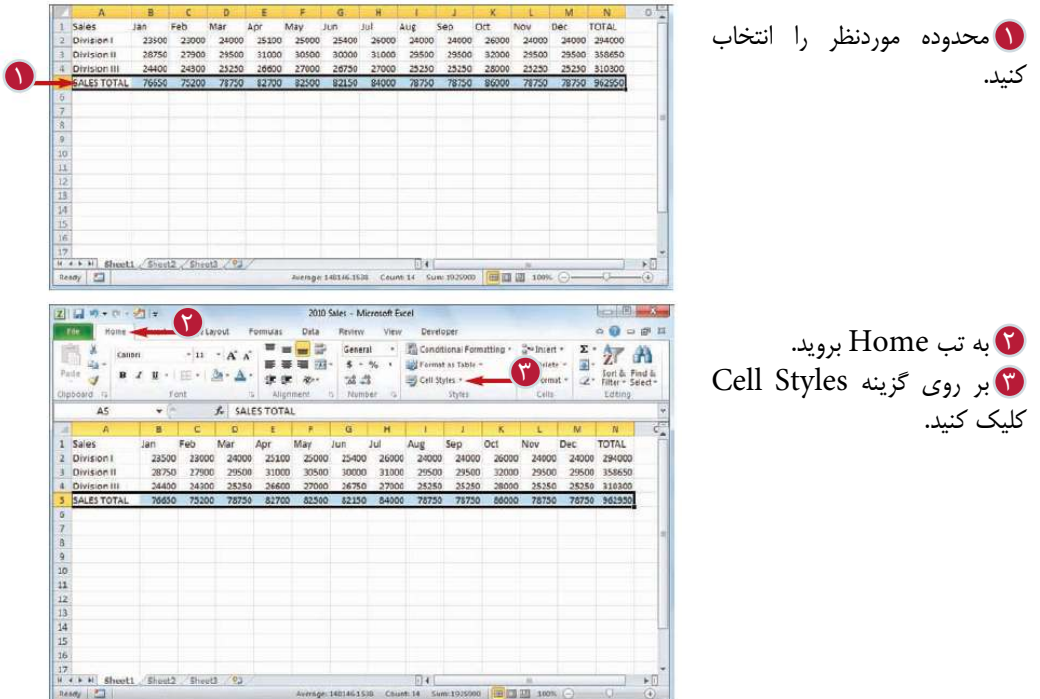

#### www.takbook.com 118 of 335.

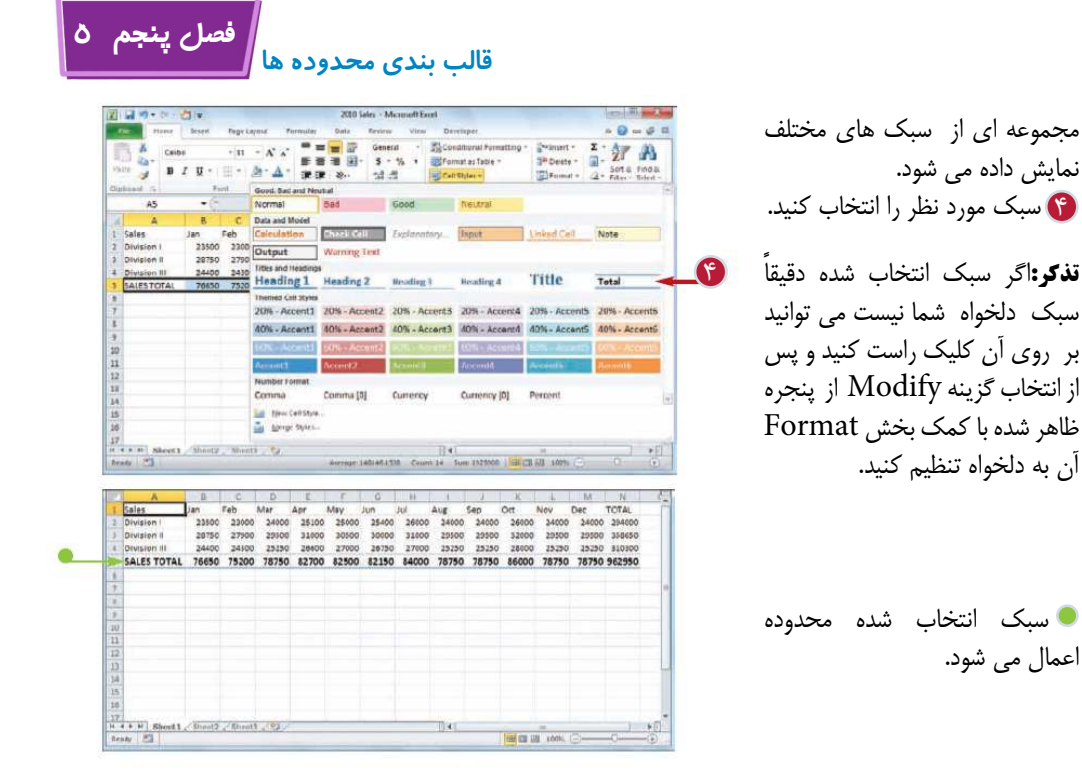

**نكته**

آيا سبك هايى براى استفاده به صورت جدول اطلاعات وجود دارند؟ بله ، نرم افزار Excel مجموعه اى از سبك هاى جدولى را براى نمايش اطلاعات به صورت جدول هايى كه سطر اول را پر رنگ مى كنند و سطر هايى متناوب را با قالب هاى متفاوت نمايش مى دهند فراهم كرده است پس از انتخاب محدوده به تب Home برويد و بر روى گزينه Table as Format كليك كنيد.در مجموعه نمايش داده شده قالب جدول دلخواه خود را انتخاب كنيد.

آيا مى توان سبك دلخواه خود ر ا ايجاد كرد؟

بله، اين امكان زمانى كاربرد دارد كه شما يك سبك دلخواه را مكررا استفاده كنيد.با ذخيره اين سبك به عنوان يك سبك دلخواه شما مى توانيد با تكرار مراحل 1 تا 4 آن را به محدوده مورد نظر اعمال كنيد قالب بندى و سبك مورد نظر را در محدوده ايجاد كنيد، سپس به تب Home

برويد بر روى گزينه Styles Cell كليك كنيد و گزينه Style Cell New را انتخاب كنيد . در پنجره ظاهر شده يك نام براى سبك خود تايپ كنيد و بر روى گزينه OK كليك كنيد.

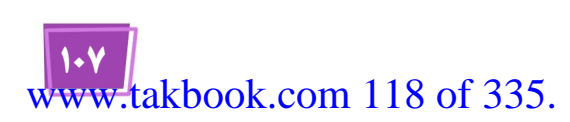

#### www.takbook.com 119 of 335.

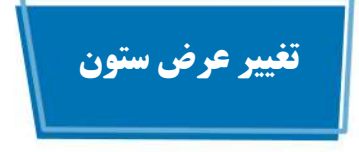

اگر يك سلول حاوى يك عدد بزرگ يا يك متن بلند باشد،نرم افزار بخشى از آن را نمايش مى دهد براى اجتناب از اين موضوع مى توانيد عرض ستونى را كه سلول در آن قرار دارد را ا فزايش دهيد. همچنين اگر يك ستون حاوى كاراكتر هاى كم در سلول باشند مى توانيد عرض ستون را به منظور هم اندازه كردن با محتويات سلول كاهش دهيد.

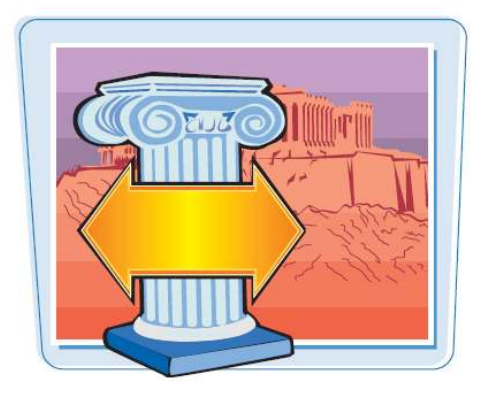

 **تغيير عرض ستون**

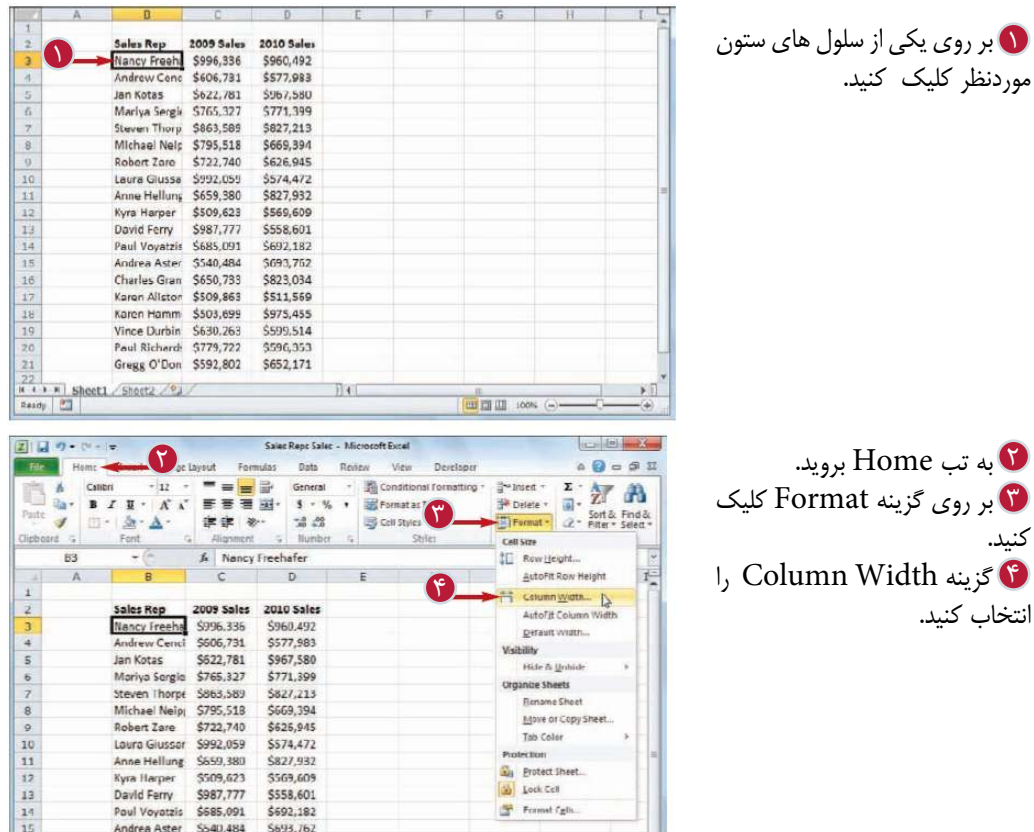

www.takbook.com 119 of 335.

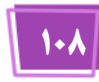

كنيد.

#### www.takbook.com 120 of 335.

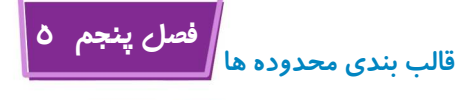

Columnwidth: 23

 $\overline{\mathbb{A}}$ 

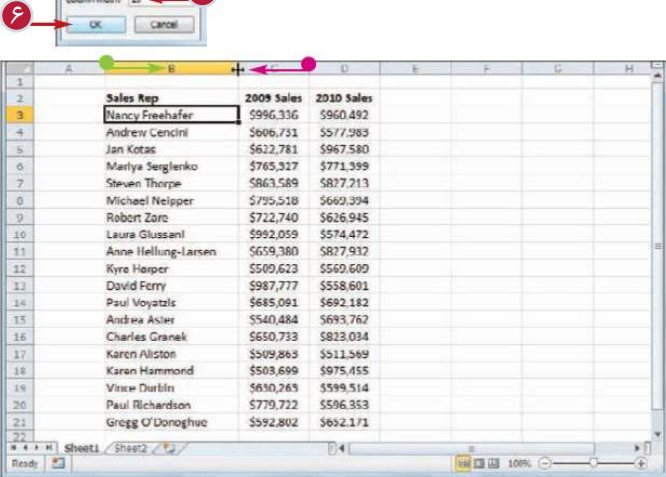

پنجره عرض ستون ظاهر مى شود. در قسمت Width Column 5 عرض دلخواه را تايپ كنيد. بر روى گزينه Ok كليك كنيد. 6 عرض ستون تغيير مى كند. همچنين مى توانيد نشانگر را بر روى لبه سمت راست ستون قرار دهيد( نشانگر به شكل ... تغيير مى كند ) و سپس عمل درگ را انجام دهيد تا عرض ستون تنظيم شود.

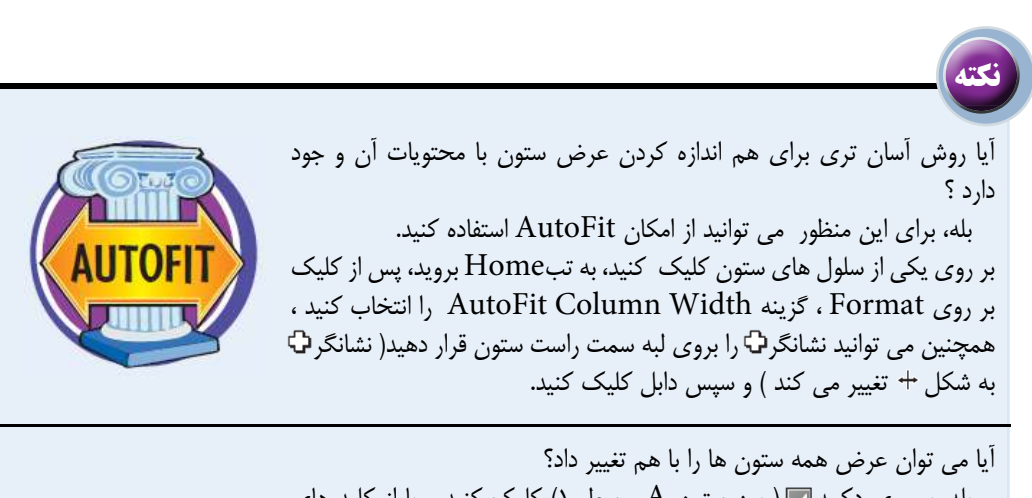

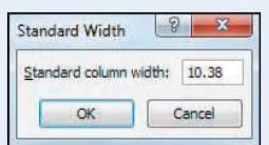

بله، بر روى دكمه ا ( بين ستون A و سطر ١) كليك كنيد و يا از كليد هاى استفاده كنيد تا همه سلول هاى كار برگ انتخاب شوند سپس مراحل Gtrl+A ذكر شده در اين بخش را تكرار كنيد. همچنين اگر عرض برخى از ستون ها را تنظيم كرديد و مى خواهيد عرض ساير ستون را تغيير دهيد، به تب Home برويد و بر روى گزينه Format كليك كنيد و گزينه Width Default را انتخاب كنيد، در پنجره ظاهر شده عرض دلخواه را تايپ كنيد و بر روى گزينه ok كلك كنيد .

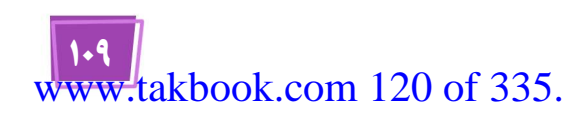

#### www.takbook.com 121 of 335.

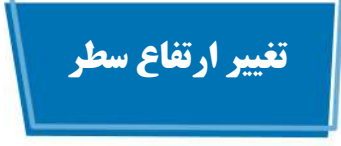

شما مى توانيد با تغيير ارتفاع سطر هاى يك كار برگ آن را جذاب تر كنيد اين امكان را براى كار برگ هايى كه با حجم انبوهى از متن شلوغ شده اند كاربرد دارد .

اگر شما مى خواهيد ارتفاع يك سطر را به منظور نمايش يك متن چند خطى تغيير دهيد بايد امكان جا دادن متن در يك سلول (Text Wrap (استفاده كنيد كه در بخش بعدى اين فصل توضيح داده خواهد شد.

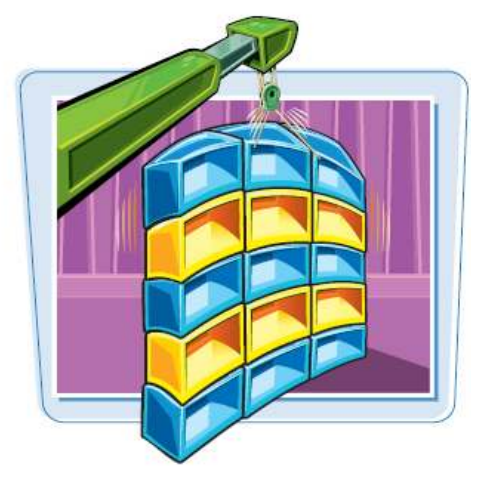

 $\mathbb{R}$ 

 **تغيير ارتفاع سطر**

بر روى يكى از سلول هاى 1 سطرى كه مى خواهيد ارتفاع آن را تغيير دهيد كليك كنيد .

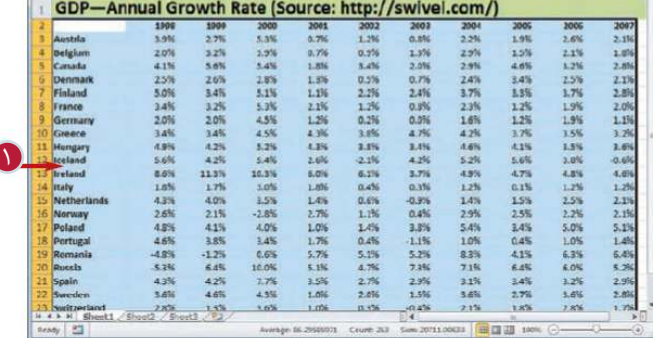

به تبHome برويد.  $\mathbf G$ بر روى گزينه Format كليك 3 كنيد. گزينه Height Row را 4 انتخاب كنيد.

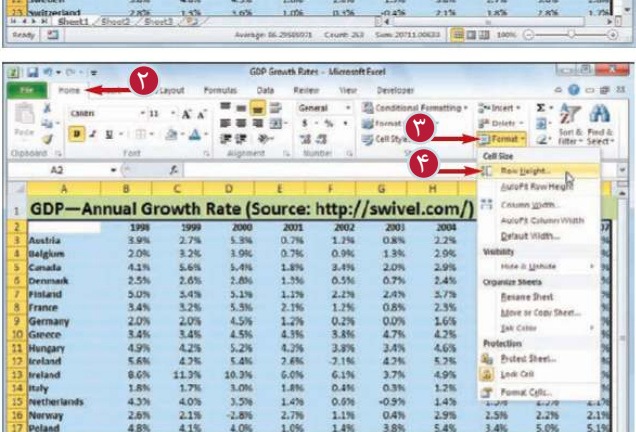

#### www.takbook.com 122 of 335.

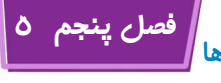

**قالب بندي محدوده ها**

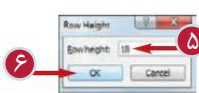

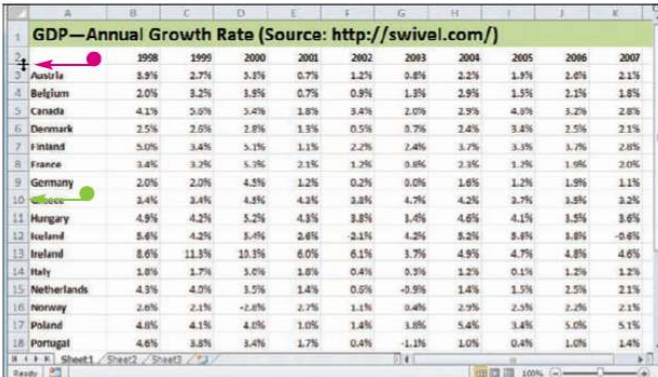

پنجره ارتفاع سطر ظاهر مى شود در قسمت Height Row 5 ارتفاع دلخواه را تايپ كنيد. بر روى گزينه Ok كليك كنيد. 6 ارتفاع سطر تغيير مى كند. همچنين مى توانيد نشانگر ... را بر روى لبه پائينى سطر قرار دهيد ( نشانگر ... به شكل ... تغيير مى كند) و سپس عمل درگ را انجام دهيد تا ارتفاع سطر تنظيم شود.

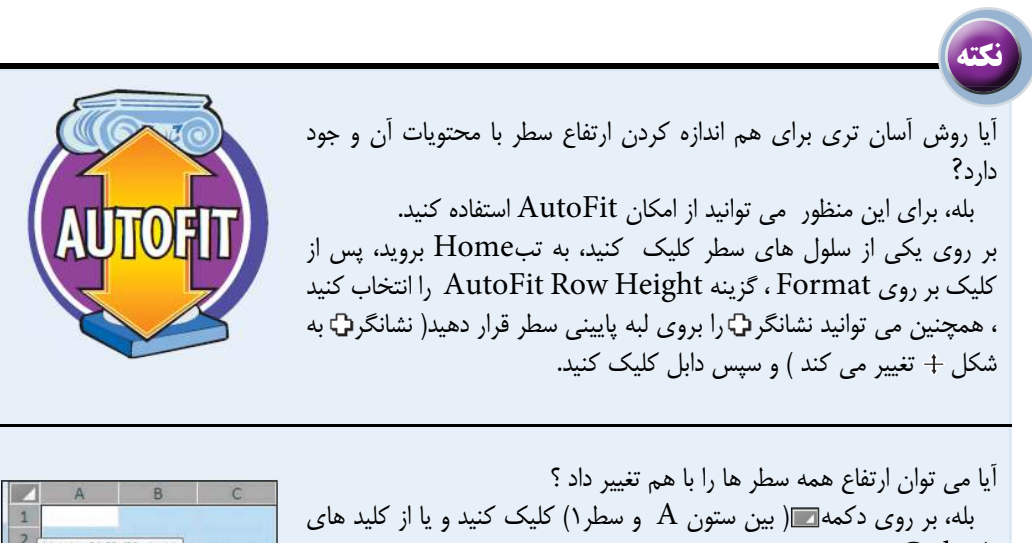

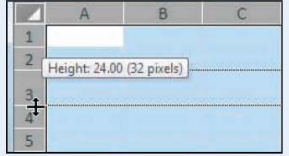

A+ Ctrl استفاده كنيد تا همه سلول هاى كار برگ انتخاب شوند. سپس مراحل ذكر شده در اين بخش را تكرار كنيد. همچنين مى توانيد با قرار دادن نشانگر 5بر روى لبه پائينى سطر ( نشانگر 5به شكل + تغيير مى كند) و درگ كردن ارتفاع همه سطر ها را با هم تغيير دهيد.

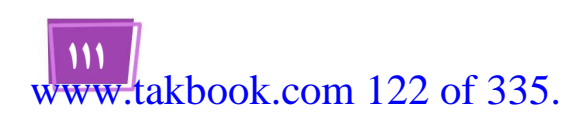

#### www.takbook.com 123 of 335.

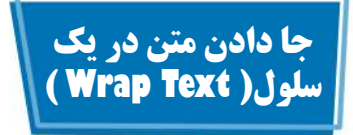

اگر شما در يك سلول متن با مجموعه اى از كاراكتر ها را تايپ كنيد كه فضايى بيش از عرض ستون را اشغال كند، نرم افزار به صورت خالى بودن سلول مجاور ادامه ى متن را در آن سلول نمايش مى دهد، اما اگر سلول مجاور خالى نباشد بخشى از كاراكتر هاى نمايش داده مى شود. براى اجتناب از نمايش ناقص محتويات سلول شما مى توانيد از امكان Text Wrap استفاده كنيد.

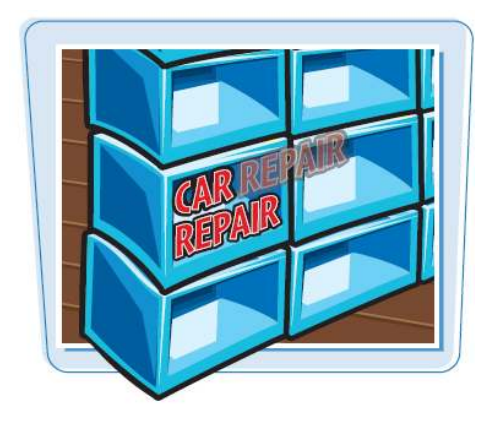

**جا دادن متن در يك سلول( Text Wrap (** 

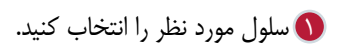

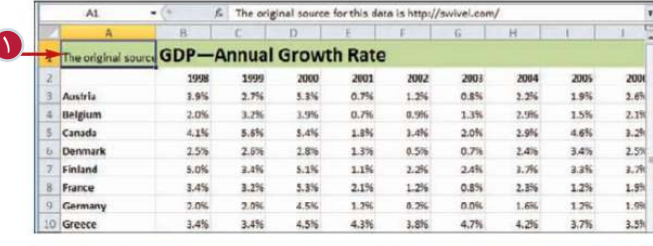

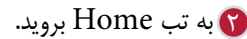

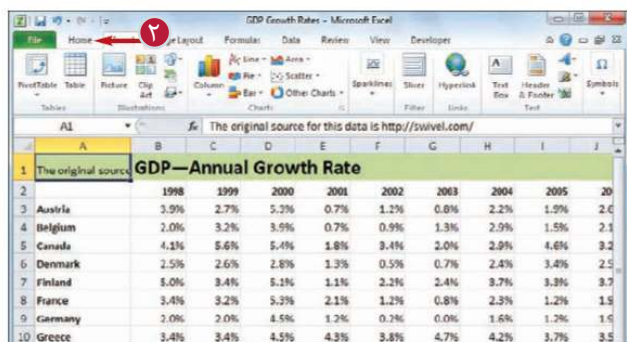

#### www.takbook.com 124 of 335.

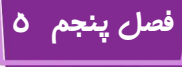

## **قالب بندي محدوده ها**

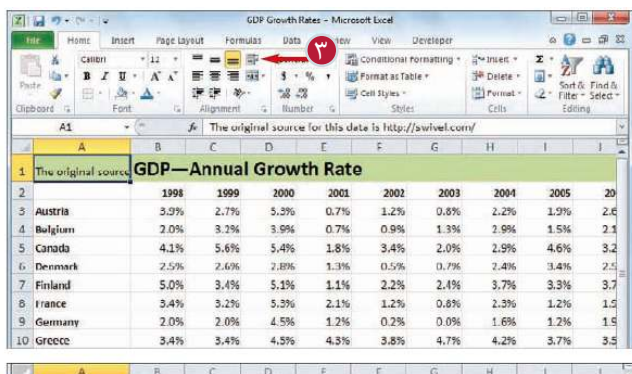

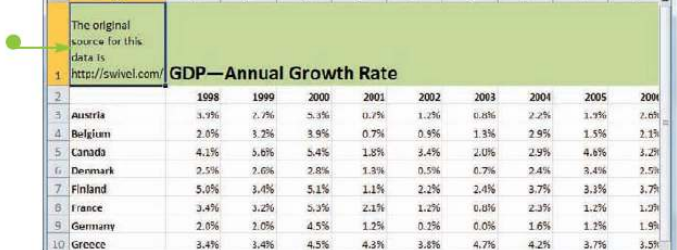

نرم افزار با تغيير ابعاد سلول متن را در آن جا مى دهد. اگر محتويات سلول به گونه اى باشد كه نتوان آن را به صورت افقى در سلول جا داد نرم افزار متن را به صورت چند خطى تبديل مى كند و ارتفاع سطر را نيز تغيير مى دهد.

 $\mathbb S$  گزينه Wrap Text را انتخاب  $\mathbb S$ 

كنيد.

**نكته**

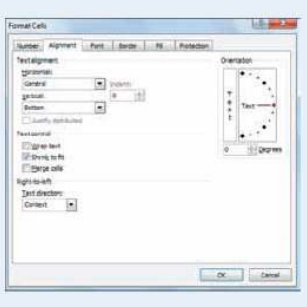

اگر متن داخل سلول كمى بزرگتر از سلول باشد،آيا مى توان بدون استفاده از امكان Text Wrap تمام محتويات سلول را نمايش داد؟

بله،براى اين كار روش هاى مختلفى وجود دارد.به عنوان مثال مى توان عرض ستون را تا حدى افزايش داد كه تمام محتويات سلول مشاهده شود. همچنين مى توان اندازه قلم متن داخل سلول را با استفاده از گروه Font در تب Home كاهش داد.اما ساده ترين روش اين است كه بر روى دكمه باز كننده پنجره Alignment كليك كنيد تا پنجره قالب بندى سلول با نمايش تب تراز بندى ظاهر شود.سپس گزينه Shrink to fit را فعال كرده و بر روى گزينه Ok كليك كنيد.

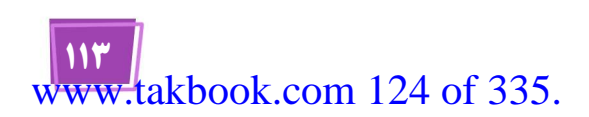

#### www.takbook.com 125 of 335.

# **اضافه كردن كادر به يك محدوده**

شما مى توانيد با اضافه كردن كادر به يك محدوده آن را از ساير قسمت هاى كار برگ مجزا كنيد. همچنين مى توانيد با استفاده از كادر يك محدوده را خواناتر كنيد. به عنوان مثال اگر محدوده شما در سطر پائين حاصل جمع را نشان دهد مى توانيد قسمت حاصل جمع را با يك كادر دو خطه از ساير قسمت ها جدا كنيد.

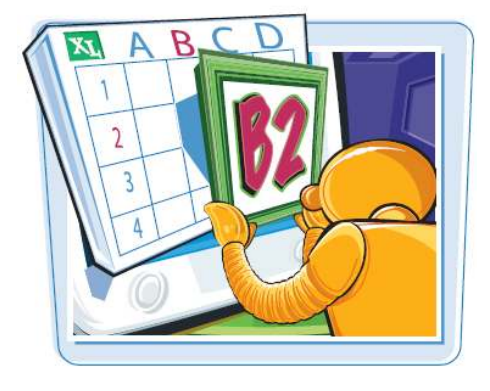

**اضافه كردن كادر به يك محدوده**

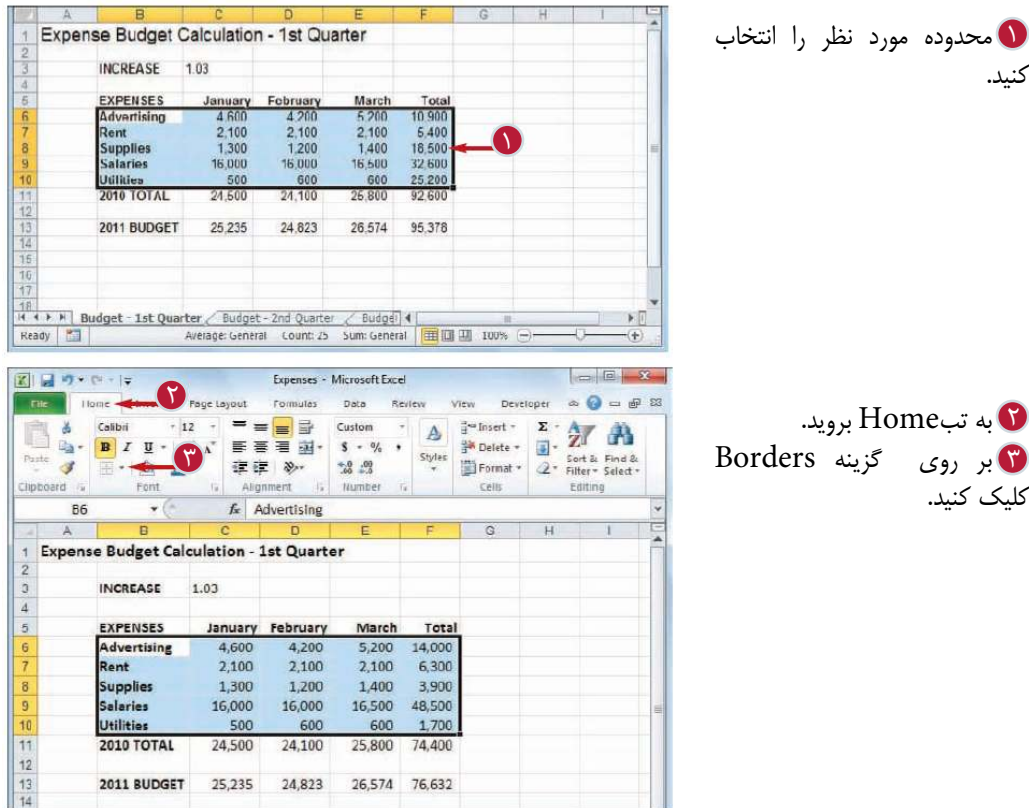

## www.takbook.com 126 of 335.

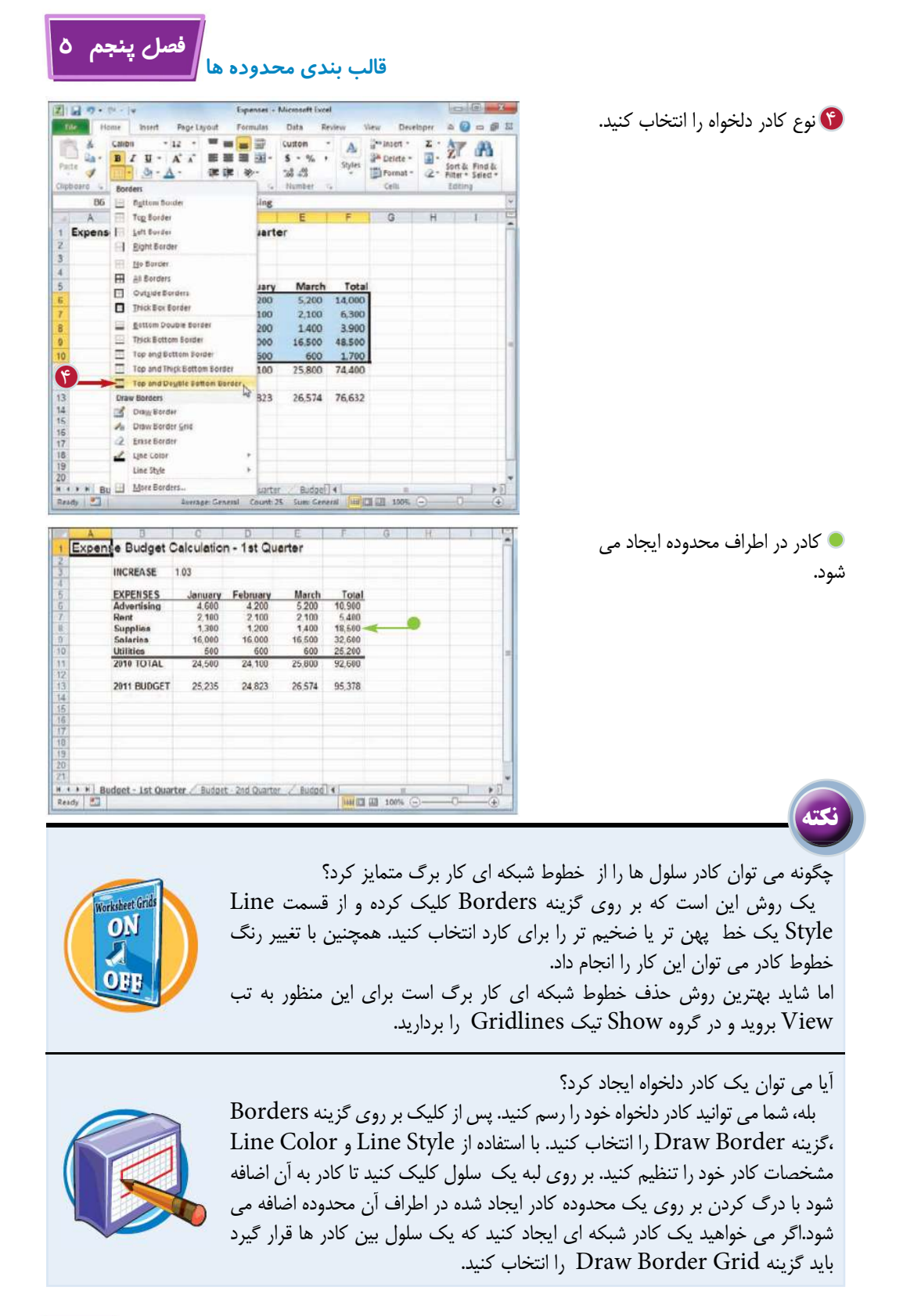

**115** www.takbook.com 126 of 335.

#### www.takbook.com 127 of 335.

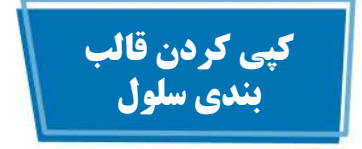

شما مى توانيد با كپى كردن قالب بندى يك سلول يا محدوده بر روى سلول يا محدوده هاى ديگر در زمان صرفه جويى كنيد. پس قالب بندى يك محدوده به جاى اتلاف وقت براى قالب بندى محدوده هاى ديگر مى توانيد از ابزار Format Painter براى كپى قالب بندى ها استفاده كنيد.

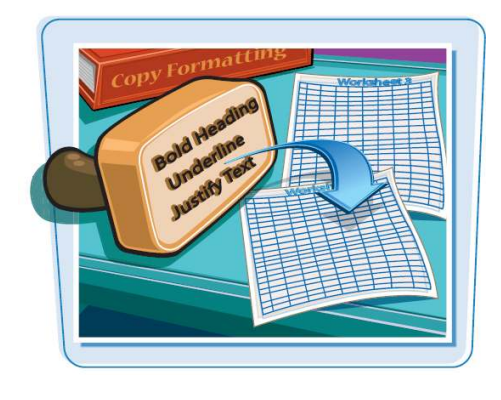

**كپى كردن قالب بندى سلول** 

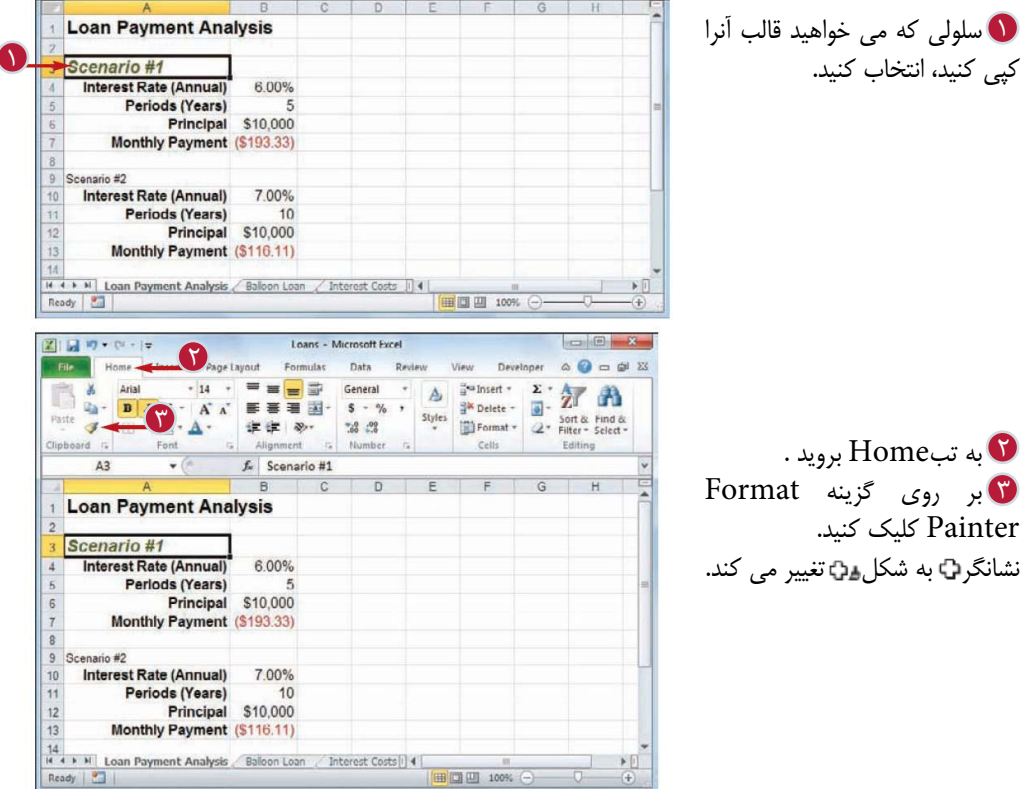

#### www.takbook.com 128 of 335.

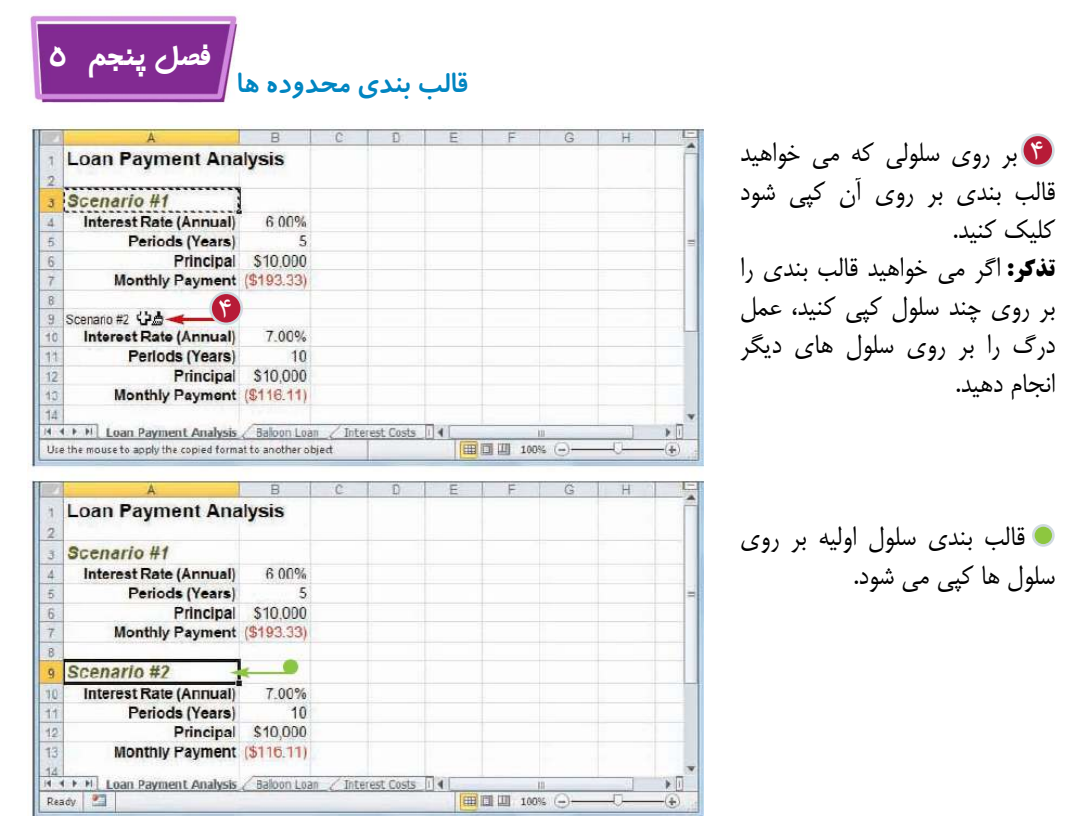

**نكته**

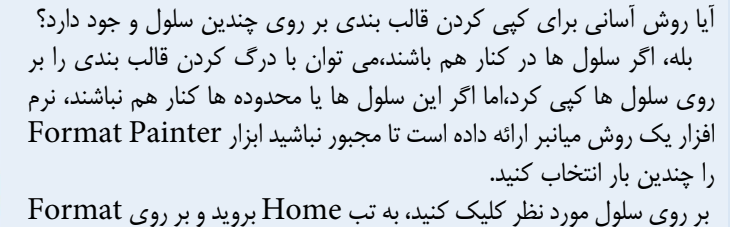

Painter دابل كليك كنيد. سپس بر روى هر يك از سلول هايى كه مى خواهيد قالب را بر روى آن ها كپى كنيد، كليك كنيد و يا اگر سلول ها به صورت يك محدوده بودند با درك كردن مى توانيد قالب بندى را كپى كنيد. پس از اتمام كار بر روى Painter Format كليك كنيد تا فرمان كپى كردن قالب بندى خنثى شود.

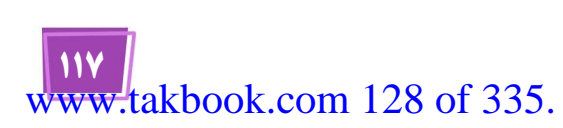

www.takbook.com 129 of 335.

# **كار با فرمول ها و توابع**

**فصل ششم**

**آيا براى ايجاد كار برگ هاى مفيد و موثر با استفاده از فرمول هاى خودتان آماده هستيد؟ در اين فصل با فرمول ها، طريقه ساخت آنها و تركيب كردن آنها با توابع متنوع نرم افزار Excel آشنا خواهيد شد.** 

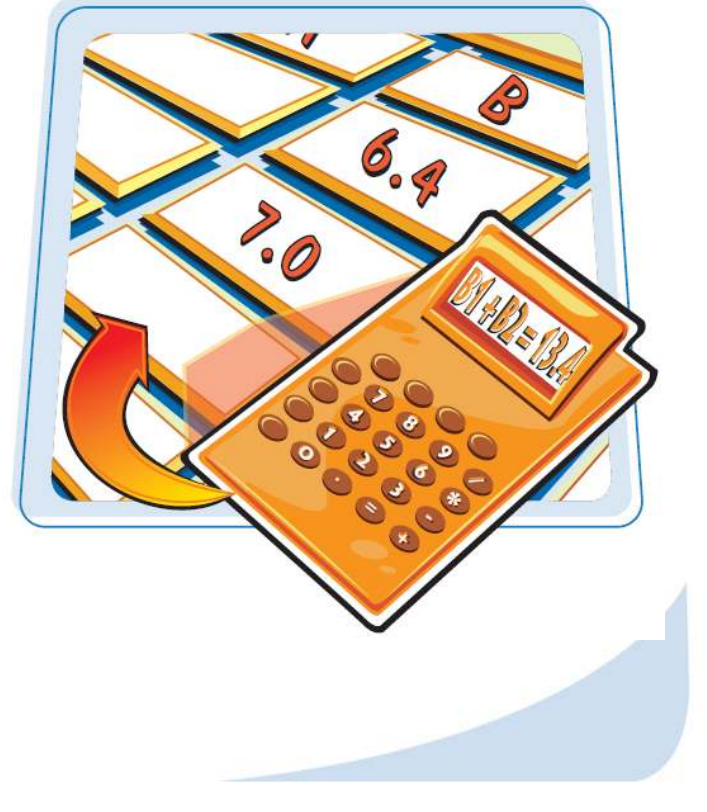

www.takbook.com 129 of 335.

### www.takbook.com 130 of 335.

آشنايى با فرمول ها در Excel ايجاد يك فرمول آشنايى با توابع در Excel اضافه كردن يك تابع به فرمول جمع كردن اعداد يك سطر يا ستون ايجاد فرمول حاصل از جمع خودكار (AutoSum( اضافه كردن نام يك محدوده به فرمول استفاده از آدرس محدوده¬اى از يك كار برگ ديگر در فرمول كپى كردن يا انتقال يك فرمول استفاده از آدرس مطلق سلول تغيير وضعيت نوار فرمول خطاها و روش رفع آنها

www.takbook.com 130 of 335.

#### www.takbook.com 131 of 335.

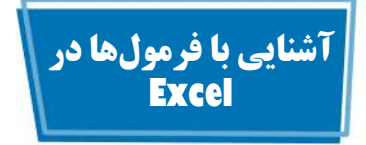

براى استفاده بيشتر از Excel شما بايد با فرمول ها آشنا باشيد تا با استفاده از آن ها محاسبات لازم بر روى اطلاعات كار برگ را انجام دهيد. شما بايد با اجزاى يك فرمول، فرمول هاى محاسباتى و مقايسه¬اى و همچنين اهميت ترتيب و اولويت در حين ايجاد

يك فرمول آشنا باشيد.

**عمل وند:**

#### **فرمول ها:**

فرمول مجموعه اى از نمادها و مقادير است كه برخى عمليات محاسباتى را براى رسيدن به نتيجه انجام مى دهد. همه فرمول ها در Excel يك ساختار عمومى و مشترك دارند: علامت تساوى (=) كه با يك يا چند دستورالعمل و عملكرد دنبال مى شود. علامت تساوى (=) به نرم افزار دستور مى دهد كه هر چيزى كه بعد از اين علامت قرار مى گيرد را به عنوان يك فرمول تعبير كند. به عنوان مثال اگر داخل يك سلول عبارت 8+5 = را تايپ كنيد. نرم افزار از اين عبارت را به عنوان يك فرمول تفسير مى كند و نتيجه را به صورت عدد 13 در سلول نمايش مى دهد.

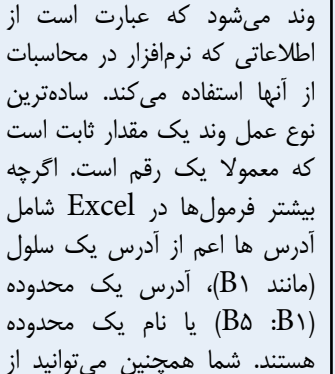

توابع پيش تعريف شده Excel به عنوان عمل وند استفاده كنيد.

هر فرمول شامل يك يا چند عمل

#### **عملگر ها :**

در هر فرمول كه شامل يك يا چند عمل وند باشد، هر عمل وند توسط يك عملگر جدا مى شود كه عبارت است از يك نماد كه بين عمل وند ها ارتباطى معمولا از نوع رياضى برقرار مى كند. مانند علامت جمع (+) و يا علامت ضرب (×) به عنوان مثال فرمول  $B \setminus B$  +  $B$ = مقادير سلول هاى B۱ و B۲ را با هم جمع مى كند.

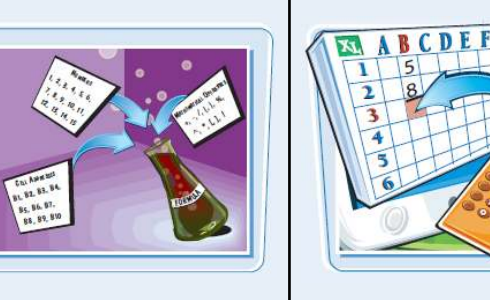

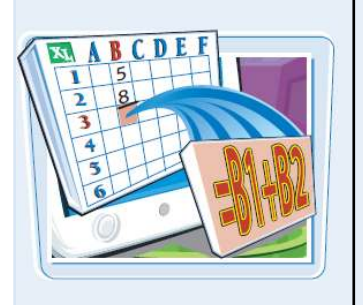

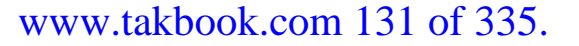

#### www.takbook.com 132 of 335.

**فصل ششم 6 كار با فرمول ها و توابع**

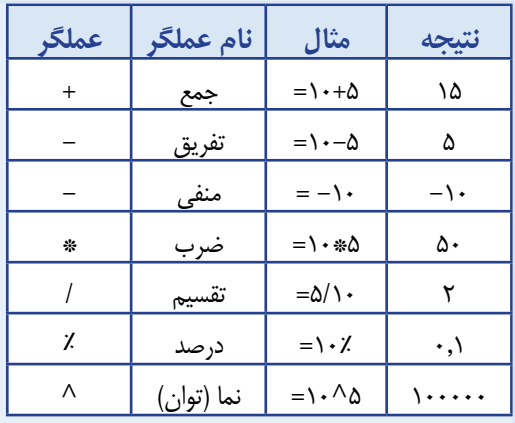

**فرمول هاى محاسباتى:** 

يك فرمول محاسباتى عمل وند هاى عددى (مقدار عددى ثابت و يا توابعى كه نتايج عددى مى دهند و يا فيلد هايى كه مقادير عددى دارند) را با عملگر هاى رياضياتى براى انجام يك محاسبه تركيب مى كند. از آن جايى كه كار برگ ها بيشتر حاوى اطلاعات عددى هستند، فرمول هاى محاسباتى رايج ترين فرمول هايى هستند كه در Excel استفاده مى شوند. جدول روبرو هفت عملگر محاسباتى كه مى توانيد استفاده كنيد را نمايش مى دهد.

**فرمول هاى مقايسه اى:**

يك فرمول مقايسه اى عمل وند هاى عددى (مقدار عددى ثابت و يا توابعى كه نتايج عددى مى دهند و يا فيلد هايى كه مقادير عددى دارند) را با عملگر هاى خاص تركيب مى كند تا يك عمل وند را با عمل وندى ديگر مقايسه كند. يك فرمول مقايسه اى معمولا نتيجه اى منطقى ارائه مى كند به اين معنى كه مقايسه صحيح است يا غلط. اگر فرمول صحيح باشد پاسخ فرمول عدد 1 است (مقدار منطقى TRUE (و اگر فرمول غلط باشد پاسخ فرمول عدد صفر است (مقدار منطقى FALSE(. جدول روبرو شش عملگر مقايسه اى كه مى توانيد از آنها استفاده كنيد را نمايش مى دهد.

1

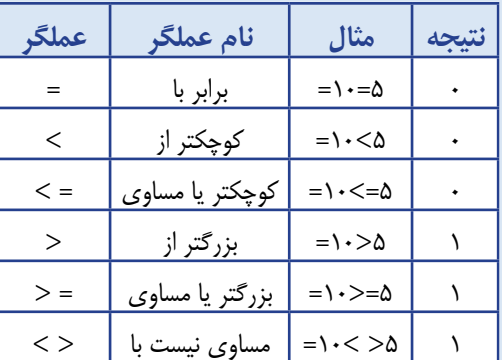

**اولويت عملگر ها:**

اكثر فرمول ها شامل چندين عملگر و عمل وند مى شوند. در بسيارى از موارد ترتيب انجام محاسبه بسيار مهم است. به عنوان مثال فرمول +3 5^2= را در نظر بگيريد. اگر از سمت چپ محاسبات انجام شود شما به جواب 64 مى رسيد ( 5+3برابر،8 8^2 و 64 برابر است) اما اگر ابتدا عمليات به توان رساندن را انجام دهيد پاسخ 28 است. (5^2 برابر25 و 3+25 برابر28 است). بنابراين يك فرمول بسته به ترتيب انجام محاسبات مى تواند چند پاسخ داشته باشد. به منظور حل اين مسئله، نرم افزار Excel نحوه محاسبه عملگر هاى يك فرمول را بر اساس يك ترتيب از پيش تعريف شده كه در جدول روبرو نمايش داده شده است، اولويت بندى مى كند.

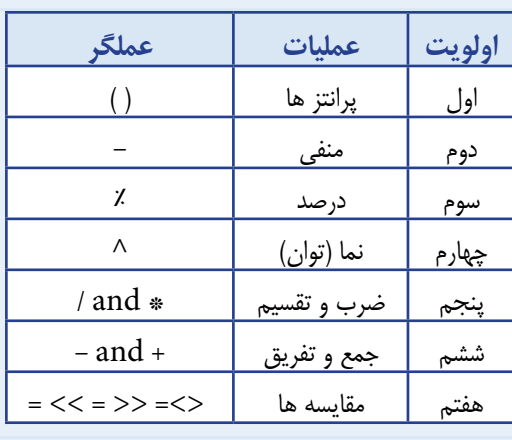

**121** www.takbook.com 132 of 335.

#### www.takbook.com 133 of 335.

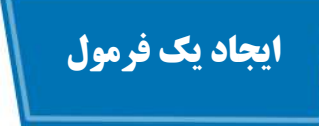

براى اضافه كردن يك فرمول به يك سلول بايد از روشى مشابه روش وارد كردن اطلاعات استفاده كنيد. با اين تفاوت كه بايد فرمول را با علامت تساوى (=) شروع كنيد و سپس عملگر ها و عمل وند ها را تايپ كنيد تا نرم افزار متن وارد شده را به عنوان يك فرمول تفسير كند.

زمانى كه شما يك فرمول را در سلول تايپ مى كنيد، نرم افزار نتيجه فرمول را نمايش مى دهد. به عنوان مثال اگر فرمول = 3C+ 4C را در يك سلول تايپ كنيد در آن سلول حاصل جمع مقادير سلول هاى C۴ و C۳ نمايش داده مى شود. براى مشاهده فرمول بايد از نوار فرمول استفاده كنيد.

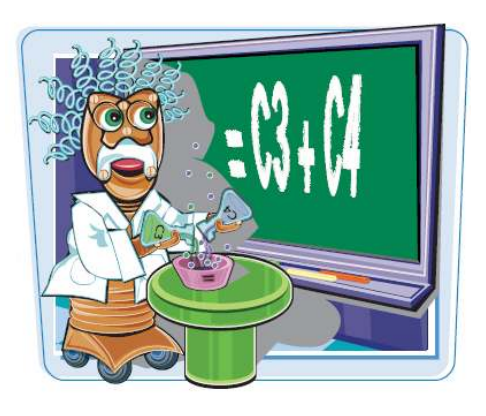

**ايجاد يك فرمول**

1 بر روى سلولى كه مى خواهيد 2 عبارت = را تايپ كنيد. فرمول را در آن ايجاد كنيد كليك كنيد. عبارت تايپ شده در نوار فرمول نيز ظاهر مى شود. **تذكر:** شما مى توانيد فرمول را در نوار فرمول نيز وارد كنيد. يا انتخاب كنيد. به عنوان مثال مى توانيد بر روى سلولى كه مى خواهيد در فرمول وارد شود كليك كنيد. نرم افزار آدرس سلولى كه بر روى آن كليك كرده ايد را در فرمول وارد مى كند.

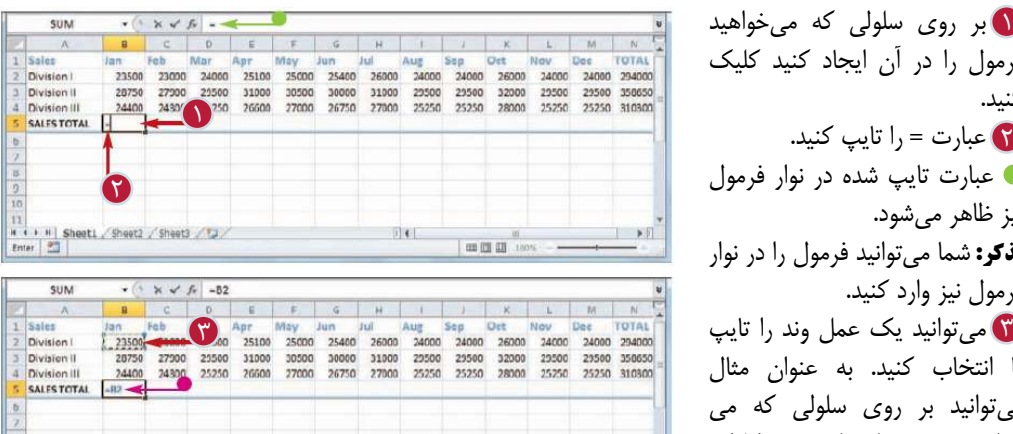

 $\frac{1}{2}$  compared to the set

11<br>|# + + +| Sheet! / Sheet! / Sheet! / 12<br>| Pont | 23

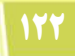

#### www.takbook.com 134 of 335.

SUN

Division

Division II

SALES TOTAL

BS

Division

Division II

Division II

SALES TOTAL

sidy | Sheeti Sheet2 / Sheet3 / 52 /

**فصل ششم 6 كار با فرمول ها و توابع** 6 4 يك عملگر تايپ كنيد.  $x \times f_1 = 62 + 83 + 84$ 5 مراحل 3 و 4 را براى اضافه 23500 23000 24000 25100 25000 25400 24000 24000 كردن عمل وند ها و عملگر ها به 27900 28500 31000 30500 30000 31000 29500<br>24300 252 0 3500 27000 26750 27000 25250 29500 32000 29500 29500 358650 25250 28000 25250 25250 310300 ء<br>€ بر روى گزينه (▽) كليک كنيد و 4 يا كليد <mark>Enter ر</mark>ا فشار دهيد. 11|<br>| x + + H| Sheet1 / Sheet2 / Sheet3 / 12|<br>| Pont | 20| نتيجه فرمول در سلول نمايش 画面画面  $f_4$  = B2 + B3 + B4 25100 23500 23000 24000 25000 25400 294000 30500 28750 27900 29500 31000 30000 31000 29500 29500 32000 29500 25500 20000 27000 26750 27000 25250 25250 28000 24300 25250 25250 310300 2440

■ Ⅲ 100% →

 $011$ 

**نكته** با توجه به اينكه فقط نتيجه فرمول نمايش داده مى شود، چگونه مى توان در فرمول تغييراتى ايجاد كرد؟ نرم افزار Excel فرمول اصلى را حفظ مى كند. براى مشاهده اين فرمول دو روش وجود دارد: برروى سلول كليك كنيد و با استفاده از نوار فرمول آن را اصلاح كنيد و يا برروى سلول دابل كليك كنيد تا فرمول اصلى را مشاهده كنيد در هر دو مورد مى توانيد پس از اصلاح فرمول كليد <mark>Enter را فشار دهيد.</mark>

فرمول تكرار كنيد.

داده مى شود.

اگر كار برگ شامل فرمول هاى زيادى باشد، آيا روشى وجود دارد كه فرمول ها نمايش داده شوند؟

بله، مى توانيد كار برگ را به گونه¬اى تنظيم كنيد كه به جاى نتايج فرمول، خود فرمول ها نمايش داده شود. به تب File برويد و بر روى گزينه Options كليك كنيد. تب Advanced را انتخاب كنيد و در قسمت for options Display Show formulas in cells instead گزينه جلوى this worksheet .بزنيد تيك of their calculated

سپس بر روى گزينه  $\rm{Ok}$  كليک كنيد. همچنين مى توانيـــد با استفاده از كليدهاى و حالت نمايش را از فرمول به نتيجه و برعكس تغيير دهيد.

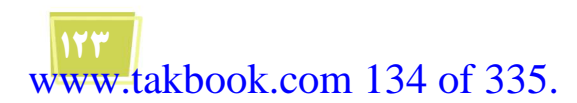

## www.takbook.com 135 of 335.

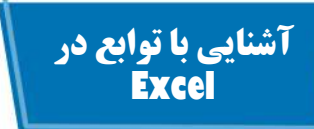

براى ايجاد فرمول هاى مفيد و موثر شما نياز داريد در يك فرمول از يك يا چند تابع Excel به عنوان عمل وند استفاده كنيد. بنابراين شما بايد با مزاياى استفاده از توابع، ساختار اصلى هر تابع و انواع توابع در Excel آشنا باشيد.

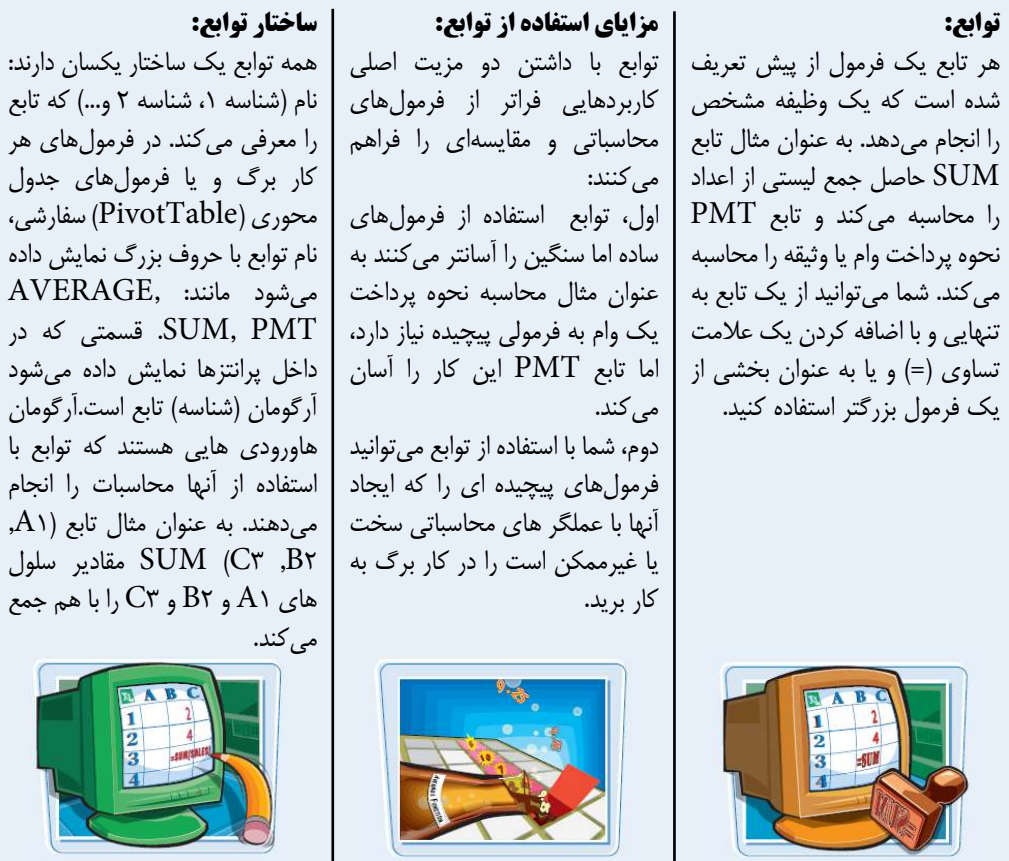

**توابع رياضياتى** 

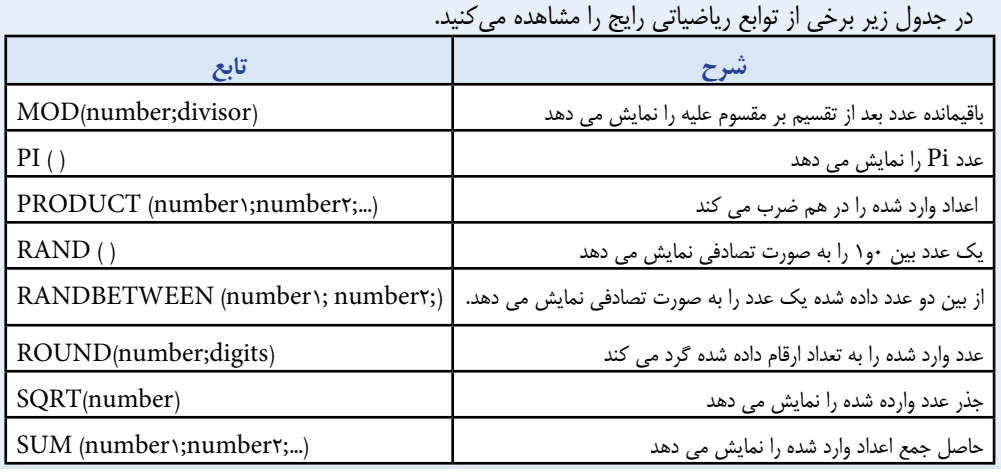

### www.takbook.com 135 of 335.

## www.takbook.com 136 of 335.

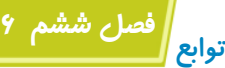

#### **كار با فرمول ها و توابع**

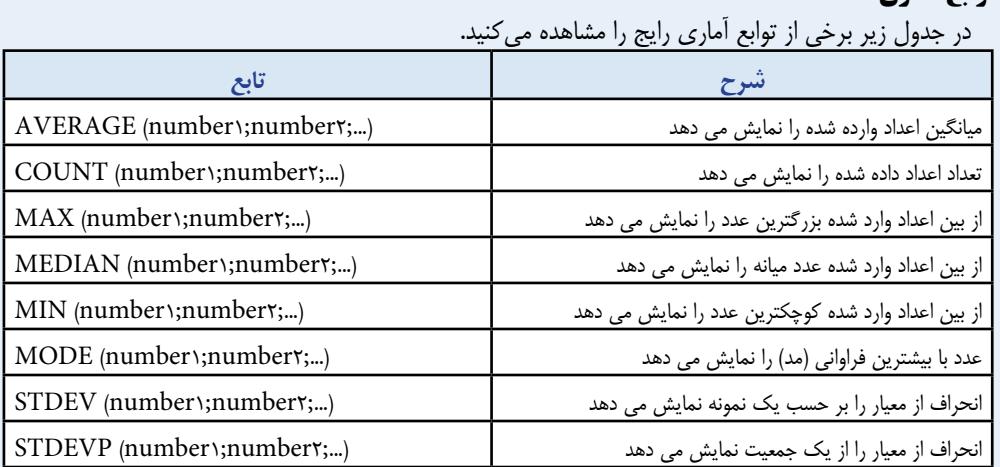

#### **توابع مالى:**

**توابع آمارى:**

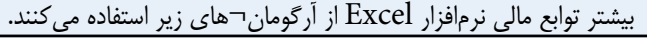

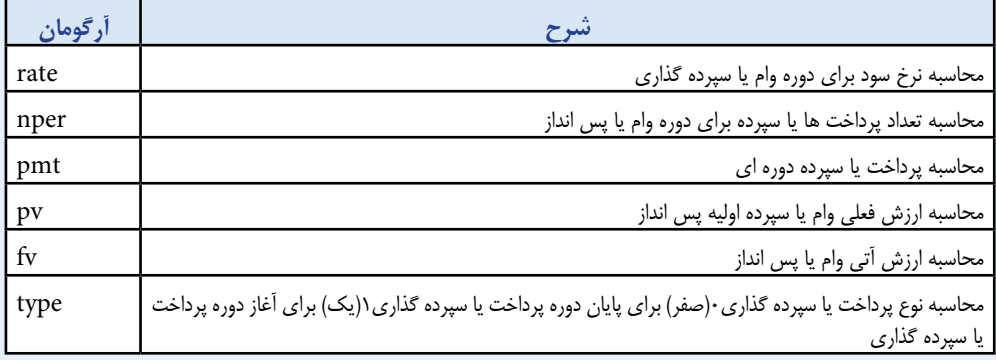

در جدول برخى از توابع مالى رايج را مشاهده مى كنيد.

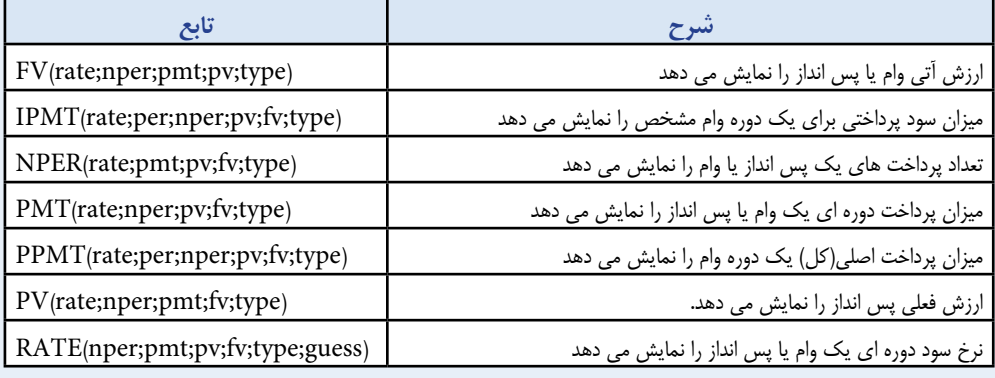

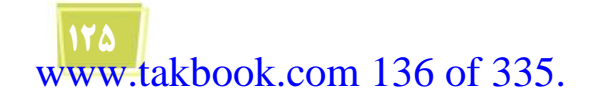

#### www.takbook.com 137 of 335.

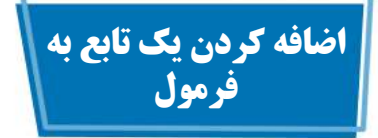

براى استفاده بهتر از يك تابع شما بايد آن را به همراه يك فرمول استفاده كنيد. شما مى توانيد از تابع به عنوان تنها عمل وند يك فرمول و يا بخشى از يك فرمول بزرگتر استفاده كنيد. براى انتخاب آسان تابع مورد نظر و اضافه كردن آرگومان هاى مناسب، نرم افزار Excel امكان درج توابع را فراهم كرده است.

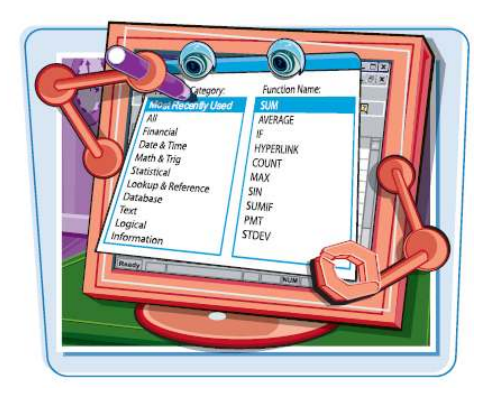

**اضافه كردن يك تابع به فرمول**

1 بر روى سلولى كه مى خواهيد 2 عبارت (=) را تايپ كنيد. 3 عمل وند ها و عملگر هايى كه 4 بر روى دكمه Insert 5 بر روى منوى باز شوى 6 تابع مورد نظر را انتخاب كنيد. بر روى گزينه  $\rm{Ok}$  كليک كنيد.  $\bf{V}$ فرمول را در آن ايجاد كنيد كليك كنيد. بايد قبل از تابع اضافه شوند را تايپ كنيد. Function كليك كنيد. پنجره درج تابع ظاهر مى شود. Category كليك كنيد و دسته اى كه تابع مورد نظر جزء آن است را انتخاب كنيد.

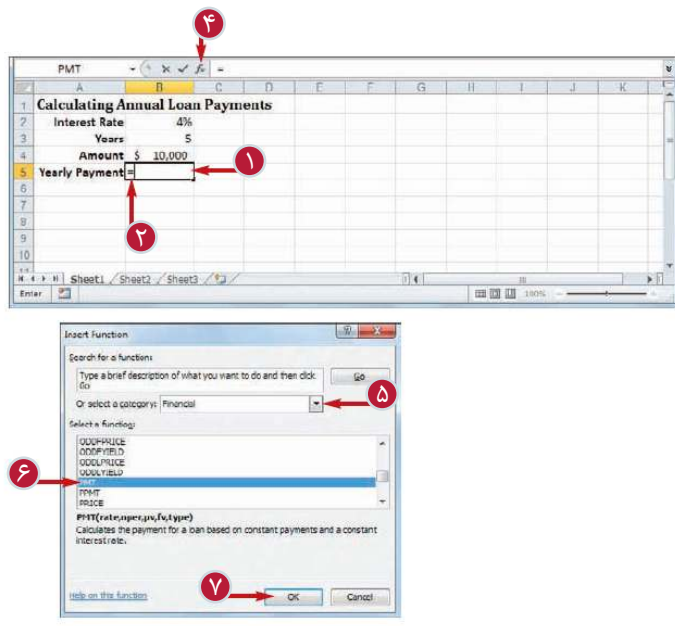

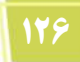

#### www.takbook.com 138 of 335.

**فصل ششم 6 كار با فرمول ها و توابع**

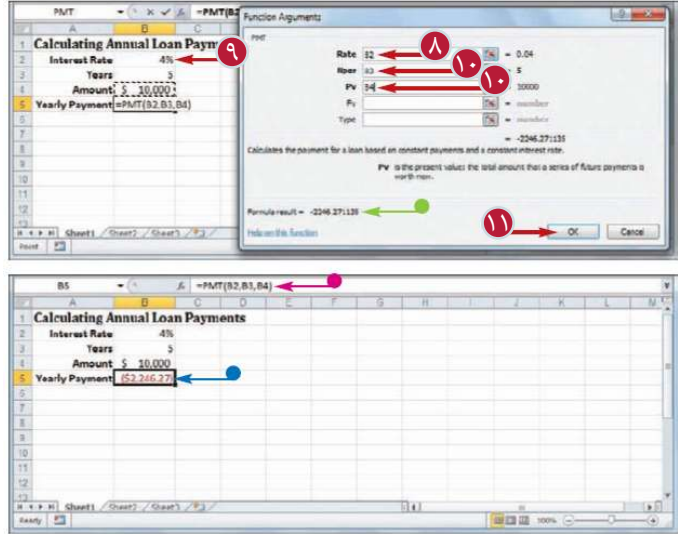

شما پرداخت مى كنيد هميشه يك مقدار منفى است. **تذكر:**اگر فرمول شما به عمل وند يا عملگرى نياز دارد، كليد را فشار دهيد و مقدارى كه براى كامل كردن فرمول نياز داريد را تايپ كنيد.

9 بر روى سلولى كه حاوى مقدار 10 مراحل 8 و 9 را براى پر كردن بر روى گزينه  $\rm{Ok}$  كليك كنيد.  $\blacksquare$ 8 داخل كادر آرگومان كليك كنيد. پنجره آرگومان هاى تابع ظاهر مى شود. آرگومان است كليك كنيد. همچنين مى توانيد مقدار آرگومان را تايپ كنيد. كادر آرگومان هايى كه نياز داريد تكرار كنيد. نتايج تابع در اين محل نمايش داده مى شود. تابع به فرمول افزوده مى شود. نتيجه فرمول نمايش داده مى شود. **تذكر:**در اين مثال نتيجه در داخل پرانتز نشان داده شده است تا مشخص شود كه يك مقدار منفى

است. در محاسبات وام، مبلغى كه

**نكته**

آيا بايد براى همه آرگومان هاى يك تابع مقدار تعريف كرد؟ لزوما اين طور نيست. برخى از آرگومان¬هاى يك تابع براى رسيدن به نتيجه لازم هستند اما برخى ديگر انتخابى هستند. به عنوان مثال در تابع PMT، نرخ، تعداد پرداخت ها و از روش فعلى آرگومان هاى ضرورى اما ارزش آتى و نوع پرداخت انتخابى هستند. هنگامى كه در پنجره آرگومان هاى تابع نتيجه تابع نمايش داده مى شود شما متوجه مى شويد كه تمام آرگومان هاى مورد نياز را وارد كرده ايد.

Monthly Payments

چگونه مى توان با داشتن مقادير سالانه يك نتيجه مالى ماهيانه را محاسبه كرد؟ اين يك مشكل رايج است. به عنوان مثال اگر كار برگ پرداخت وام حاوى نرخ سود ساليانه باشد و دوره پرداخت هم طى سال باشد، چگونه با استفاده از تابع PMT پرداخت ماهيانه را محاسبه مى كنيد؟ بايد نرخ و دوره را به حالت ماهيانه تبديل كرد. سود ساليانه را بر 12 تقسيم و دوره پرداخت را در 12 ضرب مى كنيد به عنوان مثال اگر نرخ سود ساليانه در سلول 2B و دوره پرداخت در سلول 3B و مقدار وام در سلول 4B باشد تابع PMT پرداخت ماهيانه را با فرمول (4B/;12\*2/12B ( محاسبه مى كند.

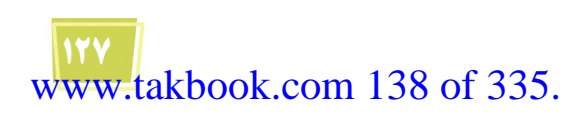

#### www.takbook.com 139 of 335.

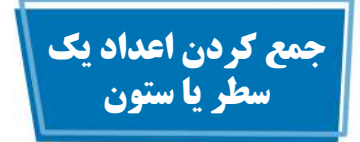

با استفاده از تابع SUM مى توانيد به سرعت اعداد موجود در يك كار برگ را با هم جمع كنيد. هنگامى كه از تابع SUM استفاده مى كنيد آدرس يك سطر يا ستون از اعدادرا به عنوان آرگومان تابع استفاده كنيد.

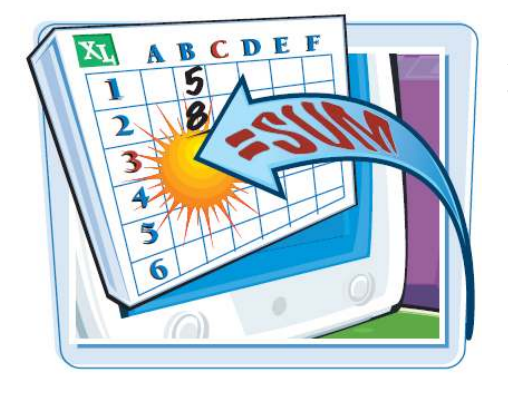

**جمع كردن اعداد يك سطر يا ستون**

1 بر روى سلولى كه مى خواهيد عبارت  $\text{SUM}$  = را تايپ كنيد.  $\textbf{C}$ 3 با درگ كردن نشانگر سطر يا حاصل جمع در آن نمايش داده شود كليك كنيد. هنگامى كه نوشتن يك تابع را شروع مى كنيد، نرم افزار آرگومان هاى آن تابع را در يك كادر نمايش مى دهد. **تذكر:**دركادرنمايش تابع، آرگومان هاى ضخيم ضرورى و آرگومانهايى كه در براكت [] نمايش داده مى شوند، انتخابى هستند. ستون مورد نظر را انتخاب كنيد. آدرس محدوده انتخاب شده به فرمول افزوده مى شود.

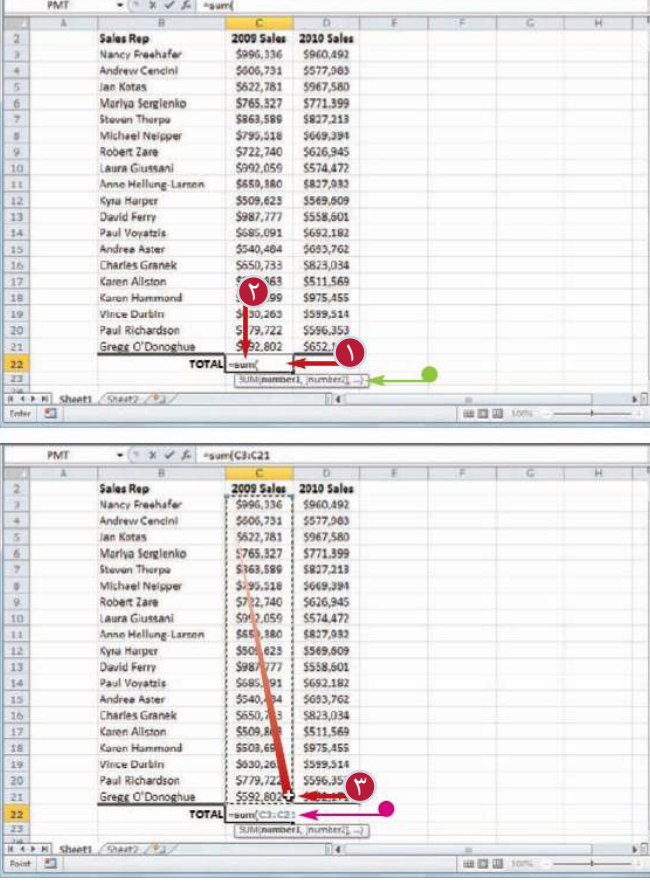

### www.takbook.com 139 of 335.

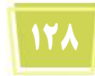

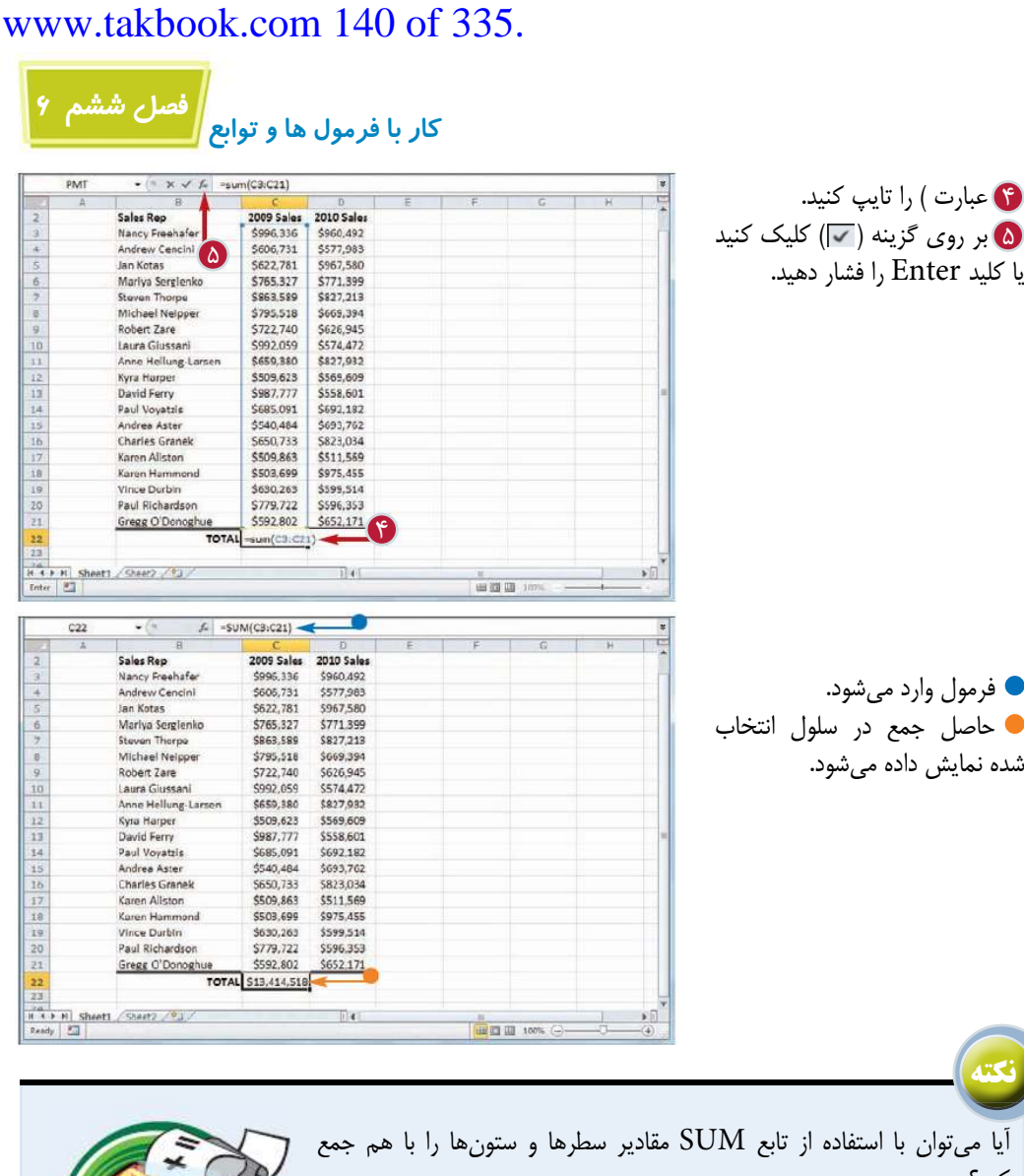

كرد؟ بله، اين تابع فقط با سطرها و ستون هاى ساده كار نمى كند، بلكه مى تواند اعداد يك محدوده مستطيل شكل را نيز با هم جمع كند. پس از تايپ عبارت ) SUM = با درگ كردن نشانگر محدوده اى را كه مى خواهيد اعداد آن را با هم جمع كنيد انتخاب كنيد.

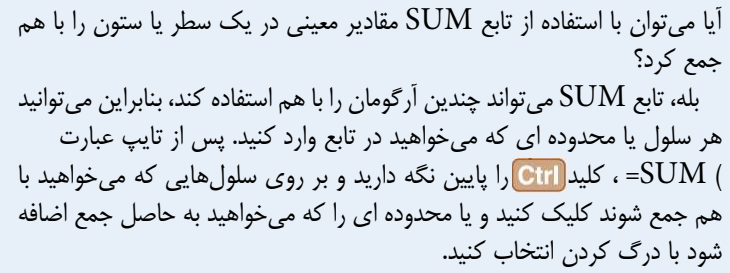

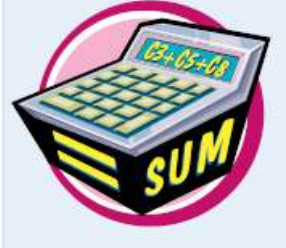

**129** www.takbook.com 140 of 335.

#### www.takbook.com 141 of 335.

**ايجاد فرمول حاصل جمع خودكار (AutoSum(**

شما مى توانيد با استفاده از امكان AutoSum) حاصل جمع خودكار) درصد بروز خطاهاى احتمالى و زمان لازم براى ايجاد يك كار برگ را كاهش دهيد. اين ابزار يك تابع SUM بر يك سلول ايجاد مى كند و به صورت خودكار و با توجه به ساختار كار برگ آرگومان هاى تابع را با هم جمع مى كند.

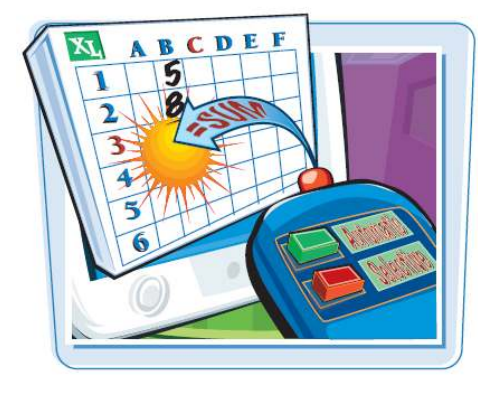

**ايجاد فرمول حاصل جمع خودكار (AutoSum(**

1 بر روى سلولى كه مى خواهيد 2 بر روى گزينه AutoSum حاصل جمع در آن نمايش داده شود كليك كنيد. **تذكر:**براى استفاده از اين امكان سلولى كه انتخاب مى كنيد بايد پايين يا سمت راست محدوده اى باشد كه مى خواهيد اعداد آن را با هم جمع كنيد. كليك كنيد. اگر مى خواهيد از تابعى به جزء تابع SUM استفاده كنيد بر روى منوى باز شوى گزينه AutoSum كليك كنيد و تابع مورد نظر را انتخاب كنيد.

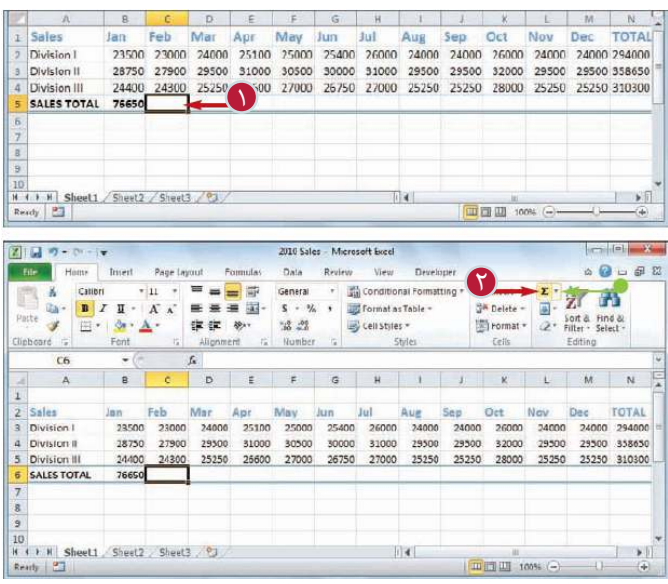

#### www.takbook.com 142 of 335.

**فصل ششم 6 كار با فرمول ها و توابع**

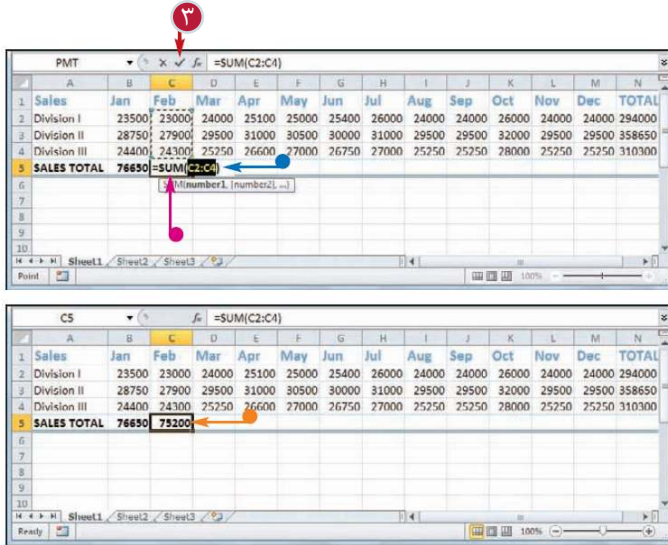

3 بر روى گزينه ( ) كليك كنيد فرمول تابع SUM به سلول افزوده مى شود. **تذكر:**مى توانيد به جاى كليك كردن  $[**A**$ از كليدهاى $\epsilon$  - Alt استفاده كنيد. نرم افزار محدوده بالا يا سمت چپ سلولى كه مى خواهيد مقادير آن را با هم جمع كنيد حدس مى زند. اگر حدس نرم افزار اشتباه بود، محدوده مورد نظر را انتخاب كنيد. يا كليد Enter را فشار دهيد. نرم افزار حاصل جمع را در سلول نمايش مى دهد:

**نكته** آيا مى توان بدون استفاده از فرمول AutoSum حاصل جمع اعداد يك محدوده را مشاهده كرد؟ بله، اين كار با استفاده از نوار وضعيت امكانپذير است. زمانى كه شما سلول هاى يك محدوده را انتخاب مى-كنيد، نرم افزار مقادير عددى اين سلول ها را با هم جمع مى كند و در سمت راست نوار وضعيت نمايش مى دهد. همچنين ميانگين و تعداد اعداد نيز نمايش داده مى شود. اگر مى خواهيد محاسبات ديگرى نيز نمايش داده شود بر روى نتايج نمايش داده شده كليك راست كرده و بر روى عمليات مورد نظر مانند تعداد مقادير عددى، مقدار حداكثر و يا حداقل كليك كنيد. آيا روش سريع ترى براى ايجاد كردن فرمول AutoSum وجود دارد؟

بله، اگر محدوده اى كه مى خواهيد مقادير آن را با هم جمع كنيد مشخص باشد و به صورت يك محدوده عمودى با يك سلول خالى در زير آن و يا يك محدوده افقى با يك سلول خالى در سمت راست آن باشد مى توانيد محدوده را به همراه سلول خالى انتخاب كنيد، سپس بر روى گزينه AutoSum كليك كنيد و يا از كليدهاى استفاده كنيد حاصل جمع اعداد محدوده در سلول خالى نمايش داده مى شود.

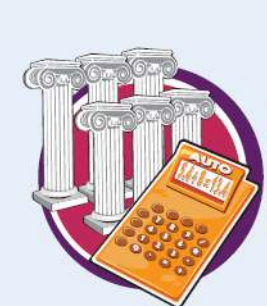

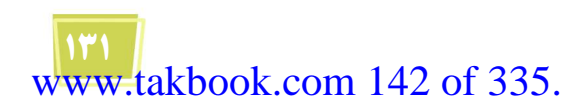

#### www.takbook.com 143 of 335.

# **اضافه كردن نام يك محدوده به فرمول**

شما مى توانيد با استفاده از نام محدوده به عنوان عمل وند ايجاد فرمول ها را آسانتر و فرمول ها را خواناتر و دقيق تر كنيد. به عنوان مثال درك فرمول (SUM(B۲:B۱۰+)=به تنهايى دشوار است اما اگر به صورت(Expenses(SUM = نمايش داده شود قابل فهم تر خواهد بود.

براى آشنايى با تعريف نام براى يك محدوده به فصل 4 مراجعه شود.

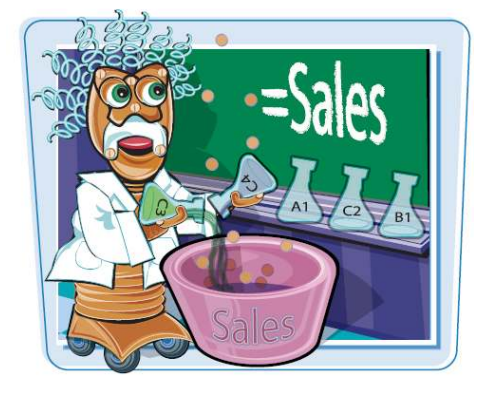

 $\boxed{2}$ 

#### **اضافه كردن نام يك محدوده به فرمول**

1 بر روى سلولى كه مى خواهيد 2 به تب Formulas برويد. فرمول را در آن ايجاد كنيد كليك كنيد، سپس عبارت = و بعد از آن عمل وند و عملگر هايى كه قبل از نام محدوده بايد اضافه شوند را تايپ كنيد.

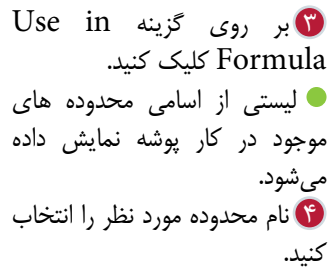

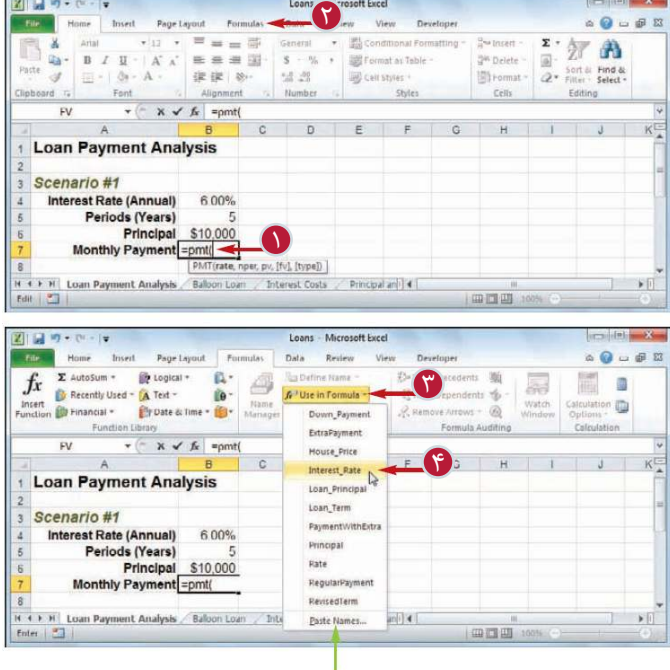

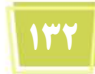

#### www.takbook.com 144 of 335.

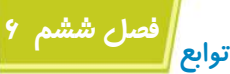

## **كار با فرمول ها و توابع**

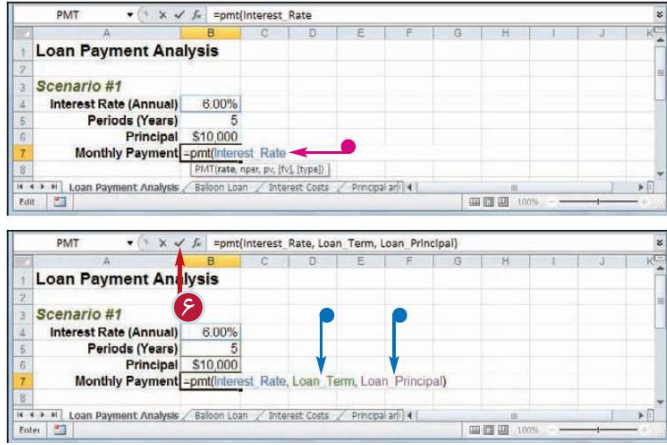

5 اگر عمل وند يا عملگر بايد اضافه 6 بر روى گزينه ( ) كليك كنيد نام محدوده به فرمول افزوده مى شود. شود آن را تايپ كنيد. اگر بايد نام محدوده هاى ديگرى نيز اضافه شود مراحل 2 تا 5 را براى هر نام تكرار كنيد. يا كليد Enter را فشار دهيد. نتيجه فرمول محاسبه مى شود.

**نكته**

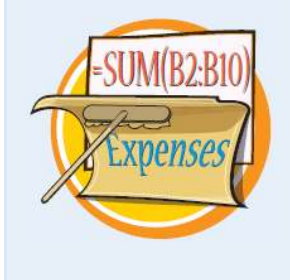

اگر براى يك محدوده بعد از ايجاد فرمول، يك نام تعريف شود مى توان آدرس محدوده را در فرمول با نام محدوده تعويض كرد؟

بله، نرم افزار امكان اعمال اسامى را براى تعويض آدرس محدوده ها با نام مربوط به آنها فراهم كرده است، براى اين منظور به تب Formula برويد. بر روى گزينه Define name كليك كنيد. گزينه Apply Names را انتخاب كنيد تا پنجره آن ظاهر شود. در ليست Names Apply نام محدوده مورد نظر را انتخاب كنيد و بر روى گزينه  $\rm{Ok}$  كليک كنيد. نرمافزار آدرس محدوده را با نام آن در هر يك از فرمول ها تعويض مى كند.

آيا براى اضافه كردن نام محدوده به فرمول ها بايد از ليست اين نامها استفاده

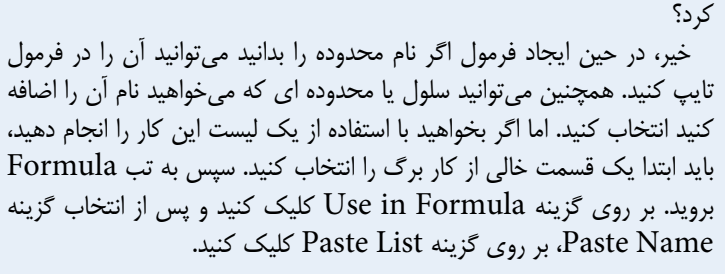

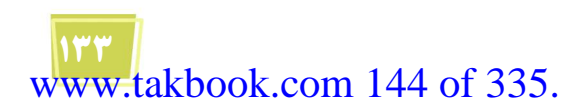
# www.takbook.com 145 of 335.

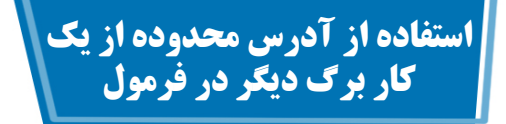

شما مى توانيد با استفاده از آدرس يك محدوده از كار برگى ديگر در فرمول، فرمول ها را انعطاف پذير تر كنيد. با استفاده از اين امكان مى توانيد از كارهايى كه در كار برگ هاى ديگر انجام دادهايد استفاده كنيد و زمان خود را صرف كارهاى تكرارى نكنيد.

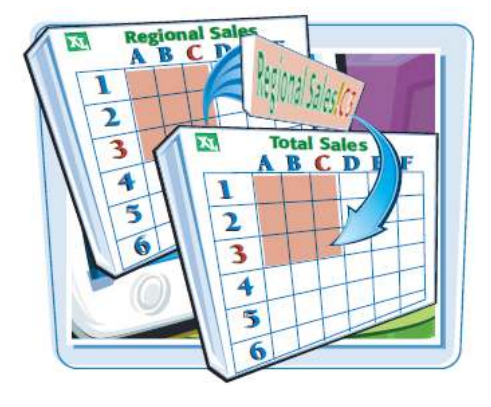

3 Sales<br>3 Division I

 $\frac{10}{N}$  **4.8 M** Rudget  $\angle$  As

75,500

26,000 24,000 **استفاده از آدرس محدوده از يك كار برگ ديگر درفرمول**

TOTAL

| 田益温 10% - - +

24,000 74,000 26,000 24,000 24,000 74,000 294,000

1 بر روى سلولى كه مى خواهيد فرمول را در آن ايجاد كنيد كليك كنيد، سپس عبارت = و بعد از آن عمل وند و عملگر هايى كه قبل از آدرس محدوده بايد اضافه شوند را تايپ كنيد.

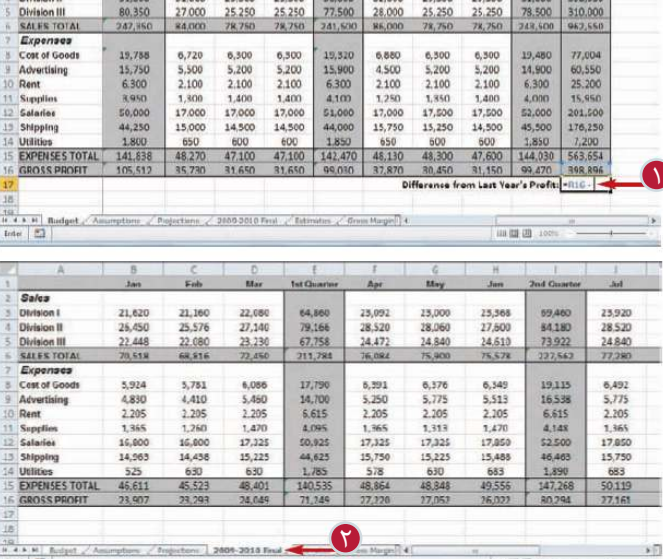

2 با استفاده از كليدهاى به كار برگ مورد نظر برويد.

2009-2010 Final

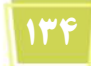

# www.takbook.com 146 of 335.

**فصل ششم 6**

33 3 محدوده اى كه مى خواهيد از 4 با استفاده از كليدهاى 5 اگر عملگر يا عمل وندى بايد 6 بر روى گزينه ( ) كليك كنيد آدرس آن استفاده كنيد را انتخاب كنيد. به كار برگ اصلى برگرديد. آدرس محدوده انتخاب شده در فرمول ظاهر مى شود. اضافه شود آن را تايپ كنيد. و يا كليد Enter را فشار دهيد نتيجه فرمول محاسبه مى شود.

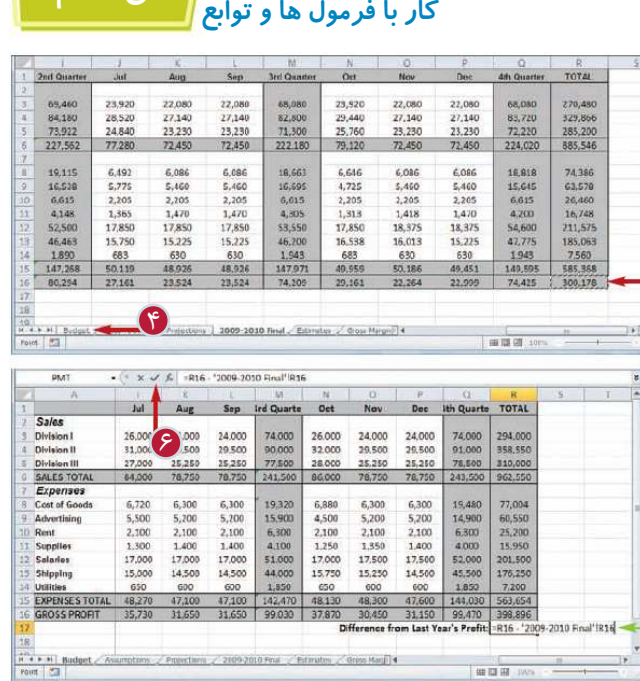

**نكته**

آيا مى توان بدون انتخاب يك محدوده آدرس آن را در يك فرمول كار برگ ديگرى استفاده كرد؟ بله، مى توان به جاى انتخاب يك محدوده مستقيما آدرس آن محدوده را به فرمول اضافه كرد. ابتدا بايد نام كار برگ را در ميان دو علامت (')، سپس يك علامت تعجب (!) و بعد آدرس سلول يا محدوده را تايپ كرد.  $Expression$ Expenses'۲۰۱۰'!B۲:B۱۰:مانند

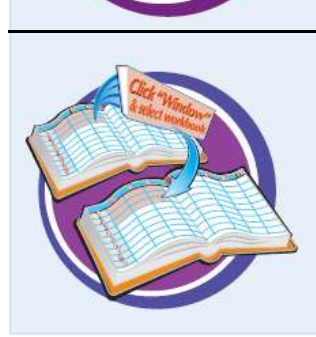

آيا مى توان آدرس يك محدوده در يك كار پوشه ديگر را به فرمول اضافه كرد؟ بله ابتدا بايد مطمئن باشيد كه كار پوشه مورد نظر باز باشد. سپس هنگامى كه مى خواهيد آدرس محدوده را به فرمول اضافه كنيد بر روى آيكون Excel در نوار وظيفه ويندوز كليك كنيد و به كار پوشه مورد نظر برويد سپس محدوده مورد نظر را انتخاب كنيد. با كليك بر روى آيكون Excel در نوار وظيفه به كار پوشه اصلى برويد. آدرس محدوده مورد نظر به فرمول اضافه شده است.

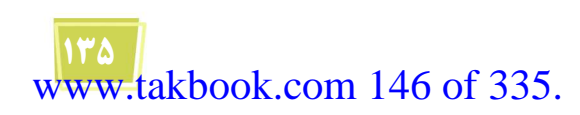

www.takbook.com 147 of 335.

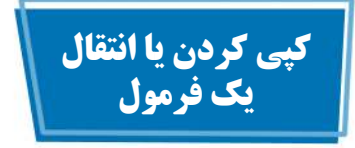

شما مى توانيد با انتقال يك فرمول به بخش ديگرى از كار برگ، آن كار برگ را بازسازى كرده و يا دوباره سازمان دهى كنيد. هنگامى كه شما يك فرمول را منتقل مى كنيد، نرم افزار آدرس محدوده فرمول را حفظ مى كند.

همچنين مى توانيد از فرمول مورد نظر يك كپى تهيه كنيد. اين امكان زمانى كاربرد دارد كه مى خواهيد از فرمول يك نسخه ديگر در جايى از كار برگ داشته باشيد و يا به فرمولى نياز دارى كه به يكى از فرمول هاى موجود شباهت دارد. هنگامى كه شما فرمول را كپى مى كنيد نرم افزار آدرس محدوده را براى محل جديد تنظيم مى كند.

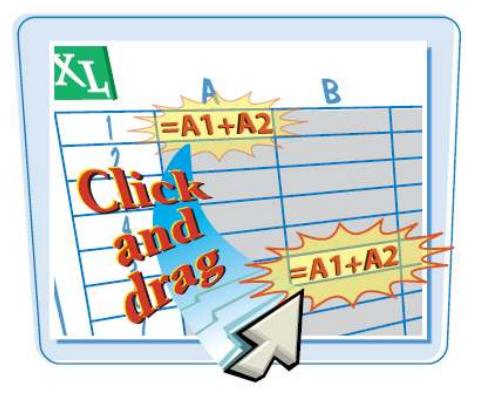

**كپى كردن يا انتقال يك فرمول** 

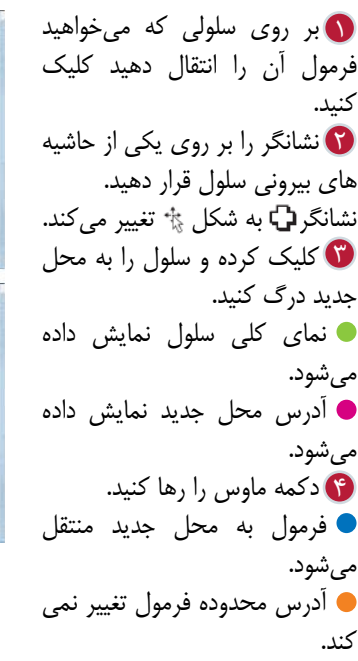

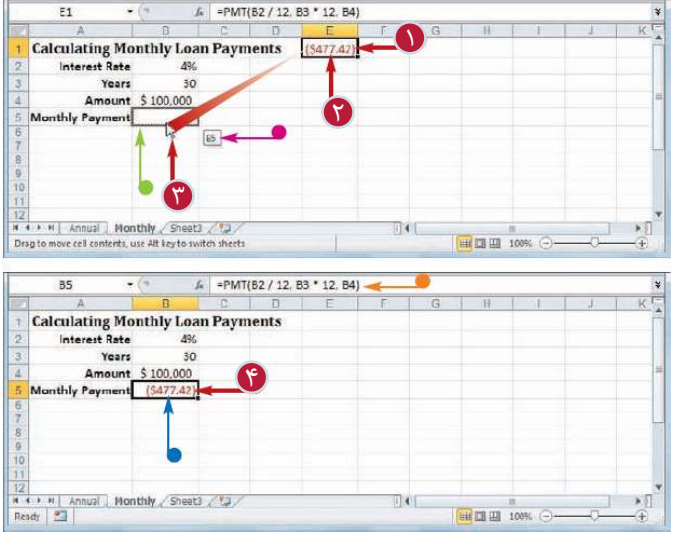

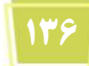

#### www.takbook.com 148 of 335.

**فصل ششم 6 كار با فرمول ها و توابع**

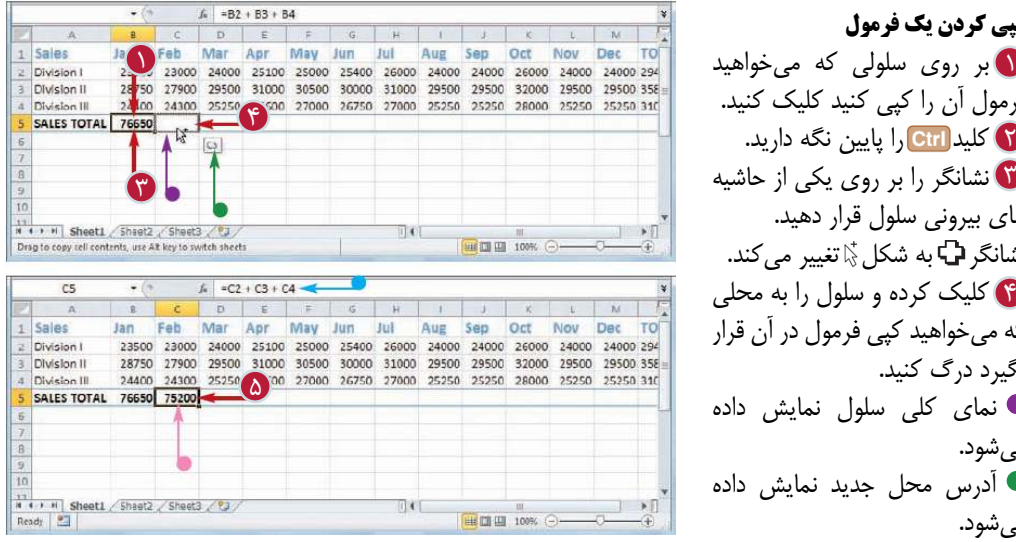

چندين كپى از فرمول تهيه كنيد. كپى هاى فرمول در سلول هاى مجاور ايجاد مى شوند.

5 دكمه ماوس را رها كنيد. <mark>۶ كليد Ctrl</mark> را رها كنيد. **كپى كردن يك فرمول**  فرمول آن را كپى كنيد كليك كنيد. ناليد <mark>Ctrl</mark> را پايين نگه داريد. نشانگر را بر روى يكى از حاشيه 3 هاى بيرونى سلول قرار دهيد. نشانگر به شكل تغيير مى كند. كليك كرده و سلول را به محلى 4 كه مى خواهيد كپى فرمول در آن قرار بگيرد درگ كنيد. نماى كلى سلول نمايش داده مى شود. آدرس محل جديد نمايش داده مى شود. يك كپى از فرمول در محل جديد ايجاد مى شود. آدرس فرمول در محدوده جديد تنظيم مى شود. **تذكر:**شما مى توانيد با درگ كردن گوشه پايين سمت راست يك سلول

**نكته**

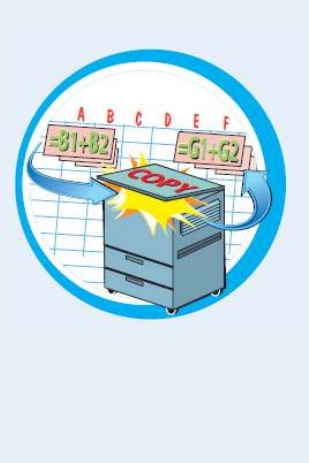

چرا پس از كپى كردن يك فرمول، نرم افزار آدرس محدوده را تنظيم مى كند؟ وقتى شما يك كپى از فرمول تهيه مى كنيد، نرم افزار فرض مى كند كه شما مى خواهيد آدرسى متفاوت از محدوده فرمول اصلى را كپى كنيد به طور خاص Excel فرض مى كند كه محدوده اى كه در فرمول جديد استفاده مى شود از نظر مكانى به محدوده فرمول اصلى وابسته است. و اين تفاوت نسبى برابر است با تعداد سطرها و ستون¬هايى كه شما سلول را براى كپى كردن درگ مى كنيد. به عنوان مثال فرض كنيد در فرمول اصلى شما آدرس سلول 1A قرار دارد و شما يك كپى از اين فرمول در سلولى كه در ستون سمت راست و همان سطر قرار دارد ايجاد مى كنيد. در اين حالت، نرم افزار آدرس سلول موجود در فرمول را نيز به اندازه يك ستون به سمت راست منتقل مى كند بنابراين آدرس به آدرس سلول 1B تغيير مى كند. براى آشنايى بيشتر با نحوه كنترل اين موضوع به بخش «استفاده از آدرس مطلق سلول» مراجعه كنيد.

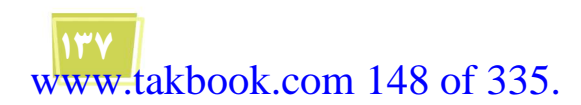

#### www.takbook.com 149 of 335.

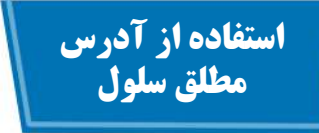

با استفاده از آدرس مطلق سلول مى توانيد فرمول ها را آسانتر كپى كنيد. هنگامى كه شما از آدرس عادى (آدرس نسبى) يك سلول مانند 1A استفاده مى كنيد، پس از كپى كردن فرمول در محل جدى نرم افزار آدرس محدوده فرمول را تنظيم مى كند. براى جلوگيرى از تغيير دادن آدرس محدوده شما بايد آدرس را در فرمول به آدرس مطلق مانند 1\$ \$A تغيير دهيد. براى آشنايى با تفاوت آدرس عادى و مطلق به نكته صفحه بعد مراجعه كنيد.

 $\equiv$ 

 $\Box \rightarrow \Box$ 

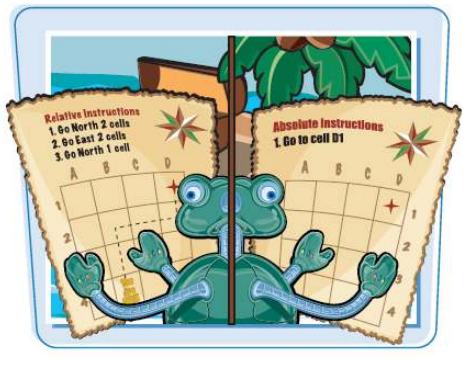

PMT

A

 $57$ 

58

59<br>GO

 $61$ 

 $62$ <br> $63$ <br> $64$ 

66

67

**PMT**  $-\Delta$ 

57

58

59<br>GO

 $\begin{array}{c} 61 \\ 62 \end{array}$ 

63

64

65

66

67

 $\begin{tabular}{|c|c|} \hline 00 & \text{G8} \\ \hline $\color{red} \text{M} \text{ A} & $\color{red} \text{A}$ & $\color{blue} \text{M}$ \\ \hline Edt & $\color{blue} \text{E}$ & $\color{blue} \text{M} \end{tabular}$ 

**核布拉拉拉帕里拉 83 34** 

35<br>35<br>37 65

祐植11 植物 顺射 经路延贴的矿

 $\star$  (\*  $\,$  x

Chapter 6-Build

Build a Formula

Understanding Ex Add a Function to

Add a Row or Colu

Build an AutoSum Add a Range Nam Reference Anothe

Switch to Absolute

Toggle the Formul

Chapter 6-Build

Understanding Ex

Understanding Ex Add a Function to

Add a Row or Colu **Build an AutoSum** 

Add a Range Nam

Reference Anothe

Move or Copy a Fo

Switch to Absolute

Toggle the Formul

Sheet1

Build a Formula

 $\bullet$  (\* x

**استفاده از آدرس مطلق سلول**

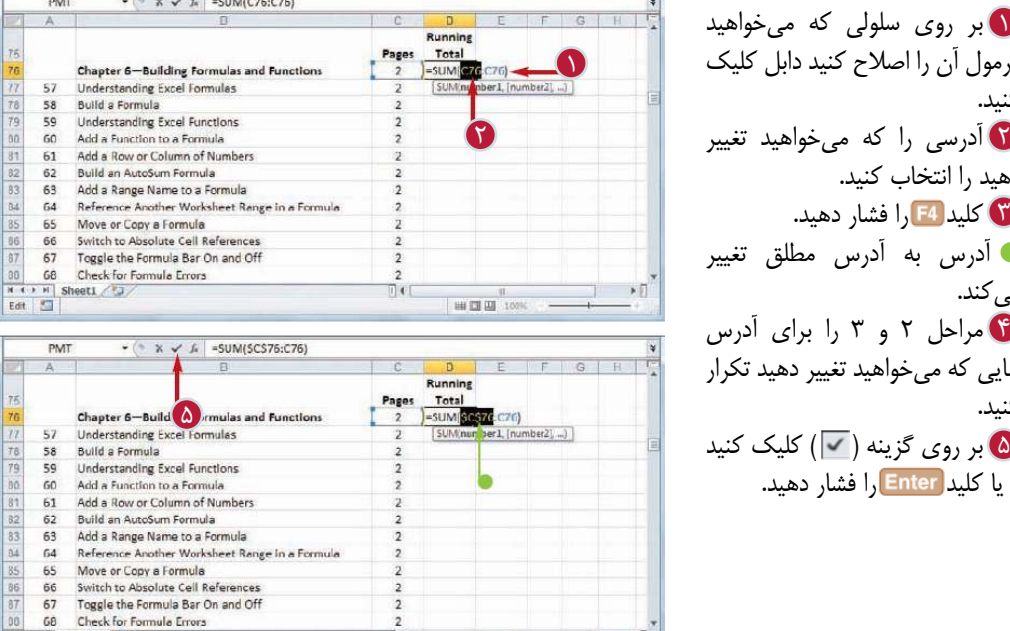

 $\begin{array}{rcl} \mathbb{H} & \mathbb{H} & \mathbb{H} \\ \mathbb{H} & \mathbb{H} & \mathbb{H} & \mathbb{H} \end{array}$ 

र्णवा

1 بر روى سلولى كه مى خواهيد تا كليد <mark>F4</mark> را فشار دهيد. 4 مراحل 2 و 3 را براى آدرس 5 بر روى گزينه ( ) كليك كنيد فرمول آن را اصلاح أ كنيد. دهيد را انتخاب كنيد. آدرس به آدرس مطلق تغيير مى كند. هايى كه مى خواهيد كنيد. <mark>و يا كليد Enter را ف</mark>

www.takbook.com 149 of 335.

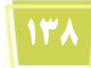

#### www.takbook.com 150 of 335. **فصل ششم 6 كار با فرمول ها و توابع**  $f_n$  =SUM(SCS76:C76)  $D76$ فرمول تنظيم مى شود. Running 6 فرمول را كپى كنيد. Pages Total Chapter 6-Building Formulas and Functions  $57$ Understanding Excel Formulas  $78$ **Build a Formula** 58 59 Understanding Excel Functions 60 Add a Function to a Formula  $81$  $61$ Add a Row or Column of Numbers  $82$ 62 Build an AutoSum Formula 63 Add a Range Name to a Formula  $\overline{2}$  $64$ Reference Another Worksheet Range in a Formula ż 65 Move or Copy a Formula  $\overline{2}$ 85 Switch to Absolute Cell References 66  $\overline{2}$  $67$  $\overline{2}$ Toggle the Formula Bar On and Off 6 00 68 Check for Check for Formula Errors  $\overline{1}$ ■ 国田 1009 n to estend series or fill; drag inside to clear Drag outside select D88 A =SUM(SCS76:C88) Running آدرس مطلق سلول در فرمول هاى Total Pages Chapter 6-Building Formulas and Functions كپى شده حفظ مى شود. 57 Understanding Excel Formulas 78 58 Build a Formula 59 Understanding Excel Functions  $60$ Add a Function to a Formula 10 61 Add a Row or Column of Numbers  $12$  $rac{32}{83}$ 62 Build an AutoSum Formula  $14$ 63 Add a Range Name to a Formula 16  $64$ Reference Another Worksheet Range in a Formula 18

 $20$ 

 $22$ 

 $24$  $\overline{26}$ 

■四四 100% →

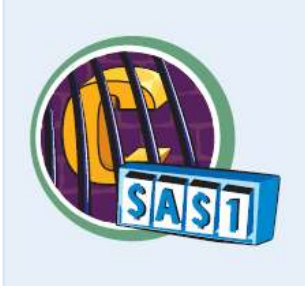

Move or Copy a Formula

Check for Formula Errors

Switch to Absolute Cell References

Toggle the Formula Bar On and Off

65

66

67

Ready **23** 

00 68 Check for

تفاوت آدرس مطلق و نسبى يك سلول چيست؟ هنگامى كه در فرمول از آدرس نسبى يك سلول استفاده مى شود، نرم افزار Excel فرض مى كند آن آدرس به سلول فرمول وابسته است. به عنوان مثال اگر فرمول در سلول 5B باشد و آدرس سلول 1A در فرمول به كار رفته باشد، نرم افزار با سلول 1A به عنوان سلولى كه چهار سطر به بالا و يك ستون به سمت چپ منتقل شده است رفتار مى كند. بنابراين اگر شما فرمول را به سلول 10D كپى كنيد، سلولى كه چهار سطر به بالا و يك ستون به سمت چپ منتقل شده باشد، سلول C۶ است. بنابراين در فرمول كپى شده سلول A۱ به سلول C۶ تغيير مى كند. اما اگر در فرمول اصلى از آدرس \$A 1\$ استفاده شود فرمول كپى شده در سلول 10D نيز به همين آدرس رجوع مى كند.

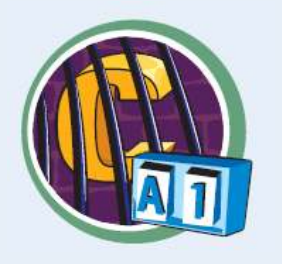

چگونه مى توان آدرس يك سلول را به آدرس نسبى تغيير داد؟

**نكته**

با استفاده از كليد مى توانيد آدرس سلول را به چهار شكل مختلف تغيير دهيد. اگر كليد را يك بار فشار دهيد آدرس به آدرس مطلق تغيير مى كند. با فشردن براى بار دوم آدرس به شكل مركبى از مطلق و نسبى با نمايش آدرس نسبى ستون و مطلق سطر تغيير مى كند. اگر يك بار ديگر كليد را فشار دهيد آدرس به شكل مركبى از مطلق و نسبى با نمايش آدرس نسبى سطر و مطلق ستون تغيير مى كند. فشردن كليد براى بار چهارم آدرس را به آدرس نسبى تغيير مى دهد.

# www.takbook.com 151 of 335.

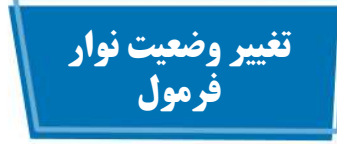

با پنهان كردن نوار فرمول مى توانيد فضاى كار خود در پنجره Excel را اندكى گسترش دهيد. اين امكان زمانى مناسب است كه شما هرگز از نوار فرمول براى وارد كردن يا اصلاح اطلاعات سلولى و همچنين امكانات اين نوار مانند كادر Name و گزينه درج فرمول استفاده نكنيد.

پس از پنهان كردن نوار فرمول اگر به آن احتياج داشتيد مى توانيد آن را به پنجره Excel باز گردانيد.

 $\circ$  0  $\circ$ 

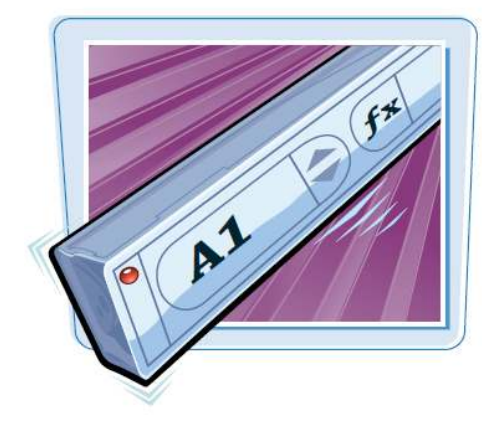

**IVILLE** Pressure

**تغيير وضعيت نوار فرمول**

1 به تب View بازگردانيد. 2 بر روى گزينه Show كليك 3 در گروه Show تيك جلوى **پنهان كردن نوار فرمول**  كنيد. **تذكر:**اگر شما به جاى گزينه Show گروه Show را مى بينيد به مرحله 3 برويد. گزينه Bar Formula را برداريد.

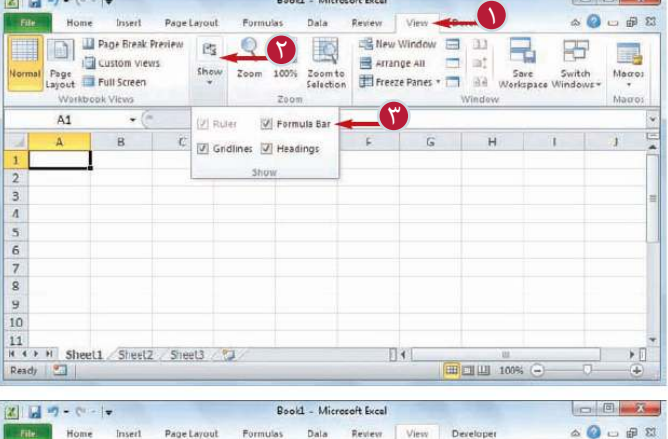

**Death - Microsoft Cond** 

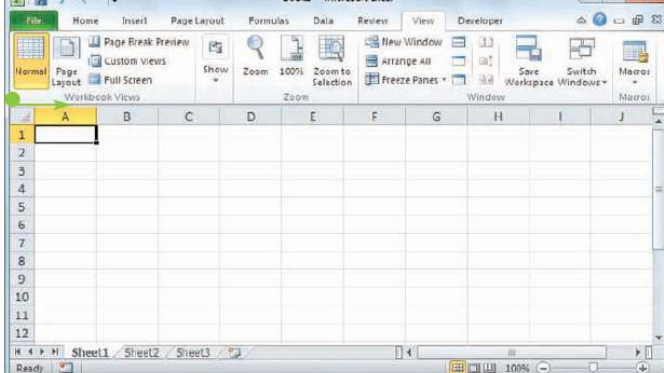

نوار فرمول حذف مى شود.

# www.takbook.com 152 of 335.

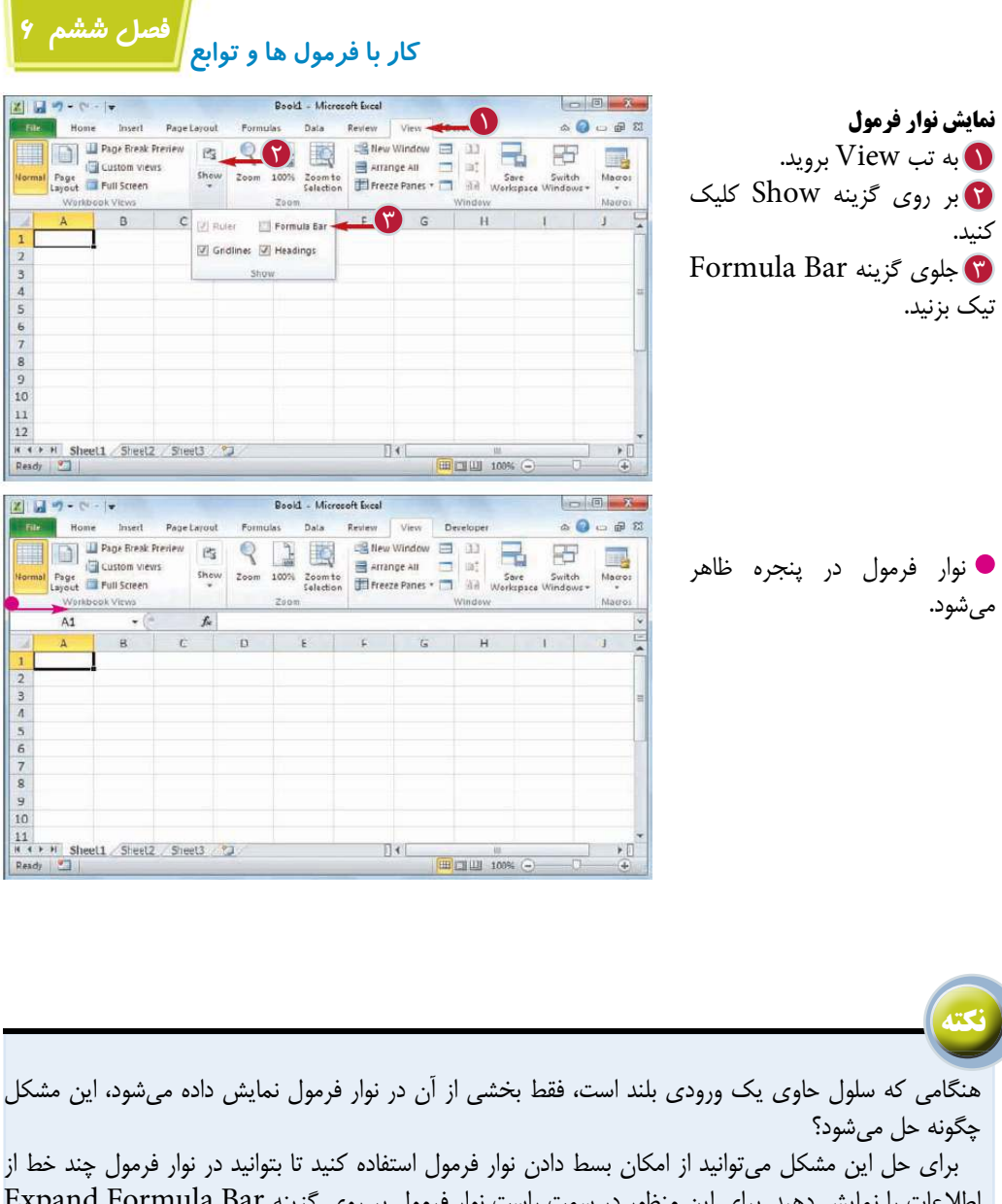

اطلاعات را نمايش دهيد. براى اين منظور در سمت راست نوار فرمول بر روى گزينه Bar Formula Expand كليك كنيد و يا از كليدهاى ميانبر Ctrl + Shift + 1 استفاده كنيد. اگر هنوز بخشى از اطلاعات سلول را مشاهده نمى كنيد مى توانيد بر روى لبه پايينى نوار فرمول كليك كرده و درگ كنيد تا نوار فرمول پهن تر شود و با استفاده از

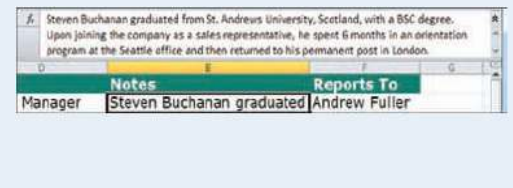

دكمه هاى نوار پيمايش (Scroll Bar) قسمت هاى مختلف محتويات سلول را ببينيد. پس از انجام كارتان مى توانيد با كليك بر روى گزينه Bar Formula Collapse( ) يا استفاده از كليدهاى Ctrl + Shift + U+ نوار فرمول را به وضعيت عادى خود بازگردانيد.

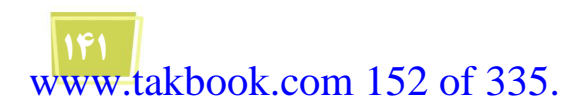

# www.takbook.com 153 of 335.

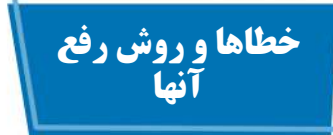

ممكن است عليرغم تلاش هاى شما، فرمول يك پاسخ نادرست و پر اشتباه را ارائه دهد. براى حل مشكل فرمول ها، روش هاى رفع عيب محدودى مانند: كنترل آدرس ها، آرگومان هاى تابع و پرانتزها براى شما فراهم شده است. اگر نرم افزار نتيجه نادرست را نمايش دهد شما بايد با پيغام هاى خطا آشنا باشيد تا بتوانيد آنها را اصلاح كنيد.

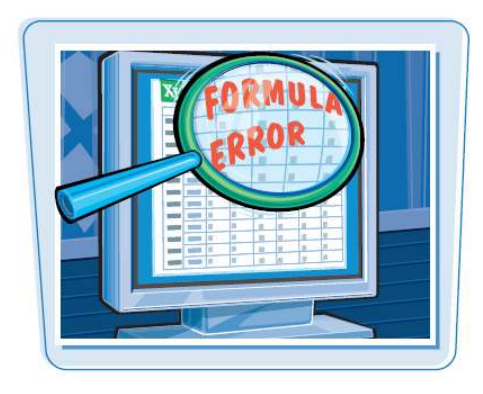

#### **تاييد آدرس محدوده:**

اگر نتيجه فرمول شما نادرست بود ابتدا آدرس سلول و محدوده را كنترل كنيد. به عنوان مثال اگر اطلاعات شما در محدوده 1A : 10A است اما فرمول آدرس 1A: 9A را استفاده كرده است نتيجه نادرست خواهد بود. آسان ترين روش اين است كه بر روى سلولى كه حاوى فرمول است دابل كليك كنيد، نرم افزار محدوده كه آدرس آن در فرمول استفاده شده است را پررنگ كنيد، بنابراين مى توانيد با يك نگاه محدوده استفاده شده در فرمول را مشاهده كنيد.

# **تاييد اطلاعات محدوده:**

اگر فرمول شما صحيح است اما هنوز جواب نادرست ارائه مى شود احتمالا مشكل از اطلاعات است نه فرمول، اطلاعات محدوده را براى اطمينان از صحيح و به روز بودن دوباره كنترل كنيد.

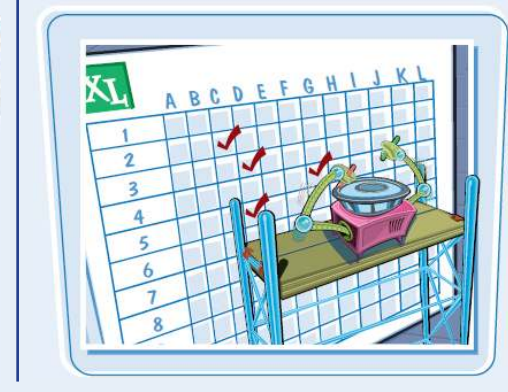

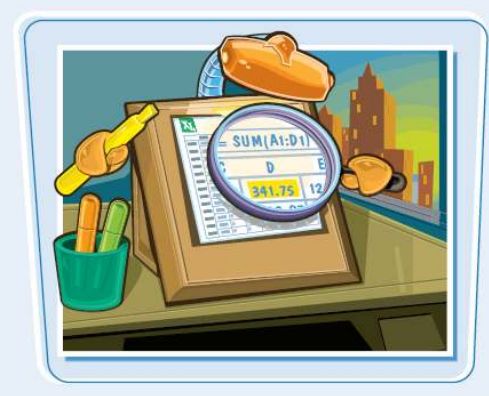

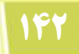

www.takbook.com 153 of 335.

# www.takbook.com 154 of 335.

**فصل ششم 6 كار با فرمول ها و توابع**

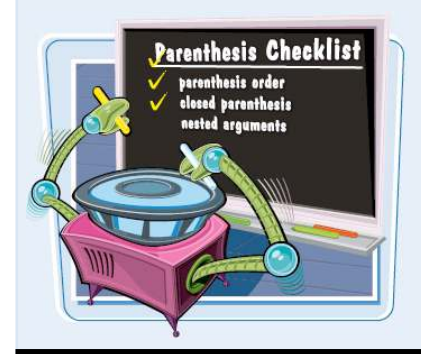

بسيارى از فرمول ها به دليل علامت گذارى نادرست، نتيجه اى پر اشتباه و نامناسب ارائه مى دهند. فرمول ها را كنترل كنيد تا مطمئن شويد كلن (: ) ها در آدرس محدوده ها، نشانه هاى Quotation (') در هنگام استفاده از نام يك كار برگ يا كار پوشه، ويرگول ها در آرگومان هاى تابع به درستى استفاده شدهاند. همچنين محل قرار گرفتن پرانتزها را كنترل كنيد و مطمئن شويد همه پرانتزها بسته شده است.

#### **تاييد اولويت عملگر ها:**

**تاييد علامت گذارى:**

نحوه و ترتيب انجام عمليات و محاسبات توسط نرم افزار مى تواند باعث تفاوتى عمده در پاسخ نهايى شود، به خصوص زمانى كه شما در فرمول تركيبى از عمليات جمع و تفريق را به همراه ضرب و تقسيم استفاده مى كنيد. اولويت و ترتيب صحيح عمليات را كنترل و با ترتيب صحيح اولويت هاى اكسل كه در بخش «آشنايى با فرمول در اكسل» توضيح داده شده مقايسه كنيد و در صورت لزوم از پرانتزها براى ايجاد ترتيب صحيح استفاده كنيد.

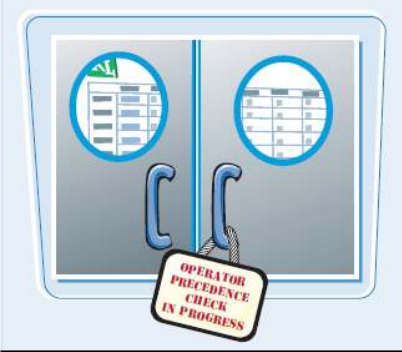

#### **آشنايى با متغيرهاى خطا در Excel:**

ممكن است به جاى پاسخ فرمول يك متغير خطا در سلول نمايش داده شود. در جدول زير 6 نوع خطاى اصلى را مشاهده مى كنيد.

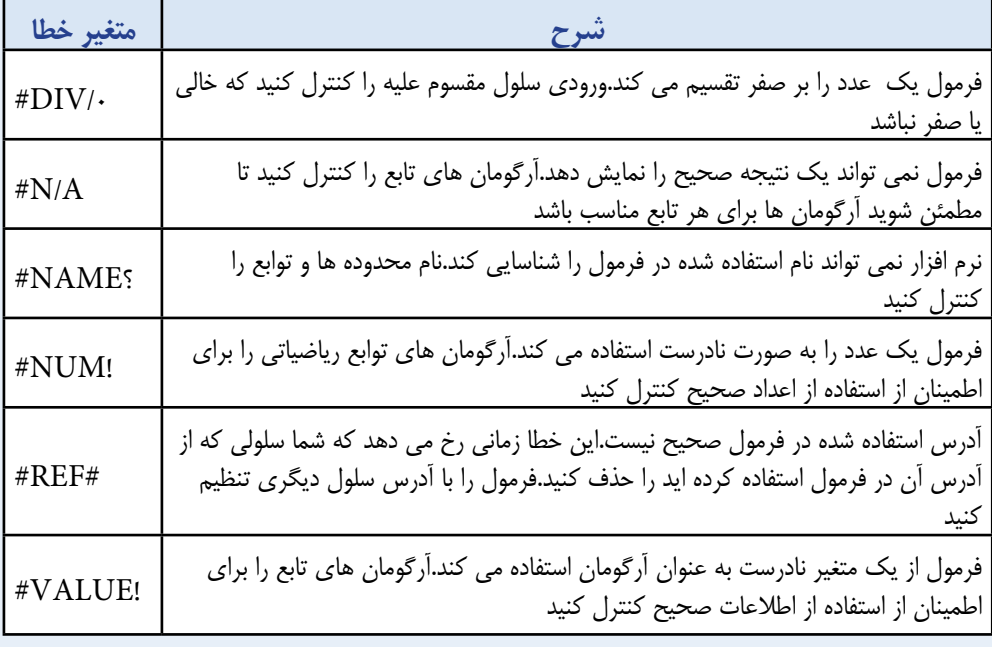

142 www.takbook.com 154 of 335.

# www.takbook.com 155 of 335.

**مديريت و كنترل كار برگ ها**

فصل هفت

**كار برگ در Excel محلى است كه شما عناوين و اطلاعاتتان را وارد و فرمول ها را ايجاد مى كنيد و بيشترين زمان را در هنگام كار با اين نرم افزار صرف كار با يك كار برگ مى كنيد.بنابراين بايد با نحوه مديريت و انجام كار ها مانند تغيير نام،انتقال يا كپى و حذف كردن يك كار برگ آشنا باشيد.**

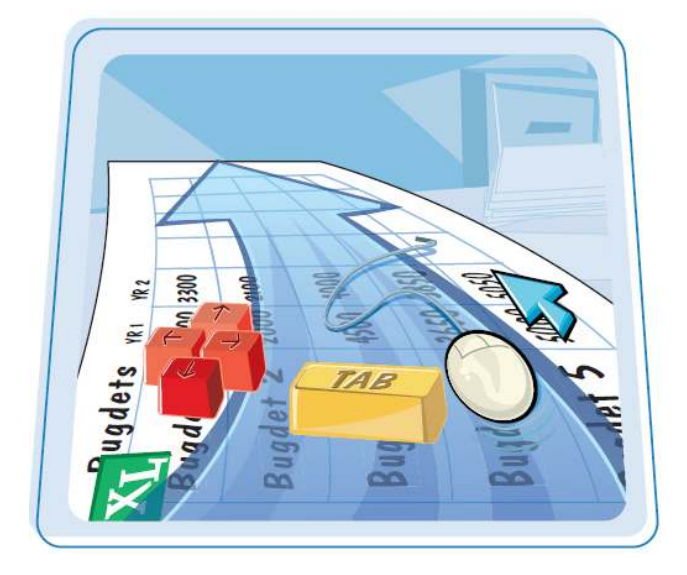

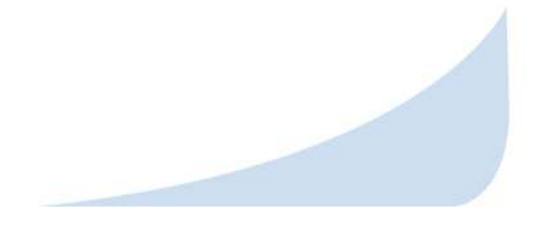

www.takbook.com 155 of 335.

# www.takbook.com 156 of 335.

كنترل يا هدايت يك كار برگ تغيير نام كار برگ ايجاد كار برگ جديد انتقال كار برگ كپى كردن كار برگ حذف كار برگ تغيير رنگ خطوط شبكه تغيير وضعيت خطوط شبكه تغيير وضعيت عناوين كار برگ تنظيم رنگ تب كار برگ تنظيم پس زمينه كار برگ بزرگ نمايى كار برگ تقسيم يك كار برگ به دو قسمت پنهان و آشكار كردن يك كار برگ

www.takbook.com 156 of 335.

# www.takbook.com 157 of 335.

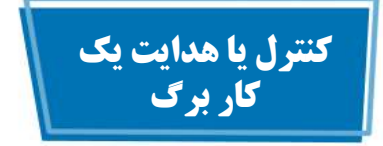

به منظور هدايت و كنترل آسان تر اطلاعات پس از وارد كردن آن ها در يك كار برگ شما مى توانيد از برخى كليد هاى صفحه كليد استفاده كنيد.معمولا استفاده از ماوس براى كليك كردن بر روى سلول بعدى كه مى خواهيد با آن كار كنيد آسان تر است،اما اگر از صفحه كليد براى انجام اين كار استفاده كنيد كار ها سريع تر انجام مى شوند.

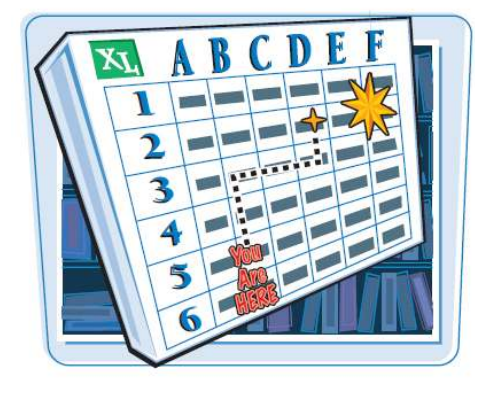

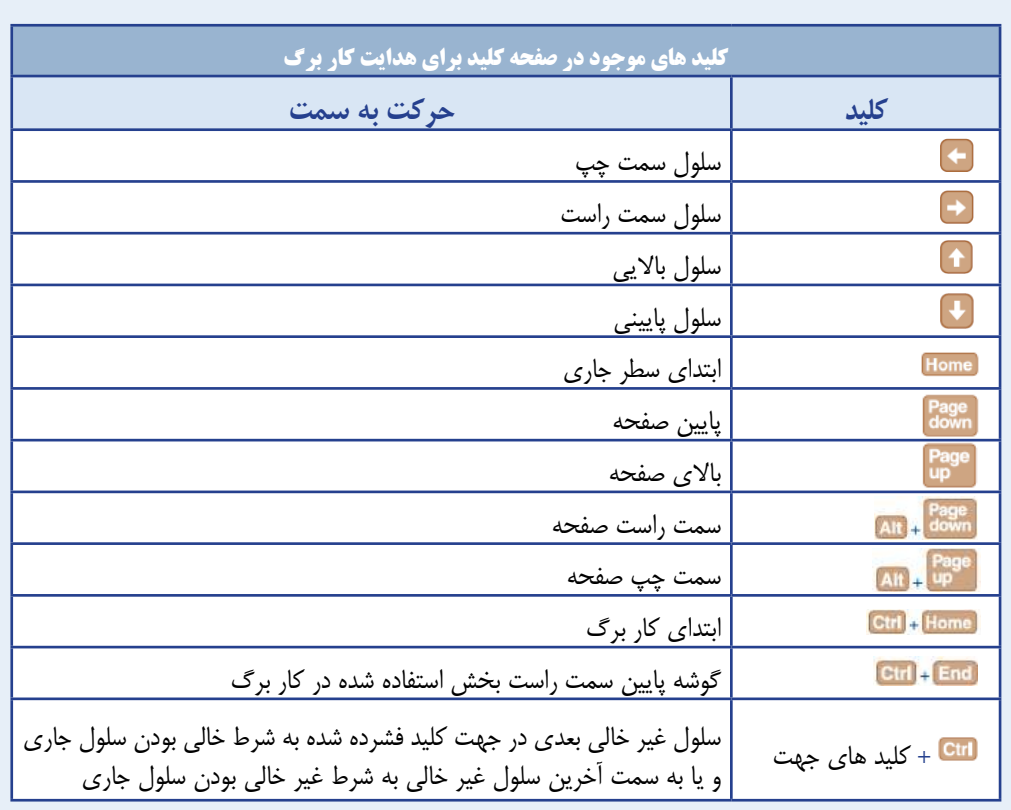

www.takbook.com 157 of 335.

#### www.takbook.com 158 of 335.

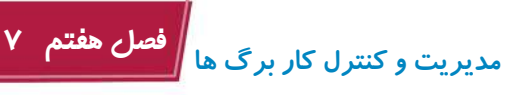

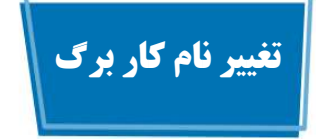

مى توانيد با استفاده از نام گذارى كار برگ هاى موجود در يك كار پوشه بر اساس محتويات آن،درك و مديريت اطلاعات كار پوشه را آسان تر كنيد.

نرم افزار Excel براى كار پوشه ها نام هاى عمومى مانند 1Sheet و 2Sheet ايجاد مى كند اما شما مى توانيد اين نام ها را به اسامى مشروح بهترى مانند 2010Sales و Budget Data تغيير دهيد.

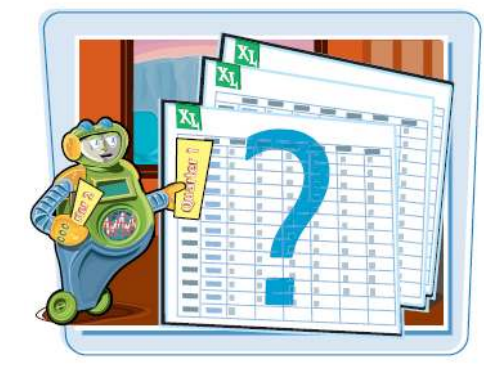

#### **تغيير نام كار برگ**

1 كار برگى را كه مى خواهيد نام به تب Home برويد.  $\mathbf G$ 3 بر روى گزينه Format كليك 4 گزينه Sheet Rename را 5 اگر مى خواهيد نام كار برگ را 6 نام جديد را تايپ كنيد. 7 كليد را فشار دهيد. آن را تغيير دهيد فعال كنيد. كنيد. انتخاب كنيد. همچنين مى توانيد بر روى تب كار برگ دابل كليك كنيد. نام كار برگ به منظور تغيير و اصلاح باز مى شود. اصلاح كنيد با استفاده از كليد هاى يا متن را از حالت انتخاب شده خارج كنيد. نام كار برگ تغيير مى كند.

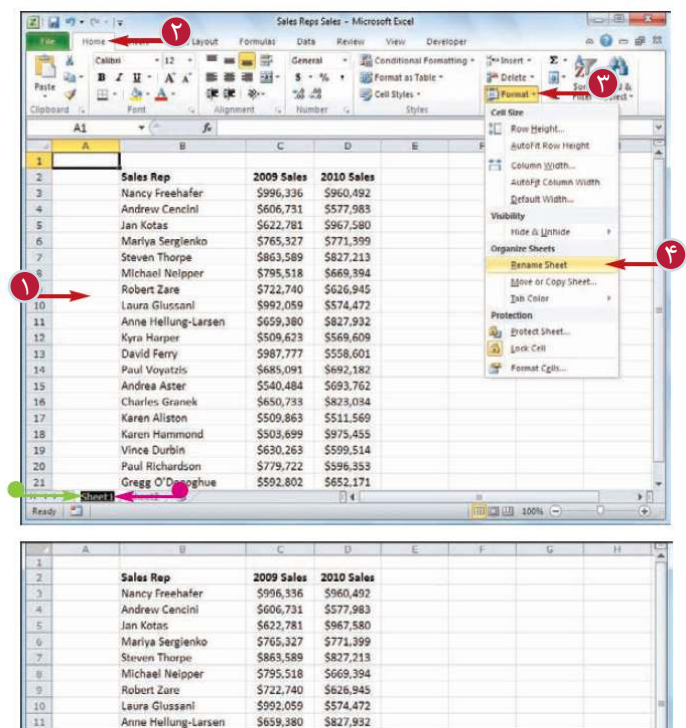

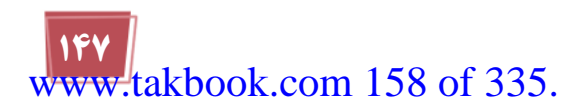

\$509,623

\$987,777

\$685,091

\$540,484

\$650,733

\$509,863

\$503,699<br>\$630,263

\$779,722

\$592,802

\$569,609

\$558,601<br>\$692,182

\$693,762

\$823,034

\$511,569

\$975,455<br>\$599,514

\$596,353

 $5652,171$ 

田田田

6

 $\begin{array}{c} 12 \\ 13 \\ 14 \\ 15 \end{array}$ 

 $\frac{16}{17}$ 

Kyre Harper

David Ferry

Paul Voyatzis

Andrea Aster

**Charles Granek** 

Karen Aliston

Vince Durbin

Gregg O'Don

Paul Rich

# www.takbook.com 159 of 335.

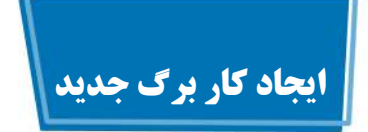

نرم افزار Excel چندين كار برگ را در يك كار پوشه جاى مى دهد،بنابراين شما مى توانيد هر تعداد كار برگ كه در پروژه و يا طرحتان نياز داريد ايجاد كنيد.

اغلب اوقات شما يك كار برگ خام ايجاد مى كنيد اما نرم افزار چند الگو (Template (از پيش تعريف شده نيز در اختيار شما قرار داده است.

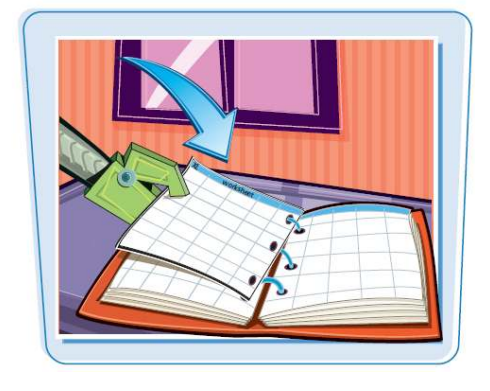

**ايجاد كار برگ جديد**

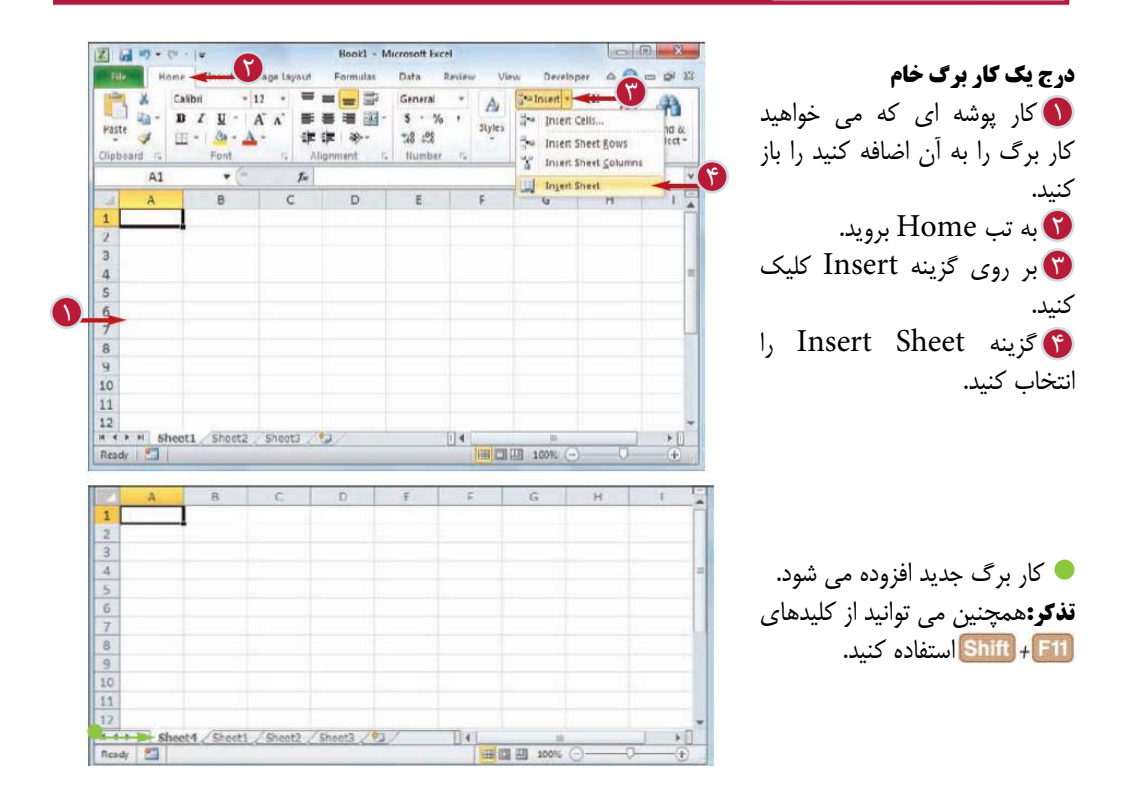

# www.takbook.com 160 of 335.

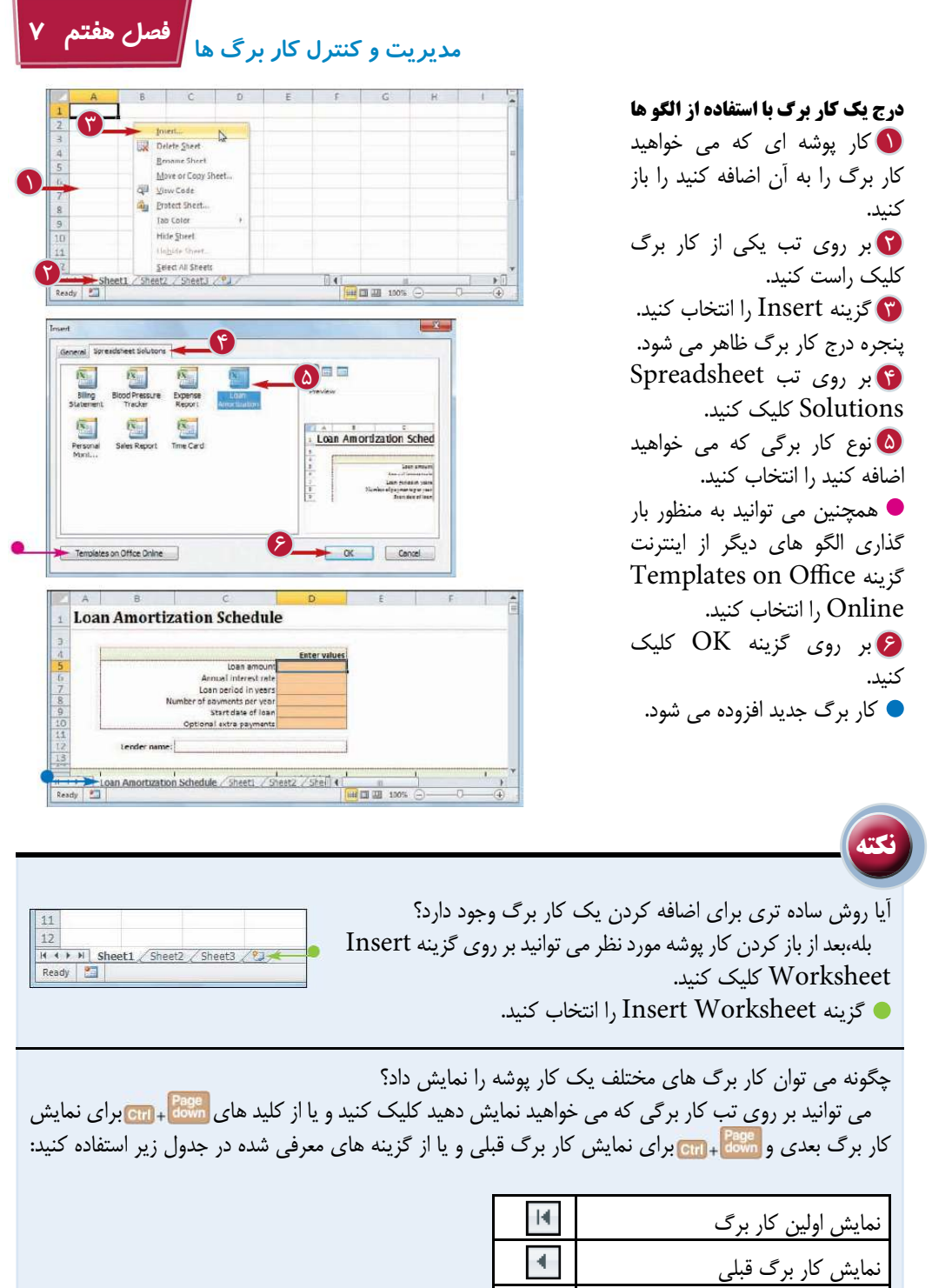

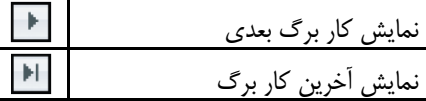

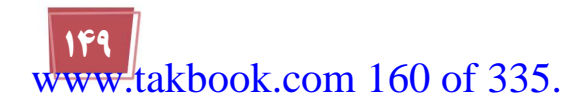

# www.takbook.com 161 of 335.

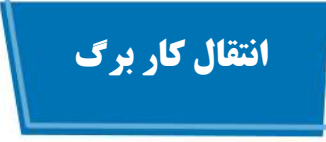

مى توانيد با انتقال يك كار برگ به محلى ديگر از يك كار پوشه مديريت و استفاده از آن كار پوشه را آسان تر كنيد. همچنين مى توانيد يك كار برگ را به كار پوشه اى ديگر منتقل كنيد.

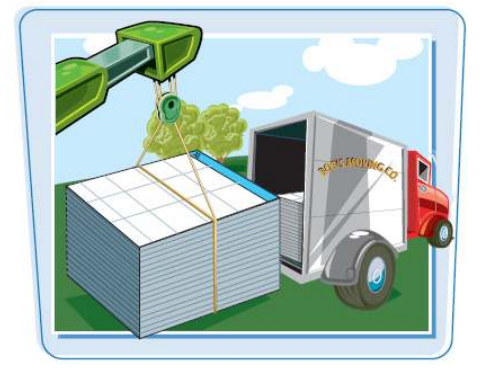

**انتقال كار برگ** 

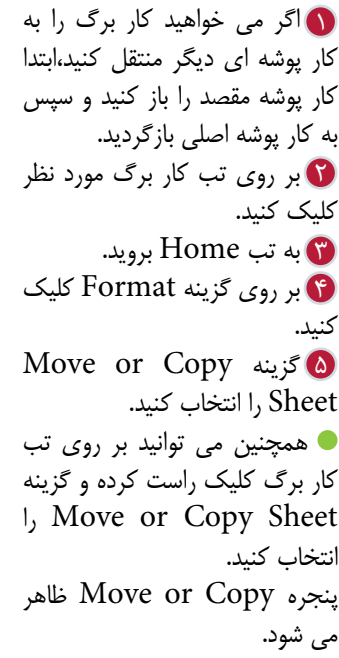

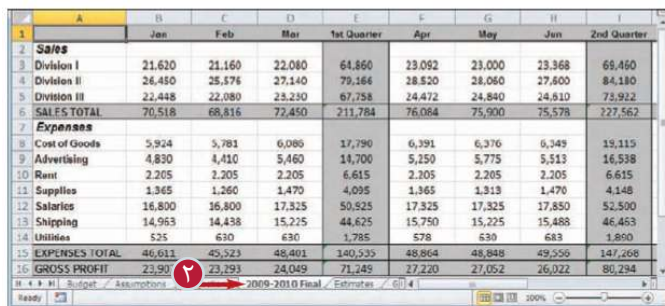

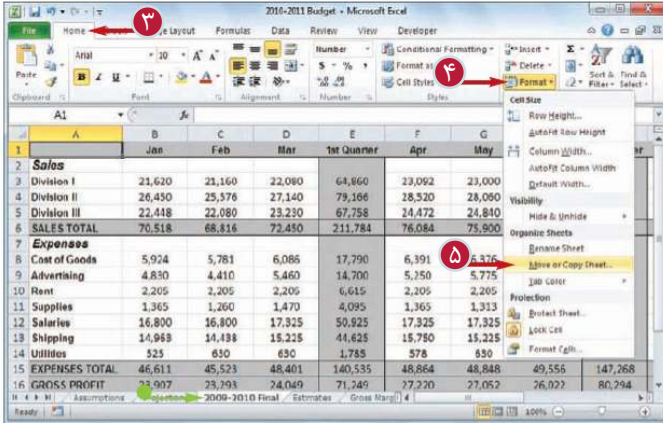

# www.takbook.com 162 of 335.

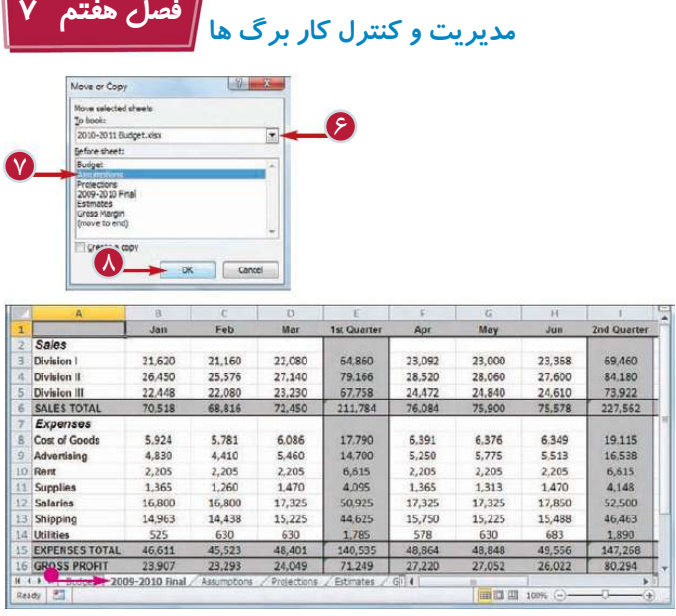

6 اگر مى خواهيد كار برگ را به 8 بر روى گزينه OK كليك 7 از ليست Sheet Before كار پوشه اى ديگر منتقل كنيد،از ليست book To كار پوشه مقصد را انتخاب كنيد. محل قرار گرفتن كار برگ را انتخاب كنيد. زمانى كه كار برگ منتقل مى شود در سمت چپ كار برگى كه در مرحله 7 انتخاب كرديد قرار مى گيرد. كنيد. كار برگ به محل جديد منتقل مى شود.

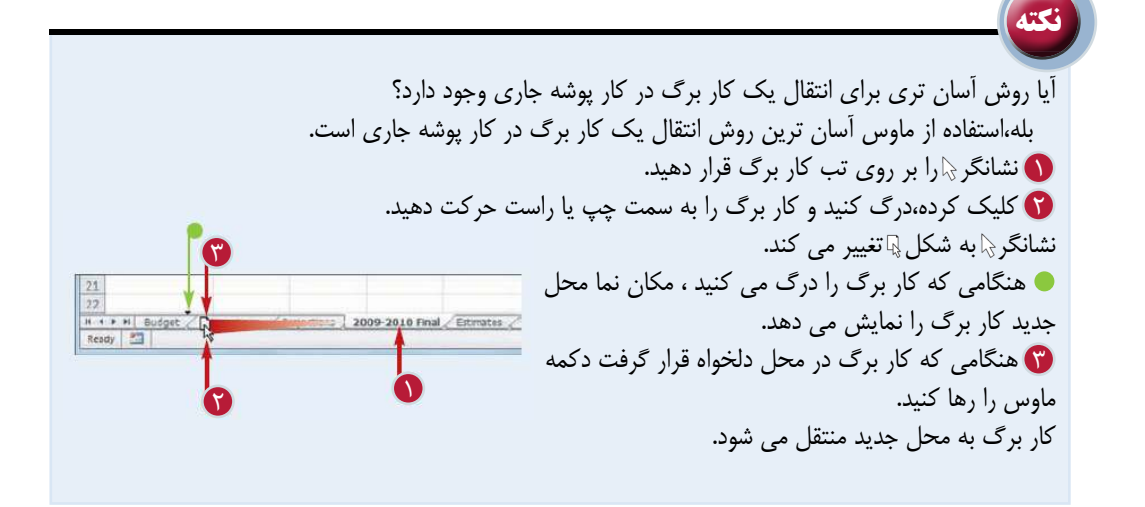

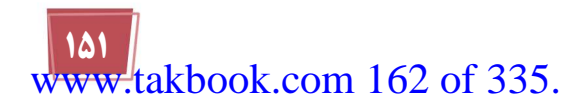

# www.takbook.com 163 of 335.

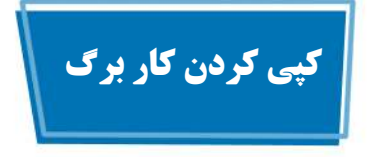

اين امكان زمانى كاربرد دارد كه مى خواهيد يك كار برگ مشابه يكى از كار برگ هاى موجود داشته باشيد.مى توانيد نسخه كپى را در كار پوشه جارى و يا كار پوشه اى مجزا ايجاد كنيد.

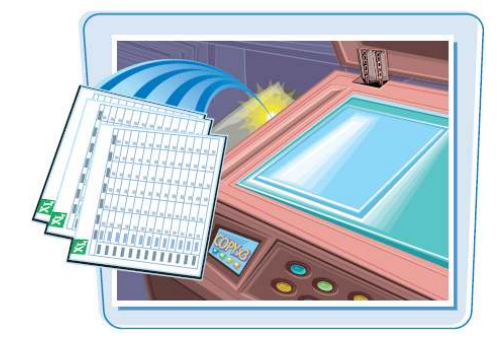

**كپى كردن كار برگ** 

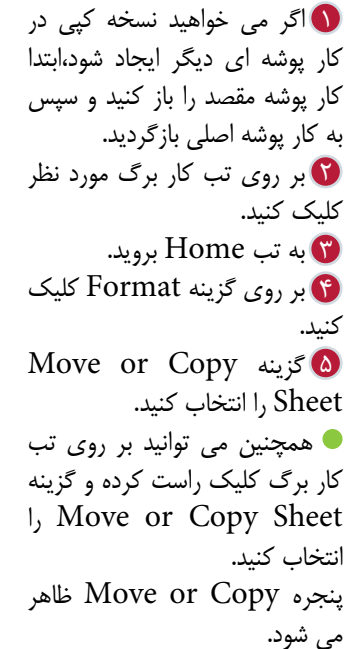

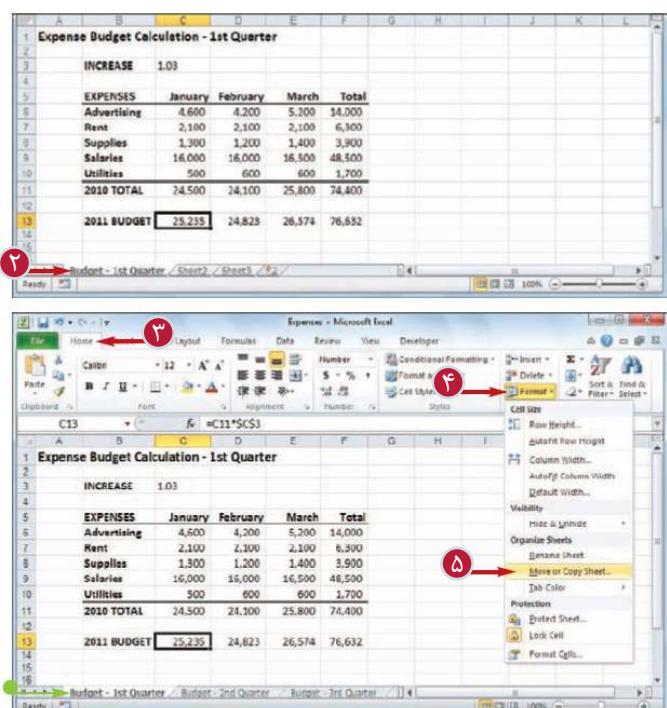

### www.takbook.com 164 of 335.

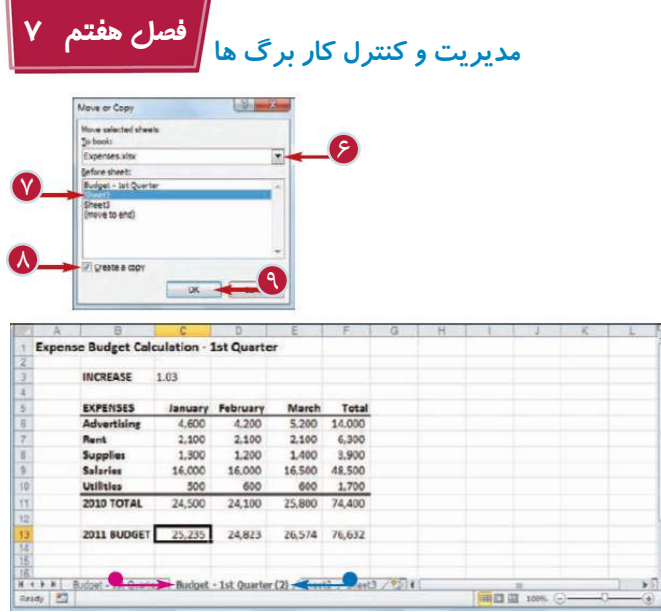

6 اگر مى خواهيد نسخه كپى در 8 را Create a copy گزينه 9 بر روى گزينه OK كليك 7 از ليست Sheet Before كار پوشه اى ديگر ايجاد شود،از ليست book To كار پوشه مقصد را انتخاب كنيد. محل قرار گرفتن نسخه كپى را انتخاب كنيد. نسخه كپى كار برگ در سمت چپ كار برگ انتخاب شده در مرحله 7 قرار مى گيرد. فعال كنيد. كنيد. يك نسخه كپى از كار برگ ايجاد مى شود. نام كار برگ جديد از نام كار برگ اصلى به همراه عدد (2) كه به آن اضافه شده،تشكيل شده است. **تذكر:**براى آشنايى با نحوه تغيير نام يك كار برگ به بخش "تغيير نام كار برگ" مراجعه كنيد.

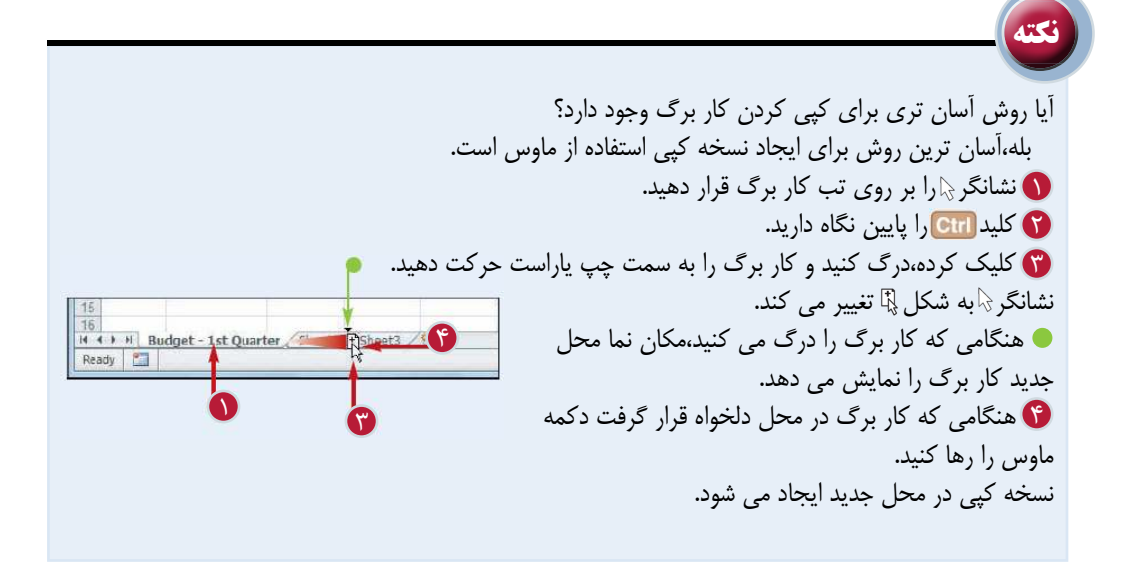

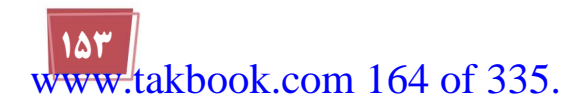

# www.takbook.com 165 of 335.

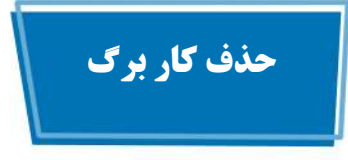

زمانى كه به يك كار برگ نياز نداريد مى توانيد آن را حذف كنيد.با اين كار حجم كار پوشه كاهش مى يابد و هدايت و كنترل كار پوشه آسان تر مى شود. شما نمى توانيد عمليات حذف يك كار برگ را خنثى (Undo (كنيد،بنابراين پيش از حذف يك كار برگ محتويات آن را به دقت كنترل كنيد.

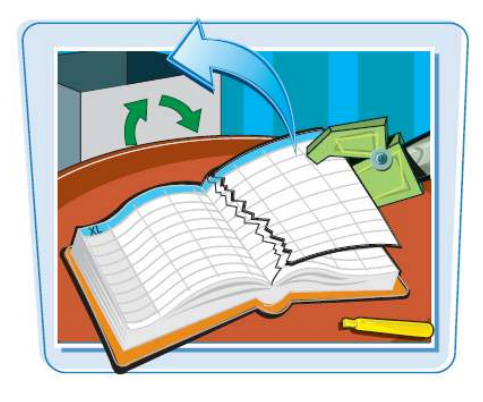

**حذف كار برگ**

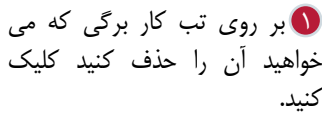

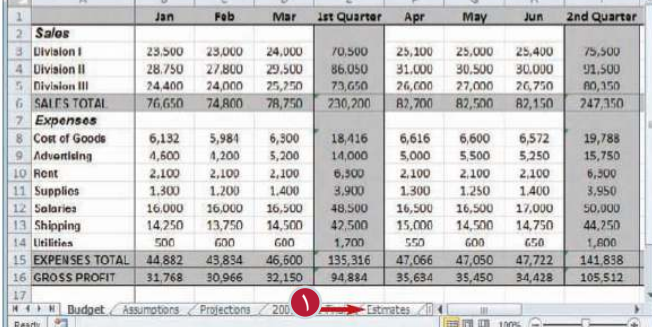

به تب Home برويد.  $\blacksquare$ 3 بر روى گزينه Delete كليك 4 گزينه Sheet Delete را كنيد. انتخاب كنيد. همچنين مى توانيد بر روى تب كار برگ كليك راست كرده و گزينه Sheet Delete را انتخاب كنيد.

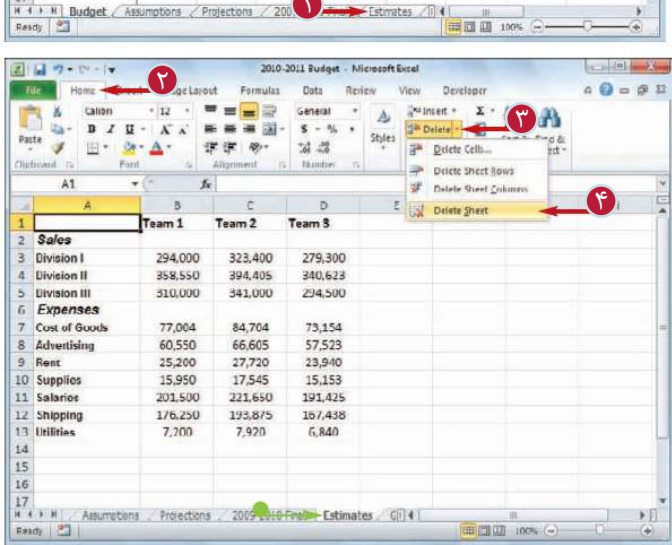

# www.takbook.com 165 of 335.

# www.takbook.com 166 of 335.

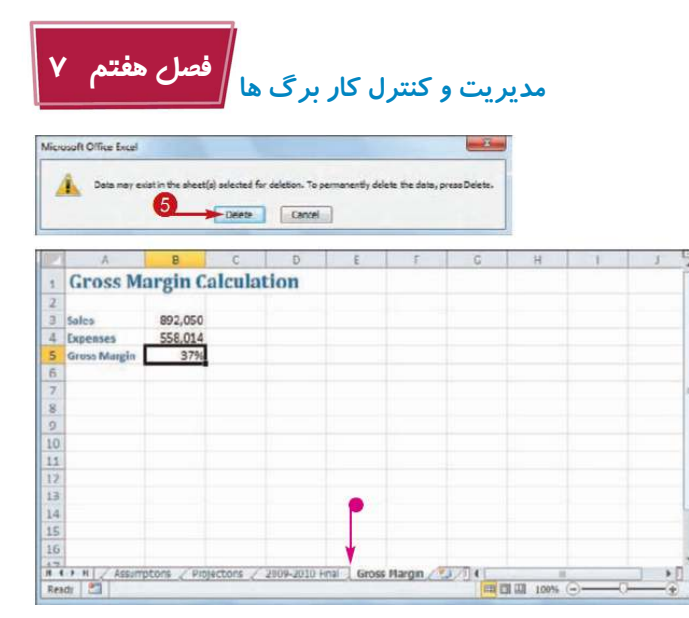

5 بر روى گزينه Delete كليك اگر كار برگ حاوى اطلاعات باشد نرم افزار از شما مى خواهد كه دستور حذف كار برگ را تاييد كنيد. كنيد.

كار برگ حذف مى شود.

**نكته** به منظور حذف چند كار برگ آيا بايد اين كار برگ ها را تك به تك حذف كرد؟ خير،مى توانيد همه كار برگ هايى كه مى خواهيد حذف را انتخاب كنيد و سپس آن ها را حذف كنيد.براى انتخاب چند كار برگ بر روى تب يكى از آن ها كليك كنيد،كليد را پايين نگاه داريد و بر روى تب ساير كار برگ ها كليك كنيد. اگر كار پوشه شامل كار برگ هاى زيادى است و مى خواهيد اكثر آن ها را حذف كنيد بهتر است بر روى تب يك كار برگ كليك راست كرده و گزينه Sheets All Select را انتخاب كنيد.پس از انتخاب همه كار برگ ها،كليد ارا پايين نگاه داريد و بر روى تب كار برگ هايى كه نمى خواهيد آن ها $\rm{c}$ tri را حذف كنيد،كليك كنيد.پس از انتخاب كار برگ ها مراحل 3 تا 5 را انجام دهيد.

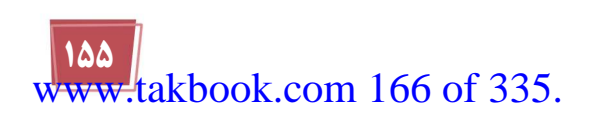

# www.takbook.com 167 of 335.

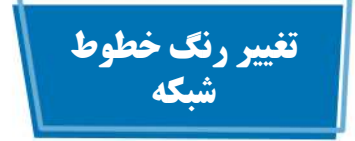

شما مى توانيد با تغيير رنگ خطوط شبكه يك كار برگ را جذاب تر جلوه دهيد.رنگ قراردادى و از پيش تعريف شده سياه است،اما مى توانيد از پالت نرم افزار رنگ دلخواه را انتخاب كنيد. مزيت تغيير رنگ خطوط شبكه اين است كه مى توانيد خطوط شبكه و كادر هايى كه به سلول ها و محدوده ها اضافه مى كنيد را از هم تشخيص دهيد.

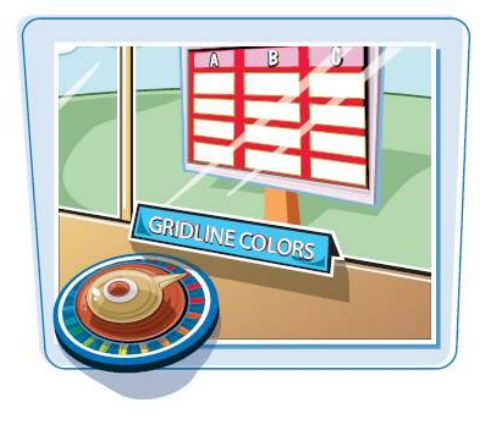

**تغيير رنگ خطوط شبكه**

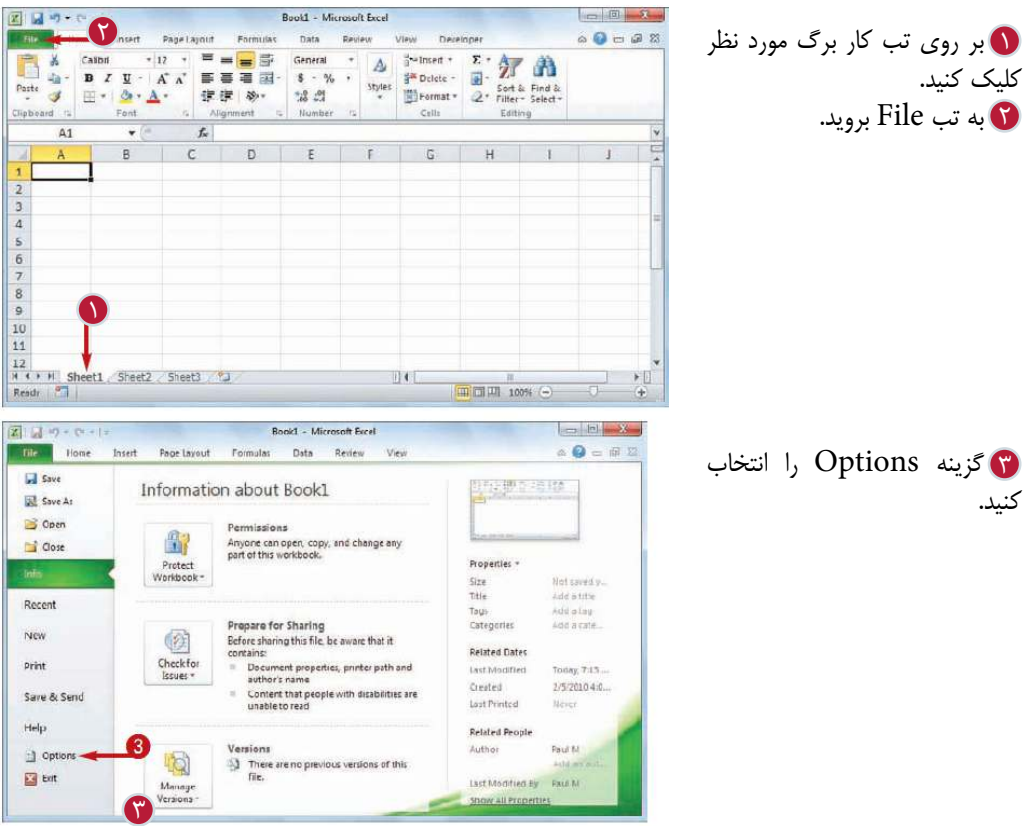

# www.takbook.com 168 of 335.

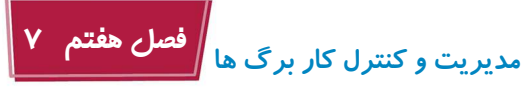

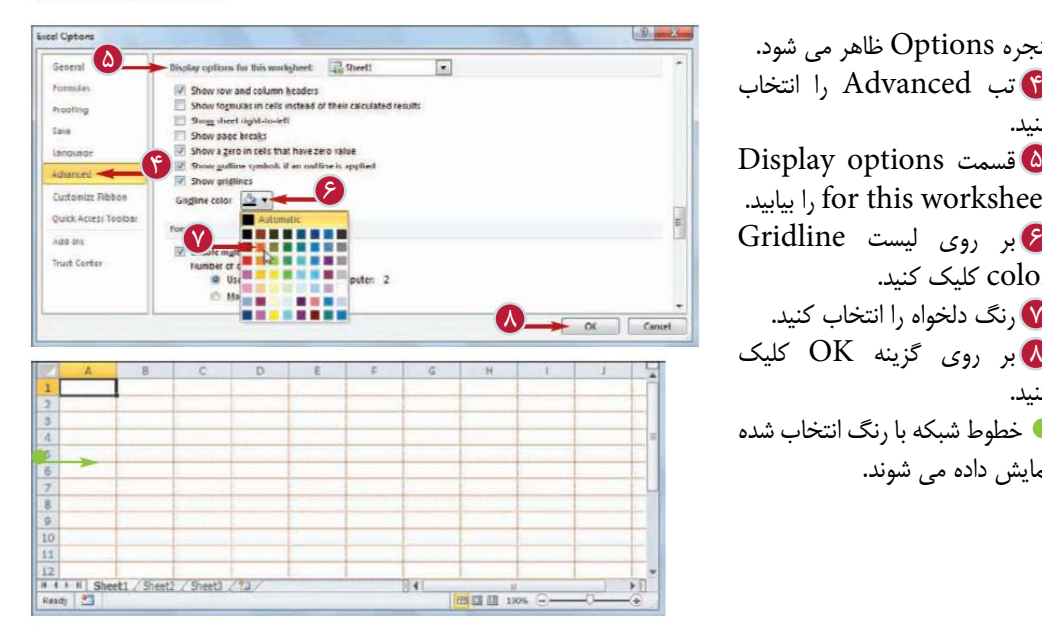

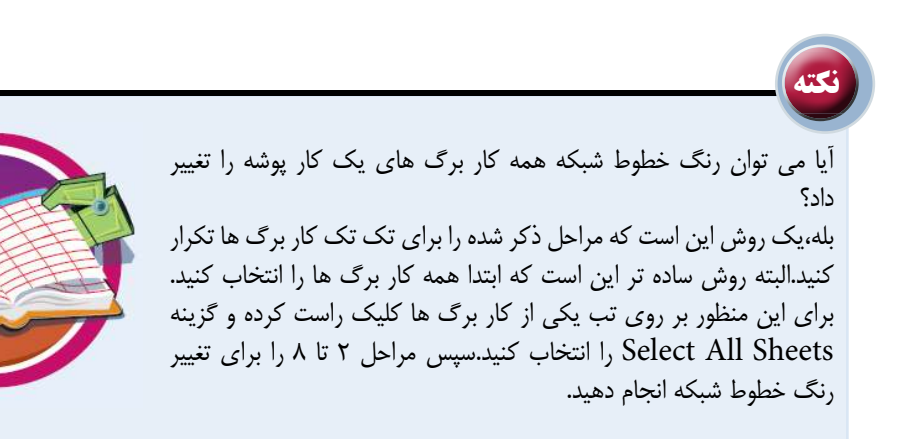

8 بر روى گزينه OK كليك

خطوط شبكه با رنگ انتخاب شده

7 رنگ دلخواه را انتخاب كنيد.

color كليك كنيد.

نمايش داده مى شوند.

4 تب Advanced را انتخاب

پنجره Options ظاهر مى شود.

كنيد.

كنيد.

5 Display options قسمت

.بيابيد را for this worksheet

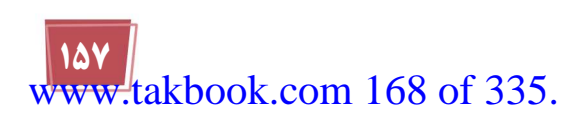

# www.takbook.com 169 of 335.

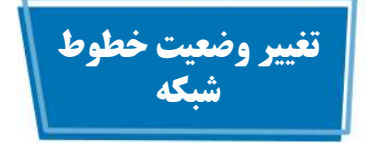

با حذف خطوط شبكه يك كار برگ خواندن و مشاهده اطلاعات آن آسان تر مى شود.با اين روش كار برگ به صورت يك صفحه با پس زمينه ساده و سفيد نمايش داده مى شود.اگر پس از حذف اين خطوط در انتخاب محدوده ها با مشكل مواجه شديد مى توانيد به راحتى آن ها را دوباره نمايش دهيد.

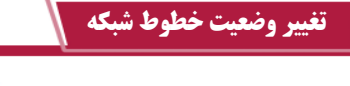

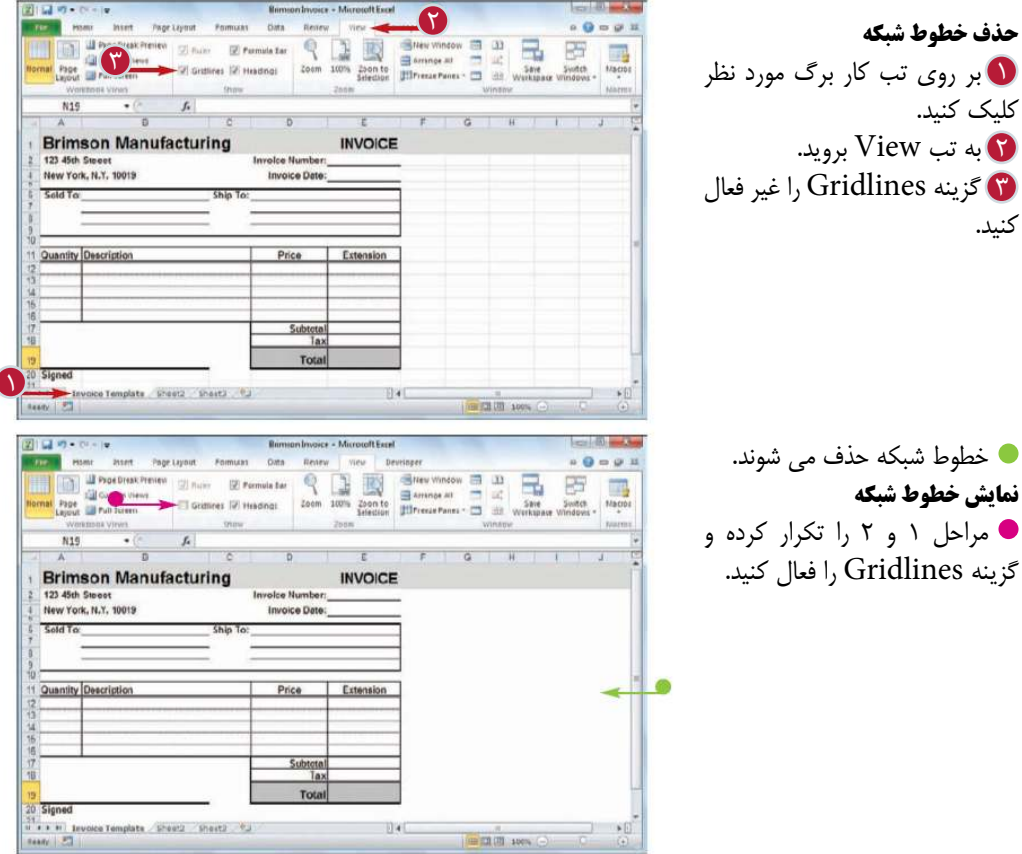

# www.takbook.com 170 of 335.

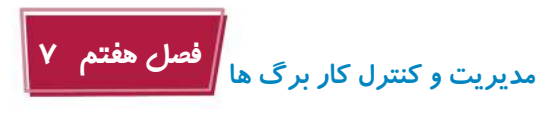

با حذف عناوين سطر ها (شماره هاى 1و2و...) در سمت چپ و ستون ها (حروف A و B و ...) در قسمت بالاى كار برگ مى توانيد فضاى كار خود در كار برگ را گسترش دهيد.اگر پس از حذف عناوين، در خواندن اطلاعات و يا ايجاد فرمول ها با مشكل مواجه شديد مى توانيد به راحتى آن ها را دوباره نمايش دهيد.

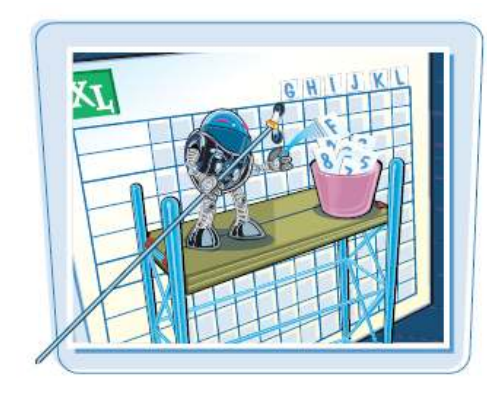

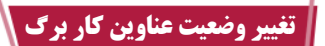

**تغيير وضعيت عناوين كار برگ**

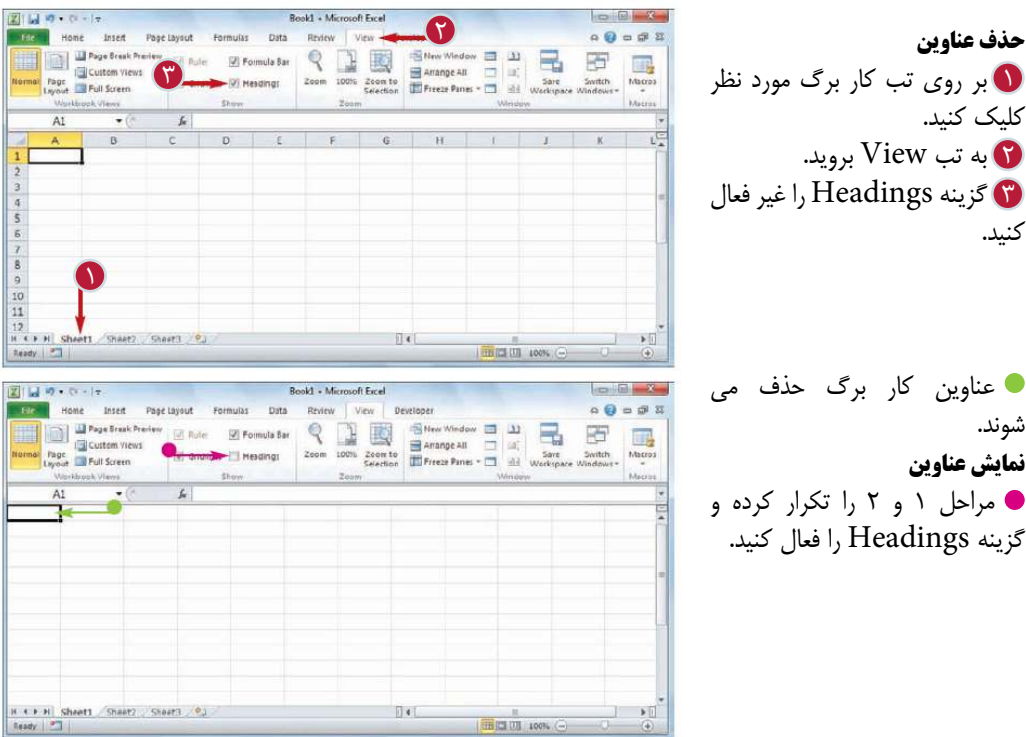

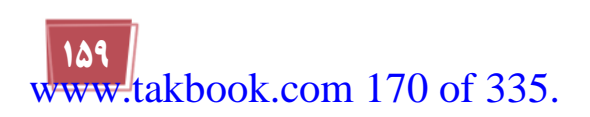

# www.takbook.com 171 of 335.

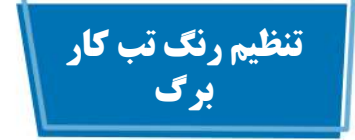

با اضافه كردن رنگ به تب كار برگ ها مديريت و كنترل آن ها آسان تر مى شود.به عنوان مثال زمانى كه يك كار پوشه حاوى تعداد زيادى كار برگ باشد مى توانيد با اعمال رنگ هاى متفاوت كار برگ ها را از هم متمايز كنيد.همچنين مى توانيد براى كار برگ هاى كامل شده و كامل نشده رنگ هاى مشخصى تعيين كنيد تا تشخيص آن ها ساده باشد.

 $A_{\nu}$ 

2nd Quarter

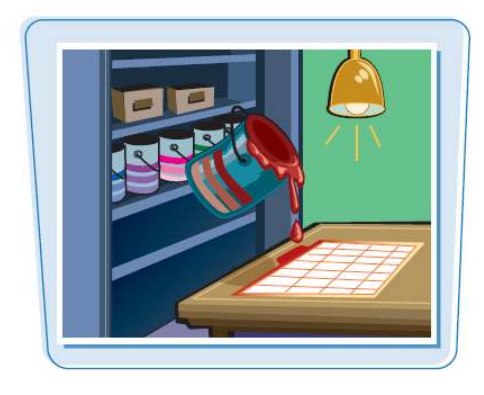

 $\frac{1}{1}$ 

**تنظيم رنگ تب كار برگ** 

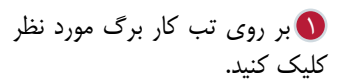

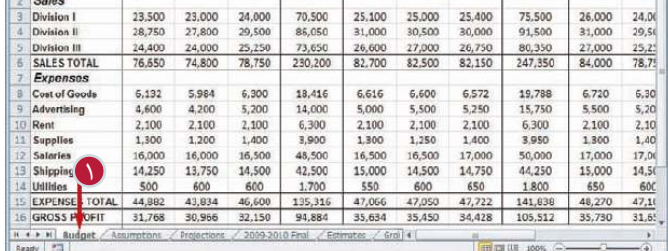

**1st Quarte** 

به تب Home برويد.  $\blacksquare$ 3 بر روى گزينه Format كليك 4 گزينه Color Tab را انتخاب كنيد. كنيد.

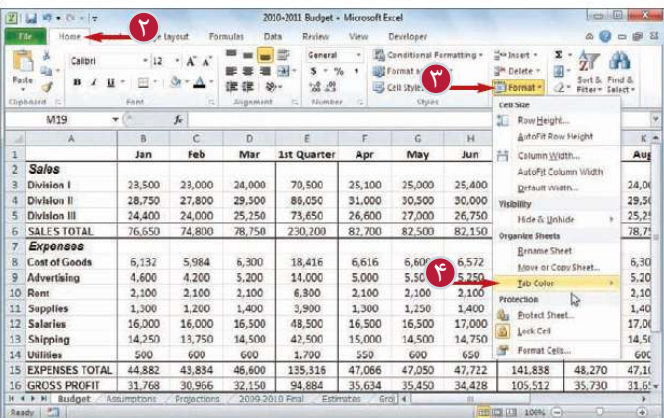

# www.takbook.com 172 of 335.

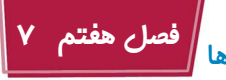

**مديريت و كنترل كار برگ ها فصل هفتم 7**

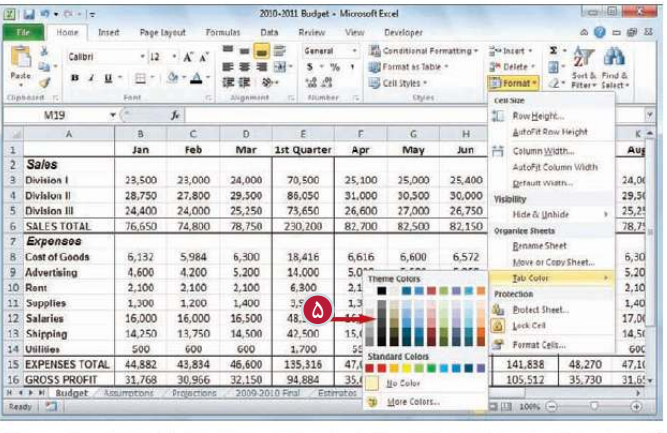

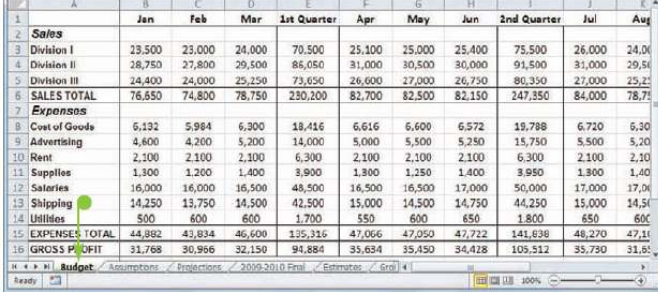

رنگ تب كار برگ تغيير مى كند. **تذكر:**همچنين مى توانيد بر روى تب كار برگ مورد نظر كليك راست كرده و گزينه Color Tab را انتخاب كنيد.

**نكته**

5 رنگ مورد نظر را انتخاب كنيد.

پالت رنگ ها ظاهر مى شود.

آيا براى اعمال رنگ يكسان به تب چند كار برگ بايد رنگ آن ها را تك به تك تغيير دهيم؟ خير،مى توانيد همه تب ها را انتخاب كنيد و سپس رنگ آن ها را با هم تغيير دهيد.براى انتخاب چند كار برگ بايد پس از كليك بر روى تب يكى از كار برگ ها كليد <mark>Ctrl</mark> را پايين نگاه داريد و سپس بر روى تب ساير كار برگ ها كليک كنيد. سپس مراحل 2 تا 5 را انجام دهيد.

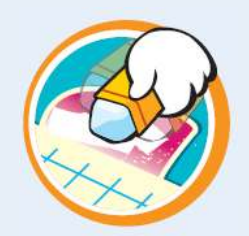

چگونه مى توان رنگ يك تب كار برگ را حذف كرد؟ در صورتى كه احساس كنيد به رنگ اعمال شده به يك تب كار برگ نياز نداريد مى توانيد آن را حذف كنيد.براى اين منظور مراحل 1 تا 4 را تكرار كنيد و سپس از پالت نمايش داده شده گزينه Color No را انتخاب كنيد.

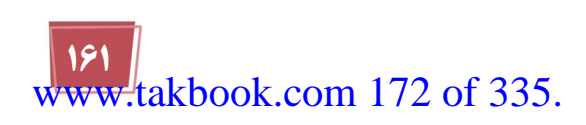

#### www.takbook.com 173 of 335.

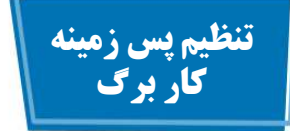

با تعويض پس زمينه سفيد يك كار برگ با يك طرح يا تصوير مى توانيد كار برگ را جذاب تر جلوه دهيد.هنگام انتخاب تصوير يا طرح مورد نظر بايد دقت داشته باشيد كه پس از تغيير پس زمينه مشاهده و خواندن اطلاعات كار برگ دشوار نشود.اگر رنگ متن ها تيره است بايد يك تصوير با رنگ هاى روشن را به عنوان پس زمنيه انتخاب كنيد.

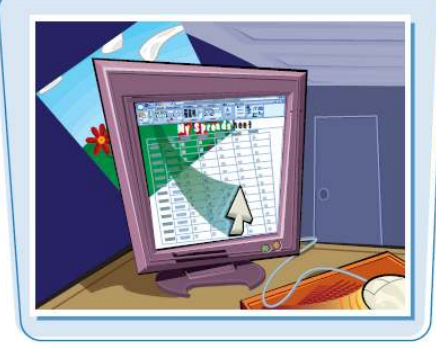

**تنظيم پس زمينه كار برگ** 

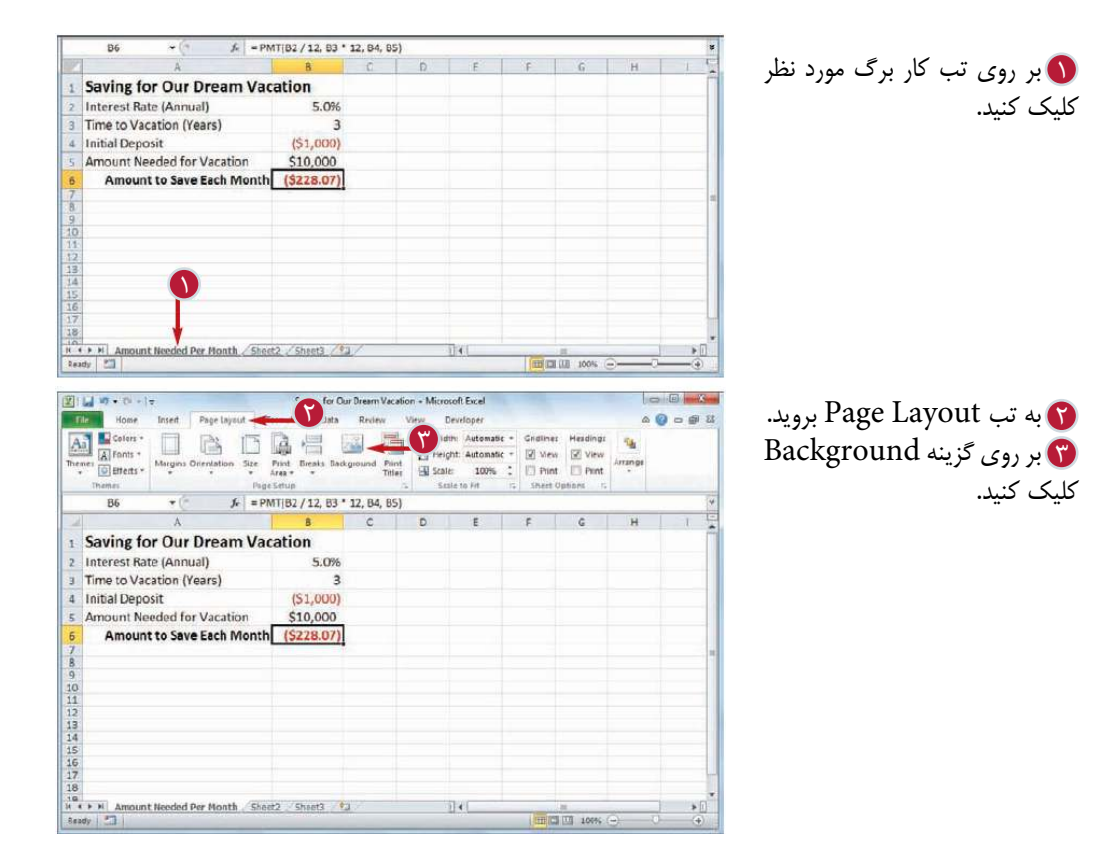

# www.takbook.com 174 of 335.

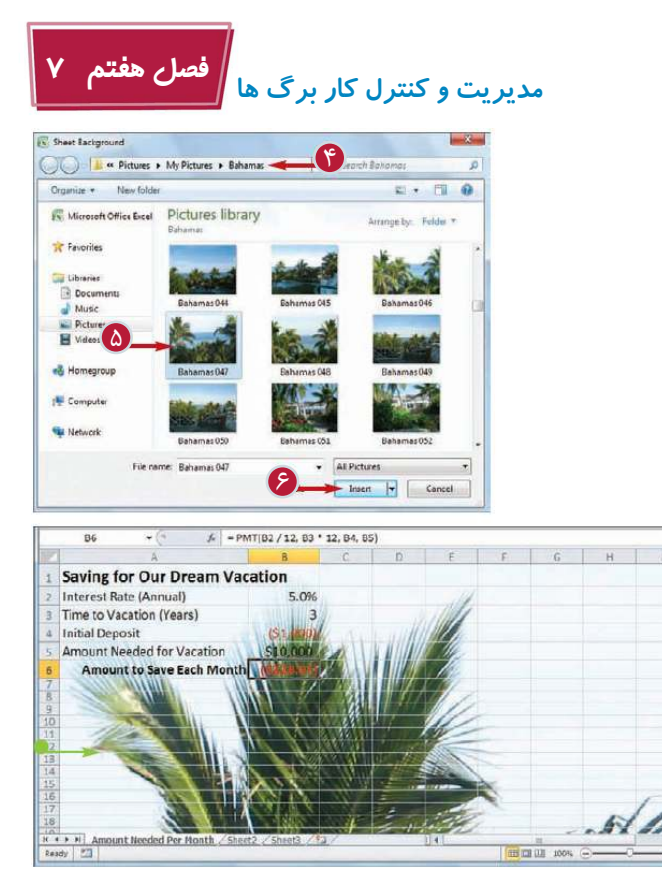

4 محل تصوير مورد نظر را انتخاب 5 بر روى تصوير كليك كنيد. 6 بر روى گزينه Insert كليك Sheet Background پنجره ظاهر مى شود. كنيد. كنيد.

تصوير انتخاب شده به صورت پس زمينه كار برگ درج مى شود.

**نكته**

چگونه مى توان از يك زمينه رنگى به جاى يك تصوير يا طرح به عنوان پس زمينه كار برگ استفاده كرد؟ در نرم افزار Excel امكانى براى تغيير رنگ پس زمينه كار برگ در نظر گرفته نشده است اما شما مى توانيد با تغيير رنگ پس زمينه سلول ها اين كار را انجام دهيد.براى اين منظور ابتدا تمام سلول هاى كار برگ را انتخاب كنيد. به تب Home برويد و از قسمت Color Fill رنگ پس زمينه سلول ها را تغيير دهيد.با اين كار رنگ پس زمينه همه سلول ها و در واقع رنگ پس زمينه كار برگ تغيير مى كند.

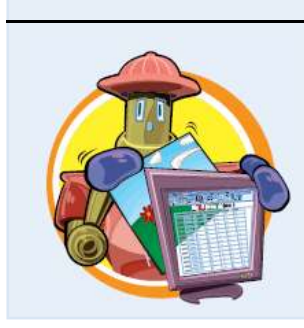

چگونه مى توان تصوير پس زمينه يك كار برگ را حذف كرد؟ اگر پس از انتخاب يك تصوير به عنوان پس زمينه كار برگ در خواندن اطلاعات با مشكل مواجه شديد مى توانيد آن تصوير را حذف كنيد.براى اين كار بر روى تب كار برگ كليك كنيد،به تب Layout Page برويد و سپس بر روى گزينه Background Delete كليك كنيد.تصوير از زمينه كار برگ حذف خواهد شد.

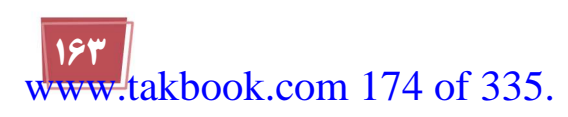

# www.takbook.com 175 of 335.

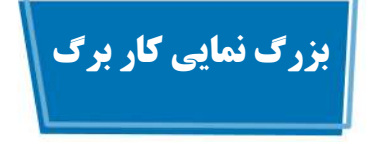

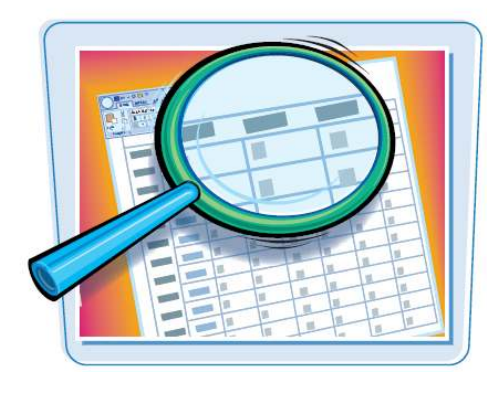

وقتى بخواهيد بخشى از يك كار برگ را از فاصله نزديك ترى مشاهده كنيد مى توانيد از امكان بزرگ نمايى استفاده كنيد.با اين كار نرم افزار آن محدوده مورد نظر را بزرگ تر نمايش مى دهد تا مشاهده آن ساده تر شود. همچنين اگر بخواهيد يك ديد كلى از سراسر كار برگ داشته

باشيد مى توانيد با استفاده از امكان كوچك نمايى قسمت هاى بيشترى از كار برگ را مشاهده كنيد.

**بزرگ نمايى كار برگ**

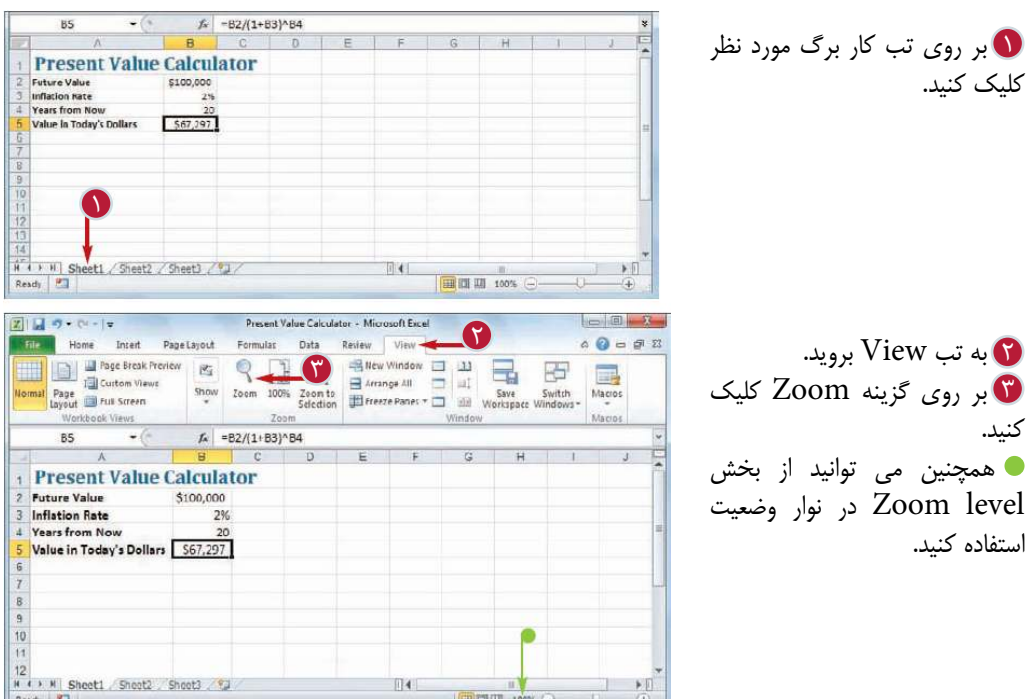

# www.takbook.com 176 of 335.

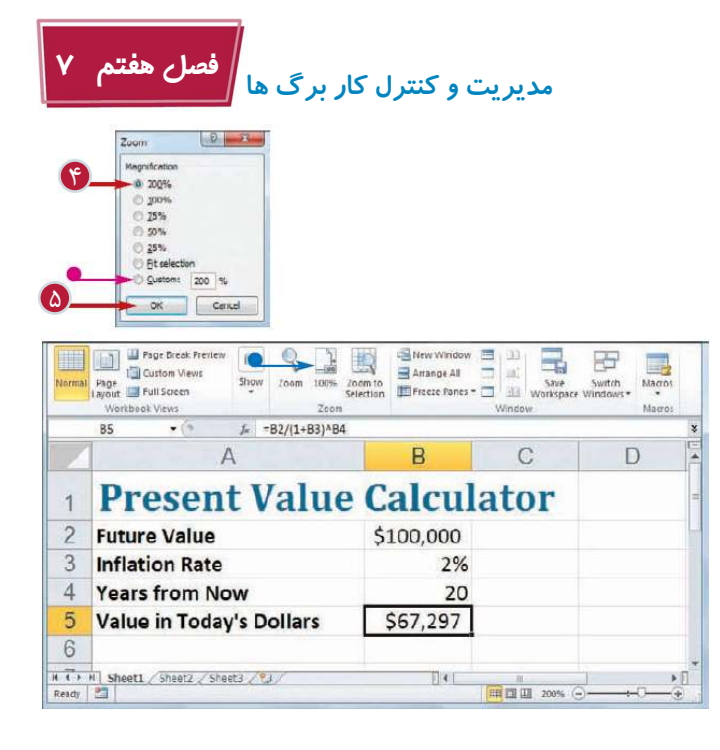

4 ميزان بزرگ نمايى دلخواه را 5 بر روى گزينه OK كليك پنجره Zoom ظاهر مى شود. انتخاب كنيد. با انتخاب گزينه Custom مى توانيد ميزان بزرگ نمايى مورد نظر را در كادر مربوطه تايپ كنيد. **تذكر:**براى بزرگ نمايى بر روى قسمتى از يك كار برگ از ميزان بزرگ نمايى بيش از ٪ 100 و براى مشاهده قسمت بيشترى از كار برگ از ميزان بزرگ نمايى كمتر از ٪ 100 استفاده كنيد. كنيد. ميزان بزرگ نمايى تغيير مى كند و كار برگ دوباره نمايش داده مى شود. مى توانيد با انتخاب ميزان بزرگ نمايى ٪ 100 به حالت نمايش عادى باز گرديد.

**نكته**

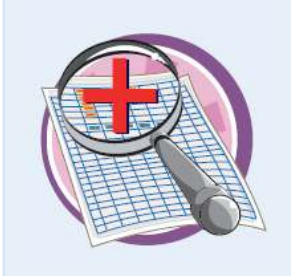

چگونه مى توان بر روى يك محدوده خاص از كار برگ بزرگ نمايى را انجام داد؟ نرم افزار Excel امكان بزرگ نمايى بر روى يك محدوده معين را فراهم كرده است يعنى شما مى توانيد خيلى سريع و آسان يك محدوده دلخواه از كار برگ را در اندازه بزرگ ترى مشاهده كنيد.براى اين منظور ابتدا بايد محدوده مورد نظر را انتخاب كنيد،سپس به تب View برويد و گزينه Selection to Zoom را انتخاب كنيد.محدوده انتخاب شده به اندازه پنجره نرم افزار بزرگ نمايى مى شود.

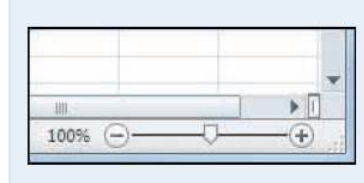

آيا روشى ساده تر براى بزرگ نمايى وجود دارد؟ بله،مى توانيد براى بزرگ نمايى آسان تر و سريع تر از نوار لغزنده Zoom در نوار وضعيت استفاده كنيد.با درگ كردن نوار لغزنده به سمت راست فرمان in Zoom) بزرگ نمايى) و به سمت چپ فرمان Zoom out) كوچك نمايى) اجرا مى شود.همچنين مى توانيد از دكمه هاى و ... استفاده كنيد.

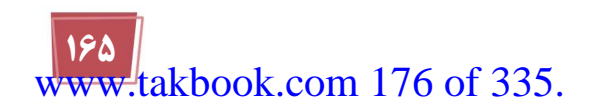

# www.takbook.com 177 of 335.

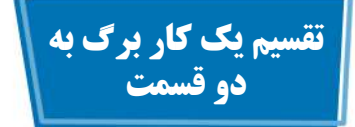

با تقسيم يك كار برگ به دو قسمت بررسى اطلاعات كار برگ آسان تر مى شود.اين امكان زمانى كاربرد دارد كه مى خواهيد هم زمان با مشاهده قسمت هاى پايينى كار برگ عناوين سلول ها را نيز ببينيد.دو نيم كردن كار برگ همچنين زمانى مفيد است كه قصد داريد هم زمان با مشاهده قسمتى ديگر از كار برگ پاسخ يك فرمول و يا يك داده مشخص را نيز ببينيد.

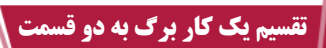

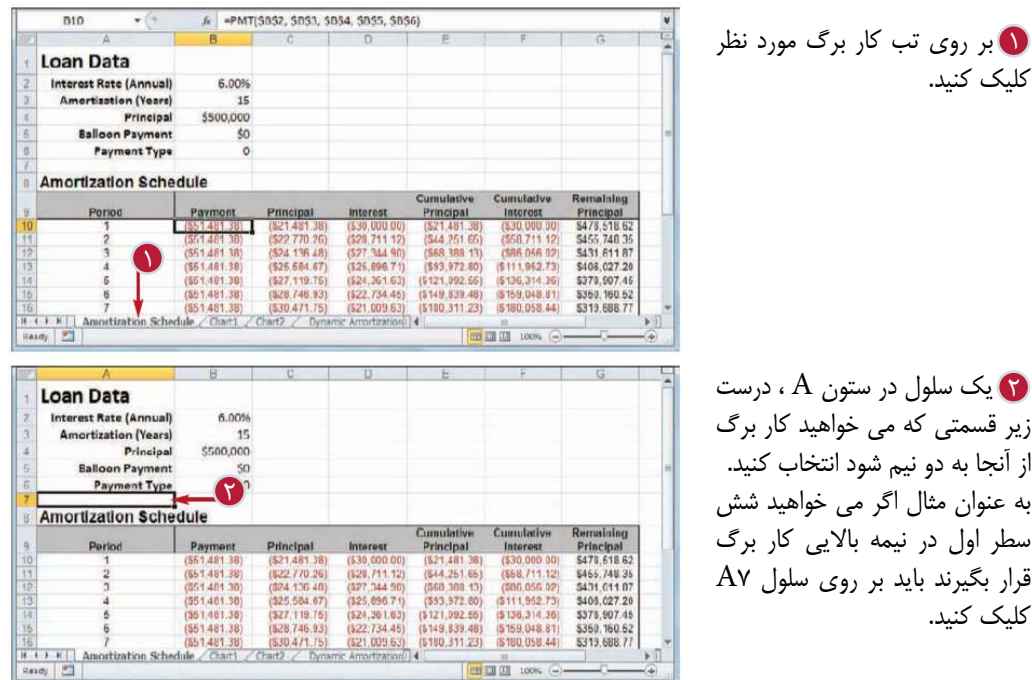

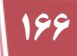

# www.takbook.com 178 of 335.

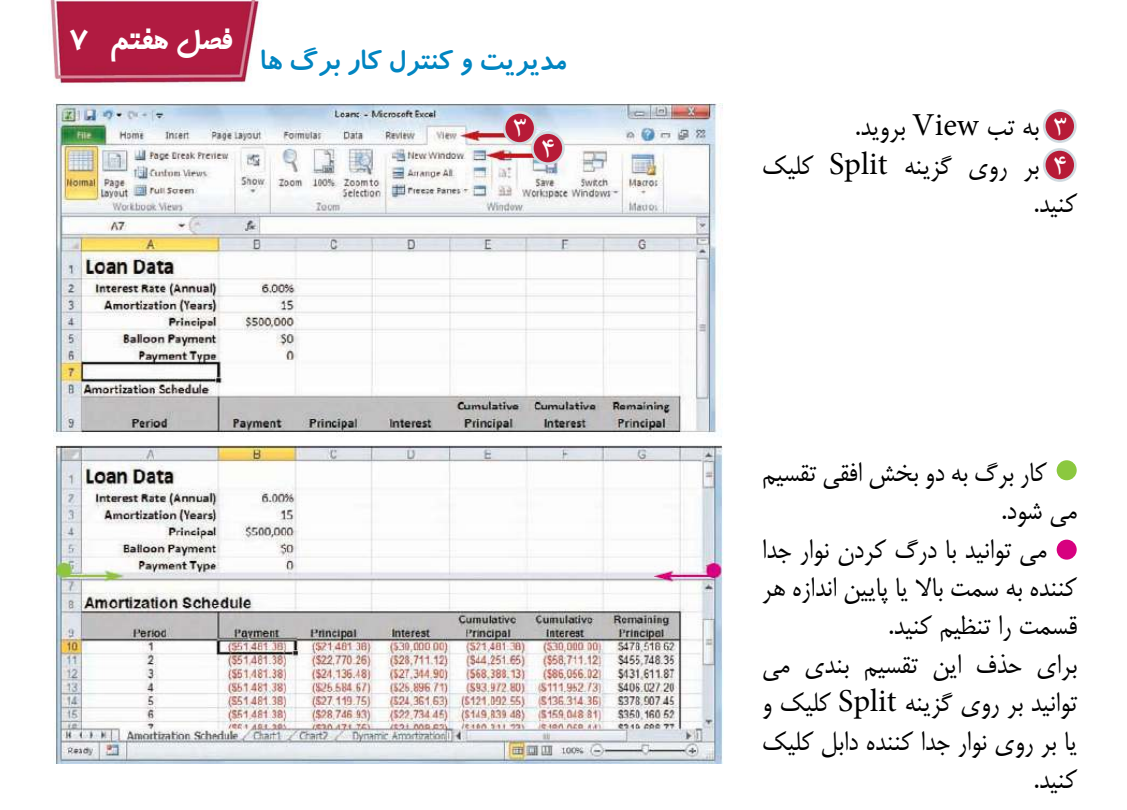

آيا مى توان يك كار برگ را به دو قسمت عمودى تقسيم كرد؟ بله،براى انجام اين كار بايد ابتدا يكى از سلول هاى سطر اول را انتخاب كنيد. بايد سلولى را انتخاب كنيد كه در سمت راست قسمتى باشد كه مى خواهيد كار برگ از آنجا به دو نيم شود،به عنوان مثال اگر مى خواهيد فقط ستون A در بخش سمت چپ باشد بايد سلول 1B را انتخاب كنيد.سپس بر روى گزينه Split در تب View كليك كنيد تا كار برگ به دو قسمت عمودى تقسيم شود.

**نكته**

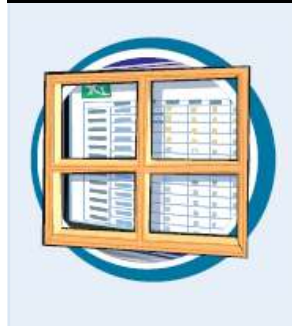

آيا مى توان يك كار برگ را به چهار قسمت تقسيم كرد؟ بله،اين امكان زمانى كاربرد دارد كه شما مى خواهيد 3 يا 4 قسمت از كار برگ را به طور جدا بررسى كنيد.براى اين منظور بايد سلولى كه مى خواهيد تقسيم بندى از محل آن انجام شود را انتخاب كنيد.توجه داشته باشيد كه اين سلول نبايد در سطر 1 و ستون A قرار داشته باشد.هنگامى كه بر روى گزينه Split كليك مى كنيد كار برگ به چهار قسمت تقسيم مى شود.سلولى كه انتخاب كرديد در گوشه بالاى سمت چپ قسمت پايينى از سمت راست قرار مى گيرد.

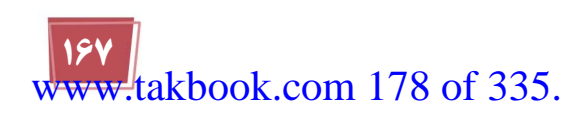

#### www.takbook.com 179 of 335.

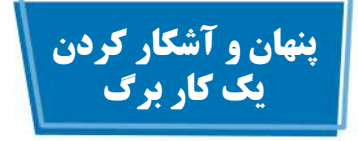

با استفاده از امكان پنهان كردن يك كار برگ مى توانيد آن را از حالت نمايش خارج كنيد.اين امكان زمانى كاربرد دارد كه مى خواهيد كار پوشه اى با اطلاعات حساس و مهم را در اختيار فردى ديگر قرار دهيد. براى آشنايى با نحوه محافظت از يك كار پوشه براى جلوگيرى از نمايش كار برگ پنهان شده به فصل 15 مراجعه كنيد.

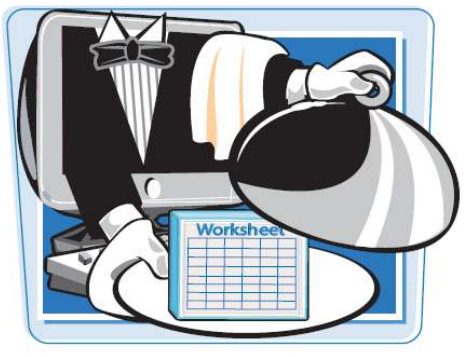

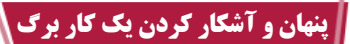

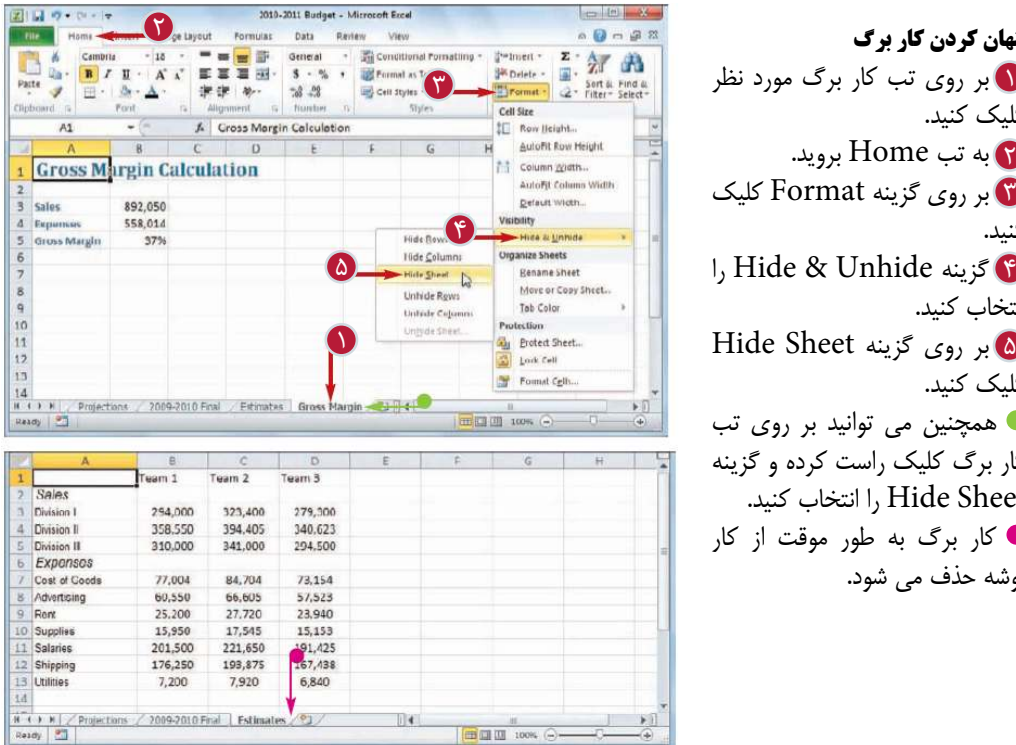

1 بر روى تب كار برگ مورد نظر 2 به تب Home برويد. 3 بر روى گزينه Format كليك 5 بر روى گزينه Sheet Hide **پنهان كردن كار برگ**  كليك كنيد. كنيد. انتخاب كنيد. كليك كنيد. همچنين مى توانيد بر روى تب كار برگ كليك راست كرده و گزينه Hide Sheet را انتخاب كنيد. كار برگ به طور موقت از كار پوشه حذف مى شود.

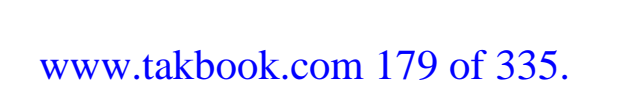

# www.takbook.com 180 of 335.

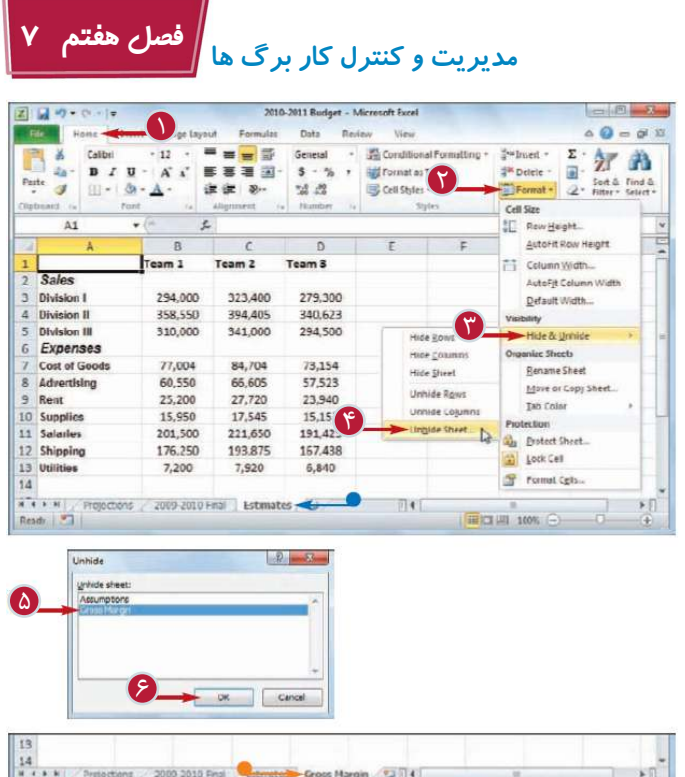

**آشكار كردن كار برگ** به تب Home برويد. 1 بر روى گزينه Format كليك 2 كنيد. گزينه Unhide & Hide را 3 انتخاب كنيد. بر روى گزينه Unhide 4 Sheet كليك كنيد. همچنين مى توانيد بر روى تب يكى از كار برگ ها كليك راست كرده و گزينه Sheet Unhide را انتخاب كنيد. پنجره Unhide ظاهر مى شود. ه) كار برگى كه مى خواهيد آشكار كنيد را از ليست ارائه شده انتخاب كنيد. بر روى گزينه OK كليك 6 كنيد. كار برگ به كار پوشه بازگردانده مى شود.

**نكته**

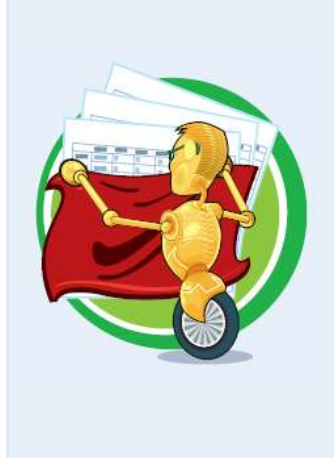

Ready | 23

آيا براى پنهان كردن چندين كار برگ بايد آن ها را تك به تك پنهان كرد؟ خير،براى اين منظور مى توانيد ابتدا همه كار برگ ها را انتخاب كنيد و سپس آن ها را پنهان كنيد.براى انتخاب چندين كار برگ ابتدا بايد كليد را پايين نگاه داريد و سپس بر روى تب كار برگ هاى مورد نظر كليك كنيد. اگر كار پوشه شامل كار برگ هاى زيادى است و مى خواهيد اكثر آن ها را پنهان كنيد بهتر است بر روى تب يك كار برگ كليك راست كرده و گزينه Sheets All Select را انتخاب كنيد.پس از انتخاب همه كار برگ ها،كليد را پايين نگاه داريد و بر روى تب كار برگ هايى كه نمى خواهيد آن ها را پنهان كنيد،كليك كنيد.پس از انتخاب كار برگ ها مراحل 3 تا 5 را به منظور پنهان كردن كار برگ ها انجام دهيد.

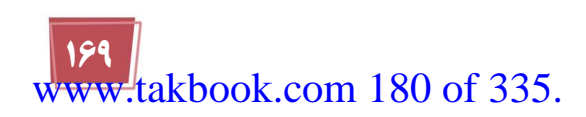
www.takbook.com 181 of 335.

# **كار با كارپوشه ها در Excel**

**فصل هشتم**

**تمام عملياتى كه در Excel انجام مى دهيد در محيط پوشه اتفاق مى افتد كه اين كارپوشه يك فايل استاندارد Excel است.دراين فصل با طريقه استفاده بيشتر از كارپوشه ها مانند ايجاد فايل هاى جديد،ذخيره،بازكردن و بستن فايل ها و بررسى غلط هاى املائى آشنا مى شويد**

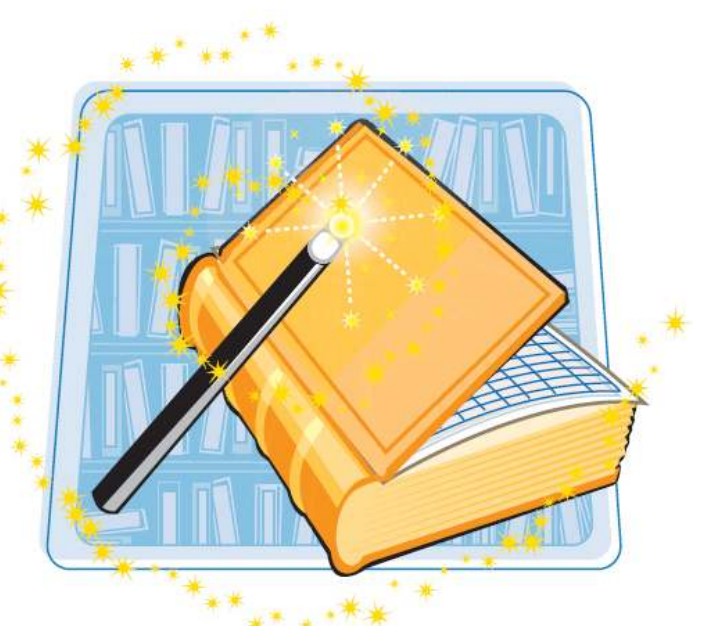

www.takbook.com 181 of 335.

### www.takbook.com 182 of 335.

ايجاد يك كارپوشه خام ايجاد يك كار پوشه جديد بااستفاده از الگوها ذخيره كردن يك كارپوشه باز كردن يك كارپوشه مرتب كردن پنجره هاى Excel جستجوى متن در يك كارپوشه جايگزينى متن در يك كارپوشه بررسى غلط هاى املائى و دستورى بستن يك كارپوشه

www.takbook.com 182 of 335.

### www.takbook.com 183 of 335.

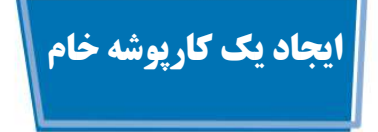

براى انجام يك كار جديد شما بايد يك كار پوشه خام ايجاد كنيد.با هربار اجراى نرم افزار Excel يك كارپوشه خام به صورت خودكار ايجاد مى شود،اما براى كارهاى بعدى شمابايد يك كارپوشه جديد ايجاد كنيد.

اگر مى خواهيد يك كار پوشه از ميان الگوهاى Excel ايجاد به بخش «ايجاد يك كارپوشه جديد با استفاده از الگوها» مراجعه كنيد.

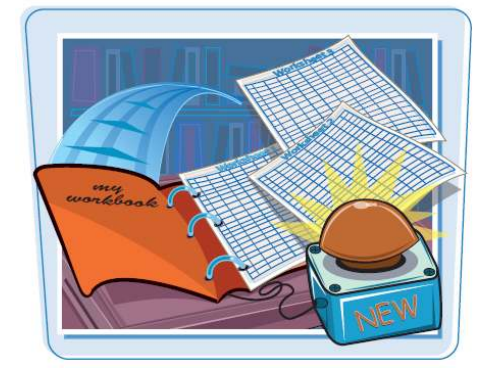

### **ايجاد يك كارپوشه خام**

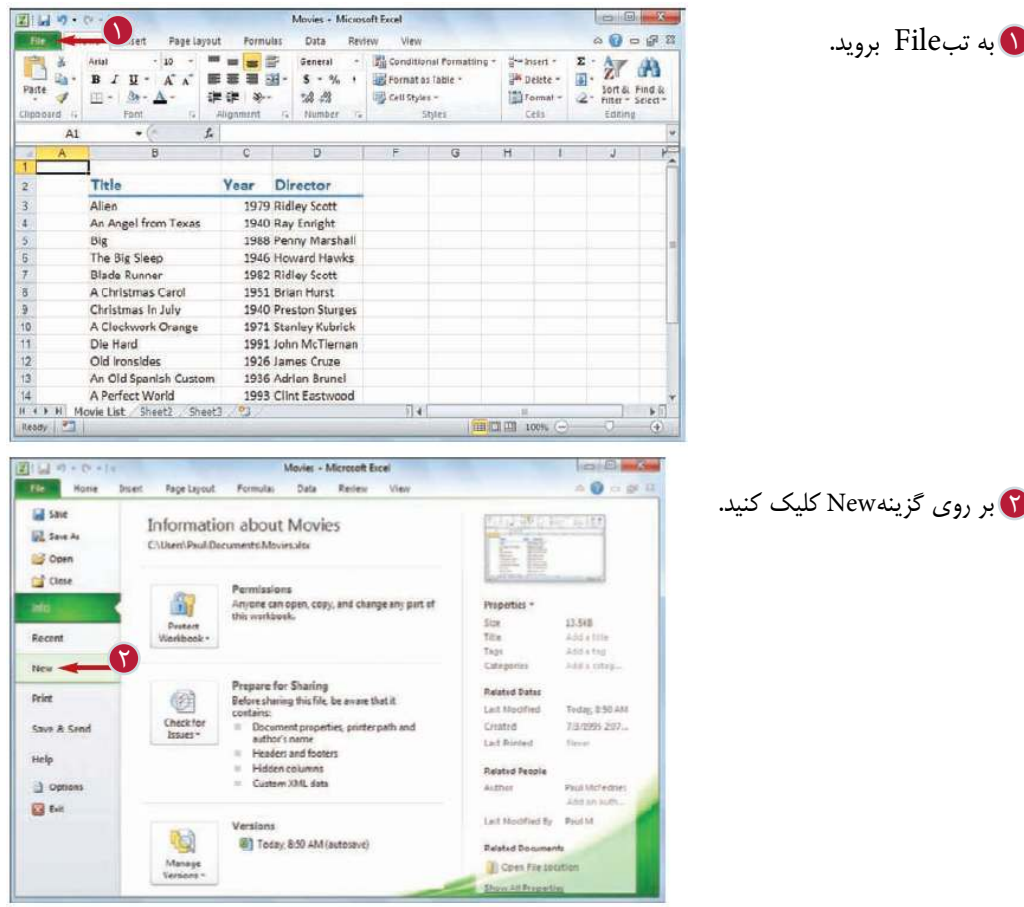

### www.takbook.com 183 of 335.

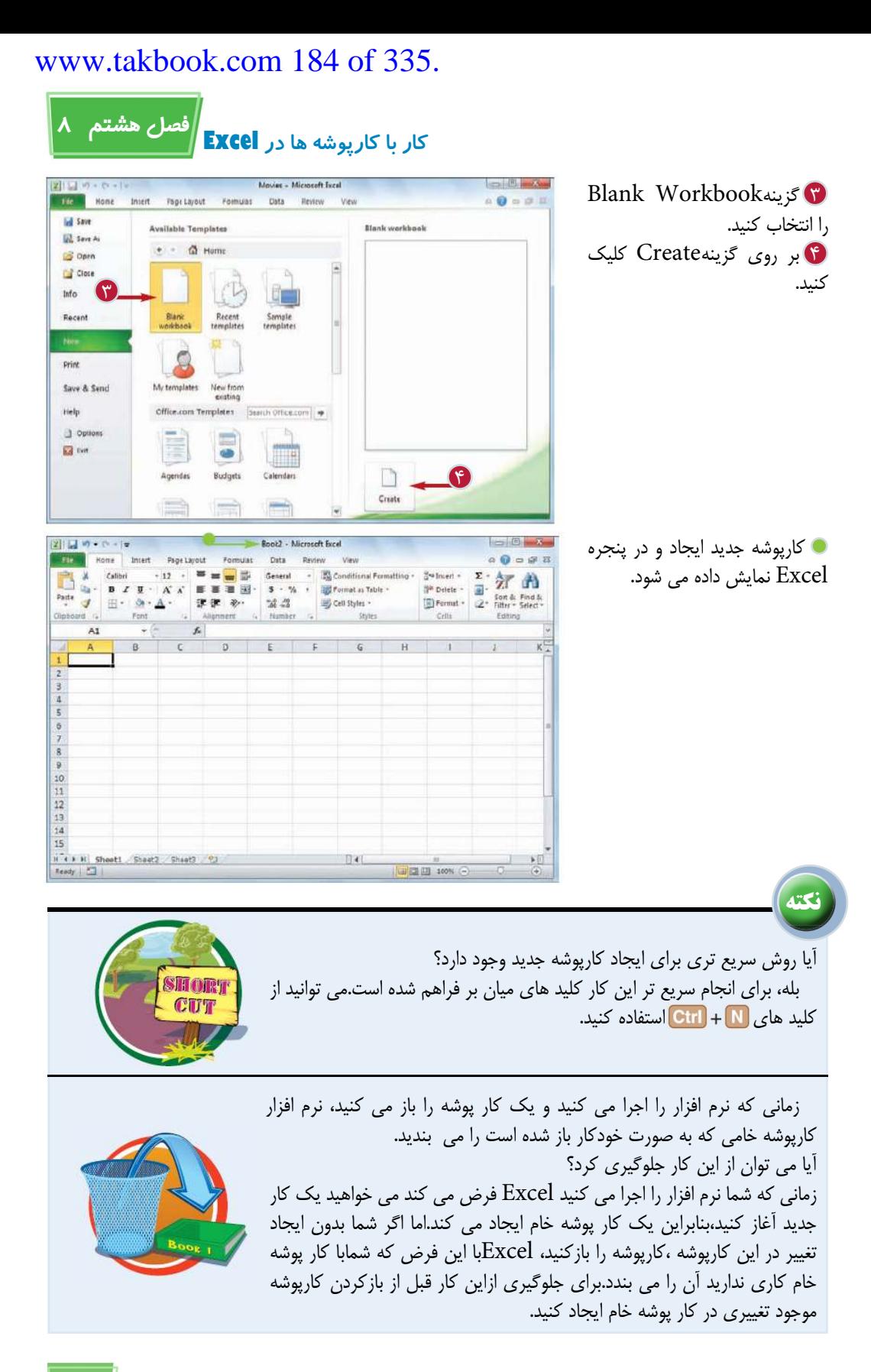

**173** www.takbook.com 184 of 335.

### www.takbook.com 185 of 335.

### **ايجاد يك كار پوشه جديد با استفاده از الگوها**

شما مى توانيد با استفاده از الگو هاى ارائه شده در نرم افزار در زمان صرفه جويى كرده و همچنين از ميزان كار خود بكاهيد.كار پوشه الگو يك صفحه گسترده است كه شامل برچسب ها،فرمول ها،قالب بندى،قلم و سبك هاى از پيش تعريف شده مى باشد.

نرم افزار Excel 2010 هفت نوع الگو در اختيار شما قرار داده است كه البته از طريق آنلاين مى توانيد به الگو هاى بيشترى دسترسى داشته باشيد.

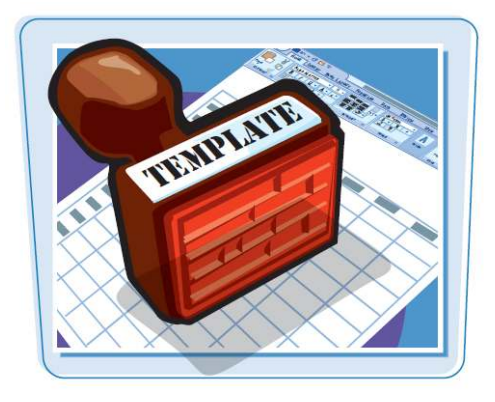

#### **ايجاد يك كار پوشه جديد بااستفاده از الگوها**

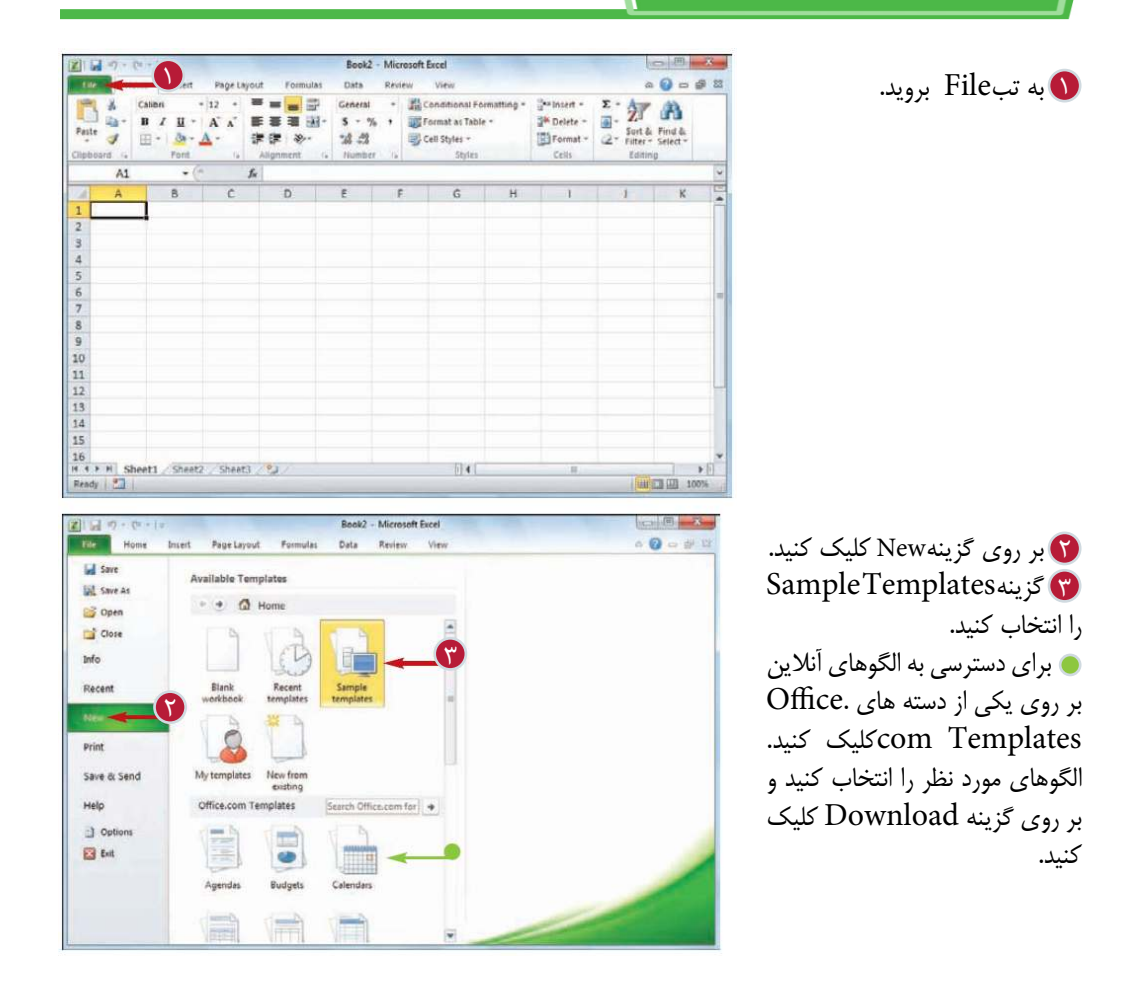

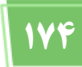

### www.takbook.com 186 of 335.

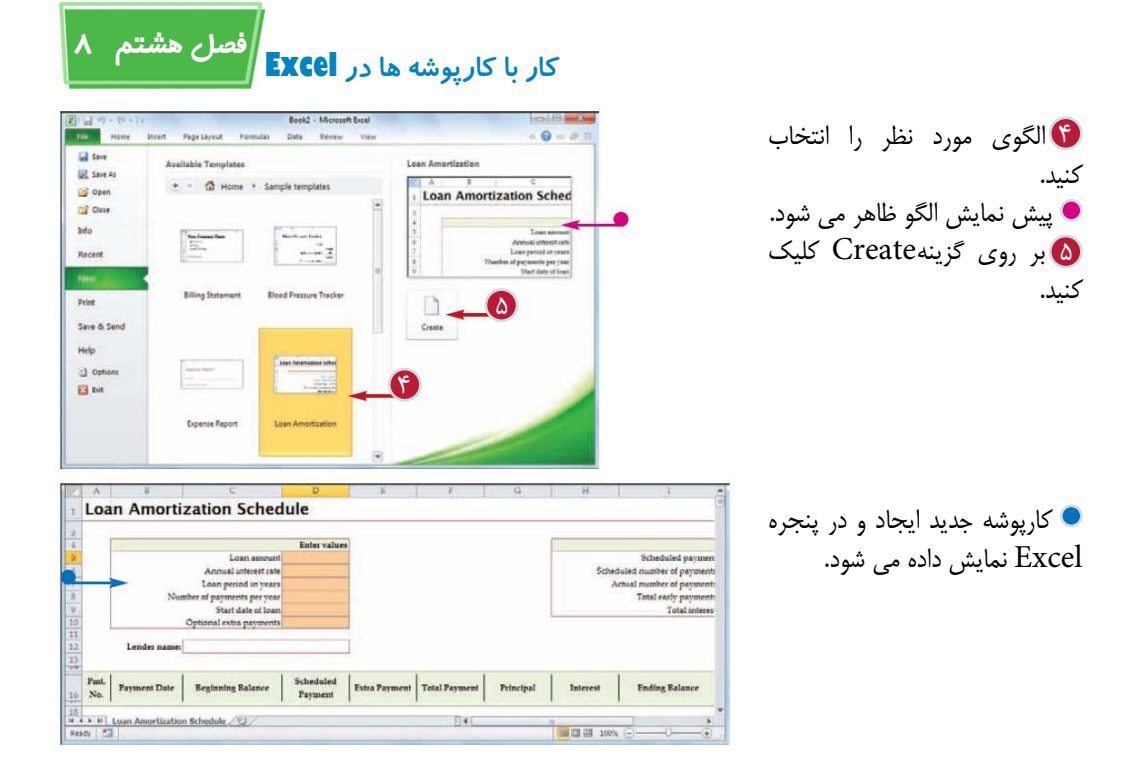

**نكته** آيا مى توان الگوى دلخواه ايجاد كرد؟ بله،اگر شمـا ساختار مشخصى براى يك كار پوشه داشته باشيد كه اغلب از آن استفاده مى كنيد، مى توانيد آن را به صورت يك الگو ذخيره كنيدتا مجبور نباشيد هربار مجدداٌ آن را ايجاد كنيد. به تبFile برويد،بر روى گزينهAs Save كليك كنيد.در پنجره As Save از ليست Type as Save گزينهExcel Template را انتخاب كنيد،در كادرFile Name نام مورد نظر را تايپ كنيدو بر روى گزينهSave كليك كنيد.براى استفاده بعدى از اين الگو با رفتن به تبFile و انتخاب گزينهNew بايد آن را از قسمتTemplate My انتخاب كنيد.

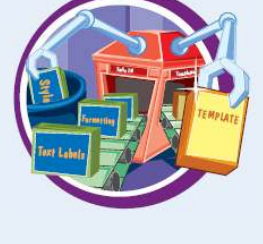

آيا مى توان يك كارپوشه جديدبر اساس يكى از كارپوشه هاى موجود ايجاد كرد؟ بله، اين امكان زمانى كاربرد دارد كه مى خواهيــد يك كار پوشه جديد شبيه يكى از كارپوشه هايى كه داريد،ايجاد كنيد كافى است به تب File برويد و پس از كليك بر روى گزينهNew ،گزينهexisting from Newرا انتخاب كنيدو در پنجره existing from Newكار برگ مورد نظر را انتخاب كنيد.

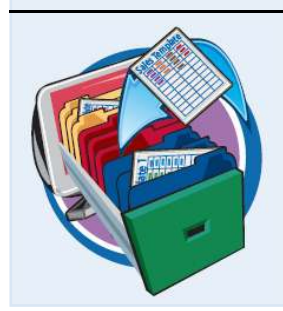

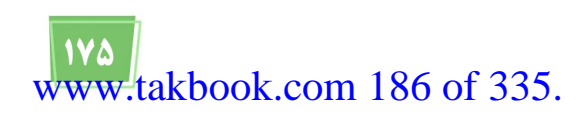

### www.takbook.com 187 of 335.

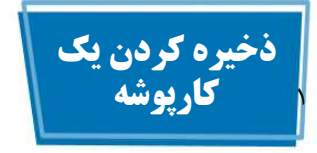

پس از ايجاد يك كارپوشــه جديد و تغييــر دادن آن مى توانيد اين كارپوشه را براى حفظ كار هاى انجام شده،ذخيره كنيد.

زمانى كه شما تغييراتى در يك پوشه ايجاد مى كنيد، Excel اين تغييرات را در حافظه ى كامپيوتر شما ذخيره مى كند كه پس از خامـوش كردن سيستم اين تغييرات از حافظه حذف مى شود،اما با ذخيره كارپوشه اين تغييرات در هارد درايو كامپيوتر شما حفظ مى شود.

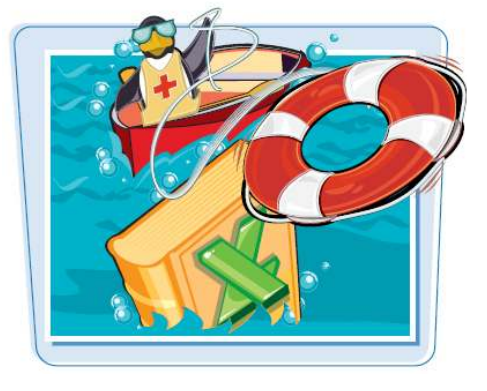

#### **ذخيره كردن يك كارپوشه**

بر روى گزينه Save كليك 2 كنيد. همچنين ميتوانيد بر روى گزينه Save در نوار دسترسى سريع كليك كنيدو يا از كليد هاى استفاده كنيد. اگر شماقبلا كارپوشه را ذخيره كرده ايد،تغييرات اعمال شده ذخيره مى شود و نيازى نيست كه مراحل زير را انجام دهيد.پنجره As Save باز مى شود. اگر اين كارپوشه را قبلا ذخيره نكرده باشيد پنجره Save ظاهر مى شود. نام مورد Name File نام مورد نظر را تايپ كنيد. پوشه اى كه مى خواهيد كارپوشه 4 در آن ذخيره شود را انتخاب كنيد. بر روى گزينه Save كليك 5 كنيد. كارپوشه ذخيره مى شود. **تذكر:**براى آشنايى با ذخيره يك كارپوشه باساختار نسخه هاى قديمى Excel به فصل 15 مراجعه كنيد.

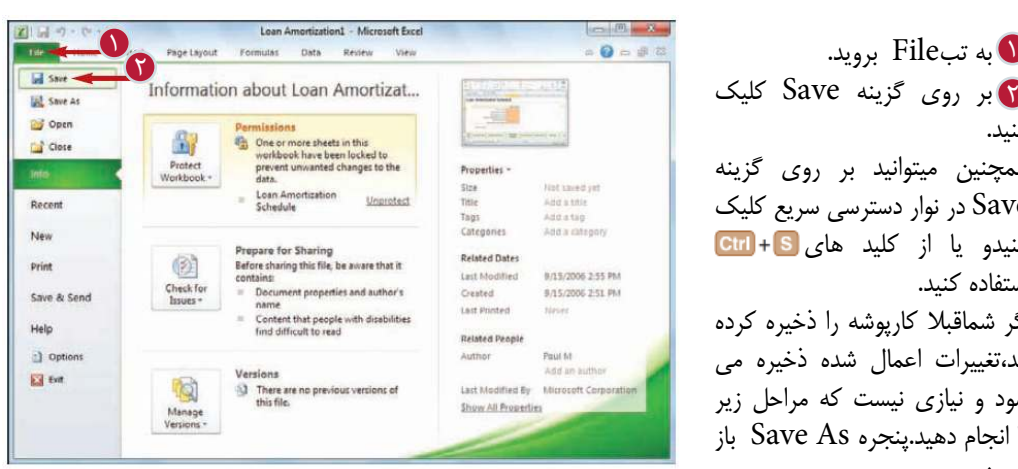

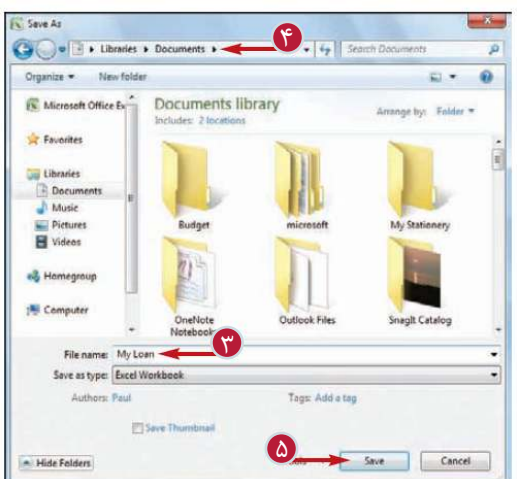

### www.takbook.com 187 of 335.

### www.takbook.com 188 of 335.

**كار با كارپوشه ها در Excel فصل هشتم 8** 

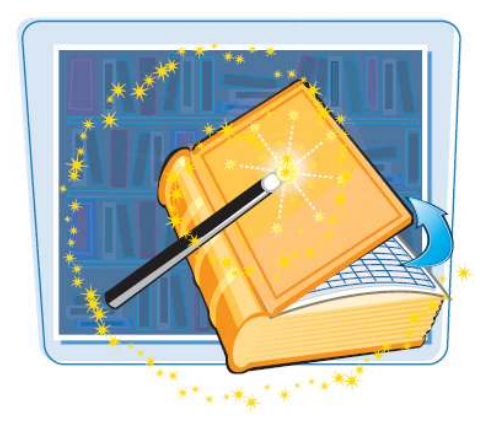

国国立

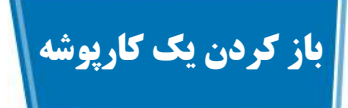

براى مشاهده يا اعمال تغييرات در كارپوشه اى كه قبلا آن را ايجاد وذخيره كرده ايد بايد آن را باز كنيد. اگر به تازگى كارپوشه مورد نظر را باز كرده باشيد مى توانيد از منوى Recent آن را باز كنيد.

**باز كردن يك كارپوشه**

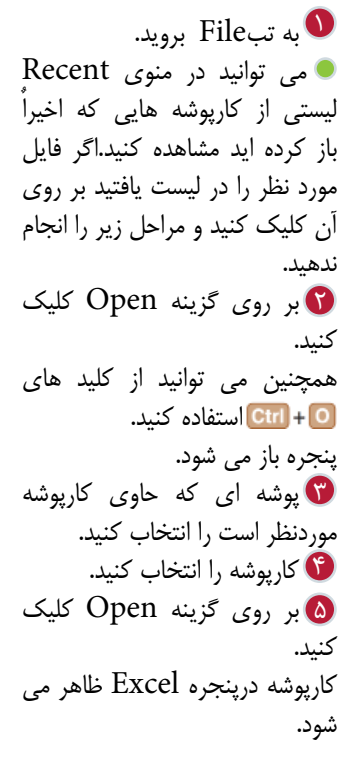

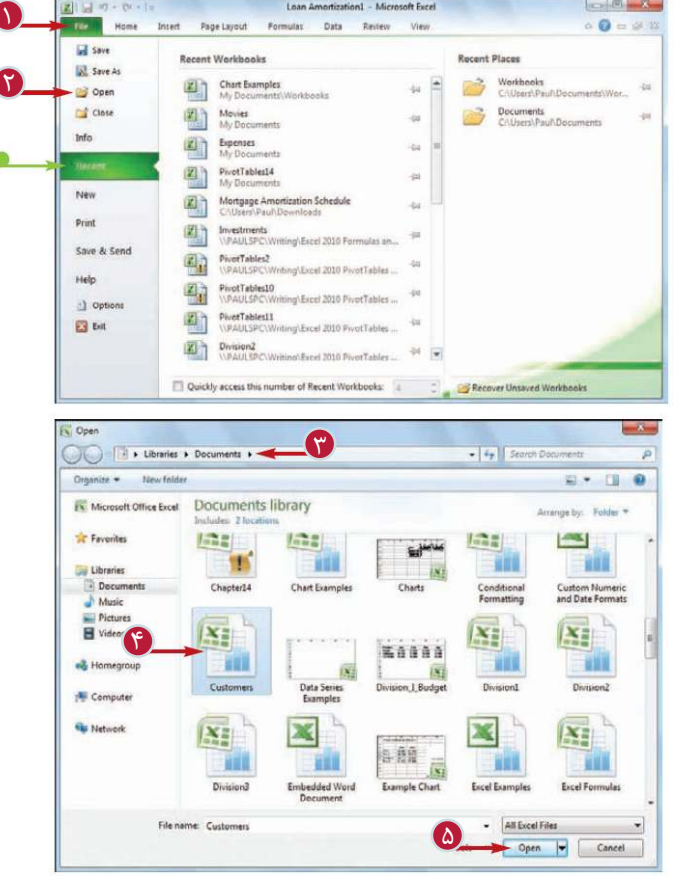

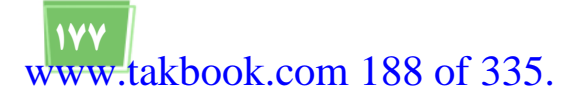

### www.takbook.com 189 of 335.

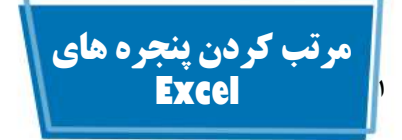

بامرتب كردن پنجره ى كارپوشه ها در پنجره اصلى Excel مى توانيد دو يا چند كارپوشه را به طور هم زمان مشاهده كنيد. چهار نوع نمايش پنجره هاى كارپوشه در اختيار شما قرار داده شده است: برابر (Tile (، افقى (Horizontal (، عمودى (Vertical) و آبشارى (Cascade).

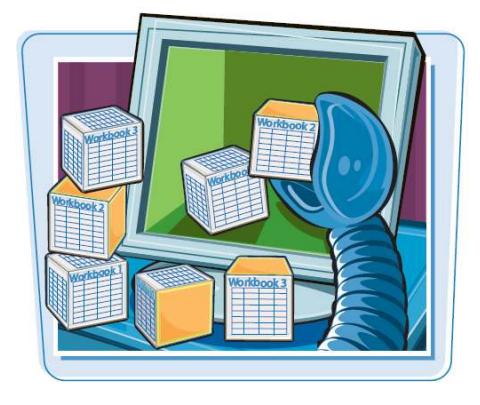

**مرتب كردن پنجره هاى Excel**

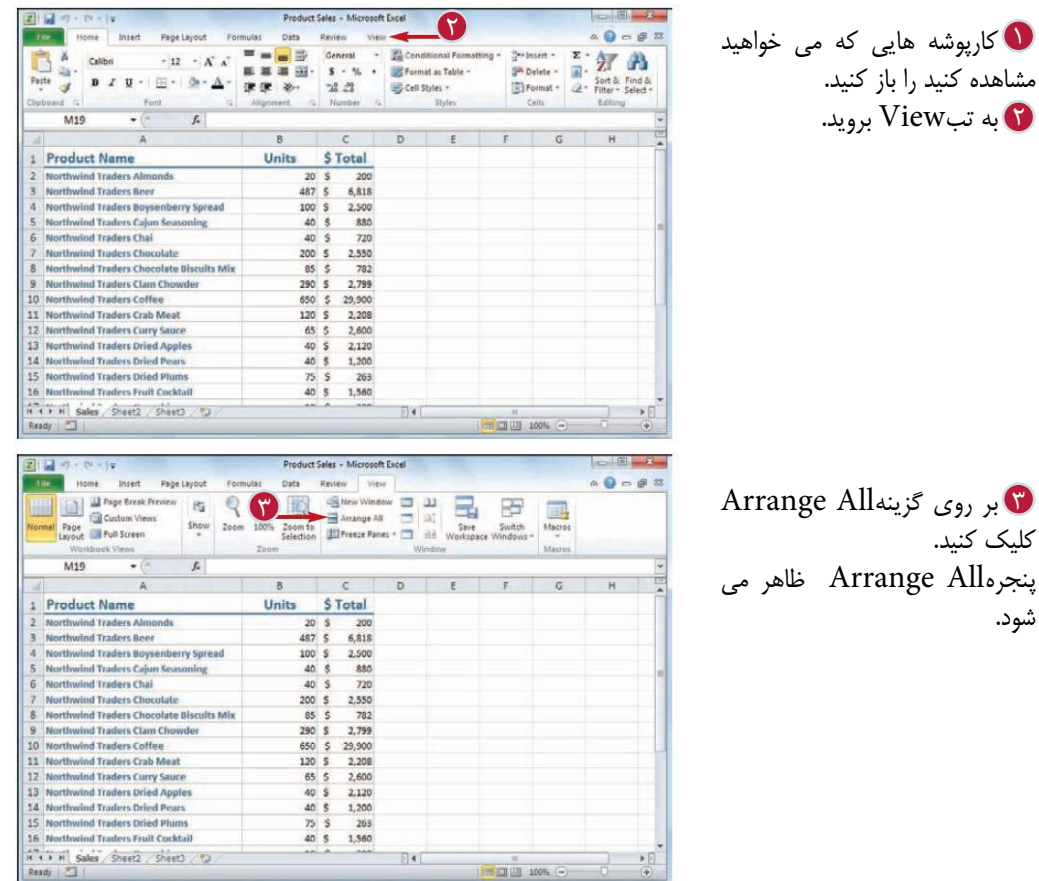

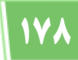

### www.takbook.com 190 of 335.

**كار با كارپوشه ها در Excel فصل هشتم 8** 

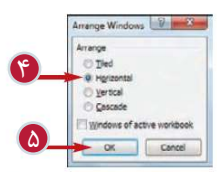

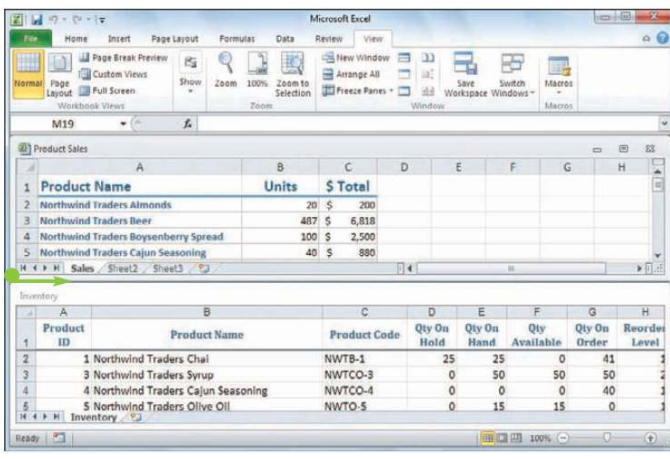

نوع نمايش مورد نظر را انتخاب 4 كنيد. Tile:كارپوشه ها را به صورت برابر در پنجره Excel مرتب مى كند. Horizontal:كارپوشه ها را به صورت زيرهم مرتب مى كند. Vertical:كارپوشه ها را به صورت كنارهم(پهلو به پهلو) نمايش مى دهد. Cascade:كارپوشه ها را به صورت يك الگوى لبه به لبه نمايش مى دهد. بر روى گزينهOk كليك كنيد. 5 پنجره كاربر پوشه ها مرتب مى شود. در تصوير مرتب كردن كارپوشه به صورت Horizontalنمايش داده شده است.

**نكته**

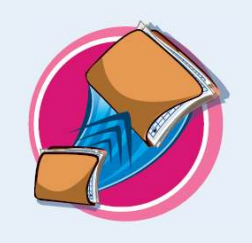

چگـــونه مى توان به حالت نمايش يك كار پوشــه بازگشت؟ بر روى كارپوشه اى كه مى خواهيد نمايش داده شود كليك كنيد و در سمت راست بالاى پنجره بر روى دكمه Maximize كليك كنيد.بااين كار پنجره كارپوشه بزرگ مى شود و شما فقط آن كارپوشه را مى بينيد.البته Excel پنجره ساير كارپوشه ها را نيز بزرگ مى كند و مى توانيد با انتخاب هركدام آن ها را مشاهده كنيد.

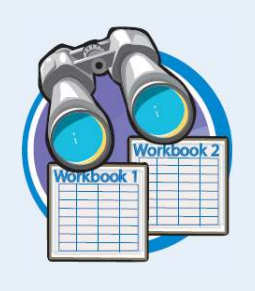

آيا مى توان دو قسمت از يك كار پوشه را به صورت هم زمان مشاهده كرد؟ بله،Excel اين امكان را به شما داده است كه بتوانيد يك كارپوشه را در پنجره دوم بازكنيد و سپس با استفاده از روش گفته شده در اين بخش دو پنجره را مرتب كنيد تا هر دو قسمت اين كارپوشه را به طور همزمان مشاهده كنيد.كافى است پس از انتخاب كارپوشه مورد نظر به تبView برويد؛سپس گزينه window New را انتخاب كنيد.مراحل 1تا 4 را براى باز كردن پنجره windowArrange را انجام دهيد و يك نوع نمايش را انتخاب كنيد،جلوى گزينه workbook active of windows تيك بزنيد و بر روى گزينهOk كليك كنيد.

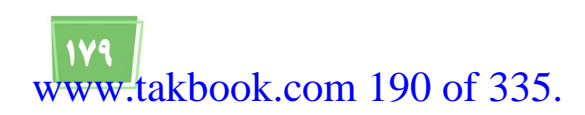

### www.takbook.com 191 of 335.

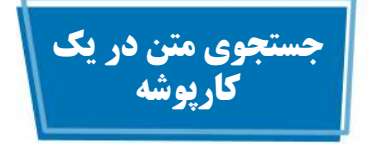

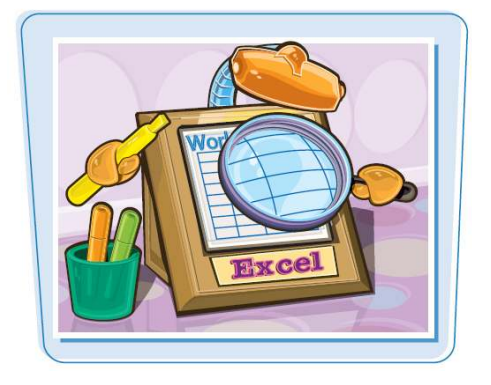

براى يافتن يك متن معين در يك كارپوشه گسترده كه حاوى چندين كاربرگ است مى توانيد با استفاده از امكان Find (جستجــو)كه تمام كارپوشه را دريك چشم به هم زدن جستجو مى كند، در زمان صرفه جويى كنيد.

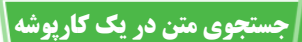

به تبHome برويد. 1 بر روى گزينهSelect& Find 2 كليك كنيد. گزينه  $\rm{Find}$ را انتخاب كنيد.  $\bf{\hat{u}}$ **تذكر:**همچنين مى توانيد از كليدهاى استفاده كنيد.

and Replace Find پنجره ظاهر مى شود. تا در كادر Find What متنى **6** كه مى خواهيد جستجو كنيد را تايپ كنيد. ه بر روی گزینهFind Next كليك كنيد.

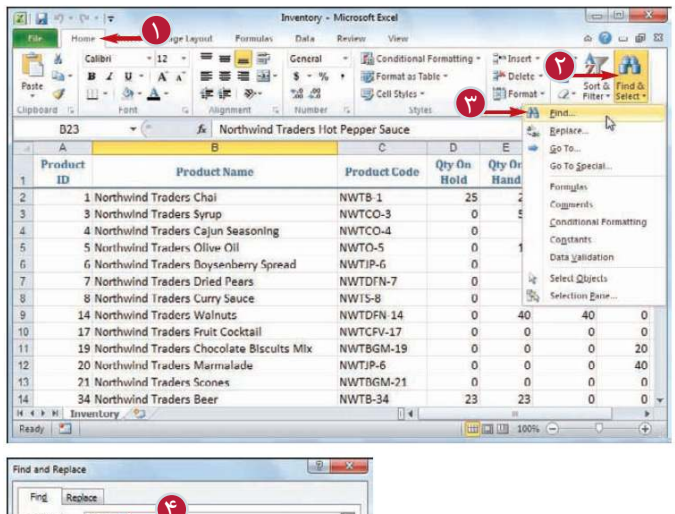

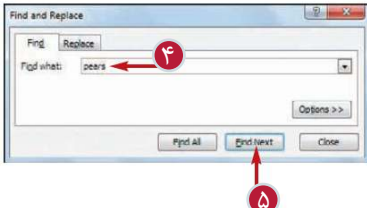

### www.takbook.com 192 of 335.

**كار با كارپوشه ها در Excel فصل هشتم 8** 

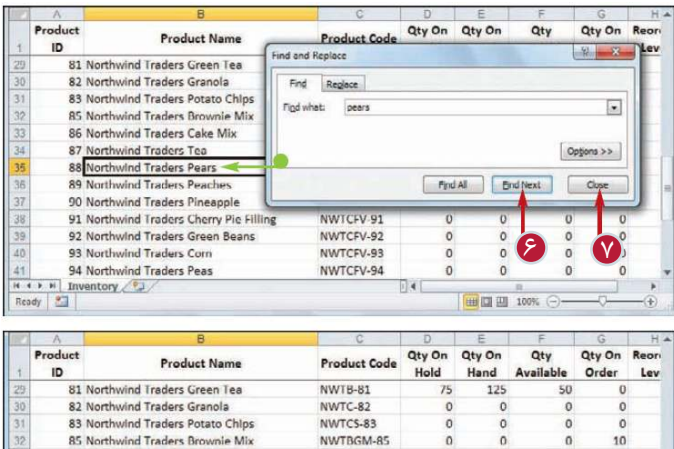

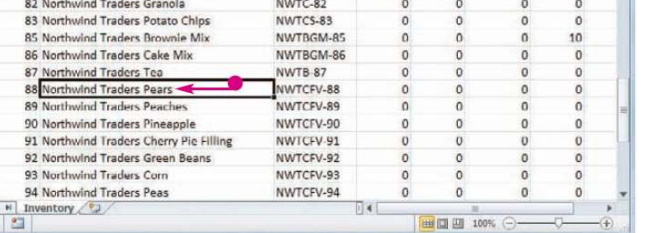

نرم افزار سلولى را كه حاوى آن متن است را انتخاب مى كند.

7 پس از اتمام كاربا كليك بر 6 اگر سلول انتخاب شده،سلول **تذكر:**اگر متنى كه به دنبال آن هستيد در كارپوشه وجود نداشته باشد نرم افزار در يك كادر پيغام اين موضوع را به شما اطلاع مى دهد. مورد نظر نباشد مى توانيد از گزينه Next Find استفاده كنيد تا نرم افزار سلول مورد نظر را بيابد. روى گزينهClose پنجره and Find Replaceرا ببنديد. نرم افزار سلول انتخاب شده را ترك مى كند.

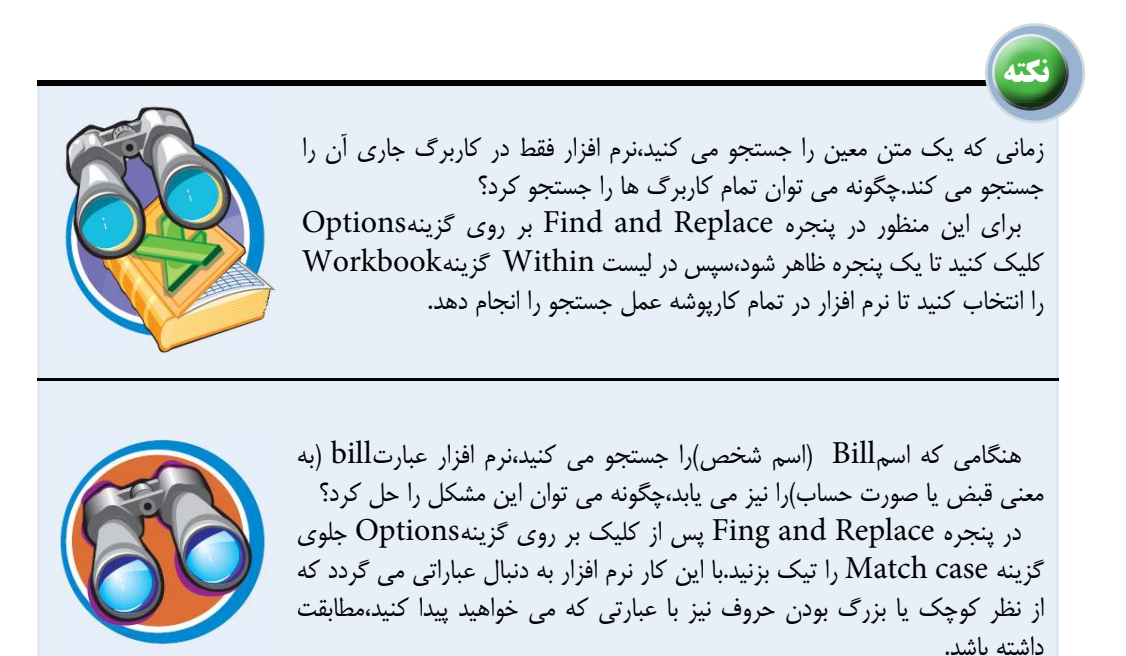

### www.takbook.com 193 of 335.

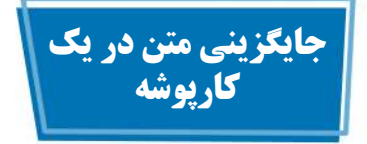

هنگامى كه مى خواهيد قسمتى از يك عبارت يا يك كلمه را با عبارت ديگرى جايگزين كنيد، مى توانيد با استفاده از امكان Replace در زمان صرفه جويى كنيد.

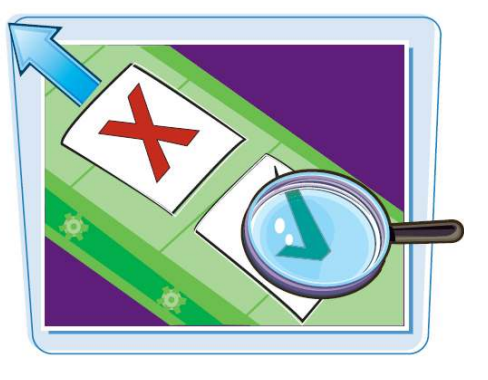

**جايگزينى متن در يك كارپوشه**

بر روى گزينهSelect& Find 2 كليك كنيد. نا گزينهReplaceراانتخاب كنيد.<br>ا **تذكر:**همچنين مى توانيد از كليدهاى استفاده كنيد.

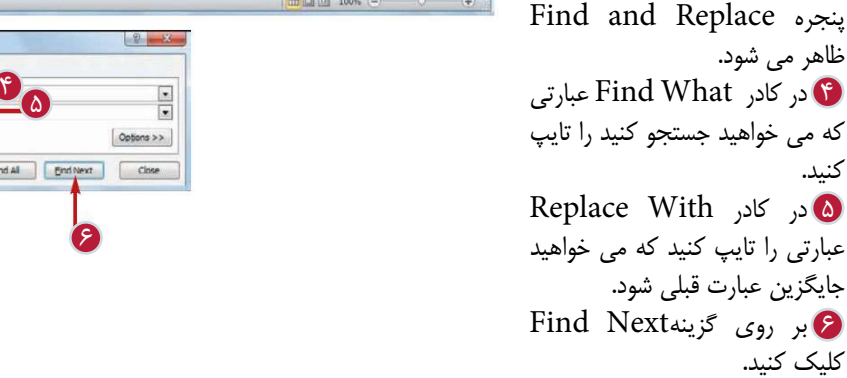

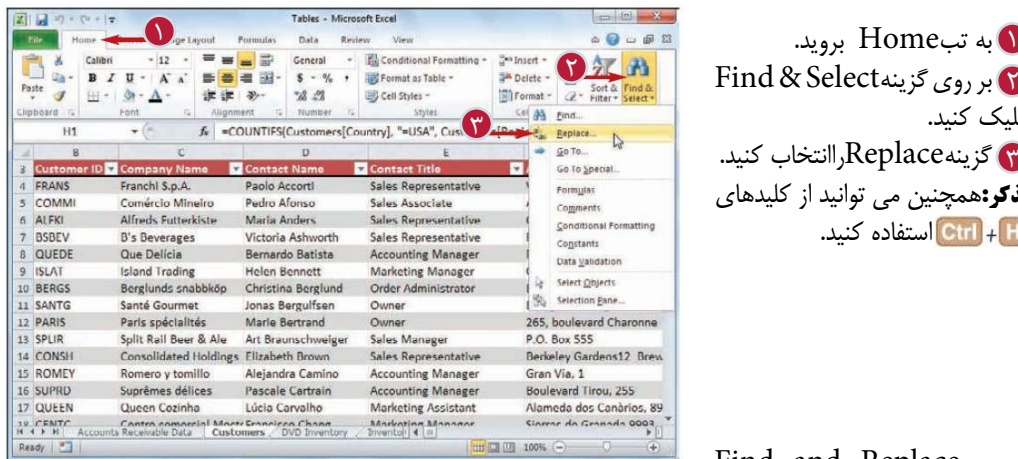

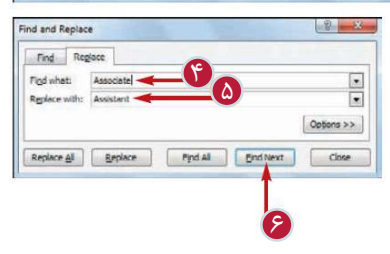

www.takbook.com 193 of 335.

### www.takbook.com 194 of 335.

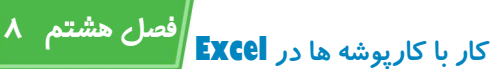

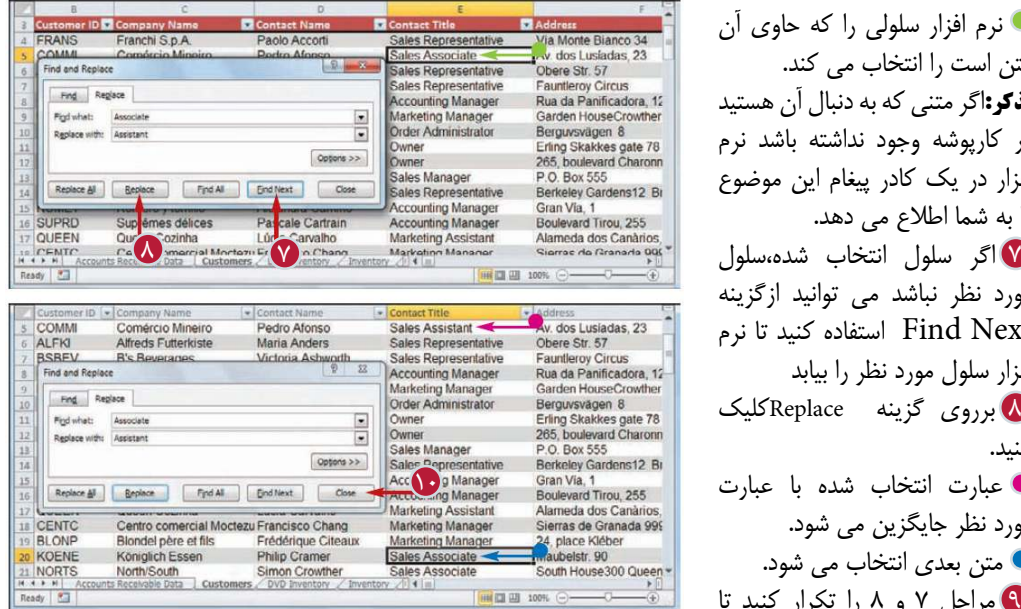

10 پس از اتمام كار با كليك بر روى 8 برروى گزينه Replaceكليك 9 مراحل 7 و 8 را تكرار كنيد تا نرم افزار سلولى را كه حاوى آن متن است را انتخاب مى كند. **تذكر:**اگر متنى كه به دنبال آن هستيد در كارپوشه وجود نداشته باشد نرم افزار در يك كادر پيغام اين موضوع را به شما اطلاع مى دهد. مورد نظر نباشد مى توانيد ازگزينه Next Find استفاده كنيد تا نرم افزار سلول مورد نظر را بيابد كنيد. عبارت انتخاب شده با عبارت مورد نظر جايگزين مى شود. متن بعدى انتخاب مى شود. تمام عبارات مورد نظر را جايگزين كنيد. Find and پنجره Closeگزينه Replaceرا ببنديد.

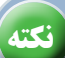

آيا روش سريع ترى براى جايگزينى تمام عبارات مورد نظر با متن جايگزين وجود دارد؟

بله؛كافى است در پنجره Replace and Findگزينه Replace All را انتخاب كنيد.بااين كار تمام عبارت با متن مورد نظر جايگزين مى شود.البته بايد دقت كنيد زيرا ممكن است عباراتى كه مورد نظر شما نيستند نيز جايگزين شوند.مى توانيد با استفاده از گزينه Find Next و همچنين گزينه Match case از جايگزينى صحيح عبارات مطمئن شويد.

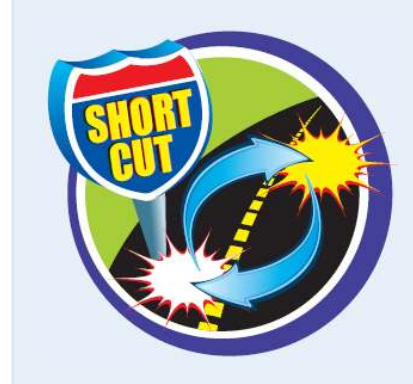

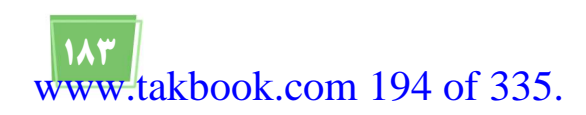

### www.takbook.com 195 of 335.

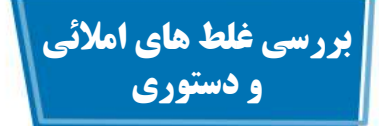

مى توانيد با استفاده از امكانChecker-Spell كه كلماتى كه اشتباه تايپ شده اند را تشخيص و كلمات صحيح را پيشنهاد مى دهد،تعداد اشتباهات خود را در يك كارپوشه كاهش دهيد. هنگامى كه Checker-Spell يك عبارت را اشتباه تشخيص مى دهد مى توانيد آن را اصلاح كنيد،آن را ناديده بگيريد ويا به Dictionary Checker-Spellاضافه كنيد.

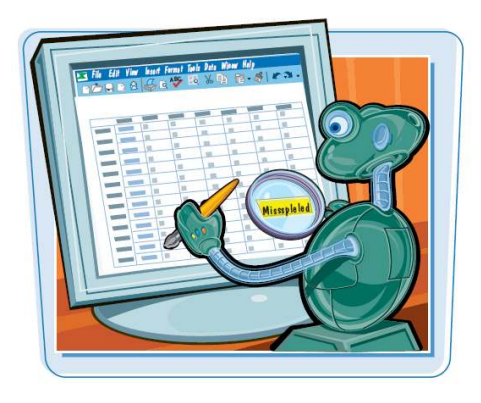

**بررسى غلط هاى املائى و دستورى**

به تبReview برويد. 1 بر روى گزينهSpelling كليك 2 كنيد. **تذكر:**همچنين مى توانيد از كليد استفاده كنيد. پنجره ظاهر مى شودو سلولى كه حاوى اولين اشتباه است را انتخاب مى كند. در ليست عبارتSuggestion 3 و عبارت صحيح را انتخاب كنيد. بر روى گزينهChange كليك 4 كنيد.  $\bullet$ باكليك بر روى Change All تمام اشتباهات تصحيح مى شوند.

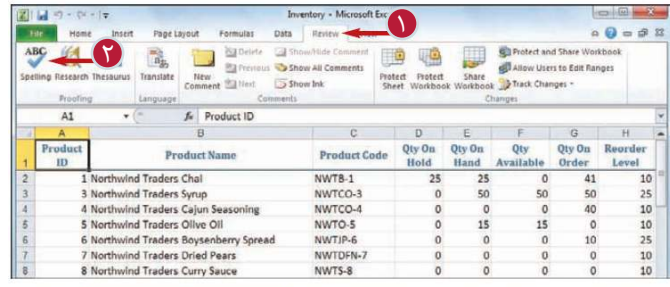

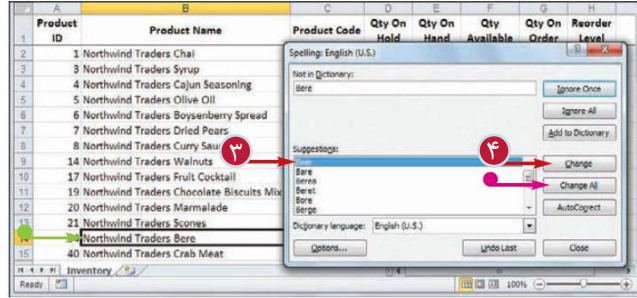

### www.takbook.com 196 of 335.

### **كار با كارپوشه ها در Excel فصل هشتم 8**

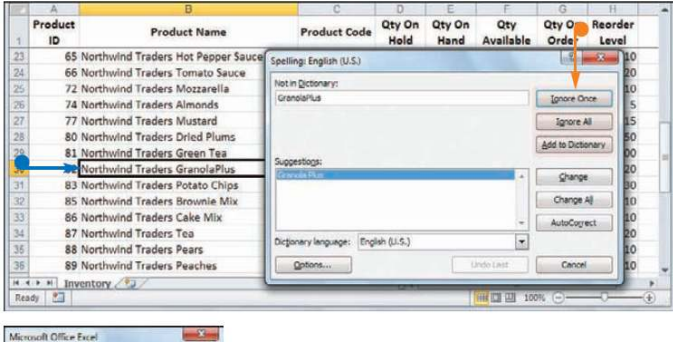

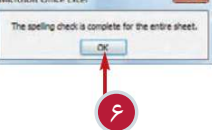

اشتباهات بعدى نمايش داده مى شود. اگر مى خواهيد كلمه را تصحيح 5 كنيدمرحله 4 را تكرار كنيد. در غيراين صورت يكى از گزينه هاى زير را انتخاب كنيد. once Ignore:نرم افزار از اين اشتباه چشم پوشى مى كند. All Ignore: نرم افزاراز تمام عباراتى كه اين اشتباه را دارند چشم پوشى مى كند. عبارت اين :Add To Dictionary به لغت نامه Checker-Spell اضافه مى شود. پس از اتمام كار برروى گزينه 6 Ok كليك كنيد.

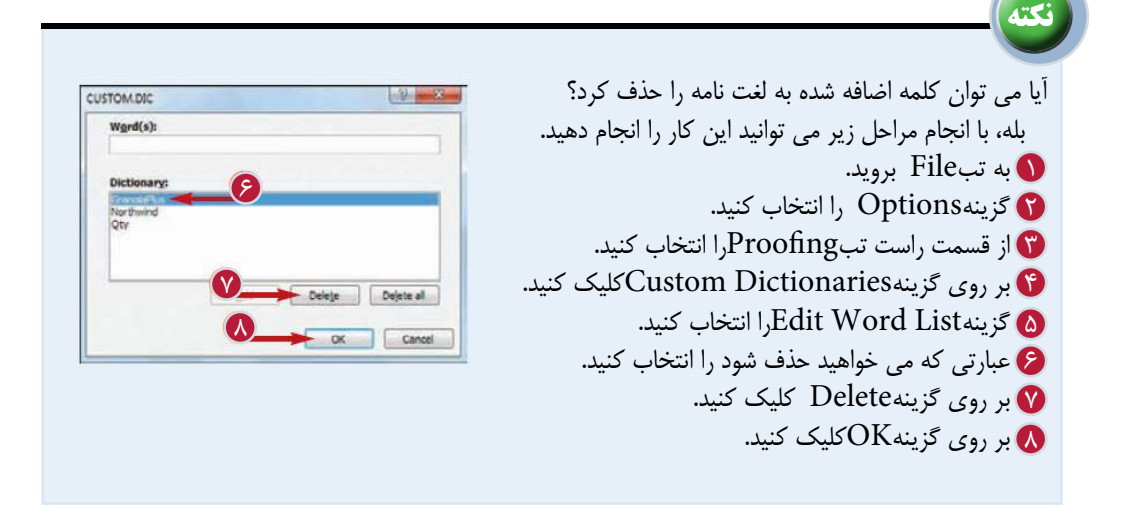

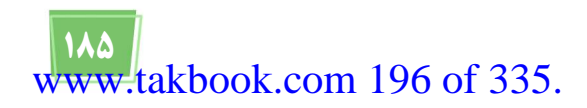

### www.takbook.com 197 of 335.

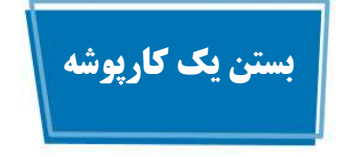

**بستن يك كارپوشه**

هنگامى كه كار اصلاح ويااضافه كردن اطلاعات كارپوشه به پايان رسيد،مى توانيد براى كاهش به هم ريختگى صفحه نمايش آن را ببنديد.اگر كارپوشه شما گسترده باشد،بااين كار حافظه سيستم را نيز آزاد مى كنيد.

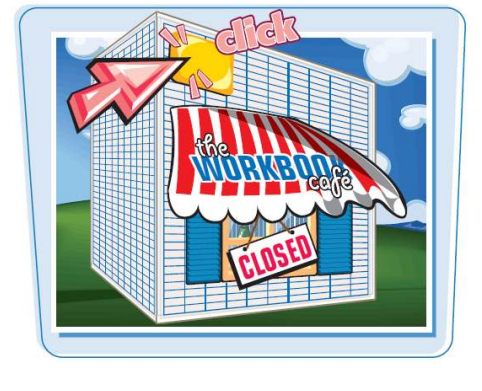

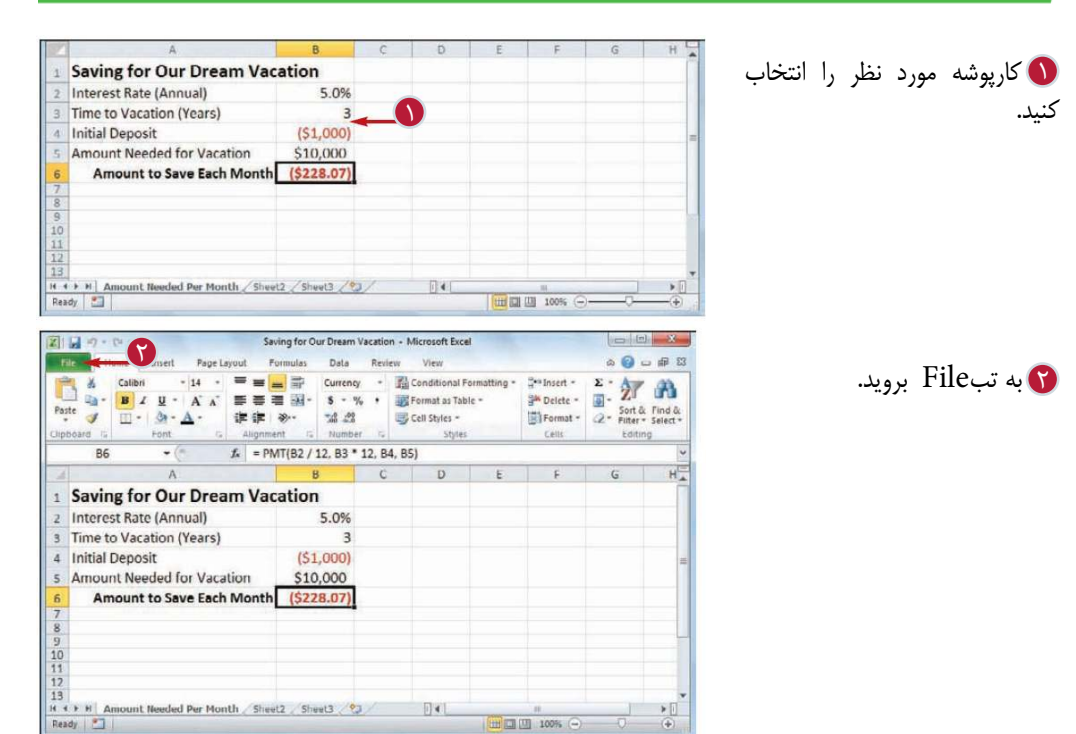

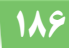

### www.takbook.com 198 of 335.

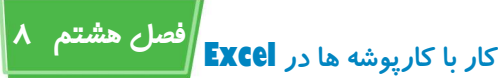

Saving for Our Dream Vacation - Microsoft Excel **Incorporation**  $A = 0$ terest Page Layout Engmulas Data Bestew **Ind** save Information about Saving for Our Dr... W Save As CAUsers\Paul\Documents\Saving for Our Dream Vacation.xlsx et e Open ٣ dose -Permissions 雪 Properties -Anyone can open, copy, and change any part<br>of this workbook. Size<br>Title sante. Protect<br>Workbook -Add a title Recent Tags<br>Categories Add a lag<br>Add a cate New **Prepare for Sharing** Related Dates 2 Prepare for Snaring<br>Before sharing this file, be aware that it<br>contains: Print Last Modified 10/5/2009 2 ... tains:<br>Document properties, printer path and<br>author's name Created  $9/29/2009$  L. Check for<br>Issues Save & Send Last Printer Custom XML data Help Related Pennis Content that people with disabilities find<br>difficult to read Paul contions Author Add an aut  $\Box$  Exit Last Modified By Paul Versions **ic** There are no previous versions of this<br>file. Related Documents

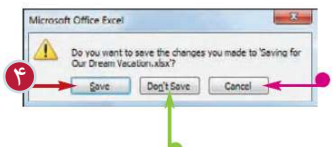

3 بر روى گزينه Closeكليك كنيد. اگر در كارپوشه تغييرات ذخيره نشده داشته باشيد،نرم افزار شما مى پرسد كه آن ها را ذخيره كند يا نه؟

4 گزينهSave را انتخاب كنيد. اگر نمى خواهيد تغييرات ذخيره شود،گزينهsave t'Don را انتخاب كنيد. اگر مى خواهيد پنجره باز بماند برروى گزينهCancel كليك كنيد. نرم افزار تغييرات اعمال شده را ذخيره كرده وكارپوشه را مى بندد.

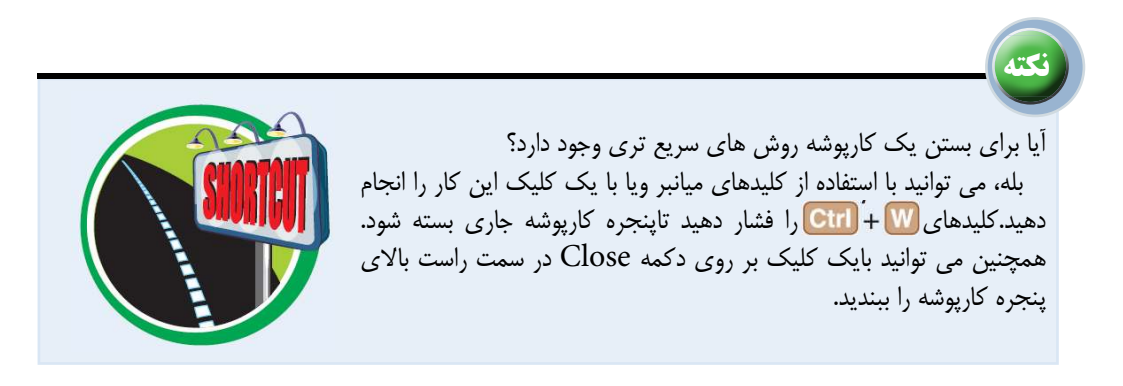

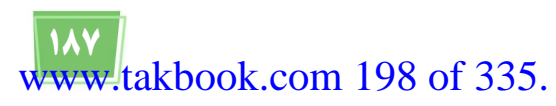

www.takbook.com 199 of 335.

# **قالب بندى كارپوشه ها در Excel**

**فصل نهم** 

**شما مى توانيد با استفاده از امكاناتى كه Excel در اختيار شما قرار داده است نماى ظاهرى يك كارپوشه شامل رنگهاى كارپوشه،قلم هاى استفاده شده وجلوه (Special E#ects)ويژه هاى را كنترل كنيد.همچنين مى توانيد به يك كارپوشه يك پوشه(eme\$ (ويا به آن سربرگ يا پاورقى اضافه كنيد.**

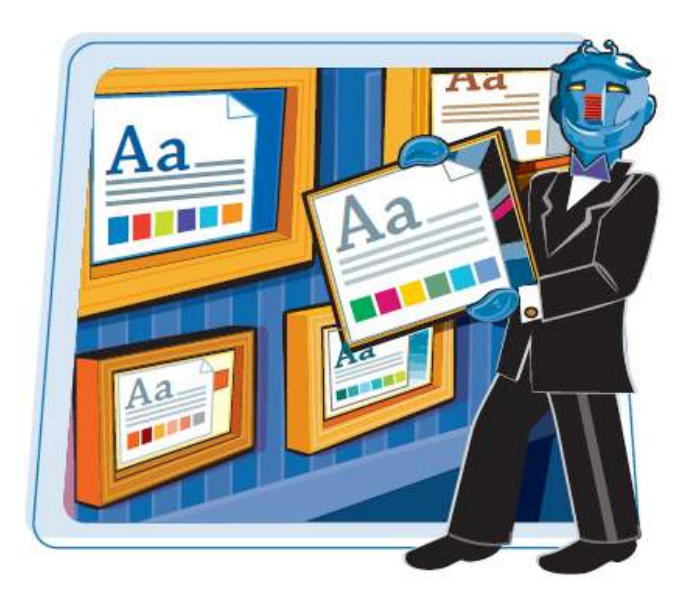

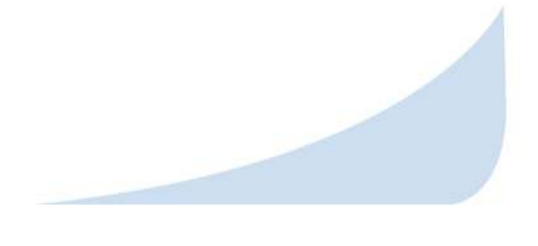

www.takbook.com 199 of 335.

### www.takbook.com 200 of 335.

تغيير رنگ هاى كارپوشه تنظيم قلم هاى استفاده شده در كارپوشه انتخاب يك جلوه(Effect) براى كارپوشه اعمال پوسته (Theme) به كارپوشه ايجاد سربرگ براى كارپوشه ايجاد پاورقى براى كارپوشه

www.takbook.com 200 of 335.

### www.takbook.com 201 of 335.

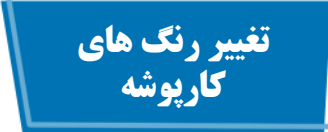

با انتخاب يك طرح رنگى مى توانيد يك نماى جديد براى كارپوشه ايجاد كنيد.هر طرح رنگى ،رنگ متن ها،پس زمينه ها،كادرها و ساير رنگ ها را تغيير مى دهد. نرم افزار بيش از 20 طرح رنگى براى شما فراهم كرده است. براى استفاده بيشتر از اين طرح بايد براى محدوده ها يك سبك (Style (انتخاب كنيد كه طريقه انجام اين كار در فصل 5 شرح داده شده است.

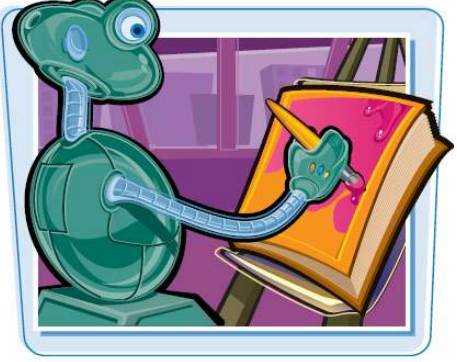

**تغيير رنگ هاى كارپوشه**

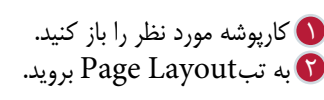

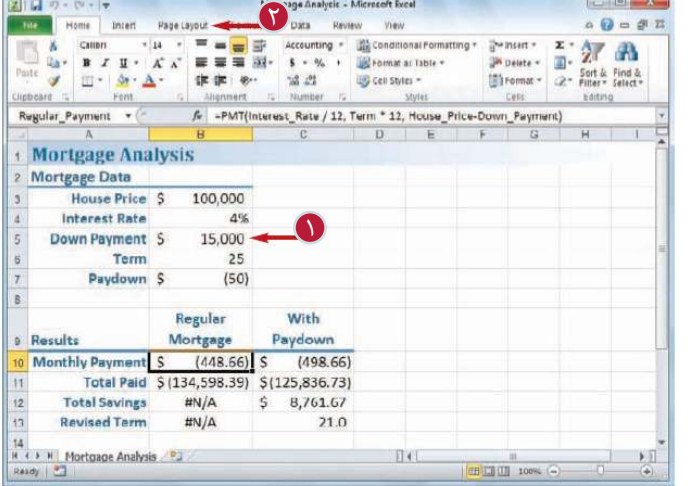

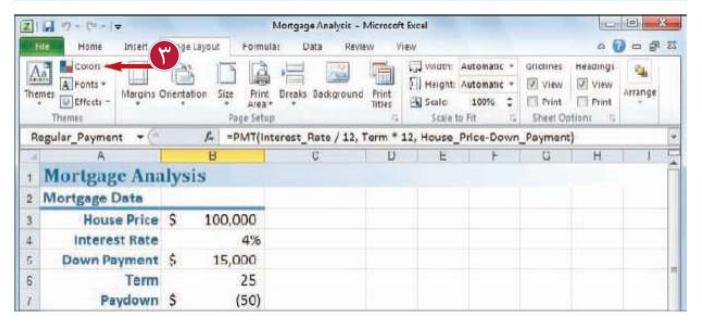

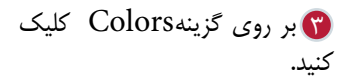

www.takbook.com 201 of 335.

### www.takbook.com 202 of 335.

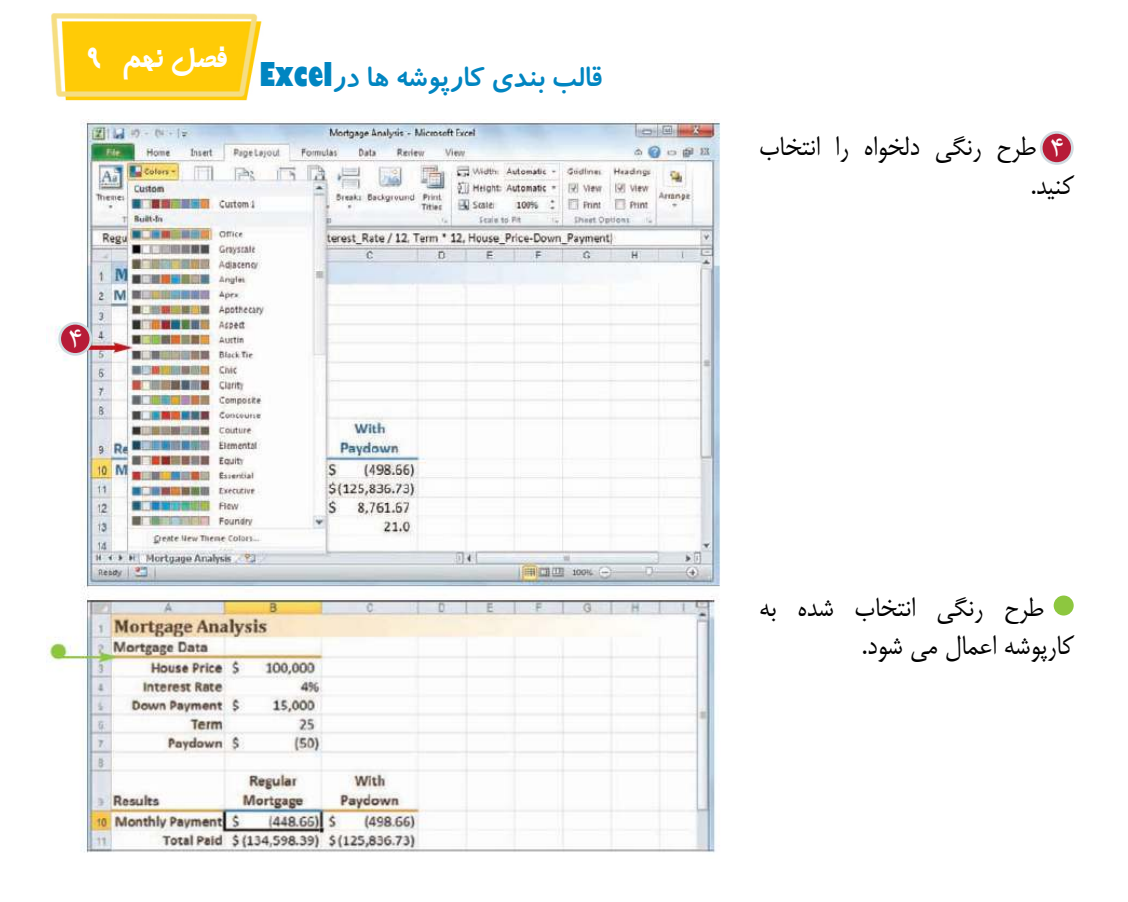

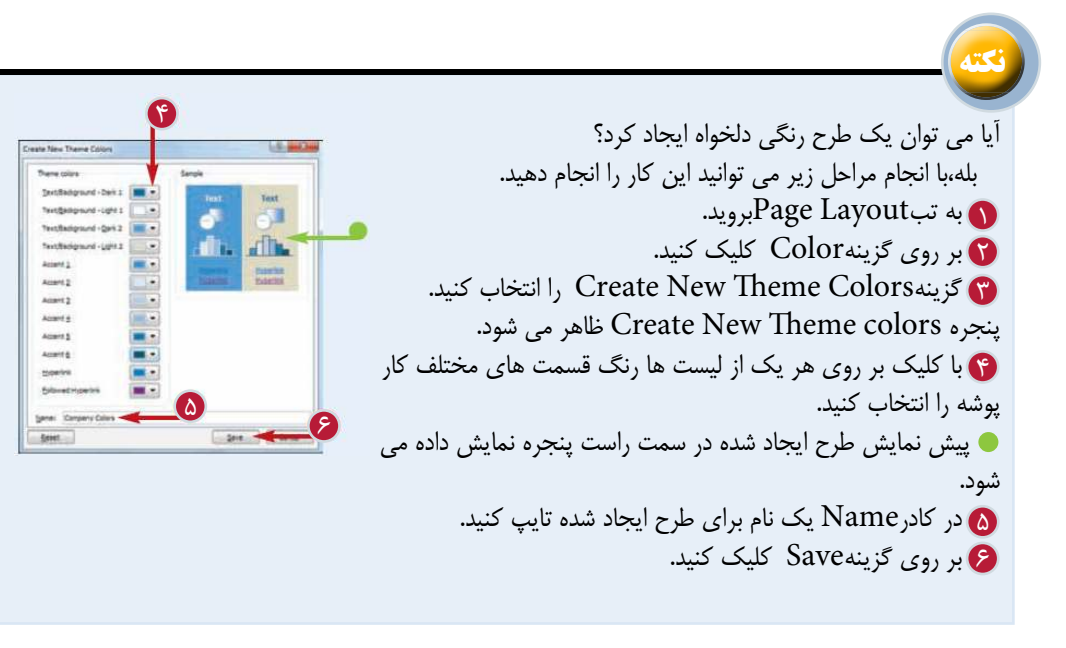

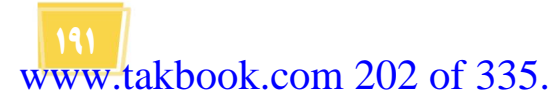

### www.takbook.com 203 of 335.

### **تنظيم قلم هاى استفاده شده در كارپوشه**

باانتخاب طرح قلم متفاوت مى توانيد كارپوشه را جذاب تر جلوه دهيد.براى هر طرح قلم دو نوع قلم تعريف شده است:قلم عنوان (Headings Font) كه براى تيترها و عناوين استفاده مى شودو قلم بدنه (Font Body (كه براى متن هاى عمومى يك كاربرگ استفاده مى شود. نرم افزار بيش از 20طرح قلم را فراهم كرده است. براى استفاده بيشتراز اين طرح ها به خصوص قلم عنوان بايد براى محدوده ها يك سبك (Style (انتخاب كنيد كه طريقه انجام اين كار در فصل شرح داده شده است.

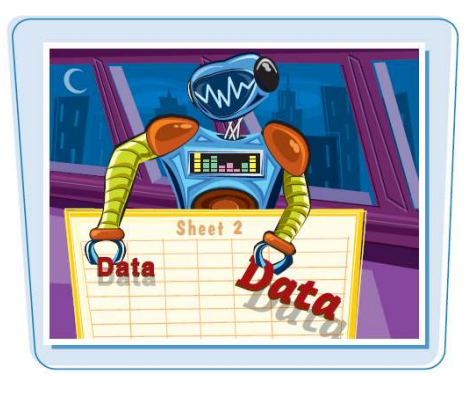

**تنظيم قلم هاى استفاده شده در كارپوشه**

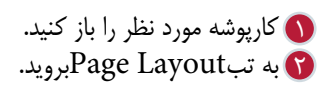

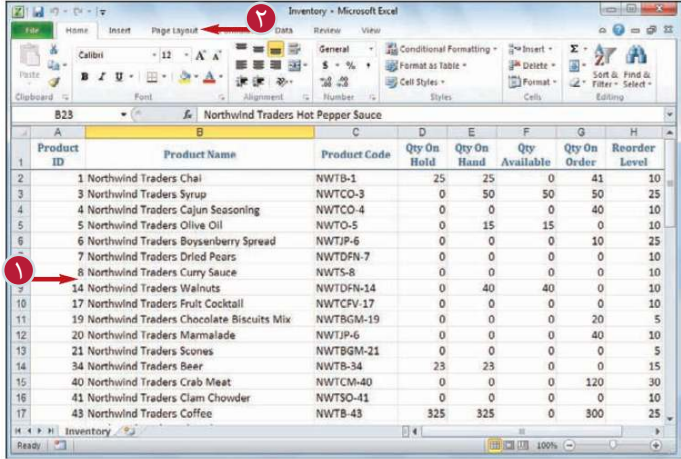

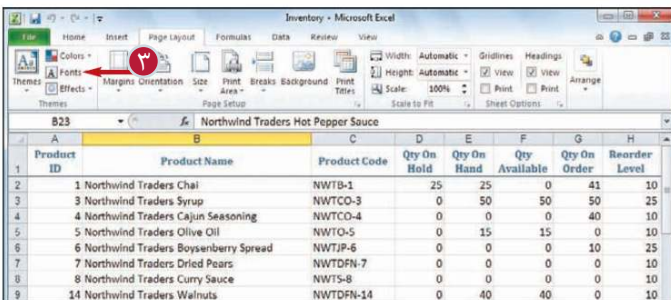

بر روى گزينهFont Colors 3 كليك كنيد.

### www.takbook.com 203 of 335.

### www.takbook.com 204 of 335.

Ï

**قالب بندى كارپوشه ها درExcel فصل نهم 9**

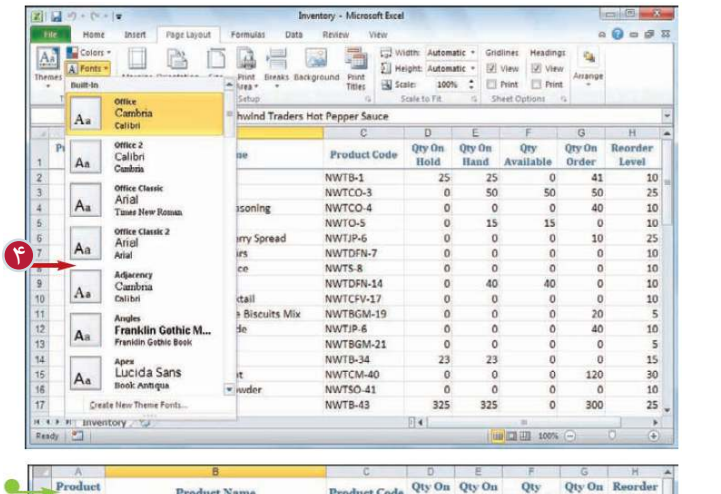

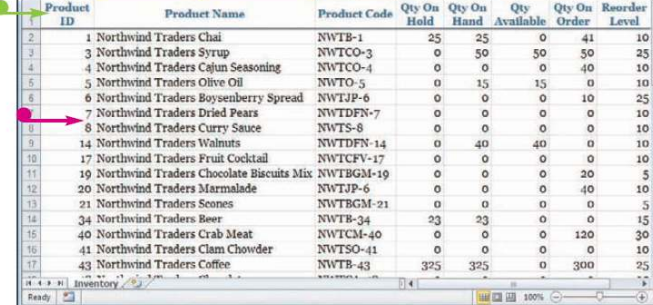

نرم افزار قلم عنوان را براى عناوين و تيترها انتخاب مى كند. نرم افزار قلم متن را براى متن هاى عمومى انتخاب مى كند.

طرح مورد نظر را انتخاب كنيد. 4

**نكته** آيا مى توان يك طرح قلم دلخواه ايجاد كرد؟  $8 +$ **Create New Theme Fonts** بله،با انجام مراحل زير مى توانيد اين كار را انجام Heading font:  $\widehat{\mathbf{f}}$ .<br>Cooper Black **Heading** دهيد: Body font: Body text body text body tex<br>Body text body text, (۵) به تب Layout Page برويد. 1 Comic Sans MS at Canus بر روى گزينه Font كليك كنيد. 2  $\overline{\text{Y}}$ Eave | Cancel را Create New +eme Fonts گزينه 3  $\overline{\varepsilon}$ انتخاب كنيد. پنجره Create New Theme Fonts ظاهر مى شود. از ليست Heading Font ، قلم دلخواه براي عناوين و تيترهارا انتخاب كنيد.  $\textcircled{\textbf{f}}$ از ليست Body Font ، قلم دلخواه براى استفاده در متن هاى كارپوشه را انتخاب كنيد. $\bullet$ پيش نمايش طرح ايجاد در سمت راست پنجره نمايش داده مى شود. در كادر Name يك نام براى طرح ايجاد شده تايپ كنيد. 6 بر روى گزينه Save كليك كنيد. 7

### www.takbook.com 205 of 335.

### **انتخاب يك جلوه(Effect( براى كارپوشه**

باانتخاب جلوه هاى مختلف مى توانيد نماى كارپوشه را جذاب تر كنيد.جلوه ها به نمودارها و اجزاى گرافيكى اعمال مى شوند و هر جلوه شامل نوع كادر،نوع پركردن ويا سايه برجسته و تشعشع و درخشيدن مى شود. نرم افزار بيش از 20 نوع جلوه را براى شما فراهم كرده است. براى استفاده بيشتر از جلوه ها،بايد همانطور كه در فصل

13و14اشاره شده است،براى نمودارها واجزاى گرافيكى يك سبك (Style (انتخاب كنيد.

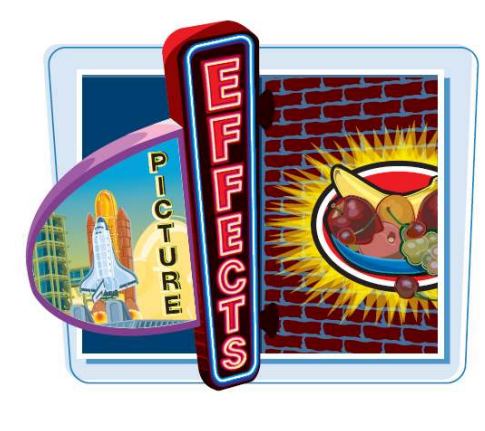

**انتخاب يك جلوه(Effect(براى كارپوشه**

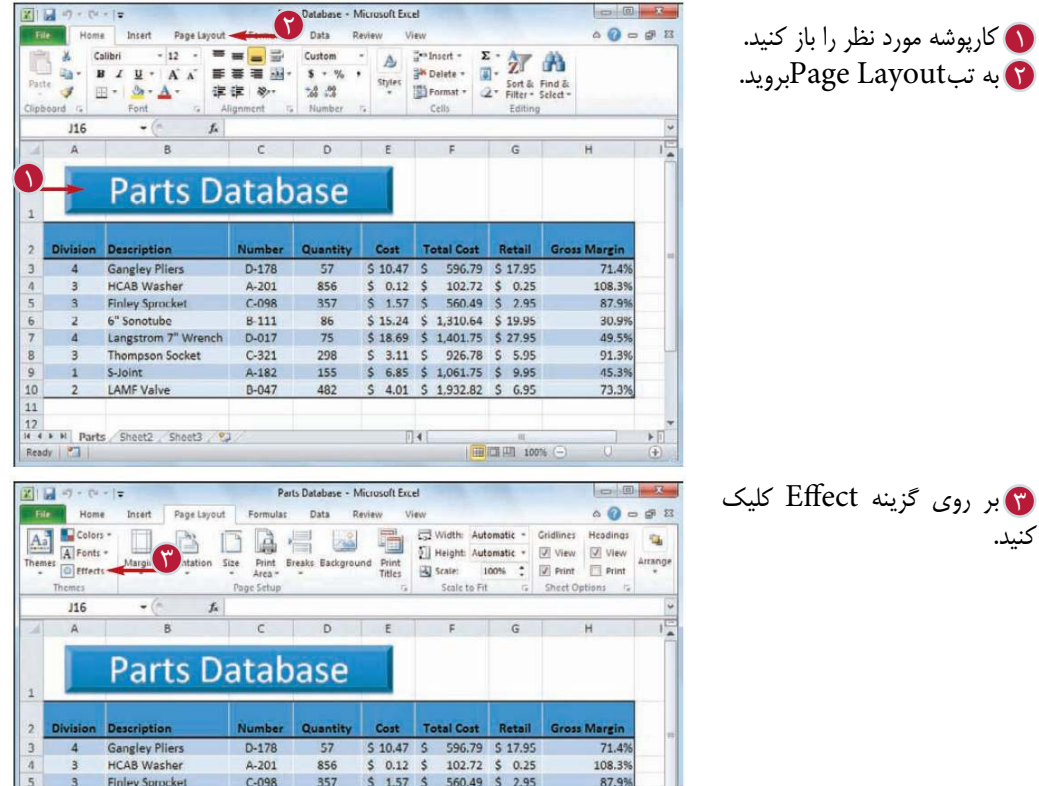

### www.takbook.com 206 of 335.

**قالب بندى كارپوشه ها درExcel فصل نهم 9**

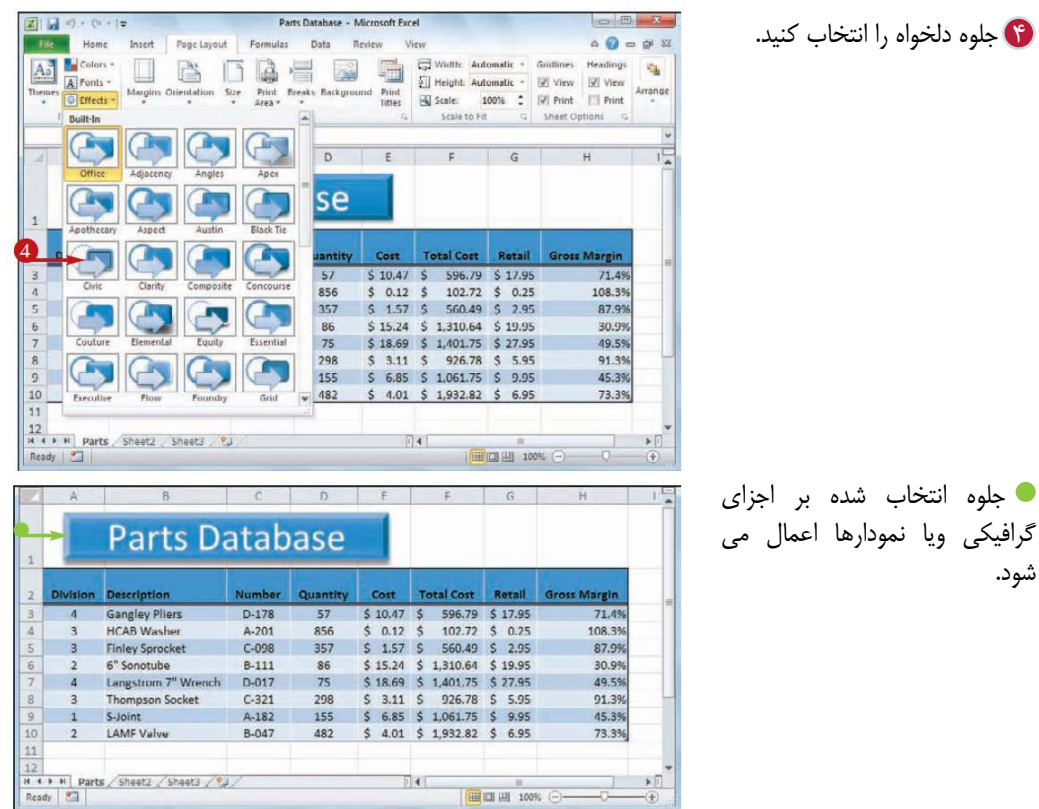

**نكته** آيا مى توان يك جلوه سفارشى ايجاد كرد؟ خير،برخلاف طرح هاى رنگى وطرح قلم كه قبلا شرح داده شده،امكان ايجاد يك SCHEL جلوه سفارشى ودلخواه در نرم افزار Excel تعبيه نشده است.

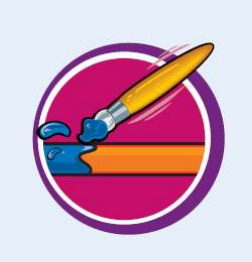

چرا در تمام جلوه ها طرح رنگ ها يكسان است؟ رنگ هايى كه در يك جلوه (Effect) مشاهده مى كنيد به طرح رنگى كه براى كارپوشه انتخاب كرده ايد بستگى دارد.اگر طبق توضيحات بخش« تغيير رنگ هاى كارپوشه» رنگ كارپوشه را تغيير داده ايد،رنگ متفاوتى را در جلوه مشاهده مى كنيد.اگر مى خواهيد يك رنگ خاص را در جلوه به كار ببريد بايد يك طرح رنگى دلخواه ايجاد كنيد و در قسمتColor 1 Accent رنگ مورد نظر را انتخاب كنيد.

### www.takbook.com 207 of 335.

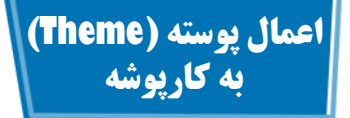

مى توانيد با انتخاب يك پوسته ى متفاوت،نماى كارپوشه را به كلى متفاوت كنيد.هرپوسته شامل رنگ،قلم ها وجلوه هاى متفاوت براى كارپوشه مى باشد. نرم افزار بيش از 20 نوع پوسته را براى شما فراهم كرده است. براى استفاده بيشتر از اين پوسته بايد براى محدوده ها (در فصل 5 شرح داده شده است) براى نمودارها (در فصل 13 شرح داده شده است) وبراى اجزاى گرافيكى ( درفصل 14 شرح داده شده است) يك سبك (Style (انتخاب كنيد.

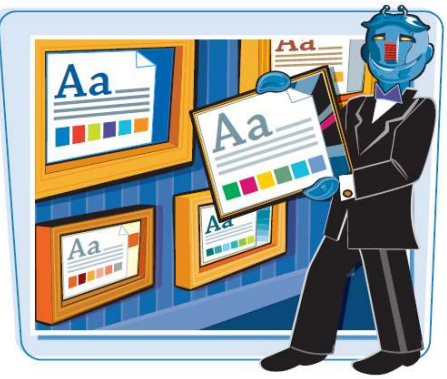

**اعمال پوسته (Theme(به كارپوشه**

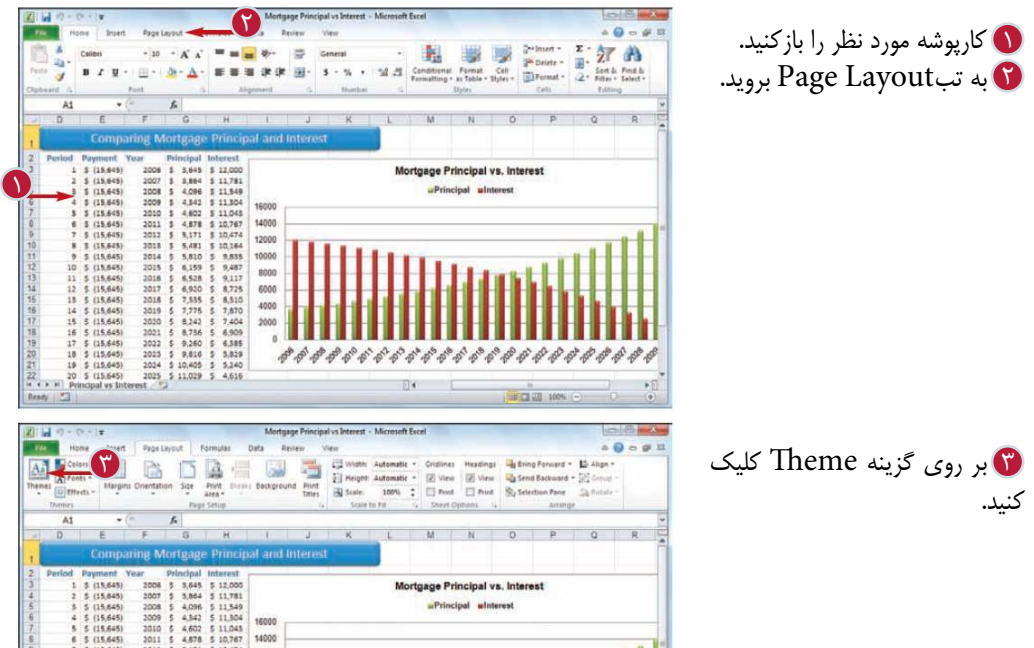

### www.takbook.com 208 of 335.

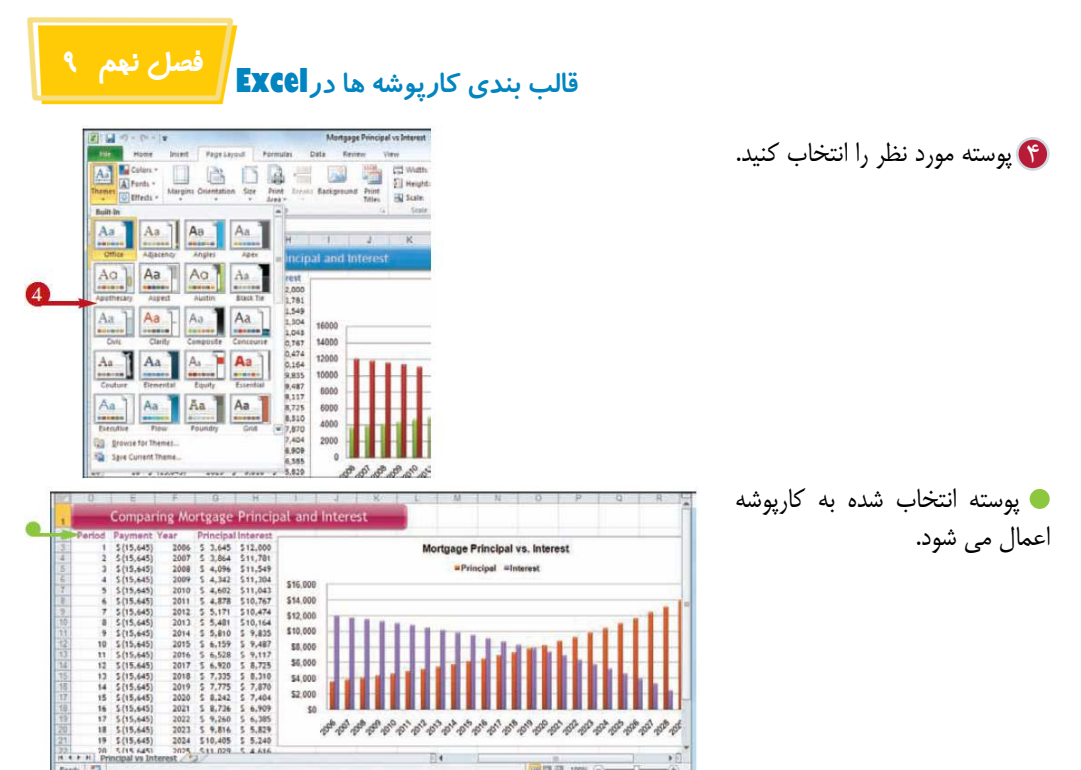

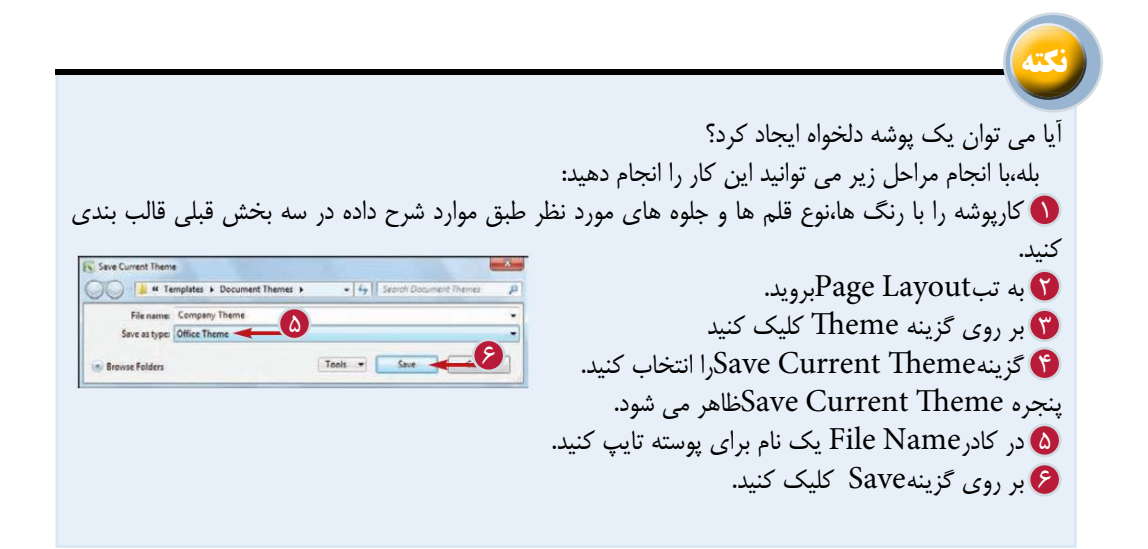

### www.takbook.com 209 of 335.

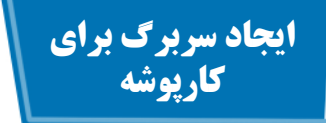

اگر مى خواهيديك كار پوشه را چاپ كنيد،مى توانيد براى برگه چاپى يك سربرگ با عنوان دلخواه ايجاد كنيد؛ كه مى تواند حاوى اطلاعاتى شامل شماره صفحه، تاريخ، نام، فايل و يا حتى يك عكس باشد.

سربرگ بخشى در صفحه چاپى بين بالاى متن و حاشيه بالاى صفحه است.روش متعددى براى ايجاد سربرگ در Excel براى شما فراهم شده است.

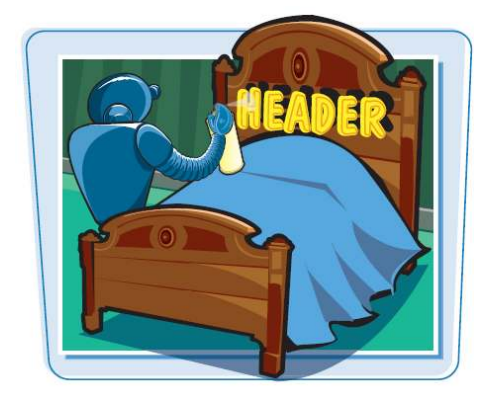

**ايجاد سربرگ براى كارپوشه**

به تب View برويد. 1 بر روى گزينهLayout Page 2 كليك كنيد. نحوه نمايش به حالتPage Layoutتغيير مى كند. همچنين مى توانيد بر روى گزينه Layout Pageكليك كنيد. Click to add بر روى متن $\mathbf G$ Headerكليك كنيد.

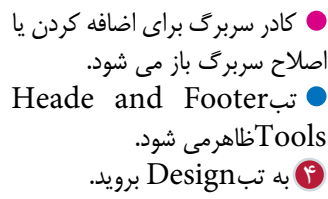

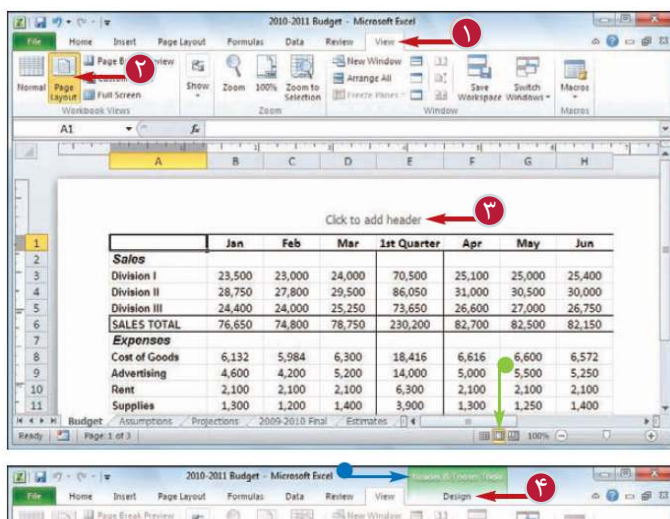

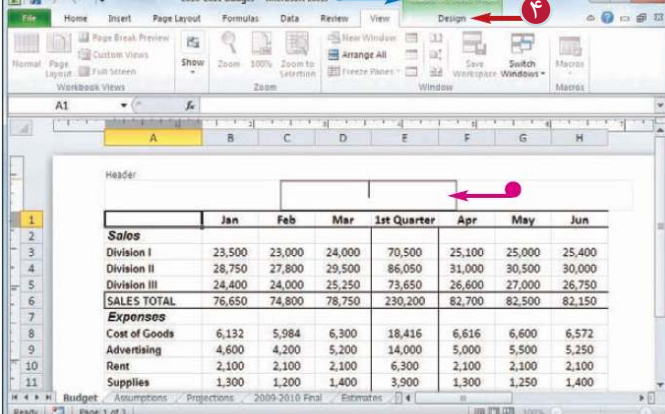

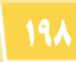

### www.takbook.com 210 of 335.

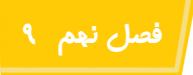

**قالب بندى كارپوشه ها درExcel فصل نهم 9**

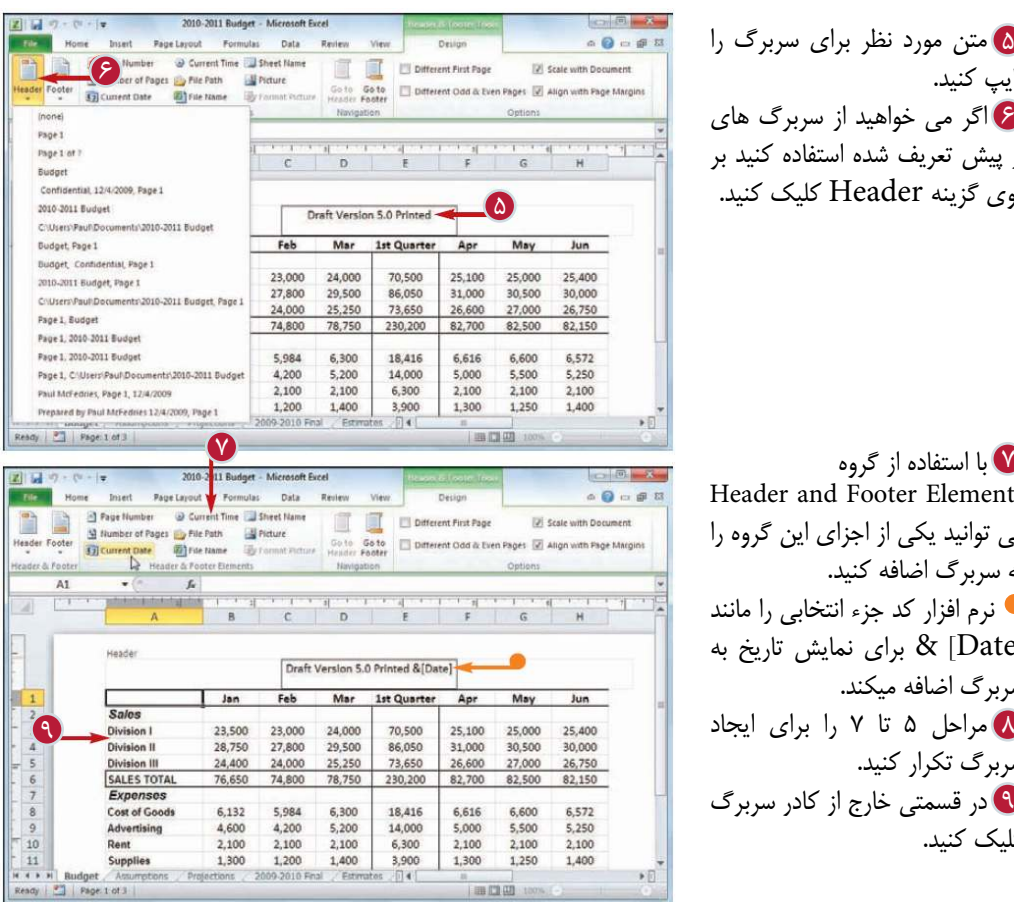

متن مورد نظر براى سربرگ را 5 تايپ كنيد. اگر مى خواهيد از سربرگ هاى 6 از پيش تعريف شده استفاده كنيد بر روى گزينه Header كليك كنيد.

با استفاده از گروه 7 Header and Footer Elements مى توانيد يكى از اجزاى اين گروه را به سربرگ اضافه كنيد. نرم افزار كد جزء انتخابى را مانند [Date & [براى نمايش تاريخ به سربرگ اضافه ميكند. سربرگ تكرار كنيد. در قسمتى خارج از كادر سربرگ 9 كليك كنيد.

**نكته**

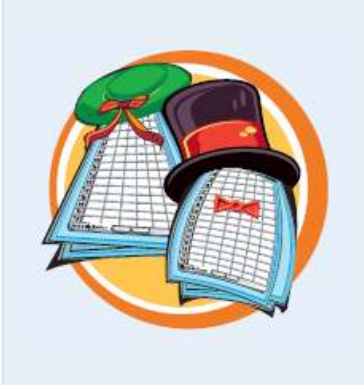

آيا مى توان براى يك كار پوشه چندين سربرگ ايجاد كرد؟ بله،مى توانيد در صفحه اول كارپوشه يك سربرگ يا پاورقى متفاوت ايجاد كنيدوزمانى كاربرد دارد كه مى خواهيد يك عنوان يا توضيح در صفحه اول ايجاد كنيد. كافى است در تبDesign جلوى گزينه Different Page First تيك بزنيد.همچنين مى توانيد براى صفحات زوج و فرد سربرگ هاى متفاوت ايجاد كنيد.به عنوان مثال زمانى كه مى خواهيد نام فايل در صفحات زوج و شماره صفحه در صفحات فرد نمايش داده شود، مى توانيد از اين امكان استفاده كنيد.براى اين منظور بايد در تب تيك Di\*erent Odd & Even Pages گزينه جلوى Design بزنيد.

### www.takbook.com 211 of 335.

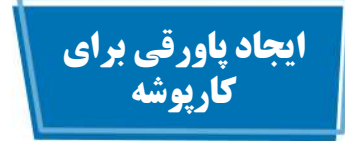

اگر مى خواهيد يك كارپوشه را چاپ كنيد،مى توانيد براى برگه چاپى يك پاورقى ايجاد كنيد كه مى تواند حاوى اطلاعاتى شامل شماره صفحه،تعداد كل صفحات ويا نام كاربرگ باشد. پاورقى بخشى از صفحه چاپى بين پايين متن و حاشيه پايين صفحه است.روش هاى متعددى براى ايجاد پاورقى درExcel براى شما فراهم شده است.

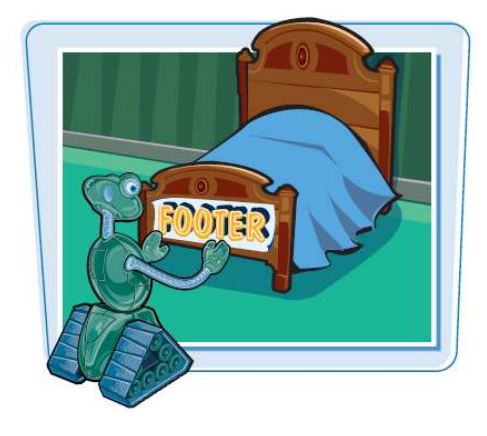

**ايجاد پاورقى براى كارپوشه**

به تب View برويد. 1 بر روى گزينه Layout Page 2 كليك كنيد. نحوه نمايش به حالتLayout Page تغيير مى كند. همچنين مى توانيد بر روى گزينه Layout Pageكليك كنيد. بر روى متن 3 كليكClick to add Header كنيد. **تذكر:**همچنين ميتوانيدبه پايين صفحه رفته و بر روى گزينه .كنيد كليك Click to add Footer در صورت انجام اين كار نيازى به انجام مرحله 5 نيست. Header and Footer Toolتب ظاهر مى شود. به تب Design برويد. 4 <mark>۵</mark> بر روی گزینهGo To Footer كليك كنيد. كادر پاورقى براى اضافه كردن يا اصلاح كردن پاورقى باز مى شود.

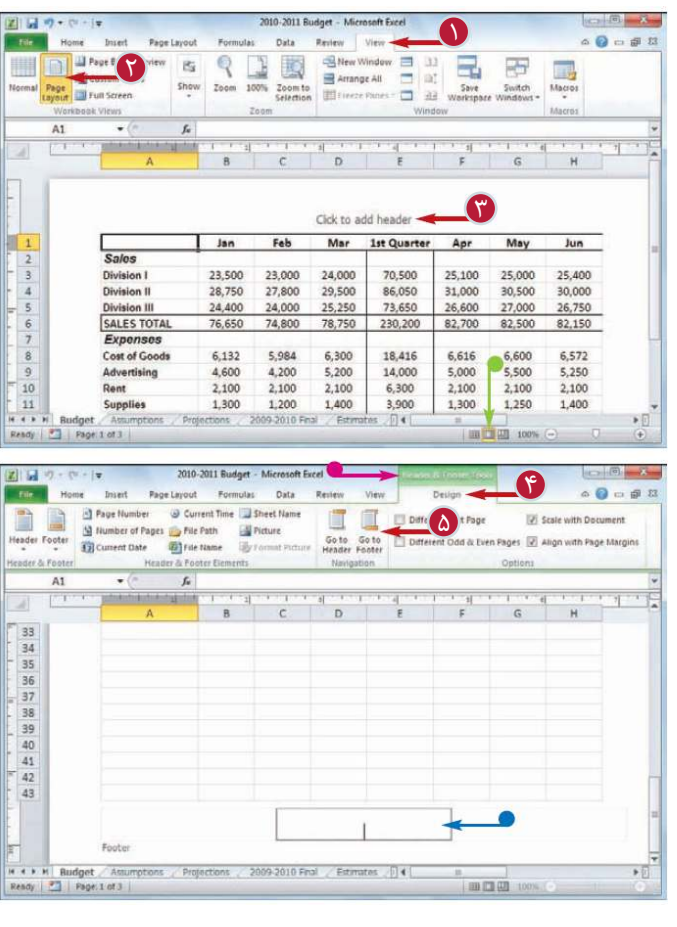

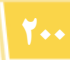

### www.takbook.com 212 of 335.

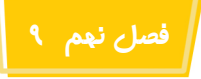

**قالب بندى كارپوشه ها درExcel فصل نهم 9**

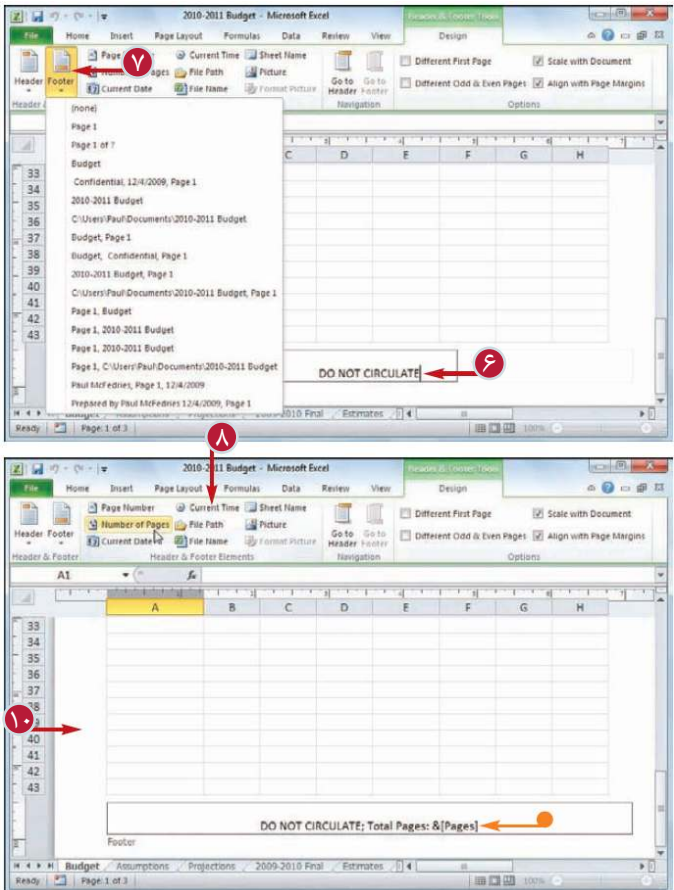

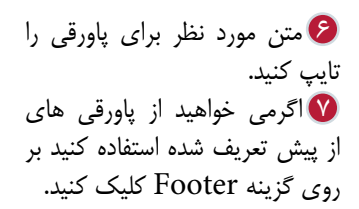

با استفاده از گروه & Header 8 Elements Footer مى توانيد يكى از اجزاى اين گروه را به پاورقى اضافه كنيد. نرم افزار كد جزء انتخابى مانند[Pages & [براى نمايش تعداد صفحات به پاورقى اضافه مى كند. مراحل 6 تا 8 را براى ايجاد 9 پاورقى تكرار كنيد. در قسمتى خارج از كادر پاورقى 10 كليك كنيد.

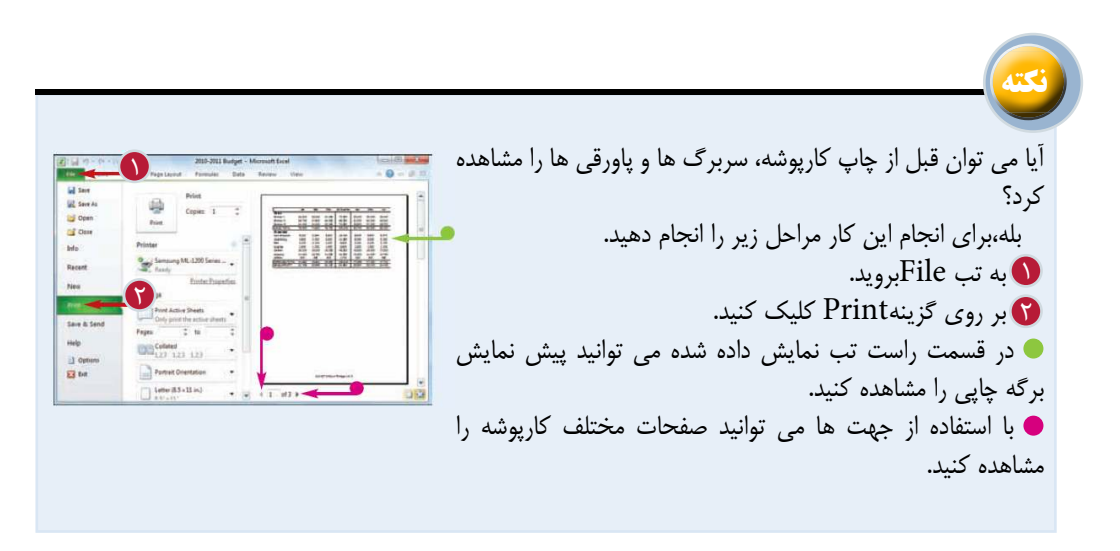

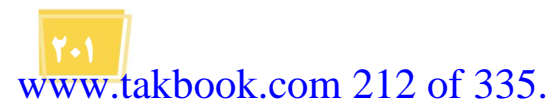

www.takbook.com 213 of 335.

# **چاپ كارپوشه ها**

**فصل دهم**

**زمانى كه مى خواهيد نسخه هاى چاپى ازيك يا چند كاربرگ يا تمام كارپوشه را توزيع كنيد مى توانيد از امكان چاپ نرم افزار Excel استفاده كنيد. پيش از چاپ نيز مى توانيد** 

**گزينه هاى مربوط به چاپ مانند حاشيه كاغذ،جهت و اندازه كاغذ را تعيين كنيد.**

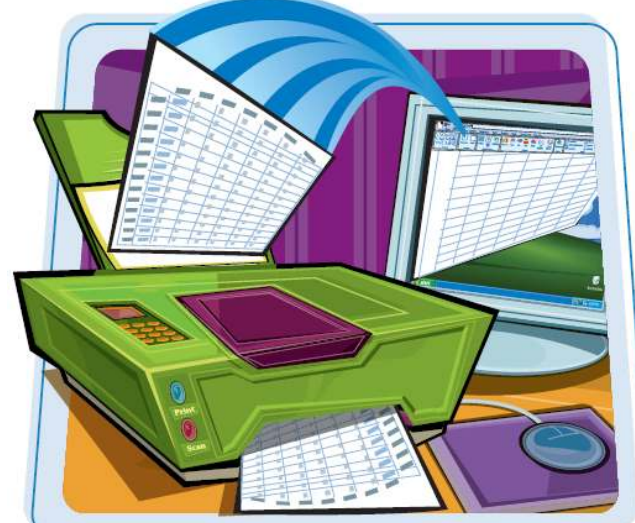

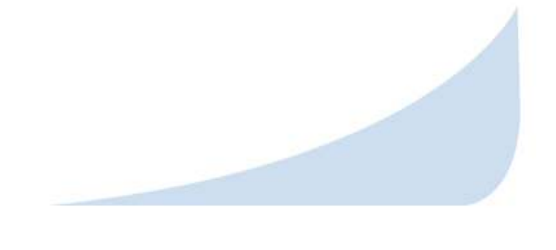

www.takbook.com 213 of 335.

### www.takbook.com 214 of 335.

تنظيم حاشيه كارپوشه تغيير جهت صحفه درج يك Break Page ) ابتداى صفحه ) انتخاب اندازه كاغذ تنظيم ناحيه چاپ ايجاد عنوان براى چاپ بر روى هر صفحه پيش نمايش نسخه چاپ*ى* چاپ يك كارپوشه

www.takbook.com 214 of 335.

### www.takbook.com 215 of 335.

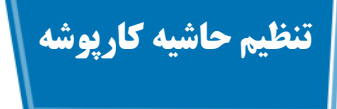

مى توانيد با استفاده از يك حاشيه باريك براى كاغذ فضايى نمايش اطلاعات بر روى نسخه چاپى را افزايش دهيد.حاشيه (Margins (قسمت هاى سفيدى از صفحه است كه اطراف اطلاعات چاپى را احاطه مى كنند.

اگر قرار است شما يا شخص ديگرى بر روى نسخه چاپى يادداشتى بنويسيد،مى توانيد با قرار دادن با قرار دادن حاشيه پهن تر در اطراف كاغذ،فضايى براى اين منظور ايجاد كنيد.

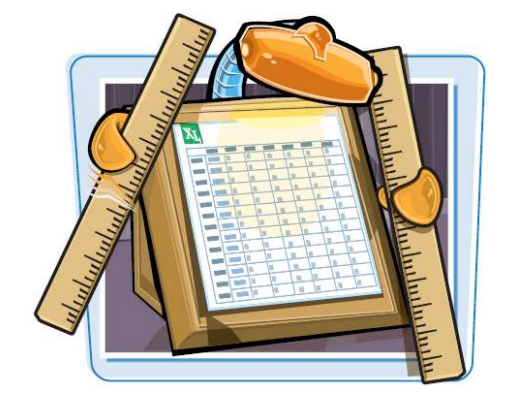

**تنظيم حاشيه كارپوشه**

**تنظيم حاشيه با استفاده از نوار Ribbon** كارپوشه مورد نظر را باز كنيد. 1 به تبLayout برويد. T  $\mathsf{Margins}$ بر روی گزینه كليك كنيد. اگر تنظيمات حاشيه مورد نظر را در ليست ارائه شده يافتيد،آن را انتخاب كنيد و ساير مراحل را انجام دهيد. Custom Marginsگزينه 4 را انتخاب كنيد. پنجرهsetup Page با نمايش تب Margins ظاهر مى شود. <mark>۵</mark> با استفاده از كادر ها*ی* مشخص شده اندازه حاشيه را در واحد اينچ تنظيم كنيد. **تذكر:**اندازه حاشيه ها را خيلى كوچك در نظر نگيريد زيرا ممكن است عمليات چاپ به درستى انجام نشود. اغلب چاپگرها نمى توانند با حاشيه هاى كمتر از 0,25 اينچ عمل چاپ را انجام دهيد.البته مى توانيد بررسى كنيد كه آيا چاپگر شما امكان چاپ less Border) بدون حاشيه) را

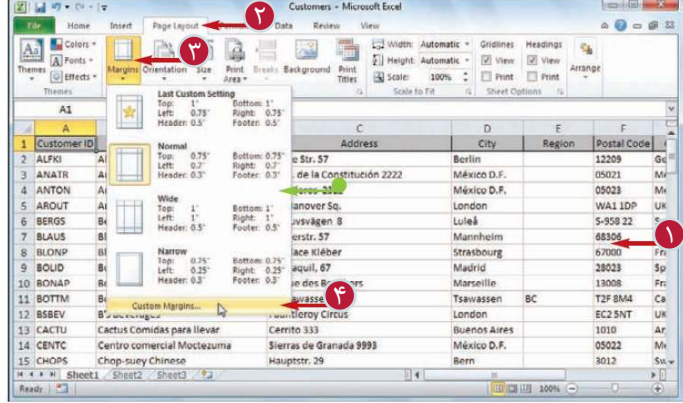

دارد يا خير؟ بر روى گزينهOk كليك كنيد. 6 تنظيمات حاشيه انجام مى شود.

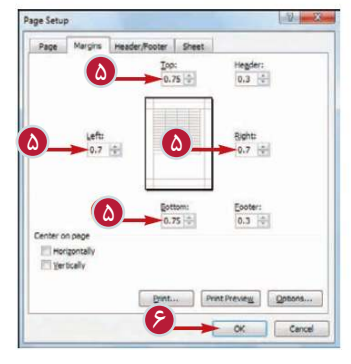

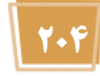

www.takbook.com 215 of 335.

### www.takbook.com 216 of 335.

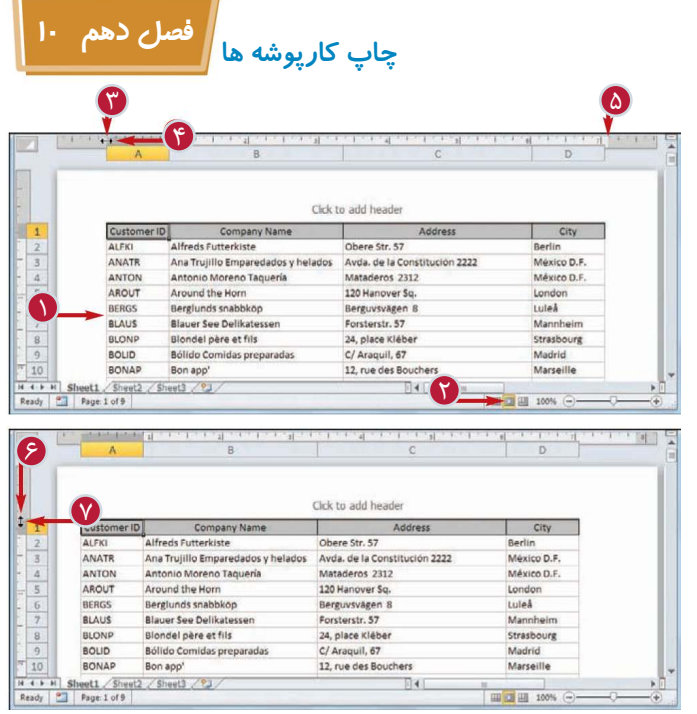

سمت پايين نيز تنظيم كنيد. **تذكر:**براى مشاهده لبه پايينى صفحه بايد با استفاده از bar Scroll)نوار پيمايش) به سمت پايين صفحه حركت كنيد.

**نكته** 8 با درگ كردن لبه بالايى ناحيه 7 كليك كرده و عمل درگ را (نشانگر به شكل تغييرمى كند) انجام دهيد تا حاشيه را از قسمت بالاى صفحه تنظيم كنيد. پايين حاشيه مى توانيد حاشيه را از

5 با درگ كردن لبه چپ ناحيه

راست حاشيه مى توانيد حاشيه را از سمت راست نيز تنظيم كنيد.

4 كليك كرده و عمل درگ را

انجام دهيد تا حاشيه را از سمت چپ

6 نشانگر ... را بر روى لبه پايين

ناحيه بالايى حاشيه قرار دهيد.

1 كارپوشه مورد نظر را باز كنيد.

كليك كنيد.

تنظيم كنيد.

**تنظيمات حاشيه با استفاده از خط كش**

Page Layout بر روی گزینه Page

نشانگر ﴿ روى لبه سمت راست **لَ** 

ناحيه چپ حاشيه قرار دهيد.(نشانگر .. به شكل تغيير مى كند.

با افزايش اندازه حاشيه كاغذ آيا راهى براى قرار دادن اطلاعات در مركز صفحه وجود دارد؟ بله،زمانى كه مى خواهيد مطمئن شويد فضاى سفيد اطراف اطلاعات در كاغذ با هم برابر است مى توانيد ازاين امكان استفاده كنيد.باانجام مراحل 1 تا4 صفحه قبل پنجره setup Page ظاهر مى شود.باتيك زدن جلوى گزينه هاى

HorizontallyوVerticallyمى توانيد متن را هم به صورت افقى و هم عمودى در مركز صفحه قرار دهيد و سپس بر روى گزينه Ok كليك كنيد.

حاشيه هاى Footer و Header براى چه منظورى هستند؟ حاشيه Header)حاشيه سربرگ) فضاى خالى بين عنوان كارپوشه و لبه بالايى صفحه و حاشيه Footer)حاشيه پاورقى) فضاى خالى بين پاورقى كارپوشه و لبه پايين صفحه است. در تب Margins پنجره setup Page مى توانيد در كادرهاى مشخص شده اندازه اين حاشيه ها را تنظيم كنيد.

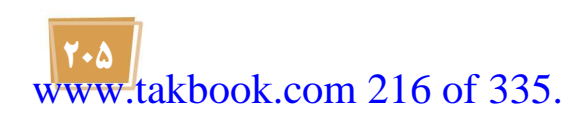
#### www.takbook.com 217 of 335.

# **تغيير جهت صحفه**

باتغيير جهت صفحه در جهت مناسب با اطلاعاتتان مى توانيد نحوه نمايش نسخه چاپى را بهبود ببخشيد.جهت صفحه تعيين مى كند كه آيا تعداد ستون بيشترى بر روى كاغذ چاپ شود يا تعداد سطر بيشتر. جهتPortraitبلند تراست،بنابراين تعداد سطرهاى بيشترى چاپ مى شوند،اما در جهتLandscapeبه دليل پهناى بيشتر، ستون هاى بيشترى چاپ مى شوند.

بايد جهت چاپ را با توجه به اطلاعاتتان انتخاب كنيد.اگر كاربرگ شما ستون هاى كم اما سطرهاى زياد دارد بايد جهت Portraitو اگر ستون ها زياد باشد و سطرها كم، بايد جهت Landscapeانتخاب شود.

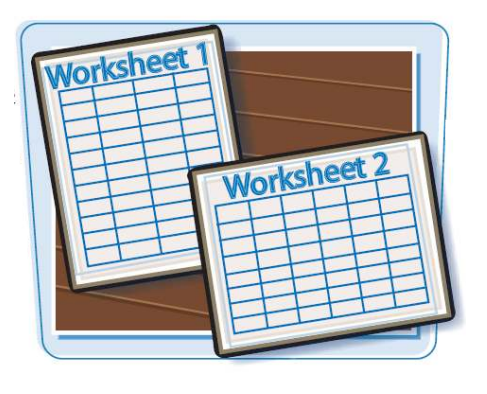

**تغيير جهت كاغذ**

كارپوشه مورد نظر را باز كنيد. 1 به تب Layout Page برويد. 2 بر روى گزينهOrientation 3 كليك كنيد.

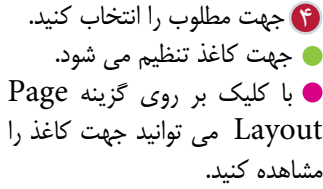

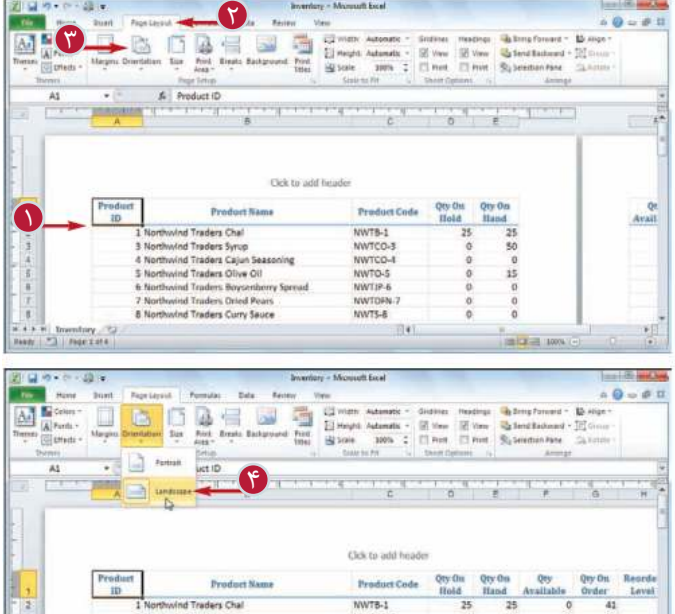

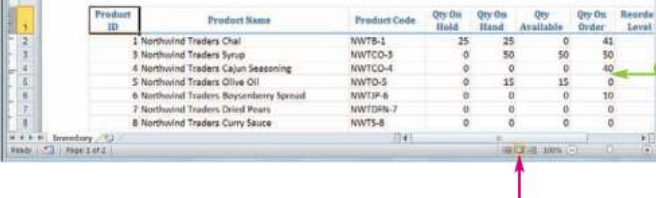

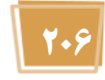

#### www.takbook.com 218 of 335.

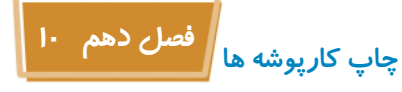

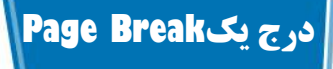

با درج Break Page) ابتداى صفحه) مى توانيد تعيين كنيد كه بر روى هر صفحه چاپ شده چه اطلاعاتى نمايش داده شود.

Break Page قسمتى از كاربرگ است كه صفحه چاپى جديد را از آن قسمت آغاز مى شود. نرم افزار ابتداى صفحه (Page Break) را عموماً به توجه

به تعداد سطرها در كاربرگ تعداد وعرض ستون ها،عرض حاشيه وجهت كاغذ تعيين مى كند.

ابتداى صفحه عمودى در يك تعداد خاص ستون و ابتداى صفحه افقى در يك تعداد خاص سطر مشخص مى شود.

#### **درج يكBreak Page**

سلولى را در قسمت پايين و 2 سمت راست محلى كه مى خواهيد ابتداى صفحه (Page Break) در آن جا ظاهر شود انتخاب كنيد. **تذكر:**مى توانيد با انتخاب يك سلول در سطر شماره**1**يك Page Break عمودى وبا انتخاب يك سلول در ستون A يك Page Break افقى ايجاد كنيد. به تب Layout Page برويد. 3 بر روى Breaks كليك كنيد. 4 Insert Page Break گزينه 5 را انتخاب كنيد. ابتداى صفحه در محل تعيين شده با خطوط نقطه چين مشخص مى شود.

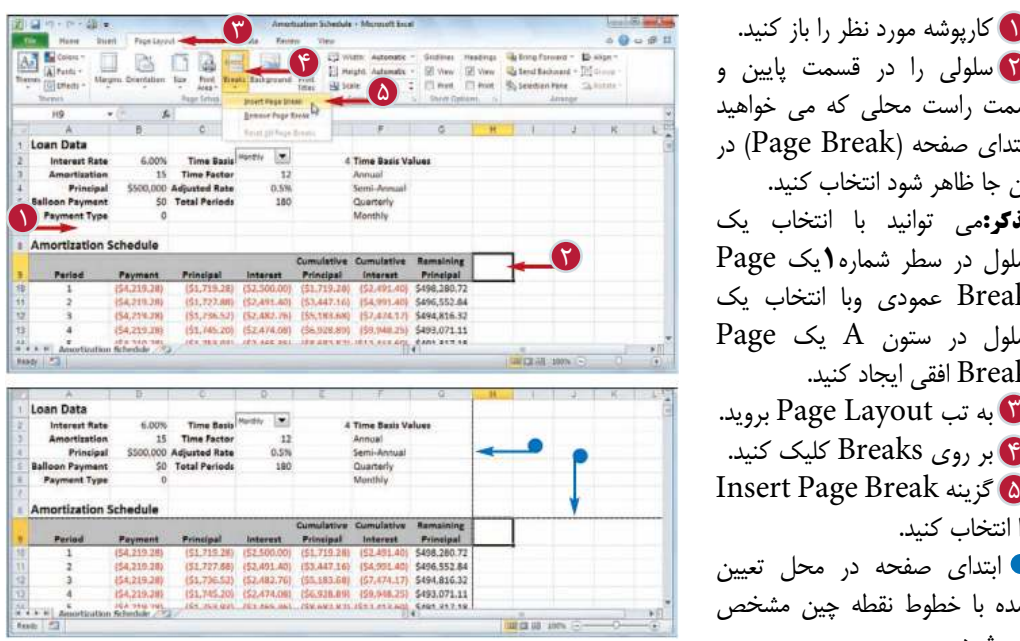

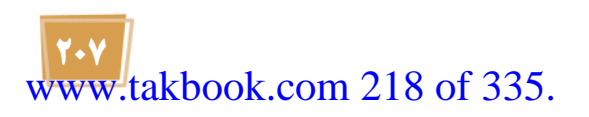

#### www.takbook.com 219 of 335.

## **انتخاب اندازه كاغذ**

با انتخاب اندازه ى كاغذى كه براى نسخه چاپى مناسب باشد مى توانيد عمل چاپ را به صورت دلخواه انجام دهيد. به عنوان مثال زمانى كه كاربرگ شما سطرهاى زيادى دارد شما ترجيح مى دهيد كه آن را بر روى يك كاغذ بلندتر مانند صفحه هاى با عرض8,5 اينچ و طول 14 اينچ را چاپ كنيد. براى اطمينـــان از توانايى چاپگــر براى چاپ بر روى كاغــذهاى يا سايزهاى مختلف به راهنماى چاپگر مراجعه كنيد.

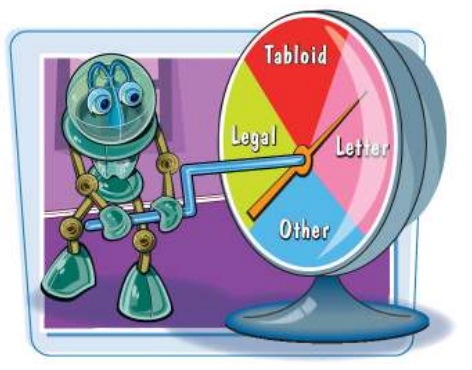

**انتخاب اندازه كاغذ**

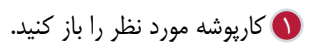

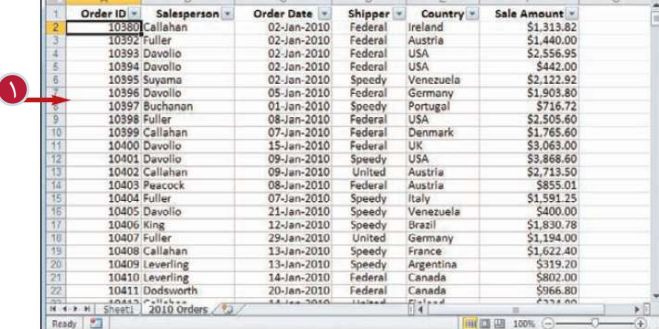

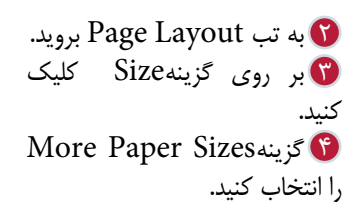

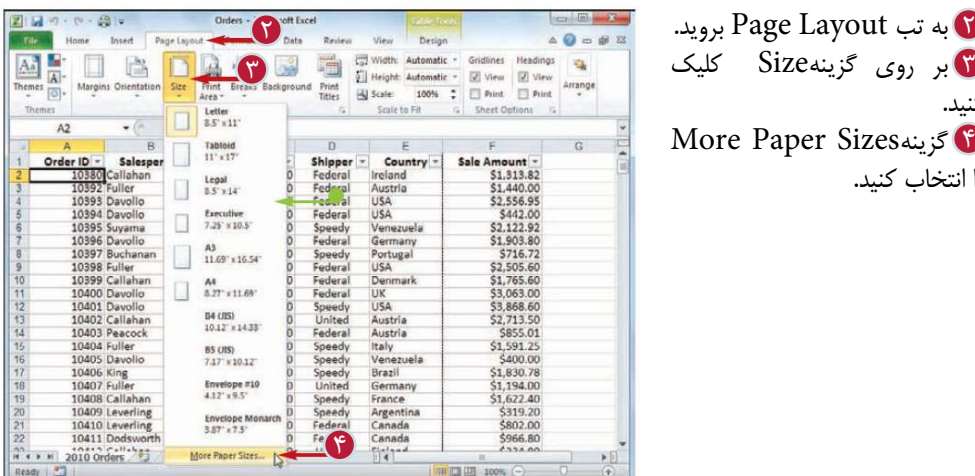

www.takbook.com 219 of 335.

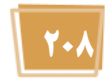

#### www.takbook.com 220 of 335.

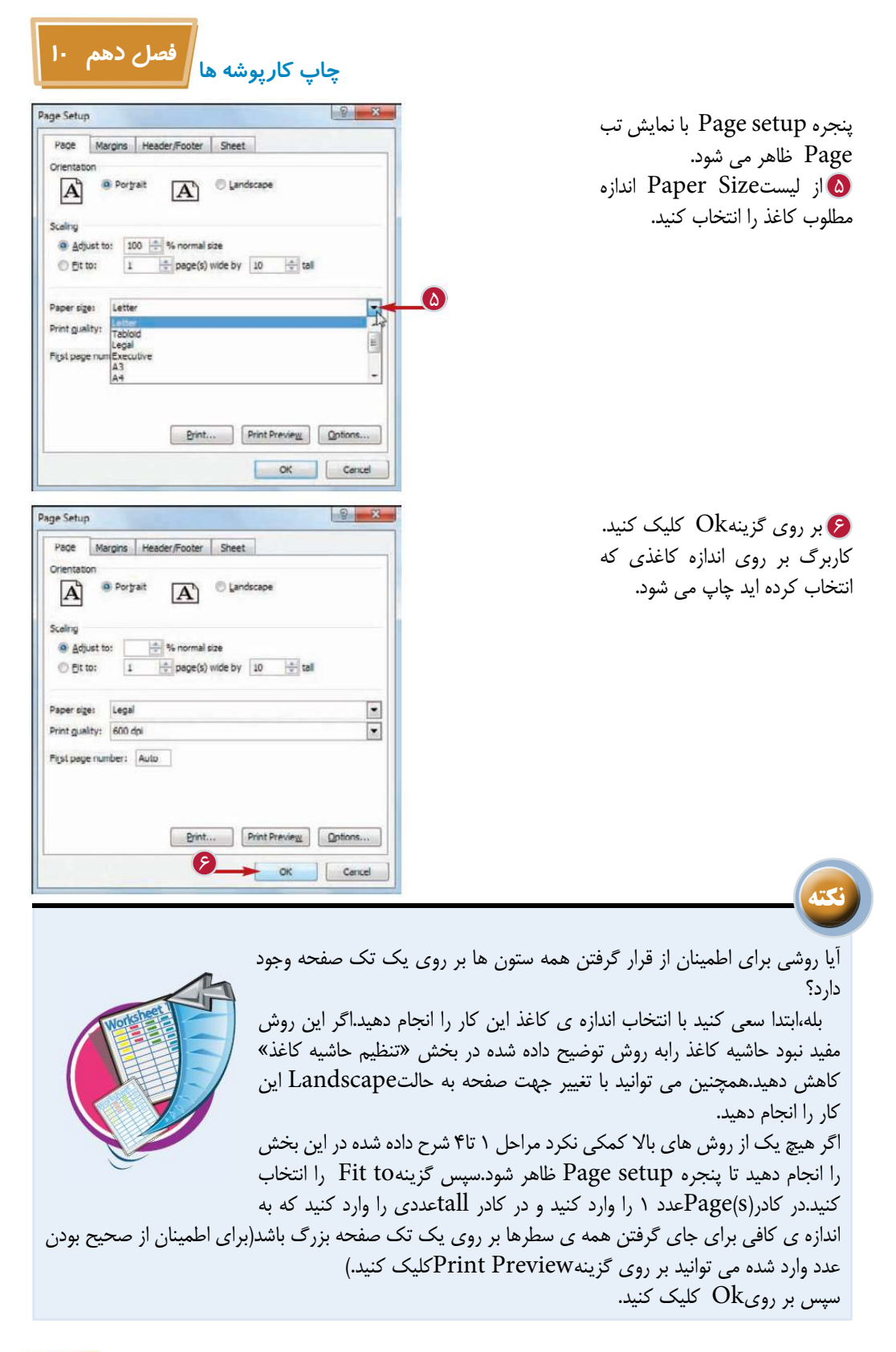

**209** www.takbook.com 220 of 335.

#### www.takbook.com 221 of 335.

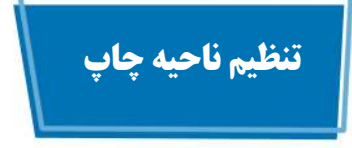

با تنظيم ناحيه چاپ در كارپوشه مى توانيد سلول هايى كه در نسخه چاپى قرار مى گيرند را تعيين كنيد.ناحيه چاپ عبارت است از محدوده اى از سلول ها كه شما انتخاب مى كنيد تا در هنگام چاپ كارپوشه فقط اين سلول ها چاپ شوند.

از حالت عادى مى توانيد يك محدوده از سلول ها را به عنوان ناحيه چاپ انتخاب كنيد،اما تنظيم دو يا چند محدوده به عنوان ناحيه چاپ نيز امكان پذير است.براى آشنايى با اين امكان به نكته اول صفحه بعد مراجعه كنيد.

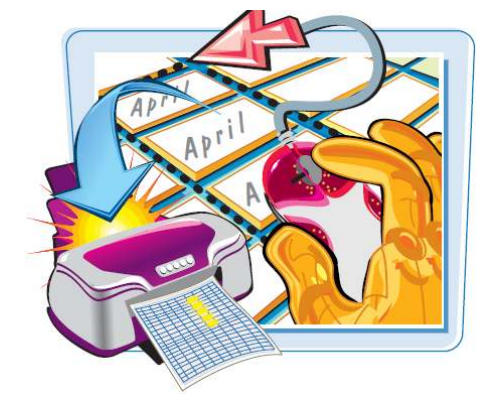

**تنظيم ناحيه چاپ**

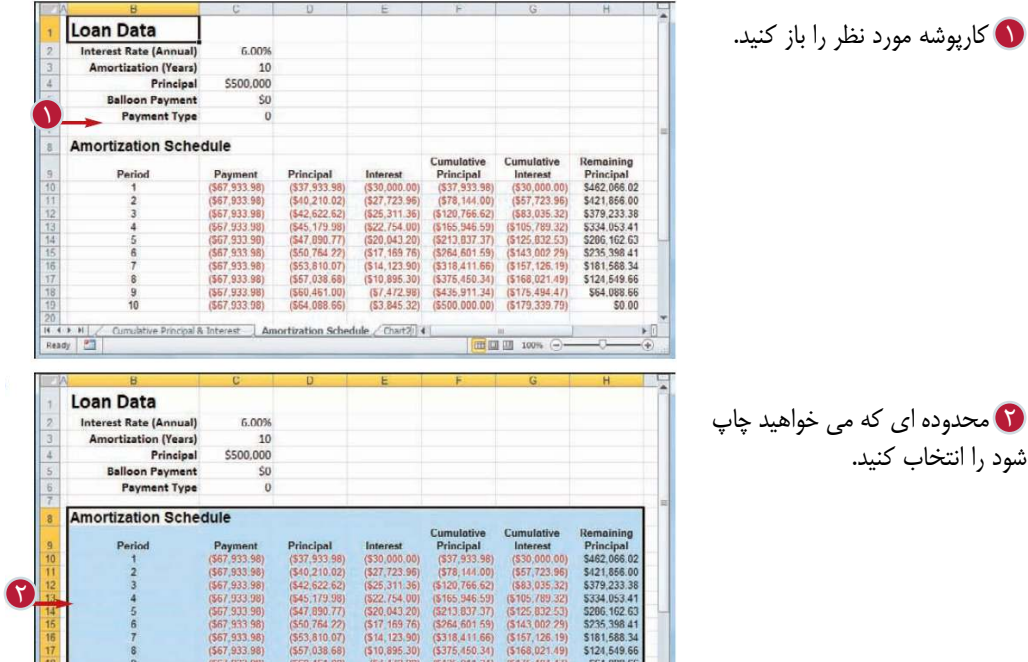

 $\frac{1}{2}$  Amortization Schedule  $\frac{1}{2}$ <br>  $\frac{1}{2}$ <br>  $\$ 

#### www.takbook.com 222 of 335.

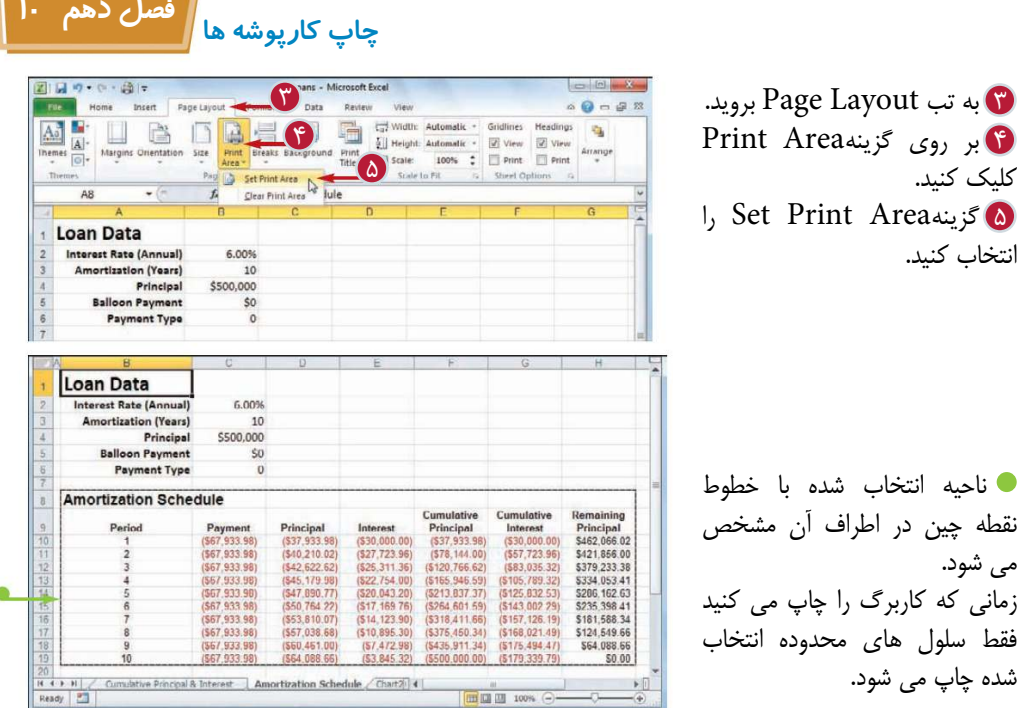

**نكته**

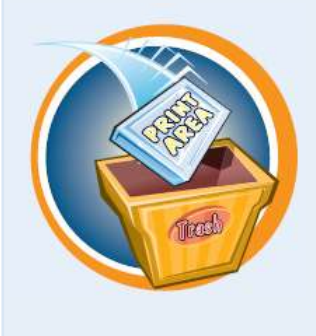

آيا مى توان دو محدوده را به عنوان ناحيه چاپ تعيين كرد؟ بله،ساده ترين روش اين است كه ابتدا طبق مراحل اين بخش ناحيه چاپ را تعيين كنيد،سپس محدوده دوم را انتخاب كنيد؛به تب Layout Page برويد روى گزينه Area Print كليك كنيد و گزينهArea Print to Add را انتخاب كنيد.با تكرار اين كار مى توانيد هر تعداد محدوده را به عنوان ناحيه چاپ تعيين كنيد.

چگونه مى توان يك ناحيه چاپ تعيين شده را حذف كرد؟

ابتدابايد دقت داشته باشيد كه اگر بخواهيد ناحيه چاپ شده را تغيير دهيد نيازى نيست كه ناحيه چاپ اول را حذف كنيد؛كافى است پس از انتخاب محدوده با تكرار مراحل 3 تا5 اين بخش محدوده مورد نظر را به عنوان ناحيه چاپ تعيين كنيد تا نرم افزار اين محدوده را با محدوده قبلى تعويض كنيد.اما اگر به يك ناحيه چاپ نياز داريد به تب Layout Page برويد روى گزينه Area Print كليك كنيد و گزينه Clear Area Print را انتخاب كنيد.

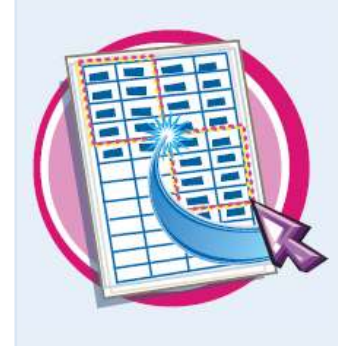

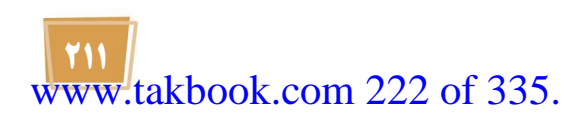

#### www.takbook.com 223 of 335.

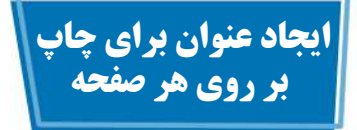

با استفاده از امكان ايجاد عنوان براى هر صفحه از نسخه چاپى مى توانيد خواندن كارپوشه ايجاد شده را آسان تر كنيد. به عنوان مثال زمانى كه اطلاعات شما يك سطر از عناوين در بالاى صفحه را دارند مى توانيد با ايجاد عنوان در هر صفحه ،آن عناوين را در قسمت بالايى هر صفحه از نسخه چاپى نمايش دهيد.

همچنين اگر اطلاعات شما يك ستون از عناوين در قسمت چپ صفحه دارند مى توانيد با ايجاد عنوان در هر صفحه،آن عناوين را در سمت چپ هر صفحه از نسخه چاپى نمايش دهيد.

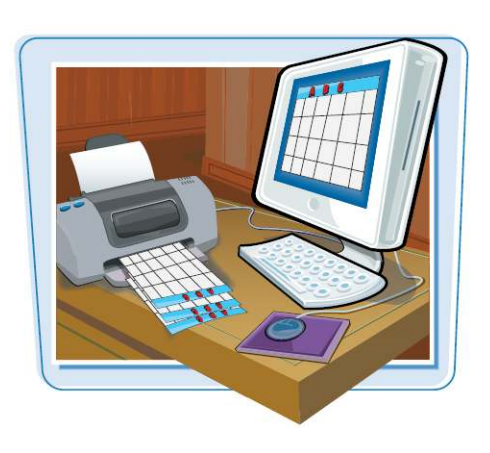

**ايجاد عنوان براى چاپ بر روى هر صفحه**

كارپوشه مورد نظر را بازكنيد. 1 بر روى تب كارپوشه مورد نظر 2 كليك كنيد. به تب Layout Page برويد. 3 بر روى گزينه Titles Print 4 كليك كنيد. پنجره setup Page با نمايش تب Sheet ظاهر مى شود.

ه داخل كادر Rows to repeat top atكليك كنيد. بر روى دكمه Dialog Collaps 6 كليك كنيد.

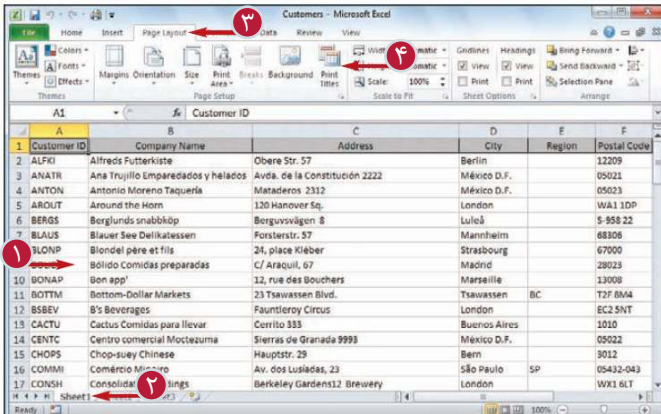

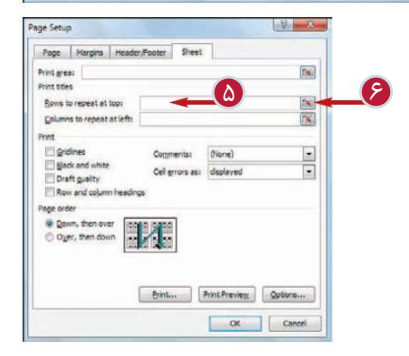

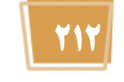

#### www.takbook.com 224 of 335.

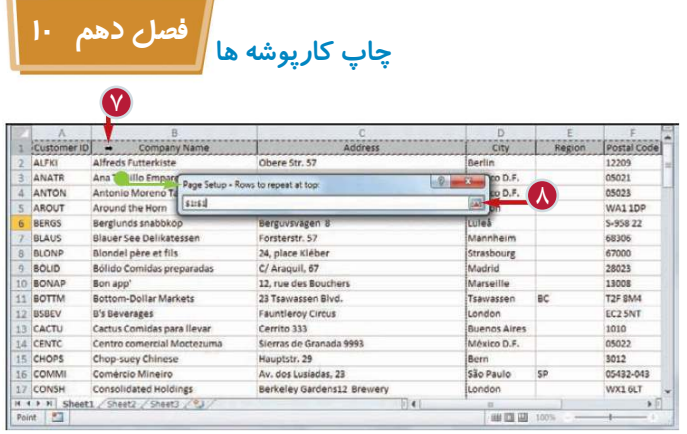

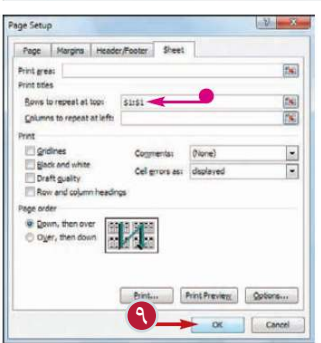

پنجره setup Page جمع مى شود. نشانگر به شكل تغيير مى كند. با استفاده از نشانگر سطرى كه 7 مى خواهيد در بالاى هر صفحه ظاهر شود را انتخاب كنيد. اگر مى خواهيد بيش از يك سطر در بالاى هر صفحه ظاهر شود با استفاده از نشانگر سطرها را انتخاب كنيد. بر روى دكمهDialog Restore 8 كليك كنيد. آدرس سطر انتخاب شده در كادر ظاهر**Rows to repeat at top** مى شود. بر روى گزينه Ok كليك كنيد. 9

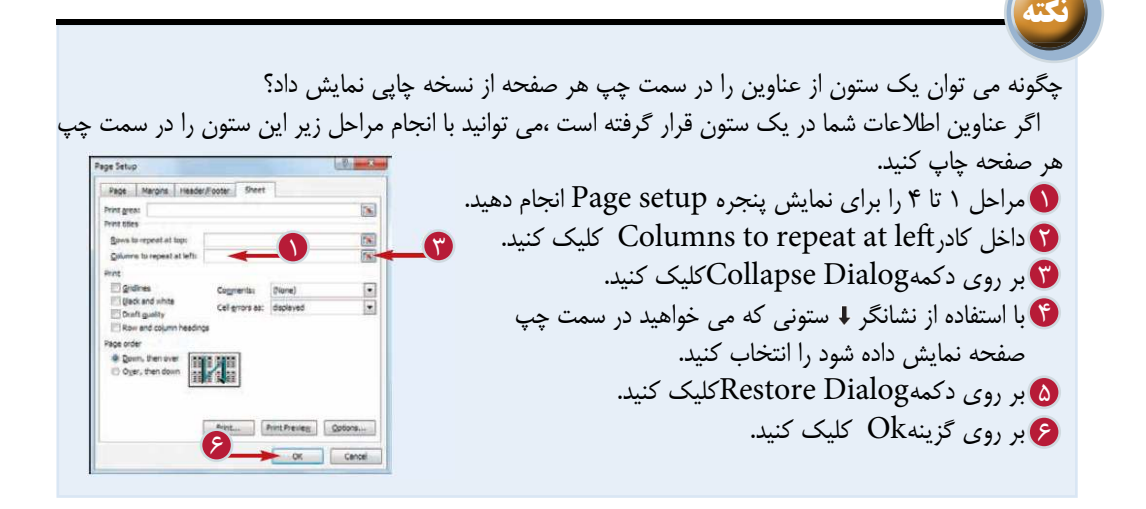

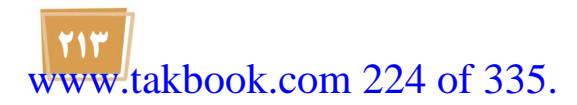

#### www.takbook.com 225 of 335.

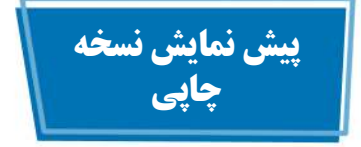

با استفاده از حالت پيش نمايش براى بررسى نسخه چاپى قبل از ارسال به چاپگر مى توانيد در زمان و كاغذ مصرفى صرفه جويى كنيد.با استفاده از اين امكان مى توانيد تنظيماتى مانند حاشيه صفحه،جهت صفحه،ابتداى صفحه، ناحيه چاپ و عناوين كاربرگ را با اطمينان انجام دهيد.

درصورت مشاهده هرگونه اشتباه درحالت پيش نمايش مى توانيد با استفاده از برخى گزينه ها تنظيمات لازم را انجام دهيد.

 $\begin{array}{c|c|c|c|c|c|c} \hline \text{L} & \text{L} & \text{R} & \text{R} \\ \hline \text{R} & \text{R} & \text{R} & \text{R} & \text{R} \\ \text{R} & \text{R} & \text{R} & \text{R} & \text{R} \\ \hline \text{R} & \text{R} & \text{R} & \text{R} & \text{R} & \text{R} \\ \hline \text{R} & \text{R} & \text{R} & \text{R} & \text{R} & \text{R} \\ \hline \text{R} & \text{R} & \text{R} & \text{R} & \text{R} &$ 

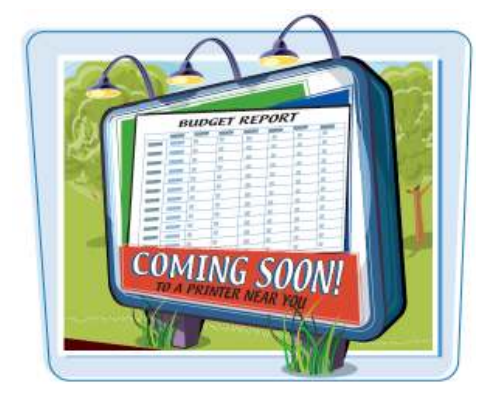

**پيش نمايش نسخه چاپى**

كارپوشه مورد نظر را بازكنيد. 1 بر روى تب كاربرگ مورد نظر 2 كليك كنيد. به تب File برويد. File

بر روى گزينه Printكليك كنيد. 4 پنجره تنظيمات چاپ ظاهر مى شود. پيش نمايش نسخه چاپى نمايش داده مى شود. **تذكر:**اگر پيش نمايش را مشاهده نكرديد،بر روى گزينهPrint Show Preview كليك كنيد. مى توانيد با استفاده از گزينه 5 Next PagePrint Preview صفحات بعدى نسخه چاپى را مشاهده كنيد.

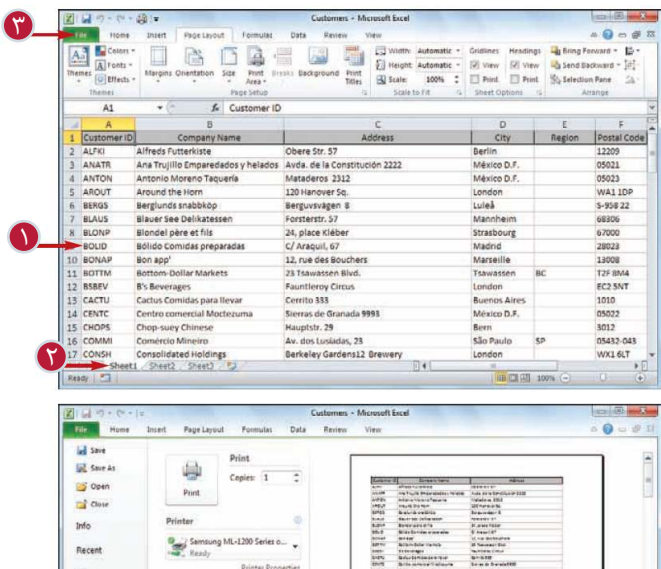

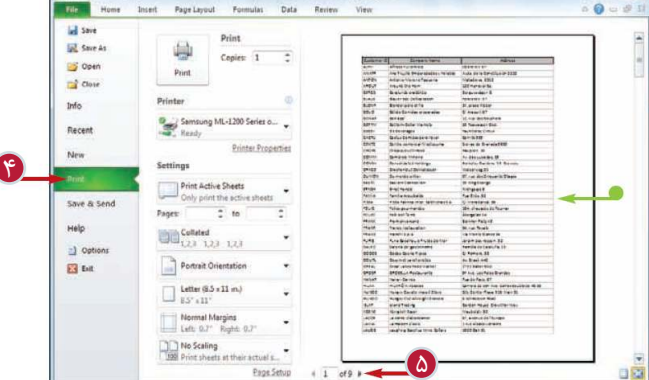

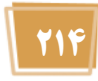

#### www.takbook.com 226 of 335.

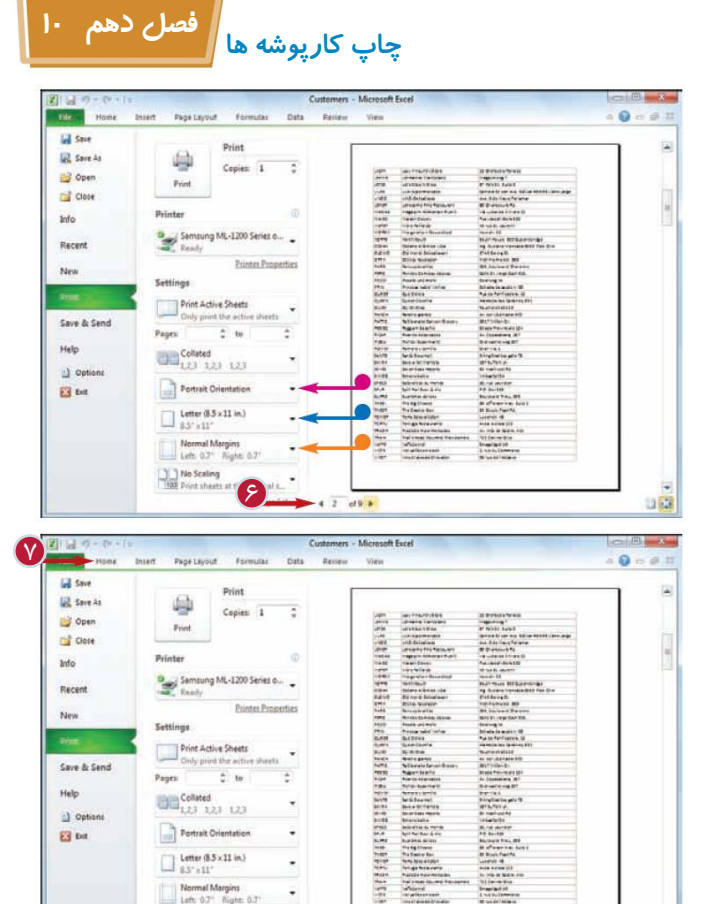

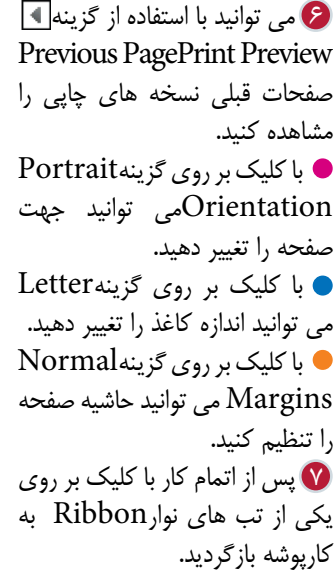

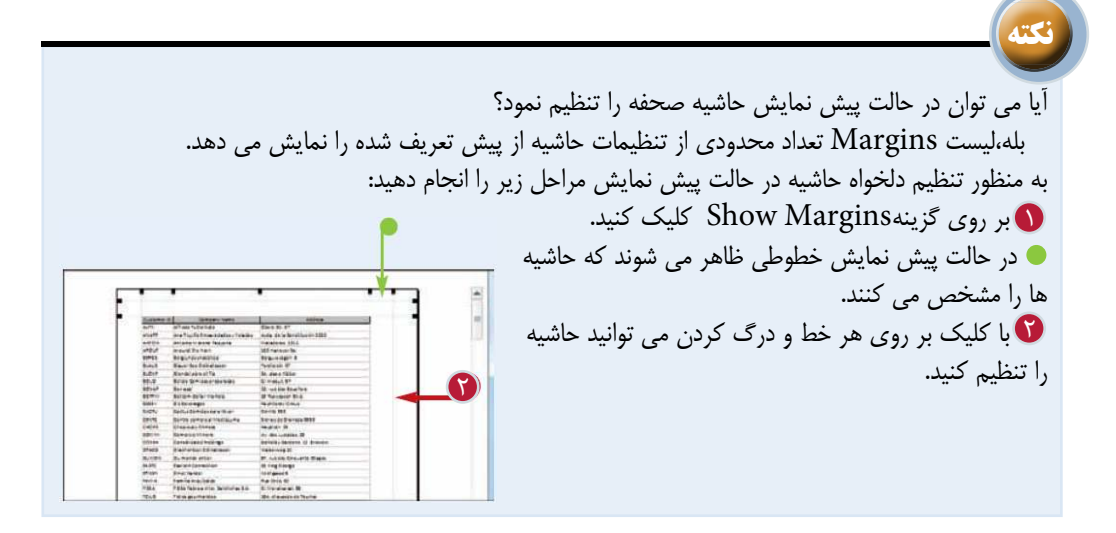

 $0<sup>2</sup>$ 

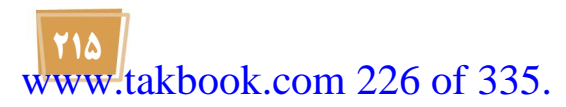

Portrait Orientation

 $\begin{tabular}{|c|c|} \hline & Lette (6.5 \times 11 in.) \\ \hline 8.5^{\circ} \times 11^{\circ} \\ \hline \end{tabular}$ Normal M<br>Left: 0.7° No Scaling

Page Sebs

 $4.2 - 49.4$ 

ES Dat

#### www.takbook.com 227 of 335.

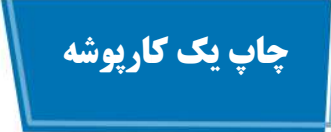

زمانى كه به يك نسخه چاپى از كارپوشه براى پرونده هايتان يا ارائه به شخص ديگرى نياز داريد مى توانيد آن كارپوشه را چاپ كنيد.براى اين كار شما به يك چاپگر نياز داريد كه به كامپيوترتان متصل و روشن باشد.

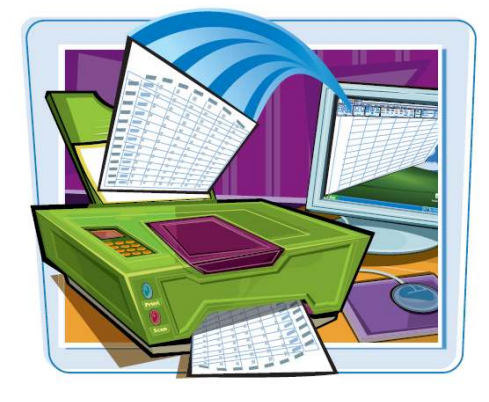

**چاپ يك كارپوشه**

كارپوشه مورد نظر را باز كنيد. 1 اگر مى خواهيد فقط يك كاربرگ 2 را چاپ كنيد بر روى تب آن كاربرگ كليك كنيد. **تذكر:**براى چاپ چندكاربرگ بايد با پايين نگه داشتن كليد <mark>Ctrl</mark> بر روى تب آن كاربرگ ها كليك كنيد. به تب File برويد. 3

بر روى گزينه Print كليك 4 كنيد. **تذكر:**همچنين مى توانيد از كليدهاى انتخاب كنيد.

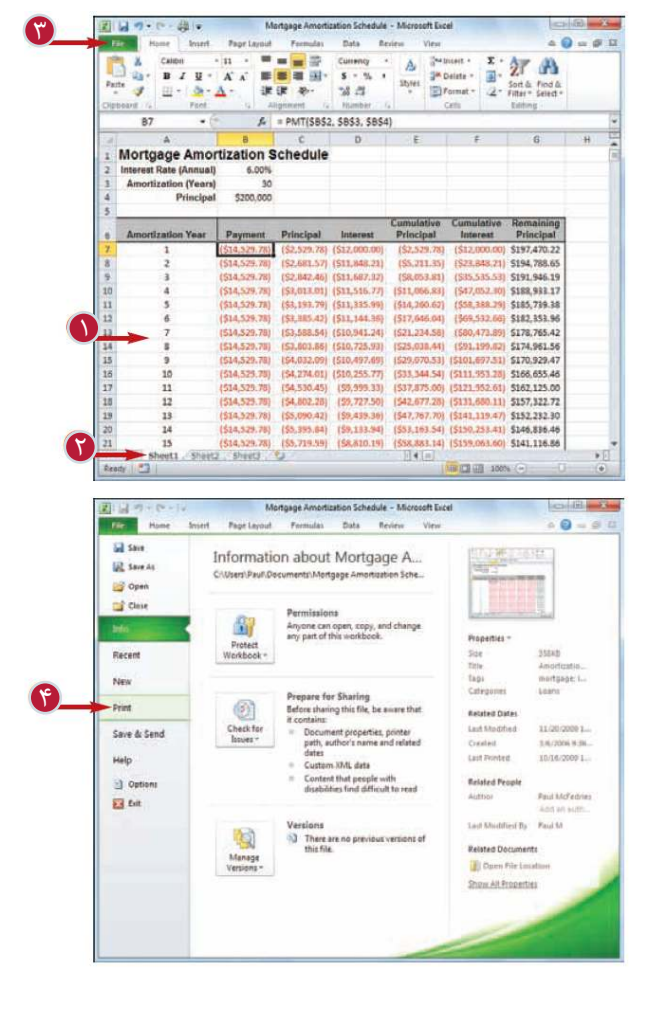

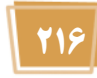

www.takbook.com 227 of 335.

#### www.takbook.com 228 of 335.

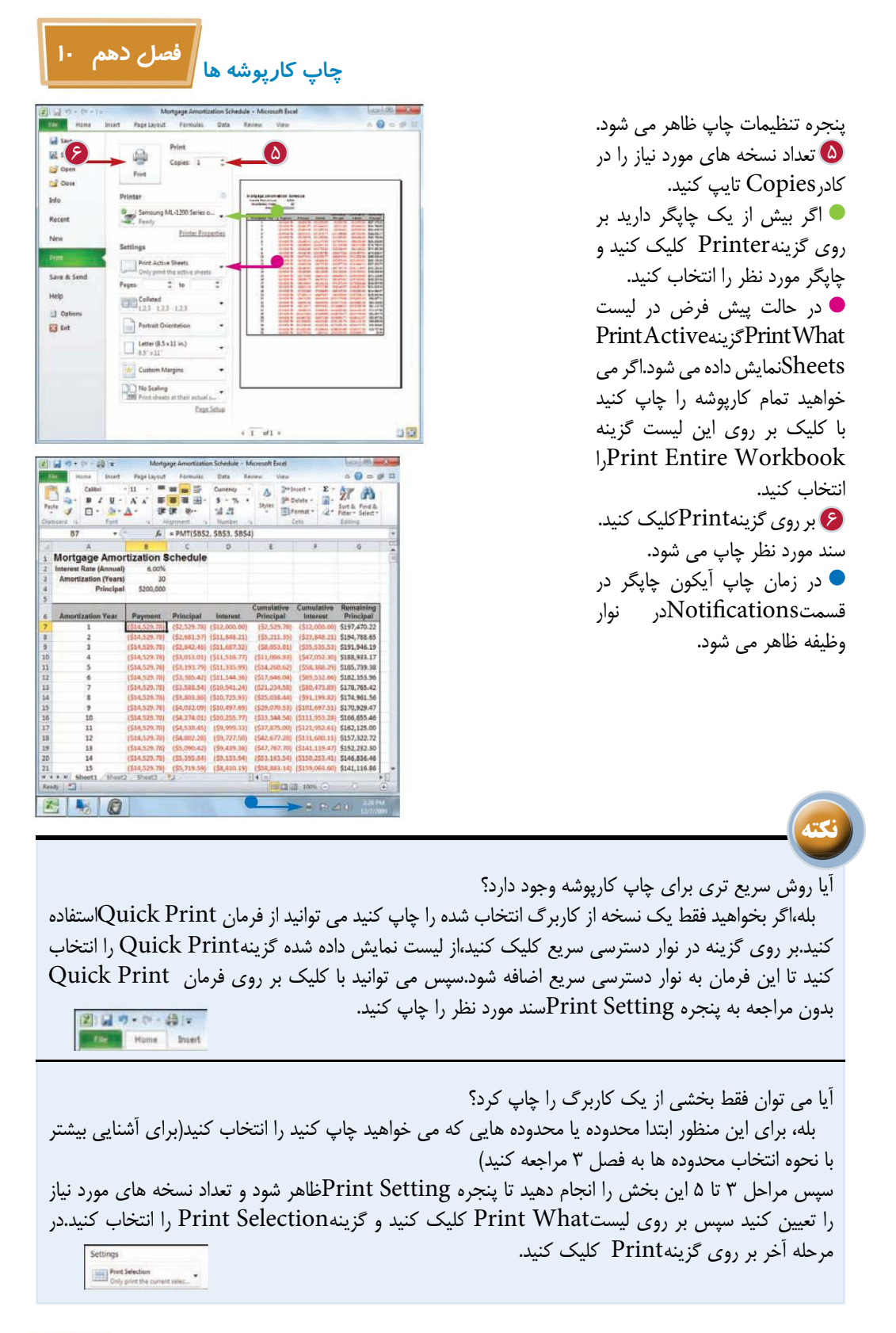

**217** www.takbook.com 228 of 335. www.takbook.com 229 of 335.

## **تجزيه و تحليل اطلاعات در Excel**

**فصل يازدهم**

**به كمك تجزيه و تحليل اطلاعات مى توانيد از Excel استفاده اى بيشتر و بهتر داشته باشيد.تجزيه و تحليل اطلاعات شامل فرآيندها و روش هايى است كه به منظور سازماندهى، مطالعه و رسيدن به نتيجه در مورد مجموعه اى مشخص از اطلاعات انجام مى شوند.**

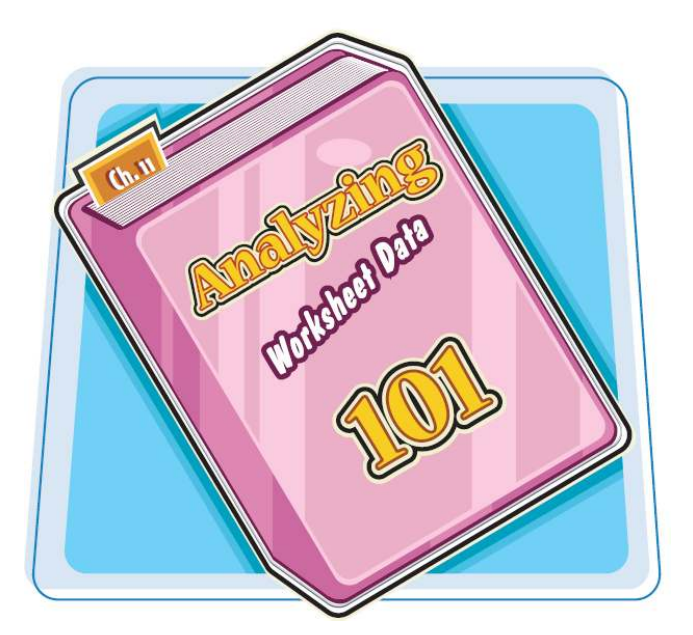

www.takbook.com 229 of 335.

#### www.takbook.com 230 of 335.

دسته بندى يا مرتب كردن يك محدوده فيلتر كردن يك محدوده تنظيم قواعد معتبر سازى اطلاعات(Rules Validation( تبديل يك محدوده به يك جدول ايجاد جدول داده ها خلاصه كردن اطلاعات به كمك جمع جزء(Subtotals( گروه بندى اطلاعات مرتبط تجزيه اطلاعات به كمك فرمان (Goal Seek) تجزيه اطلاعات به كمك سناريو ها(Scenarios( ايجاد يك جدول محورى(PivotTable( بارگذارى ابزارToolPak Analysis در نرم افزار Excel

www.takbook.com 230 of 335.

#### www.takbook.com 231 of 335.

## **دسته بندى يا مرتب كردن يك محدوده**

مى توانيد براى خواندن و بررسى آسان تر اطلاعات يك محدوده، اين اطلاعات را بر اساس مقادير سلول در يك يا چند ستون مرتب كنيد.

شما مى توانيد اطلاعات را به صورت صعودى يا نزولى كنيد. دسته بندى صعودى مقادير سلول ها را به صورت افزايشى الفبايي(ازA تاZ ) يا عددى (از •تا۹) و دسته بندى نزولى اطلاعات را به صورت كاهشى الفبايى (از Z تا A (يا عددى (از9 تا 0) مرتب مى كند.

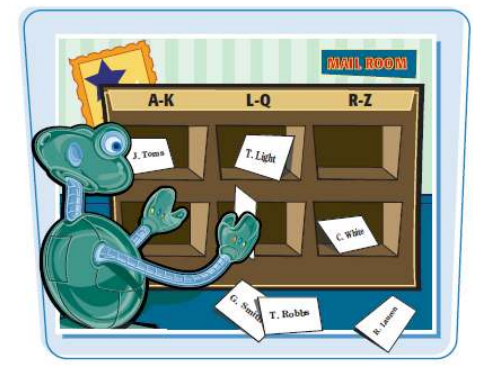

図目のトレーマ

**دسته بندى يا مرتب كردن يك محدوده**

بر روى يكى از سلول هاى 1 محدوده اى كه مى خواهيد مرتب كنيد،كليك كنيد. به تبData برويد. 2 نا بر روى گزينهSortكليك كنيد.

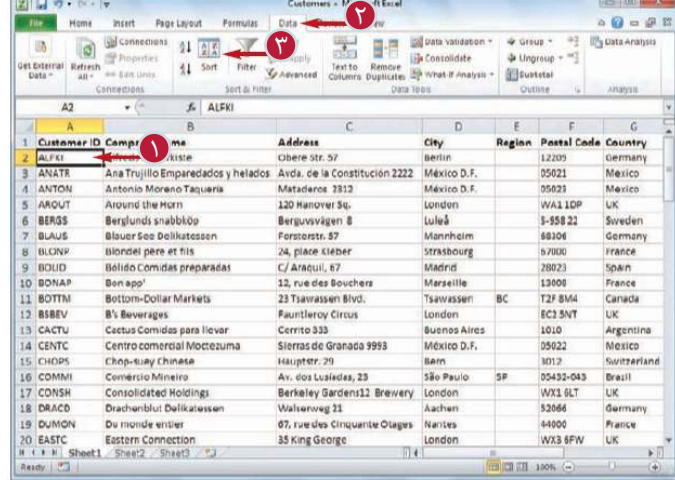

6 distinut X pretein evel = = 0pt 4  $\Omega$ Cancel

پنجرهSort ظاهر مى شود. روى ليستby Sort كليك 4 كنيد و فيلدى كه مى خواهيد تراز اصلى دسته بندى قرار بگيرد را انتخاب كنيد. برروى ليستOrderكليك كنيد 5 و روش مرتب كردن را انتخاب كنيد. براى مرتب كردن يك فيلد 6 ديگر بر روى گزينهLevel Add كليك كنيد.

#### www.takbook.com 232 of 335.

**تجزيه و تحليل اطلاعات درExcel فصل يازدهم 11** 

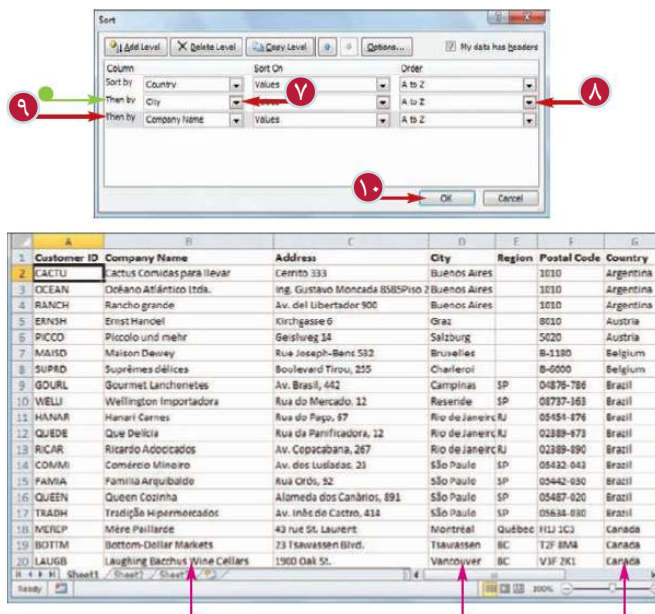

يك تراز دسته بندى ديگر افزوده مى شود. بر روى ليستThen by كليك كنيد و فيلد مورد نظر براى دسته بندى را انتخاب كنيد. بر روى ليست Order كليك 8 كنيد و روش مرتب كردن را انتخاب كنيد. مراحل 6 تا 8 را براى اضافه 9 كردن ترازهاى دسته بندى بيشتر تكرار كنيد. بر روى گزينه Ok كليك كنيد. 10 محدوده مرتب مى شود.

**نكته**

آيا روش سريع ترى براى دسته بندى يك محدوده وجود دارد؟ بله،زمانى كه مى خواهيــد فقط اطلاعات يك ستون را مرتب كنيد،ابتـدا بر روى يكى از سلول هاى آن ستون كليك كنيد، سپس به تبData برويد و بر روى يكى از گزينه هاى زير در گروه Filter & Sort كليك كنيد.

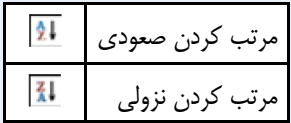

چگونه مى توان اطلاعات يك سطر را مرتب كرد؟ نرم افزار Excel ً عموما اطلاعات يك ستون از بالا به پايين بر اساس مقادير سلول ها مرتب مى كند.اما مى توانيد اطلاعات را از چپ به راست بر اساس مقادير سلول هاى يك يا چند سطر مرتب كنيد. مراحل 1 تا 3 را براى نمايش پنجره Sort انجام دهيد.بر روى گزينه Options كليك كنيد تا پنجره Options Sort نمايش داده شود.گزينه Le Sort Right To را انتخاب كنيد و بر روى گزينهOk كليك كنيد.

**221** www.takbook.com 232 of 335.

#### www.takbook.com 233 of 335.

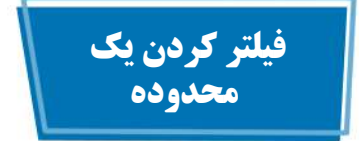

با فيلتر كردن اطلاعات فقط اطلاعاتى نمايش داده مى شوند كه مى خواهيد با آن ها كار كنيد، بنابراين تجزيه اطلاعات جدول سريع تر انجام خواهدشد.يك روش براى انجام اين كار استفاده از امكان Filter Auto است كه ليستى از گزينه هاى انتخابى را براى هريك از مقادير نمايش مى دهد.شما با انتخاب هريك از گزينه ها اطلاعاتى كه مى خواهيد ببينيد را فيلتر مى كنيد.

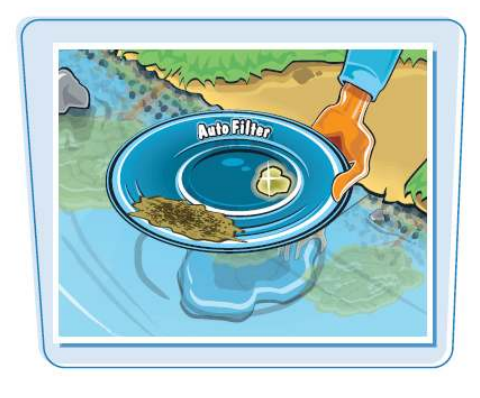

**Date of Security** 

**فيلتر كردن يك محدوده**

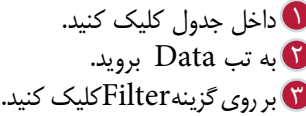

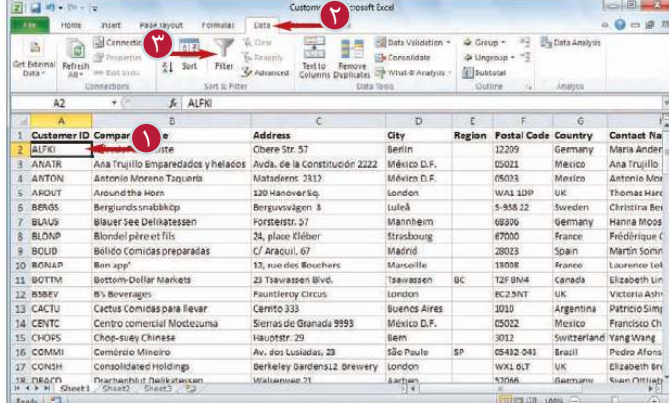

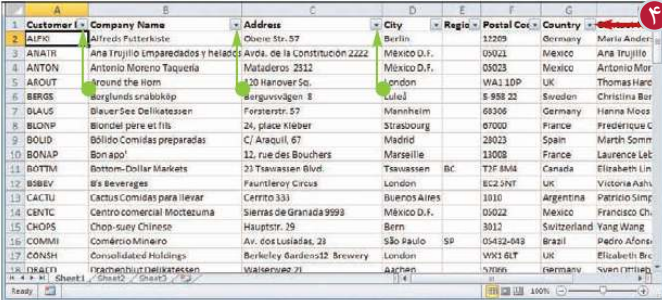

به هر يك از فيلد ها يك منوى بازشو افزورده مى شود. بر روى ليست فيلدى كه مى 4 خواهيد به عنوان فيلتر استفاده شود،كليك كنيد.

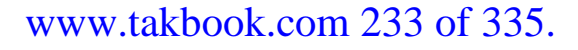

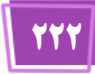

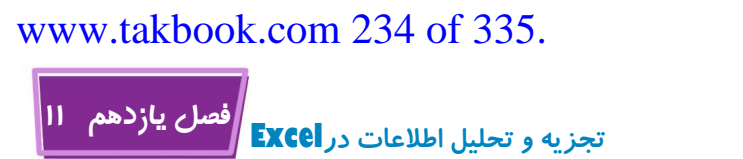

 $=$  City

- Regio Bertin 21 Int Atel

Serging Colo

**Text Data** 

Mexic 11 Set 2to A<br>Méxic Sot by Cole

Londo p.

 $\begin{array}{r}\n\bullet \qquad \qquad \text{Addraus} \\
\bullet \qquad \text{Obess} \\
\text{Obess} \qquad \text{Stab} \qquad \text{Stab} \qquad \text{St$ 

Mataderos 2312<br>120 Hanover Sq.

na Trujillo Emparedados y helados Avda, de la Constitución 2222

ANTON

**ASRO** 

÷. erro Taqu

Around the Hom

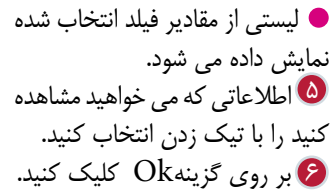

- Centest No

Maria Ander<br>Ana Trujillo<br>Artonio Mor<br>Thomas Hard

Christina Bar

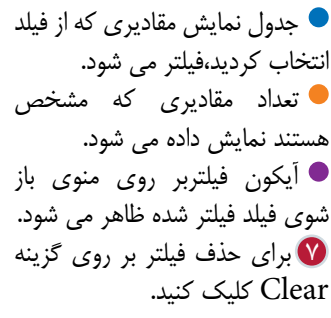

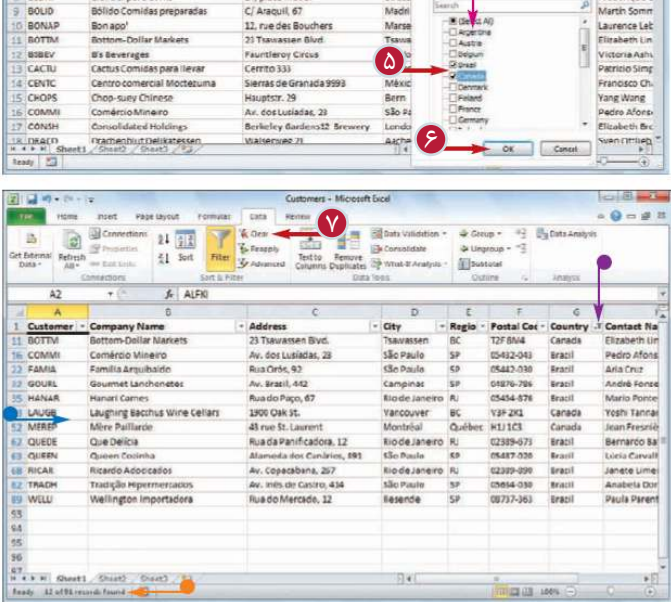

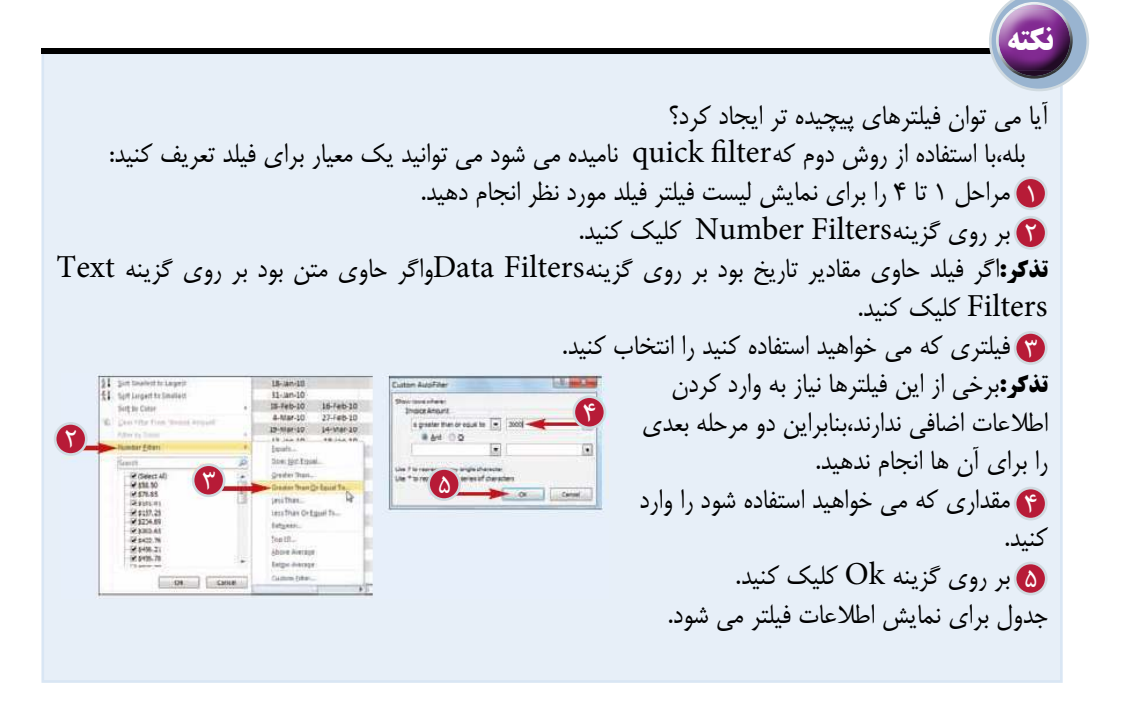

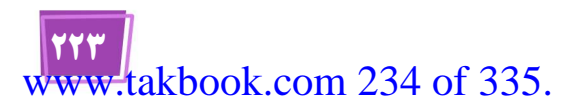

#### www.takbook.com 235 of 335.

#### **تنظيم قواعد معتبر سازى اطلاعات (Validation Rules)**

با تنظيم سلول ها براى قبول اطلاعات و داده هاى مشخص مى توانيد اطلاعات ورودى را به داده هاى موثرتر و مفيدتر تبديل كنيد.براى اين منظور براى سلول يك قاعده اعتبار محتوا تعريف مى كنيد كه مقدار يا مقادير مجاز را تعيين مى كند. همچنين مى توانيد براى آگاهى كاربر از ورودى مجاز يك پيام تعريف كنيد كه هنگامى كه كاربر آن سلول را انتخاب مى كند،نمايش داده مى شود.

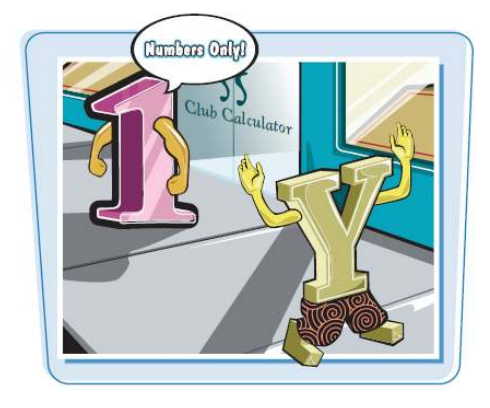

**تنظيم قواعد معتبر سازى اطلاعات (Rules Validation(**

و بر روى سلولى كه مى خواهيد مستقطعة السمعيد السابق السابق السابق السابق السابق السابق السابق السابق السابق الس محدود كنيد،كليك كنيد. به تبData برويد. 2 ت**ا** بر روی گزینهData Validation كليك كنيد.

> پنجره Validation Data ظاهر مى شود. به تبSettings برويد. 4 از ليستAllowنوع ورودى كه 5 مى خواهيد مجاز باشد را انتخاب كنيد. از ليستDataنوع عملگرى كه 6 مى خواهيد براى تعريف مقادير مجاز استفاده شود را انتخاب كنيد. معيار اعتبار مانند حداكثر و 7 حداقل مقادير مجاز را تعيين كنيد. **تذكر:**كادرهاى معيار نمايش داده شده به عملگر انتخاب شده در مرحله 6 بستگى دارند.

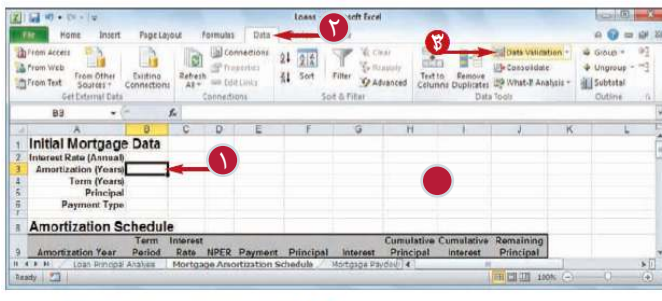

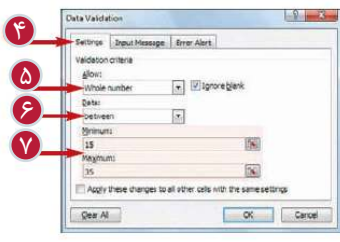

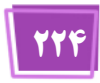

www.takbook.com 235 of 335.

#### www.takbook.com 236 of 335.

**تجزيه و تحليل اطلاعات درExcel فصل يازدهم 11** 

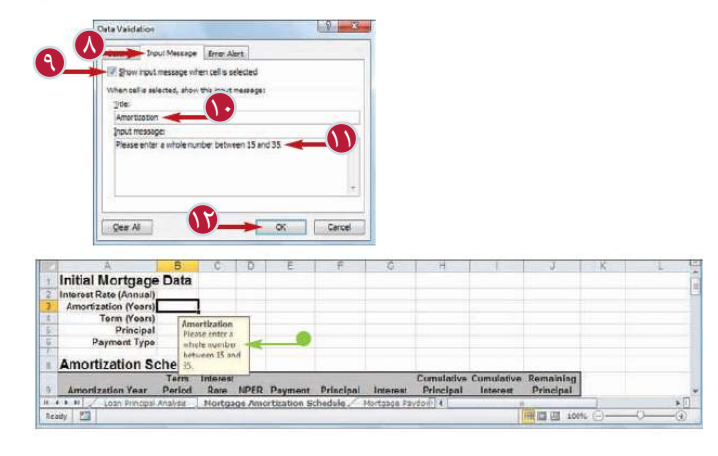

به تب Message Input 8 برويد. مطوئن شويد گزينه Show 9 input message when cell is selected أودن تيك انتخاب شده باشد. در كادر Title براى پيام خود 10 يك عنوان تايپ كنيد. در كادر Shput Message در كادر پيامى كه مى خواهيد نمايش داده شود را تايپ كنيد. بر روى گزينه  $\rm{Ok}$ كليک كنيد.  $\bf{T}$ سلول براى قبول مقاديرى كه با معيارهاى تعريف شده مطابق باشد،تنظيم مى شود. هنگامى كه كاربر سلول را انتخاب مى كند پيام مقادير ورودى نمايش داده مى شود.

**نكته**

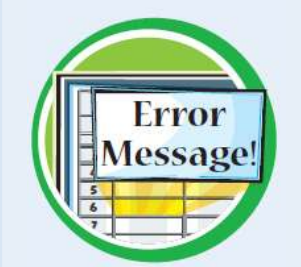

آيا مى توان پيامى براى نمايش ،در صورت وارد كردن مقادير نامعتبر ايجاد كرد؟ بله، مراحل 1 تا 3 را براى بازكردن پنجرهValidation Data انجام دهيد. سپس به تب Alert Errorبرويد.مطمئن شويد گزينه alert error Show after invalid data is enteredبا زدن تيک انتخاب شده باشد. نوع پيام را از ليست Style انتخاب كنيد،عنوان و متن را تايپ كنيد و بر روى گزينه Ok كليك كنيد.

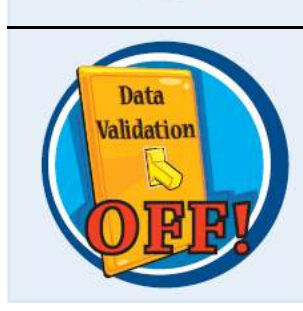

چگونه مى توان قاعده اعتبار محتوا را از يك سلول حذف كرد؟ اگر به تنظيمات انجام شده براى پذيرش مقادير مشخص نياز نداريد بايد قاعده اعتبار را حذف كنيد.براى اين منظور مراحل 1 تا 3 را انجام دهيد تا پنجرهData Validation ظاهر شود. سپس بر روى گزينهAll Clear كليك كنيد.تمامى معيارهاى اعتبار به همراه پيام ورودى و پيام خطا حذف مى شوند.

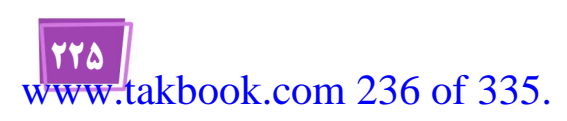

#### www.takbook.com 237 of 335.

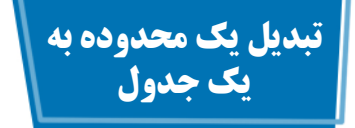

شما مى توانيد با استفاده از ابزار قدرتمند ايجاد جدول در Excel ،هر محدوده اى را به يك جدول تبديل كنيد.در نرم افزار Excel يك جدول مجموعه اى از اطلاعات به هم مرتبط با يك ساختار منظم است كه وارد كردن، ويرايش و مرتب كردن اطلاعات را آسان مى كند.

هر جدول يك نوع بانك اطلاعاتى است كه اطلاعات آن در دو قسمت سطر و ستون منظم شده است.هر ستون نشان دهنده يك فيلد و هر سطر نشان دهنده يك ركورد در جدول است.

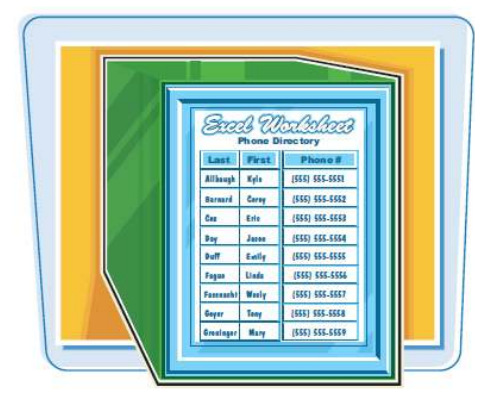

**تبديل يك محدوده به يك جدول**

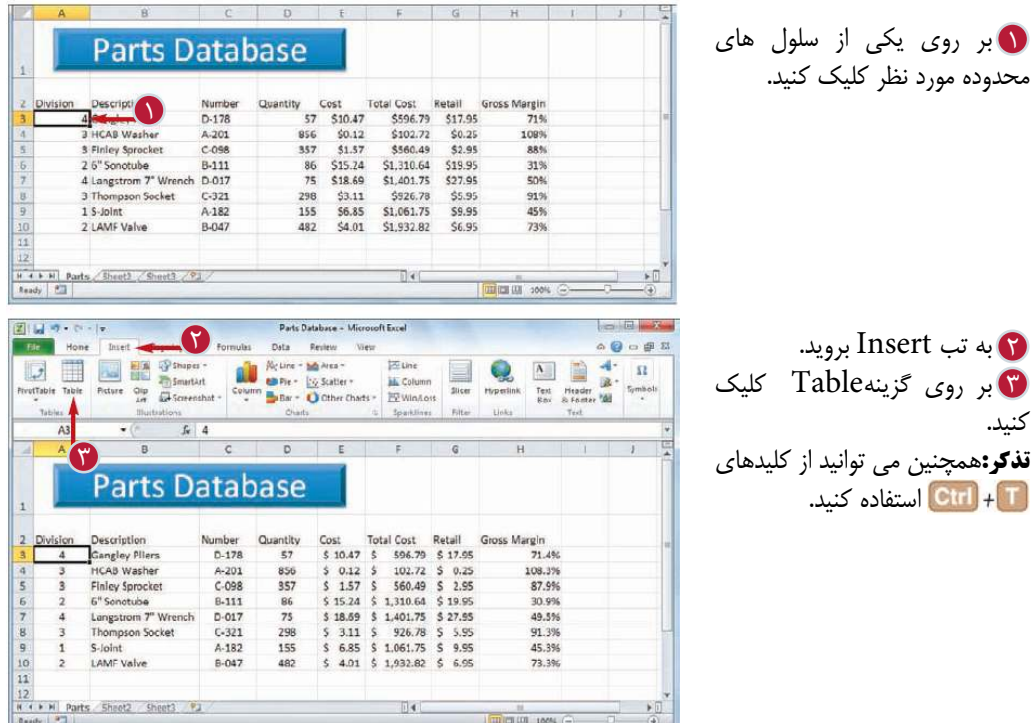

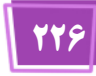

#### www.takbook.com 238 of 335.

**تجزيه و تحليل اطلاعات درExcel فصل يازدهم 11** 

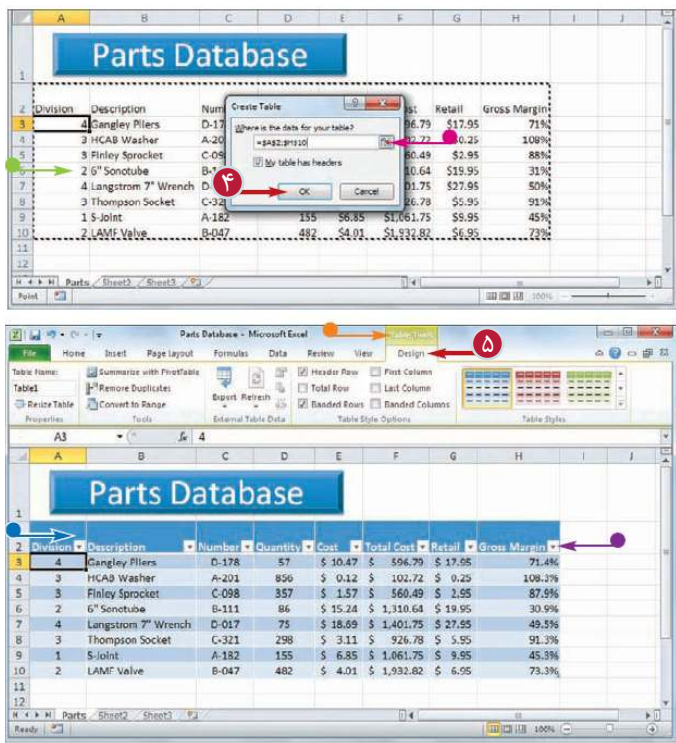

پنجره Table Create ظاهر مى شود. نرم افزار محدوده اى كه قرار است به جدول تبديل شود را انتخاب مى كند. اگر مى خواهيد محدوده را تغيير دهيد بر روى گزينه كليك كنيد و نشانگر را بر روى محدوده جديد درگ كنيد.سپس بر روى گزينه كليك كنيد. بر روى گزينه  $\rm{Ok}$ كليک كنيد.  $\bf{f}$ محدوده انتخاب شده به جدول تبديل مى شود. قالب بندى يك جدول به محدوده اعمال مى شود. تبTools Table ظاهر مى شود. در قسمت عنوان هريك از فيلدها منوى بازشوى Filter Auto نيز ظاهر مى شود. با كليك بر روى تب Design 5 مى توانيد از ابزارهاى قالب بندى و طراحى جدول استفاده كنيد.

#### **نكته**

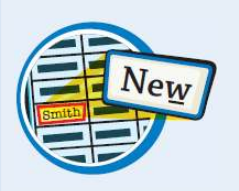

چگونه مى توان يك Record به جدول اضافه كرد؟ به منظور اضافه كردن يك ركورد به انتهاى جدول، در داخل جدول كليك كنيد،با استفاده از كليدهاى و آخرين فيلد در ركورد آخر را انتخاب كنيد و سپس كليد <mark>دهه</mark> را فشار دهيد.براى اضافه كردن يک ركورد در داخل جدول بر روى ركورد بالايى محلى كه مى خواهيد در آن ركورد اضافه كنيد،كليك كرده و گزينه Insert را انتخاب كرده و سپس بر روى گزينه Above Rows Table كليك كنيد.

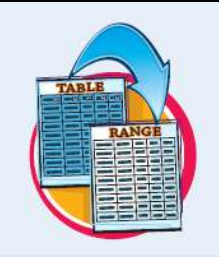

چگونه مى توان يك جدول را مجدداٌ به يك محدوده تبديل كرد؟ اگر به جدولى كه محدوده را به آن تبديل كرده ايد نياز نداريد مى توانيد مجددا آن را به محدوده تبديل كنيد.يكى از سلول هاى داخل جدول را انتخاب كنيد.به تب Design برويد و بر روى گزينهRange to Convertكليك كنيد.اگر نرم افزار از شما در خواست تاييد كرد گزينهYes را انتخاب كنيد. منوهاى بازشوى Filter Autoحذف و تب Tools Table پنهان مى شود.

**227** www.takbook.com 238 of 335.

#### www.takbook.com 239 of 335.

#### **ايجاد جدول داده ها**

اگر بخواهيد اثر محدوده اى از مقادير را بر روى فرمولى بررسى و مطالعه كنيد مى توانيد يك جدول داده ايجاد كنيد.اين جدول از فرمولى كه شما استفاده مى كنيد و تعدادى از مقادير ورودى براى آن فرمول تشكيل شده است.نرم افزار به صورت خودكار براى هريك از مقادير ورودى متفاوت پاسخ را به دست مى آورد

جدول داده ها را با جداول نرم افزار Excel كه در بخش «تبديل يك محدوده به يك جدول» با آن آشنا شديد،اشتباه نگيريد.يك جدول داده محدوده ى خاصى است كه نرم افزار از آن براى محاسبه پاسخ هاى يك فرمول استفاده مى كند.

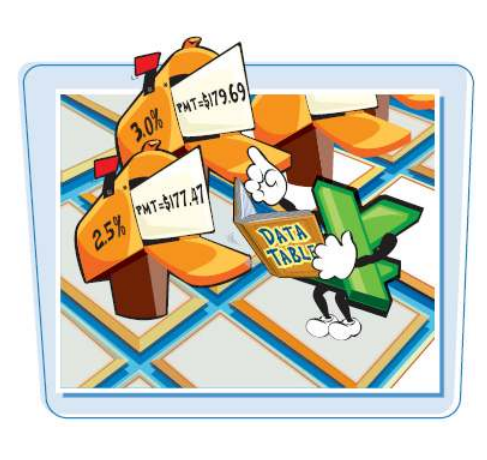

**ايجاد جدول داده ها**

مقادير ورودى را تايپ كنيد. 1 همانطور كه در شكل نشان داده شده است وارد كردن اطلاعات در يك ستون بايد از سلولى كه يك سلول پايين تر و يك سلول سمت چپ تر از سلول حاوى فرمول قرار دارد،آغاز شود. همچنين وارد كردن اطلاعات در يك سطر بايد از سلولى كه يك سلول بالاتر و يك سلول سمت راست تر از سلول حاوى فرمول قرار دارد،آغاز شود. محدوده اى كه شامل مقادير 2 ورودى و فرمول مى شود را انتخاب كنيد. به تب Data برويد.  $\overline{\textbf{C}}$ بر روى گزينه if-What 4 Analysis كليك كنيد. گزينه Table Data را انتخاب 5 كنيد.

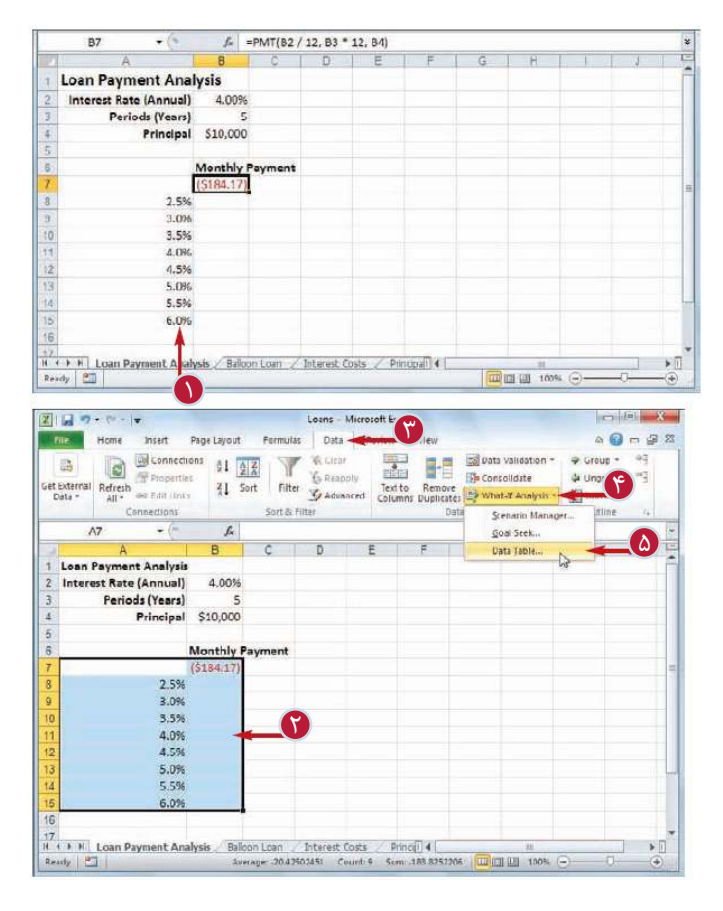

#### www.takbook.com 239 of 335.

#### www.takbook.com 240 of 335.

**تجزيه و تحليل اطلاعات درExcel فصل يازدهم 11** 

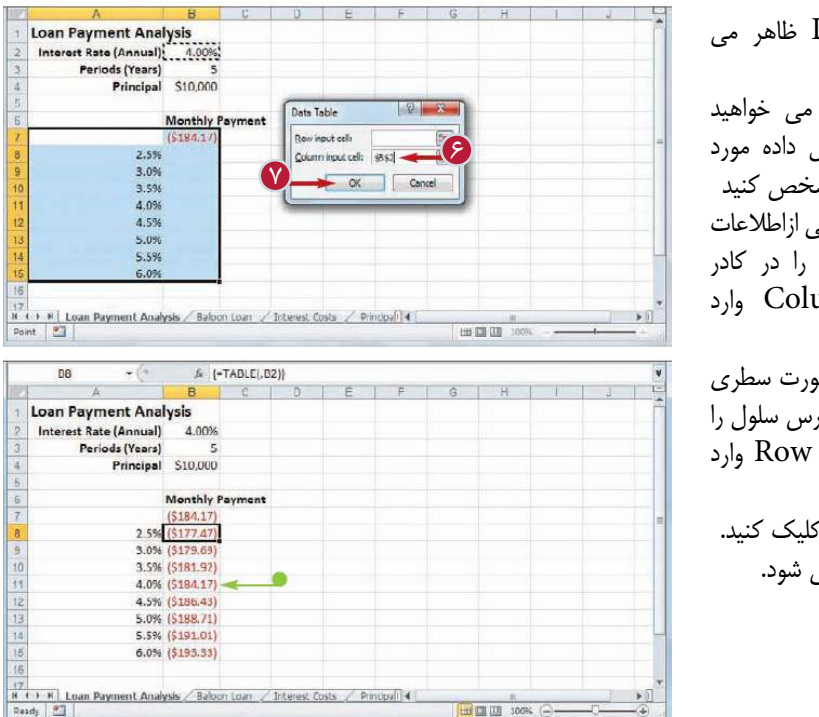

پنجره Table Data ظاهر مى شود. فرمول سلولى كه مى خواهيد 6 به عنوان ورودى جدول استفاده قرار بگيرد را مش اگرمقاديربه صورت ستونى باشد بايد آدرس سلول umn input cell كنيد. اگر مقادير ورودي به صو از اطلاعات باشد بايد آدر در كادر cell input Row وارد كنيد. بر روى گزينه  $\rm{Ok}$ كليک كنيد.  $\bm{\mathsf{V}}$ پاسخ نمايش داده مى شود.

**نكته**

چيست؟ What-if Analysis روش اين روش شايد رايج ترين روش تجزيه اطلاعات كاربرگ است.با استفاده از اين روش شما ابتدا پاسخ فرمول  ${\rm D}$ را با استفاده از مقادير ورودى متفاوت  ${\rm A,B,C}$  محاسبه مى كنيد،سپس تعيين مى كنيد كه در صورت تغيير مقدار A چه اتفاقى مى افتد؟ويا با تغيير مقادير B يا C پاسخ چه تغييرى مى كند؟

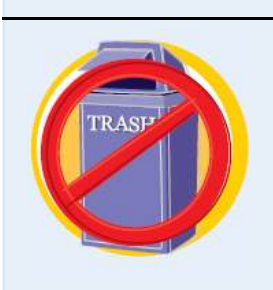

چرا در هنگام حذف كردن بخشى از يك جدول داده با پيام خطا مواجه مى شويد؟ پاسخ هاى جدول داده بر اساس يك فرمول آرايه اى به دست مى آيند كه يك فرمول ويژه اى است كه نرم افزار از آن به عنوان يك واحد استفاده مى كند.يعنى شما نمى توانيد بخشى از پاسخ ها را حذف يا منتقل كنيد و اگر شما بخواهيد با پاسخ هاى جدول داده كار كنيد،ابتدا بايد تمام محدوده پاسخ ها را انتخاب كنيد.

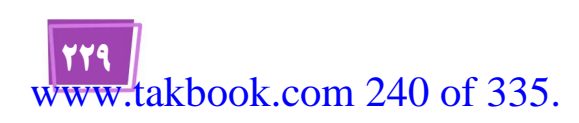

#### www.takbook.com 241 of 335.

## **خلاصه كردن اطلاعات به كمك جمع جزء(Subtotals(**

علاوه بر اين كه مى توانيد با استفاده از فرمول ها وتوابع اطلاعات كاربرگ را به روش هاى گوناگون مانند حاصل جمع، ميانگين، تعداد، حداكثر و حداقل خلاصه كنيد. زمانى كه نياز داريد كار را سريع انجام دهيد بايد اين كار را به نرم افزار واگذار كنيد.

اين كار توسط امكانsutomatic subtotals انجام مى شود كه عبارت از فرمول هايى ست كه نرم افزار به صورت خودكار به كاربرگ اضافه مى كند.

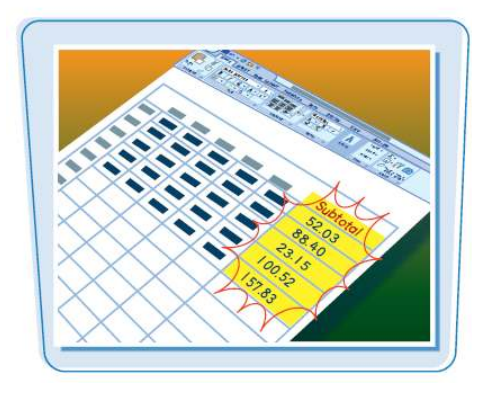

#### **خلاصه كردن اطلاعات به كمك جمع جزء(Subtotals(**

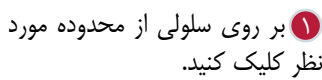

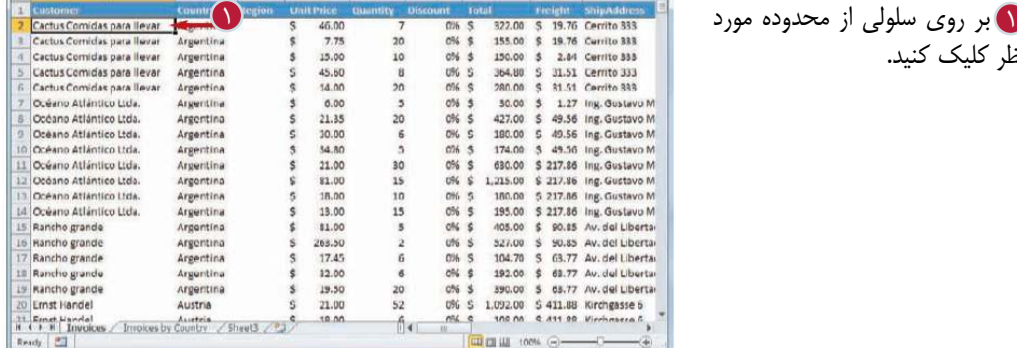

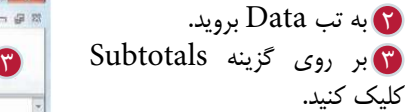

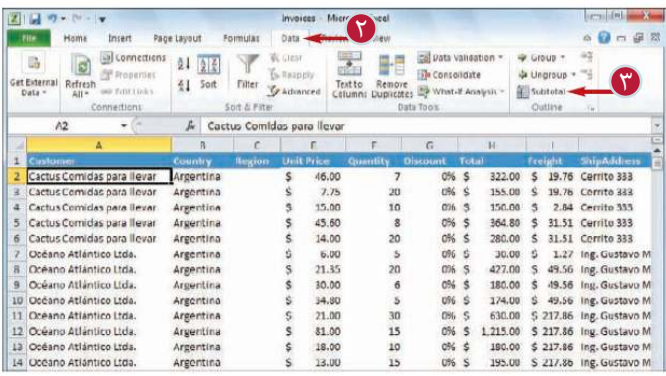

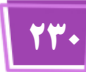

#### www.takbook.com 242 of 335.

**تجزيه و تحليل اطلاعات درExcel فصل يازدهم 11** 

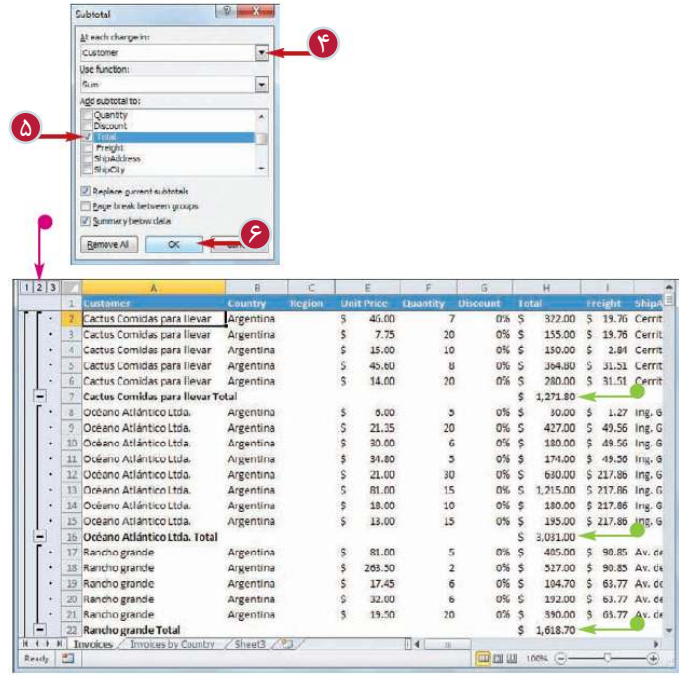

پنچره Subtotals ظاهر مى شود. At each change inليست روى بر 4 كليك كنيد و ستونى كه مى خواهيد براى دسته بندى Subtotals استفاده شود را انتخاب كنيد. در قسمتSubtotals Add 5 ستون هايى كه مى خواهيد خلاصه كنيد را علامت گذارى كنيد. بر روى گزينه  $\operatorname{Ok}$ كليک كنيد.  $\boldsymbol{\mathscr{E}}$ نرم افزار جمع جزء(Subtotals ( را محاسبه كرده و آنها را به محدوده اضافه مى كند. نرم افزار علائم خلاصه كردن (Symbols Outline (را به محدوده اضافه مى كند. **تذكر:**براى آشنايى باOutlining در نرم افزار Excelبه بخش «گروه بندى اطلاعات مرتبط» مراجعه كنيد.

**نكته**

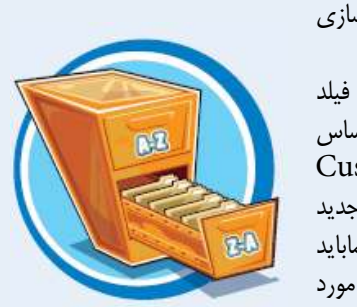

**SUBTOTAL** 

آيابراى استفاده از امكان جمع جزء(Subtotals (بايد كاربرگ را آماده سازى كرد؟

نرم افزار Excelعمليات جمع جزء را بر اساس دسته بندى اطلاعات در فيلد انتخاب شده انجام مى دهد. به عنوان مثال زمانى كه شما اين جمع جزء را بر اساس فيلدCustomer درخواست مى كنيد، نرم افزار براساس ستونCustomer اين كار را انجام مى دهدو هر باركه نام تغيير كند نرم افزار يك جمع جزء جديد ايجاد مى كند،بنابراين براى استفاده بهتر از خلاصه كردن اطلاعات ، شمابايد محدوده را با توجه به فيلدى كه حاوى اطلاعات است اطلاعات دسته بندى مورد نظر است مرتب كنيد.

آيا با استفاده از اين امكان فقط مى توان حاصل جمع را محاسبه كرد؟ خير،عبارت جمع جزء(Subtotals (در اينجا يك مقدار گمراه كننده است زيراشما مى توانيد عمليات ديگرى علاوه بر محاسبه حاصل جمع را انجام دهيد. به عنوان مثال مى توانيد محاسبه ميانگين مقادير، تعداد مقادير، تعيين حاكثر و حداقل و عمليات ديگرى را نيز انجام دهيد. براى تغيير عمليات پس از انجام مراحل 1تا4 بر روى ليستFunction Use كليك كرده و تابع مورد نظر را انتخاب كنيد.

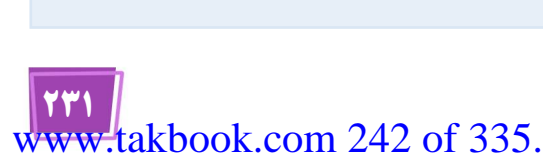

#### www.takbook.com 243 of 335.

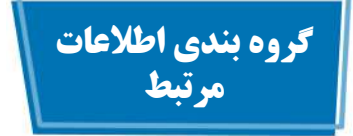

شما مى توانيد با گروه بندى اطلاعات يك كابرگ بر اساس فرمول ها و اطلاعات، طريقه نمايش محدوده در آن كاربرگ را كنترل كنيد.

با گروه بندى اطلاعات يك كاربرگ خلاصه و مختصر(Outline (مى شود و شما مى توانيد با استفاده از گزينه"Collapse "فقط خلاصه اطلاعات ويا با استفاده از گزينه "Expand "تمام اطلاعات را نمايش دهيد.

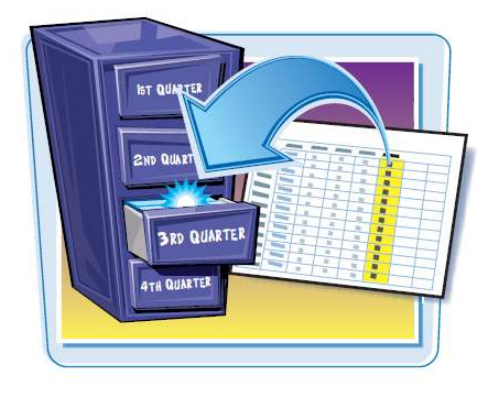

**گروه بندى اطلاعات مرتبط**

**ايجاد خلاصه (Outline(**

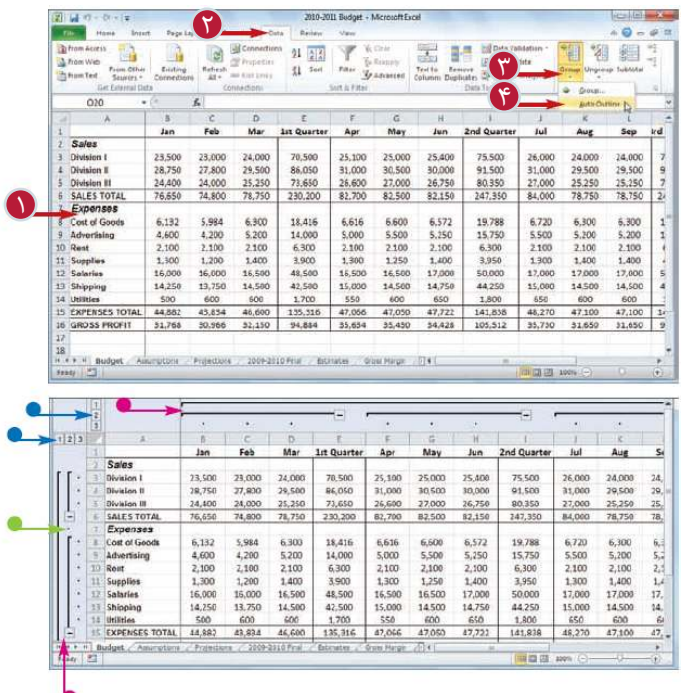

كاربرگ مورد نظر را نمايش 1 دهيد.(بر روى تب كاربرگ كليك كنيد) به تب Data برويد. 2 بر روى گزينه Group كليك 3 كنيد. گزينه Outline Auto را 4 انتخاب كنيد. نرم افزار اطلاعات كاربرگ را Outline مى كند. نرم افزار از نوارهاى سطح (Level bars) براى مشخص كردن محدوده هاى گروه بندى شده استفاده مى كند. نرم افزار با استفاده از نمادهاى سطح (Level Symbols)قسمت هاى مختلف كه در Outline كه در دسترس هستند را مشخص مى كند.

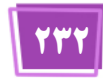

www.takbook.com 243 of 335.

#### www.takbook.com 244 of 335.

**تجزيه و تحليل اطلاعات درExcel فصل يازدهم 11** 

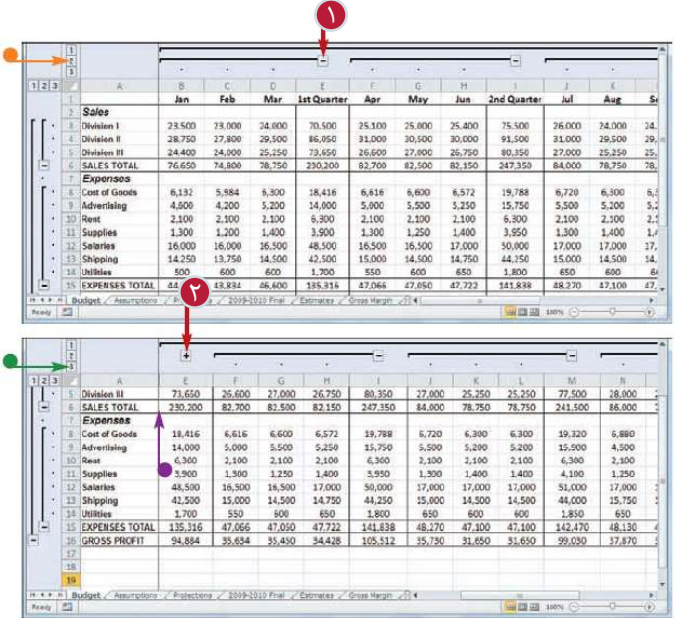

**استفاده از Outline براى كنترل نمايش محدوده** بر روى گزينه Collapse 1 كليك كنيد تا محدوده مشخص شده توسط نوار سطح پنهان شود. همچنين مى توانيد با كليك بر روى نماد سطح مربوطه چندين محدوده كه در يك سطح (Level ( هستندبا هم جمع يا پنهان كنيد. محدوده هاى مورد نظر جمع مى شوند. بر روى گزينه Expand كليك 2 كنيد تا مجدداً محدوده نمايش داده شود. همچنين مى توانيد با كليك بر روى نماد سطح مربوطه چندين محدوده كه در يك سطح (Level ( هستند با هم جمع كنيد.

**نكته**

آيا بايد كاربرگ را پيش از گروه بندى اطلاعات آماده كرد؟ بله، همه كاربرگ ها را نمى توان گروه بندى كرد،بنابراين ابتدا بايد مطمئن باشيد كه كاربرگ شما گزينه اى مناسب براى خلاصه كردن اطلاعات باشد. اولا اين كه كاربرگ بايد شامل فرمول هايى باشد كه سلول ها يا محدوده ها را مستقيما به سلول مجاور با سلول فرمول ارجاع دهند.كاربرگ هاى حاوى توابع SUM كه سلول هاى حاصل جمع در بالا يا سمت چپ آن ها قرار گرفته اند،گزينه هاى خوبى براى خلاصه كردن هستند.ثانيا بايد يك الگوى منطقى براى مسير آدرس هاى سلول وجود داشته باشد. مثلا يك كاربرگ با فرمول هايى كه هميشه سلول ها را به سمت بالا و چپ ارجاع مى دهند، نمونه هايى هستند كه مى توان آن ها را خلاصه كرد.اكسل خلاصه كاربرگ هاى حاوى توابع SUM كه محدوده را به سمت بالا و زير سلول فرمول ارجاع مى دهند را ارائه نمى دهد.

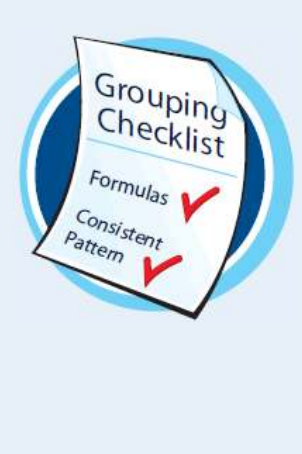

#### www.takbook.com 245 of 335.

## **تجزيه اطلاعات به كمك (Goal Seek) فرمان**

زمانى كه شماپاسخى كه از فرمول مى خواهيد را مى دانيد اما نياز داريد تا يك مقدار ورودى بيابيد تا شما را به آن پاسخ برساند، مى توانيد از امكان Seek Goal براى حل اين مشكل استفاده كنيد. كافى است پاسخ مورد نظر و متغييرى را كه بايد تغيير كند را مشخص كنيد تا نرم افزار راه حل را به شما ارائه كند.

به عنوان مثال شما مى دانيد كه بايد 50000دلار پس انداز كنيد تا در 5 سال آينده بتوانيد تجهيزات جديد را خريدارى كنيد؛اما نياز داريد بدانيد سالانه بايد چقدر سرمايه گذارى كنيد.

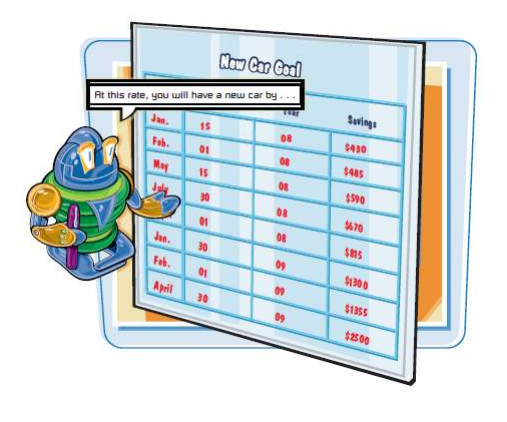

#### **تجزيه اطلاعات به كمك فرمان (Seek Goal(**

مدل مورد نظر را در كاربرگ 1 تنظيم كنيد. **تذكر:**براى آشنايى با طريقه تنظيم كاربرگ براى استفاده از فرمان Seek Goal به نكته اول صفحه بعد مراجعه كنيد.

به تب Data برويد. 2 **What-if** بر روى گزينه  $\mathbf{\hat{u}}$ Analysis كليك كنيد. گزينه Seek Goal را انتخاب 4 كنيد. پنجره Seek Goal ظاهر مى شود.

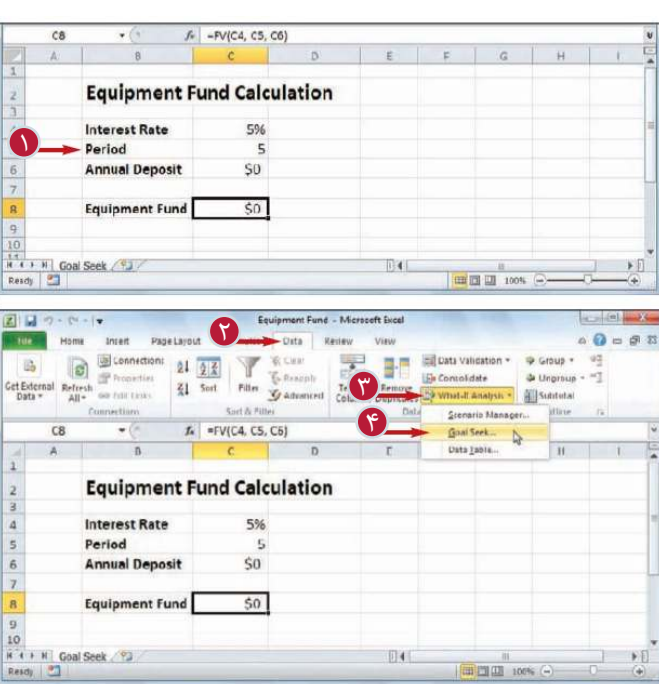

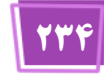

#### www.takbook.com 246 of 335.

**تجزيه و تحليل اطلاعات درExcel فصل يازدهم 11** 

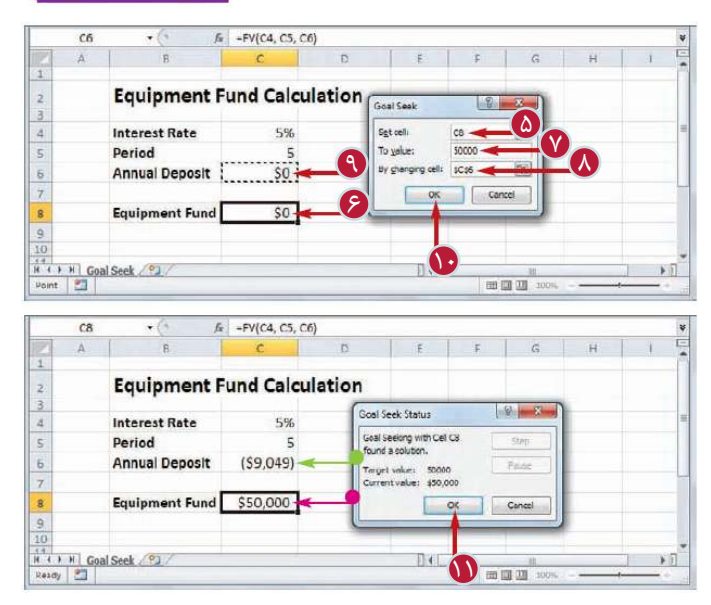

داخل كادر Cell Set كليك 5 كنيد. بر روى سلولى كه مى خواهيد 5 6 Seek Goal با آن كار كند كليك كنيد. داخل كادر To Value مقدارى  $\blacksquare$ كه مى خواهيد Seek Goal آن را بيابد را تايپ كنيد. داخل كادر Changing By 8 Cell كليك كنيد. بر روى سلولى كه مى خواهيد 9 Seek Goal آن را تغيير دهد كليك كنيد. بر روى گزينه  $\rm{Ok}$ كليک كنيد.  $\bullet$ نرم افزار متغيير داخل سلول را براى رسيدن به پاسخ مورد نظر تغيير مى دهد. حالا فرمول مقدارى كه شما در مرحله 7 تعيين كرديد را نمايش مى دهد. بر روى گزينه  $\rm{Ok}$ كليک كنيد.  $\blacksquare$ 

**نكته**

چگونه مى توان كاربرگ را براى استفاده از فرمان Seek Goal تنظيم كرد؟ تنظيم كاربرگ براى استفاده از فرمان Seek Goal نيازمند 3 مرحله است: ابتدا بايد يك سلول رابه عنوان سلولى كه بايد تغيير كند تعيين كنيد كه متغيرى است كه Seek Goal به منظور رسيدن به پاسخ آن را تغيير مى دهد. مرحله دوم تعيين ساير مقادير ورودى براى فرمول است كه بايد مقادير اوليه ى درست براى آنها تعيين كنيد و مرحله آخر ايجاد يك فرمول براى استفاده Goal Seek از آن فرمول به منظور رسيدن به پاسخ است.

فرمان Seek Goal توانايى حل چه نوع مشكلات ديگرى را دارد؟ يك مشكل رايج كه analysis even-break ناميده مى شود فرمانى است كه شما تعداد واحدهايى را كه بايد بفروشيد تا سود كل شما 0 شود را تعيين مى كنيد. دراين مورد سلول متغير تعداد واحدهاى فروخته شده و فرمول ، محاسبه سود است. همچنين مى توانيد بااستفاده از Seek Goal قيمت فروش را طورى تعيين كنيد كه تفاوت سود مشخصى را براى شما بازگرداند.

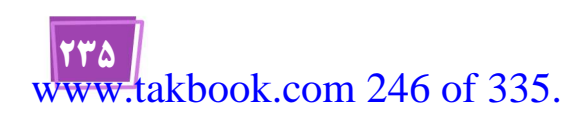

Workshee Setup Changing Cell Put Values mula<sup>1</sup>

BOAL SEE

JUNE SALES

**FR RUAR** 

**JPEA** EVEN

#### www.takbook.com 247 of 335.

#### **تجزيه اطلاعات به كمك سناريو ها(Scenarios(**

شما مى توانيد پاسخ يك فرمول را با ايجاد چند مجموعه از مقادير كه چندين مقدار ورودى را در يك فرمول وارد مى كنند تجزيه تحليل كنيد.به عنوان مثال: يك مجموعه اى از مقادير در يك فرمول بهترين رويكرد و مجموعه اى ديگر از مقادير در همان فرمول بدترين رويكرد را نشان مى دهند.در Excel هركدام از اين مجموعه مقادير (سلول هاى متغير) را سناريو مى نامند.

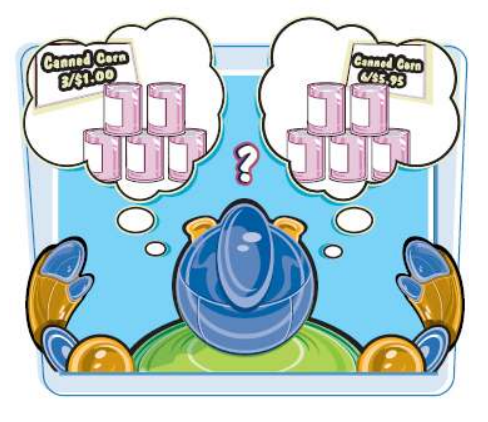

**تجزيه اطلاعات به كمك سناريو ها(Scenarios(**

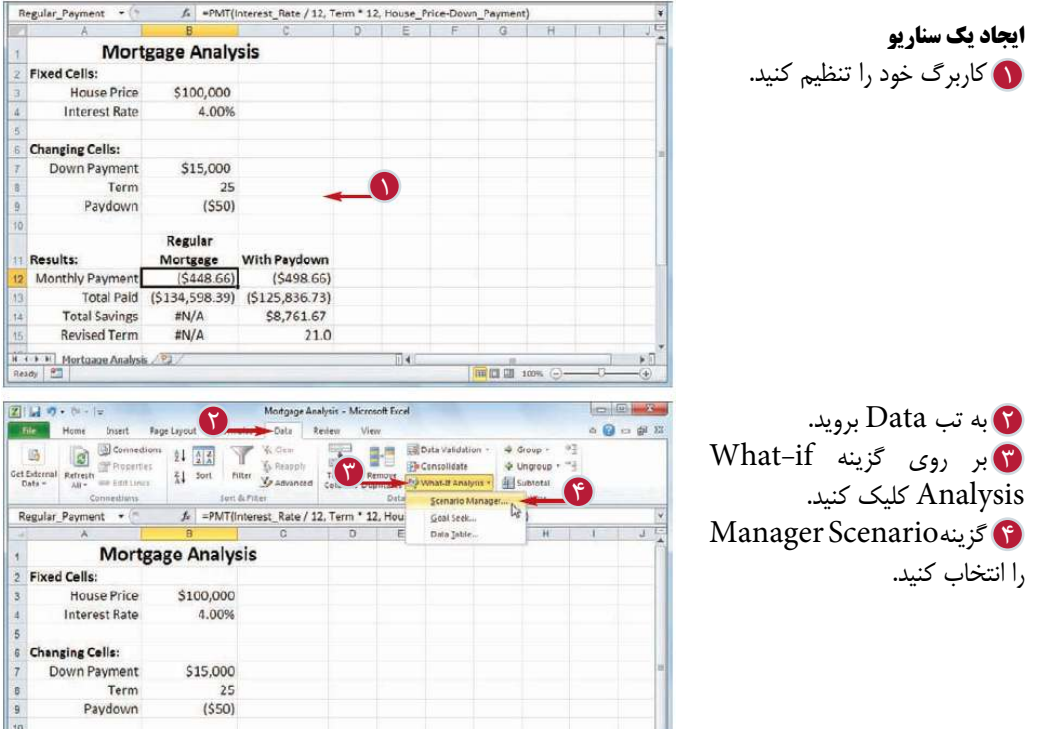

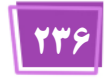

### www.takbook.com 247 of 335.

#### www.takbook.com 248 of 335.

**تجزيه و تحليل اطلاعات درExcel فصل يازدهم 11** 

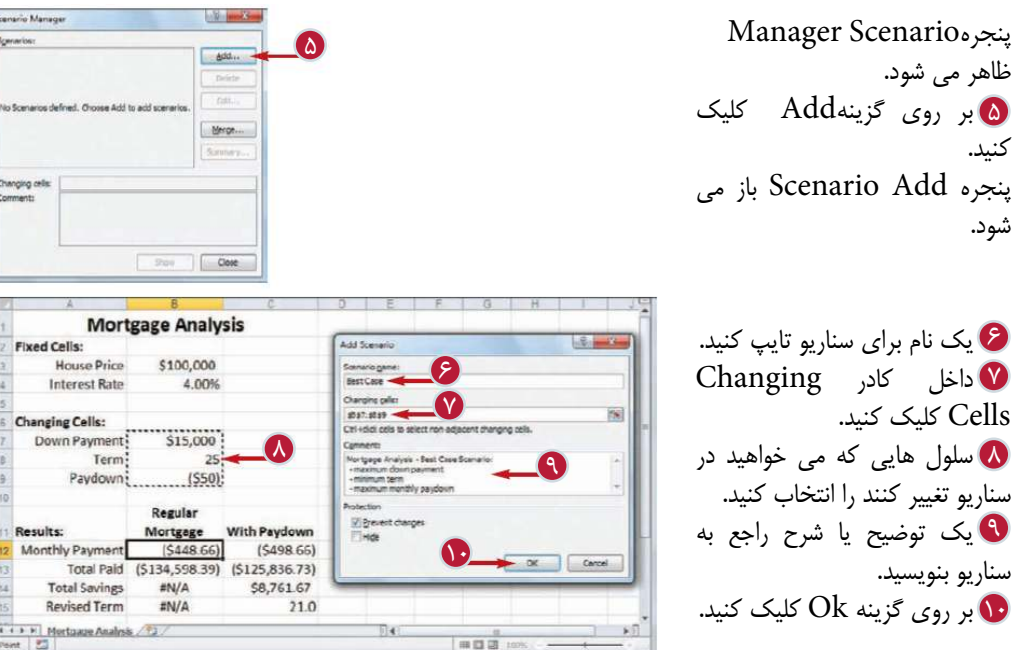

آيا براى انتخاب سلول هاى متغيير محدوديت وجود دارد؟ زمانى كه مى خواهيد كاربرگ را براى استفاده در سناريو تنظيم كنيد، دقت داشته باشيد كه مقادير سلول هاى متغير مقادير ثابتى باشند،زيرا اگر سلول حاوى فرمول باشد فرمان سناريو آن فرمول را با يك مقدار ثابت جايگزين مى كند و شما فرمول را از دست مى دهيد.

**نكته**

كنيد.

شود.

آيا ايجاد يك توضيح يا شرح براى سناريو ضرورى است؟ زمانى كه شما يك يا چند سناريو تعريف مى كنيد،آنها در بخشScenario Managerنمايش داده مى شوند و براى هر سناريو شما مى توانيد سلول هاى متغير وشرح آن سناريو را مشاهده كنيد.شرح يا توضيح يك سناريو زمانى مفيد است كه شما چندين سناريو تعريف كرده باشيد،بنابراين دقت داشته باشيد كه براى هر سناريو طبق مرحله 9 اين بخش يك شرح يا توضيح به منظور تفكيك سناريوها بنويسيد.

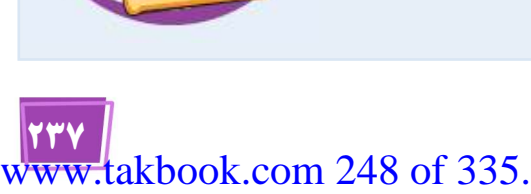

#### www.takbook.com 249 of 335.

## **تجزيه اطلاعات به كمك سناريو ها(ادامه)**

نرم افزار سناريوهاى شما در بخش Scenario Manager ذخيره مى كند وشما مى توانيد در صورت نياز اين سناريو ها را در كاربرگ استفاده كنيد و يا آن ها را تغيير دهيد.

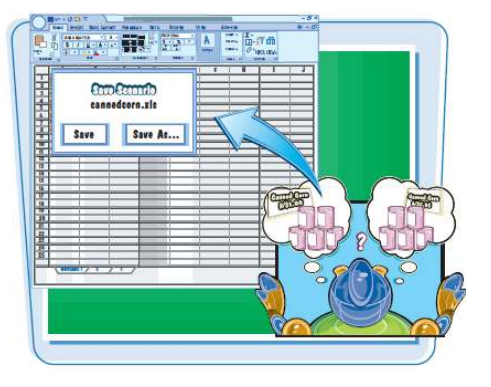

æ.

**تجزيه اطلاعات به كمك سناريو ها(ادامه)**

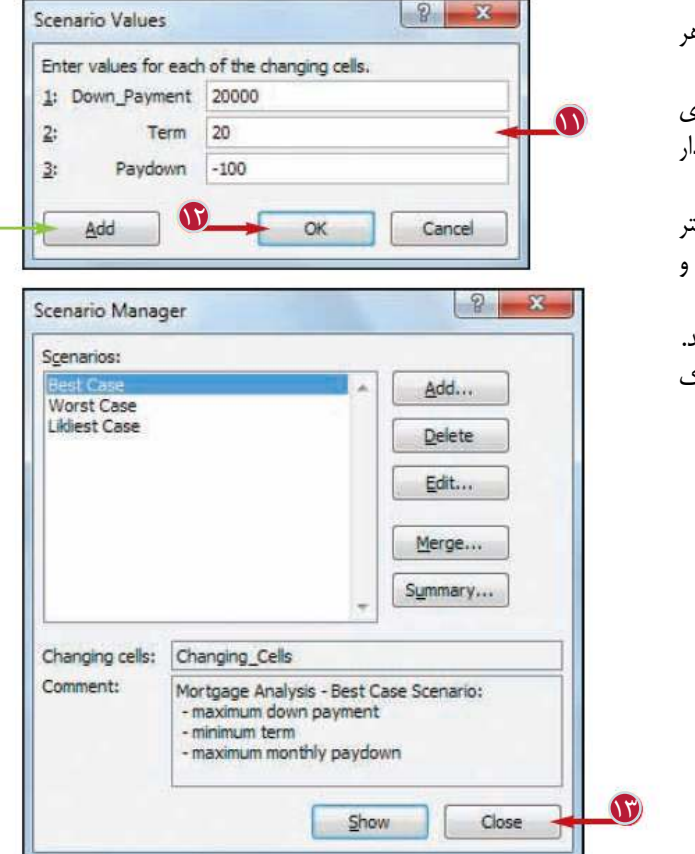

پنجره Values Scenario ظاهر مى شود. با استفاده از كادرهاى متن براى 11 11 هريک از سلول هاى متغير مقدا مورد نظر را تايپ كنيد. اضافه كردن سناريوهاى بيشتر بر روى گزينه Add كليک كنيد مراحل 6 تا 11 را تكرار كنيد. بر روى گزينه  $\rm{Ok}$  كليک كنيد.  $\bf{C}$ بر روى گزينه Close كليك 13 كنيد.

www.takbook.com 249 of 335.

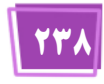

#### www.takbook.com 250 of 335.

**تجزيه و تحليل اطلاعات درExcel فصل يازدهم 11**  図書店のこと  $F = 75$ 1 **نمايش سناريوها** Incare Page Ligout **Company**  $0 = 0$  x **TEP Home B B** *Connections* 11 2 4 无量 به تب Data برويد. 1  $\mathcal{C}$  rooms **El Sert** Filter Gatemated Text Remove  $\overline{\mathbf{y}}$ Get Edernal Refresh ٣ Sot & Filter Scenario M بر روى گزينه if-What 2 Regular\_Payment f -PMT(Interest\_Rote / 12, Term \* 12, Hou Gón Srek Data Table Analysis كليك كنيد. **Mortgage Analysis Eived Cells** Manager Scenarioگزينه 3 House Price \$100,000 **Interest Rate**  $4.00%$ را انتخاب كنيد. Changing Cells: Down Payment \$15,000 Term  $25$ Paydown  $(550)$ Regular **H** Results: Mortgage With Paydow Manager Scenarioپنجره 12 Monthly Payment  $(5448.66)$ (\$498.66) Total Paid (\$134,598.39) (\$125,836.73) ظاهر مى شود. **Total Savings**  $H N/A$ \$8,761.67 **Revised Term** #N/A  $21.0$ بر روى سناريوى مورد نظر 4 vc<br>H + H | Mortgaga Analysis<br>Ready | →  $||$  $(1010) 100%$ كليك كنيد. 812 / PMT(Interest\_Rate / 12. Term \* 12. House\_Price-Down\_Payment) گزينه Show را انتخاب كنيد. 5 **Mortgage Analysis** Scenario Manage نــرم افزار مقادير سناريو را در **Fixed Cells** 4 Sperarios House Price \$100,000 Bód. سلول هاى متغير وارد مى كند و **Interest Rate** 4.00% **Qriete** Effect نتيجه را نمايش مى دهد. Changing Cells: Down Payment \$20,000 Marge... مراحل 4 و 5 را براى نمايش 6 Term 20 Paydown  $(5100)$ Changing cells: Changing\_Cells ساير سناريوها تكرار كنيد. Regular Mortsage Analysis - Best Case Scenario<br>-maximum down peyment Results: Mortgage With Paydown بر روى گزينه Close كليك 7 (\$584.78) **Monthly Payment**  $(5484.78)$ Total Paid  $(5116, 348.22)$   $(5106, 986.75)$ **Show** Cos كنيد. \$9,361.47 **Total Savings**  $#N/A$ **Revised Term**  $H N/P$  $15.2$ 

**نكته**

چگونه مى توان يك سناريو را اصلاح كرد؟ اگر لازم باشد كه تغييراتى در سناريو ايجاد كنيد مى توانيد سناريو را اصلاح كنيد و نام، سلول هاى متغير، شرح سناريو و مقادير سلول هاى متغير را تغيير دهيد.كافى است به تب Data برويد، بر روى گزينهAnalysis if-What كليك كنيد،گزينه Scenario Manager را انتخاب كنيد، در پنجره Scenario Manager بر روى سناريوى مورد نظر كليك كنيد و گزينهEdit را انتخاب كنيد.

چگونه مى توان يك سناريو را حذف كرد؟

اگربه يك سناريونيازداريد مى توانيد آن را به منظور كاهش شلوغى Manager Scenarioحذف كنيد. براى اين منظور به تب Data برويد، بر روى گزينه -What Analysis if كليك كنيد، گزينهScenario Manager را انتخاب كنيد،سپس بر روى سناريو مورد نظر كليك كنيد و گزينه Delete را انتخاب كنيد سپس بر روى گزينه Close كليك كنيد. دقت كنيد كه نرم افزار به شما براى تاييد حذف سناريو اخطار نمى دهد،بناربراين دقت كنيد كه حتما سناريوى مورد نظر را حذف كنيد.

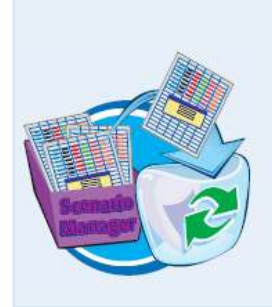

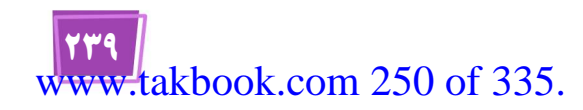

#### www.takbook.com 251 of 335.

## **ايجاد يك جدول محورى (Pivot Table)**

با استفاده از جدول مركزى مى توانيد حجم زيادى از اطلاعات را آسان تر آناليز كنيد. جدول محورى ابزارى قوى براى آناليز اطلاعات است زيرا به صورت خودكار اطلاعات را در دسته هاى كوچكتر و با قابليت مديريت بيشتر گروه بندى مى كند و براى هر گروه خلاصه محاسبات را نمايش مى دهد.

همچنين مى توانيد تركيب(يا محور) جدول محورى را براى مشاهده نمادهاى متفاوت اطلاعات تنظيم كنيد.بهتر است پيش از ايجاد جدول محورى، محدوده اطلاعات را به جدول تبديل كنيد.

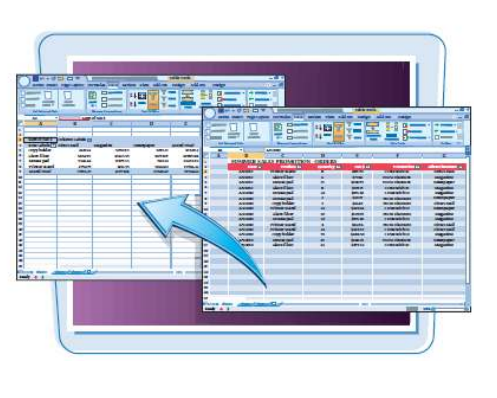

(به بخش «تبديل يك محدوده به يك جدول» مراجعه كنيد)

**ايجاد يك جدول محورى (Table Pivot(**

بر روى يك سلول از جدولى كه 1 مى خواهيد به عنوان مرجع استفاده شود كليك كنيد. به تب Design برويد. 2 Summarize بر روى گزينه $\overline{\mathbf{G}}$  كليك With Pivot Table كنيد. Create Pivot Table پنجره ظاهر ميش ود. New Work Sheet گزينه 4 را انتخاب كنيد. اگر مى خواهيد جدول محورى دركاربرگ ايجاد شودگزينه را Existing Work Sheet انتخاب كنيد و سپس با استفاده از كادر Location محدوده اى از سلول ها كه مى خواهيد جدول در آن جا قرار بگيرد را انتخاب كنيد. بر روى گزينه  $\rm{Ok}$  كليک كنيد.  $\bullet$ 

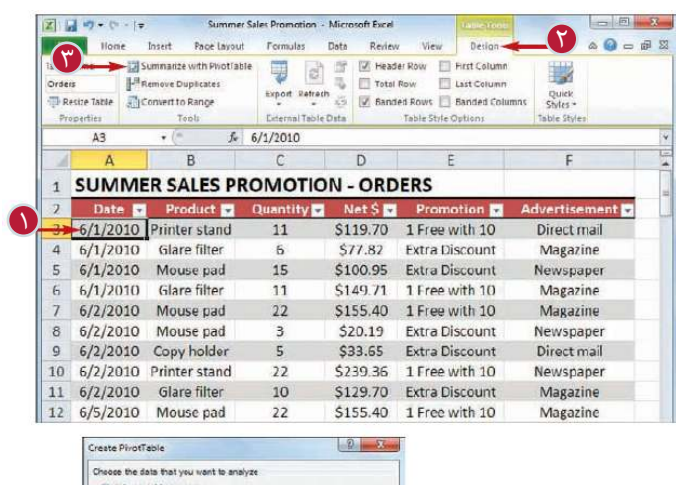

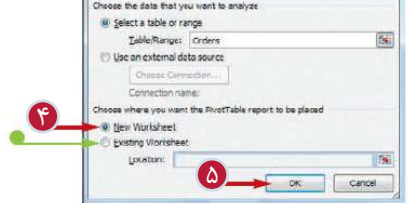

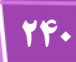

#### www.takbook.com 252 of 335.

**تجزيه و تحليل اطلاعات درExcel فصل يازدهم 11**  يك جدول محورى خام ايجاد  $\begin{array}{c|c|c|c} \bullet & 11 & 011 \\ \hline \text{Area} & 11 & 111 \\ \end{array}$ ليست فيلد هاى جدول محورى بر روى فيلد مورد نظر كليك 6

To build a report, choose fields<br>from the PivotTable Field List 6 West Pearl (Tel

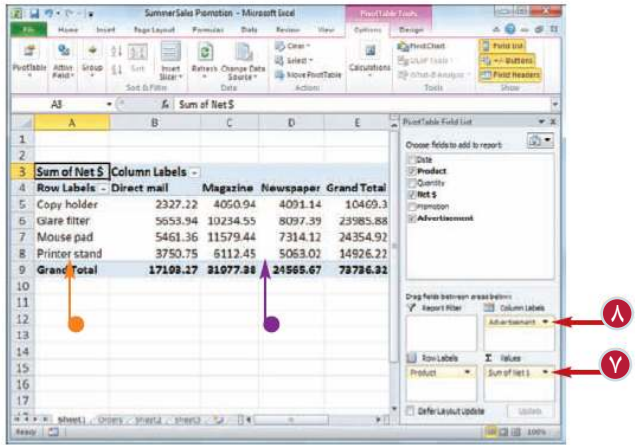

كنيد و آن را به داخل ناحيه Row Labels كليك كنيد. مقادير آن فيلد به ناحيه سطر جدول محورى افزوده مى شود. بر روى يك فيلد عددى كليك 7 كنيد و آن را به داخل ناحيه Value كليك كنيد. نرم افزار حاصل جمع مقادير عددى را محاسبه مى كند. در صورت نيــــاز مى توانيد بر 8 روى يكى از فيلدها كليك كرده و آن را به داخل ناحيه هاى Column Report Filterويا Labels درگ كنيد. هربار كه شما يك فيلد جديد را به داخل يك ناحيه درگ مى كنيد نرم افزار جدول محورى را به روز مى كند.

**نكته**

مى شود.

نمايش داده مى شود.

آيا روش هاى سريع ترى براى ايجاد يك جدول محورى وجود دارد؟ بله، در ليست فيلدهاى جدول محورى اگر جلوى يك فيلد حاوى تاريخ يا متن تيك بزنيد،اين فيلد به ناحيه Labels Row افزورده مى شود و اگر جلوى يك فيلد عددى تيك بزنيد آن فيلد به ناحيه Value اضافه مى شود. همچنين مى توانيد بر روى فيلد مورد نظر كليك راست كرده و ناحيه اى كه مى خواهيد فيلد آن اضافه شود را انتخاب كنيد.

آيا مى توان چند فيلد به يك ناحيه اضافه كرد؟ بله،مى توانيد هر مقدار فيلد كه نياز داريد را به يك ناحيه اضافه كنيد. همچنين مى توانيد فيلدهاى جدول محورى را از يك ناحيه به ناحيه ديگر منتقل كنيد.با استفاده از اين امكان مى توانيد اطلاعات را از نماهاى گوناگون مشاهده وآسان تر تجزيه كنيد.به عمل انتقال يك فيلد به داخل جدول محورى Pivoting مى گويند.براى انتقال فيلد از يك ناحيه به يك ناحيه ديگر كافى است بر روى آن كليك كرده و به داخل ناحيه ديگر درگ كنيد.

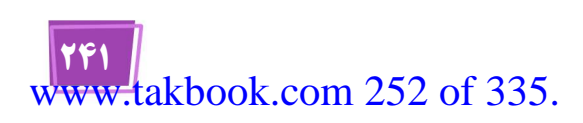

SHORTCHT
### www.takbook.com 253 of 335.

### **بارگذارى ابزارAnalysisToolPak در نرم افزار Excel**

**The Tools** A matu aturing Random number generation *Sampling* \*Regression analysis and more...

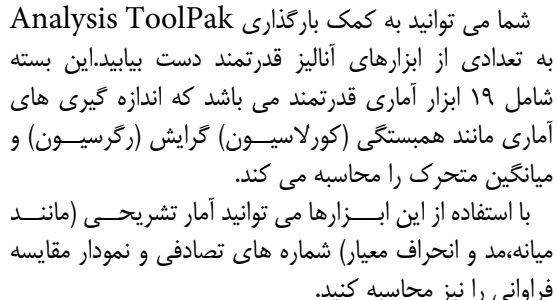

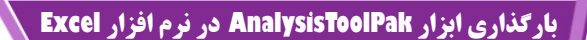

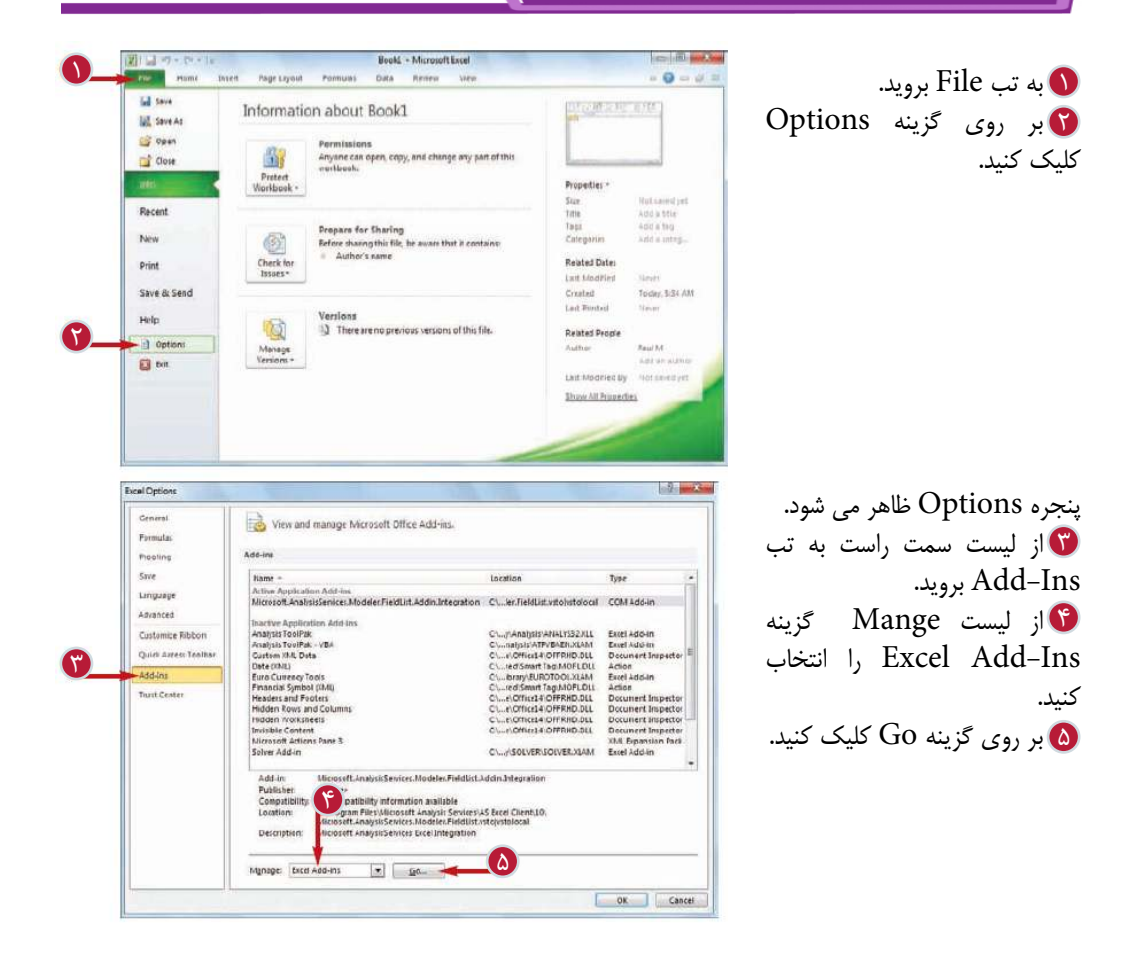

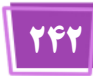

### www.takbook.com 254 of 335.

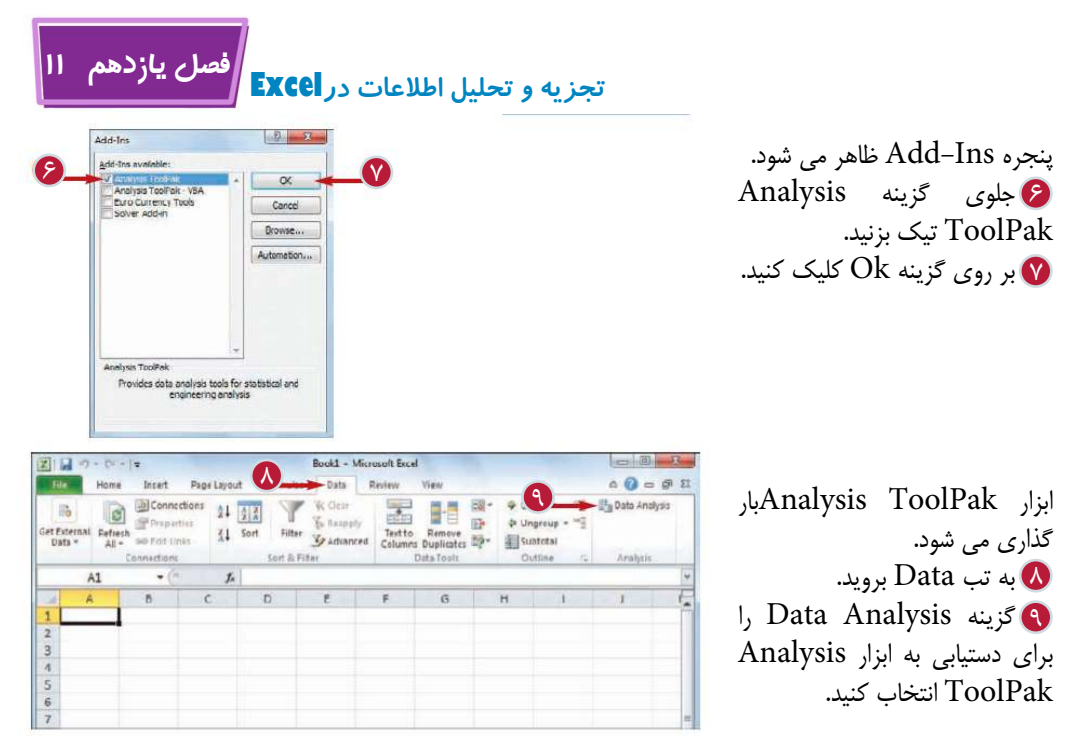

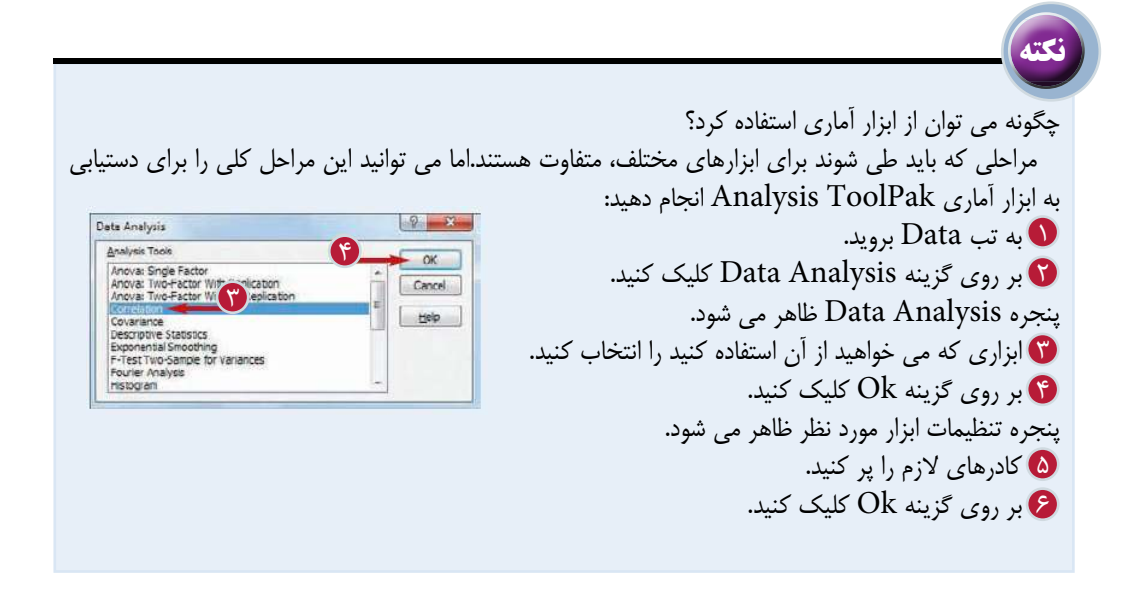

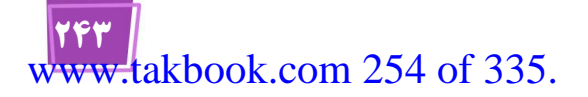

www.takbook.com 255 of 335.

## **مصور كردن اطلاعات به كمك نمودارها**

**فصل دوازدهم**

**شما مى توانيد اطلاعات يك كاربرگ را به صورت نمودار نيز نمايش دهيد.مصور كردن اطلاعات به كمك اين روش،تجزيه و تحليل كردن اطلاعات كاربرگ را آسان تر مى كند. براى مشاهده اطلاعات به روشى كه در نظر داريد ،نرم افزار Excel مجموعه اى گسترده از نمودارها و گزينه ها را فراهم كرده است.**

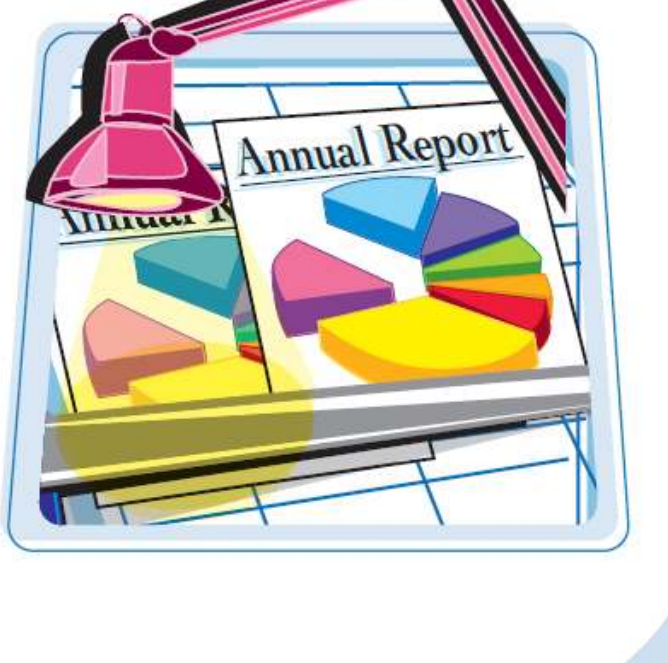

www.takbook.com 255 of 335.

### www.takbook.com 256 of 335.

بررسى اجزاى نمودار آشنايى با انواع نمودارها ايجاد يك نمودار اضافه كردن عناوين به نمودار اضافه كردن برچسب اطلاعات تغيير مكان اختصار نمودار نمايش خطوط شبكه نمودار نمايش جدول داده تغيير سبك و طرح نمودار انتخاب يك نمودار متفاوت تغيير منبع اطلاعات نمودار انتقال يا تغيير اندازه نمودار اضافه كردن Sparklineبه يك سلول

www.takbook.com 256 of 335.

### www.takbook.com 257 of 335.

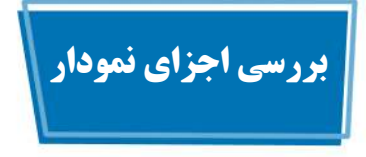

هر نمودار يك نمايش گرافيكى از اطلاعات صفحه گسترده است.با تغيير اطلاعات صفحه گسترده است.با تغيير اطلاعات صفحه گسترده نمودار نيز براى بازتاب اطلاعات جديد تغيير مى كند.براى استفاده بهتر از نمودارها بايدبا اجزاى اساسى نمودار آشنا باشيد.

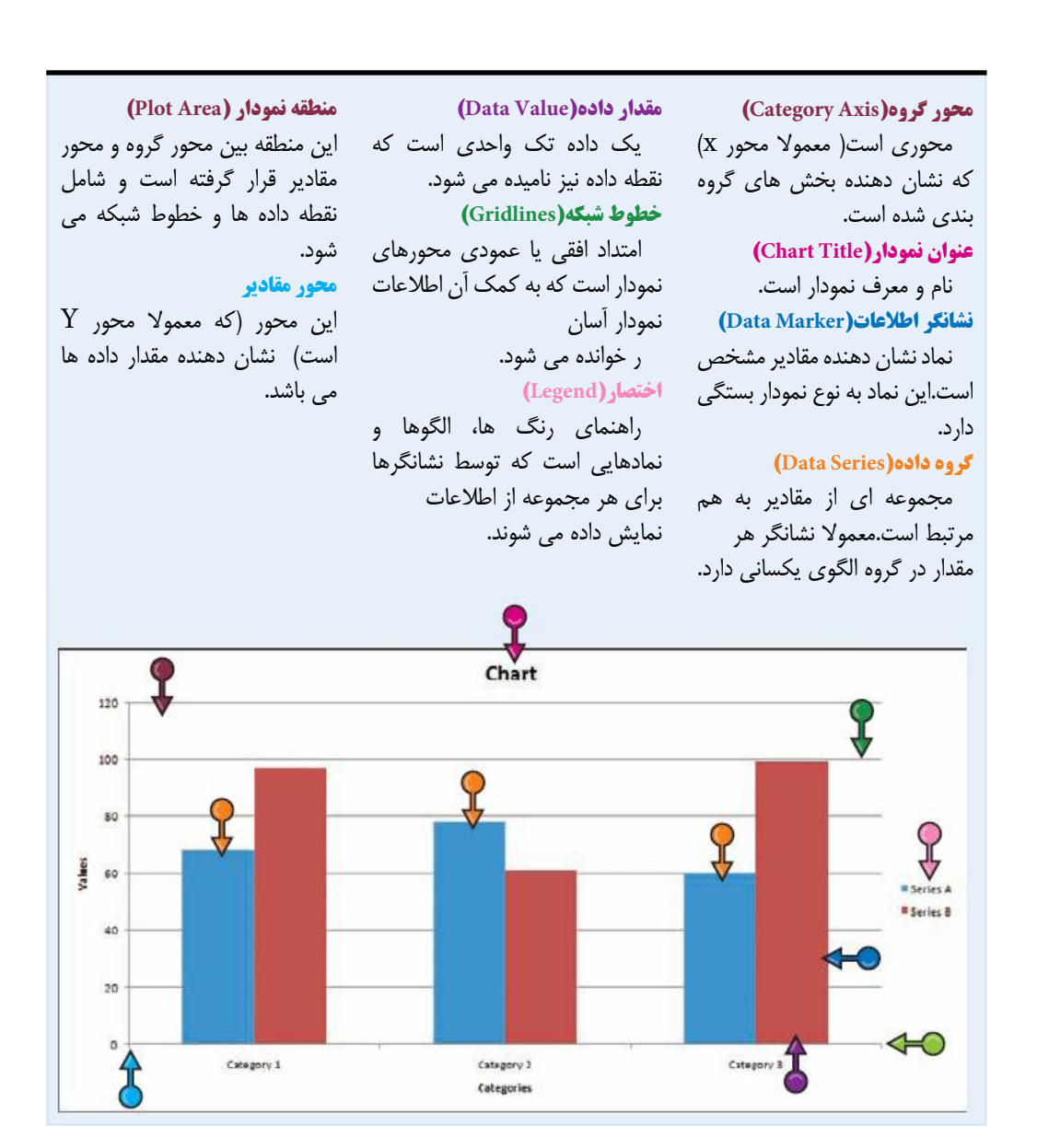

www.takbook.com 257 of 335.

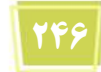

### www.takbook.com 258 of 335.

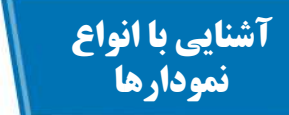

**فصل دوازدهم 12 آشنايى با انواع مصور كردن اطلاعات به كمك نمودارها**

نرم افزار Excelيازده نوع نمودار متفاوت را فراهم كرده است كه عبارتند از نمودارخاى ستونى،ميله اى،خطى و دايره اى. نوع نمودار انتخابى به نوع اطلاعات و نحوه نمايش مورد نظر شما بستگى دارد.

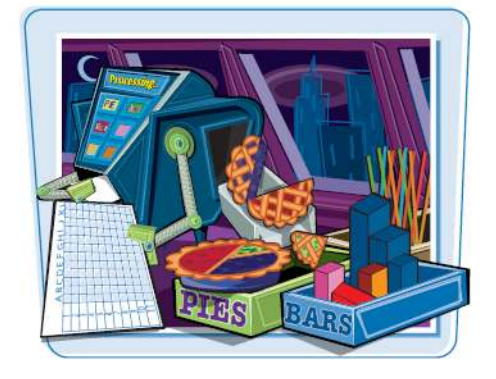

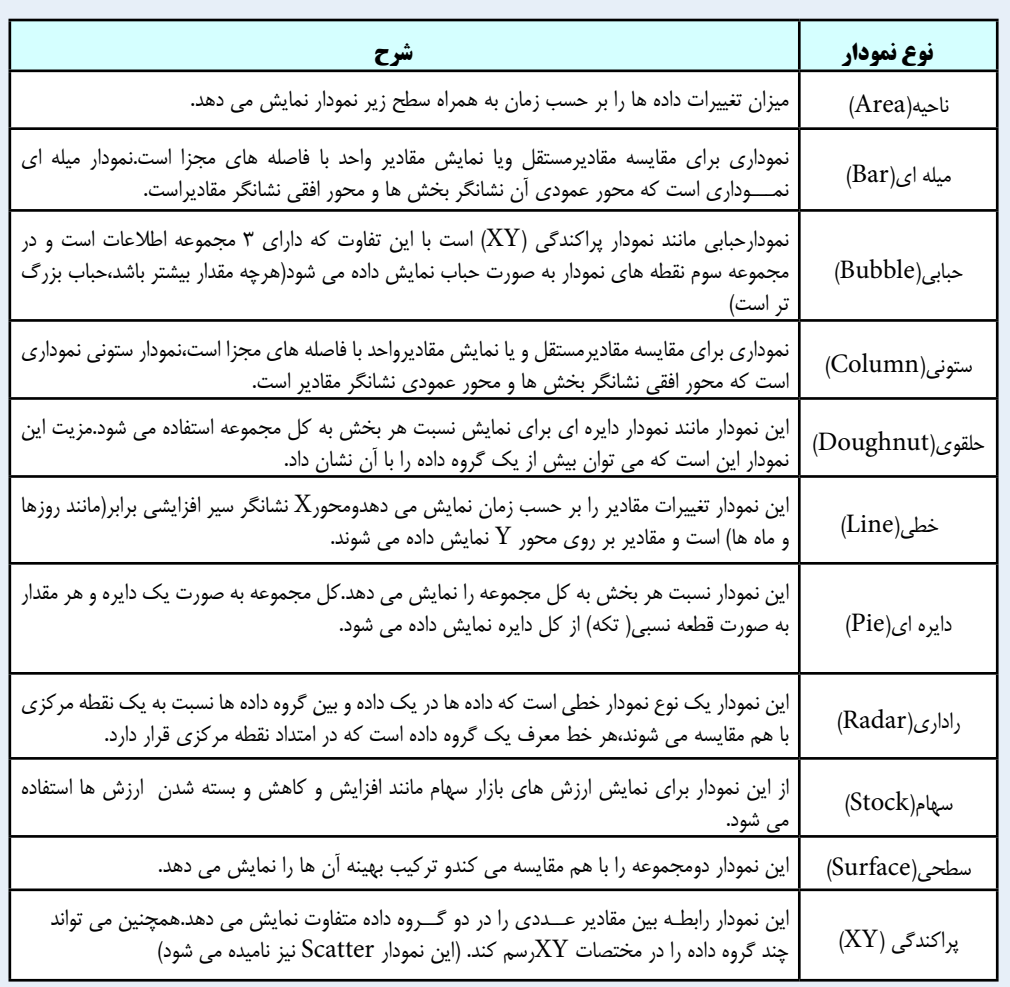

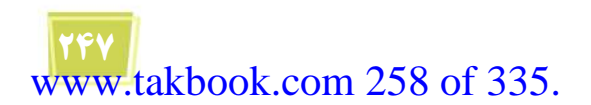

### www.takbook.com 259 of 335.

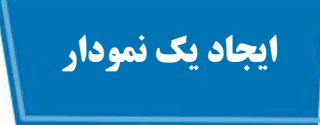

شما مى توانيد تنها با چند كليك نمودارى را بر حسب اطلاعات كاربرگ مورد نظرتان رسم كنيد.بيش از 70 تركيب مختلف از نمودارها فراهم شده است،بنابراين مى توانيد بهترين نوع نمايش اطلاعات را بيابيد.

صرف نظر از اين كه در ابتدا چه نوع نمودارى را انتخاب كرده ايد،مى توانيد آن را به نمودار ديگرى تغيير دهيد.به بخش«انتخاب يك نمودار متفاوت» مراجعه كنيد.

吗

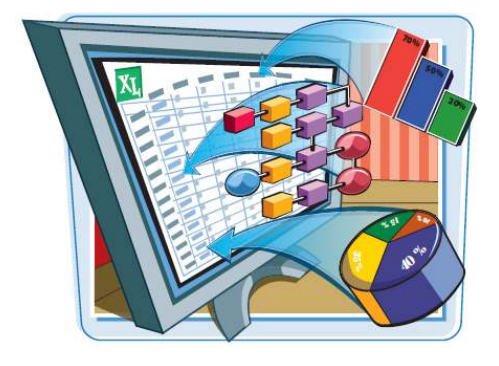

 $\sqrt{2}$ 

**ايجاد يك نمودار**

اطلاعاتى كه مى خواهيد به 1 صورت نمودار نمايش داده شوند را انتخاب كنيد. اگر اطلاعات شما عنوان دارند حتما آن ها را انتخاب كنيد.

به تبInsert برويد. 2 تا در گروهChart يكى از انواع نمودار را انتخاب كنيد.

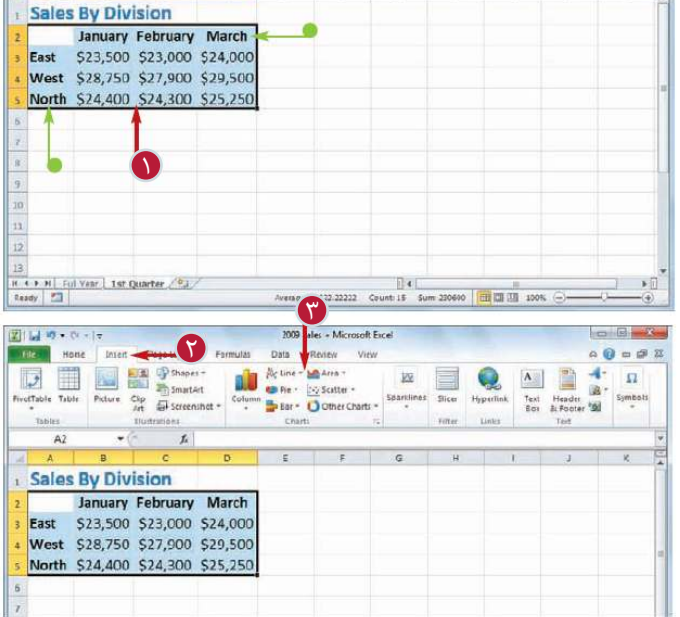

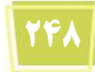

### www.takbook.com 260 of 335.

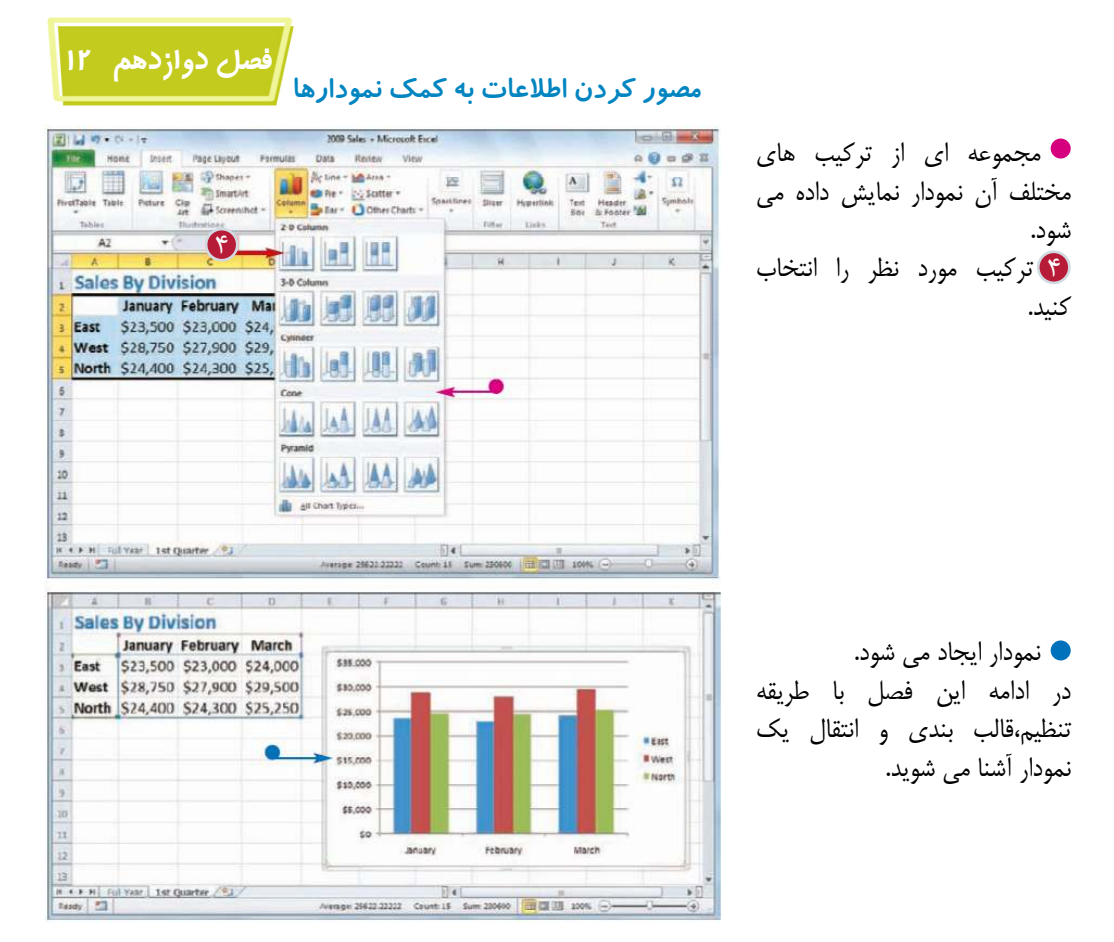

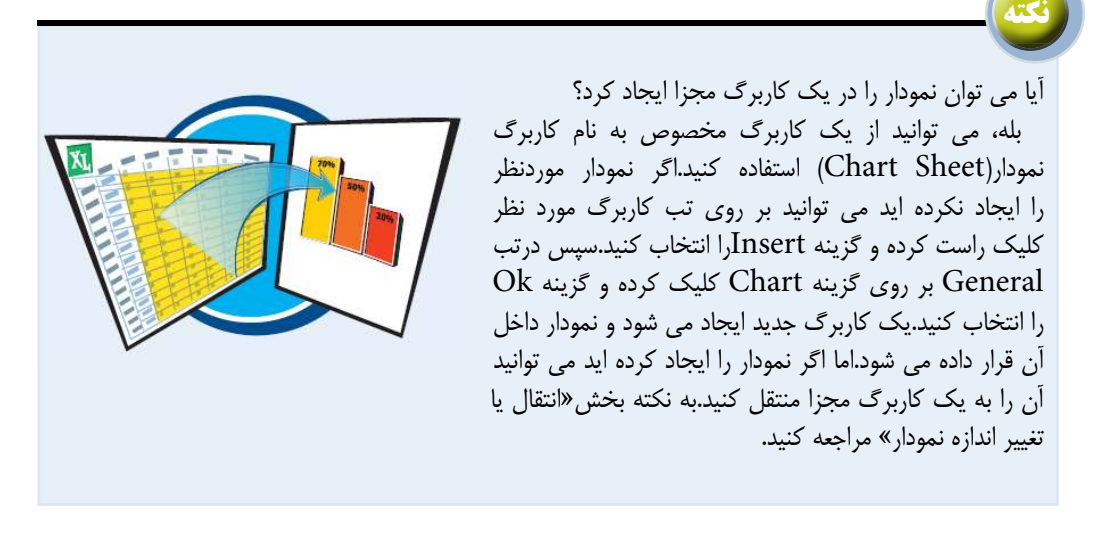

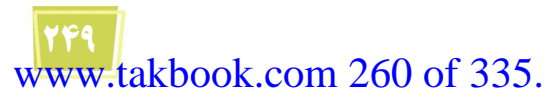

### www.takbook.com 261 of 335.

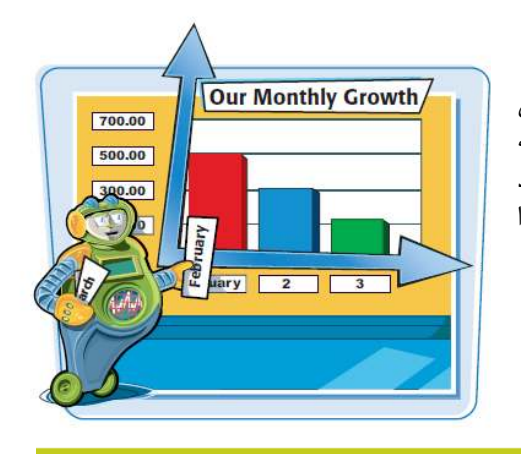

図目の

**اضافه كردن عناوين به نمودار**

با اضافه كردن عناوين به نمودار خواندن نمودار آسان تر مى شود.شما مى توانيد يك عنوان كلى براى نمودار ايجاد كنيد كه در قسمت بالاى نمودار ظاهر مى شودو همچنين مى توانيد براى يكى از محدوده هاى افقى و عمودى نمودار عنوانى مجزا ايجاد كنيد.

#### **اضافه كردن عناوين به نمودار**

بر روى نمودار كليك كنيد. 1 به تبLayout برويد. 2 تابر روی گزینهChart Title كليك كنيد. گزينه Chart Aboveرا 4 انتخاب كنيد. عنوان اضافه مى شود. عبارت مورد نظر را تايپ كنيد. 5 بر روى گزينهTitle Axis 6 كليك كنيد. بر روى گزينه Primary 7 Horizontal Axis Title كليك كنيد. Title Below Axis گزينه 8 را انتخاب كنيد. عنوان اضافه مى شود. عبارت مورد نظر را تايپ كنيد. 9 بر روى گزينه Title Axis 10 كليك كنيد. بر روى گزينهPrimary 11 كليكVertical Axis Title كنيد. ا<sub>گزينه</sub> Rotated Title را انتخاب كنيد(در شكل نمايش داده نشده است) عنوان اضافه مى شود. تا عبارت مورد نظر را تايپ كنيد.

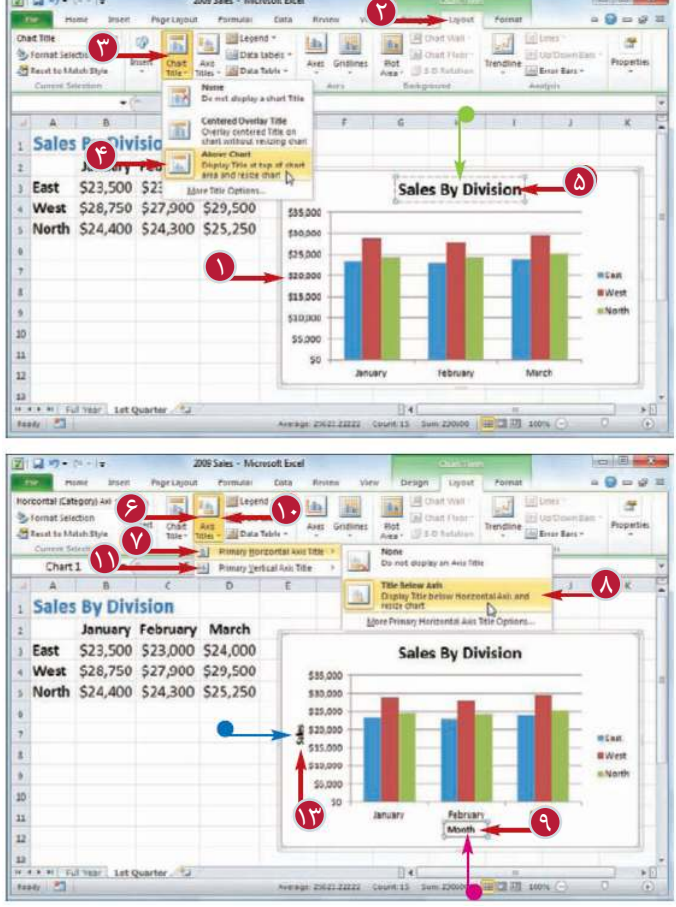

#### www.takbook.com 261 of 335.

#### www.takbook.com 262 of 335.

**فصل دوازدهم 12**

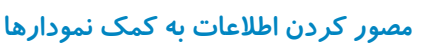

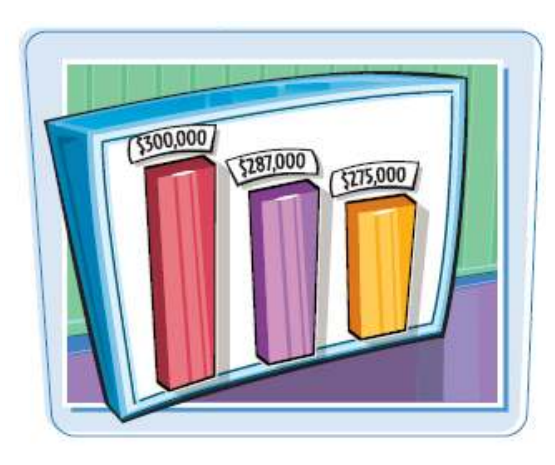

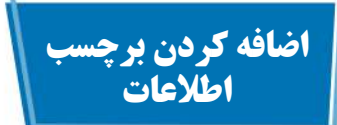

با اضافه كردن برچسب اطلاعات خواندن آن ها در نمودار آسان تر مى شود.برچسب اطلاعات يك كادر متن كوچك است كه بر روى يا نزديكى نشانگر اطلاعات ظاهر مى شود و مقدار آن نقطه از نمودار را نمايش مى دهد.

مى توانيد اين برچسب ها را در قسمت هاى مختلف نمودار قرار دهيد كه به نوع نمودار بستگى دارد.به عنوان مثال در يك نمودار ستونى مى توانيد برچسب را داخل يا بالاى هر ستون قرار دهيد و در نمودار خطى

اين برچسب مى تواند در سمت چپ يا راست قسمت بالا يا پايين نشانگر اطلاعات قرار گيرد.

**اضافه كردن برچسب اطلاعات**

بر روى نمودار كليك كنيد. 2 1 بر روى گزينهLabel Data 3 كليك كنيد. موقعيت دلخواه قرار گرفتن 4 برچسب را انتخاب كنيد.

> **تذكر:**به ياد داشته باشيد موقعيت هايى كه به شما ارائه مى شوند به نوع نمودار بستگى دارند.

> برچسب ها به نمودار اضافه مى شوند.

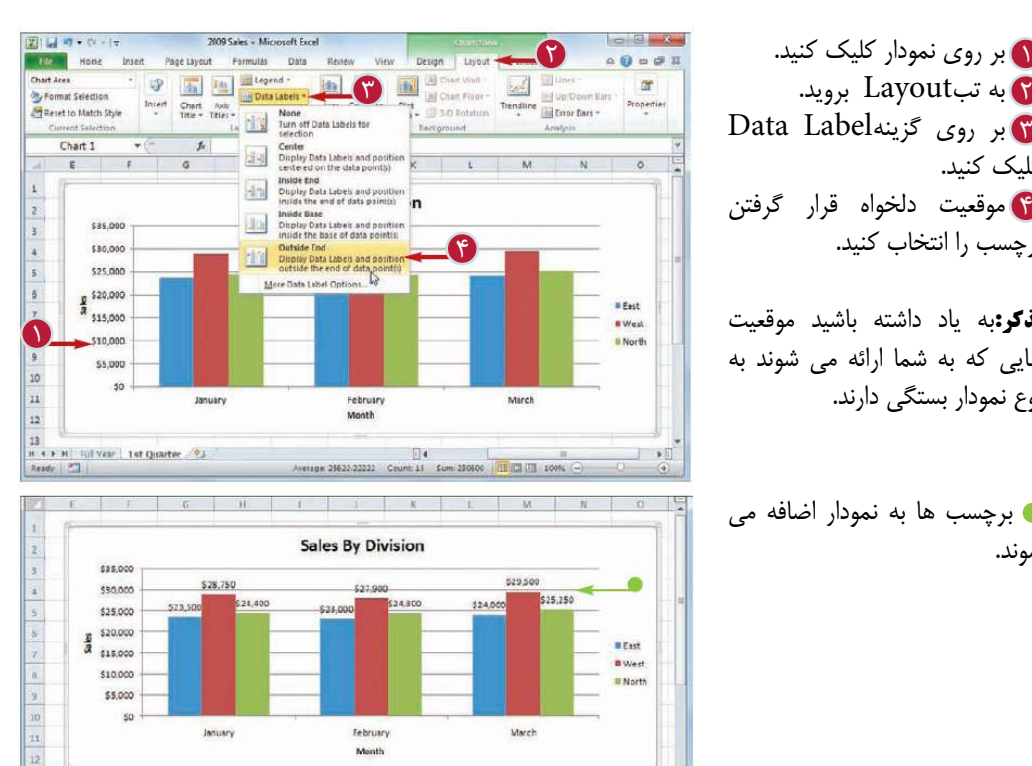

 $\mathbb{R}$ 

■■ Ⅲ 100% ⊝

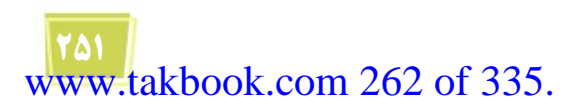

H ( P H | Ful Yaar | 1st Quarter / 93

### www.takbook.com 263 of 335.

### **تغيير مكان اختصار (Legend (نمودار**

اختصارها در نموداررنگ هايى هستند كه با هر گروه داده از نمودار ارتباط دارند.شما مى توانيد مكان قرار گرفتن اختصار را تغيير دهيد.به عنوان مثال ممكن است شما تصــور كنيد كه اگر اين رنگ ها در سمت چپ نمودار قرار بگيـــرند خواندن آن ها آسان تر مى شود و يا مى توانيد براى ايجاد فضاى بيشتر در راستاى افقى براى نمايش بهتر نمودار،اختصار نمودار را به قسمت بالا يا پايين نمودار منتقل كنيد.

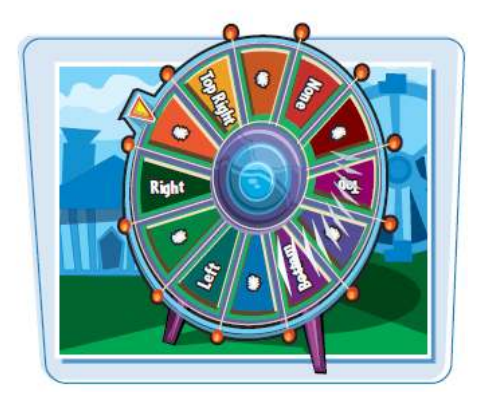

**تغيير مكان اختصار(Legend (نمودار**

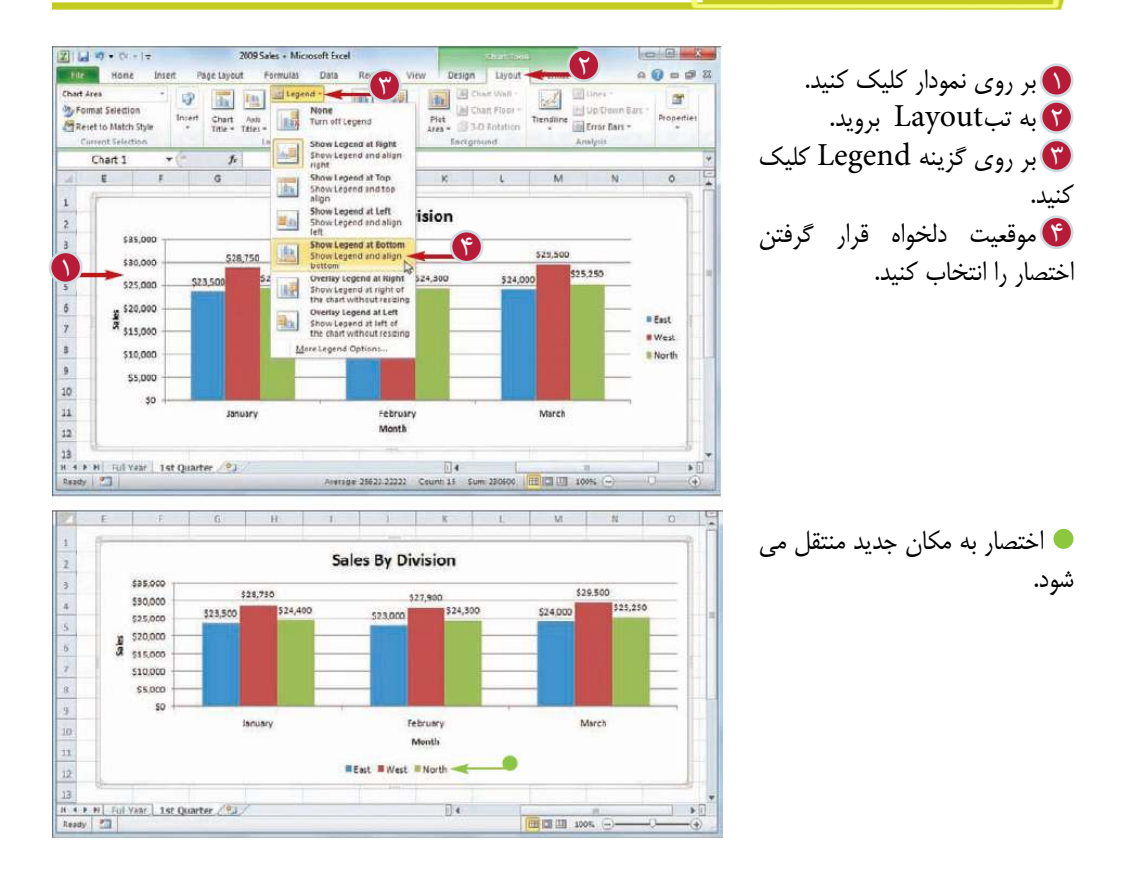

### www.takbook.com 263 of 335.

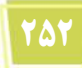

#### www.takbook.com 264 of 335.

**فصل دوازدهم 12**

 **مصور كردن اطلاعات به كمك نمودارها**

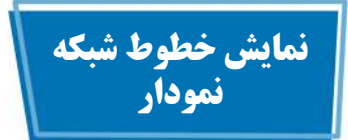

با اضافه كردن خطوط شبكه (Gridlines (تجزيه و تحليل نمودارها آسان تر مى شود.خطوط شبكه افقى درامتداد محور عمودى (مقدار) قرار مى گيرند و در نمودارهاى ناحيه،حبابى و ستونى كاربرد دارند و خطوط شبكه عمودى در امتداد محور افقى(دسته يا گروه) قرار مى گيرند و در نمودارهاى ميله اى و خطى كاربرد دارند.

خطوط شبكه اصلى خطوطى هستند كه با واحدهايى كه بر روى محورهاى افقى و عمودى نمايش داده مى شوند،ارتباط دارند و خطوط شبكه فرعى خطوطى هستند كه با واحدهاى فرعى يعنى واحدهايى كه بين واحدهاى اصلى قرار مى گيرند،ارتباط دارند.

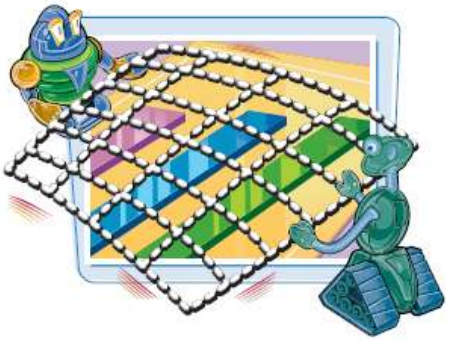

**نمايش خطوط شبكه نمودار**

و بر روى نمودار كليك كنيد. المستقدم التي التي تصديق التي تصديق التي تصديق التي تصديق التي تصديق التي تصديق الت به تبLayout برويد. 2 بر روى گزينه Line Grid 3 كليك كنيد. Primary Horizontal گزينه 4 Gridlinesرا انتخاب كنيد. نوع خطوط افقى مورد نظر را 5 انتخاب كنيد. خطوط شبكه افقى ظاهر مى شوند. بر روى گزينهLine Grid 6 كليك كنيد. Primary Vertical گزينه 7 Gridlinesرا انتخاب كنيد. نوع خطوط عمودى مورد نظر را 8 انتخاب كنيد. خطوط عمودى شبكه ظاهر مى شوند.

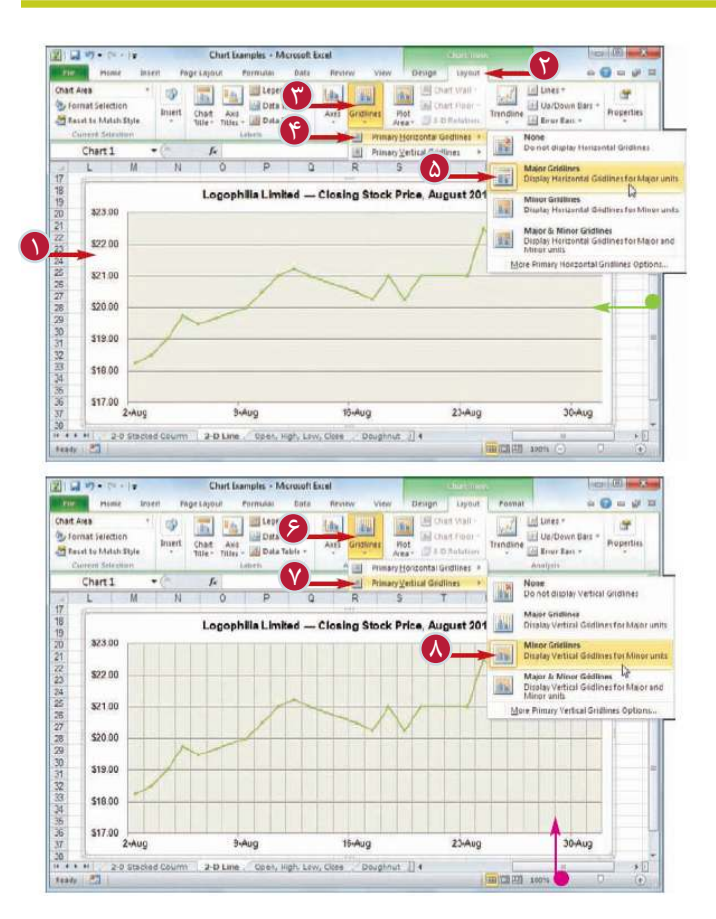

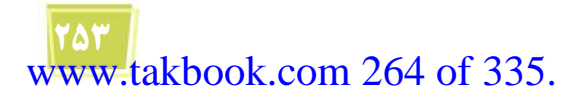

### www.takbook.com 265 of 335.

# **نمايش جدول داده**

با اضافه كــردن جدول داده به نمــودار،تحليل نمودار براى شمــا وساير كاربران آسان تر مى شود.جدول داده يك جدول فهرستى است كه در آن هر سطر يك گروه داده،هر ستون يك بخش و هر سلول يك نقطه از نمودار است.مى توانيد اين جدول داده را همراه يا بدون كليد هاى اختصار(Keys Legend( نمايش دهيد.

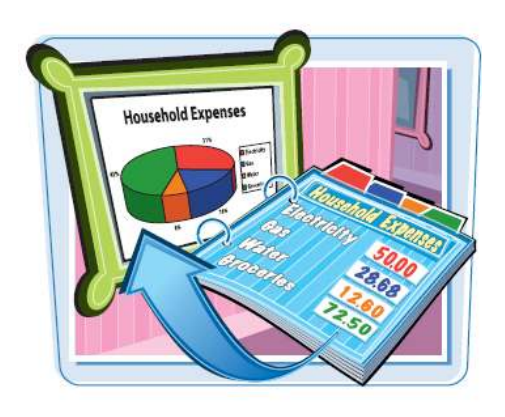

**نمايش جدول داده**

بر روى نمودار كليك كنيد. 1 بر روى گزينه Table Data 3 كليك كنيد. Show Data Table گزينه 4 را With Legend Keys انتخاب كنيد. اگر نمى خواهيد كليدهاى اختصار نمايش داده شوند،گزينه Show Table Data را انتخاب كنيد.

جدول داده به قسمت پايين نمودار اضافه مى شود.

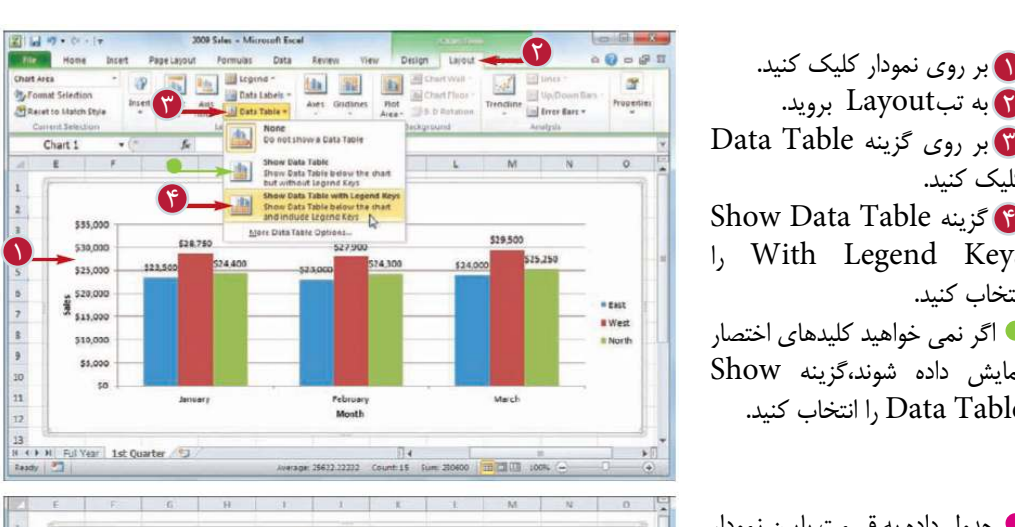

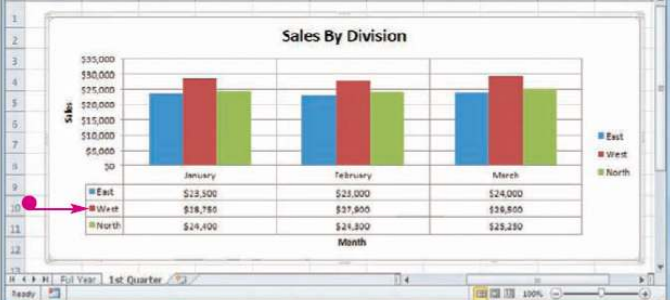

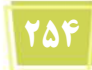

#### www.takbook.com 266 of 335.

**فصل دوازدهم 12**

 **مصور كردن اطلاعات به كمك نمودارها**

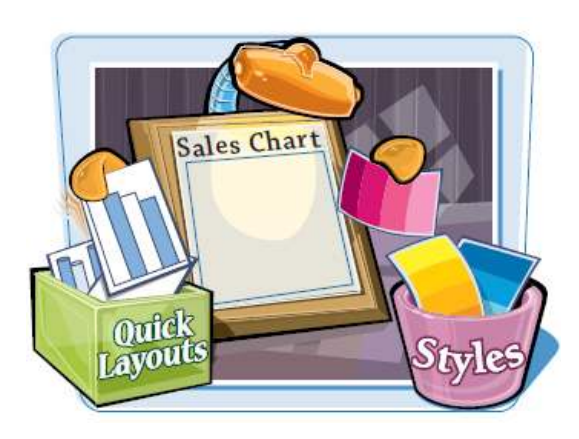

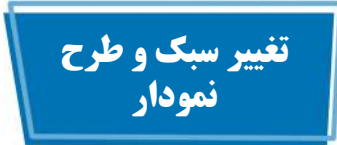

مى توانيد قالب بندى نمودار را باتغيير طرح ونوع نمودار را به صورت دلخواه تنظيم كنيد.طرح نمودار شامل عنوان نمودار، برچسب ها، اختصــار و خطوط شبكه و جدول داده مى شود.

بااستفاده از اين امكان مى توانيد اجزاى نمودار را در تركيب هاى مختلف تنظيم كنيد. سبك نمودار، رنگ هاى نمودار،نشانگرهاى اطلاعات و پس زمينه نمودار را تغيير مى دهد.

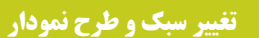

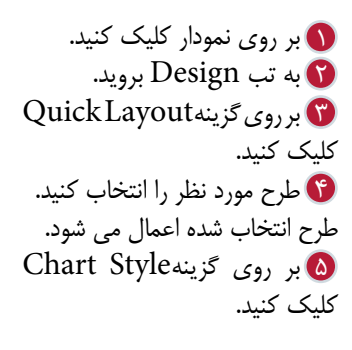

سبك مورد نظر را انتخاب كنيد. 6 سبك انتخاب شده اعمال مى شود.

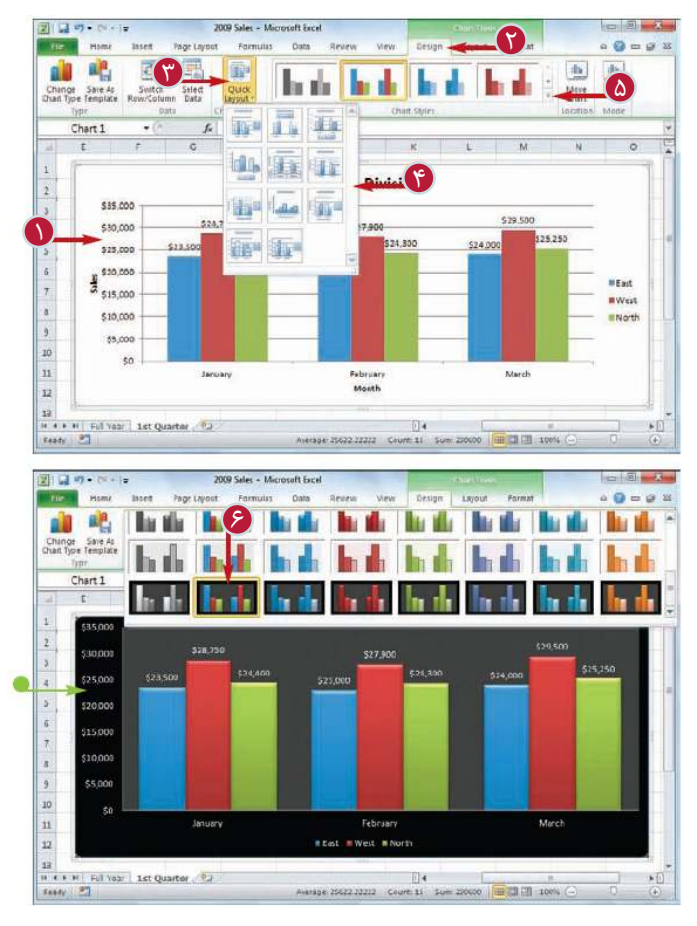

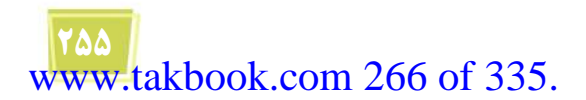

### www.takbook.com 267 of 335.

**انتخاب يك نمودار متفاوت**

اگر احساس مى كنيد نوع نمـــودار انتخاب شده اطلاعات شمــا را به بهتـرين شكل نمايش نمى دهد،مى توانيد نوع نمودار را تغيير دهيد.به عنوان مثال ممكن است بخواهيد نمودار را از حالت ميله اى به شكل دايره اى تغيير دهيد.

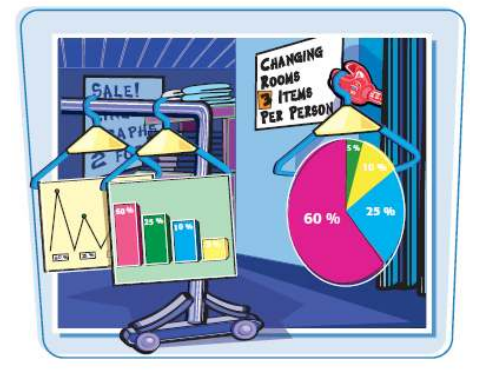

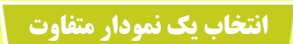

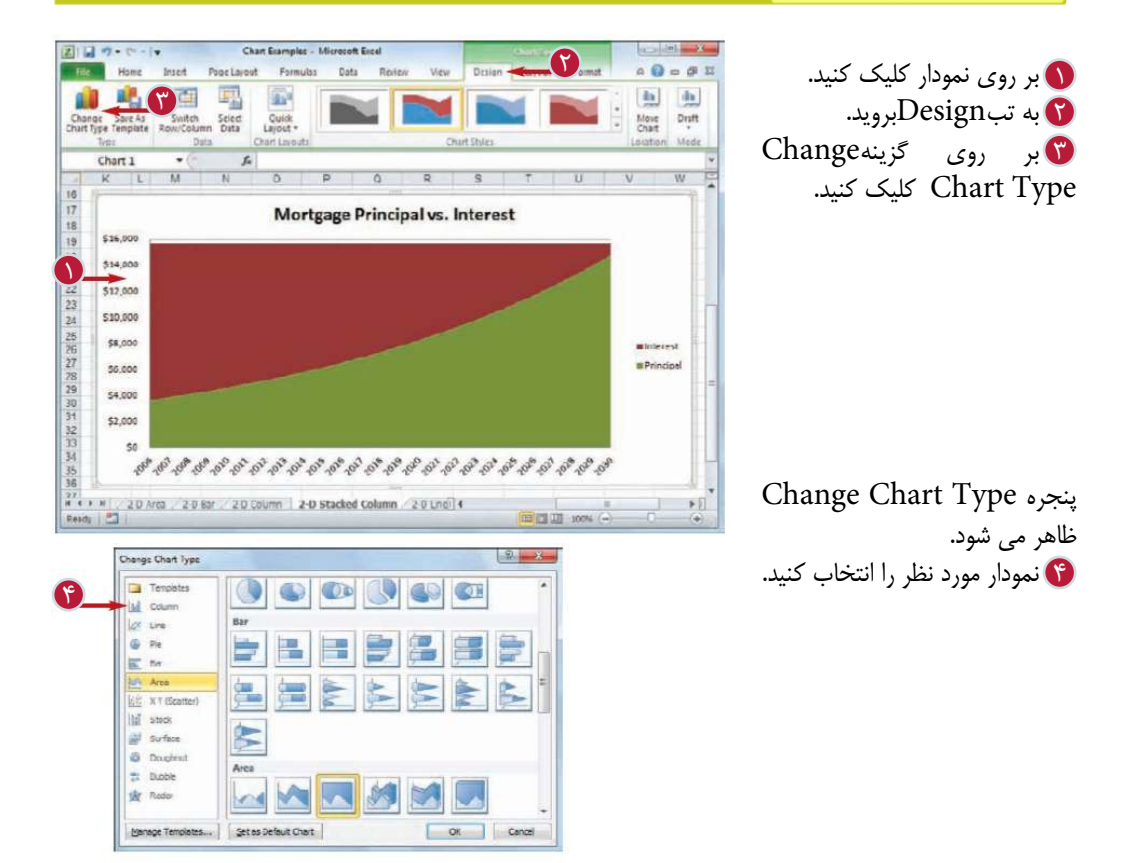

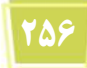

### www.takbook.com 268 of 335.

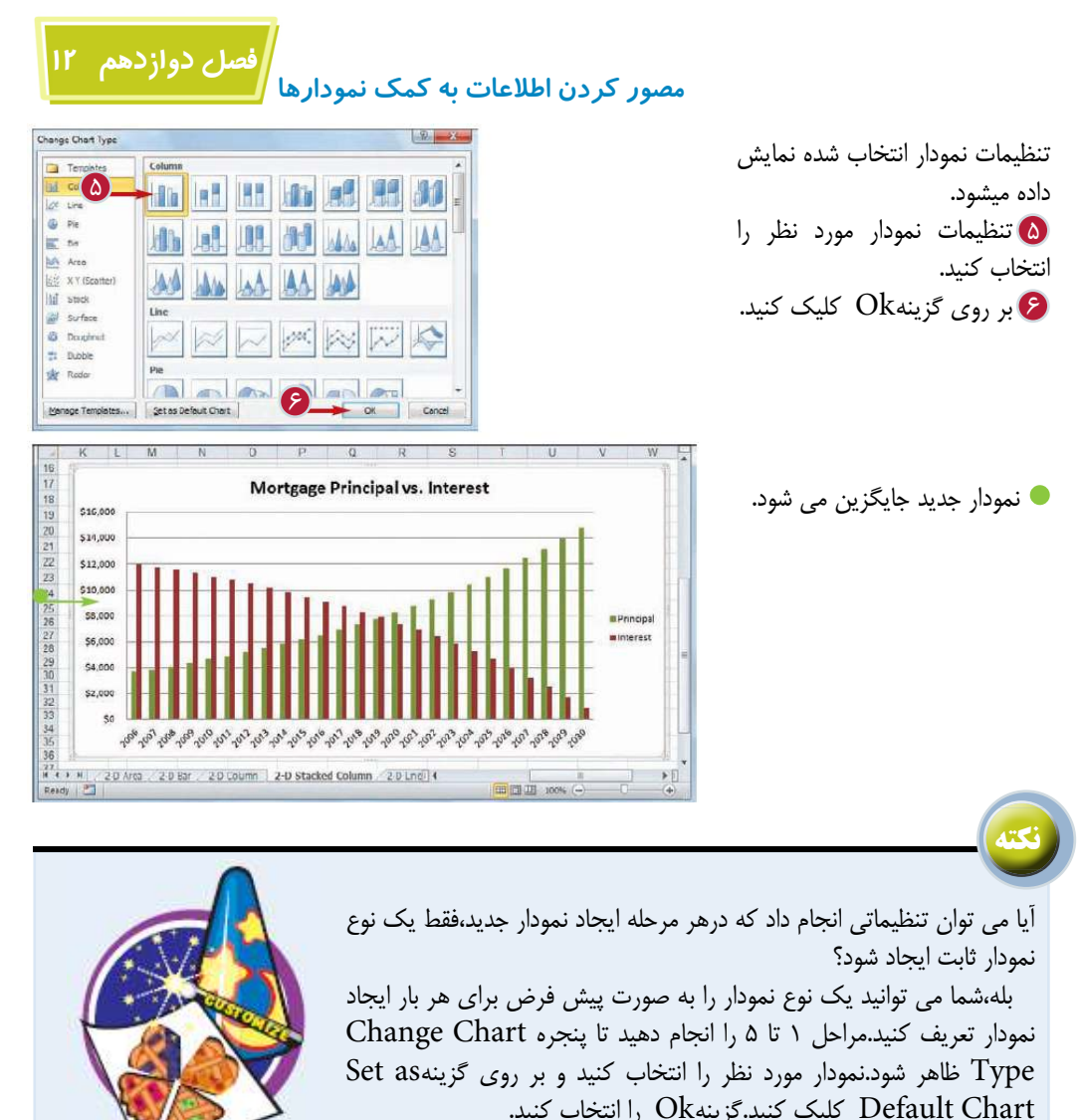

آيا مى توان سبك و قالب بندى يك نمودار را براى استفاده در نمودارهاى بعدى ذخيره كرد؟

بله،پس از انجام مراحل ذكر شده در اين بخش و بخش هاى قبلى وايجاد يك نمودار با عنوان، برچسب،اختصار،خطوط شبكه،طرح و سبك دلخواه مى توانيد اين نمودار را به عنوان يك الگو(Template(ذخيره كنيد.كافى است به تب Save as Template برويدوگزينه Design

را انتخاب كنيد.سپس يك نام براى الگوى تايپ كرده و بر روى گزينه Save كليك كنيد. براى استفاده مجدد از اين نمودار مراحل 1 تا 3 اين بخش را انجام دهيد.سپس از قسمت Template نمودار را انتخاب كرده و بر روى گزينه Ok كليك كنيد.

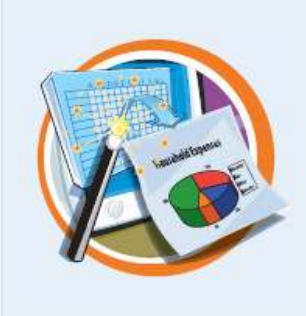

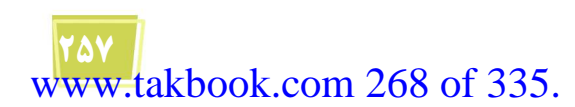

### www.takbook.com 269 of 335.

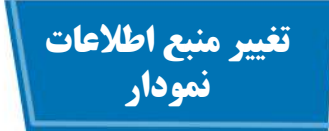

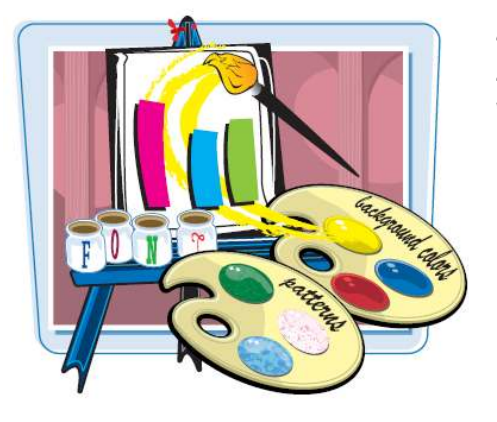

با تنظيم نمودار به منظور تغيير بعد از تغيير منبع اطلاعات مى توانيد نمودار را به روز نگه داريد.به عنوان مثال مى توانيد تنظيماتى انجام دهيد كه اگر به محدوده منبع يك سطر يا ستون اضافه شد،نمودار داده هاى سطر يا ستون را اضافه كند.

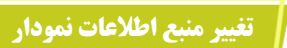

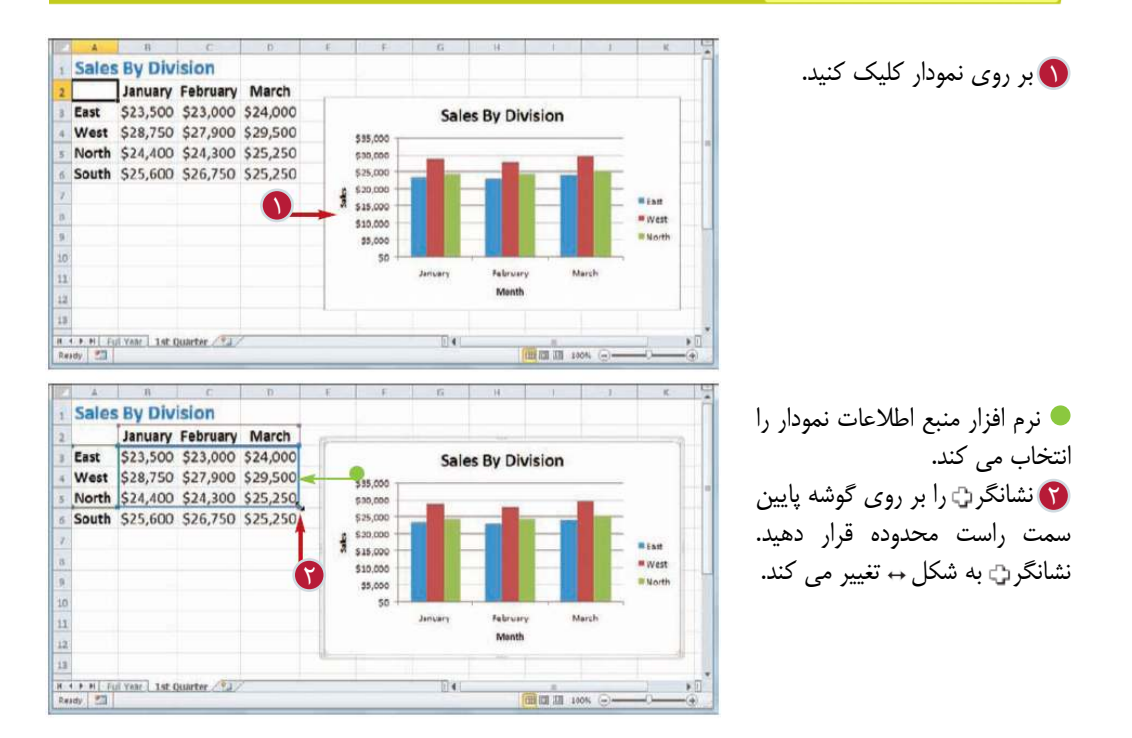

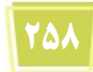

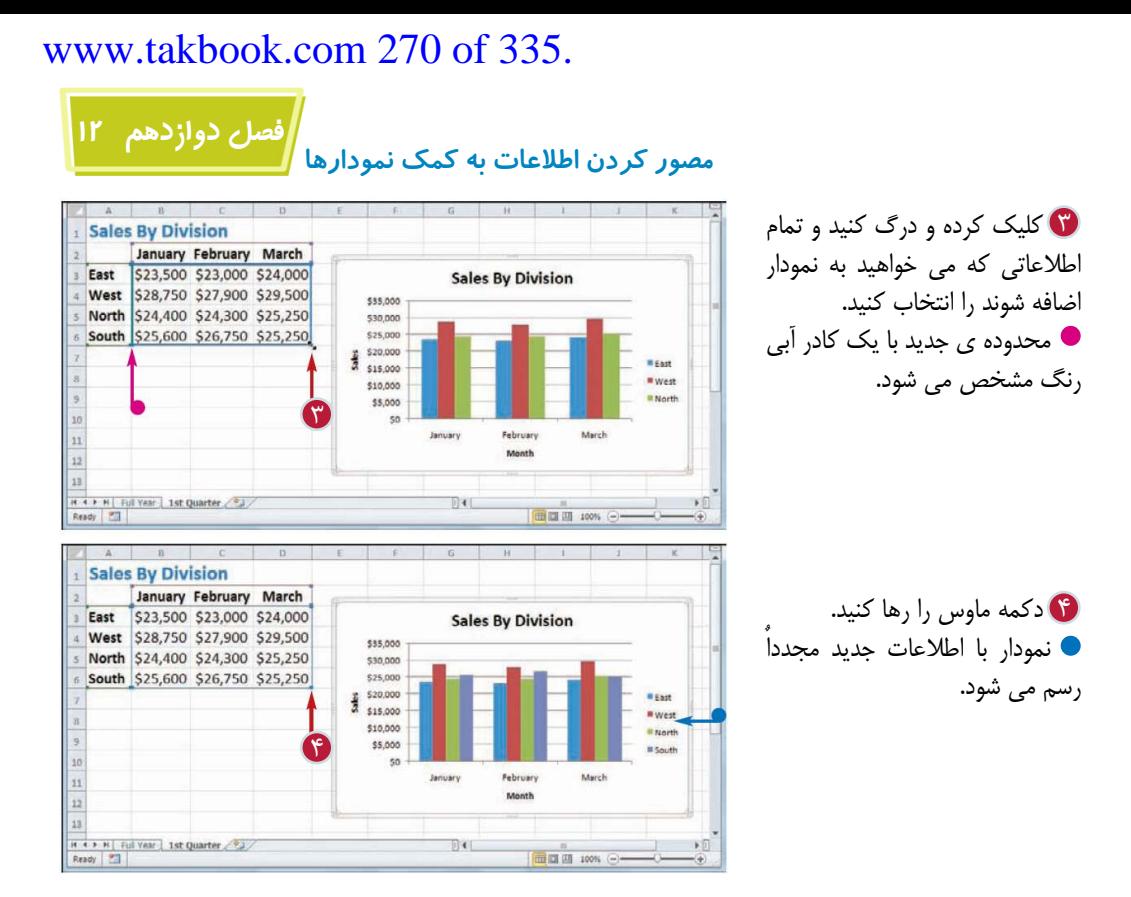

**نكته** آيا روشى براى تعويض داده هاى نمودار با بخش ها بدون تغيير منبع اطلاعات وجود دارد؟ بله،نرم افزار Excel اين امكان را به شما داده است كه محل سطر و ستون را كه باعث تعويض محل داده ها وبخش ها مى شود را با هم تعويض كنيد.ابتدا نمودار را انتخاب كنيد، سپس به تب Design برويد و روى گزينهSwitch Column/Row كليك كنيد.با كليك مجدد مى توانيد نمودار را به حالت اوليه بازگردانيد.

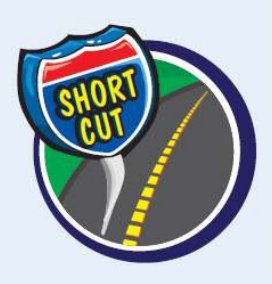

Monthly Salar

آيا مى توان بدون حذف داده ها از محدوده منبع،آن ها را از نمودار حذف كرد؟ بله، با استفاده از پنجرهSource Data Selectمى توانيد اين كار را انجام دهيد.بر روى نمودار كليك كنيد،به تب Design برويد وگزينه Data Select را انتخاب كنيد.در پنجره باز شده در قسمت (Series Entries Legend(گروه داده هايى كه مى خواهيدحذف شوند را انتخاب كرده و بر روى گزينهRemove كليك كنيد.سيس گزينه  $\rm{Ok}$  را انتخاب كنيد.

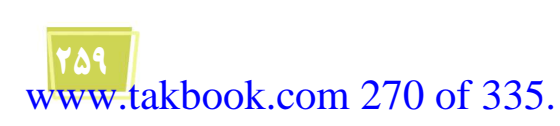

Chart Title

#### www.takbook.com 271 of 335.

### **انتقال يا تغيير اندازه نمودار**

شما مى توانيد يك نمودار را به قسمت ديگرى از كاربرگ منتقل كنيد.اين امكان زمانى كاربرد دارد كه نمودار بر روى بخشى از اطلاعات كاربرگ قرار بگيرد ويا زمانى كه بخواهيد نمودار در قسمت خاصى از كاربرگ نمايش داده شود. همچنين مى توانيد اندازه نمودار را تغيير دهيد،به عنوان مثال اگر احساس كنيد خواندن اطلاعات روى نمــودار مشكل است ويا نمودار فضـاى زيادى از كاربرگ را اشغال كرده مى توانيد اندازه آن را تغيير دهيد.

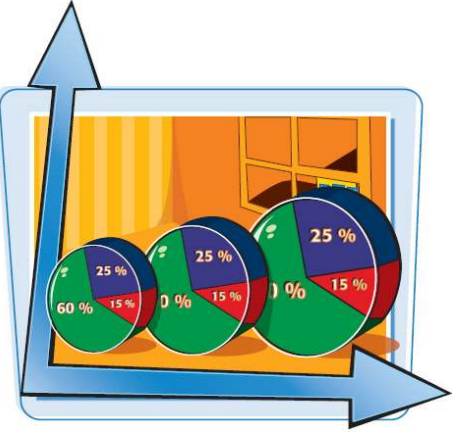

**انتقال يا تغيير اندازه نمودار**

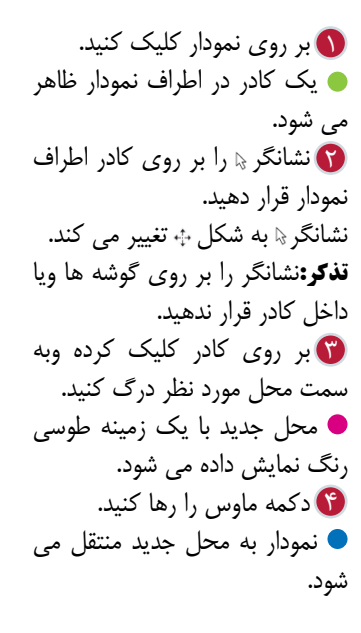

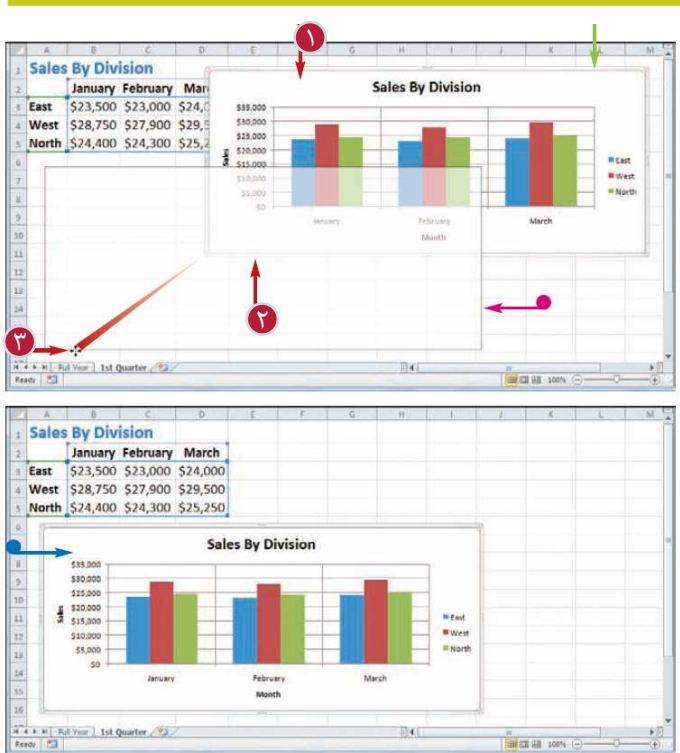

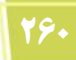

### www.takbook.com 272 of 335.

**فصل دوازدهم 12**

 **مصور كردن اطلاعات به كمك نمودارها**

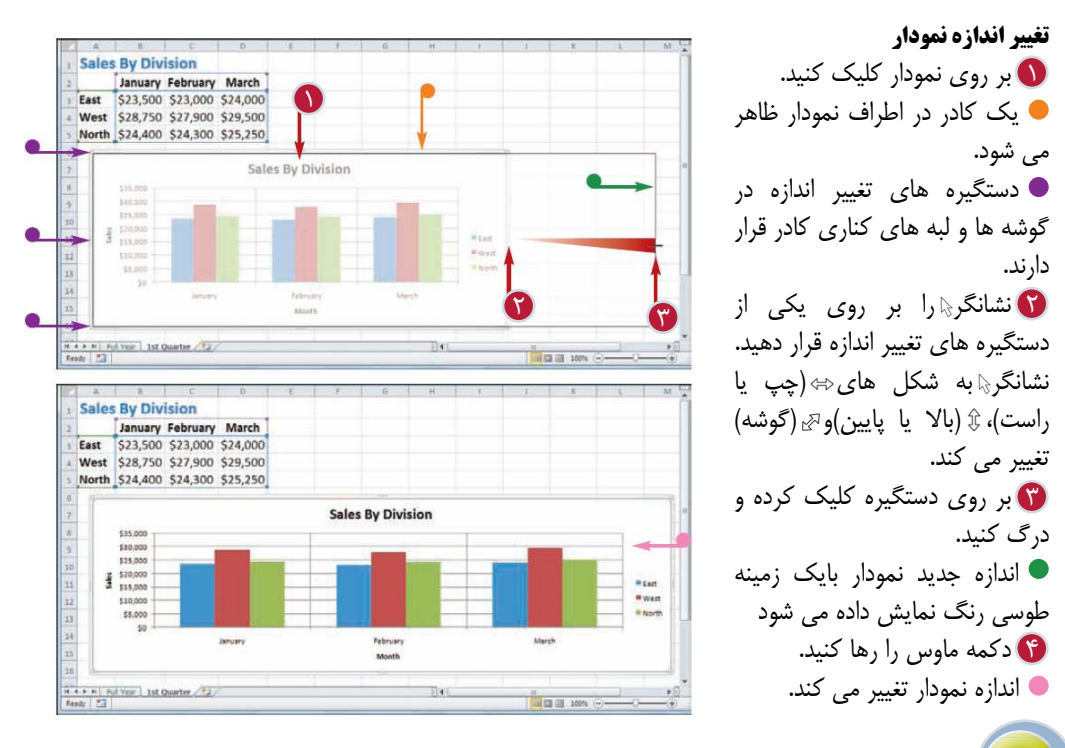

**نكته**

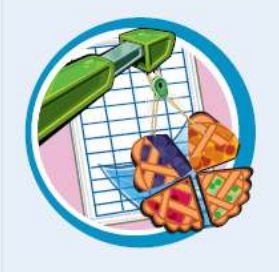

آيا مى توان نمودار را به يك كاربرگ مجزا منتقل كرد؟ بله، در بخش« ايجاد يك نمودار» با نحوه ايجاد نمودار در يك كاربرگ جداگانه آشنا شويد. اما اگر در كاربرگ يك نمودار ايجاد شده باشد مى توانيد آن را به كاربرگ ديگرى منتقل كنيد. كافى است برروى نموداركليك كنيد،به تب Design برويد و بر روى گزينه Chart Move كليك كنيد تا پنجره Chart Moreظاهر شود.گزينهNew Sheet را انتخاب كنيد.يك نام براى كاربرگ جديد تايپ كنيد و بر روى گزينه Ok كليك كنيد.

چگونه مى توان يك نمودار را حذف كرد؟ نحوه حذف نموداربه اين بستگى دارد كه آيا نمودار در يك كاربرگ مجزا ويا به عنوان جزئى از يك كاربرگ وجود دارد؟ اگر نمودار جزئى از يك كاربرگ باشد مى توانيد بر روى آن كليك كنيد و سپس كليد Delete را فشار دهيد.اما اگر در يك كاربرگ مجزا قرار دارد مى توانيد بر روى تب كاربرگ كليك راست كرده و بر روى گزينه Sheet Delete كليك كنيد وسپس گزينه Delete را انتخاب كنيد.

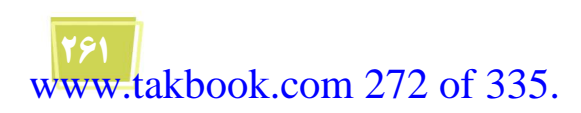

### www.takbook.com 273 of 335.

### **اضافه كردن Sparkline به يك سلول**

اگر بخواهيد اطلاعات خود را به سرعت و بدون استفاده از نمودار كه فضاى زيادى از كاربرگ را اشغــال مى كند، مصور كنيد مى توانيــد به سلول يك Sparkline اضافه كنيد. Sparklineنمودار كوچكى است كه يك سطر يا ستون از اطلاعات را در داخل يك سلول واحد مصور مى كند. نرم افزار Excel سه نوع Sparkline براى شما فراهم كرده است. خطى(شبيه نمودار خطى)،ستونى(شبيه نمودار ستونى)و

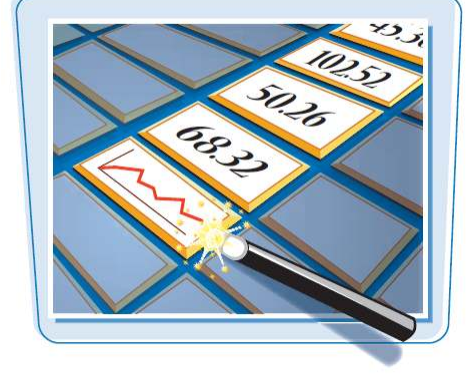

Loss/Win)براى كميت هايى كه شامل مقاديرمثبت ومنفى هستند)

**اضافه كردن Sparkline به يك سلول**

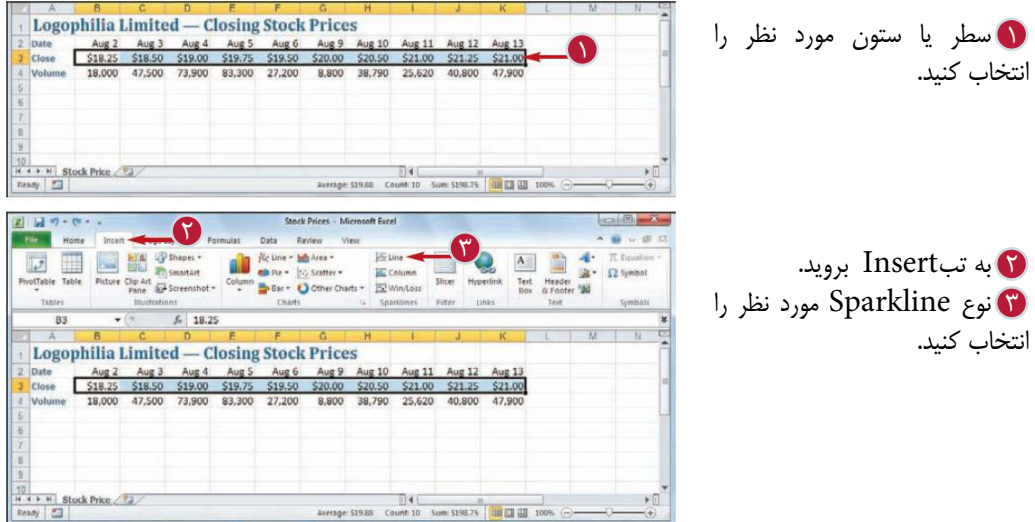

www.takbook.com 273 of 335.

### www.takbook.com 274 of 335.

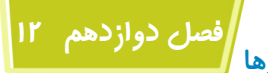

 **مصور كردن اطلاعات به كمك نمودارها**

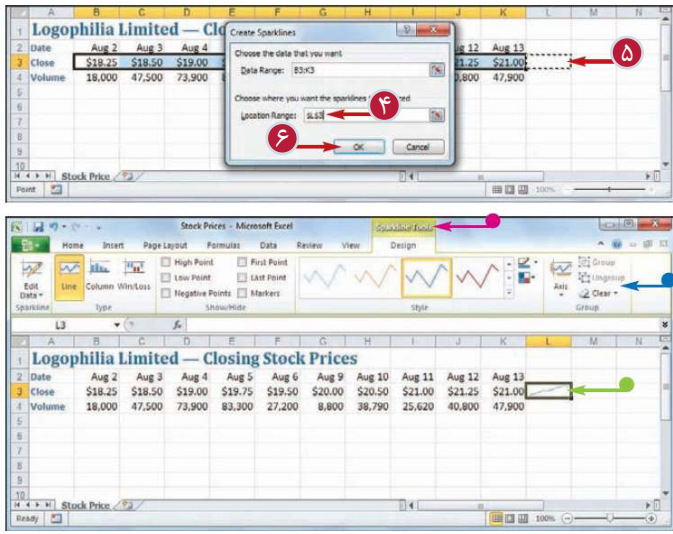

Create Sparkline پنجره ظاهر مى شود.  $\mathbf{P}^*$ داخل كادر Location Range داخل كادر كليك كنيد. كه مى خواهيد Sparkline در آن ظاهر شود را انتخاب كنيد. بر روى گزينهOk كليك كنيد. 6 Sparkline ايجاد مى شود. Sparkline Tools تب ظاهر مى شود. با استفاده از گزينه هاى تب Design قالب بندى Sparkline را تنظيم كنيد. **6** سلولى

**نكته**

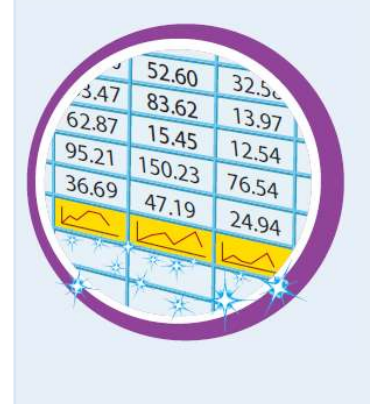

آيا مى توان براى چند سطر يا ستون هاى مورد همزمان Sparkline ايجاد كرد؟ بله،براى انجام اين كار،ابتدا سطر يا ستون هاى مورد نظر را انتخاب كنيد. مراحــل 2 تا4 را انجــام دهيد تا پنجــره Sparkline Create ظاهــر شود. داخل كادر Range Location كليك كنيد وبراى هر سطر يا ستون يك سلول انتخاب كنيد. به عنوان مثال اگر 5 سطر انتخاب كرديد بايد 5 سلول نيز انتخاب كنيد.سپس بر روى گزينه Ok كليك كنيد.

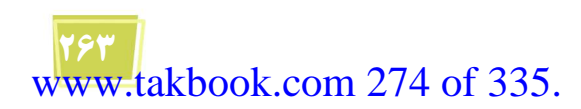

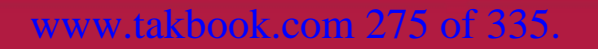

## **قالب بندى نمودارها**

فصل سيزد

**با استفاده از نمودارها مى توانيد اطلاعات كاربرگ را مصور كنيد و به كمك قالب بندى اجزاى نمودارها اين تصويرسازى جذاب تر و چشم نوازترمى شود. در اين فصل با قالب بندى اجزاى نمودار مانند پس زمينه ها،كادرها و جلوه ها و استفاده از سبك ها براى نمودار آشنا مى شويد.**

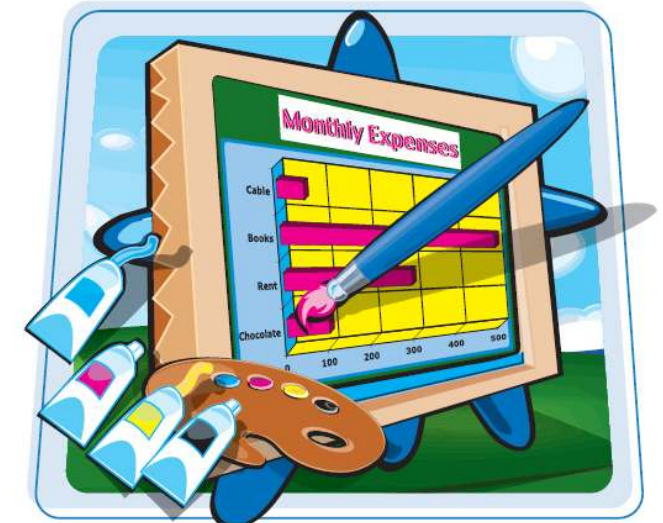

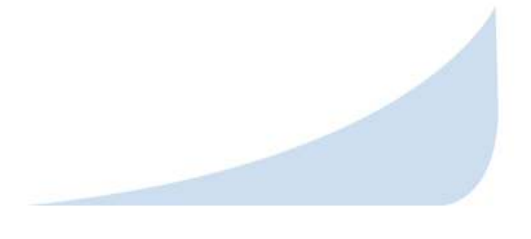

www.takbook.com 275 of 335.

### www.takbook.com 276 of 335.

قالب بندى اجزاى نمودار تنظيم پس زمينه اجزاى نمودار ايجاد كادر براى اجزاى نمودار اضافه كردن جلوه ها (Effects) به اجزاى نمودار اعمال يك سبك(Style) به اجزاى نمودار اضافه كردن سبكArt Word به متن نمودار

www.takbook.com 276 of 335.

### www.takbook.com 277 of 335.

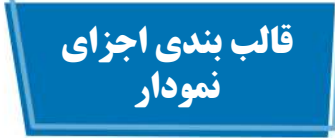

مى توانيد به كمك قالب بندى اجزاى يك نمودار مانند محورها، عناوين، برچسب ها، اختصار، خطوط شبكه، گروه داده ها، منطقه رسم (منطقه اى كه اطلاعات نمودار در آن ظاهر مى شود) و محل نمودار (پس زمينه كلى نمودار) نماى كلى نمودار را به دلخواه تنظيم كنيد.

براى اين منظورهم مى توانيد از پنجرهFormat و هم از فرمان هاى نوارRibbon استفاده كنيد.در ادامه اين فصل با طريقه استفاده از فرمان هاى نوارRibbon آشنا مى شويد.

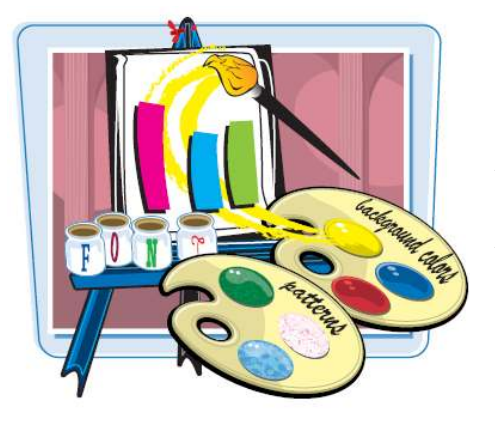

**قالب بندى اجزاى نمودار**

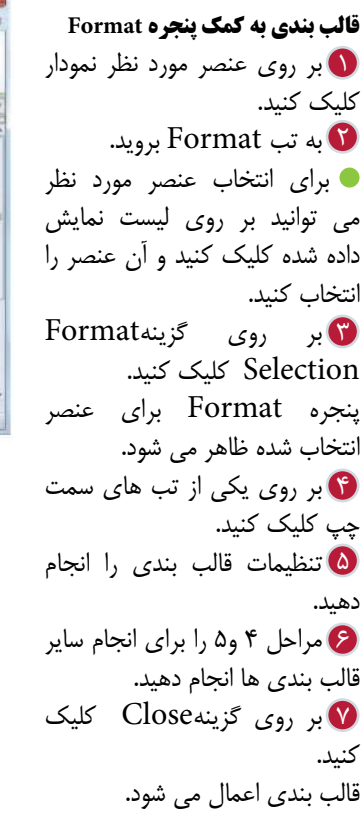

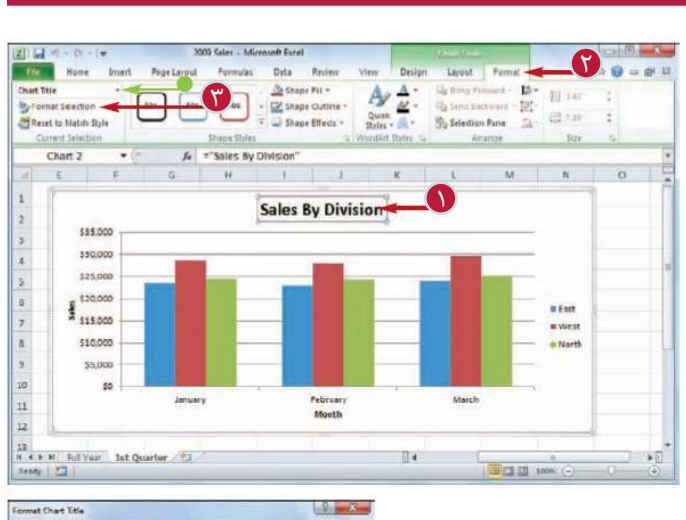

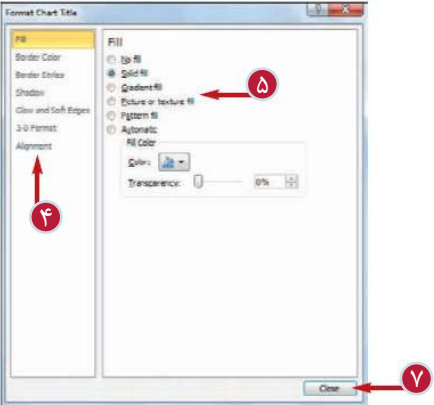

www.takbook.com 277 of 335.

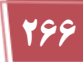

### www.takbook.com 278 of 335.

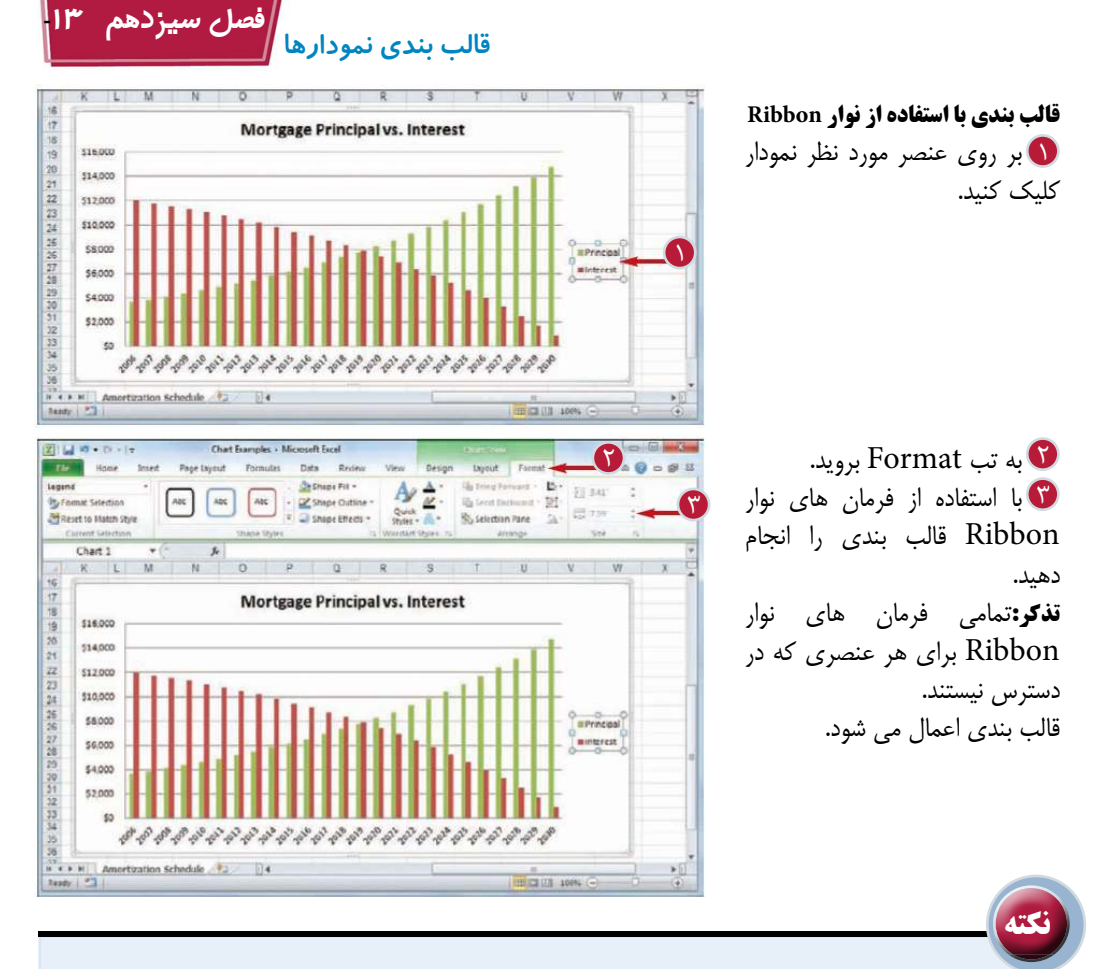

آيا براى انجام عمليات قالب بندى راه ميانبرى وجود دارد؟ بله،روش هاى متعددى براى باز كردن سريع پنجره Format ارائه شده است. به عنوان مثال مى توانيد با قرار دادن نشانگر .... بر روى عنصر مورد نظرو دابل كليك،پنجره Formatرا ظاهر كنيد ويا پس از انتخاب عنصر مورد نظر با استفاده از كليدهاى | | |||Cir ميانبر اين پنجره را باز كنيد. همچنين مى توانيدپس از كليك راست بر روى عنصر مورد نظر گزينه Format Elementرا انتخاب كنيد.(به جاى عبارت Element نام عنصر انتخاب شده ظاهر مى شود)

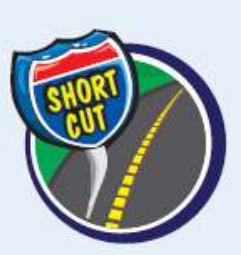

Monthh

**Chart Title** چگونه مى توان فهميد براى انتخاب عنصر مورد نظر كجابايد كليك كرد؟ آسان ترين روش اين است كه نشانگر را بر روى عنصر مورد نظر قرار دهيم،اگر محل قرار گرفتن نشانگر صحيـــح باشد يك پيام متنى ظاهــر مى شود كه نام عنصــر را نمايش مى دهد.اگر اين پيام ظاهر نشدو يا نام عنصر ديگرى را نمايش داد،بايد محل نشانگر را تغيير دهيد.

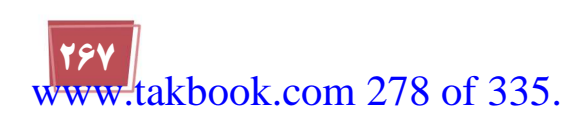

### www.takbook.com 279 of 335.

### **تنظيم پس زمينه اجزاى نمودار**

مى توانيد با تغيير پس زمينه هريك از اجزاى نمودار ،به آن عنصر جذابيت ببخشيد.اكثر پس زمينه ها به صورت تك رنگ هستند،اما مى توانيد يك گراديان رنگ (Gradient(، يك بافت(Texture (ويا حتى يك تصوير به پس زمينه اضافه كنيد.

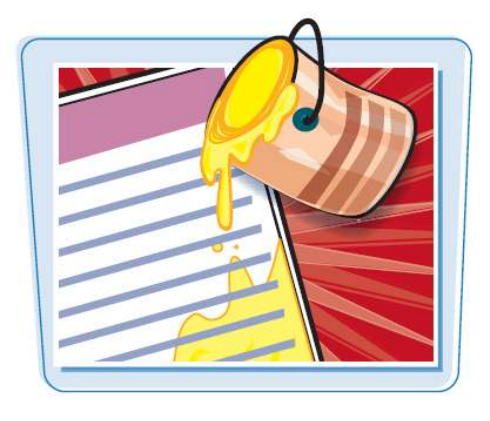

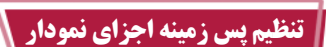

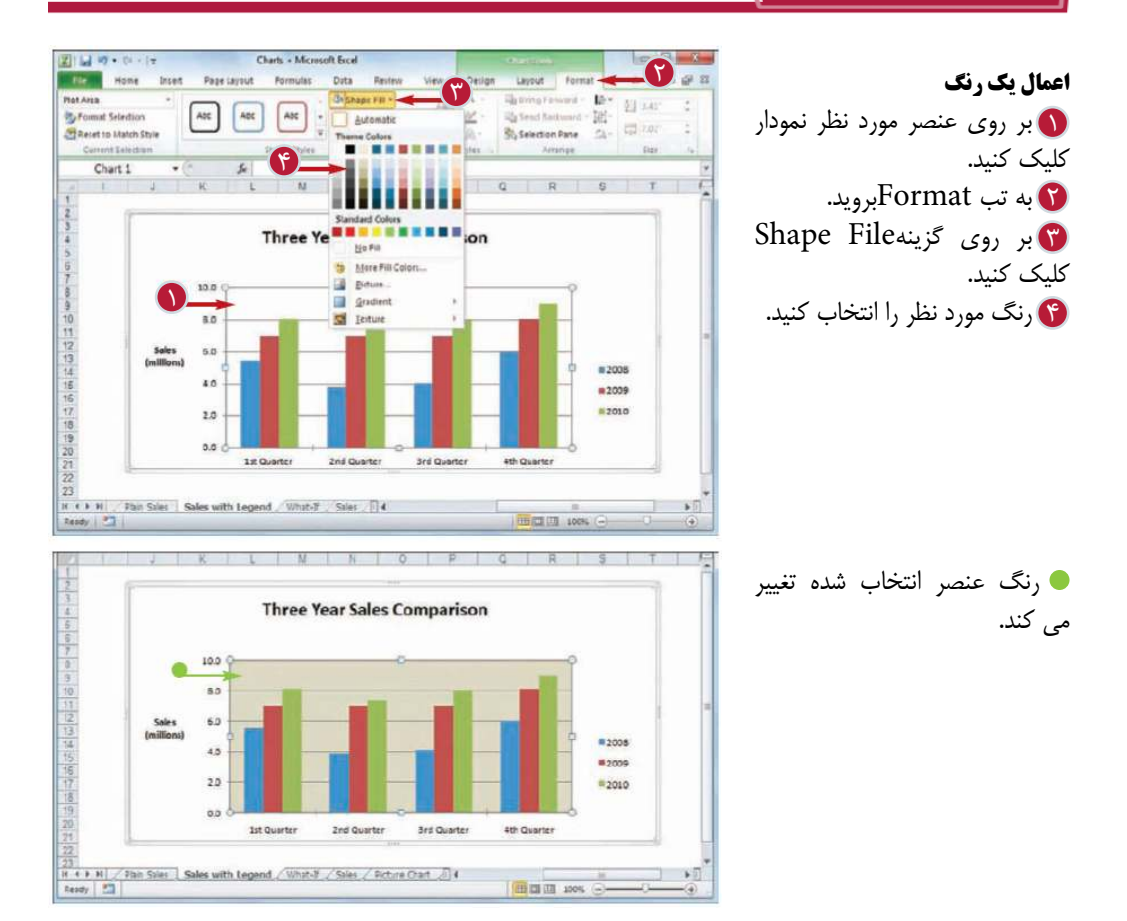

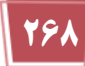

### www.takbook.com 280 of 335.

**فصل سيزدهم** -**13**

**قالب بندى نمودارها**

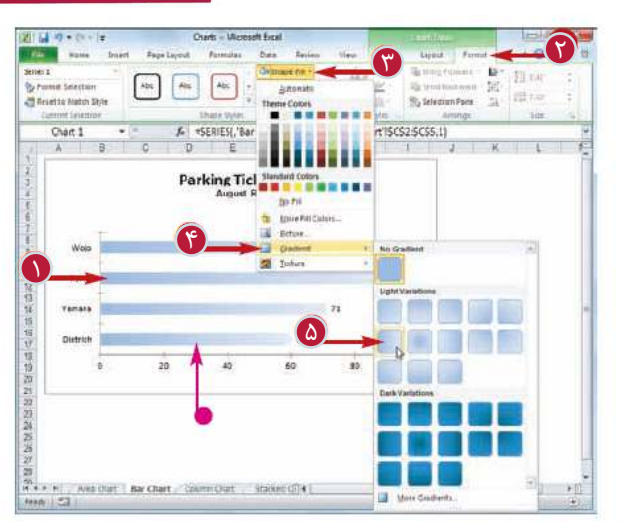

**اعمال يك گراديان رنگ (Gradient(** بر روى عنصر مورد نظر نمودار 1 كليك كنيد. به تب Formatبرويد. $\mathbf \Gamma$ بر روى گزينهFill Shape 3 كليك كنيد. گزينه Gradient را انتخاب 4 كنيد. گراديان دلخواه را انتخاب كنيد. 5 رنگ پس زمينه با گراديان انتخاب شده،جايگزين مى شود.

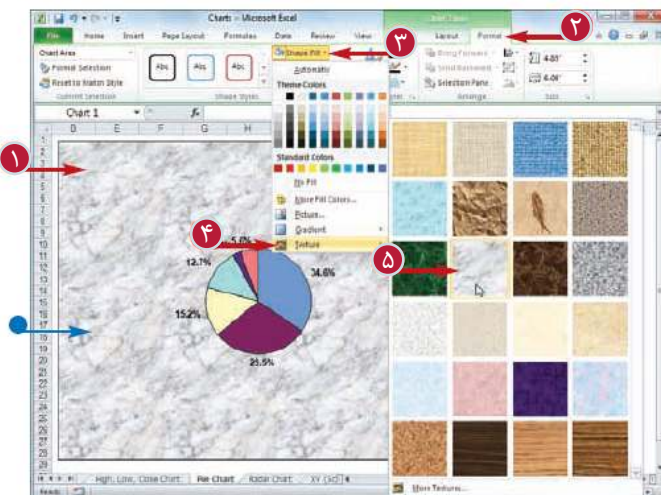

**اعمال يك بافت (Texture(** بر روى عنصر مورد نظر نمودار 1 كليك كنيد. به تب Formatبرويد. $\mathbf \mathbf 0$ بر روى گزينهFill Shape 3 كليك كنيد. گزينه Texture را انتخاب 4 كنيد. بافت دلخواه را انتخاب كنيد. 5 رنگ پس زمينه با بافت انتخاب شده جايگزين مى شود.

**نكته** چگونه مى توان از يك تصوير به عنوان پس زمينه يك جزء نمودار استفاده كرد؟ مراحل 1 تا 3 را انجام دهيد تا مجموعه پس زمينه نمايش داده شود. 1 بر روى گزينهPicture كليك كنيد. 2 پوشه حاوى تصوير را باز كنيد. 3 تصوير دلخواه را انتخاب كنيد. 4 بر روى گزينهInsert كليك كنيد. 5

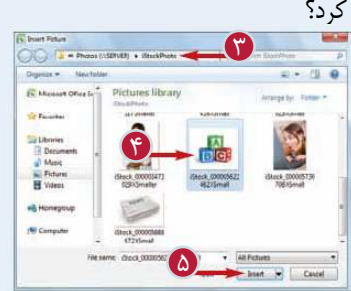

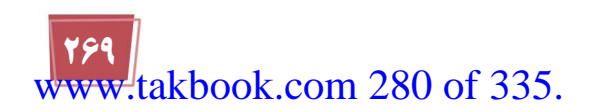

### www.takbook.com 281 of 335.

### **ايجاد كادر براى اجزاى نمودار**

مى توانيد با ايجاد يك كادر در اطراف يك عنصر از نمودار آن را برجسته كنيد.اين كادر به صورت يك خط در اطراف آن عنصر ظاهر مى شود.مى توانيد رنگ، كادر، ضخامت آن و نوع آن(ممتد،بريده و يا مجموعه اى از نقطه ها) را تنظيم كنيد.

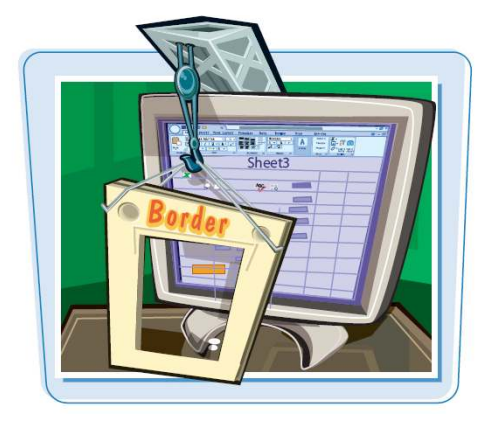

**ايجاد كادر براى اجزاى نمودار** 

بر روى عنصر مورد نظر نمودار 1 كليك كنيد. به تب Formatبرويد. 2 بر روى گزينهShape Outline كليك كنيد. تا رنگ دلخواه را انتخاب كنيد. 8 بر

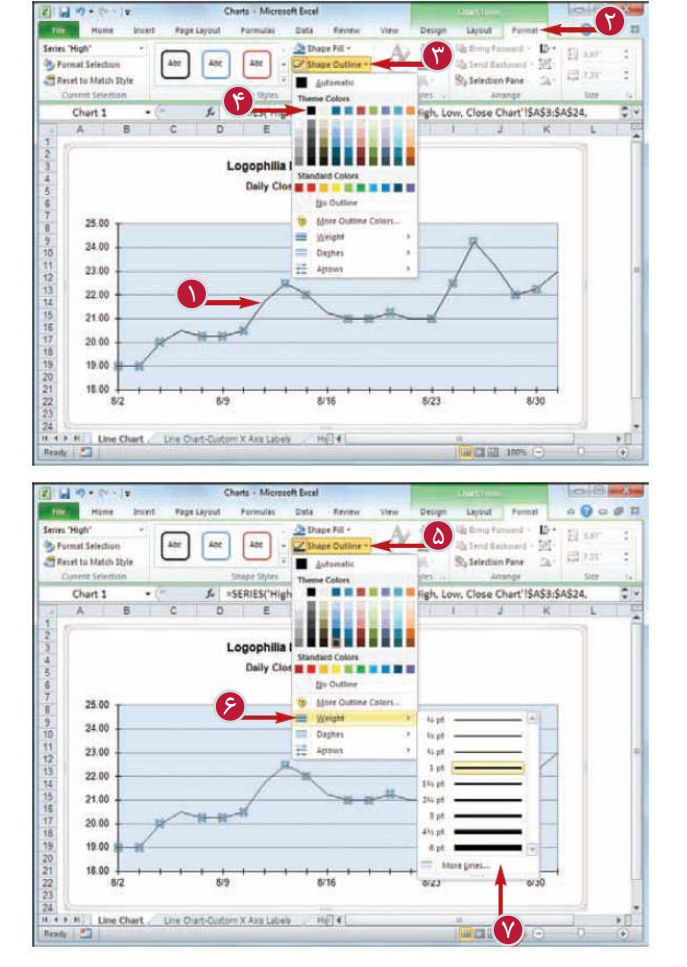

مجدداٌ بر روى گزينه Shape 5 5 Outline كليك كنيد. گزينهWeight را انتخاب 6 كنيد. ضخامت خط را انتخاب كنيد. 7

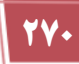

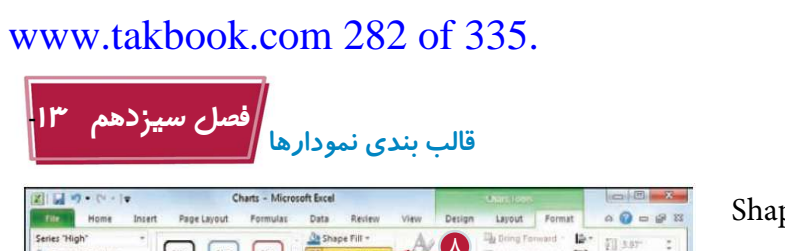

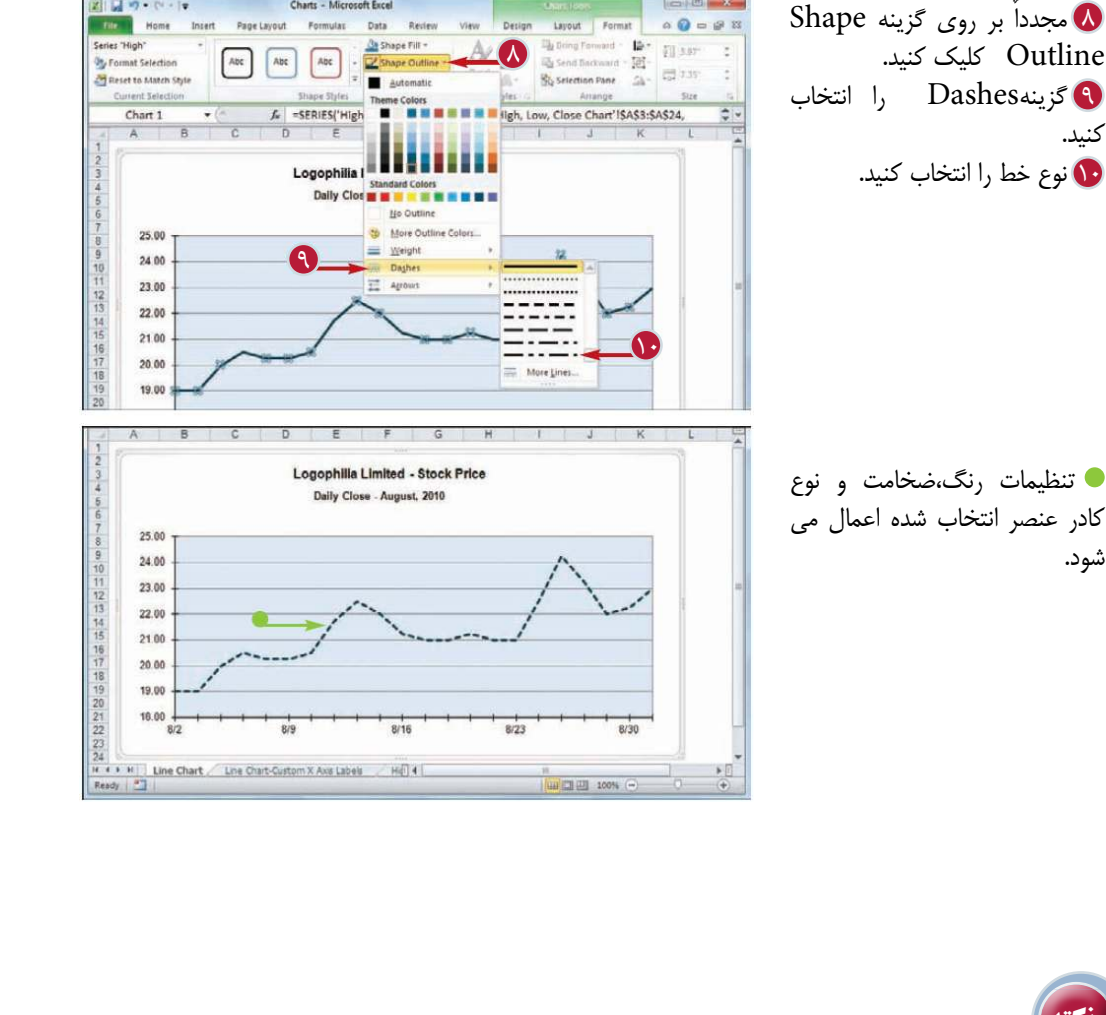

كنيد.

شود.

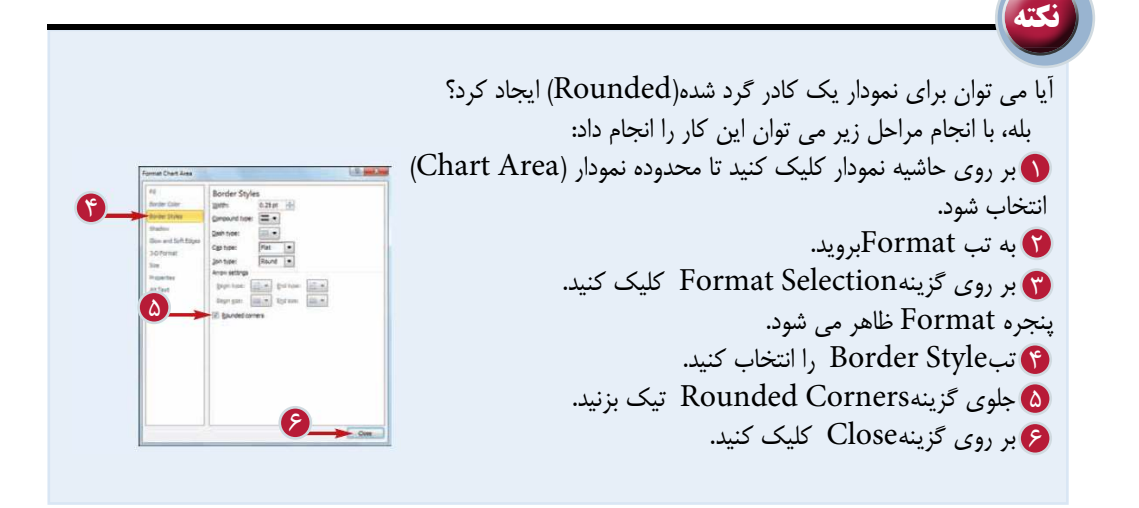

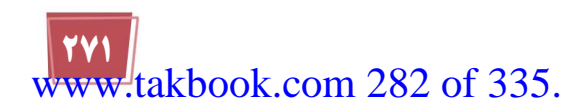

### www.takbook.com 283 of 335.

### **اضافه كردن جلوه ها (Effects (به اجزاى نمودار**

با اضافه كردن جلوه ها (Effects) به اجزاى نمودار مى توانيد آن ها را برجسته تر نمايش دهيد. مى توانيد جلوه هايى مانند سايه(Shadow(، تابش Glow Edges So ويا Bevel را به هر عنصر اضافه كنيد.

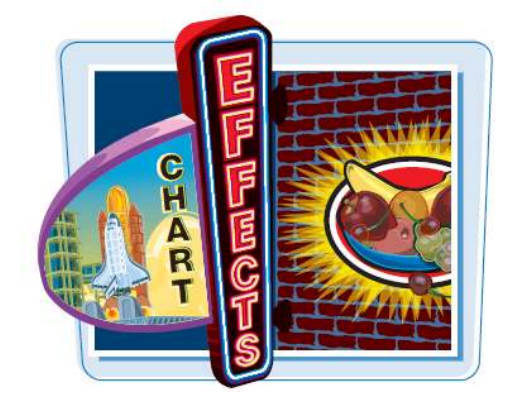

### **اضافه كردن جلوه ها (Effects (به اجزاى نمودار**

#### **اضافه كردن سايه (Shadow(**

بر روى عنصر مورد نظر نمودار 1 كليك كنيد. به تب Formatبرويد. 2 بر روى گزينه Shape 3 Effects كليك كنيد. گزينه Shadow را انتخاب 4 كنيد. نوع سايه دلخواه را انتخاب 5 كنيد. سايه انتخاب شده به عنصر اضافه مى شود. **اضافه كردن تابش (Glow(** بر روى عنصر مورد نظر نمودار 1 كليك كنيد. به تب Formatبرويد. 2 بر روى گزينه Shape 3 Effects كليك كنيد. گزينه Glow را انتخاب كنيد. 4 نوع تابش دلخواه را انتخاب 5 كنيد. تابش انتخاب شده به عنصر اضافه مى شود.

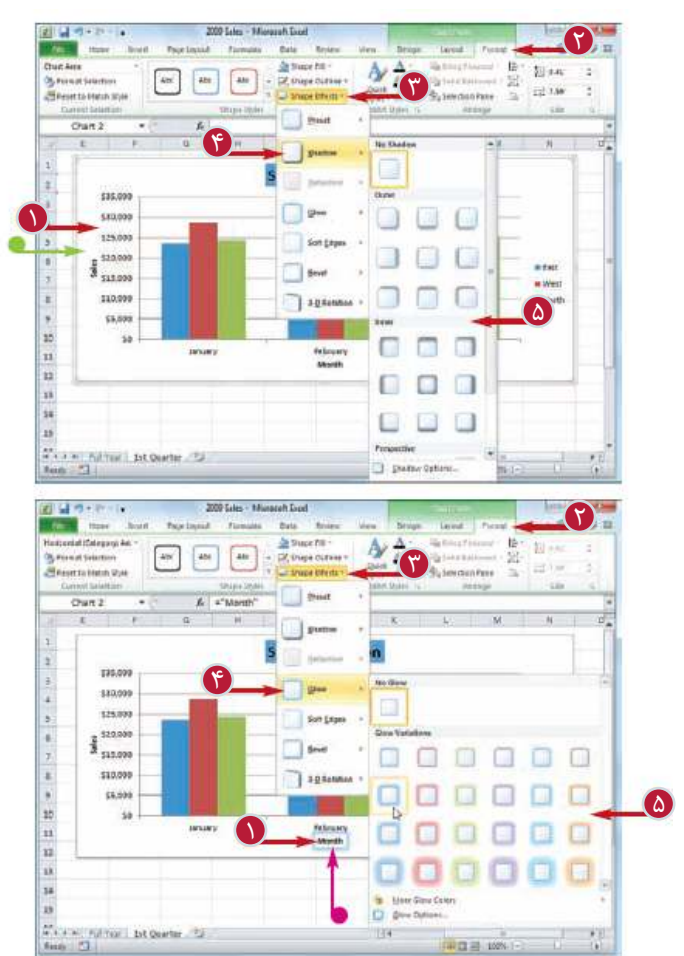

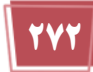

### www.takbook.com 283 of 335.

### www.takbook.com 284 of 335.

**قالب بندى نمودارها**

**فصل سيزدهم** -**13**

図 日本 中国 2 **اضافه كردن جلوه Edges So**  $47$ بر روى عنصر مورد نظر نمودار 1  $\mathbf{z}$ ate. Fair C/ trape duties in co **Minimization** in كليك كنيد. Chart 2 به تب Formatبرويد. $\mathbf \Gamma$ **11** Shape بر روى گزينه Shape 535.00 110.000 **Tipe** ects\*E كليك كنيد. ۴ 436,000 We Selt Enter X<br>X 113.000 گزينه Soft Edges را انتخاب  $\bullet$  $1700$ \$10,000 كنيد. 3 passes \$5,000  $21707$ نوع جلوه دلخواه را انتخاب 5 ेध्व  $\Delta$ Jirian February<br>Marsh b كنيد. **10 Posts** جلوه انتخاب شده به عنصر اضافه 23 Ford مى شود.  $56$  Faxs We are put you like quarter. (2) Son cape Ope **اضافه كردن جلوه Bevel** 2 بر روى عنصر مورد نظر نمودار 1  $400$ **N. Brigadella** 8 超 **Heatteltwa** Ra كليك كنيد. -<br>ner 15852:5052, 1st Quarter (5853-5053,1) & essuescue Chart 2 به تب Formatبرويد. $\bullet$ بر روى گزينه Shape 3 **Sales By Division** \$36,000 ects\*E كليك كنيد.  $\Box$  p= 530.00 625,000 گزينه  $\rm Bevel$ را انتخاب كنيد.  $\bf G$ 520,000 4  $\overline{\Omega}$ نوع جلوه دلخواه را انتخاب 5  $1224466$ كنيد. x March جلوه انتخاب شده به عنصر اضافه 5 ) مى شود. First Pulling 1st Quarter

WORLD MY

**نكته**

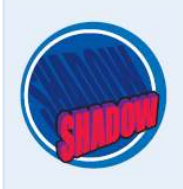

در صورت واضح نبودن سايه انتخاب شده،چگونه مى توان يك سايه ى بهتر اعمال كرد؟ چند روش براى تنظيم دلخواه سايه ها وجود دارد.كافى است مراحل 1 تا 4 را انجام دهيد ، سپس بر روى گزينهOption Shadow كليك كنيد، سپس با استفاده از گزينه Size و يا Distance اندازه و فاصله بين سايرو عنصر نمودار را تنظيم كنيد و در آخر بر روى گزينه Close كليك كنيد.

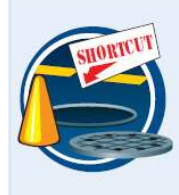

آيا روش آسان ترى براى اعمال چند جلوه به يك عنصر نمودار وجود دارد؟ بله،نرم افزارExcel چندين تركيب از جلوه ها را فراهم كرده است كه هر كدام تركيبى از دو يا چند جلوه است.براى استفاده از اين جلوه هاى از پيش تعريف شده پس از انتخاب عنصر نمودار به تب Formatبرويد،سپس بر روى گزينه Shape Effects كليك كنيد و گزينه Preset را انتخاب كنيد.ليستى از اين جلوه هاى تركيبى نمايش داده مى شود.

**273** www.takbook.com 284 of 335.

### www.takbook.com 285 of 335.

### **اعمال يك سبك(Style ( به اجزاى نمودار**

شما مى توانيد به جاى انجام قالب بندى هاى متفاوت با اعمال يك سبك به اجزاى نمودار در زمان صرفه جويى كنيد. نرم افزار Excel بيش از 40 نوع سبك براى استفاده فراهم كرده است كه هر كدام از آن ها شامل قالب بندى هاى متفاوت مانند پس زمينه،كادر و جلوه هاى ويژه مى شود.

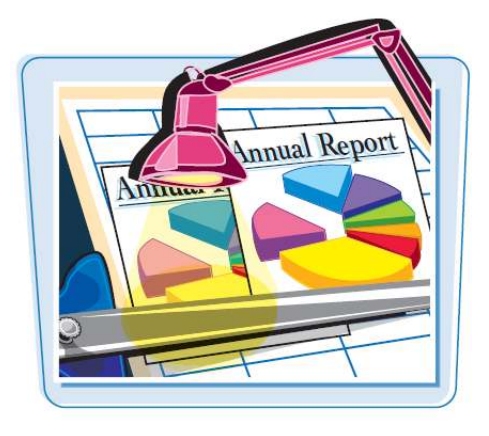

**اعمال يك سبك(Style (به اجزاى نمودار**

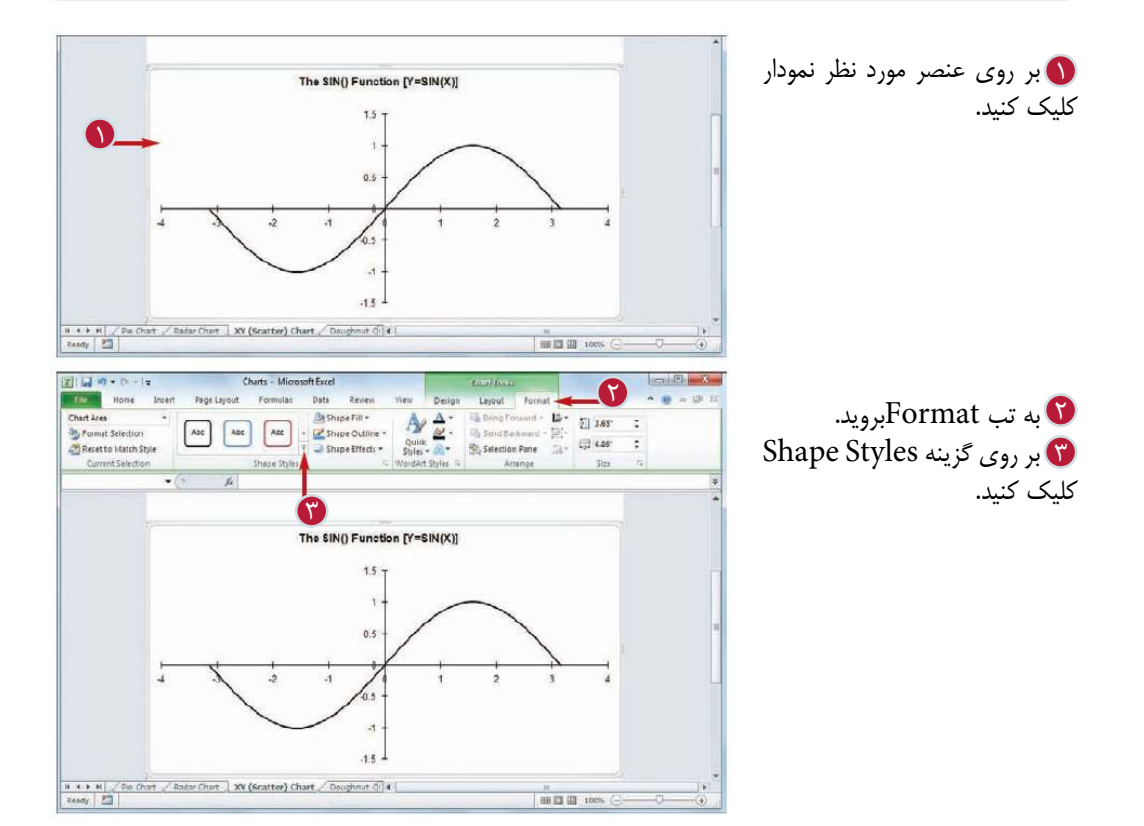

### www.takbook.com 285 of 335.

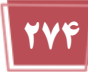

### www.takbook.com 286 of 335.

**فصل سيزدهم** -**13 قالب بندى نمودارها** مجموعه اى از سبك هاى مختلف **By Format Selection**<br>Theset be Match Style  $\begin{tabular}{|c|c|c|c|c|c|c|c|} \hline & \multicolumn{3}{|c|}{\textbf{Area}} & \multicolumn{3}{|c|}{\textbf{Area}} & \multicolumn{3}{|c|}{\textbf{Area}} & \multicolumn{3}{|c|}{\textbf{Area}} \\ \hline \end{tabular} \begin{tabular}{|c|c|c|c|c|c|c|c|c|} \hline \multicolumn{3}{|c|}{\textbf{Area}} & \multicolumn{3}{|c|}{\textbf{Area}} & \multicolumn{3}{|c|}{\textbf{Area}} & \multicolumn{3}{|c|}{\textbf{Area}} \\ \hline \end{tabular}$ نمايش داده مى شود. ÷ سبك مورد نظر را انتخاب كنيد. 4  $4bc$ (۴ سبك انتخاب شده به عنصر The SIN() Function [Y=SIN(X)] اضافه مى شود. H\_4 . F\_H ] / Dis Olart \_/ Inder Olart \_] XV (Scatter) Chart \_/ Disspect  $\langle \overline{0}\rangle$  4  $_{\rm{Isalg}}$  =  $\frac{p\gamma}{2}$ 画圆圆 10

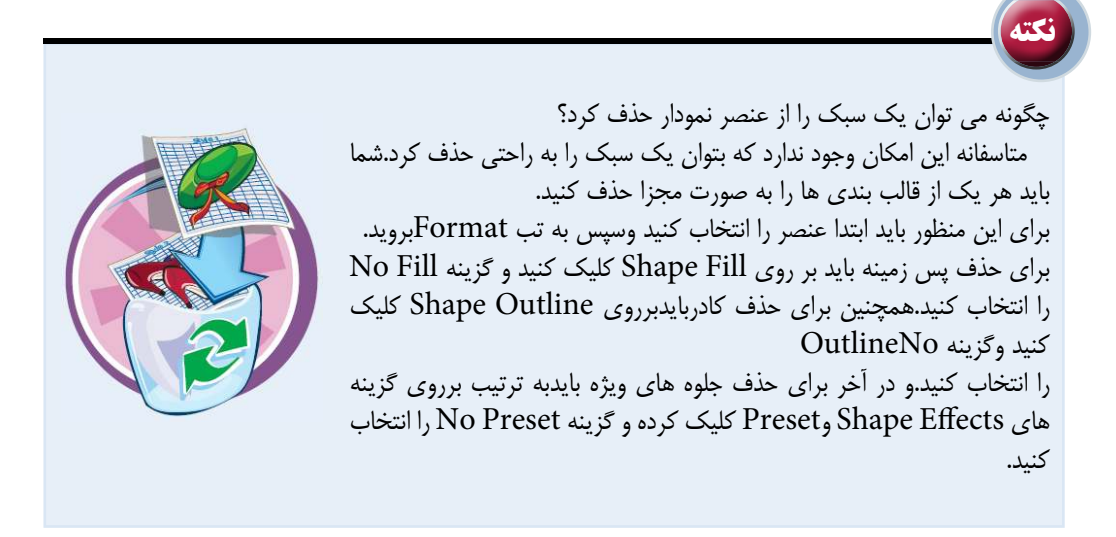

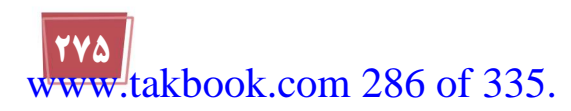

### www.takbook.com 287 of 335.

### **اضافه كردن سبكWord Art به متن نمودار**

با اضافه كردن سبكArt Word به متن نمودار مى توانيد به آن جذابيت ببخشيد.اين سبك را مى توان به عنوان نمودار،عنوان محورها، متن اختصار و برچسب داده ها اضافه كنيد. هرسبك شامل رنگ متن،حاشيه متن و يك يا چند جلوه براى متن مى شود.

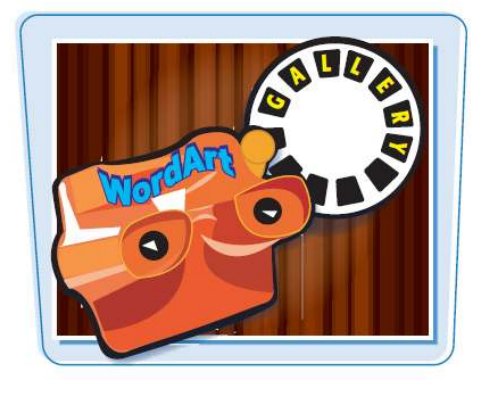

**اضافه كردن سبكArt Word به متن نمودار**

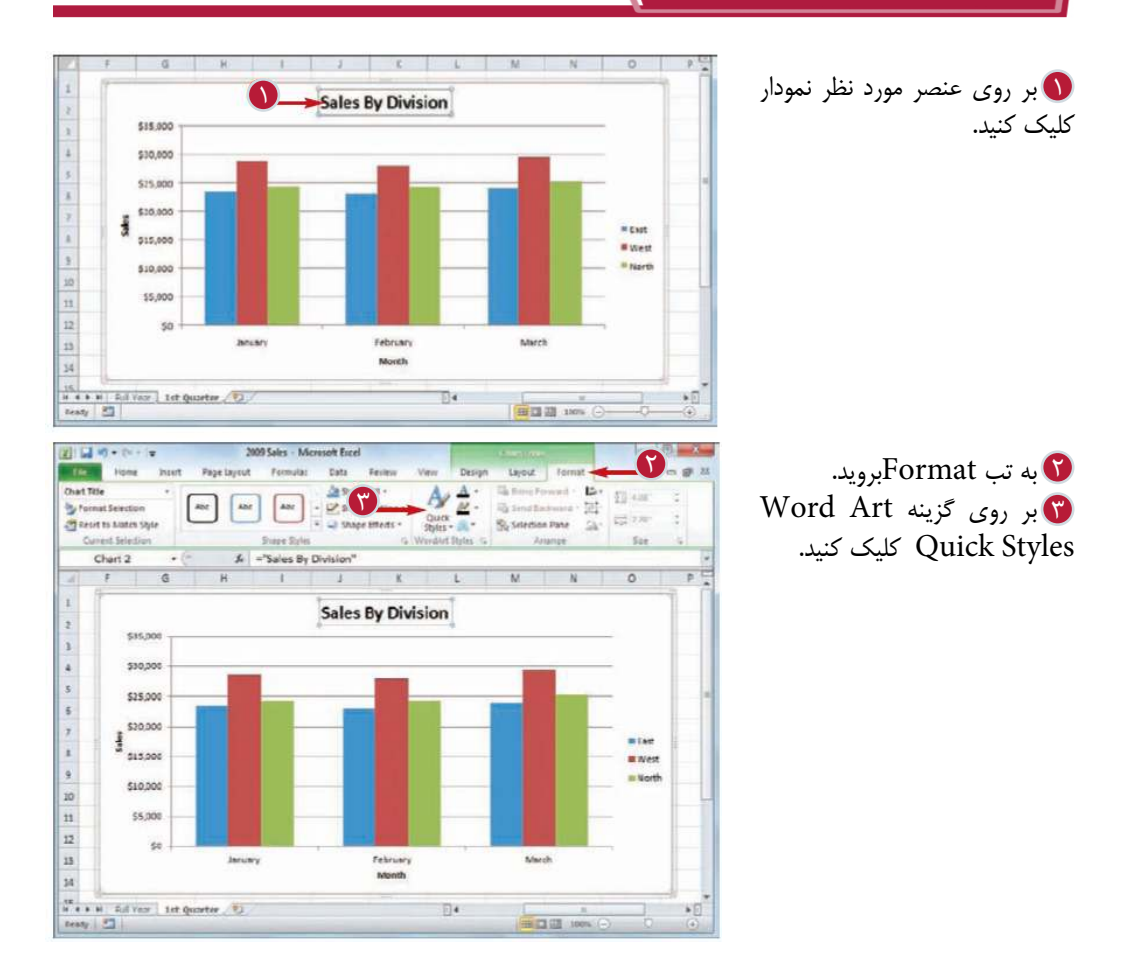

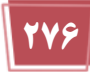

### www.takbook.com 288 of 335.

**فصل سيزدهم** -**13**

**قالب بندى نمودارها**

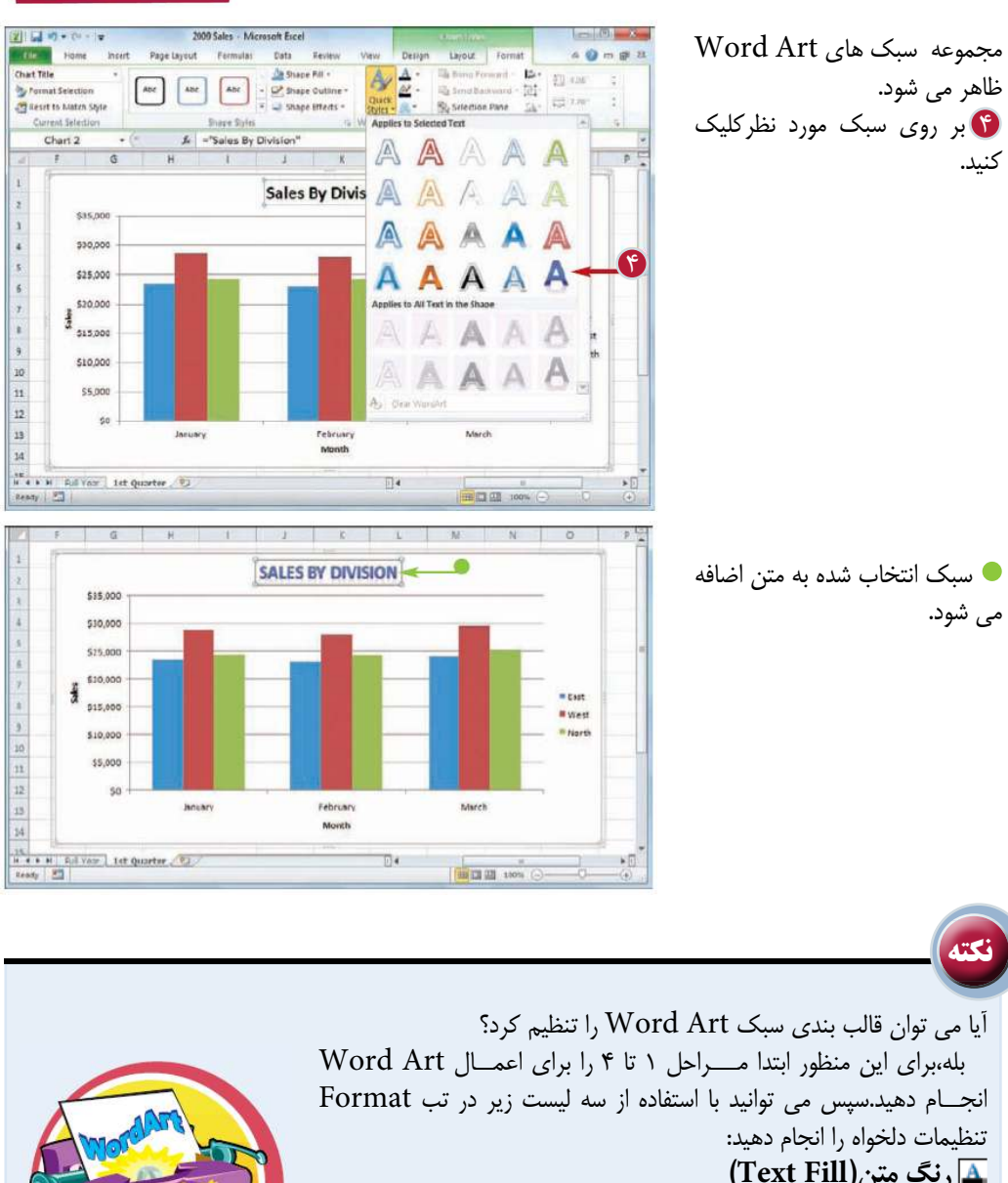

**رنگ متن(Fill Text(** بر روى اين ليست كليك كرده و رنگ دلخواه را انتخاب كنيد.همچنين مى توانيد يك گراديان(Gradient(،بافت (Texture (يا يك تصوير را انتخاب كنيد. **كادر متن(Outline Text(** بر روى ليست كليك كرده و رنگ،ضخامت و نوع كادر را انتخاب كنيد. **جلوه هاى متن(ect#E Text(** برروى اين ليست كليك كرده و جلوهايى مانند سايه(Shadow)، بازتاب(Reflection) و تابش(Glow) را انتخاب كنيد.

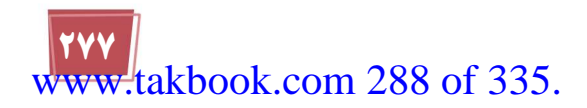
www.takbook.com 289 of 335.

# **اضافه كردن و ويرايش اجزاى گرافيكى در كاربرگ**

**فصل چهاردهم**

شمامي توانيدبااستفاده|زاجزاي **گرافيكى مانند اشكال(Shapes(، كليپ آرت ها(Art Clip(، Pictures)، Word)تصاوير Smart Art تصاوير،Art جذابيت تصويرى كاربرگ را افزايش دهيد.در اين فصل با نحوه ى اضافه كردن،قالب بندى و ويرايش اين اجزاى گرافيكى آشنا خواهيد شد.**

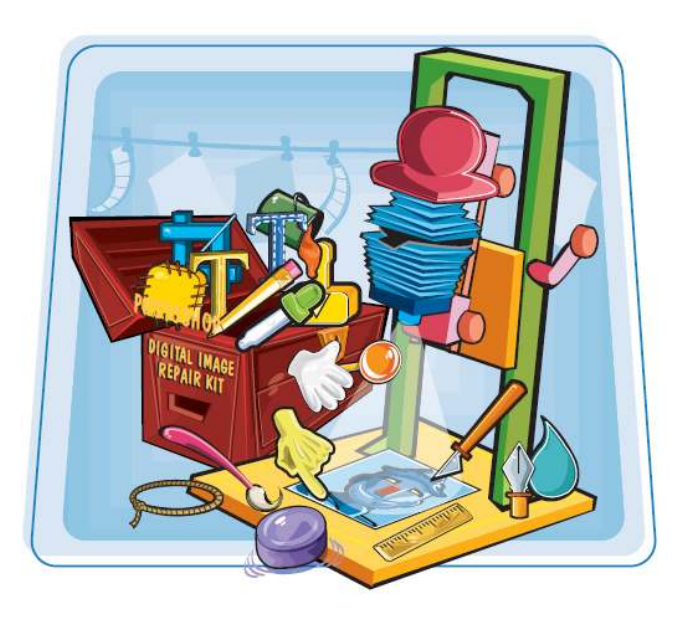

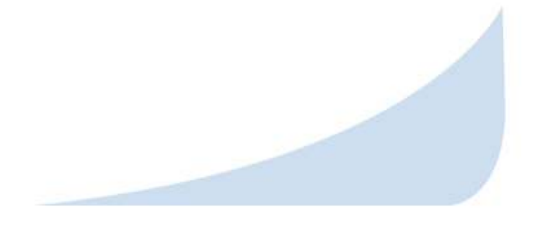

www.takbook.com 289 of 335.

# www.takbook.com 290 of 335.

رسم يك شكل درج يك Art Clip درج يك عكس اضافه كردن WordArt اضافه كردن Art Smart انتقال يا تغيير اندازه يك عنصر گرافيكى برش يك عكس قالب بندى يك عكس اضافه كردن جلوه هاى سايه و تابش به يك عكس اضافه كردن جلوه سه بعدى( ect\*E **D-** ( و يا بازتاب به يك عكس اضافه كردن جلوه هنرى (Artistic Effect) به يك عكس تغيير رنگ يك عكس

www.takbook.com 290 of 335.

# www.takbook.com 291 of 335.

# **رسم يك شكل**

مجموعه اشكال(Shapes (نرم افزار Excel بيش از 150 نوع شكل از پيش تعريف شده فراهم كرده است كه با استفاده از اين اشكال كه Shape Auto نيز ناميده مى شوند،مى توانيد هر نوع شكل،از اشكال هندسى ساده مانند خطوط،مستطيل و بيضى گرفته تا اشكال پيچيده مانند ستاره ها،فلو چارت ها و كادرهاى محاوره اى را رسم كنيد.

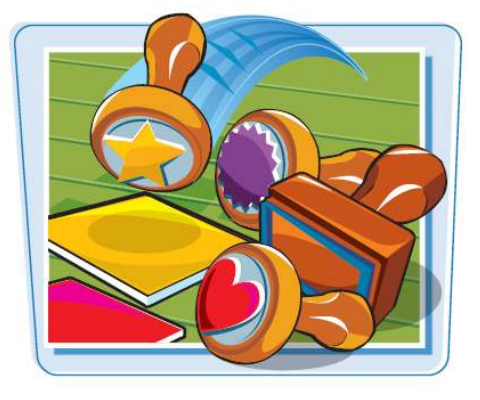

**رسم يك شكل**

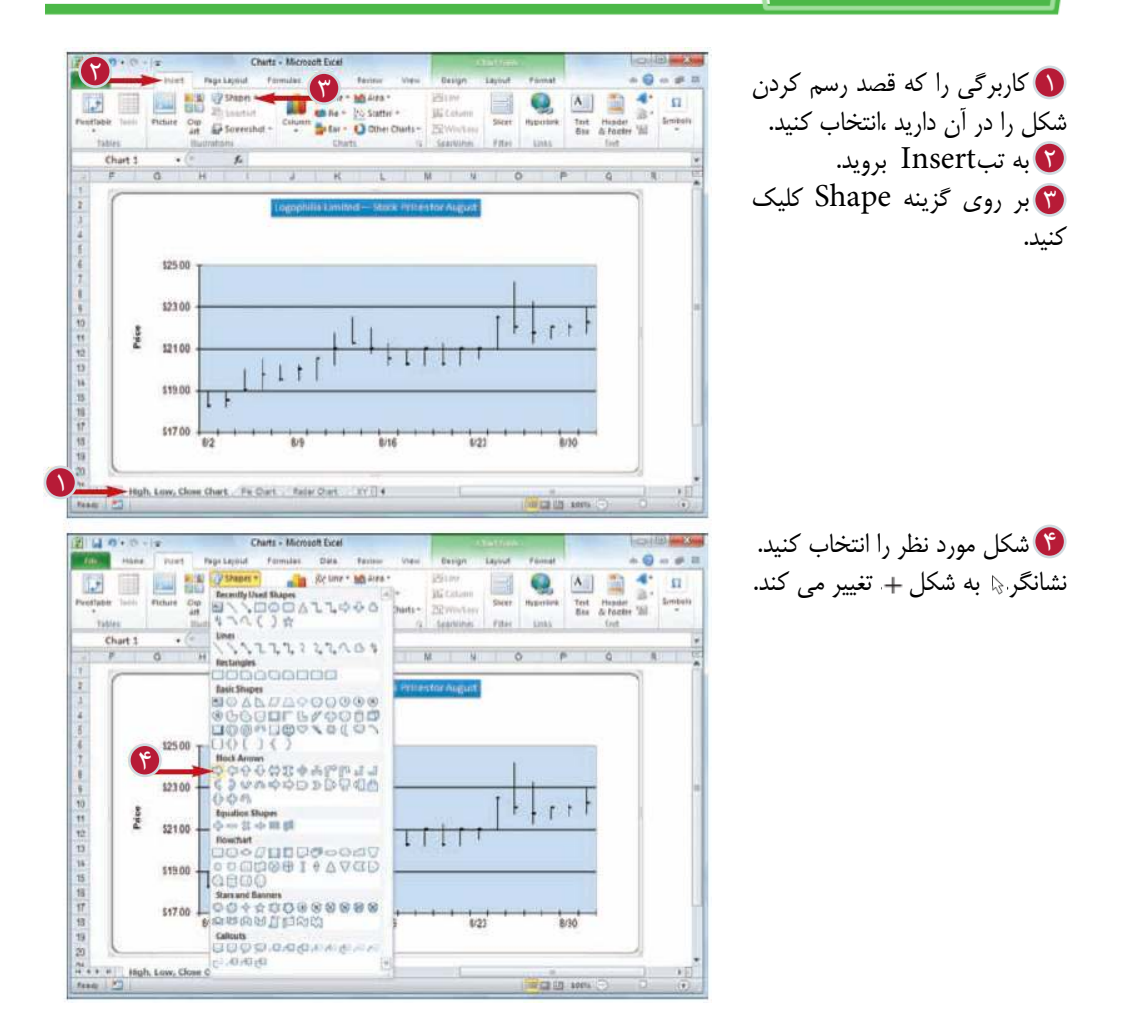

# www.takbook.com 291 of 335.

# www.takbook.com 292 of 335.

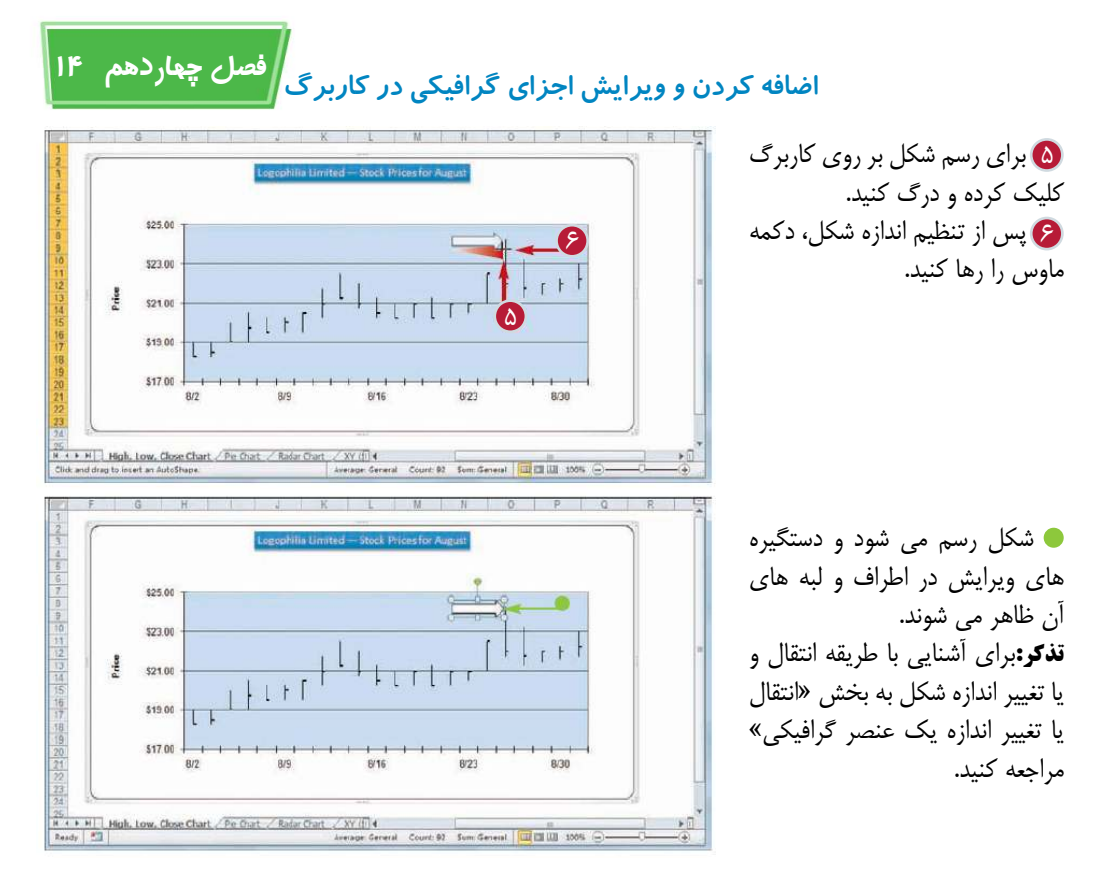

**نكته** آيا روش آسانى براى رسم يك دايره يا مربع وجود دارد؟ بله،براى رسم دايره ها و مربع ها يك روش فراهم شده است.كافى است هنگام كليک و درگ كردن كليد <mark>Shift</mark> را پايين نگاه داريد تا يک دايره يا مربع رسم شود. پس از اتمام رسم كليد <mark>Shift</mark> را رها كنيد. آيا مى توان به يك شكل متن اضافه كرد؟ بله،شما مى توانيد داخل هر شكل دو بعدى يك متن اضافه كنيد.براى اين منظور

پس از رسم شكل بر روى شكل كليك راست كرده و گزينهText Edit را انتخاب كنيد،سپس متن مورد نظر را تايپ كنيد.با استفاده از گروهFont تبHome نيز مى توانيد متن را قالب بندى كنيد.پس از اتمام كار در خارج از شكل كليك كنيد.

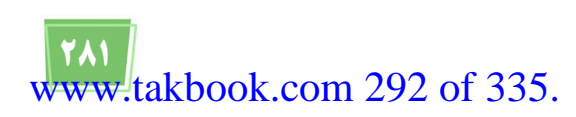

# www.takbook.com 293 of 335.

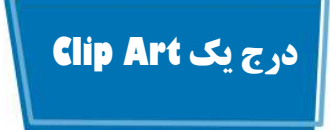

با اضافه كردن Art Clip ها مى توانيد نماى ظاهرى يك كاربرگ را بهبود ببخشيد. Art Clipها تصاوير كوچكى هستند كه مى توانيد به كاربرگ اضافه كنيد.نرم افزار 2010Excel بيش از 300 نوع Art Clip ارائه كرده است.

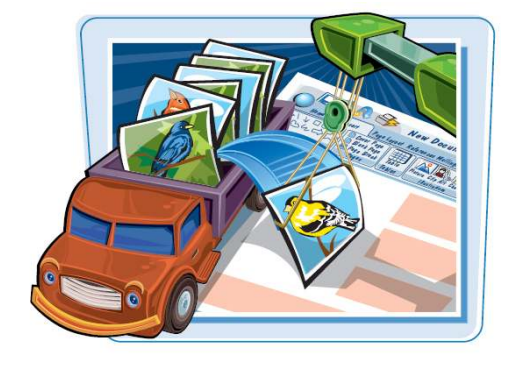

**درج يك Art Clip**

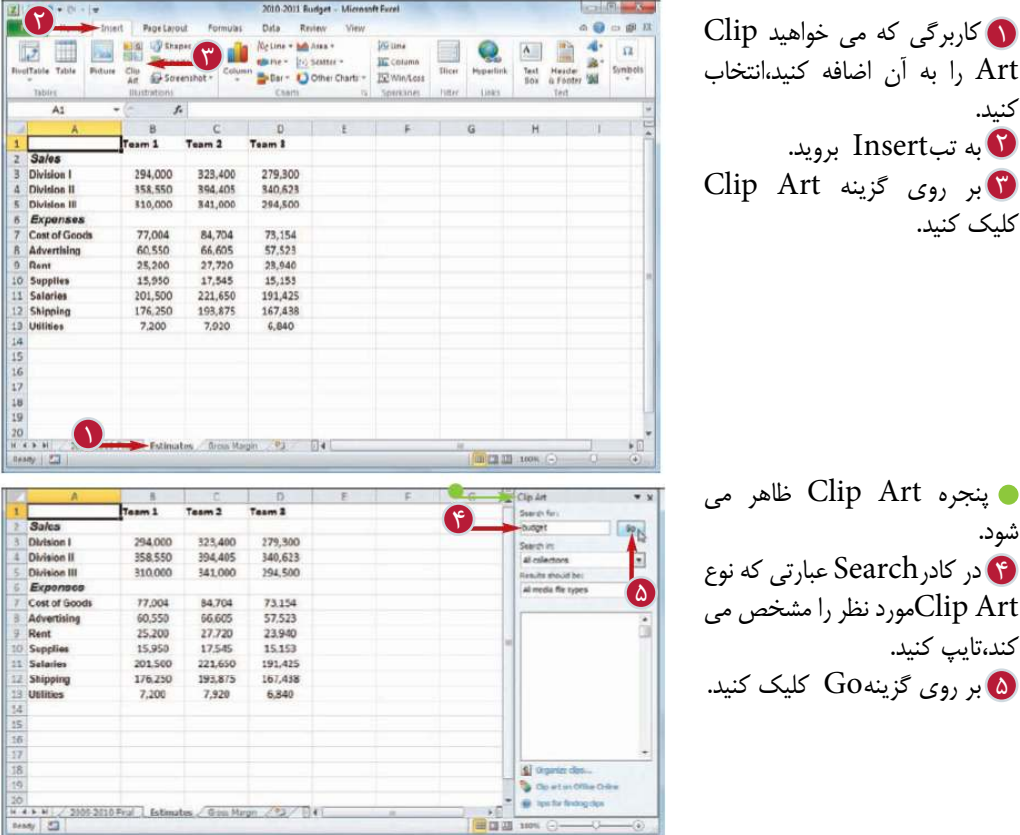

 $1000$ 

# www.takbook.com 294 of 335.

Ready **22** 

**اضافه كردن و ويرايش اجزاى گرافيكى در كاربرگ فصل چهاردهم 14**

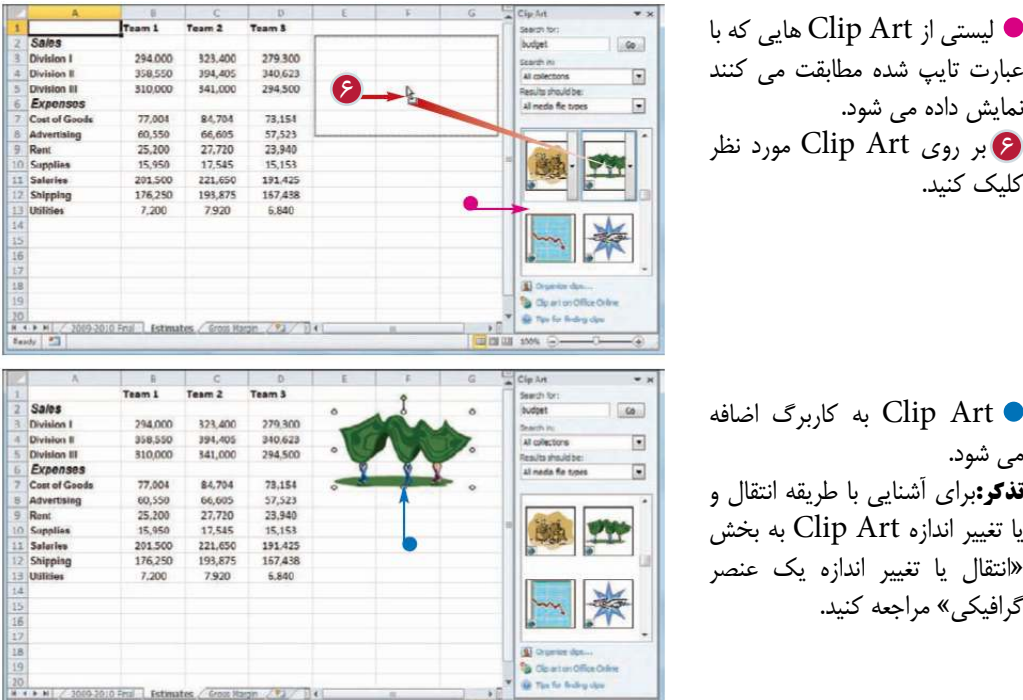

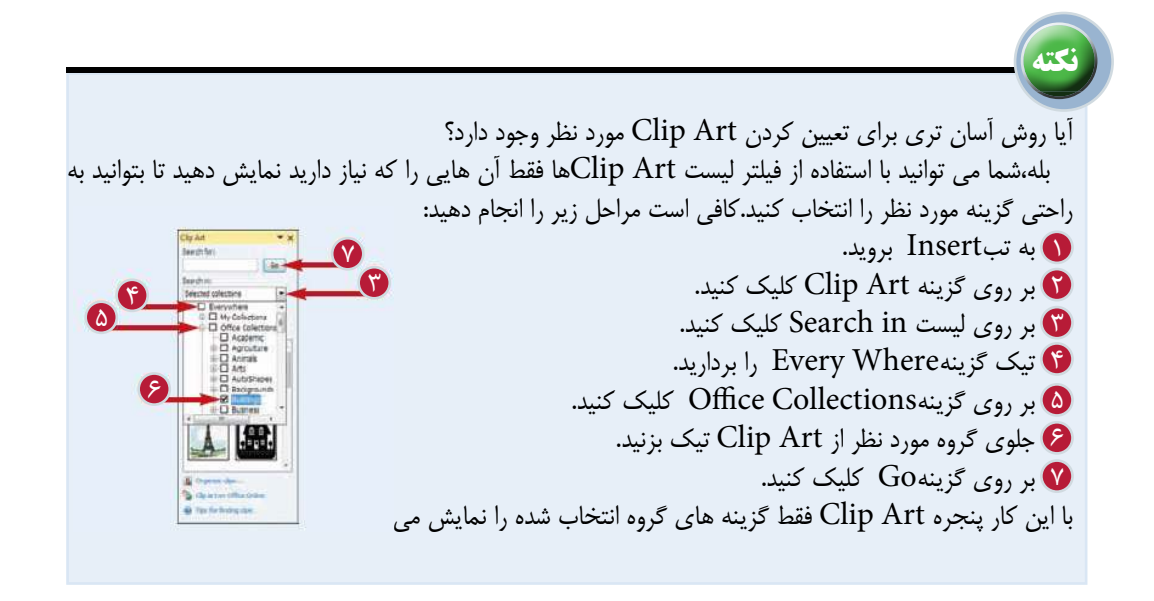

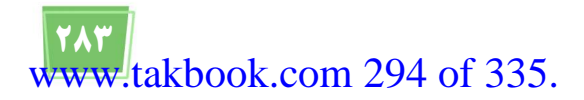

# www.takbook.com 295 of 335.

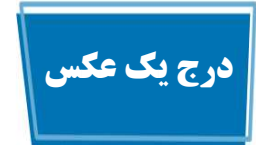

 $\mathbb{F}$ 

تصويرى كاربرگ را افزايش دهيد و پيام كاربرگ را واضح تر بيان كنيد.مى توانيد از انواع فرمت هاى عكس مانند .كنيد استفاده BMP،JPEG،PNG،GIF

با اضافه كردن يك عكس به كاربرگ مى توانيد جذابيت

 $F \rightharpoonup F$ 

**درج يك عكس**

كاربرگى را كه مى خواهيد عكس 1 به آن اضافه شود را انتخاب كنيد. سلولى كه مى خواهيد گوشه 2 چپ بالاى عكس در آن قرار بگيرد را انتخاب كنيد.

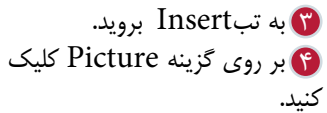

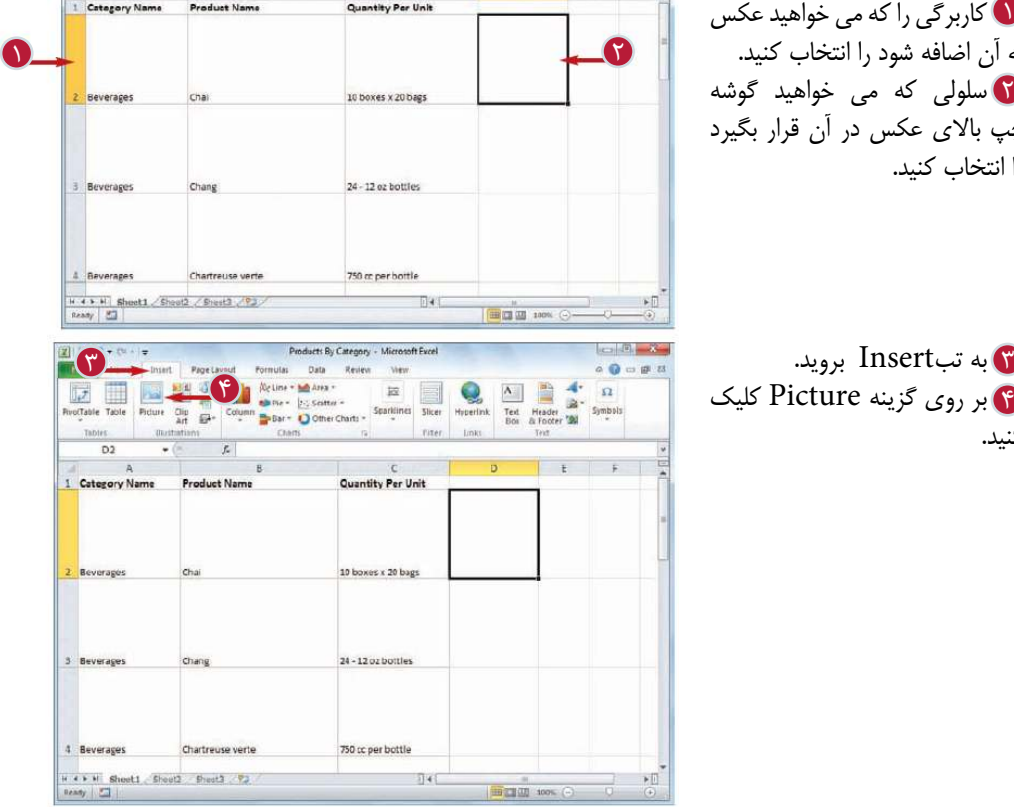

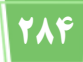

# www.takbook.com 296 of 335.

**اضافه كردن و ويرايش اجزاى گرافيكى در كاربرگ فصل چهاردهم 14**  $\omega$ پنجره Insert Picture ظاهر مى **COMPTENDED FOR PICTURES & Production State** New fold 日十日 شود.  $\overrightarrow{\text{fix}}$ Memelt Office  $\overrightarrow{\text{fix}}$ **Pictures library** پوشه حاوى عكس مورد نظر را 5 **Construction Desk** باز كنيد. 6 عكس مورد نظر را انتخاب 6 **E** Recent Place **Call Libraries** كنيد. Docum<br>
Music بر روى گزينه Insert كليك 7 Picture كنيد. **Element Civil**  $\overline{Y}$  $\begin{tabular}{|c|c|c|c|} \hline & & & & & & & \\ \hline \end{tabular}$ 1 Category Name **Quantity Per Unit Product Nan** عكس به كاربرگ اضافه مى شود. 2 Beverages 10 boxes x 20 bags **تذكر:**براى آشنايى با طريقه انتقال يا تغيير اندازه عكس به بخش «انتقال  $24 - 12$  or bottles يا تغيير اندازه يك عنصر گرافيكى» 3 Boverage مراجعه كنيد. 750 cc per bottle Chartreuse verte **H ( ) R Sheet1** (Staet2 / Staet3 / T2)<br>Ready **C3**  $\mathbb{R}$ **EREIN 100% @-نكته**

> عكس اضافه شده پس زمينه اى نامناسب دارد،آيا مى شود آن را حذف كرد؟ بله،نرم افزار 2010Excel اين امكان را براى شما فراهم كرده است كه پس زمينه بيشتر عكس ها را حذف كنيد. برروى عكس كليك كنيد،به تب Format برويد و بر روى گزينه grand Back Removal كليك كنيد.اگر قسمتى از عكس در كادر حذف بود بر روى گزينه Keep to Areas Mark كليك كنيد و با درگ كردن بر روى قسمت مورد نظر،آن قسمت را حفظ كنيد.پس از اتمام كار گزينه Changes Keep را انتخاب كنيد.

> آيا روشى براى كاهش حجم كارپوشه اى كه حاوى تعداد زيادى عكس است، وجود دارد؟

> بله،با استفاده از امكان فشرده سازى كاهش Resolution عكس ها مى توانيد حجم يك كارپوشه را كاهش دهيد.بر روى عكس كليك كنيد،به تب Format برويد و بر روى گزينه Pictures Compress كليك كنيد.

> گزينه Picture this to only Apply را انتخاب كنيد. يكى از گزينه هاى بخشoutput Targetرا با توجه به نوع كار خود انتخاب كنيد و بر روى گزينه Ok كليك كنيد.

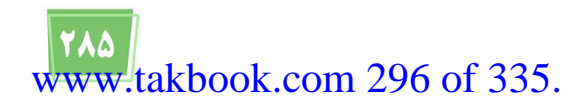

# www.takbook.com 297 of 335.

# **اضافه كردن WordArt**

مى توانيد با استفاده ازWordArtها به كاربرگ خود انرژى و جذابيت ببخشيد.WordArtيك عنصر گرافيكى است كه از يك متن كه با استفاده از سايه ها، كادرها، بازتاب و ساير جلوه ها طراحى شده ، تشكيل شده است.

با استفاده از اين امكان مى توانيد در مدت كوتاهى جلوه هايى جالب به متن ها اضافه كنيد.

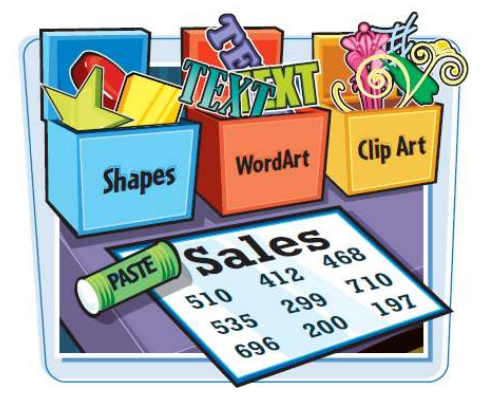

#### **اضافه كردن Art Word**

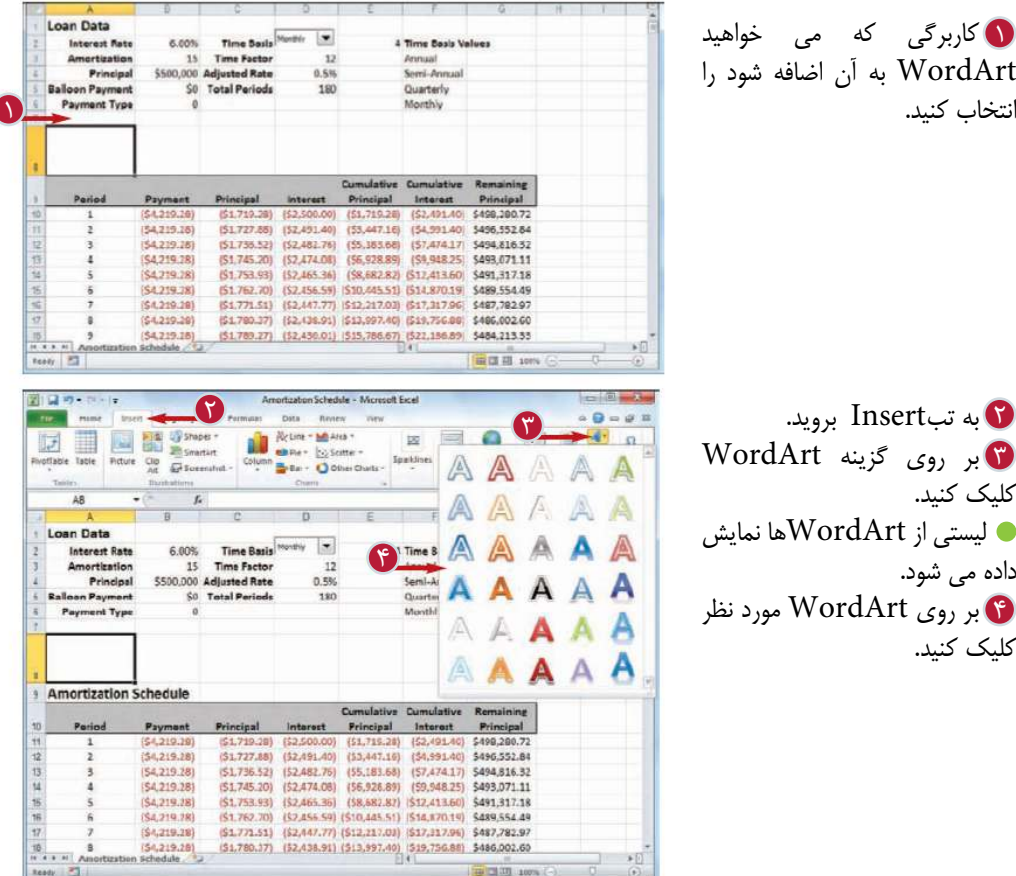

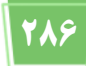

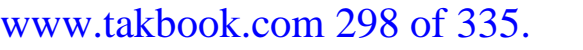

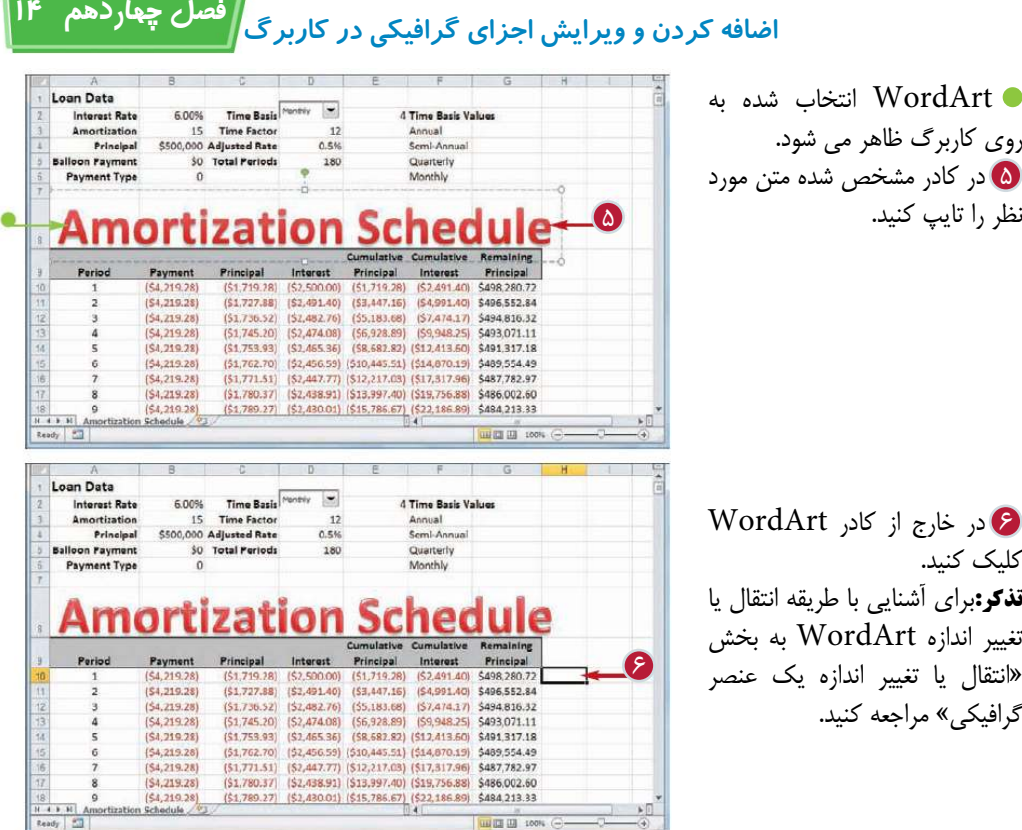

آيا مى توان قالب بندى پيش فرض يك WordArt را تغيير داد؟ بله،بر روى WordArt مورد نظر كليك كنيد تا انتخاب شود،سپس با استفاده از ليست Font در تب Home قلم WordArt را تغيير دهيد.سپس به تب Format برويد و با استفاده فرمان هاى گروه Style WordArt،رنگ متن،رنگ و نوع كادر و جلوه متن را انتخاب كنيد.همچنين مى توانيد از ليست Styles Quick يك سبك مختلف براى WordArt انتخاب كنيد.

**نكته**

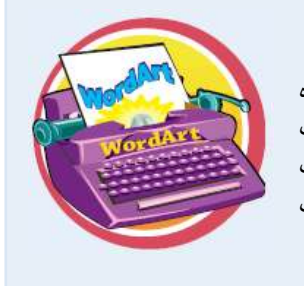

آيا مى توان يك WordArt را به صورت متن عمودى در كاربرگ قرار داد؟ بله، WordArtمورد نظر را انتخاب كنيد.به تب Format برويد.بر روى دكمه باز كننده پنجره Style WordArt كليك كنيد.به تب Box Text برويد و از ليست Direction Textگزينه Stacked را انتخاب كنيد و بر روى گزينه Close كليك كنيد.

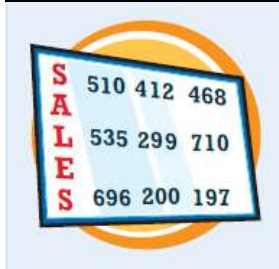

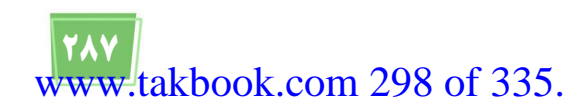

# www.takbook.com 299 of 335.

# **اضافه كردن SmartArt**

براى نمايش اطلاعات به صورت تصويرى خلاصه مى توانيد ازSmartArtها استفاده كنيد. SmartArtيك عنصر گرافيكى است كه از مجموعه اى از گره ها (اشكال با متن در داخل آن ها) تشكيل شده است و به شما براى انتقال اطلاعات به صورت تصويرى كمك مى كند.

به عنوان مثال براى نمايش نمودار سازمانى يك شركت و مراحل پيشرفت يك گردش كارى مى توانيد SmartArt استفاده كنيد.

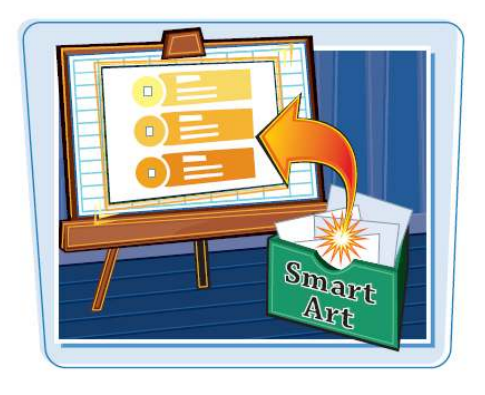

**اضافه كردن Art Smart**

كاربرگى كه مى خواهيد 1 Art Smart به آن اضافه شود را انتخاب كنيد. به تبInsert برويد. 2 بر روى گزينه Art Smart 3 كليك كنيد.

Choose a Smart Art پنجره Graphic ظاهر مى شود. دسته مورد نظر را انتخاب كنيد. 4 بر روى Art Smart دلخواه 5 كليك كنيد. بر روى گزينهOk كليك كنيد. 6

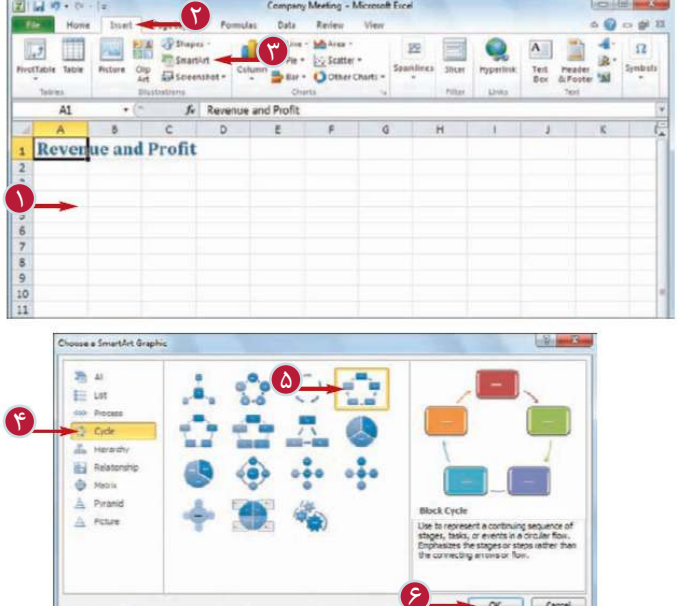

 $\overrightarrow{OC}$   $C$ 

www.takbook.com 299 of 335.

# www.takbook.com 300 of 335.

**اضافه كردن و ويرايش اجزاى گرافيكى در كاربرگ فصل چهاردهم 14**

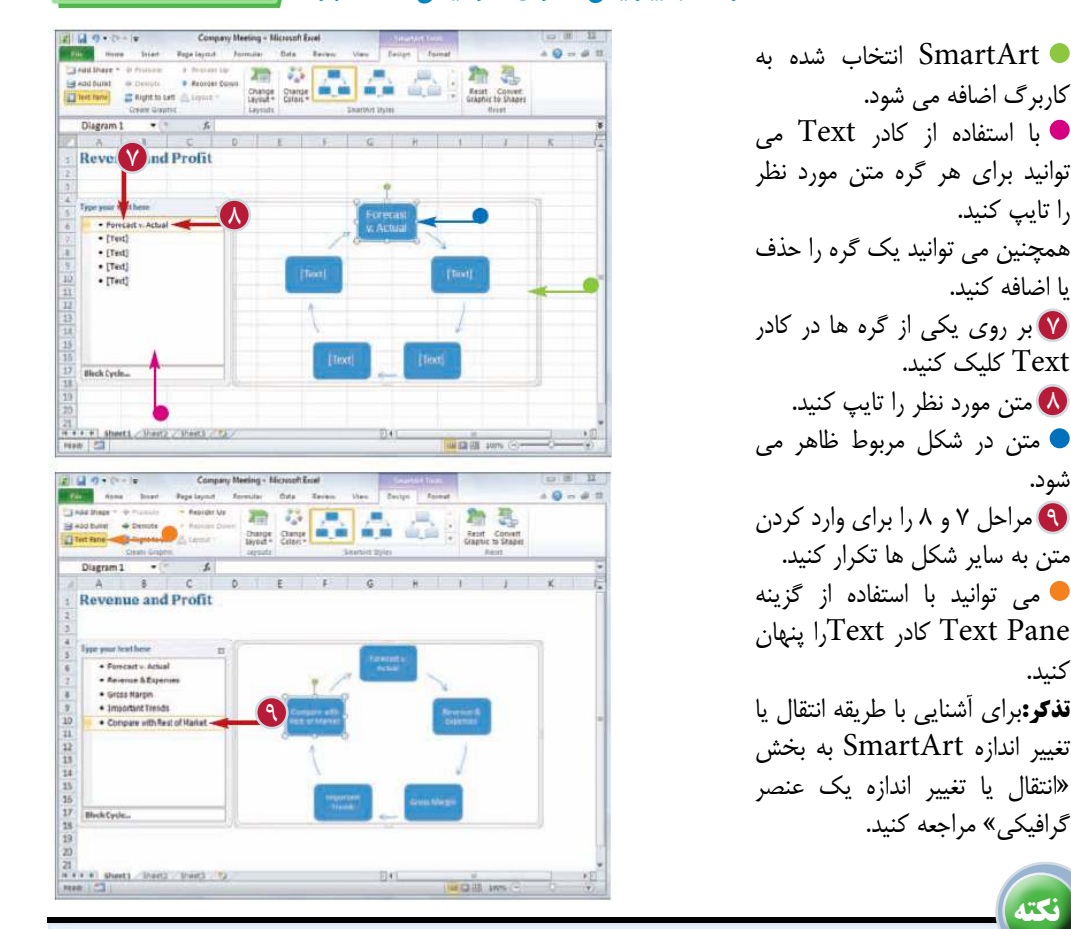

چگونه مى توان به SmartArt يك گره اضافه كرد؟ براى اضافه كردن گره به SmartArt ابتدا بايد بدانيد مى خواهيد اين گره كجا قرار بگيرد،در واقع گره اى كه مى خواهيد گره اضافه شده قبل يا بعد آن قرار بگيرد را مشخص را مشخص كنيد،سپس بر روى اين گره كليك كنيد.به تب Design برويد و بر روى گزينه Shape Add كليك كنيد.اگر مى خواهيد گره،بعد از گره انتخاب شده قرار گيرد بايد گزينه er A Shape Add و اگر مى خواهيد گره قبل از گره انتخاب شده قرار بگيرد بايد گزينه Before Shape Addرا انتخاب كنيد.

**نكته**

شود.

كنيد.

آيا مى توان به يك SmartArt شكلى متفاوت از اشكال پيش فرض آن اضافه كرد؟

بله،بايد بر روى گره اى كه مى خواهيد شكل آن تغيير كند كليك كنيد،سپس به تب Format برويد. با كليك بر روى Shape Change مجموعه شكل هاى نمايش داده شده شكل مورد نظر را انتخاب كنيد،پس از آن شكل گره به شكل جديد تغيير مى كند.

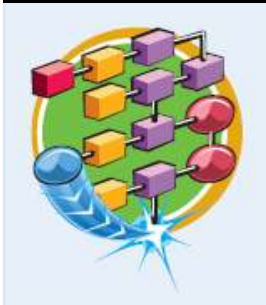

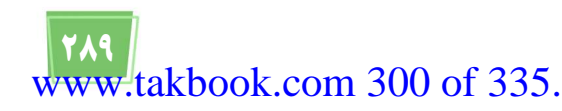

# www.takbook.com 301 of 335.

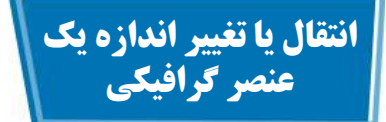

شما مى توانيد عناصر گرافيكى شامل اشكال(Shapes(، SmartArt،c(Pictures)،تصاوير،)Clip Art)ها آرت كليپ WordArt، را منتقل كنيد يا تغيير اندازه دهيد.با استفاده از امكان انتقال عناصر گرافيكى كه مى توانيد آن ها را در جاى مناسب خود قرار دهيد و با امكان تغيير اندازه مى توانيد آن ها را در جاى خود بزرگ تر يا كوچك تر كنيد.

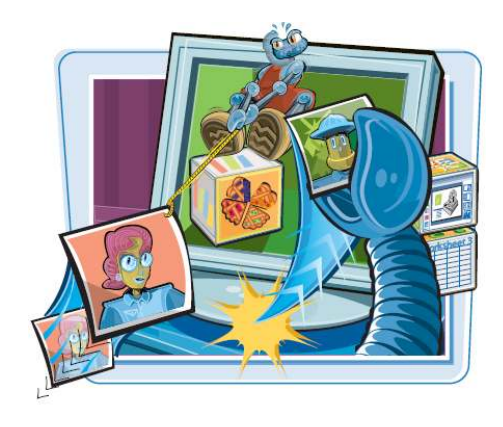

**انتقال يا تغيير اندازه يك عنصر گرافيكى**

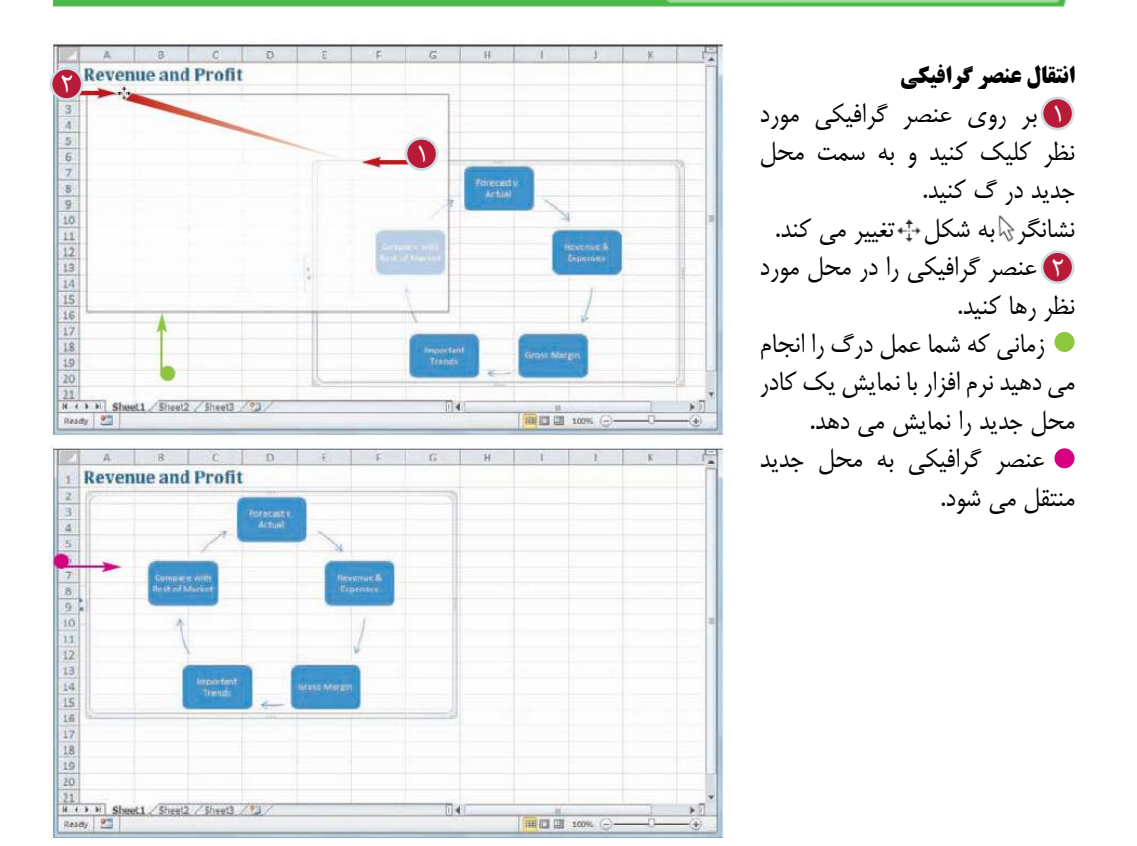

# www.takbook.com 301 of 335.

# www.takbook.com 302 of 335.

**اضافه كردن و ويرايش اجزاى گرافيكى در كاربرگ فصل چهاردهم 14**

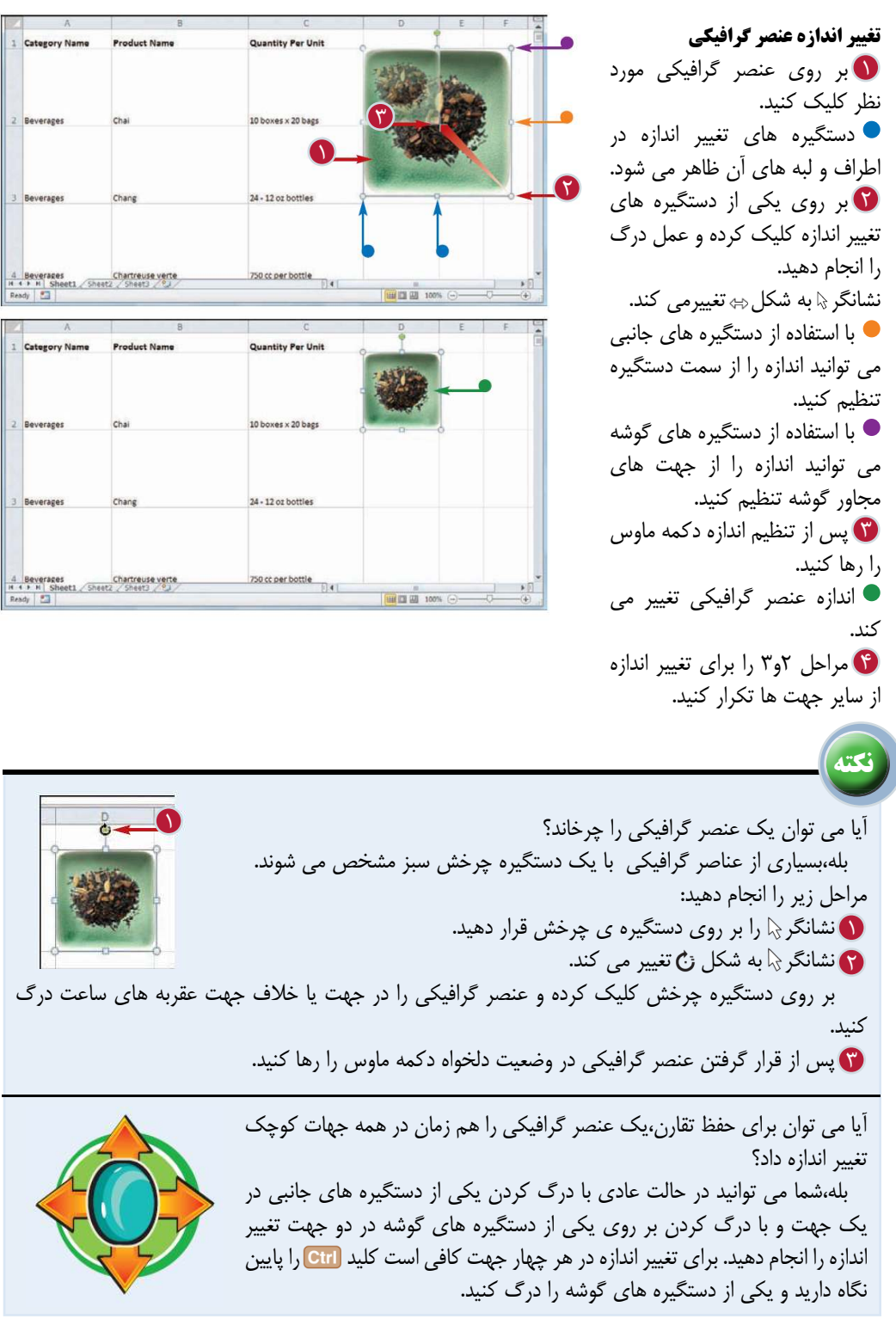

**291** www.takbook.com 302 of 335.

# www.takbook.com 303 of 335.

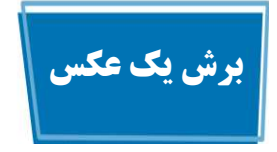

اگر عكس اضافه شده به كاربرگ حاوى يك مورد خارجى و غير اصلى باشد كه به لبه بيرونى عكس نزديك باشد شما مى توانيد براى حذف اين مورد عكس را ببريد.اين امكان على رغم اين كه باعث كاهش اندازه عكس مى شود، قسمت اضافى عكس را هم حذف مى كندو عكس بر روى قسمتهاى اصلى متمركز مى شود.

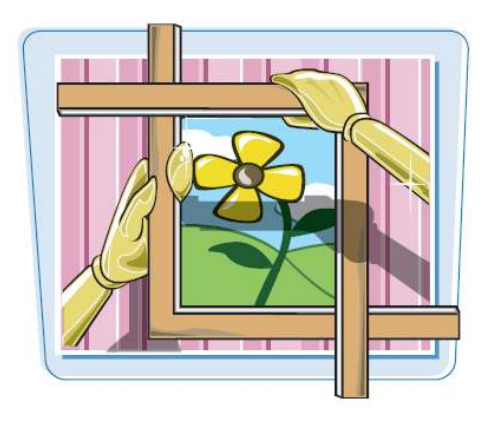

**برش يك عكس**

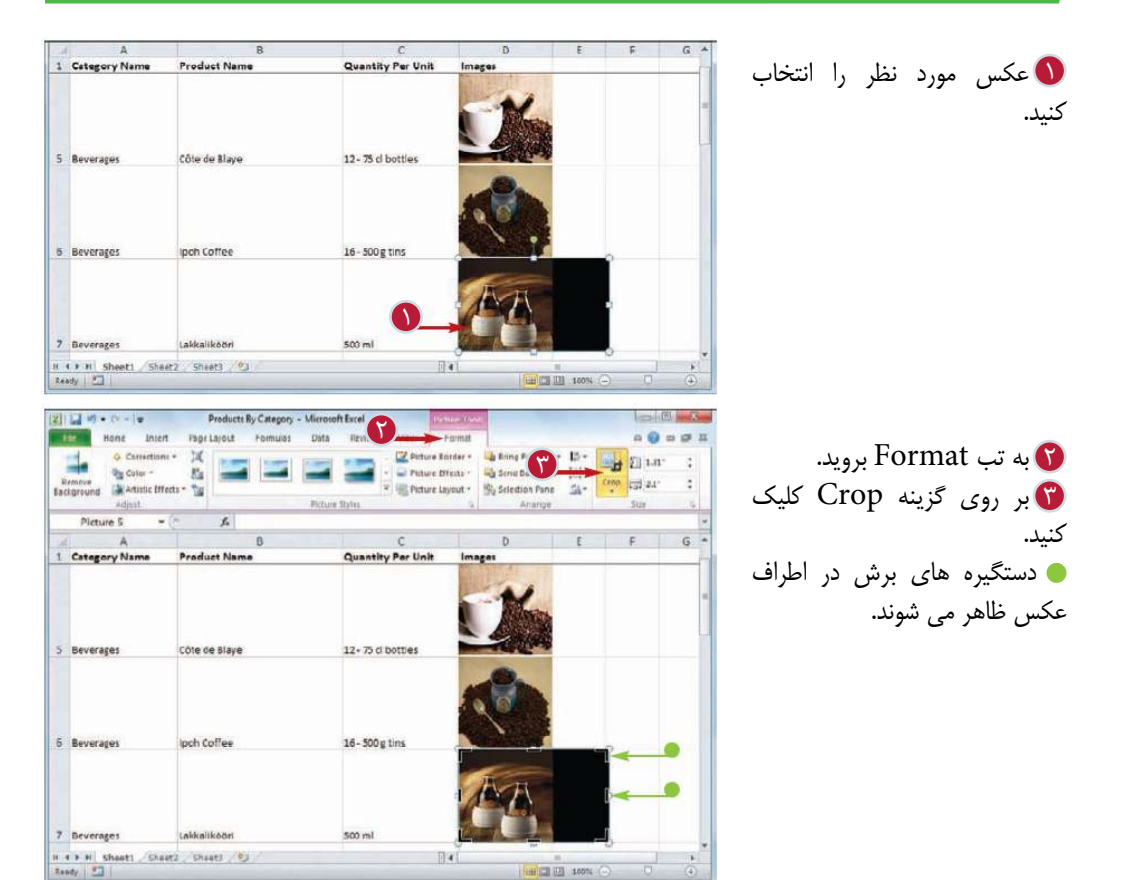

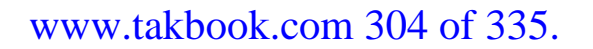

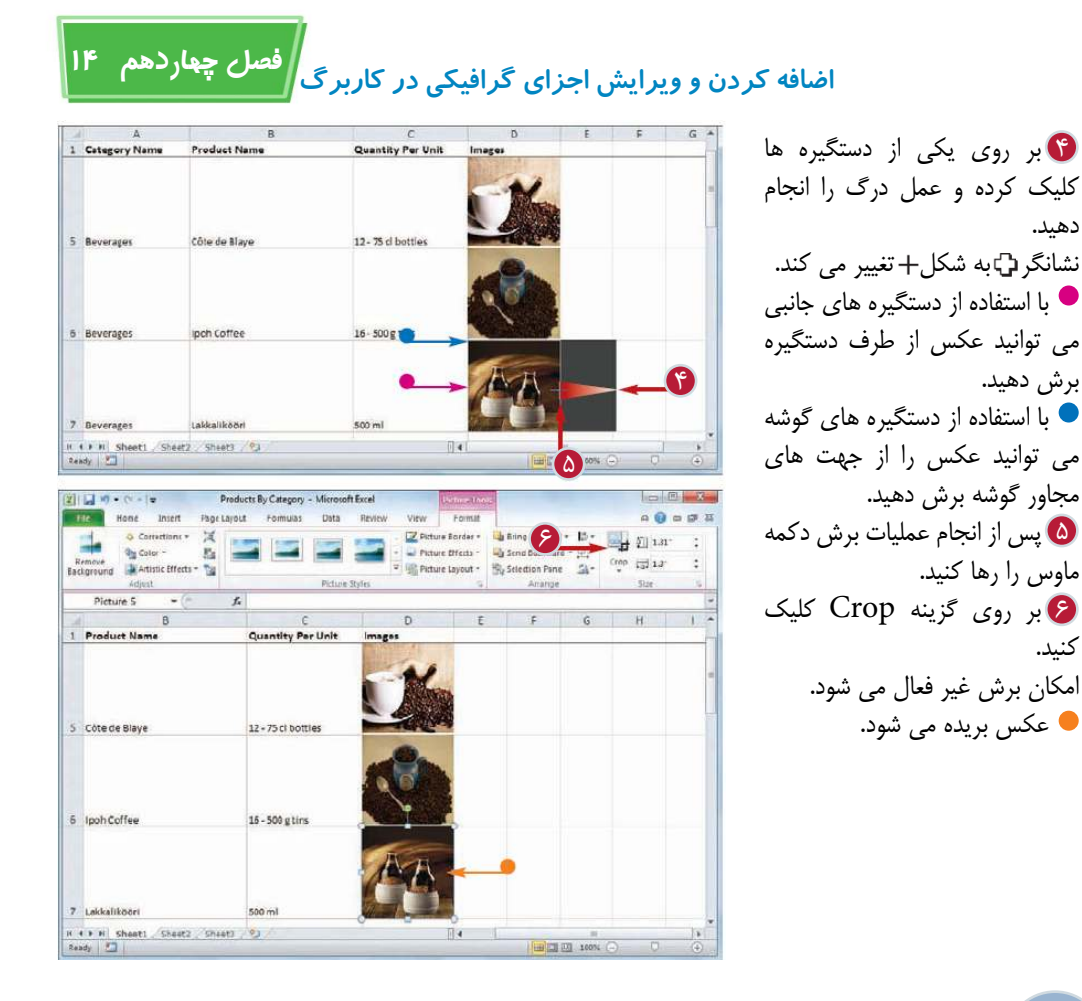

**نكته** اگر قسمت اصلى عكس در مركز آن باشد مى توان عكس را در تمام جهات به صورت همزمان برش داد؟ بله،در حالت عادى شما مى توانيد عكس را از يكى از كناره ها(دريك جهت) و يا يكى از گوشه ها(در دو جهت) ببريد.براى برش عكس در هر ۴ جهت مى توانيد كليد<mark>ا Ctr</mark> را پايين نگه داريد و يكى از دستگيره هاى برش از گوشه را درگ كنيد.

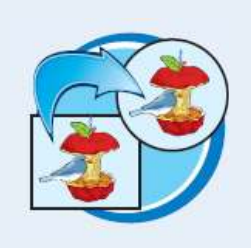

آيا مى توان عكس را به يك شكل يا يك نسبت ديد خاص برش داد؟ بله،نرم افزار Excel دو روش برش را فراهم كرده است.اگر شما نسبت ديد مورد نظر (نسبت طول به عرض) را بدانيد مى توانيد پس از كليك بر روى گزينه Crop ،گزينه Ratio Aspectرا انتخاب كنيد و يكى از نسبت هاى ديد مانند4:6 يا3:5 را انتخاب كنيد.اگر بخواهيد تصوير را به شكلى خاص مانند يك بيضى يا يك پيكان برش دهيد بايد پس از كليك بر روى گزينه Crop، گزينه Shape to Crop شكل دلخواه را انتخاب كنيد.

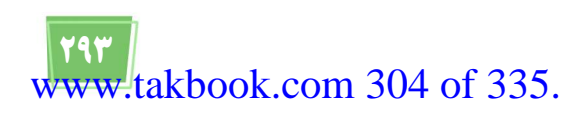

### www.takbook.com 305 of 335.

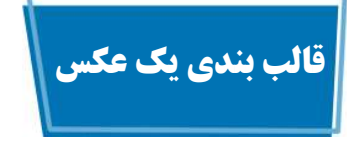

نرم افزار Excel امكان قالب بندى عكس ها و يا Clip Artها را براى شما فراهم كرده است.به عنوان مثال مجموعه اى از سبك ها ارائه شده است كه مى توانيد آن ها را به عكسها اعمال كنيد و شامل سايه،بازتاب و كادر اطراف عكس مى شوند.همچنين جلوه هاى سه بعدى(3-D Effect) مانند Bevel و چرخش سه بعدى (rotations ( نيز در اختيار شما قرار گرفته است.

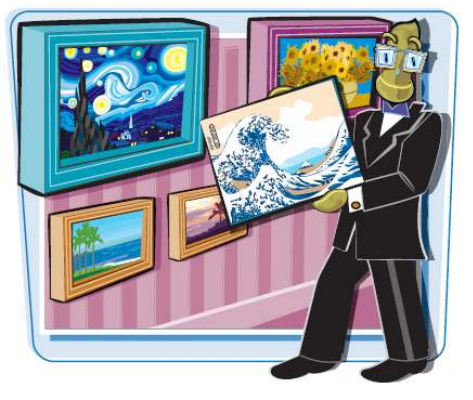

**قالب بندى يك عكس**

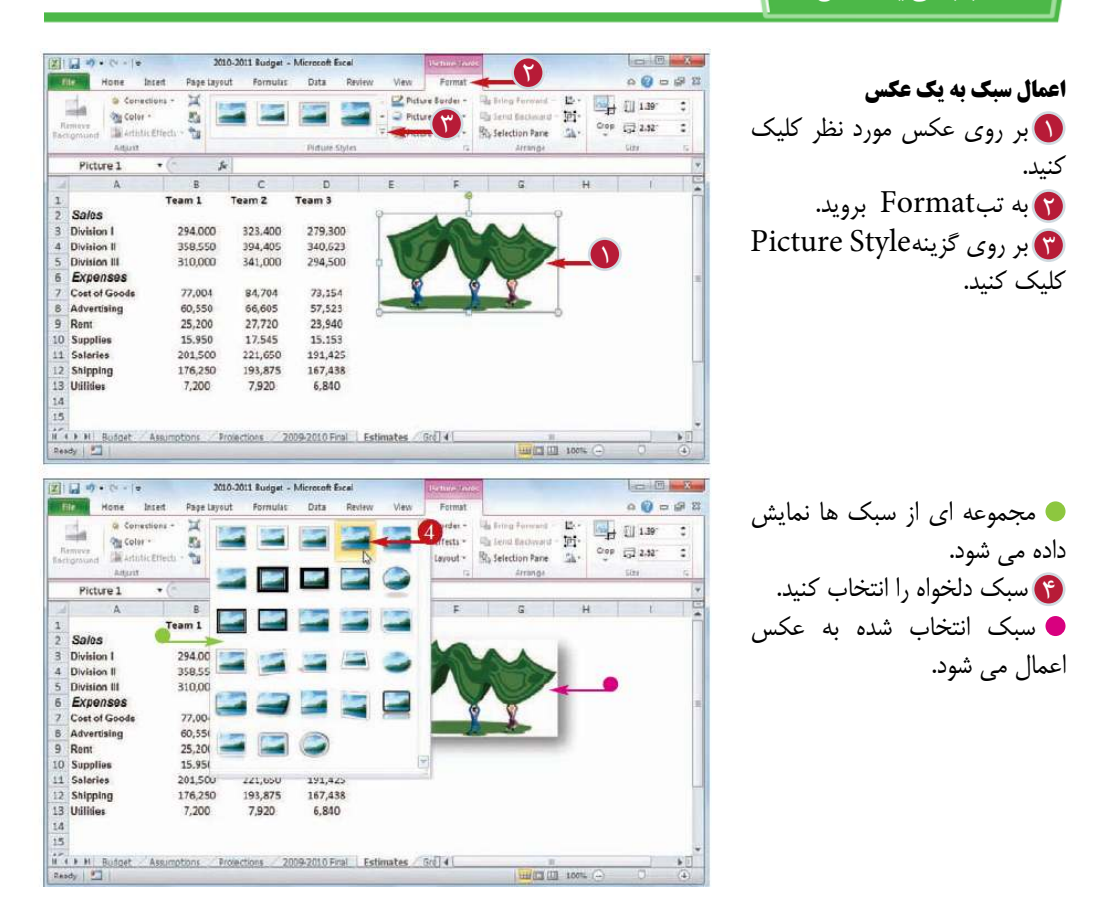

# www.takbook.com 306 of 335.

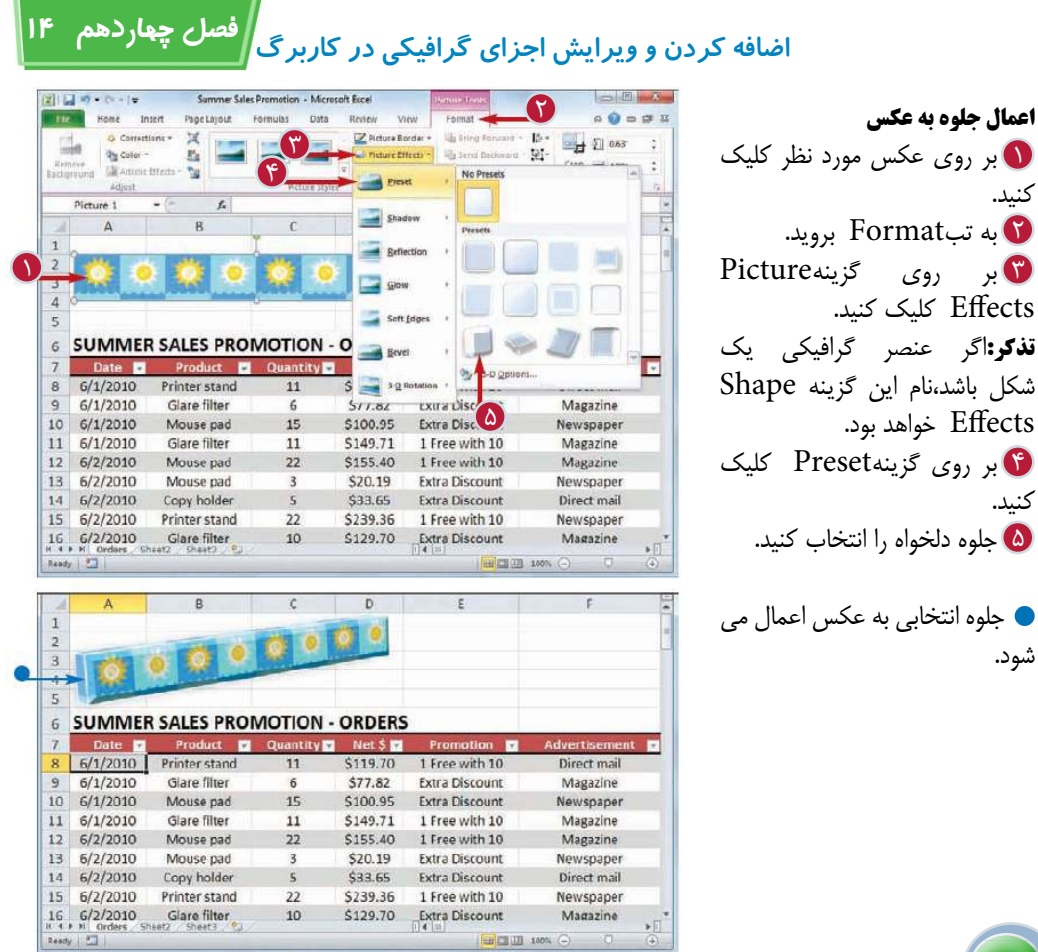

اگر پس از اعمال يك سبك به تصوير، تصميم بگيريد عكس را تغيير دهيد بايد همه مراحل را تكرار كنيد؟ خير،مى توانيد پس از اعمال يك سبك به تصوير به راحتى تصوير موجود را با تصوير ديگرى تعويض كنيد.براى انجام اين كار ابتدا عكس را انتخاب كنيد، به تب Format برويد و بر روى گزينهPicture Change كليك كنيد و پس از انتخاب عكس مورد نظر بر روى گزينه Insert كليك كنيد.

**نكته**

 $\odot$ 

 $\bullet$ 

 $\bullet$ 

 $\bullet$ 

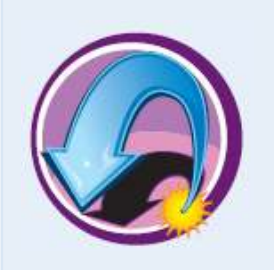

آيا پس از قالب بندى يك عكس مى توان آن را به حالت اوليه باز گرداند؟ بله،اگر پس از انجام قالب بندى عمليات ديگرى انجام نداده باشيد مى توانيد با استفاده از گزينه Undo، قالب بندى را حذف كنيد.اما در صورت انجام عمليات ديگر پس از قالب بندى بايد پس از انتخاب عكس و گزينهPicture Effects بر روى گزينهPreset كليك كنيد و گزينه Preset No را انتخاب كنيد. براى حذف تمام تغييرات اعمال شده به عكس نيز مى توانيد تبFormat برويد و گزينه Picture Resetرا انتخاب كنيد.

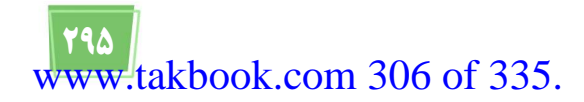

# www.takbook.com 307 of 335.

# **اضافه كردن جلوه هاى سايه و تابش به يك عكس**

شما مى توانيد با اعمال جلوه هاى سايه و يا تابش به عكس Art Clip يا شكل موجود در كاربرگ آن را برجسته تر كنيد. مجموعه اى از جلوه هاى از پيش تعريف شده در اختيار شما قرار گرفته است كه فقط با چند كليك مى توانيد ان ها را به عكس يا شكل مورد نظر اضافه كنيد.

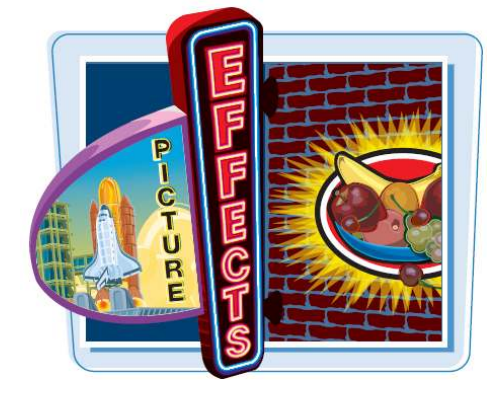

**اضافه كردن جلوه هاى سايه و تابش به يك عكس**

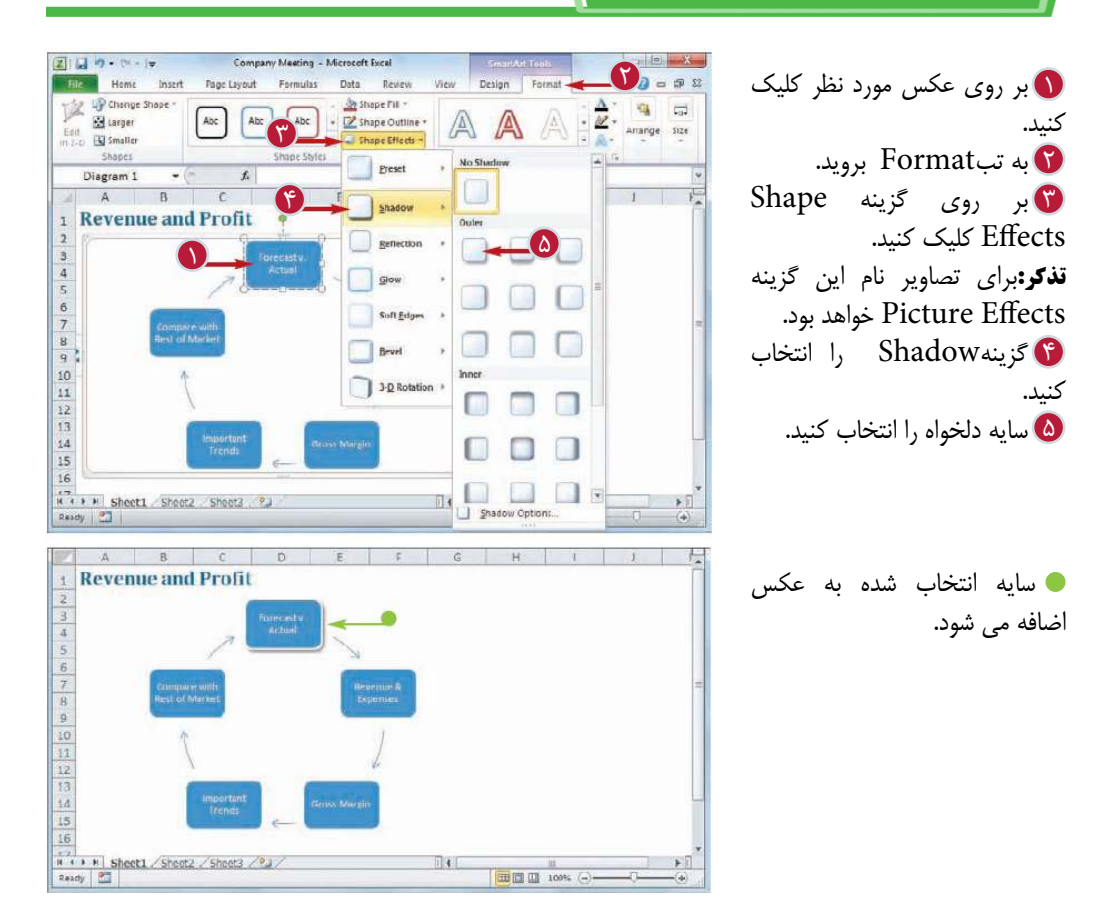

# www.takbook.com 308 of 335.

**اضافه كردن و ويرايش اجزاى گرافيكى در كاربرگ فصل چهاردهم 14**

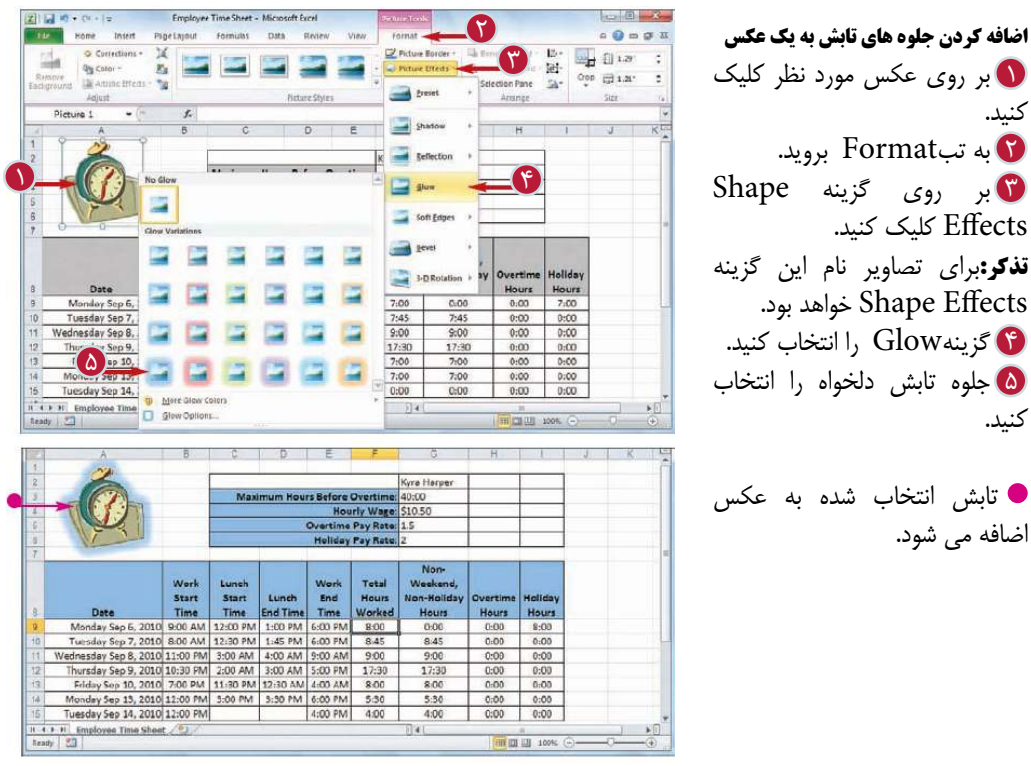

**نكته**

آيا مى توان جلوه سايه را به طور دلخواه تنظيم كرد؟ بله،چند گزينه براى تنظيم جلوه سايه به صورت دلخواه در اختيار شما قرار داده شده است. براى استفاده از اين گزينه ها به تب Format برويد،بر روى گزينه دكمه باز كننده پنجره Style Pictureكليك كنيد.در پنجره Format Pictures به تب Shadow برويد.با استفاده از گزينه هاى Distance،Angle،Blur،Size و به ترتيب اندازه سايه،نحوه نمايش سايه، زاويه و فاصله سايه را تنظيم كنيد.

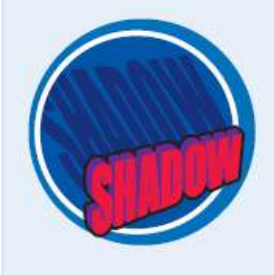

چگونه مى توان جلوه هاى سايه و تابش را از يك عكس حذف كرد؟ اگر اعمال جلوه به عكس آخرين عمليات انجام شده باشد مى توانيد با استفاده از گزينه Undo اين جلوه را حذف كنيد.در غير اين صورت مراحل 1 تا 4 هر بخش را انجام دهيد و سپس گزينه هاى Shadow No براى حذف سايه و Glow No را براى حذف جلوه تابش انتخاب كنيد.

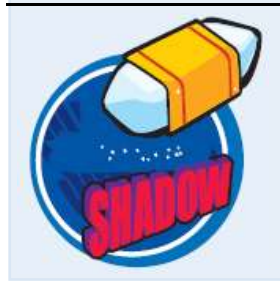

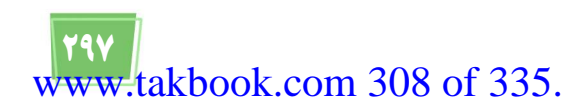

# www.takbook.com 309 of 335.

# **اضافه كردن جلوه سه بعدى و يا بازتاب به يك عكس**

با استفاده از جلوه هاى سه بعدى و بازتاب مى توانيد شكل ها، Art Clipها و عكس ها را در كاربرگ برجسته كنيد. مجموعه اى از جلوه هاى سه بعدى و سه بعدى چرخشى و بازتاب از پيش تعريف شده در اختيار شما قرار گرفته است كه مى توانيد در عرض چند ثانيه آن ها را به عكس اضافه كنيد.

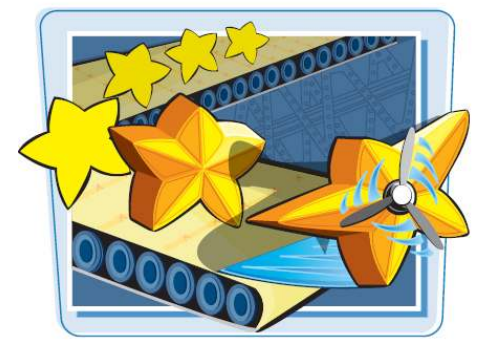

#### **اضافه كردن جلوه سه بعدى و يا بازتاب به يك عكس**

#### **This were**  $\overline{\mathfrak k}$ **اضافه كردن جلوه بازتاب**  → 111  $\widetilde{\mathfrak{r}}$ ... **21-SEC** بر روى عكس مورد نظر كليك 1 Crop  $\frac{1}{\sqrt{2}}$  1.39 Hine Bane  $\Delta t$  $G$   $H$ 4 به تبFormat برويد. F  $\overline{\Omega}$ Ξ **Brimson Manufacturi** بر روى گزينه Shape 3 œ 123 45th Steeet<br>New York, N.Y. 10019 Soft Edges Effects كليك كنيد. Sold To: **تذكر:**براى شكل ها نام اين گزينه 3-0 Ro Shape Effects خواهد بود.  $\Delta$  . Quantity Description **R**eflection ور روی گزینه Total نوع بازتاب دلخواه را انتخاب 5 Slaned<br>
If ( B K | Invoice Template | Sheet2 | Sheet3 | CJ<br>
| Rests | T1  $\overline{\mathbb{R}}$  + بازتاب انتخاب شده به عكس اضافه مى شود. **Brimson Manufacturing INVOICE** 123 45th Steest<br>New York, N.Y. 10019 Invoice Number: Invoice Date: Subto Signed<br>A M Invoice Teraplate / Sheet2 / Sheet3 / St 1000 00

كنيد.

كليك كنيد.

كنيد.

# www.takbook.com 310 of 335.

**اضافه كردن و ويرايش اجزاى گرافيكى در كاربرگ فصل چهاردهم 14**

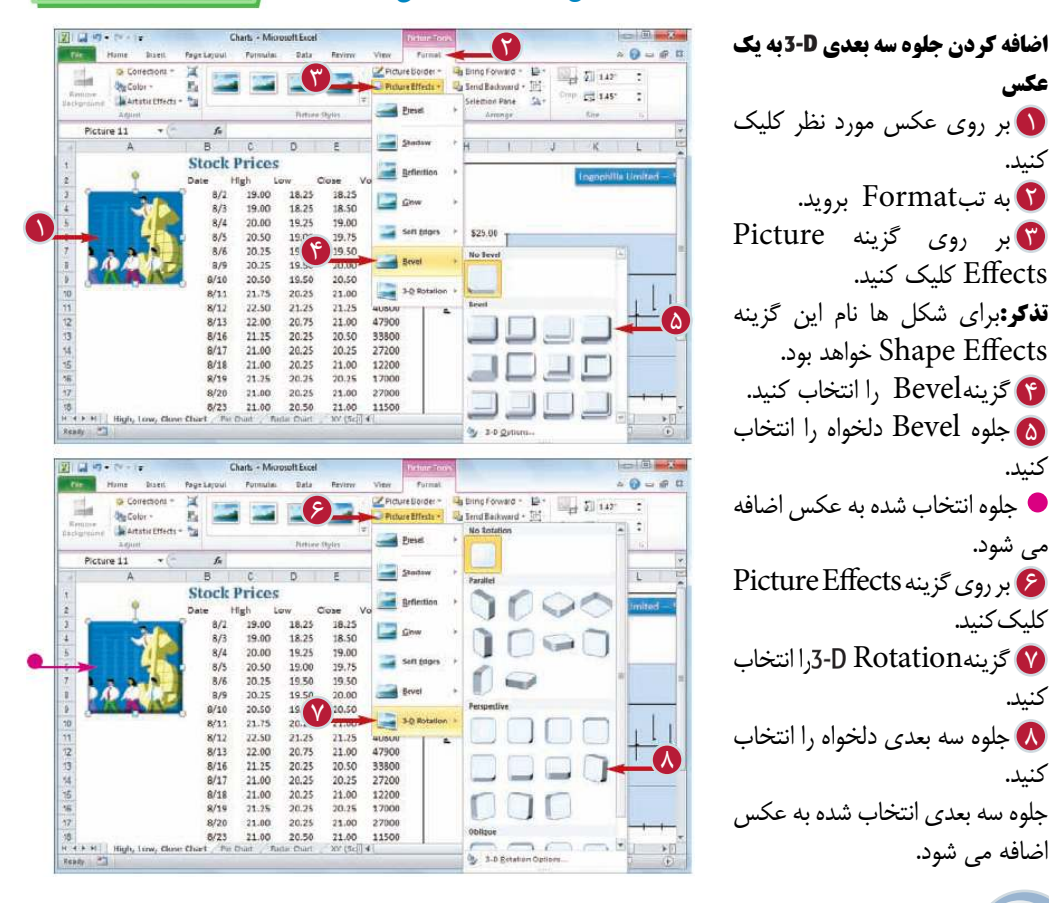

آيا مى توان تنظيمات جلوه سه بعدى را به صورت دلخواه انجام داد؟ بله،چند گزينه به منظور تنظيم دلخواه جلوه هاى مختلف سه بعدى مانند Bevel و سه بعدى چرخشى وجود دارد.پس از انتخاب عكس به تبFormat برويد و بر روى دكمه باز كننده Style Picture كليك كنيد.در پنجره Format Picture به تب Format برويد و وضعيت و اندازه جلوه Bevel را تنظيم كنيد،سپس در تب Rotation زاويه و دور نماى سه بعدى را تنظيم كنيد.

**نكته**

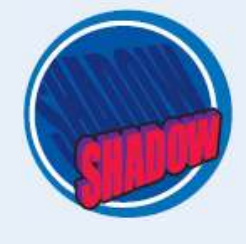

چگونه مى توان جلوه هاى بازتاب و سه بعدى را از يك عكس حذف كرد؟ اگر آخرين عمليات انجام شده اضافه كردن اين جلوه ها باشد مى توانيد به كمك گزينه Undo آن ها را حذف كنيد.در غير اين صورت مراحل1تا4 هر بخش را انجام دهيد و سپس براى حذف جلوه بازتاب گزينه ection.Re No و براى حذف جلوه سه بعدى گزين Bevel No را انتخاب كنيد.به منظور حذف جلوه سه بعدى چرخشى مراحل 6 و7 بخش «اضافه كردن جلوه سه بعدى» را انجام دهيد و سپس بر روى گزينهNo Rotation كليک كنيد.

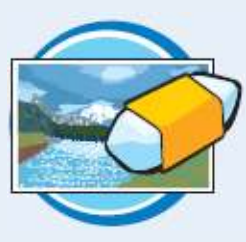

# www.takbook.com 311 of 335.

# **اضافه كردن جلوه هنرى (Effect Artistic (به يك عكس**

مى توانيد با اضافه كردن يك جلوه هنرى به عكس كه يك عكس را به صورت تكنيك هاى هنرى نمايش مى دهد، اندكى زيبايى به محيط كاربرگ خود اضافه كنيد.بيش از 20 نوع جلوه هنرى مانند طراحى با مداد، طراحى با گچ، قلم مو و آبرنگ در اختيار شما قرار گرفته است.

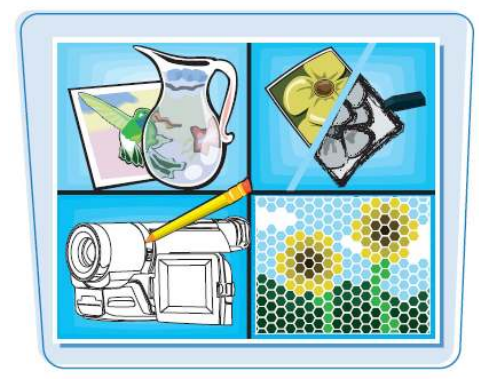

#### **اضافه كردن جلوه هنرى (Effect Artistic (به يك عكس**

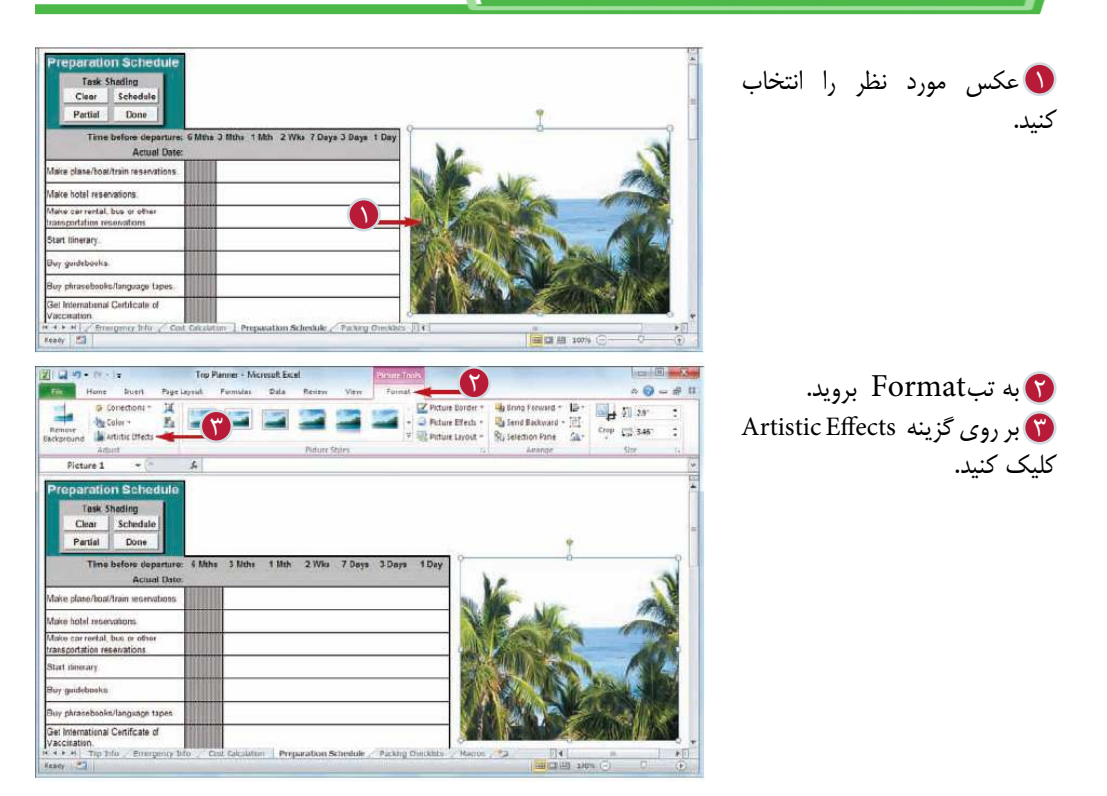

# www.takbook.com 311 of 335.

# www.takbook.com 312 of 335.

**اضافه كردن و ويرايش اجزاى گرافيكى در كاربرگ فصل چهاردهم 14** جلوه هنرى دلخواه را انتخاب 4 كنيد. 4 s 7 Days 3 Days **No. 1863** We carrental, bus or other جلوه انتخاب شده به عكس اضافه 6 Mths 3 Mths 1 Mth 2 Wks 7 Days 3 Days 1 D مى شود.

> **نكته** آيا مى توان تنظيمات جلوه هنرى را به صورت دلخواه انجام داد؟ بله،براى اغلب جلوه هاى هنرى دو گزينه براى تنظيم دلخواه در اختيار شما قرار گرفته است. پس از انتخاب عكس به تبFormat برويد سپس بر روى گزينه Artistic ects\*E كليك كنيد و گزينهects\*E Artistic Option را انتخاب كنيد.پنجره Picture Format با نمايش تب Artistic Effects ظاهر مى شود.با استفاده از گزينه هاى ارائه شده تنظيمات دلخواه را انجام دهيد و بر روى گزينهClose كليك كنيد.

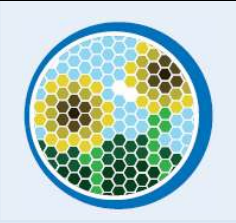

چگونه مى توان جلوه هاى هنرى را از يك عكس حذف كرد؟ اگر آخرين عمليات اضافه كردن اين جلوه باشد به كمك گزينه Undo حذف آن ممكن خواهد بود،در غير اين صورت مراحل 1تا3 را انجام دهيد و سپس بر روى گزينه None در گوشه بالاى سمت چپ ليست ارائه شده كليك كنيد.

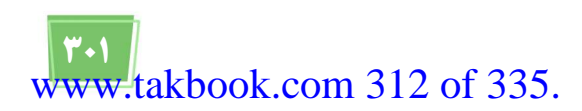

# www.takbook.com 313 of 335.

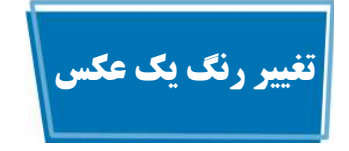

براى رسيدن به نتيجه مطلوب مى توانيد رنگ هاى يك عكس را تغيير دهيد. به عنوان مثال مى توانيد يك عكس رنگى را به حالت سياه و سفيد و يا با به كار بردن جلوه Sepia) رنگ قرمز قهوه اى) آن را به حالت عكس هاى قديمى تبديل كنيد،اعمال يكى از رنگ هاى موجود در كاربرگ عكس را با كاربرگ انطباق دهيد. به مجموعه اين عمليات تغيير رنگ يك عكس مى گويند.

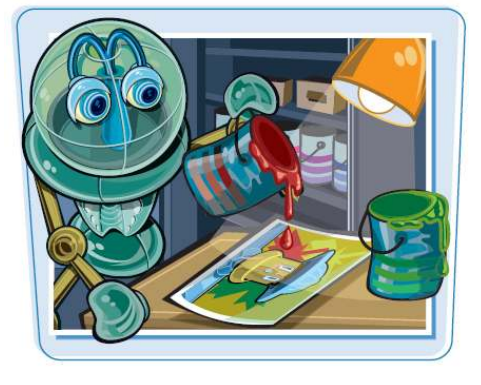

**تغيير رنگ يك عكس**

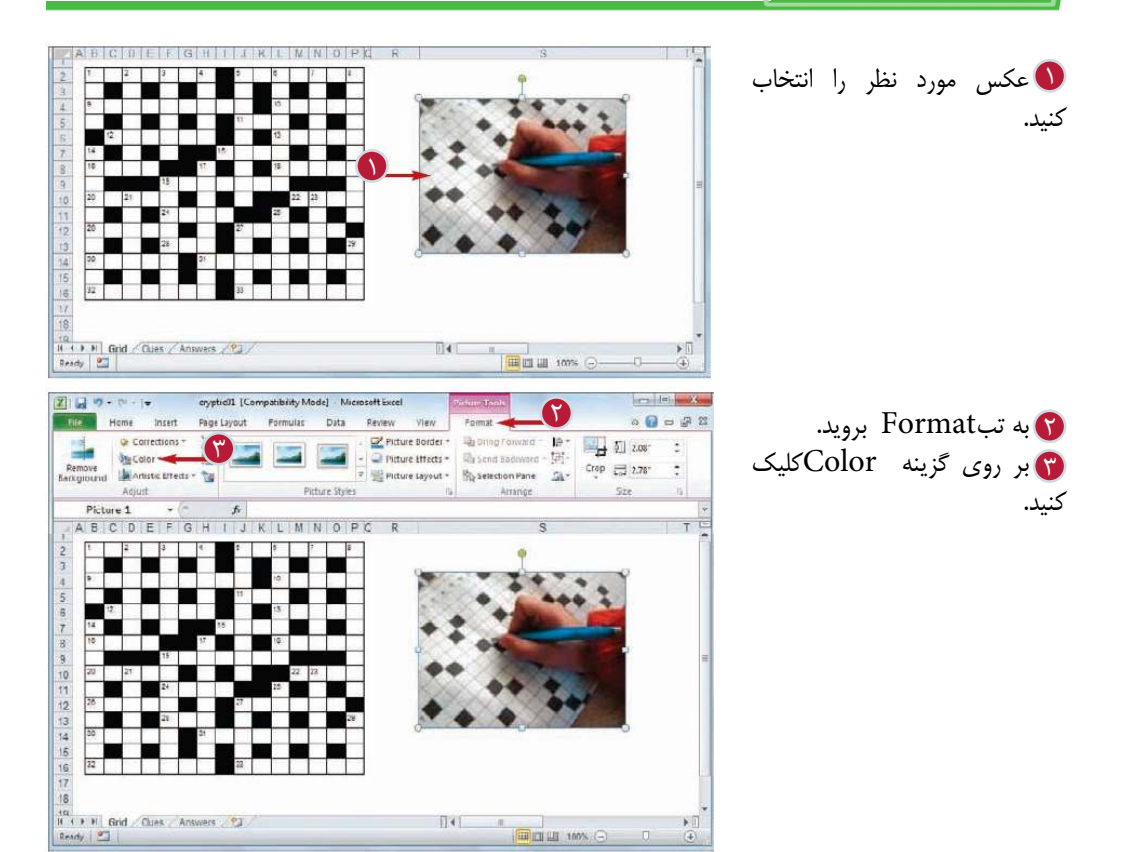

# www.takbook.com 314 of 335.

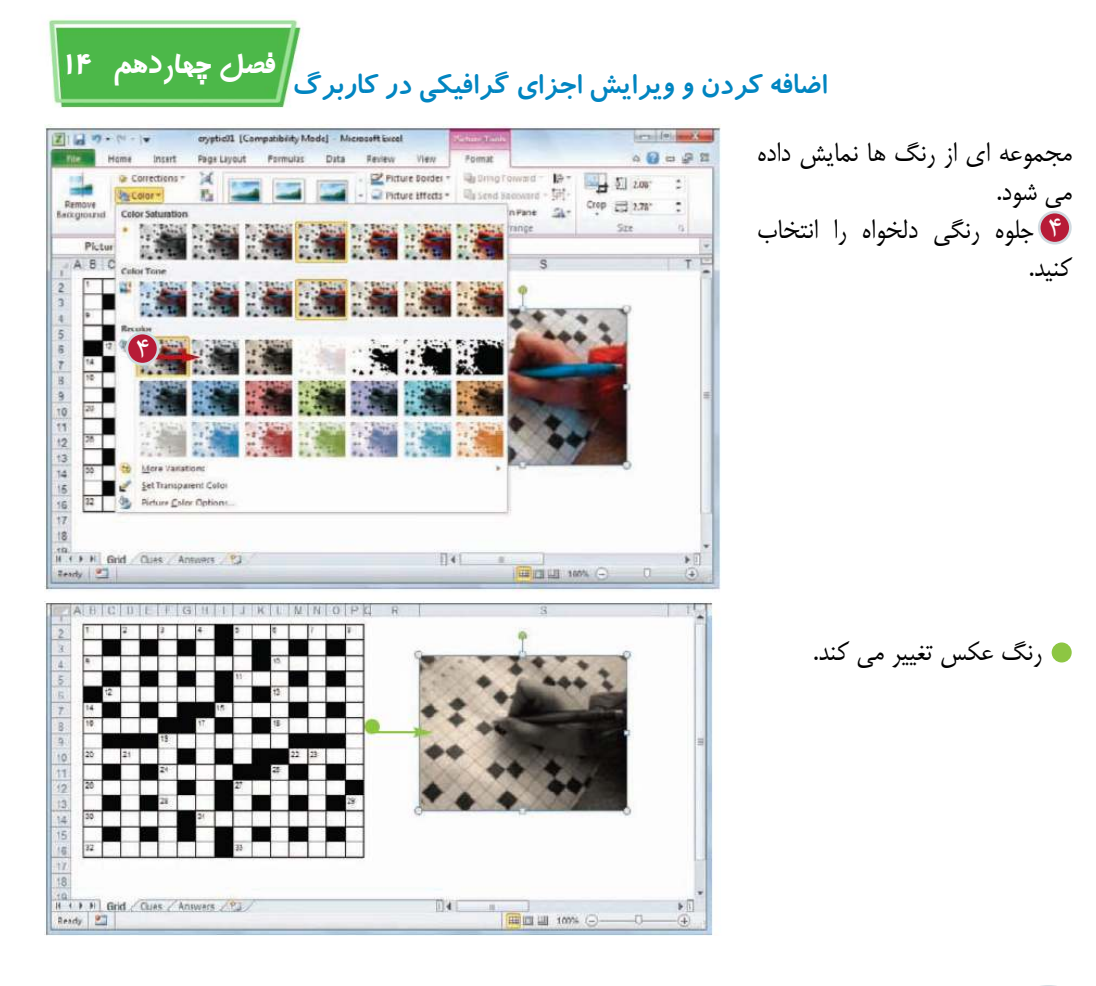

آيا مى توان جلوه تغيير رنگ (Color Effect) را به صورت دلخواه تنظيم كرد؟ بله، براى هر جلوه رنگ،نرم افزار امكان تنظيم اشباع رنگ( ميزان رنگ) و درجه رنگ (شدت رنگ) را براى شما فراهم كرده است.بر روى عكس كليك كنيد، به تبFormat برويد،بر روى گزينه Colorكليك كنيد و گزينه Option Color Picture را انتخاب كنيد. پنجره Picture Format با نمايش تب Color Picture ظاهر مى شود و مى

**نكته**

توانيد با استفاده از گزينه هاى Temperature و Saturationتنظيمات دلخواه را انجام داده و بر روى گزينه Close كليك كنيد.

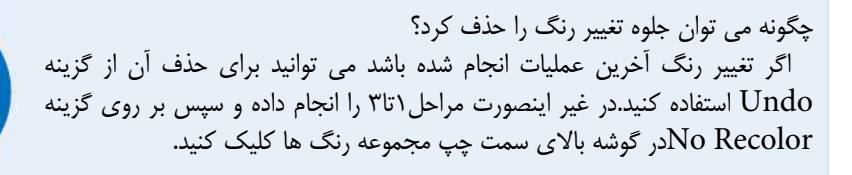

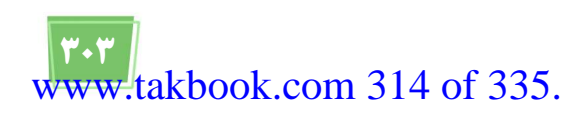

www.takbook.com 315 of 335.

# **همكارى با كاربران ديگر**

**فصل پانزدهم**

**به منظور همكارى شما با ساير كاربران بر روى يك كارپوشه، نرم افزار Excel چندين روش مانند اضافه كردن شرح و توضيح (Comment ( به اشتراك گذاشتن يك كارپوشه و حتى انجام عمليات بر روى كارپوشه به صورت Online را فراهم كرده است.**

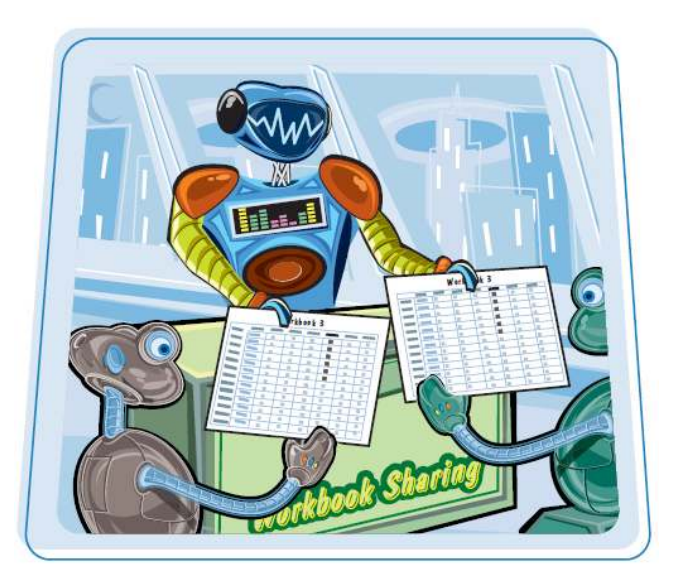

# www.takbook.com 316 of 335.

اضافه كردن توضيح (Comment (به يك سلول محافظت از اطلاعات يك كار برگ محافظت از ساختار و پنجره هاى كارپوشه به اشتراك گذاشتن يك كارپوشه با ساير كاربران پيگيرى تغييرات كارپوشه قبول يا رد كردن تغييرات كارپوشه ارسال كارپوشه به صورت ضميمه پيام الكترونيك(Mail-E( ذخيره اطلاعات به صورت صفحه وب(page Web( سازگار كردن كارپوشه به نسخه هاى قديمى تر نرم افزار Excel

www.takbook.com 316 of 335.

# www.takbook.com 317 of 335.

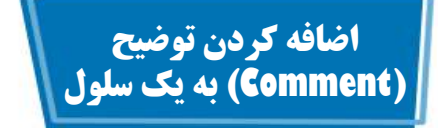

اگر شما يك كارپوشه را از كاربر ديگرى در يافت كنيد مى توانيد بازخورد (Feedback (كار را با اضافه كردن توضيح به يك سلول به آن كاربر ارائه دهيد.اضافه كردن توضيح (Comment (اغلب بهترين روش تهيه بازخورد است،زيرا هيچ تغييرى در كار برگ ايجاد نمى كند.

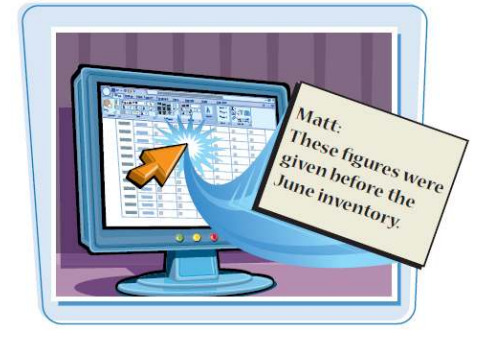

# **اضافه كردن توضيح (Comment (به يك سلول**

بر روى گزينه مورد نظر كليك 1 كنيد. به تب Review برويد. 2 بر روى Comment New 3 كليك كنيد. **تذكر:**همچنين مى توانيد بر روى سلول كليك راست كرده و گزينه Comment Insert را انتخاب كنيد. نام كاربرى شما در ابتداى متن توضيح قرار مى گيرد. يك كادر توضيح ظاهر مى شود. توضيحات مورد نظر را تايپ 4 كنيد. در قسمتى خارج از كادر توضيح 5 كليك كنيد.

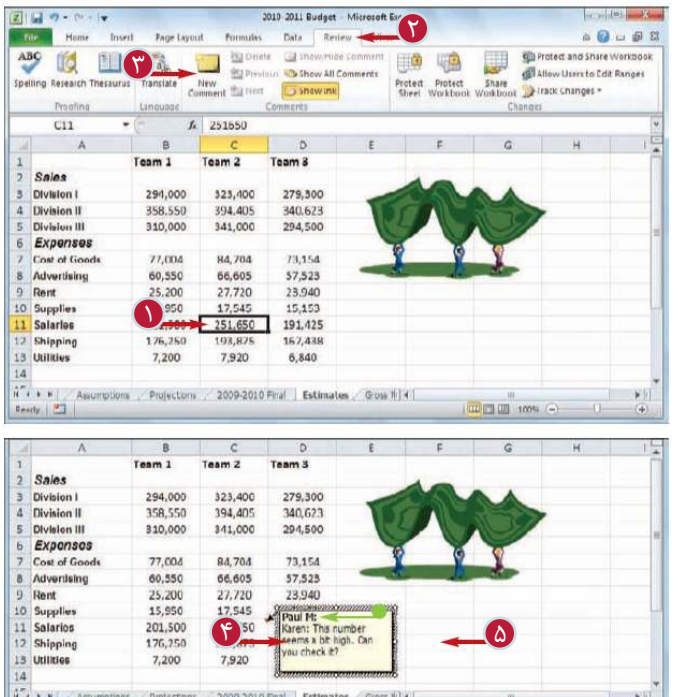

**SOUTHERN AND RESIDENCE** 

Cet C11 commented by Paul M

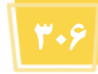

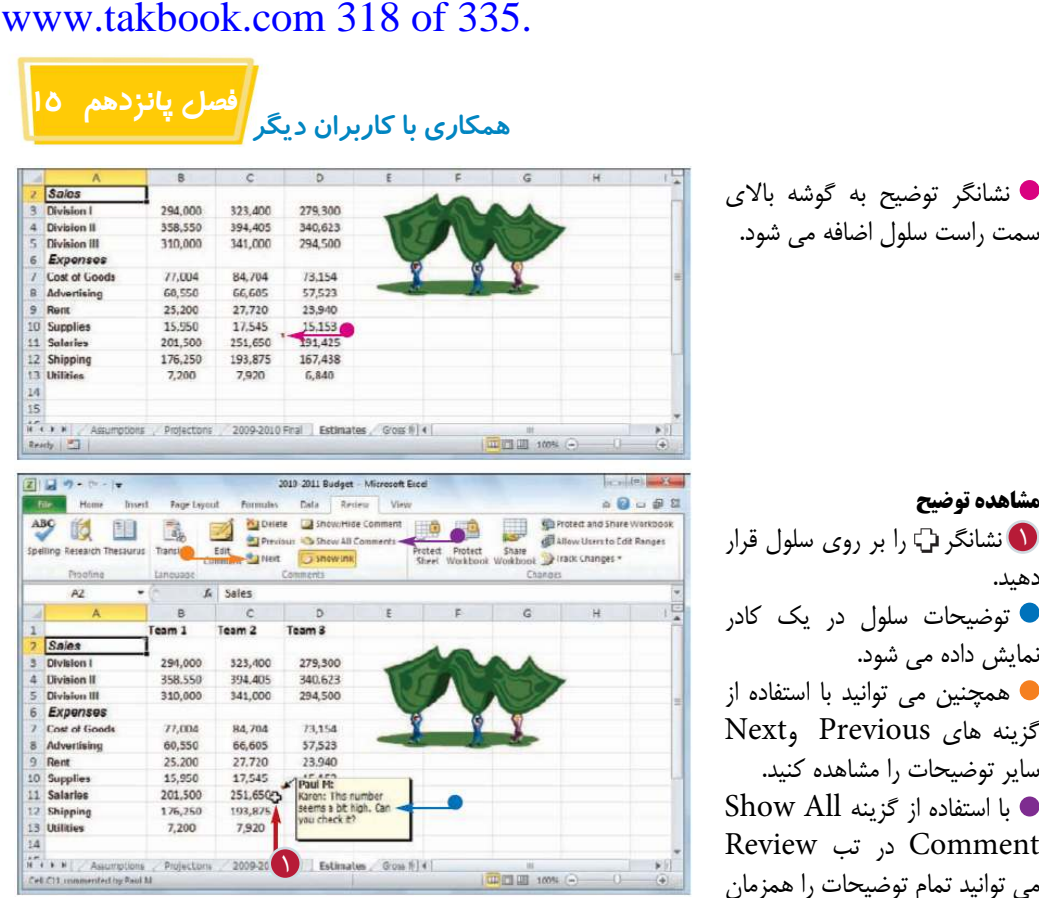

آيا مى توان توضيحات يك سلول را اصلاح و يا حذف كرد؟ بله، به منظور ويرايش يك توضيح بر روى سلول كليك كنيد،به تب Review برويد و سپس متن را ويرايش كنيد. براى حذف توضيح بايد پس از كليك بر روى سلول گزينه Delete را در تب Review انتخاب كنيد.

**نكته**

مشاهده كنيد.

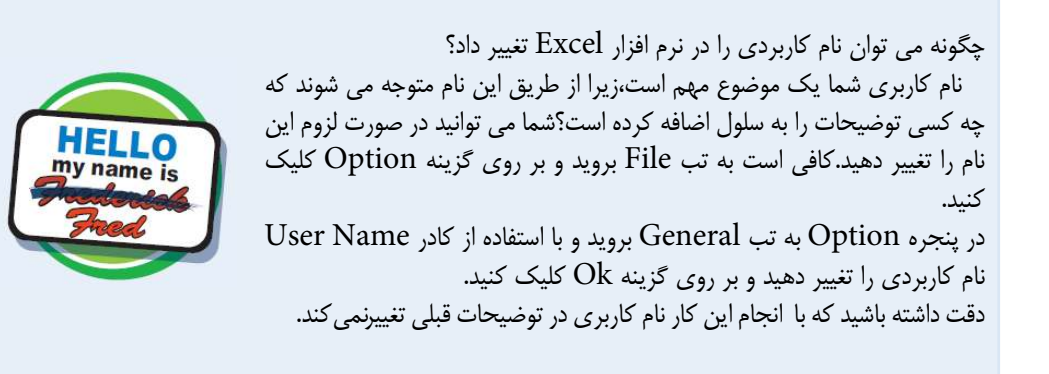

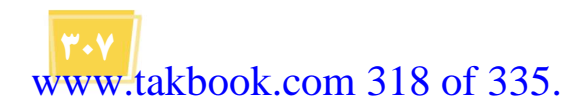

## www.takbook.com 319 of 335.

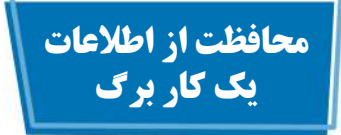

اگر شما يك كارپوشه را در اختيار ساير كاربران قرار مى دهيد، مى توانيد با استفاده از گزينه هاى امنيتى نرم افزار نرم افزار از اطلاعات خود محافظت كنيد. همچنين مى توانيد براى ايجاد تغييرات در كار برگ يك كلمه عبور تعريف كنيد. براى اين منظور دو روش وجود دارد: روش اول باز گذاشتن سلول هايى است كه كاربران مى توانند در آن ها تغييرات ايجاد كنند. در روش دوم مى توانيد براى ايجاد تغييرات در يك محدوده يك كلمه عبور تعريف كنيد.

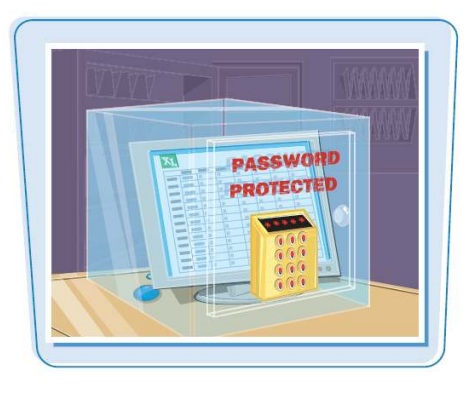

**محافظت از اطلاعات يك كار برگ**

كاربرگ مورد نظر را انتخاب 1 كنيد. به تب Review برويد. 2 بر روى گزينه Protect 3 Sheet كليك كنيد.

پنجره Sheet Protect ظاهر مى شود. توجه داشته باشيد كه گزينه Protect Worksheet a contents of Locked Cells فعال باشد. در صورت نياز با استفاده از كادر Passwc

اعمال تغييرات تعريف كنيد.

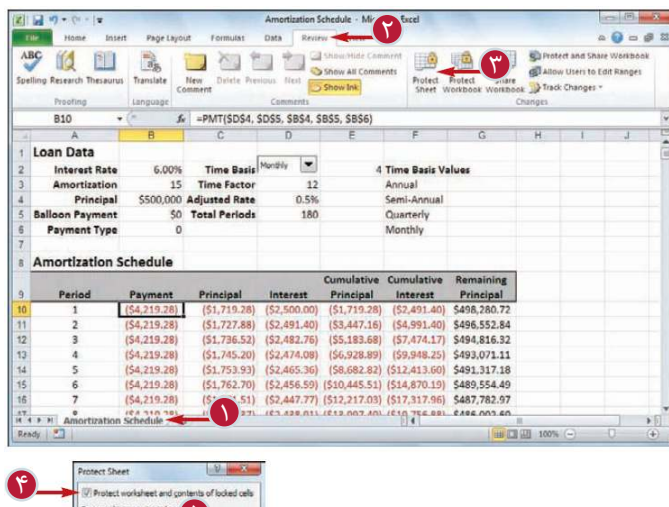

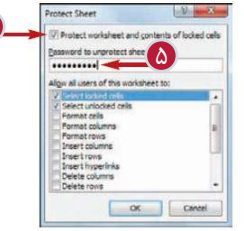

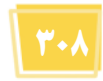

www.takbook.com 319 of 335.

# www.takbook.com 320 of 335.

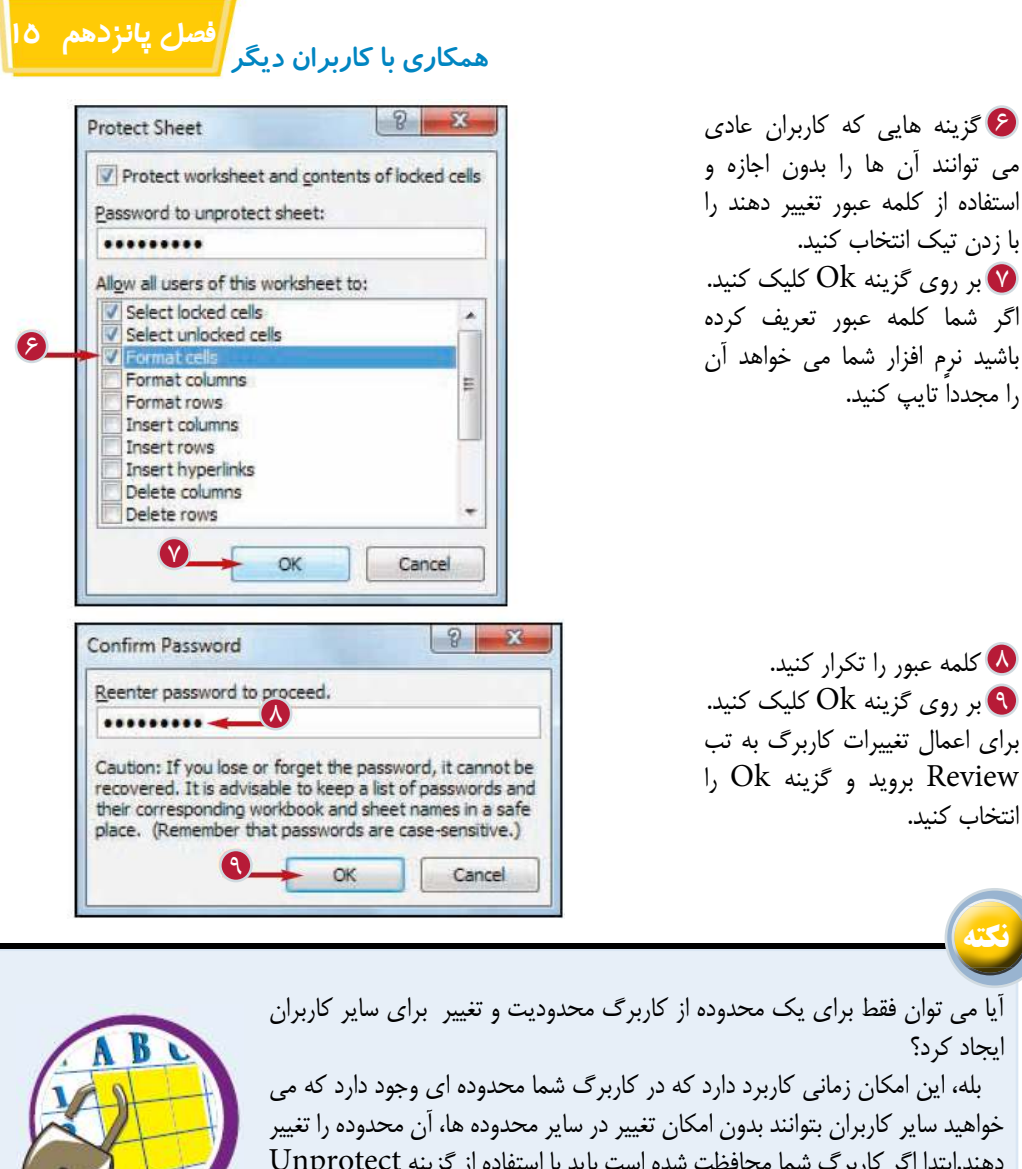

بله، اين امكان زمانى كاربرد دارد كه در كاربرگ شما محدوده اى وجود دارد كه مى خواهيد ساير كاربران بتوانند بدون امكان تغيير در ساير محدوده ها، آن محدوده را تغيير دهند.ابتدا اگر كاربرگ شما محافظت شده است بايد با استفاده از گزينه Unprotect Sheet آن را از اين حالت خارج كنيد. سپس محدوده مورد نظر را انتخاب كنيد.به تب Home برويد و بر روى گزينه Format كليك كنيد. سپس با استفاده از گزينه Cell Lock گزينه هاى امنيتى را براى محدوده انتخاب شده،فعال كنيد.

آيا مى توان براى يك محدوده از سلول ها يك كلمه عبور به منظور ايجاد تغييرات در آن محدوده تعريف كرد؟

بله، ابتدا كاربرگ را از حالت محافظت شده خارج كنيد.سپس محدوده مورد نظر را انتخاب كنيد. به تب Review برويد و بر روى گزينه Edit to User Allow Range كليك كنيد.در پنجره باز شده گزينه New را انتخاب كنيد. سپس يك نام براى محدوده و كلمه عبور مورد نظر را در كادر Range Password و بر روى گزينه Ok كليك كنيد.

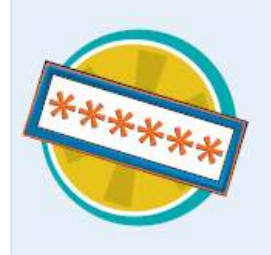

<u>۳۰۹</u> www.takbook.com 320 of 335.

# www.takbook.com 321 of 335.

# **محافظت از ساختار و پنجره هاى كارپوشه**

اين امكان به نكته صفحه بعد مراجعه كنيد.

با استفاده از اين امكان مى توانيد از ايجاد تغيير در محيط كارپوشه جلوگيرى كنيد.همچنين مى توانيد براى اعمال تغييرات در كارپوشه يك كلمه عبور تعريف كنيد.براى آشنايى بيشتر با

**محافظت از ساختار و پنجره هاى كارپوشه**

كارپوشه مورد نظر را باز كنيد. 1 به تب Review برويد. 2 بر روى گزينه Protect 3 Workbook كليك كنيد.

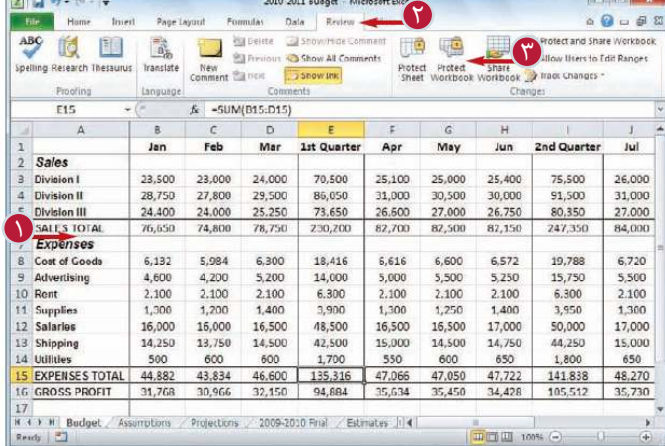

2010 2011 Budget Microsoft

Protect Structure پنجره Windows and ظاهر مى شود. به منظور حفاظت از ساختار 4 كارپوشه گزينه Structure را فعال كنيد. به منظور حفاظت از پنجره هاى 5 كارپوشه گزينه Windows را فعال كنيد. در صورت نياز يك كلمه عبور 6 تعريف كنيد. بر روى گزينه  $\rm{Ok}$  كليک كنيد.

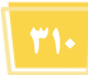

www.takbook.com 321 of 335.

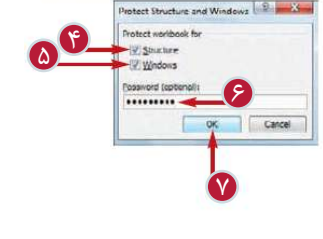

### www.takbook.com 322 of 335.

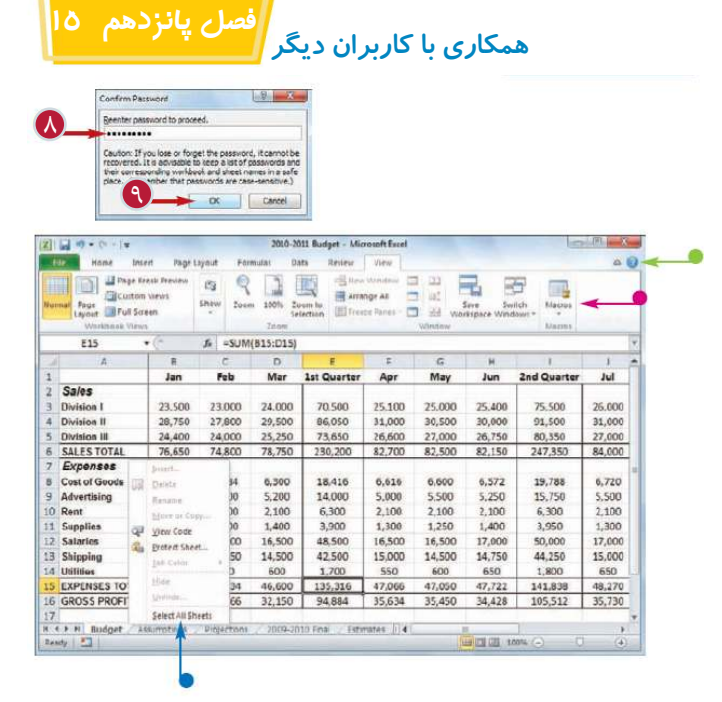

در صورت تعريف كلمه عبور نرم افزار از شما مى خواهد مجدداً كلمه عبور را تايپ كنيد. كلمه عبور را تايپ كنيد. 8 بر روى گزينه Ok كليك كنيد. 9 اگر گزينه Windows را براى محافظت انتخاب كنيد،نرم افزار دكمه هاى كنترل پنجره را پنهان مى كند. همچنين با فعال كردن گزينه Windows بسيارى از فرمان هاى تب view غيرفعال مى شود. اگر گزينه Structure را براى محافظت انتخاب كنيد فرمان هاى منوى كاربرگ غير فعال مى شوند.

**نكته** در حالت محافظت از ساختار كارپوشه چه تغييراتى صورت مى گيرد؟ با فعال كردن گزينه Structure به منظور محافظت از كارپوشه اغلب فرمان Insert Sheet Delete Sheet هاى مرتبط مانند درج در كاربرگ،حذف كاربرگ ،تغيير نام كاربرگ،انتقال يا كپى Rename Sheet  $\blacktriangledown$ **Tab Color** كاربرگ،رنگ تب كاربرگ و پنهان كردن كاربرگ غيرفعال مى شوند.همچنين حالت  $\blacktriangledown$ Hide Sheet  $\triangleleft$ Unhide She ايجاد سناريو براى خلاصه كردن كاربرگ نيز غيرفعال مى شود.

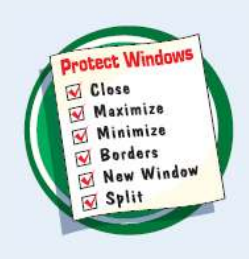

در حالت محافظت از پنجره كارپوشه چه تغييراتى صورت مى گيرد؟ گزينه هاى كنترل پنجره مانند Maximize، Close و Minimize غير فعال مى شوند.همچنين اگر كارپوشه در حالت Maximize باشد حاشيه هاى آن غيرفعال مى شود، در نتيجه نمى توان آن را جا به جا كرد يا بست. همچنين فرمان هاى پنجره جديد (window New (و يا دو نيم كردن ، ثابت كردن و مشاهده در پنجره در كنار هم نيز غيرفعال مى شوند.

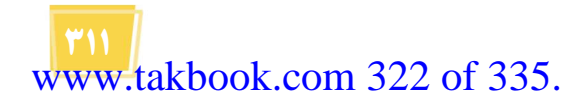

### www.takbook.com 323 of 335.

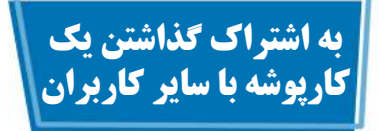

با به اشتراك گذاشتن يك كارپوشه امكان ايجاد تغيير در كارپوشه توسط چند كاربر و به طور همزمان فراهم مى شود. هنگامى كه شما يك كاربرگ را به اشتراك مى گذاريد مى توانيد از طريق اتصال به شبكه به صورت همزمان آن را باز كرده و تغيير دهيد.

همزمان با به اشتراك گذاشتن كارپوشه نرم افزار به صورت خودكار تغييرات اعمال شده را پيگيرى (Track (مى كند. براى آشنايى بيشتر با اين امكان به بخش " پيگيرى تغييرات كارپوشه " مراجعه كنيد.

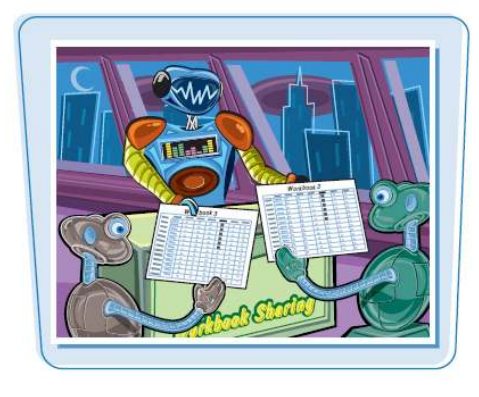

#### **به اشتراك گذاشتن يك كارپوشه با ساير كاربران**

كارپوشه مورد نظر را باز كنيد. 1 به تب Review برويد. 2 بر روى گزينه Share 3 Workbook كليك كنيد.

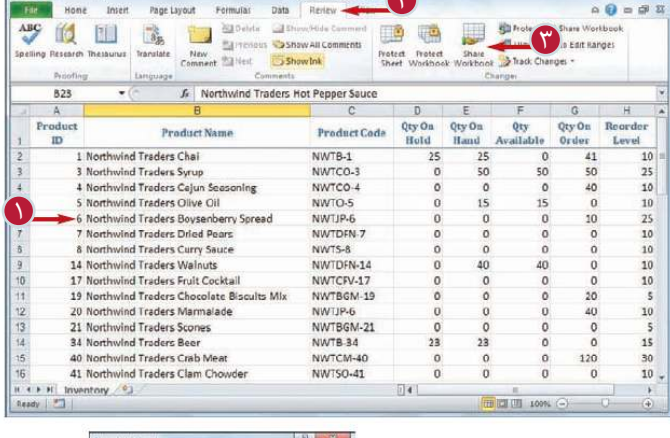

entory - Microsoft Exc.

Share Workbook پنجره ظاهر مى شود. بر روى تب Editing كليك 4 كنيد. Allow Changes گزينه 5 by more the one User at the same time را فعال كنيد. و بر روی گزينه  $\log$  كليك كنيد.  $\frac{1}{\epsilon}$  بر روی گزينه Ok كليك كنيد.  $\frac{1}{\epsilon}$ 

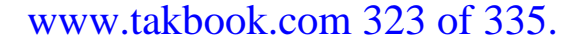

unges by more than one<br>ws workbook merging.

 $\overline{\mathbb{A}}$ 4

図はめ・ロード

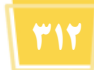

# www.takbook.com 324 of 335.

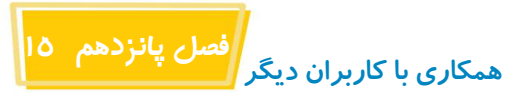

 $\overline{Y}$  $-$  OC  $|$  Center

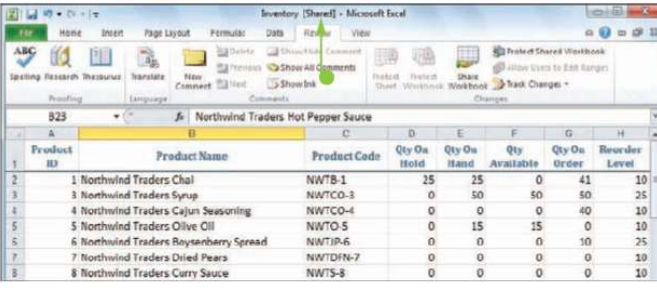

نرم افزار به شما اعلام مى كند كه كارپوشه ذخيره خواهد شد. بر روى گزينه  $\rm{Ok}$  كليک كنيد.  $\bm{\mathsf{v}}$ نرم افزار كارپوشه را ذخيره كرده و به اشتراك مى گذارد. در نوار عنوان عبارت [Shard [ جلوى نام كارپوشه ظاهر مى شود. حالا شما و كاربران مى توانيد كارپوشه را به صورت همزمان اصلاح كنيد.

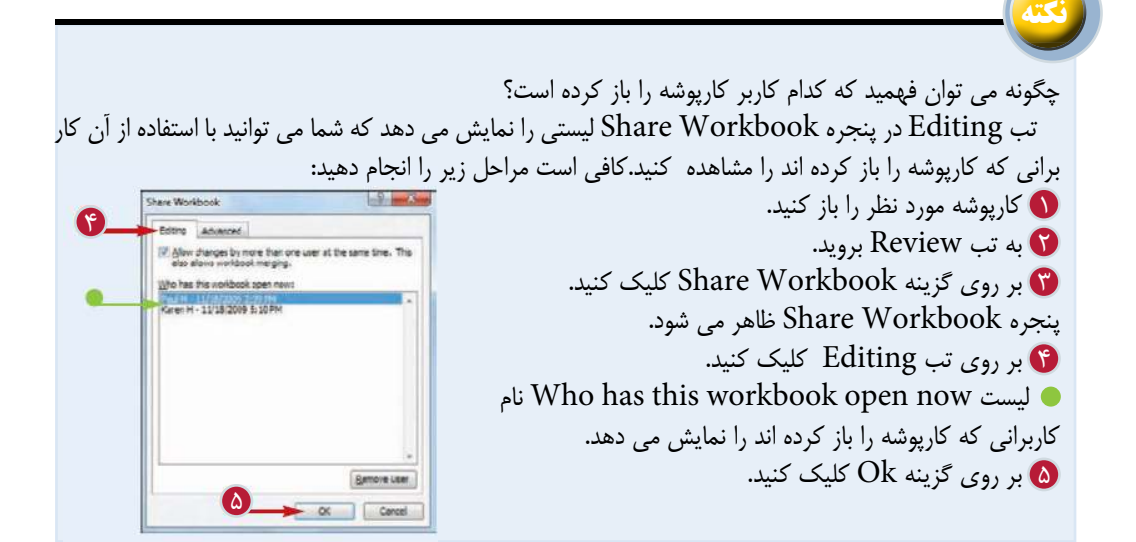

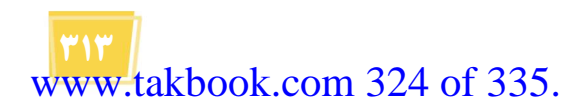
#### www.takbook.com 325 of 335.

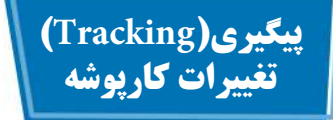

هنگامى كه شما امكان ايجاد تغيير و اصلاح كارپوشه را براى ساير كاربران فراهم مى كنيد، مى توانيد اين تغييرات را پيگيرى كنيد و در نتيجه آن ها را قبول يا رد كنيد ( به بخش " قبول يا رد كردن تغييرات كارپوشه " مراجعه كنيد) هنگامى كه امكان پيگيرى تغييرات را فعال مى كنيد،نرم

افزار بر فعاليت هريك از كاربران نظارت مى كند و تغييرات در سلول ها ،اضافه يا حذف كردن محدوده ها و تغيير نام كاربرگ ها را ذخيره مى كند.

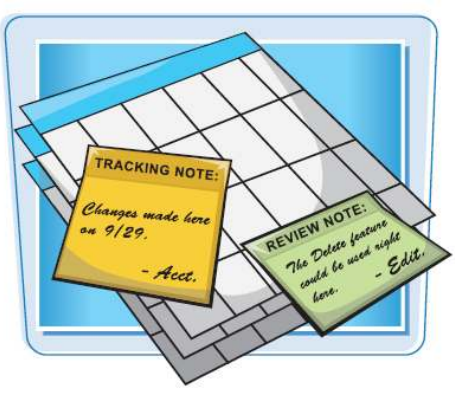

**پيگيرى تغييرات كارپوشه**

كارپوشه مورد نظر را باز كنيد. 1 به تب Review برويد. 2 بر روى گزينه Track 3 Changes كليك كنيد. گزينه Changes Highlight را 4 انتخاب كنيد. Highlight Changes پنجره ظاهر مى شود. Track Changes گزينه 5 editing While را فعال كنيد. از ليست فعال When گزينه All را انتخاب كنيد. براى آشنايى با گزينه هاى Who و Where به نكته هاى صفحه بعد مراجعه كنيد. گزينه هاى Highlight براى را Changes on Screen مشاهده تغييرات كارپوشه فعال كنيد. 6 بر روى گزينه Ok كليك كنيد.

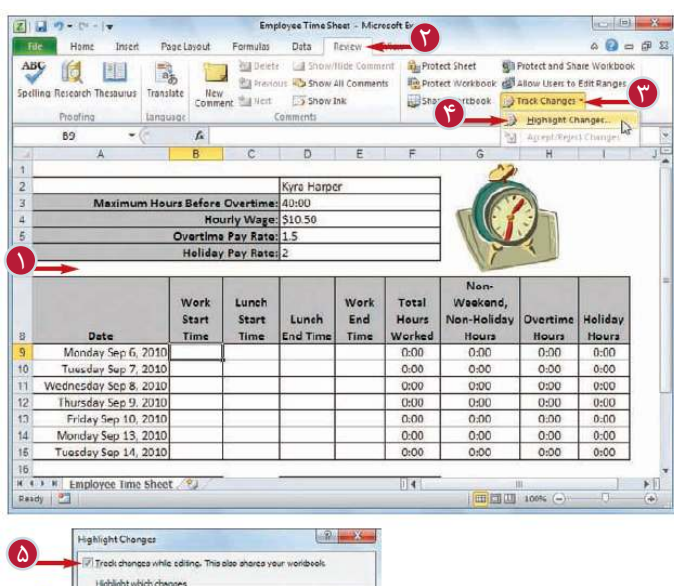

 $\frac{1}{\sqrt{2}}$ 

OK Cancel

6

Viten Al

Where: (2) Highlight changes on scree

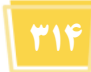

#### www.takbook.com 326 of 335.

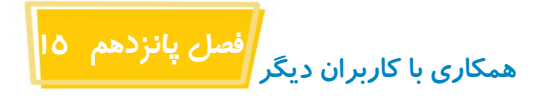

 $\overline{Y}$ 

نرم افزار به شما اعلام مى كند كه كارپوشه ذخيره خواهد شد. بر روى گزينه Ok كليك كنيد. 7 نرم افزار كارپوشه را ذخيره كرده و امكان پيگيرى را فعال مى كند. كارپوشه به اشتراك گذاشته مى شود و عبارت [Shard [جلوى نام كارپوشه در نوار عنوان ظاهر مى شود. **تذكر:**براى آشنايى بيشتر با به اشتراك گذاشتن كارپوشه به بخش " به اشتراك گذاشتن كارپوشه با ساير كاربران " مراجعه كنيد.

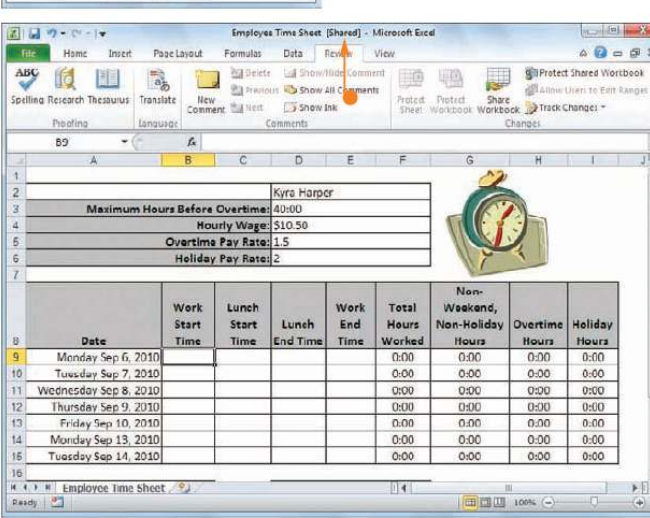

**نكته**

آيا مى توان نمايش تغييراتى كه خود ايجاد مى كنيم را حذف كنيم؟ بله، شما مى توانيد تنظيماتى را انجام دهيد تا نرم افزار تغييرات اعمال شده همه كاربران به جز خود شما را نمايش دهد.مراحل 1 تا4 را انجام دهيد تا پنجره Changes Highlight ظاهر شود،سپس گزينه Who را فعال كنيد و از ليست مربوطه گزينه me but Everyone را انتخاب كنيد و بر روى گزينه Ok كليك كنيد.

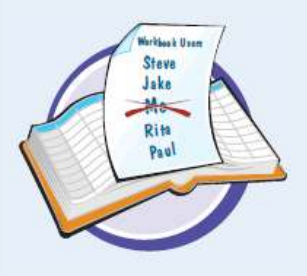

آيا مى توان تغييرات را فقط در بخش معينى از كارپوشه پيگيرى كرد؟ بله، اين امكان براى شما فراهم شده است تا بتوانيد تغييرات را در محدوده هاى معينى پيگيرى كنيد. كافى است پس از انجام مراحل 1 تا 4 و باز شدن پنجره Changes Highlight گزينه Where را فعال كنيد و پس از كليك در كادر Where محدوده مورد نظر را انتخاب كنيد و در آخر بر روى گزينه Ok كليك كنيد.

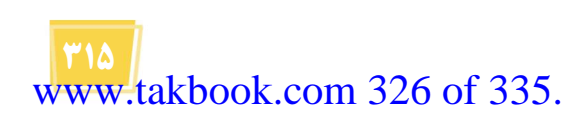

## www.takbook.com 327 of 335.

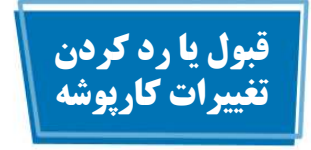

پس از فعال كردن امكان پيگيرى تغييرات كارپوشه ،شما مى توانيد تغييرات ايجاد شده توسط ساير كاربران را قبول يا رد كنيد.

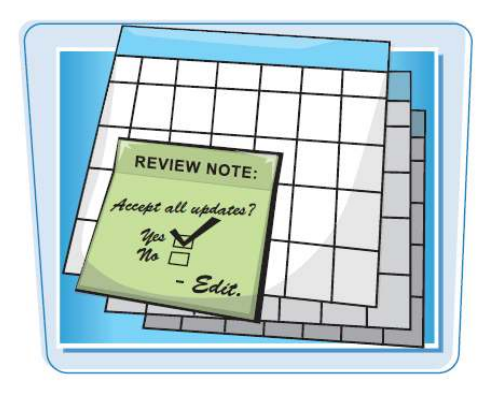

**قبول يا رد كردن تغييرات كارپوشه**

كارپوشه مورد نظر را باز كنيد. 1  $\mathbb{R}^{\frac{1}{\text{base}}$ به تب $\text{Review-linear}}$  برويد.  $\blacksquare$ بر روى گزينه Track 3 Changes كليك كنيد. Accept/Reject گزينه 4 Changes را انتخاب كنيد. اگر تغييرات ذخيره نشده داشته باشيد، نرم افزار به شما اعلام مى كند كه كارپوشه ذخيره خواهد شد.

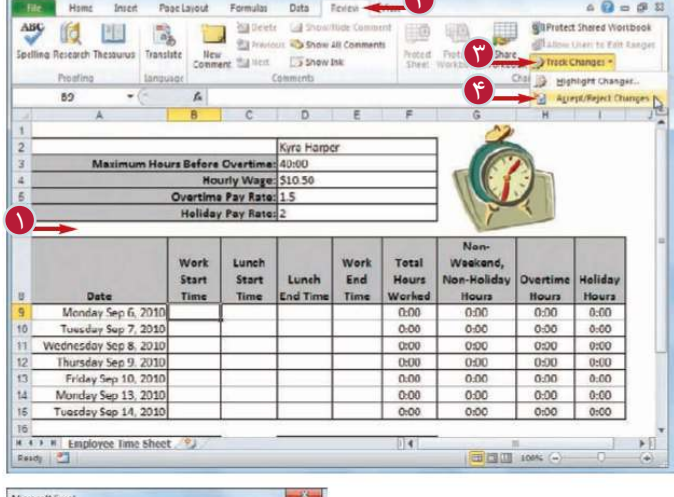

Employes Time Sheet [Shared] - Micron

بر روى گزينه Ok كليك كنيد. 5 Select Changes to پنجره مى ظاهر Accept or Reject شود.

.<br>Sen will now save the worldsok. Do you want to continue!  $\alpha$  Cencel

 $\overline{\mathbb{A}}$ 

図目ワードート

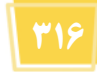

### www.takbook.com 328 of 335.

**فصل پانزدهم 15 همكارى با كاربران ديگر** Select Changes to Accept or Keyset Which channel - When Not yet revened Ŀ Who: Everyo  $\overline{z}$ Fl Where i's 6 OK Cancel 引目ウェニー Employes Time Sheet (Shared) - Microcoft Escel Page Layout Home Insert Data Forcy Vie **6 凹 Explored** Stan Wombrok Johns Changer

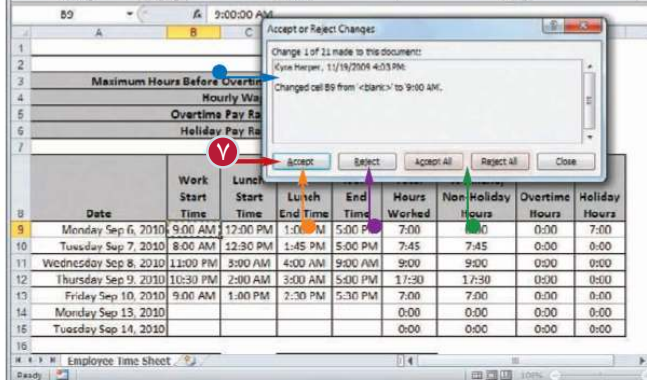

از گزينه هاى Accept All و يا All Reject همه تغييرات ايجاد شده را به يكباره قبول يا رد كنيد. 8 مرحله 7 را به منظور بررسى مى شود. تغييرات بعدى تكرار كنيد. همچنين مى توانيد با استفاده

در صورت ايجاد تغييرات متفاوت در يك سلول از جانب شما و كاربرى ديگرى چه راه حلى وجود دارد؟

در اين شرايط پس از ذخيره كارپوشه، نرم افزار در پنجره Resolve Conflicts تغييرات ايجاد شده توسط شما و كاربر ديگر را نمايش مى دهد.اگر تغيير شما صحيح باشد بايد گزينه mine Accept و در غير اينصورت گزينه Accept others را انتخاب كنيد. در صورت بروز چند تغيير مى توانيد با انتخاب گزينه هاى Accept All mine و يا Accept All others در زمان صرفه جويى كنيد.

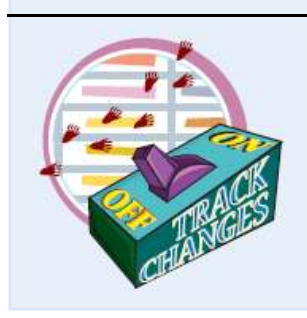

آيا پس از بررسى ايجاد شده مى توان امكان پيگيرى تغييرات را غير فعال كرد؟ جز در زمانى كه مى توانيد هنوز ساير كاربران به دسترسى به كارپوشه نياز دارند، در ساير شرايط مى توانيد پس از بررسى تغييرات امكان پيگيرى را غيرفعال كنيد. براى اين منظور به تب Review برويد و بر روى گزينه Changes Track كليك كنيد و سپس گزينه Changes Highlight را انتخاب كنيد. در پنجره باز شده گزينه editing While Changes Track را غيرفعال كنيد و بر روى گزينه Ok كليك كنيد.

**317** www.takbook.com 328 of 335.

 انتخاب را Not yet Reviewed كنيد. اگر مى خواهيد تغييرات ايجاد شده توسط يك كاربر خاص را بررسى كنيد گزينه Who را فعال كنيد و از ليست Who نام كاربر مورد نظر را انتخاب كنيد. بر روى گزينه Ok كليك كنيد. 6 Changes Accept orپنجره Reject ظاهر مى شود. جزئيات تغيير ايجاد شده نمايش داده مى شود. يكى از گزينه هاى موجود را 7 براى اعمال به تغييرات مورد نظر را انتخاب كنيد. براى قبول تغيير ايجاد شده گزينه Accept را انتخاب كنيد. به منظور حذف تغيير ايجاد شده بر روى گزينه Reject كليك كنيد. جزئيات تغييرات بعدى نمايش داده

از ليست فعال When گزينه

**نكته**

#### www.takbook.com 329 of 335.

## **ارسال كارپوشه به صورت ضميمه پيام الكترونيك(Mail-E(**

اگر بخواهيد يك كارپوشه را براى كاربر ديگرى ارسال كنيد مى توانيد ان را ضميمه يك پيام الكترونيكى (Mail-E (كرده و به آدرس پست الكترونيكى آن كاربر ارسال كنيد.كاربر مورد نظر پس از دريافت كارپوشه مى تواند آن را در نرم افزار Excel مشاهده كند.

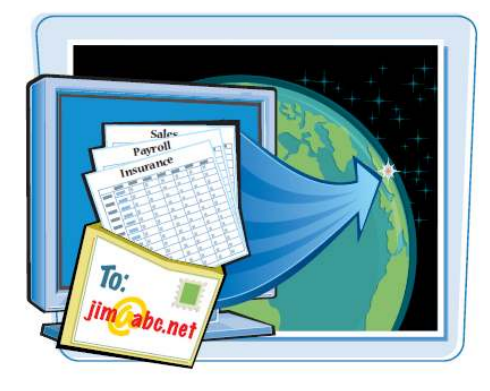

#### **ارسال كارپوشه به صورت ضميمه پيام الكترونيك(Mail-E(**

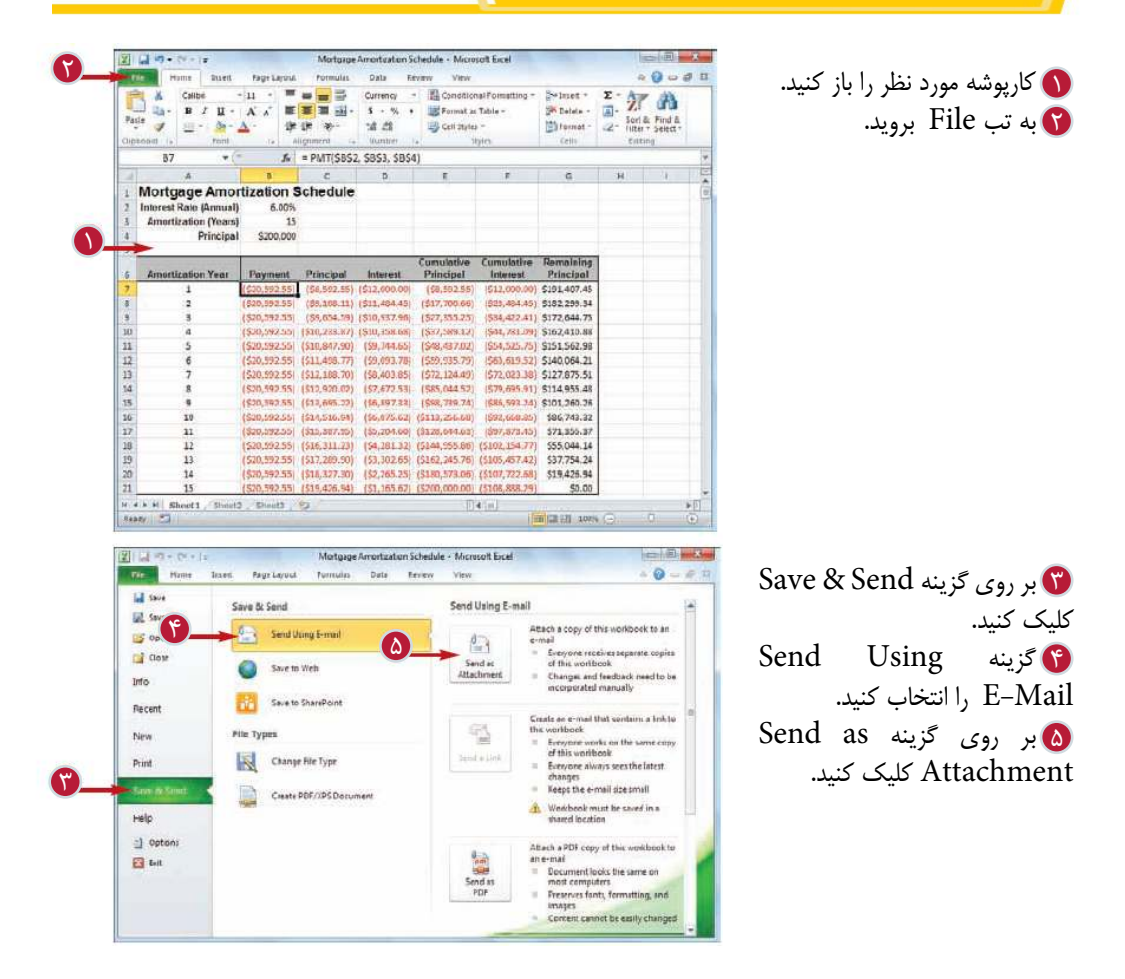

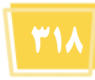

#### www.takbook.com 330 of 335.

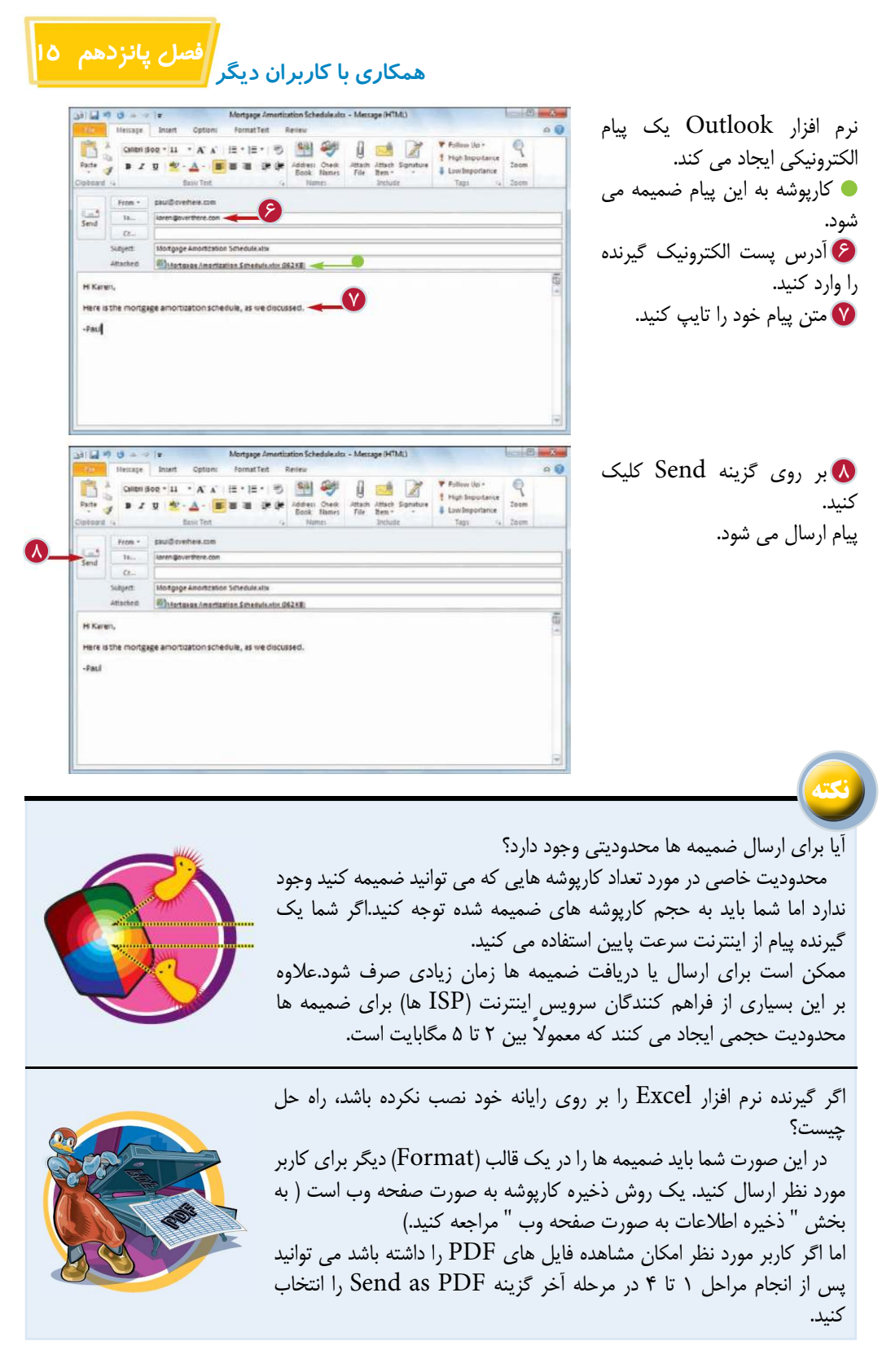

**319** www.takbook.com 330 of 335. www.takbook.com 331 of 335.

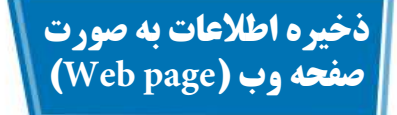

اگر بخواهيد يك محدوده از اطلاعات يك كاربرگ يا يك كارپوشه را بر روى شبكه وب به اشتراك بگذاريد مى توانيد آن را به صورت صفحه وب ذخيره كرده و سپس در وب سايت خود بار گذارى كنيد.

هنگامى كه اطلاعات را به صورت صفحه وب ذخيره مى كنيد مى توانيد عنوان آن را كه در نوار عنوان مرور گر نمايش داده مى شود و همچنين عبارات كليدى مربوط به آن را براى جستجو در موتور هاى جستجو گر تعيين كنيد.

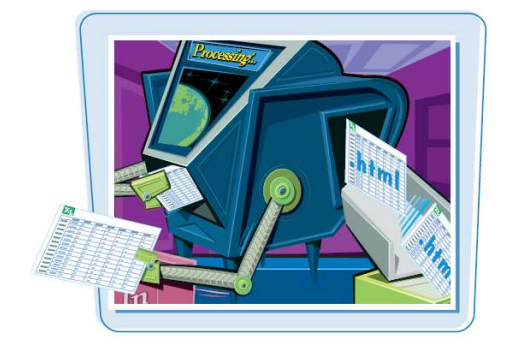

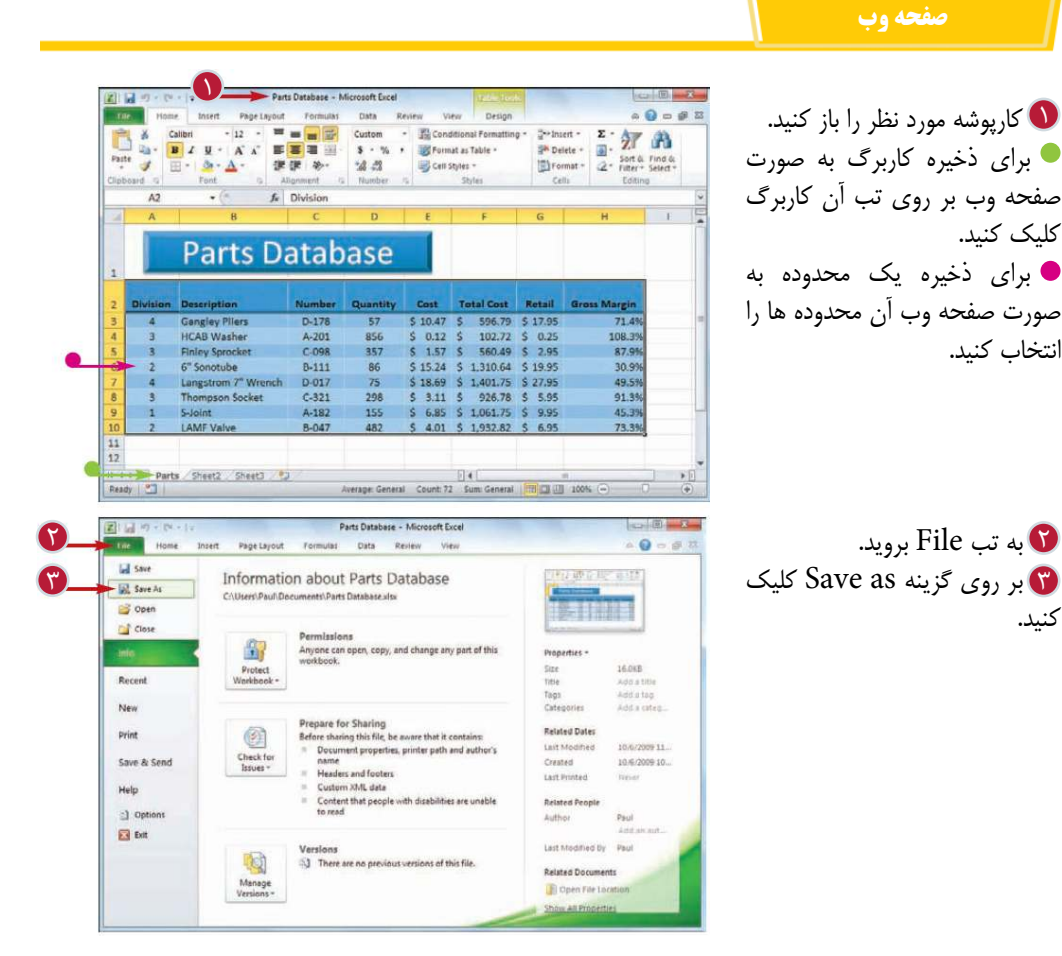

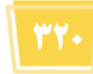

#### www.takbook.com 332 of 335.

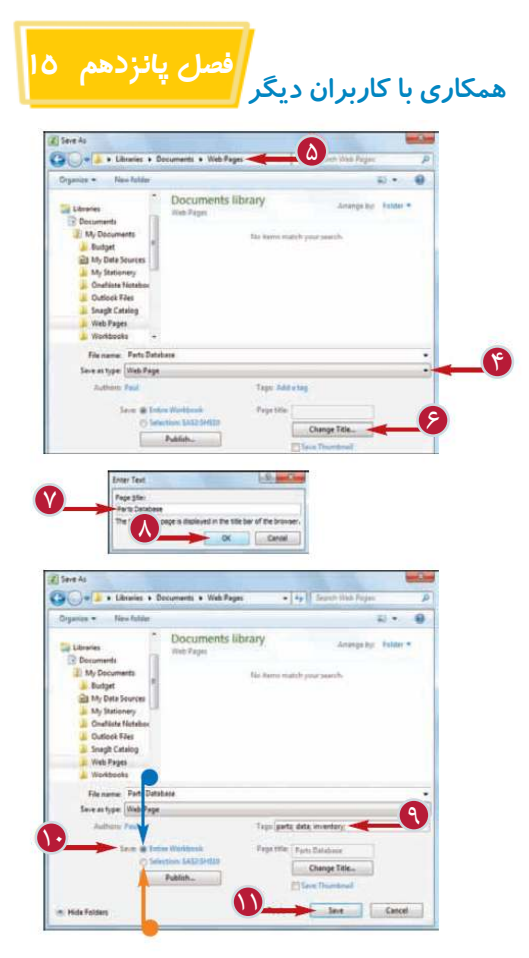

10 قسمت مورد نظر براى ذخيره 11 بر روى گزينه Save كليك 9 گزينه Tags را انتخاب كنيد و 7 در كادر Title Page عنوان 5 پوشه محل ذخيره را انتخاب 8 بر روى گزينه Ok كليك كنيد. 6 بر روى گزينه Change 4 Save as Type ليست از پنجره as Save ظاهر مى شود. گزينه page Web را انتخاب كنيد. كنيد. Title كليك كنيد. پنجره Text Enter ظاهر مى شود. صفحه را تايپ كنيد. يك يا چند عبارت كليدى را تايپ كنيد، عبارات را با نماد (;) از هم جدا كنيد. كردن را انتخاب كنيد. براى ذخيره كارپوشه گزينه Workbook Entire را انتخاب كنيد. براى ذخيره كاربرگ جارى يا محدوده انتخاب شده گزينه Selection را انتخاب كنيد. كنيد. اطلاعات به صورت صفحه وب ذخيره مى شود.

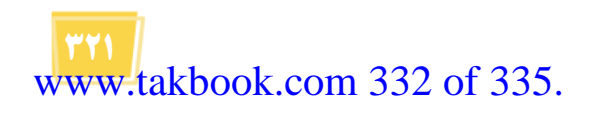

#### www.takbook.com 333 of 335.

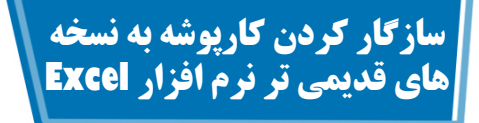

با استفاده از امكان ذخيره كارپوشه ها در قالب هاى سازگار با نسخه هاى قديمى تر نرم افزار Excel مى توانيد آن ها را با ساير كاربران Excel به اشتراك بگذاريد.

نسخه هاى قديمى تر Excel (قبل از ٢٠٠٧ MS Office) نمى توانند اسنادى كه در Excel 2010و 2007 ذخيره شده اند را بخوانند.

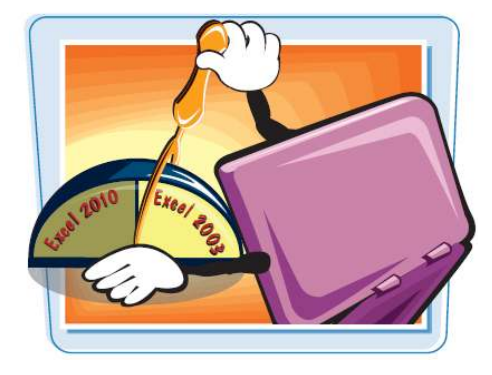

#### **سازگار كردن كارپوشه به نسخه هاى قديمى تر نرم افزار Excel**

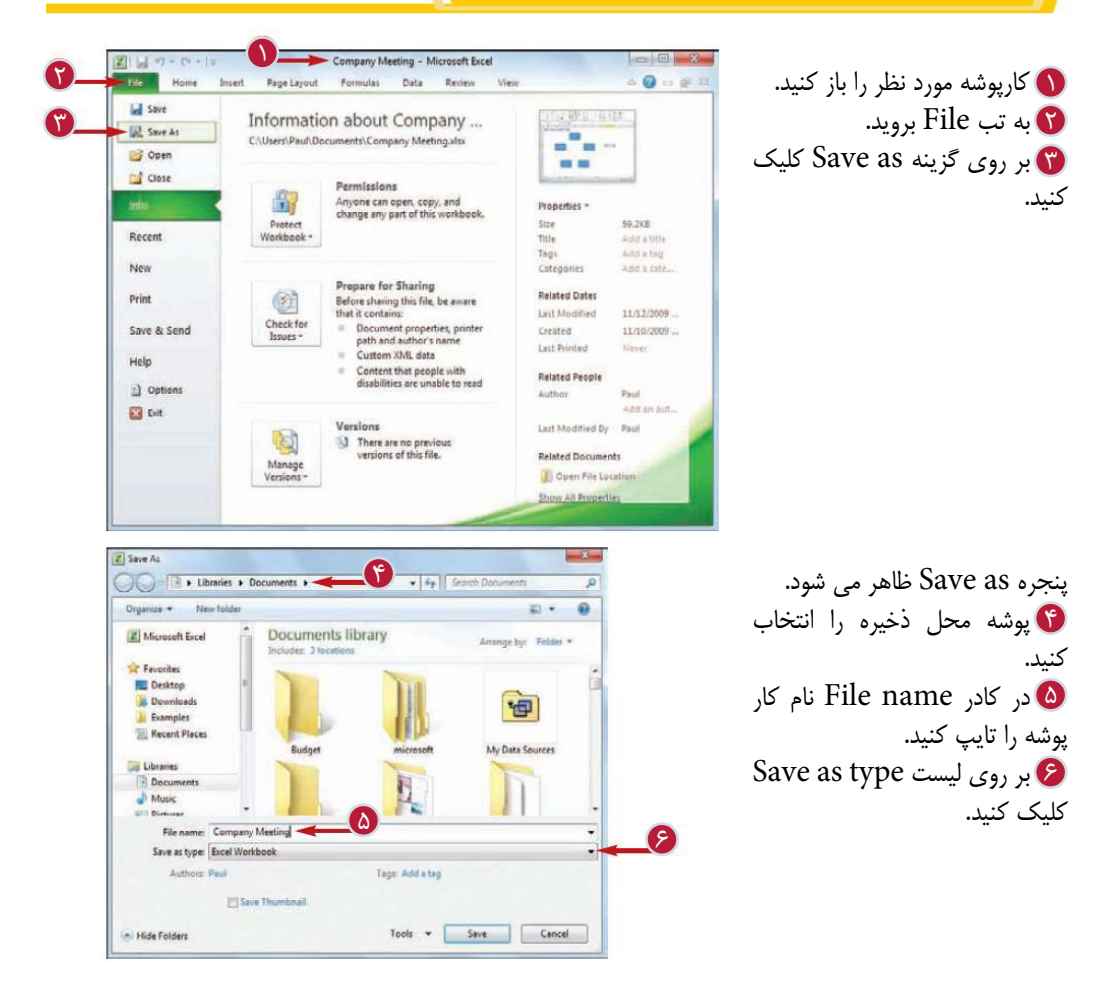

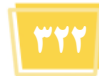

## www.takbook.com 334 of 335.

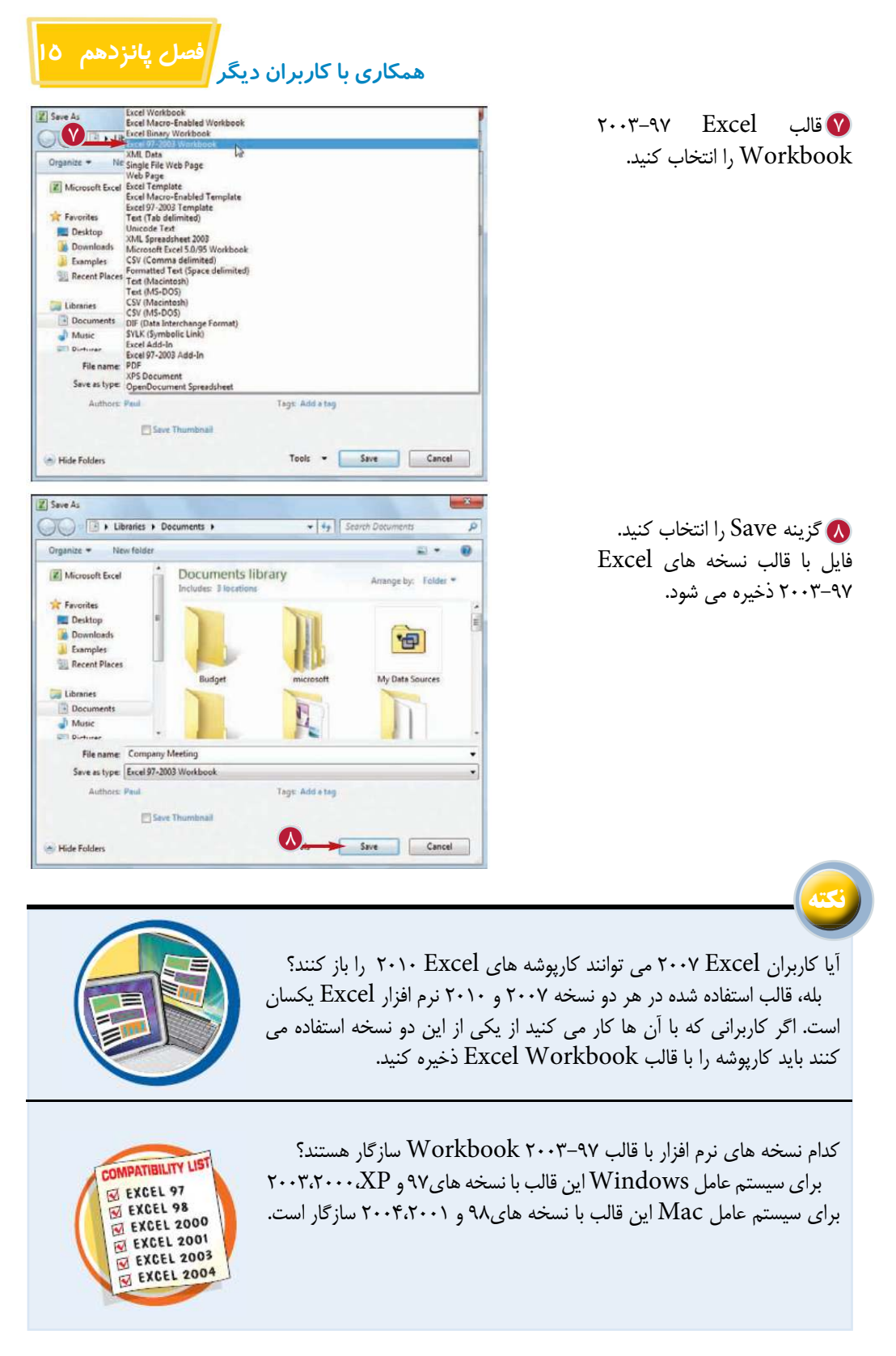

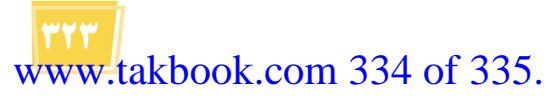

#### www.takbook.com 335 of 335.

خود آموز تصویری

آیا شما به آموزش تصویری علاقه مندید؟ آیا ترجیح می دهید به جای توضیحات مفصل، به کمک یک الگوی دستورالعملی ساده، موضوعی را فرا بگیرید؟

اگر پاسختان مثبت است، این کتاب برای شما مناسب است. کافی است کتاب را باز کنید تا به کمک یک قالب گام به گام ساده، بیش از ۱۵۰ عملیات کاربردی نرم افزار Microsoft Excel 2010 را بیاموزید. هر بخش از کتاب، یک تکنیک از این نرم افزار را به شما می آموزد.

# در این کتاب خواهید آموخت:

- تنظیمات نوار Ribbon
- وارد کردن و وبرایش اطلاعات
	- ايجاد فرمول ها و توابع
- قالب بندي يک محدوده يا نمودار
- تجزيه و تحليل اطلاعات
- درج عناصر گرافیکی در کاربرگ ها

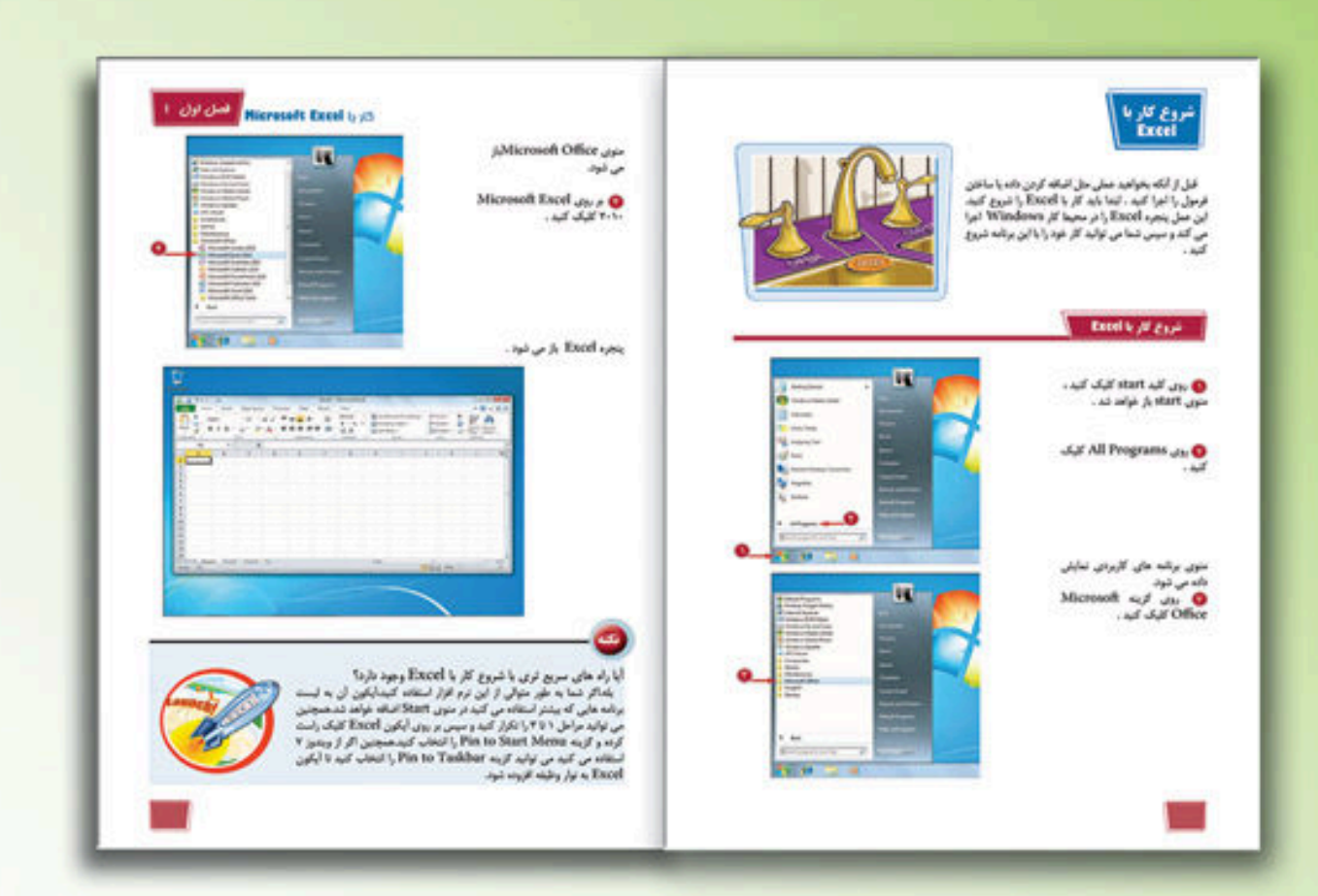

- مباحث مفصل در یک بخش دو صفحه ای، خلاصه شده است.
- توضیحات در یک قالب گام به گام، مختصر گردیده است.
- هر بخش، به کمک تصاویر تمام رنگی از محیط نرم افزار، مطرح شده است.

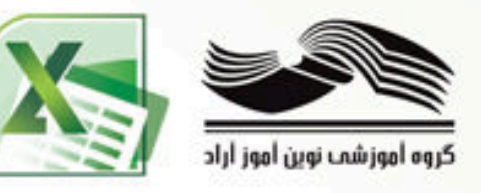

www.takbook.com 335 of 335.